# **BlackBerry Bold Series BlackBerry Bold 9900/9930 Smartphones**

**Manuale dell'utente**

Versione: 7.0

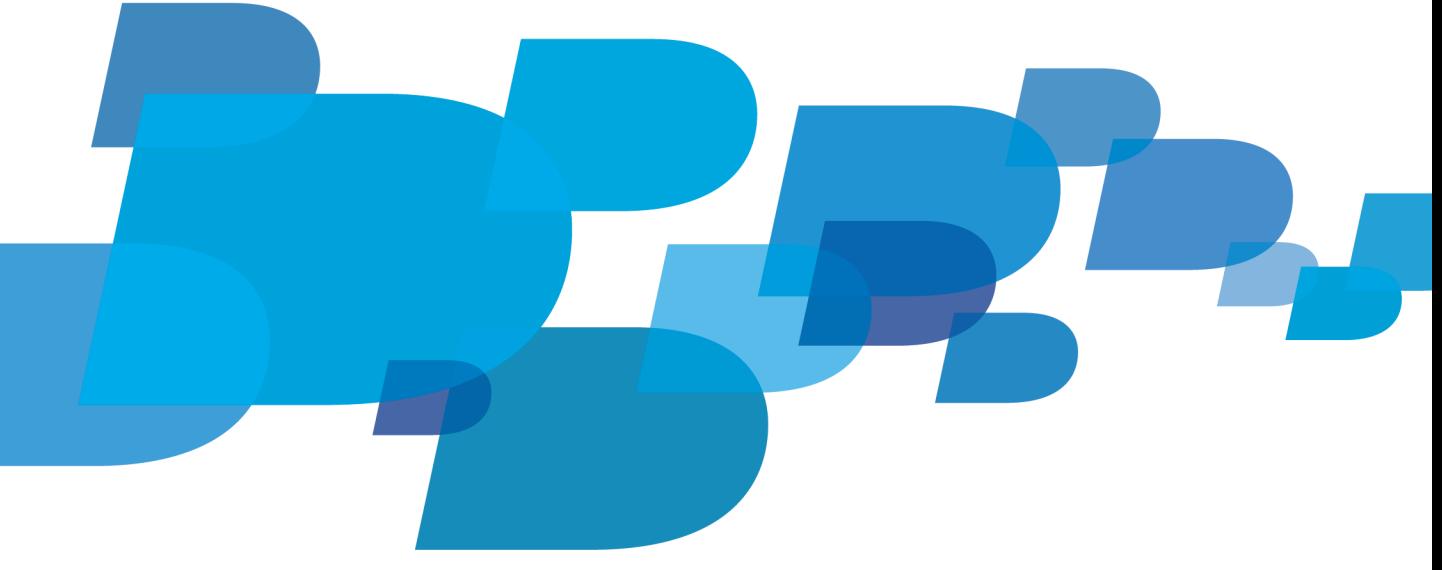

Per accedere ai manuali dell'utente più recenti, visitare il sito Web www.blackberry.com/docs/smartphones

# **F: BlackBerry.**

SWD-1735726-0726040753-004

# Indice

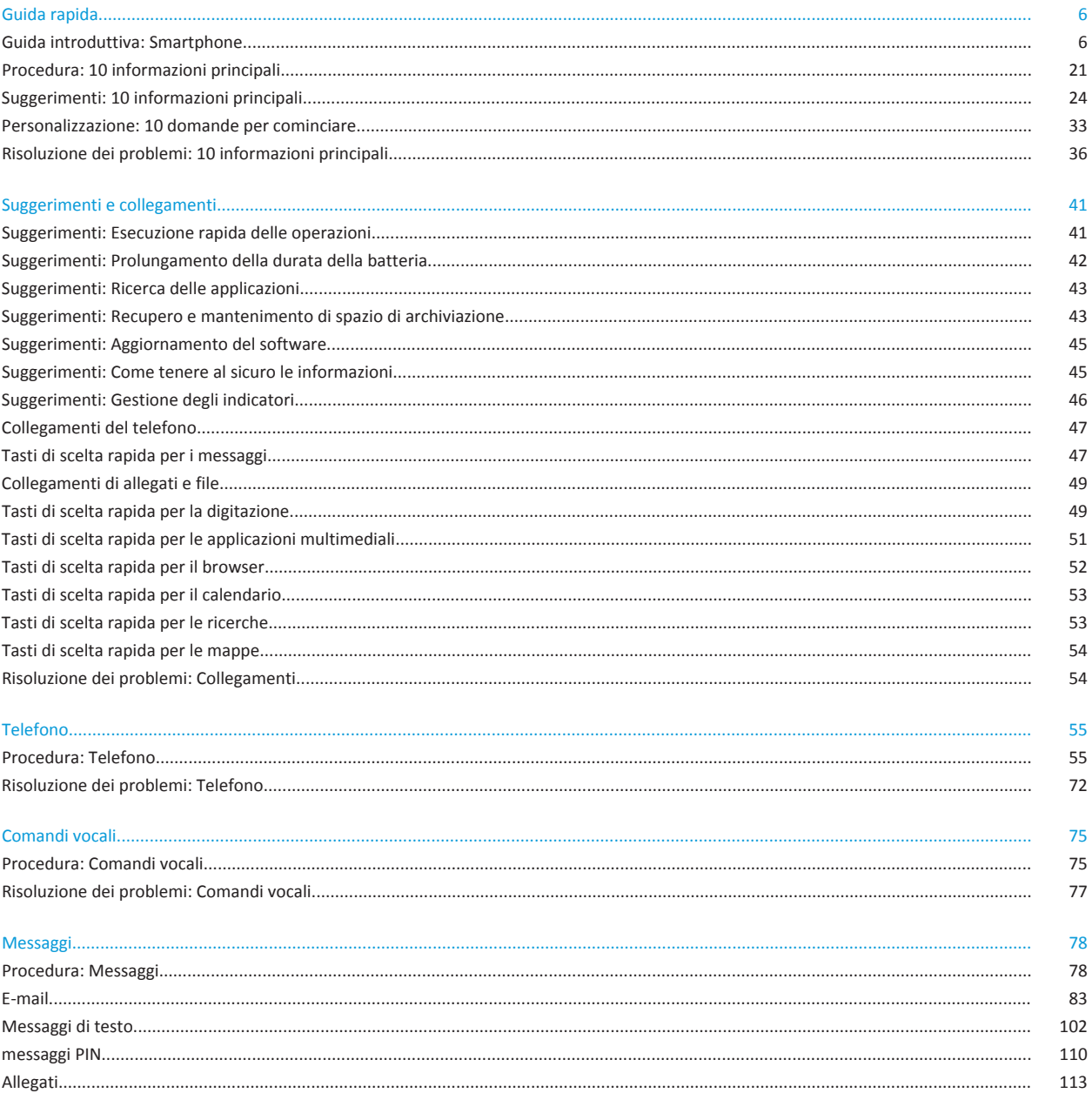

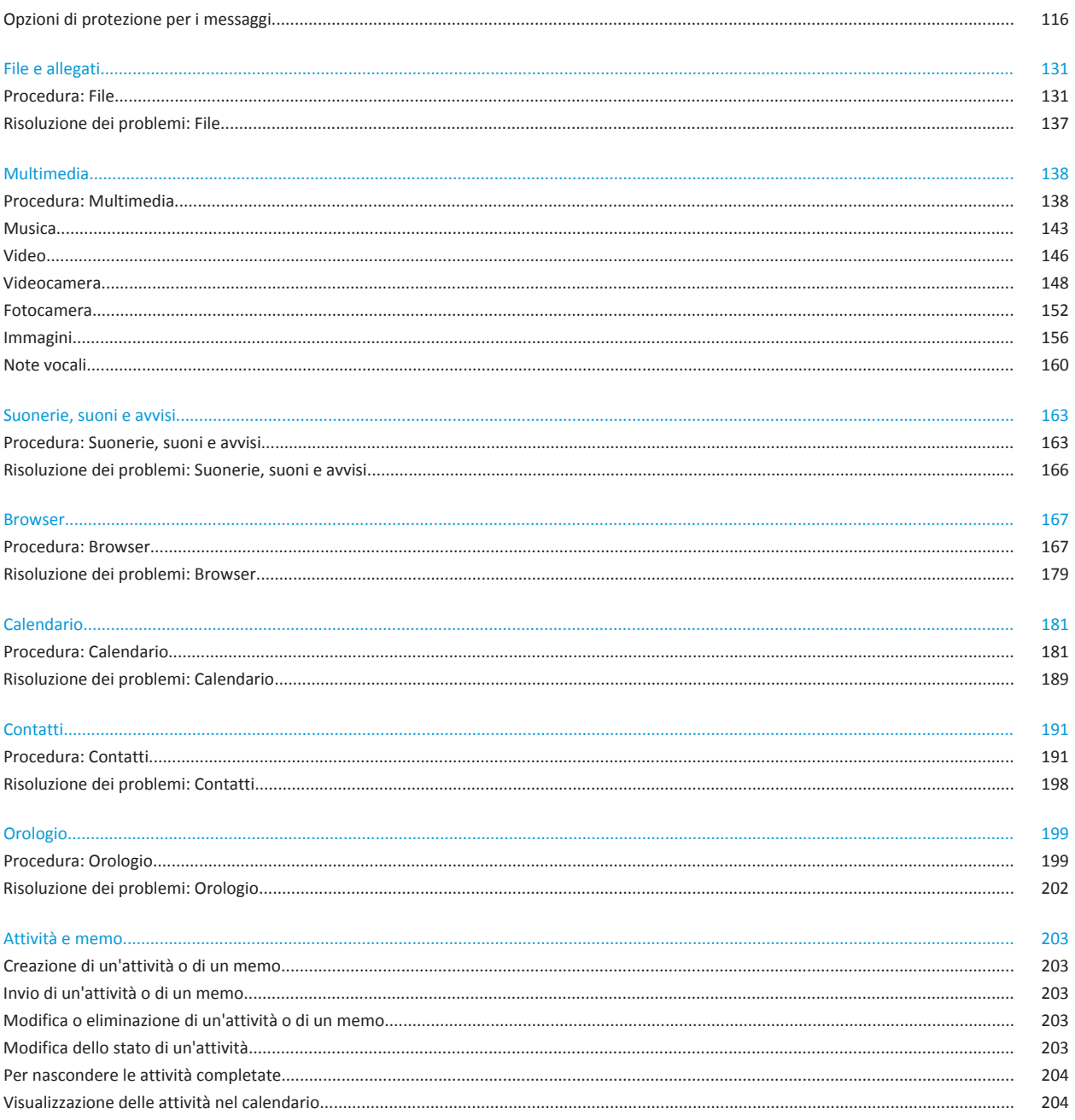

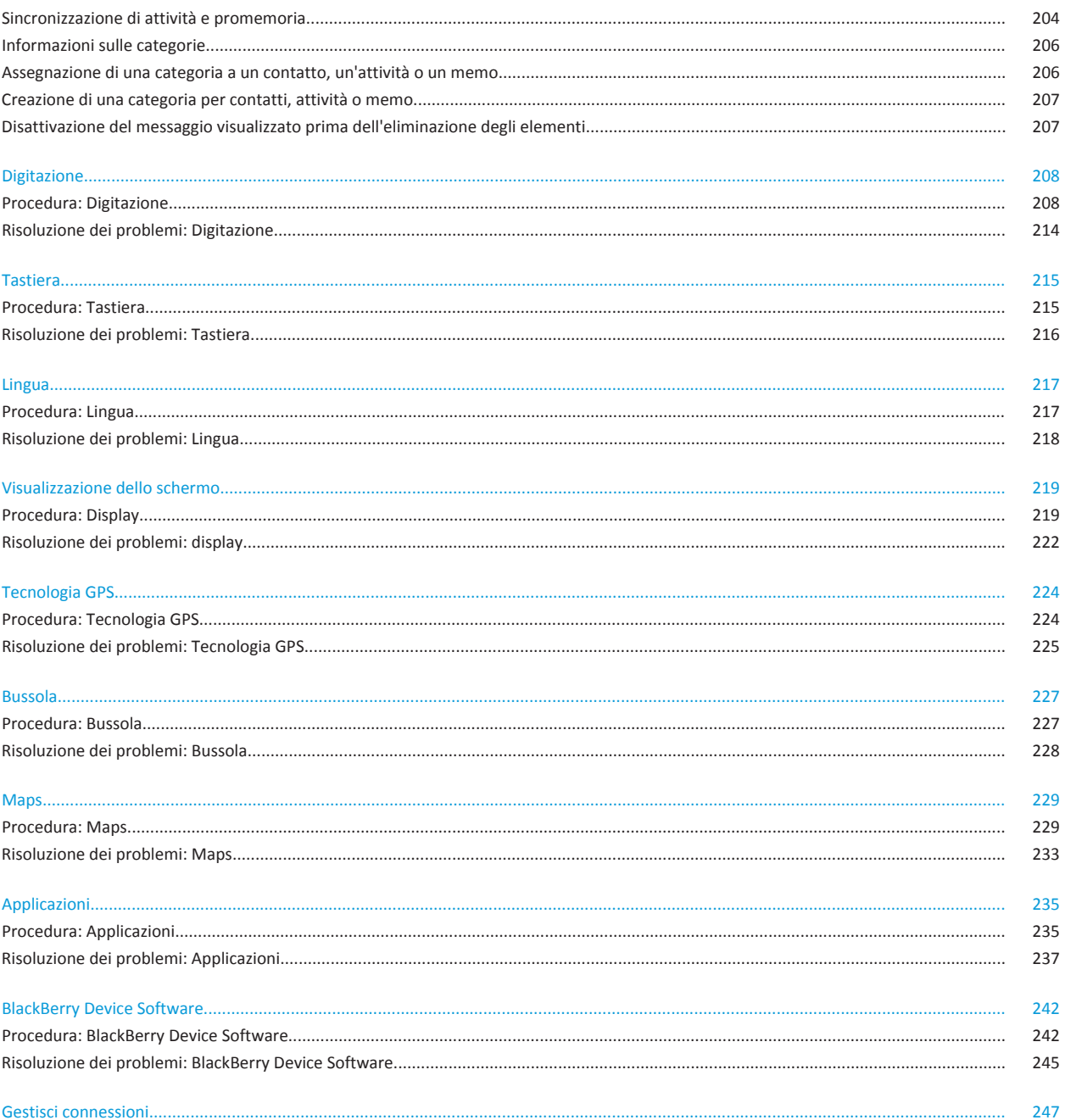

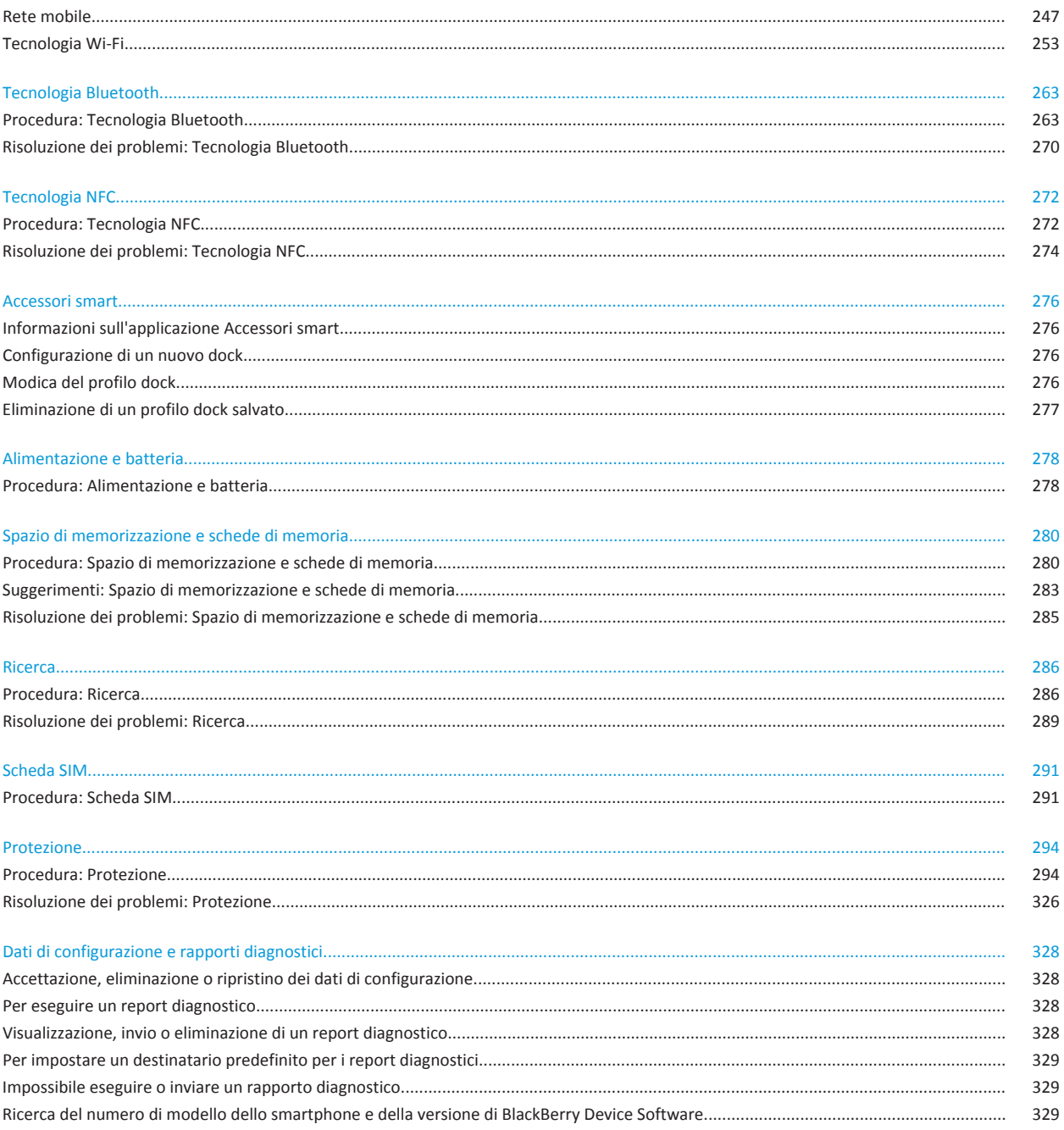

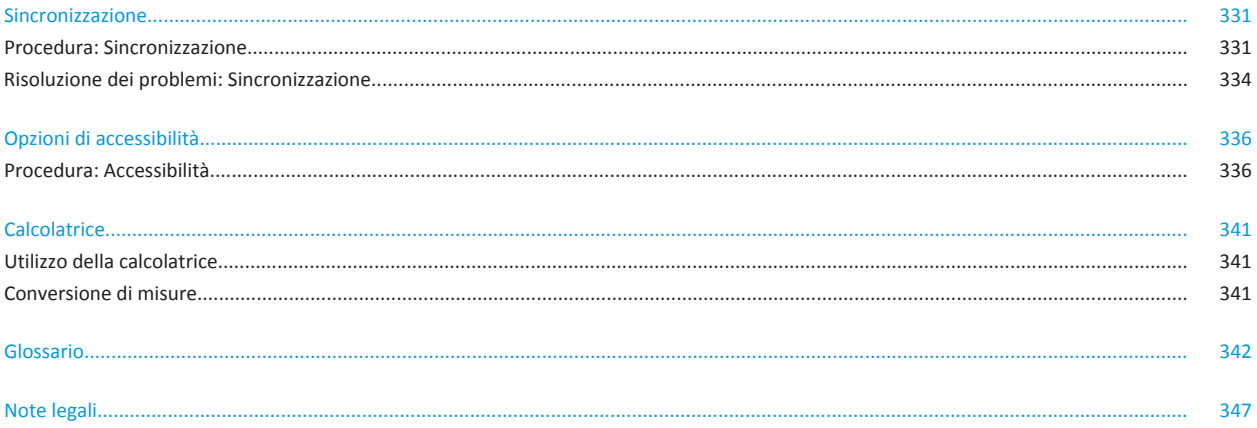

# <span id="page-7-0"></span>**Guida rapida**

# **Guida introduttiva: Smartphone**

Informazioni sulle applicazioni, gli indicatori e i tasti dello smartphone BlackBerry®.

# **Panoramica dello smartphone BlackBerry**

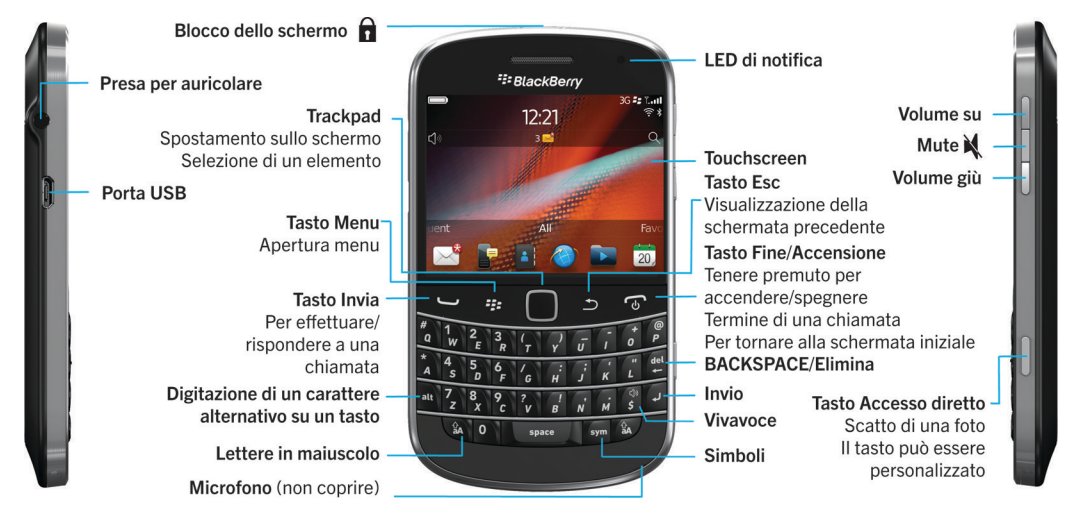

# **Novità in questa versione**

Questa versione include nuovi servizi e funzioni, nonché miglioramenti alle funzioni esistenti.

### **BlackBerry ID**

BlackBerry® ID consente di accedere a più prodotti e servizi BlackBerry. Dopo aver creato un BlackBerry ID, è possibile utilizzare un solo indirizzo e-mail e una sola password per accedere a qualsiasi prodotto BlackBerry che supporti BlackBerry ID. Con BlackBerry ID, è possibile gestire le applicazioni scaricate dallo storefront BlackBerry App World™ e trasferire le applicazioni scaricate quando si cambia smartphone. Per ulteriori informazioni, vedere [Informazioni su BlackBerry ID](#page-8-0), 7.

#### **Ricerca con comando vocale**

È ora possibile utilizzare la propria voce per cercare argomenti della Guida, contatti, documenti, immagini, video e altro ancora sullo smartphone BlackBerry e in Internet. Per ulteriori informazioni, vedere [Ricerca di un elemento tramite la ricerca con](#page-287-0) [comando vocale,](#page-287-0) 286.

#### **Personalizzazione della schermata iniziale**

<span id="page-8-0"></span>È possibile personalizzare la schermata iniziale nascondendo i riquadri che non si utilizzano di frequente e le icone in riquadri specifici o in tutti i riquadri. Per ulteriori informazioni, vedere [Come mostrare o nascondere un riquadro sulla schermata](#page-18-0) [iniziale](#page-18-0), 17 e [Come mostrare, nascondere o trovare un'icona di applicazione](#page-18-0), 17.

#### **Applicazione Bussola**

Consente di determinare facilmente la direzione in relazione al nord magnetico o al nord geografico della Terra. È possibile utilizzare la bussola con applicazioni basate sulla posizione, ad esempio l'applicazione Maps, per trovare le indicazioni in base alle coordinate geografiche. Per ulteriori informazioni, vedere Bussola, 0 .

#### **Tecnologia NFC**

La tecnologia NFC consente di scambiare velocemente informazioni tra lo smartphone e accessori smart, terminali di pagamento smart, punti di accesso smart e smart tag. Quando si mette a contatto lo smartphone con un lettore di smart tag NFC, è possibile vedere informazioni quali gli indirizzi Web, coupon, immagini, file multimediali e dettagli sugli eventi. Per ulteriori informazioni, vedere [Tecnologia NFC,](#page-273-0) 272.

#### **Risposta automatica a una chiamata**

Non è necessario utilizzare le mani per rispondere alle chiamate se si utilizza un auricolare Bluetooth® oppure un normale auricolare. Ora è possibile impostare lo smartphone in modo che risponda automaticamente alle chiamate dopo 5 secondi. Per ulteriori informazioni, vedere [Modifica della modalità di risposta alle chiamate con un auricolare,](#page-70-0) 69.

#### **Miglioramenti Bluetooth**

È ora possibile inviare più immagini contemporaneamente con la tecnologia Bluetooth. Per i dettagli, vedere [Invio di un file,](#page-115-0) 114.

È possibile inviare e ricevere un biglietto da visita (chiamato anche vCard®) utilizzando la tecnologia Bluetooth e salvare il biglietto da visita ricevuto nell'elenco contatti sullo smartphone. Per ulteriori informazioni, vedere [Invio e ricezione di un](#page-266-0) [biglietto da visita tramite la tecnologia Bluetooth,](#page-266-0) 265.

#### **Miglioramenti video**

È possibile registrare e riprodurre video in formato HD (720x1280). Per ulteriori informazioni, vedere [Modifica delle dimensioni](#page-150-0) [e del formato dei video](#page-150-0), 149.

#### **Miglioramenti alle immagini**

Se si ruotano le immagini JPEG e PNG, le immagini vengono salvate automaticamente con il nuovo orientamento.

È possibile ordinare le immagini dalla più recente alla meno recente, e viceversa. Ciò consente di vedere una presentazione delle foto nell'ordine in cui sono state scattate.

È ora possibile vedere le immagini in una presentazione utilizzando effetti di transizioni, quali lo scorrimento, lo zoom e la panoramica. Per ulteriori informazioni, vedere [Modifica delle opzioni di presentazione,](#page-158-0) 157.

### **Informazioni su BlackBerry ID**

BlackBerry® ID consente di accedere a più prodotti e servizi BlackBerry. Dopo aver creato un BlackBerry ID, è possibile utilizzare un solo indirizzo e-mail e una sola password per accedere a qualsiasi prodotto BlackBerry che supporti BlackBerry ID. Con BlackBerry ID, è possibile gestire le applicazioni scaricate dallo storefront BlackBerry App World™ e trasferire le applicazioni scaricate quando si cambia smartphone.

Quando si configura lo smartphone BlackBerry, è possibile richiedere di creare un BlackBerry ID. È possibile creare un BlackBerry ID anche da un'applicazione che utilizza BlackBerry ID oppure visitando il sito Web [www.blackberry.com/](http://www.blackberry.com/blackberryid) [blackberryid](http://www.blackberry.com/blackberryid).

Alcuni servizi e applicazioni che supportano BlackBerry® ID richiedono di reimmettere le informazioni di accesso dopo un determinato periodo di tempo che tali servizi e applicazioni non vengono utilizzati. Potrebbe essere richiesto anche di reimmettere le informazioni di accesso BlackBerry ID se si modicano le informazioni BlackBerry ID, si eliminano tutti i dati dallo smartphone oppure si aggiorna BlackBerry® Device Software sullo smartphone.

#### **Informazioni correlate**

[Creazione di un BlackBerry ID, 235](#page-236-0) [Modifica delle informazioni su BlackBerry ID, 235](#page-236-0)

# **Applicazione Configurazione**

L'applicazione Configurazione fornisce informazioni sulla navigazione e la digitazione, sulla modifica delle opzioni per personalizzare lo smartphone BlackBerry® e sulla configurazione delle connessioni di rete, ad esempio le connessioni Bluetooth®. È inoltre possibile configurare indirizzi e-mail e account di social networking. L'applicazione Configurazione viene visualizzata automaticamente alla prima accensione dello smartphone.

- 1. In caso contrario, fare clic sull'icona **Configurazione** nella schermata iniziale o in una cartella.
- 2. Fare clic su una sezione per modificare le opzioni o completare una breve serie di richieste che consentono di impostarle.

# **Tasti importanti**

### **Tasti frontali**

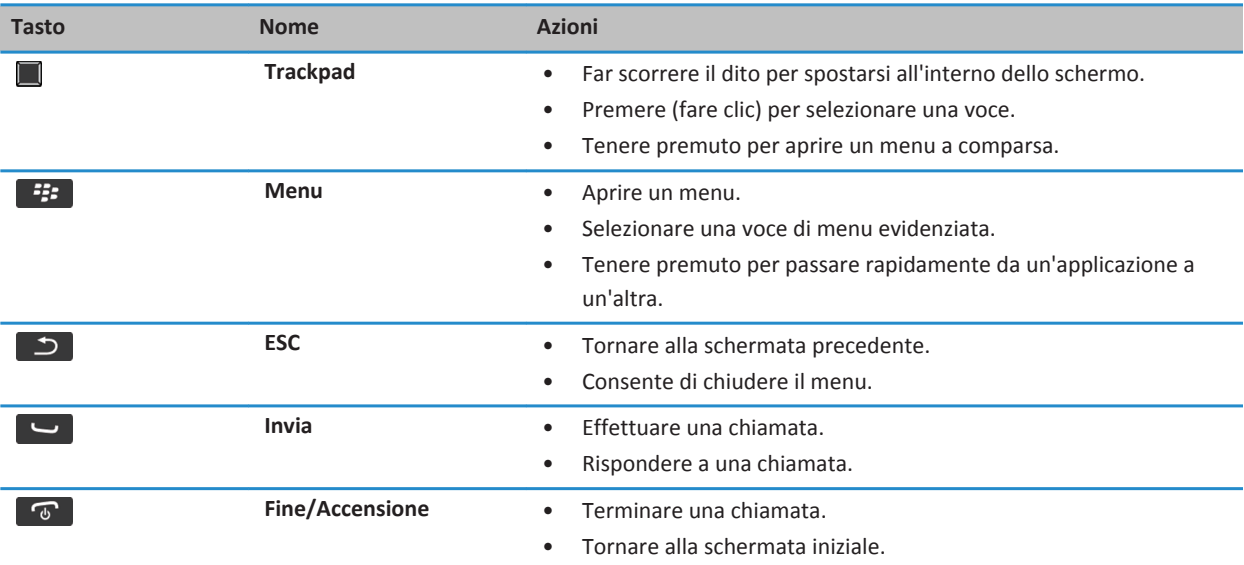

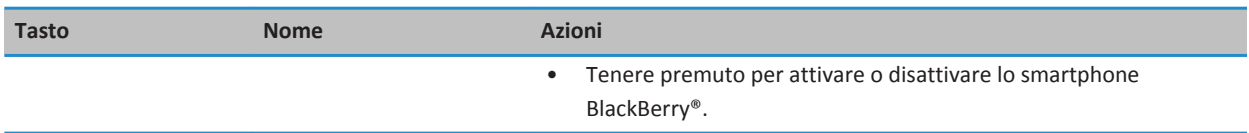

### **Tasti principali**

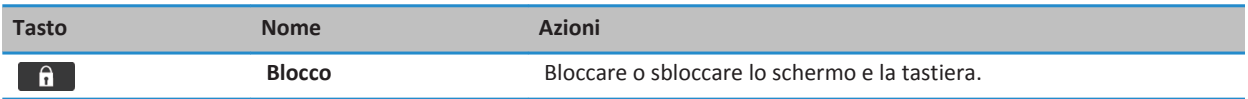

### **Tasti laterali**

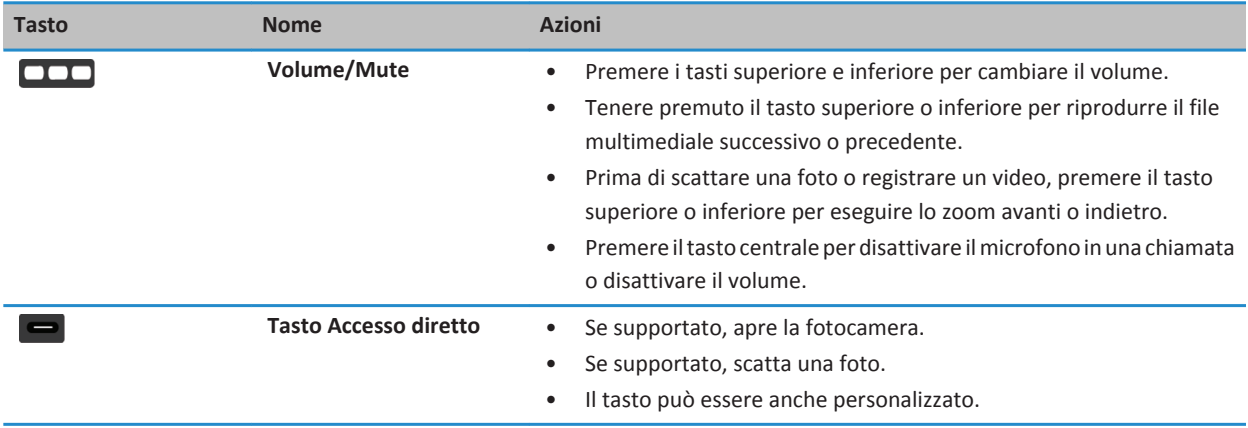

### **Tastiera**

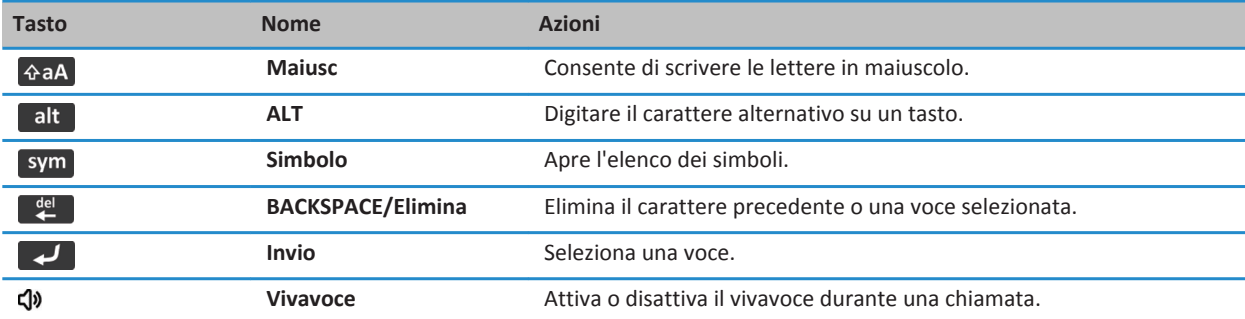

# **LED lampeggiante**

Il LED nella parte superiore dello smartphone BlackBerry® lampeggia con colori diversi a seconda dello stato.

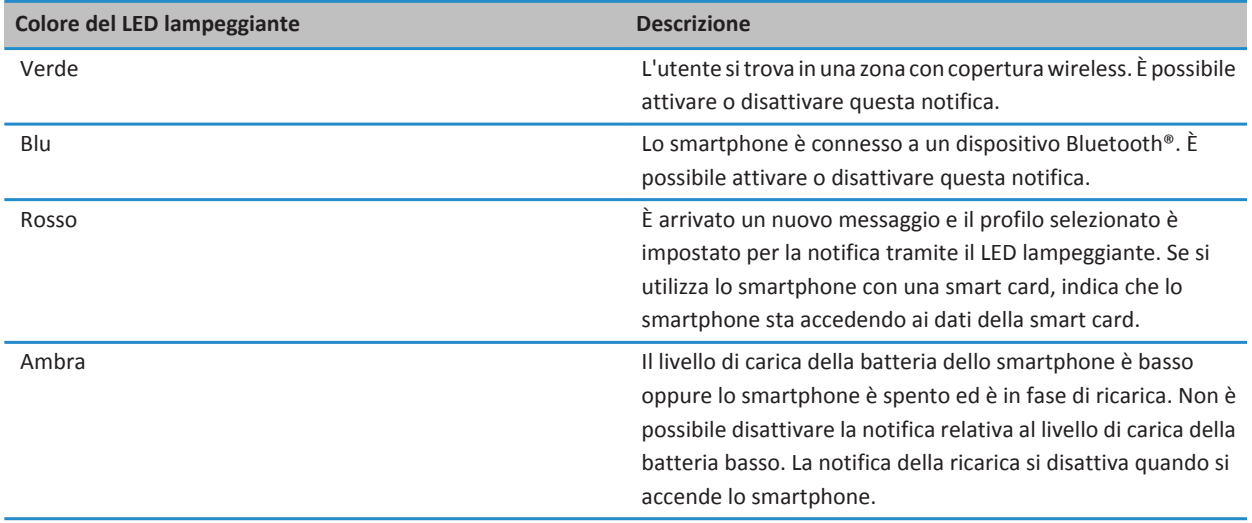

#### **Informazioni correlate**

[Disattivazione della notifica di connessione Bluetooth, 268](#page-269-0) [Attivazione della notifica LED per la copertura wireless, 221](#page-222-0)

### **Icone**

### **Icone delle applicazioni**

È possibile accedere alle applicazioni facendo clic sulle icone e nelle cartelle della schermata iniziale. La schermata iniziale riporta le icone solo di alcune delle applicazioni disponibili. Per visualizzare altre icone di applicazioni sulla schermata iniziale, fare clic su **Tutto**.

A seconda del modello di smartphone BlackBerry® in uso, dell'amministratore e del provider di servizi wireless, alcune applicazioni potrebbero non essere disponibili. È possibile scaricare alcune applicazioni dallo storefront BlackBerry App World™.

Per visualizzare una guida completa delle icone, visitare il sito Web [www.blackberry.com/docs/smartphones.](http://www.blackberry.com/docs/smartphones) Fare clic sul modello di smartphone, quindi fare clic su *Guida Icone*.

### **Configurazione**

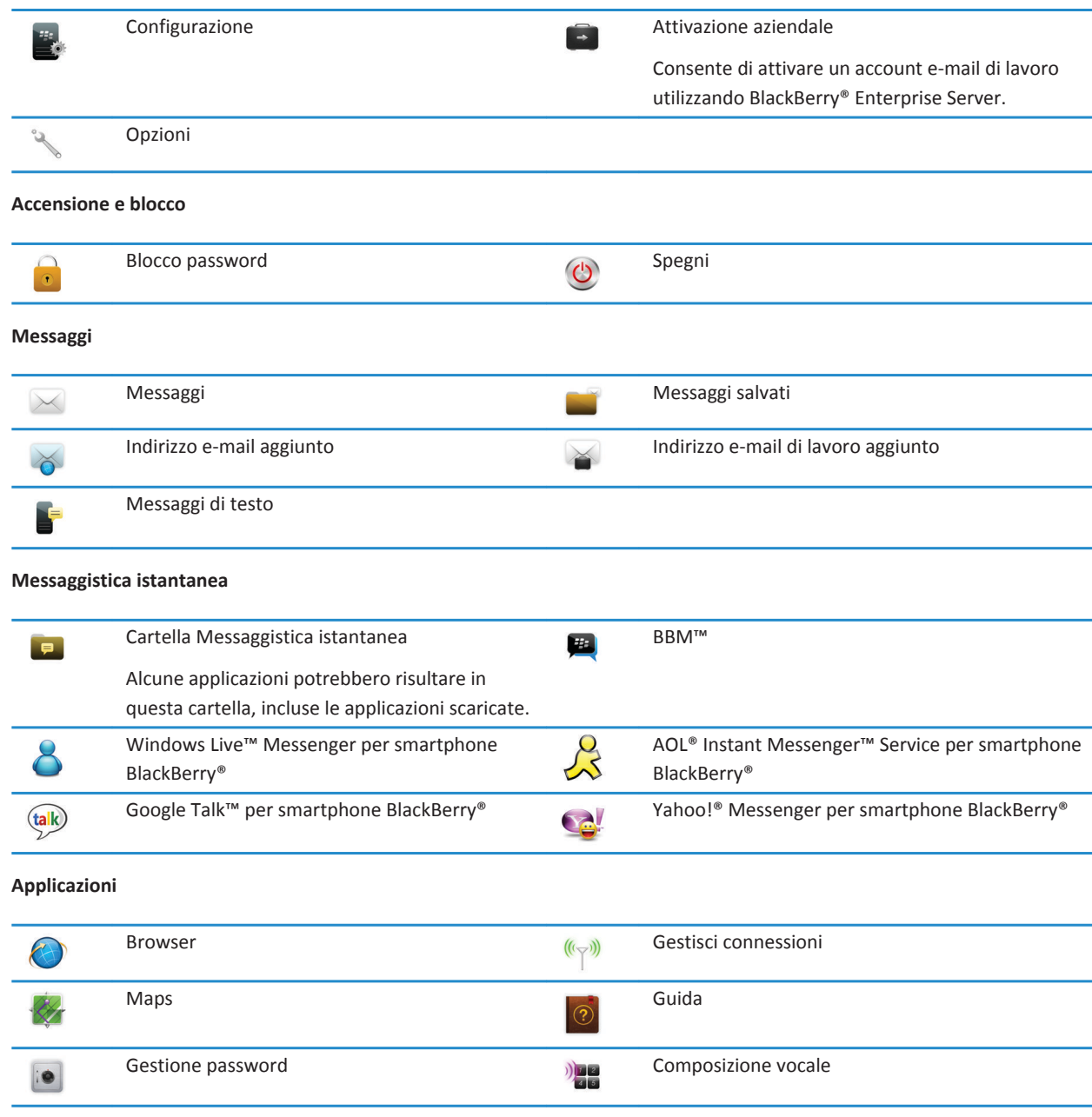

#### Cartella Applicazioni

Alcune applicazioni potrebbero risultare in questa cartella, incluse le applicazioni scaricate.

#### **Multimedia**

ie.

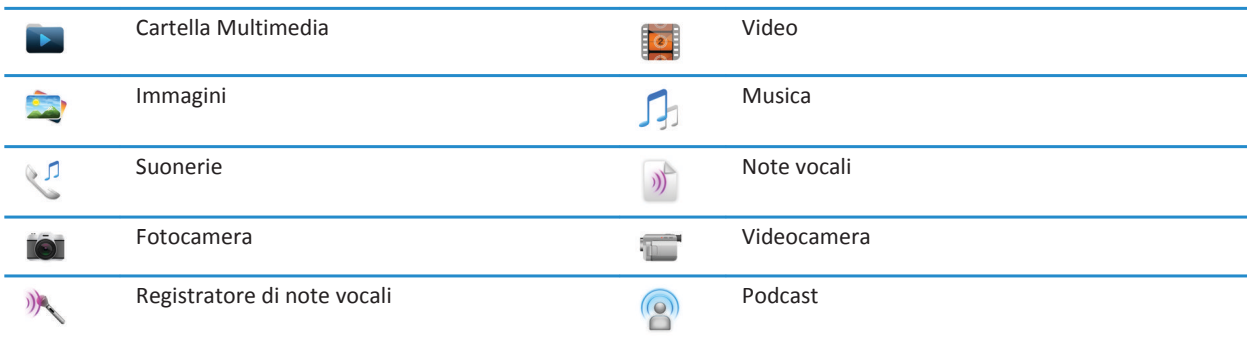

### **Agenda personale**

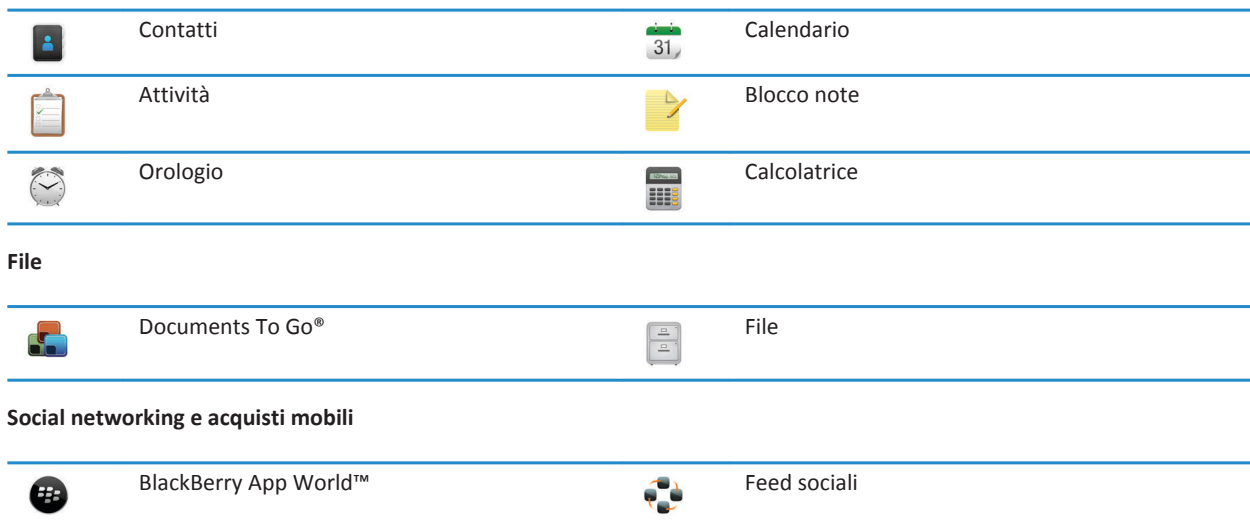

Facebook® per smartphone BlackBerry® Twitter® per smartphone BlackBerry®

#### **Aggiornamento di BlackBerry Device Software**

 $\mathbf{f}$ 

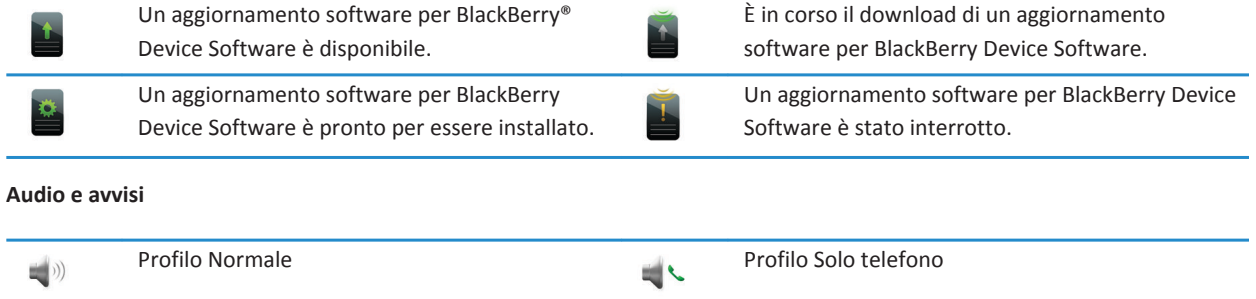

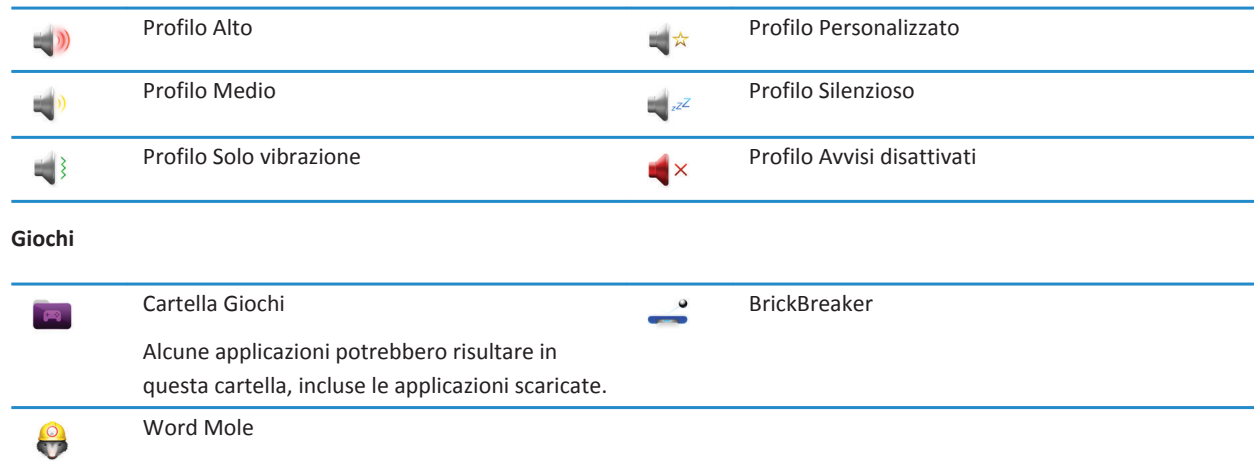

### **Icone della schermata iniziale**

Queste icone sono indicatori di stato e si trovano in cima alla schermata iniziale.

A seconda del modello di smartphone BlackBerry® e del provider di servizi wireless, alcune di queste icone potrebbero non essere visualizzate.

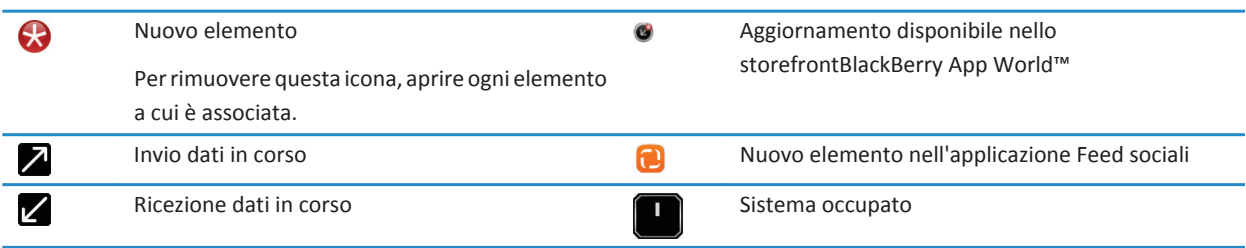

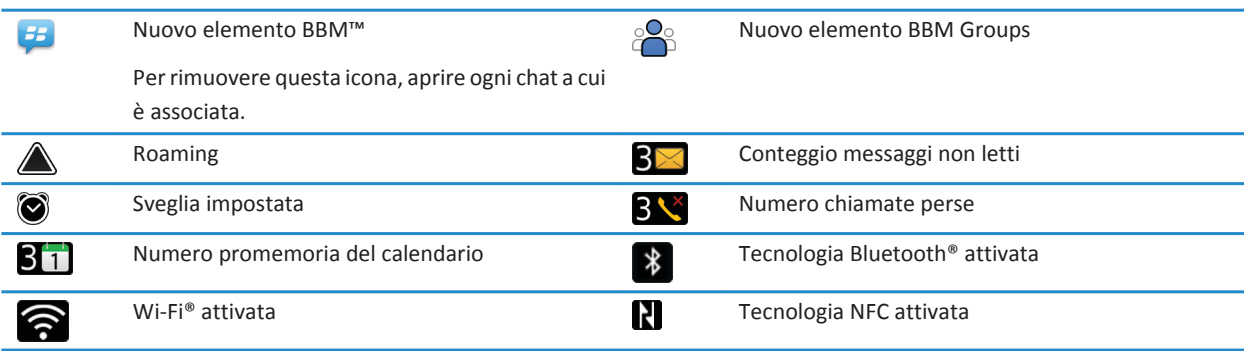

### **Icone Posta in arrivo di Messaggi**

Queste icone indicano il tipo o lo stato di ogni messaggio nella Posta in arrivo.

A seconda del modello di smartphone BlackBerry® e del provider di servizi wireless, alcune di queste icone potrebbero non essere visualizzate.

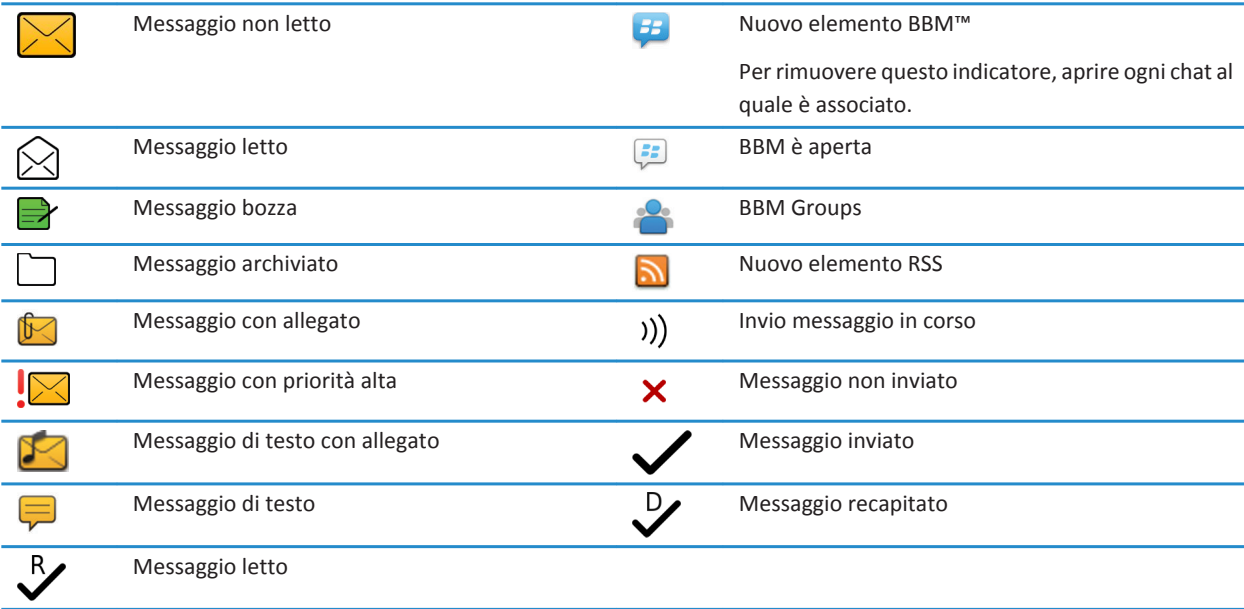

### **Icone del livello di carica della batteria**

Queste icone si trovano in cima alla schermata iniziale e nella parte superiore dello schermo in alcune applicazioni.

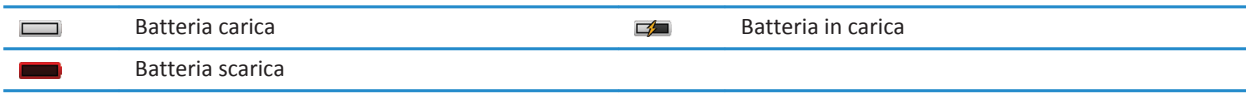

### **Icone per la digitazione**

Queste icone si trovano nell'angolo in alto a destra della schermata quando si è in modalità digitazione.

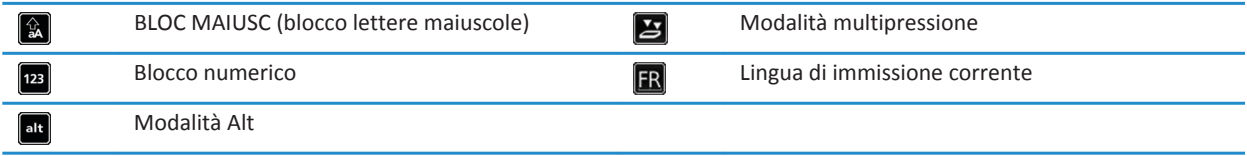

### **Icone Telefono**

Queste icone sono riportate in cima alla schermata iniziale e nell'applicazione Telefono.

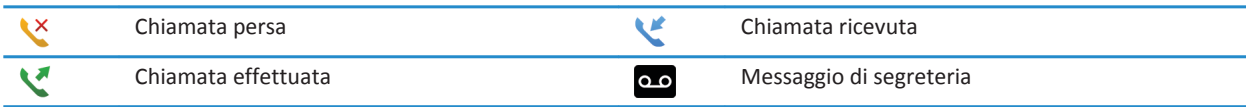

### **Icone Calendario**

Queste icone si trovano in fondo alla schermata quando si evidenzia una voce del calendario.

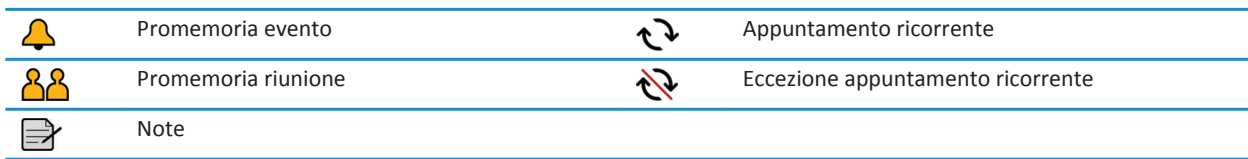

### **Icone Fotocamera**

Queste icone si trovano in fondo alla schermata dell'applicazione Fotocamera. È possibile fare clic su queste icone.

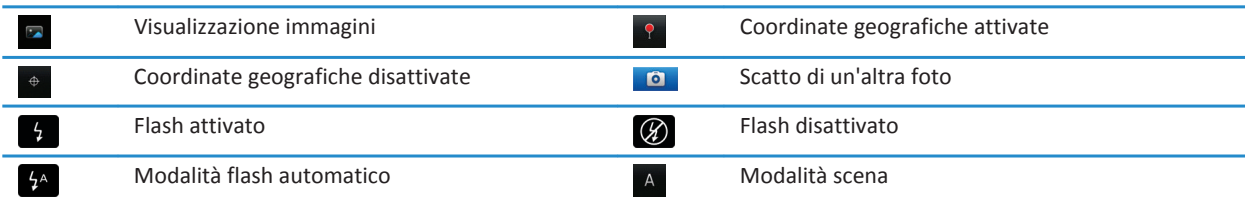

### **Videocamera**

Queste icone si trovano in fondo alla schermata dell'applicazione Videocamera. È possibile fare clic su queste icone.

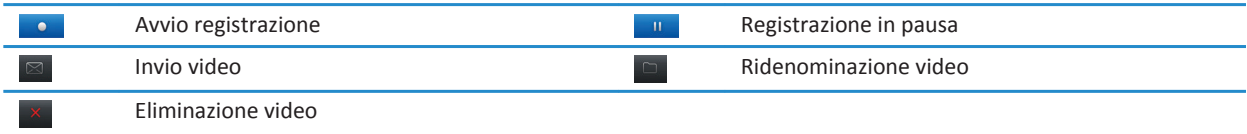

# **Schermata iniziale**

### **Panoramica della schermata iniziale**

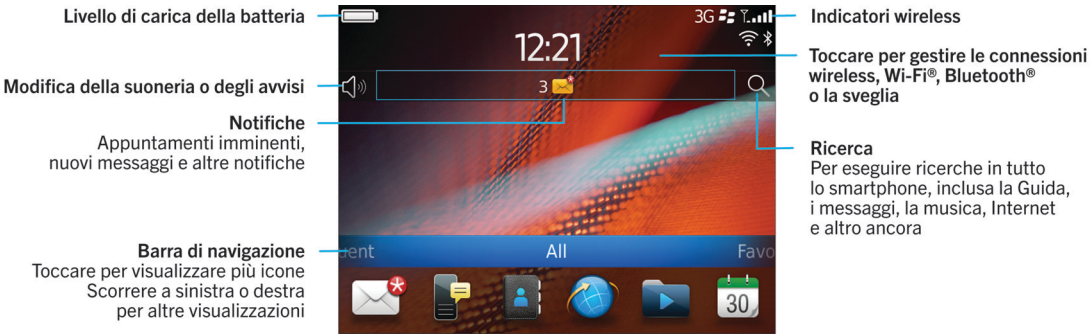

### **Utilizzo di un'immagine come sfondo dello smartphone**

1. Nella schermata iniziale, fare clic sull'icona **Multimedia** > icona **Immagini**.

- <span id="page-18-0"></span>2. Selezionare un'immagine.
- 3. Premere il tasto > **Imposta come sfondo**.

### **Informazioni correlate**

[Il display appare modificato, 222](#page-223-0)

### **Aggiunta di un collegamento alla schermata iniziale oppure al riquadro Preferiti**

È possibile aggiungere un collegamento per accedere velocemente agli elementi utilizzati di frequente, quali i siti Web, i contatti, le applicazioni, i file, i canali podcast o le categorie di contenuti multimediali.

- 1. Accedere a un sito Web oppure evidenziare l'elemento per cui si desidera creare il collegamento.
- 2. Premere il tasto > **Aggiungi a schermata iniziale**.
	- Per modificare il nome del collegamento, digitare un nuovo nome.
	- Per cambiare la posizione in cui deve essere visualizzato il collegamento, modificare il campo **Posizione**.
	- Per aggiungere il collegamento al riquadro Preferiti, selezionare la casella di controllo **Segna come preferito**.
- 3. Fare clic su **Aggiungi**.

### **Come mostrare o nascondere un riquadro sulla schermata iniziale**

- 1. Nella schermata iniziale, premere il tasto > **Gestisci riquadri**.
- 2. Selezionare o deselezionare la casella di controllo per ogni riquadro.
- 3. Premere il tasto > **Salva**.

### **Come mostrare, nascondere o trovare un'icona di applicazione**

In base al tema impostato, potrebbe non essere possibile nascondere alcune icone delle applicazioni.

Nella schermata iniziale o in una cartella, eseguire una delle operazioni descritte di seguito:

- Per visualizzare tutte le icone di applicazione, sulla barra di navigazione, fare clic su **Tutto**.
- Per nascondere un'icona dell'applicazione, evidenziare l'icona. Premere il tasto > **Nascondi icona**. Se l'icona viene visualizzata in altri riquadri, è possibile nasconderla in tutti i riquadri o solo nel riquadro corrente.
- Per mostrare tutte le icone delle applicazioni nascoste, premere il tasto > **Mostra tutte le icone**.
- Per visualizzare di nuovo un'icona dell'applicazione, evidenziare l'icona. Premere il tasto <sup>1</sup><sup>22</sup> > **Nascondi icona**. Accanto al campo Nascondi icona, non deve essere presente alcun segno di spunta.

#### **Informazioni correlate**

[Il display appare modificato, 222](#page-223-0)

### **Spostamento dell'icona di un'applicazione**

- 1. Nella schermata iniziale o nella cartella di un'applicazione, evidenziare l'icona di un'applicazione.
- 2. Premere il tasto  $\frac{p}{r}$ .
	- Per spostare l'icona dell'applicazione in una posizione diversa nella schermata iniziale, fare clic su **Sposta**. Fare clic sulla nuova posizione.
	- Per spostare l'icona dell'applicazione nella cartella dell'applicazione, fare clic su **Sposta nella cartella**. Fare clic sulla cartella di un'applicazione.

<span id="page-19-0"></span>• Per spostare l'icona dell'applicazione dalla cartella dell'applicazione, fare clic su **Sposta nella cartella**. Fare clic su **Schermata iniziale** o sulla cartella di un'applicazione.

### **Modifica dei temi**

- 1. Nella schermata iniziale o in una cartella, fare clic sull'icona **Opzioni**.
- 2. Fare clic su **Schermo** > **Visualizzazione schermo**.
- 3. Nella sezione **Tema**, fare clic su un tema.
- 4. Fare clic su **Attiva**.

Per eliminare un tema, fare clic sul tema. Fare clic su **Elimina**.

### **Informazioni correlate**

[Il display appare modificato, 222](#page-223-0)

### **Impostazione del numero di icone visualizzate sulla schermata iniziale**

- 1. Nella schermata iniziale o in una cartella, fare clic sull'icona **Opzioni**.
- 2. Fare clic su **Accessibilità**.
- 3. Modificare il campo **Struttura a griglia schermata iniziale**.
- 4. Premere il tasto **##** > Salva.

### **Modifica delle azioni eseguite tramite la digitazione nella schermata iniziale**

A seconda della lingua di digitazione, potrebbe non essere possibile utilizzare i tasti di scelta rapida per aprire le applicazioni.

- 1. Nella schermata iniziale, premere il tasto > **Opzioni**.
	- Per eseguire una ricerca sullo smartphone BlackBerry® o in Internet quando si effettua la digitazione nella schermata iniziale, impostare il campo **Avvia tramite digitazione** su **Ricerca universale**.
	- Per aprire le applicazioni tramite i tasti di scelta rapida, impostare il campo **Avvia tramite digitazione** su **Collegamenti applicazione**.
- 2. Premere il tasto  $\frac{1}{2}$  > Salva.

### **Aggiunta di un messaggio che viene visualizzato quando lo smartphone è bloccato**

- 1. Nella schermata iniziale o in una cartella, fare clic sull'icona **Opzioni**.
- 2. Fare clic su **Schermo** > **Messaggio su schermo bloccato**.
- 3. Digitare il testo che si desidera visualizzare sulla schermata quando lo smartphone è bloccato.
- 4. Premere il tasto **#** > Salva.

# **Disponibilità delle funzioni**

Gli elementi riportati di seguito influenzano la disponibilità delle funzioni sullo smartphone BlackBerry®. Le funzioni prese in esame rappresentano solo un esempio e non includono tutte le funzioni eventualmente disponibili sullo smartphone.

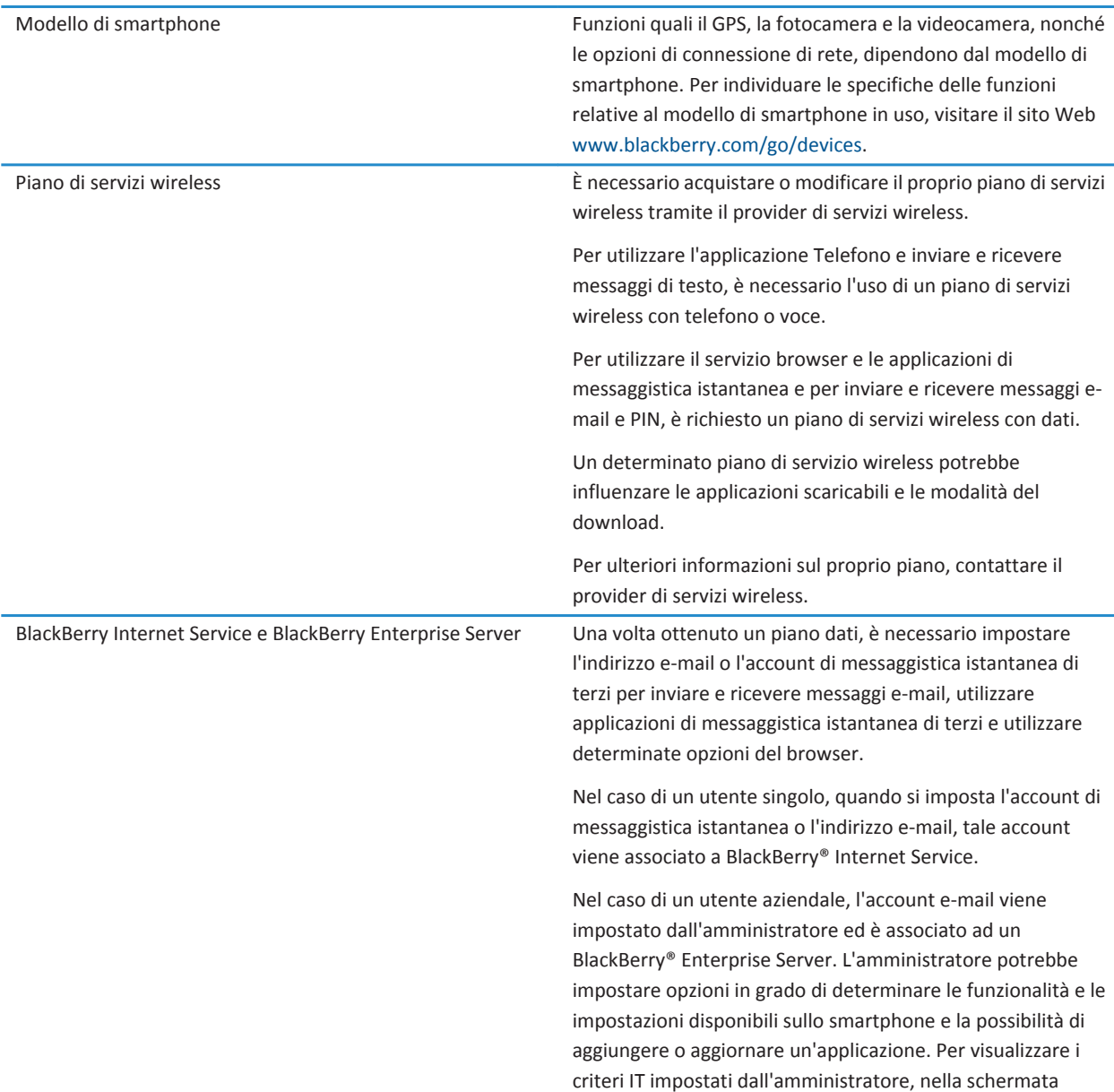

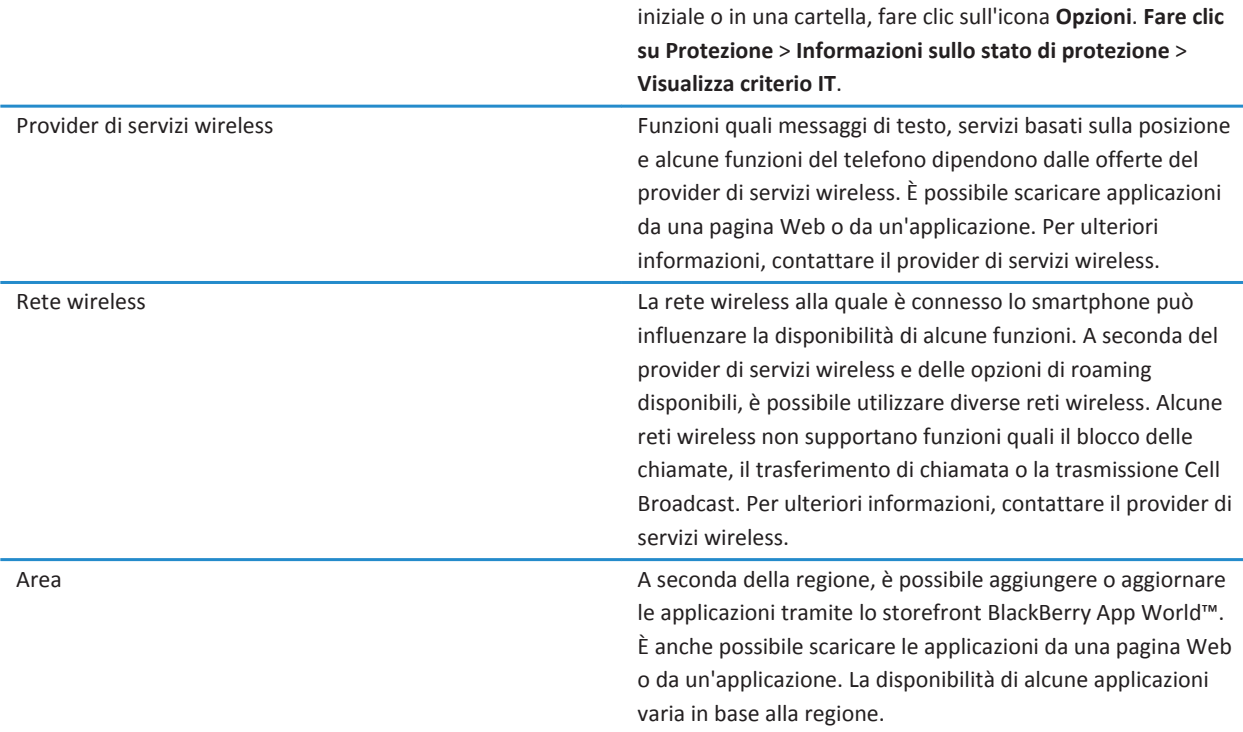

#### **Informazioni correlate**

[BlackBerry Device Software, 242](#page-243-0) [Controllo delle reti wireless a cui lo smartphone può connettersi, 247](#page-248-0) Ulteriori informazioni, 20

# **Ulteriori informazioni**

- **Guida sullo smartphone**: consente di individuare istruzioni dettagliate nel manuale dell'utente per lo smartphone BlackBerry®. Fare clic su **Guida** nella schermata iniziale o nel menu di un'applicazione.
- [www.discoverblackberry.com:](http://www.discoverblackberry.com) consente di individuare software, applicazioni ed accessori per lo smartphone.
- **Sito Web del provider di servizi wireless**: consente di reperire informazioni sulla rete wireless o sul piano di servizi wireless.
- [www.blackberry.com/go/declarationofconformity](http://www.blackberry.com/go/declarationofconformity): consente di visualizzare la dichiarazione di conformità conforme alla Direttiva 1999/5/EC (HG nr. 88/2003).

# <span id="page-22-0"></span>**Procedura: 10 informazioni principali**

Gli utenti BlackBerry® hanno espresso la propria opinione. Di seguito, vengono riportate le 10 informazioni principali che gli utenti desiderano ottenere sull'utilizzo dei propri smartphone.

# **Impostazione di un indirizzo e-mail**

- 1. Nella schermata iniziale, fare clic sull'icona **Configurazione**.
- 2. Nella sezione **Configurazione**, fare clic sull'icona **Account e-mail**.
- 3. Per configurare l'account e-mail, seguire le schermate visualizzate. Se l'indirizzo e-mail è configurato correttamente, viene inviato un messaggio e-mail di conferma. Per visualizzare e gestire i messaggi e-mail, fare clic sull'icona **Messaggi** nella schermata iniziale.

**Nota:** in alcuni casi, potrebbero essere visualizzate le seguenti opzioni. In tal caso, selezionare una delle opzioni.

- **Account di posta Internet**: utilizzare questa opzione per associare lo smartphone BlackBerry® a uno o più account e-mail esistenti (ad esempio, Windows Live™ Hotmail®) o per creare un nuovo indirizzo e-mail per lo smartphone.
- **Account aziendale**: se l'amministratore ha fornito una password di attivazione aziendale, utilizzare questa opzione per associare lo smartphone al proprio account e-mail aziendale tramite BlackBerry® Enterprise Server.

Se si prova a configurare un account e-mail Internet (ad esempio, Windows Live™ Hotmail® o Google Mail™) o un nuovo indirizzo e-mail per lo smartphone e tale opzione non viene visualizzata, contattare l'amministratore o il provider di servizi wireless.

### **Informazioni correlate**

[Modifica delle opzioni dell'account e-mail personale, 95](#page-96-0)

# **Informazioni sul download di applicazioni con BlackBerry App World**

Con lo storefront BlackBerry App World™, è possibile cercare e scaricare giochi, temi, applicazioni di social networking e per la produttività personale e altro ancora. Utilizzando un account PayPal® esistente, è possibile acquistare e scaricare applicazioni sullo smartphone tramite la rete wireless.

Se non si dispone già di BlackBerry App World sullo smartphone, è possibile scaricare l'applicazione dal sito Web [www.blackberryappworld.com](http://www.blackberryappworld.com). Per ulteriori informazioni sulla gestione delle applicazioni tramite BlackBerry App World, fare clic sull'icona **BlackBerry App World**. Premere il tasto > **Guida**.

A seconda del provider di servizi wireless e della regione, è possibile aggiungere o aggiornare le applicazioni tramite lo storefront BlackBerry App World™. È anche possibile scaricare le applicazioni da una pagina Web (provare a visitare il sito Web [mobile.blackberry.com](http://www.mobile.blackberry.com) sullo smartphone BlackBerry) o tramite il provider di servizi wireless. Quando si aggiunge o si utilizza un'applicazione tramite la rete wireless, potrebbero essere applicati costi relativi al traffico dei dati. Per ulteriori informazioni, contattare il provider di servizi wireless.

# **Trasferimento di un file dal computer allo smartphone utilizzando lo smartphone come unità di memoria USB**

È necessario utilizzare BlackBerry® Desktop Software per gestire e preservare le informazioni o la crittografia associate ai file multimediali quando si effettua il trasferimento di file tra lo smartphone BlackBerry e il computer.

- 1. Connettere lo smartphone al computer tramite un cavo USB.
- 2. Effettuare una delle seguenti operazioni:
	- Se si desidera trasferire la maggior parte dei tipi di file, nella finestra di dialogo visualizzata sullo smartphone, selezionare l'opzione USB.
	- Se si desidera trasferire i file multimediali protetti con DRM, nella finestra di dialogo visualizzata sullo smartphone, selezionare l'opzione di trasferimento dei file multimediali.
- 3. Se necessario, digitare una password. Lo smartphone viene visualizzato come un'unità sul computer.
- 4. Trascinare un file da una posizione sul computer a una cartella sullo smartphone.

Per visualizzare il file trasferito sullo smartphone, disconnettere lo smartphone dal computer e individuare il file.

#### **Informazioni correlate**

[Trasferimento dei file multimediali dal computer allo smartphone tramite BlackBerry Desktop Software, 141](#page-142-0)

## **Sincronizzazione dei messaggi e-mail tramite la rete wireless**

È possibile impostare l'opzione Risoluzione conflitti wireless per ciascun indirizzo e-mail associato allo smartphone BlackBerry®. Tale opzione consente di sincronizzare i messaggi e-mail tramite la rete wireless.

- 1. Nella schermata iniziale, fare clic sull'icona **Messaggi**.
- 2. Premere il tasto > **Opzioni** > **Risoluzione dei conflitti e-mail**.
- 3. Se viene visualizzato il campo **Servizi di messaggistica**, impostarlo sull'account e-mail appropriato.
- 4. Selezionare la casella di controllo **Risoluzione conflitti wireless**.
- 5. Premere il tasto > **Salva**.

# **Copia dei contatti dalla scheda SIM all'elenco contatti**

A seconda del provider di servizi wireless e della rete wireless in uso, è possibile che questa funzione non venga supportata.

- 1. Nell'elenco contatti, premere il tasto > **Rubrica telefonica SIM**.
- 2. Premere il tasto > **Copia tutto nei contatti**.

**Nota:** Se si prova a copiare un contatto della scheda SIM con un numero di telefono uguale a quello di un contatto già presente nell'elenco contatti, lo smartphone BlackBerry® non copia il contatto della scheda SIM.

**Informazioni correlate**

[Aggiunta di un contatto, 191](#page-192-0)

# **Invio di un messaggio di testo**

Il numero di destinatari a cui è possibile inviare un messaggio di testo dipende dal provider di servizi wireless utilizzato.

- 1. Nella schermata iniziale, fare clic sull'icona **Messaggi di testo**.
- 2. Premere il tasto > **Componi messaggio di testo**.
- 3. Nel campo **A**, effettuare una delle operazioni riportate di seguito:
	- Digitare il nome di un contatto.
	- Premere il tasto **: : : > Scegli contatto**. Scegliere un contatto.
	- Digitare un numero di telefono che supporta la ricezione di messaggi di testo (includendo il prefisso nazionale e interurbano). Per le lingue con caratteri non latini, premere il tasto **Alt** per digitare i numeri. Premere il tasto **sulla** tastiera.
	- Se lo smartphone BlackBerry® è connesso a una rete CDMA, è possibile digitare un indirizzo e-mail.
- 4. Digitare un messaggio.
- 5. Premere il tasto sulla tastiera.

### **Informazioni correlate**

[Liste di distribuzione personali, 196](#page-197-0) [Impossibile inviare messaggi, 38](#page-39-0) [Come allegare un file multimediale, una scheda di contatto, un appuntamento o una posizione a un messaggio di testo, 103](#page-104-0)

### **Visualizzazione di una posizione su una mappa**

- 1. Nella schermata iniziale, fare clic sull'icona **Mappe**.
- 2. Premere il tasto > **Trova località**.
	- Per cercare un punto di interesse, ad esempio un'azienda o un punto di riferimento, nel campo **Trova negozio, bar, ecc.**, immettere le informazioni sul punto di interesse. Evidenziare il punto di interesse.
	- Per visualizzare una nuova posizione, nel campo **Trova indirizzo**, immettere un indirizzo. Evidenziare la posizione.
	- Per visualizzare la posizione di un contatto, nel campo **Trova negozio, bar, ecc.**, digitare il nome del contatto. Evidenziare le informazioni di contatto.
	- Per visualizzare una posizione preferita, nella sezione **Preferiti**, evidenziare la posizione.
- 3. Premere il tasto > **Visualizza su mappa**.

Se si sta visualizzando una posizione diversa da quella attuale, per ottenere indicazioni per raggiungere tale posizione dalla posizione attuale, premere il tasto > **Accedi qui**. Lo smartphone BlackBerry® deve disporre di un ricevitore GPS interno o essere accoppiato a un ricevitore GPS Bluetooth® per eseguire questa attività.

# **Blocco o sblocco dello smartphone**

È possibile bloccare la tastiera e lo schermo per evitare che venga premuto accidentalmente un tasto o lo schermo oppure che vengano effettuate chiamate accidentalmente e, se è stata impostata una password dello smartphone BlackBerry®, è possibile anche bloccare lo smartphone con una password.

<span id="page-25-0"></span>A seconda delle modalità di impostazione delle opzioni della password da parte dell'utente o dell'amministratore, se lo smartphone non viene utilizzato per un certo periodo di tempo, potrebbe bloccarsi automaticamente con una password.

Effettuare una delle seguenti operazioni:

- Per bloccare la tastiera e lo schermo, premere il tasto  $\bigcap$  sulla parte superiore dello smartphone.
- Per sbloccare la tastiera e lo schermo, premere di nuovo il tasto  $\begin{bmatrix} 1 \\ 1 \end{bmatrix}$
- Per bloccare lo smartphone con una password, nella schermata iniziale o in una cartella, fare clic sull'icona .
- Per sbloccare lo smartphone, immettere la password. Premere il tasto sulla tastiera.

#### **Informazioni correlate**

[Impostazione della password dello smartphone, 294](#page-295-0)

# **Attivazione o disattivazione della modalità aeroplano**

In alcuni luoghi, ad esempio in aereo o in ospedale, è necessario disattivare le connessioni di rete. Per ulteriori informazioni, vedere *Informazioni sul prodotto e sulla sicurezza* per lo smartphone BlackBerry®.

Nella schermata iniziale, fare clic sull'area delle connessioni nella parte superiore della schermata oppure fare clic sull'icona **Gestisci connessioni**.

- Per attivare la modalità aeroplano, fare clic su **Disattiva tutto**.
- Per disattivare la modalità aeroplano, fare clic su **Ripristina connessioni**.

### **Informazioni correlate**

[Attivazione o disattivazione di una connessione di rete, 248](#page-249-0) [Attivazione o disattivazione del servizio dati o impostazione delle opzioni di roaming, 249](#page-250-0)

# **Disattivazione della funzione Sostituzione parola**

- 1. Nella schermata iniziale o in una cartella, fare clic sull'icona **Opzioni**.
- 2. Fare clic su **Digitazione e immissione** > **Digitazione**.
- 3. Per una tastiera, fare clic su **Opzioni di stile avanzate**.
- 4. Deselezionare la casella di controllo **Controllo ortografico**.
- 5. Premere il tasto > **Salva**.

# **Suggerimenti: 10 informazioni principali**

Risparmiare tempo e massimizzare l'efficienza con questi suggerimenti rapidi.

# **Suggerimenti: Ricerca delle applicazioni**

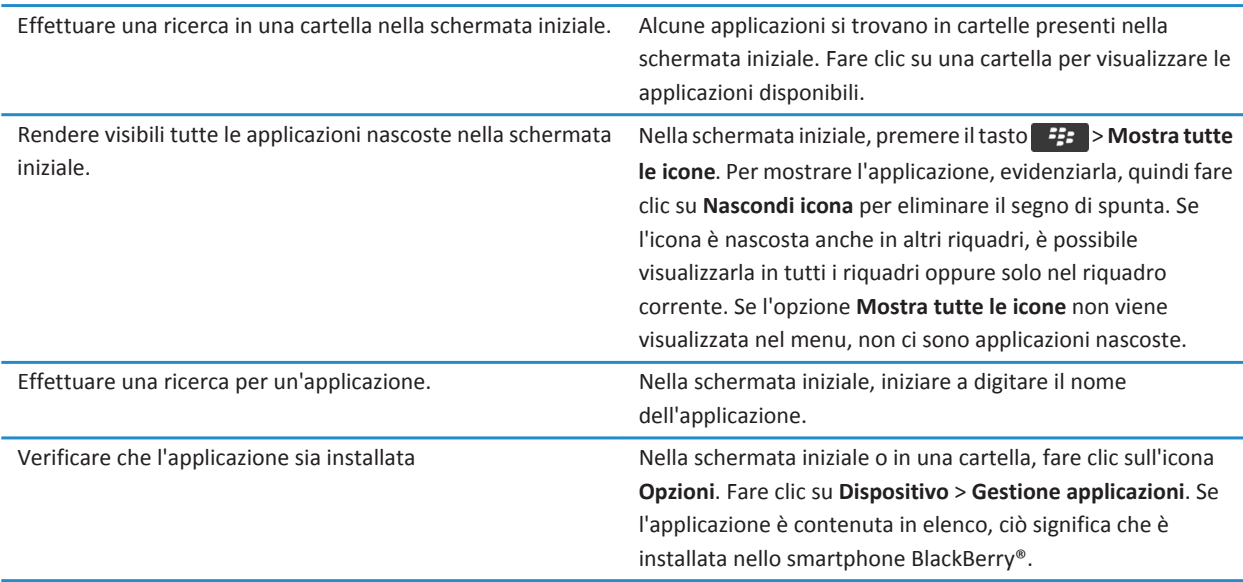

# **Suggerimenti: Gestione degli indicatori**

Gli indicatori segnalano la presenza di elementi nuovi o aggiornati, come un nuovo messaggio, un messaggio di segreteria o un feed, oppure informano sullo stato di qualcosa, come la batteria o la connessione di rete. Gli indicatori vengono visualizzati spesso sulle icone delle applicazioni, sui contenuti nuovi all'interno delle applicazioni e nella parte superiore della schermata iniziale.

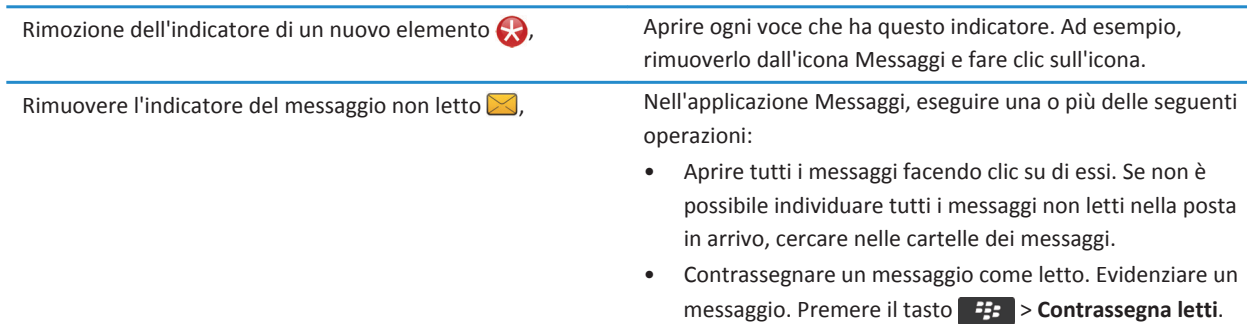

• Contrassegnare tutti i messaggi precedenti a una specifica

data come letti. Evidenziare un campo di data. Premere il tasto > **Segna precedenti come già letti**. Identificazione di un indicatore **•** Potrebbe essere possibile identificare un indicatore visualizzando l'icona dell'applicazione a cui fa riferimento l'indicatore. Per visualizzare un elenco completo delle applicazioni presenti sullo smartphone BlackBerry® e delle rispettive icone, nella schermata iniziale o in una cartella, fare clic sull'icona **Opzioni**. Fare clic su **Dispositivo** > **Gestione applicazioni**. • Per un elenco completo degli indicatori, visitare il sito Web www.blackberry.com/docs/smartphones. Fare clic sul modello di smartphone, quindi fare clic sulla guida Icone.

# **Suggerimenti: Aggiornamento del software**

Periodicamente, vengono rilasciati aggiornamenti di BlackBerry® Device Software e BlackBerry® Desktop Software. L'aggiornamento del software può essere effettuato sia dal computer sia dallo smartphone. Research In Motion consiglia di creare e salvare in modo regolare un file di backup sul computer in uso, soprattutto prima dell'aggiornamento di qualsiasi software. Il mantenimento di un file di backup corrente sul computer potrebbe consentire il recupero dei dati dello smartphone qualora questo venisse smarrito, rubato o danneggiato da un problema imprevisto.

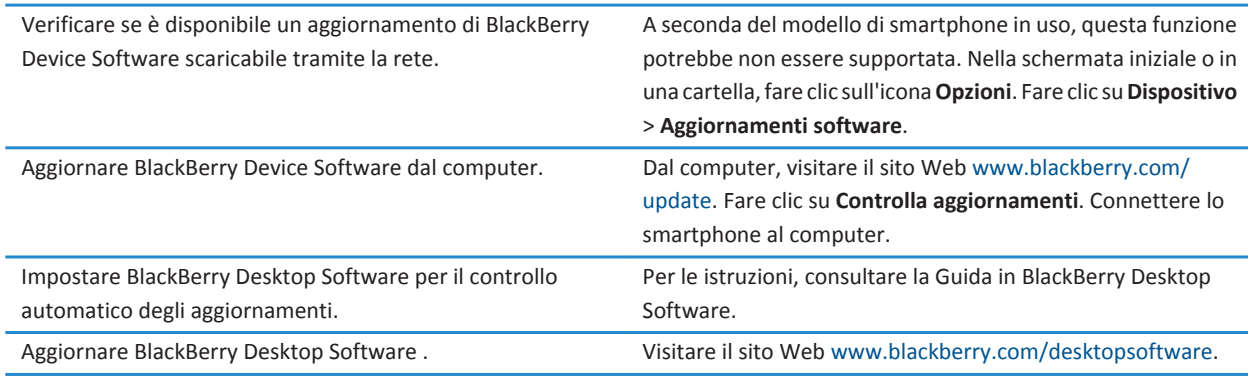

**Informazioni correlate** [BlackBerry Device Software, 242](#page-243-0)

# **Suggerimenti: Esecuzione rapida delle operazioni**

Per istruzioni dettagliate, fare clic sui collegamenti nella sezione **Informazioni correlate** in basso.

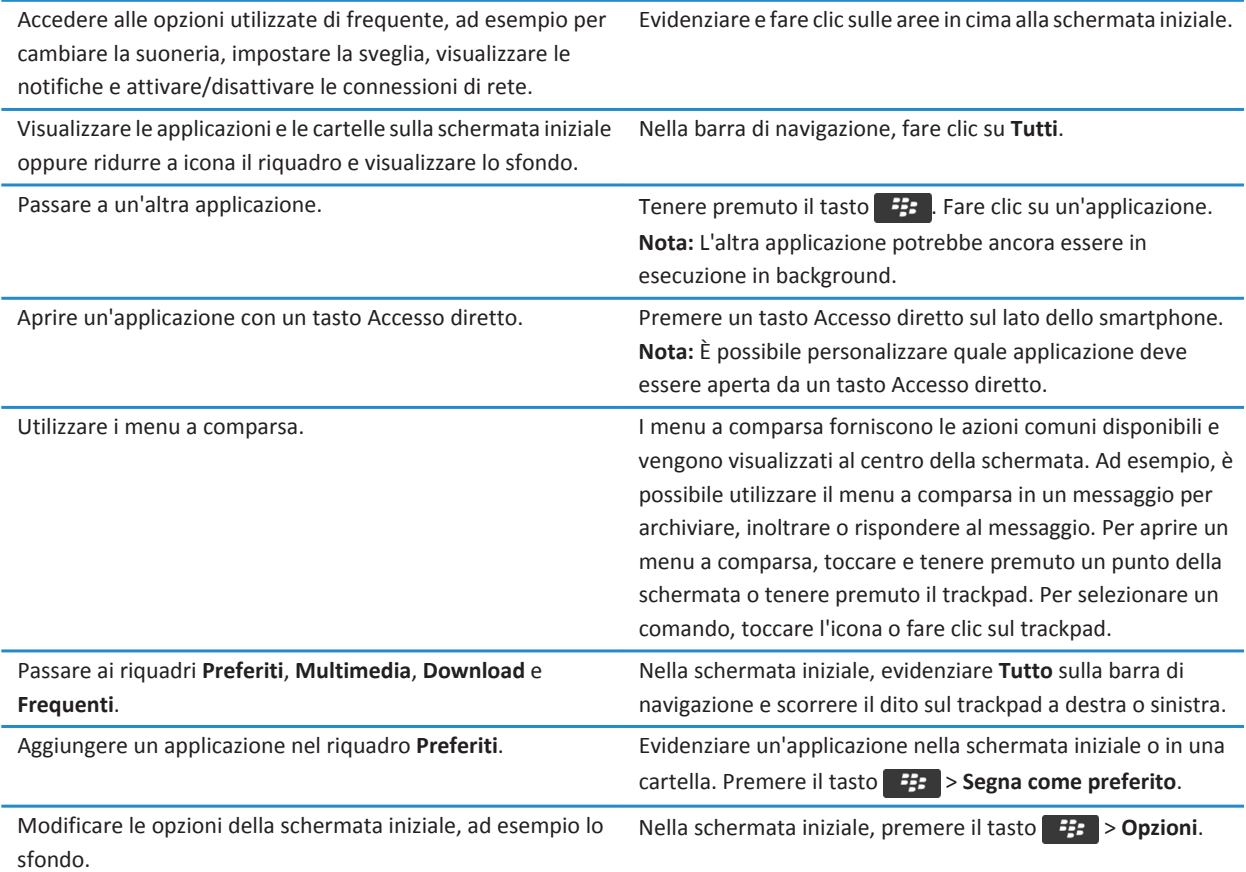

### **Informazioni correlate**

[Modifica delle azioni eseguite tramite la digitazione nella schermata iniziale, 18](#page-19-0) [Assegnazione di un'applicazione a un tasto Accesso diretto, 35](#page-36-0) [Esecuzione di un'applicazione in background e passaggio a un'altra applicazione, 236](#page-237-0)

# **Suggerimenti: Prolungamento della durata della batteria**

Per istruzioni dettagliate, fare clic sui collegamenti nella sezione **Informazioni correlate** in basso.

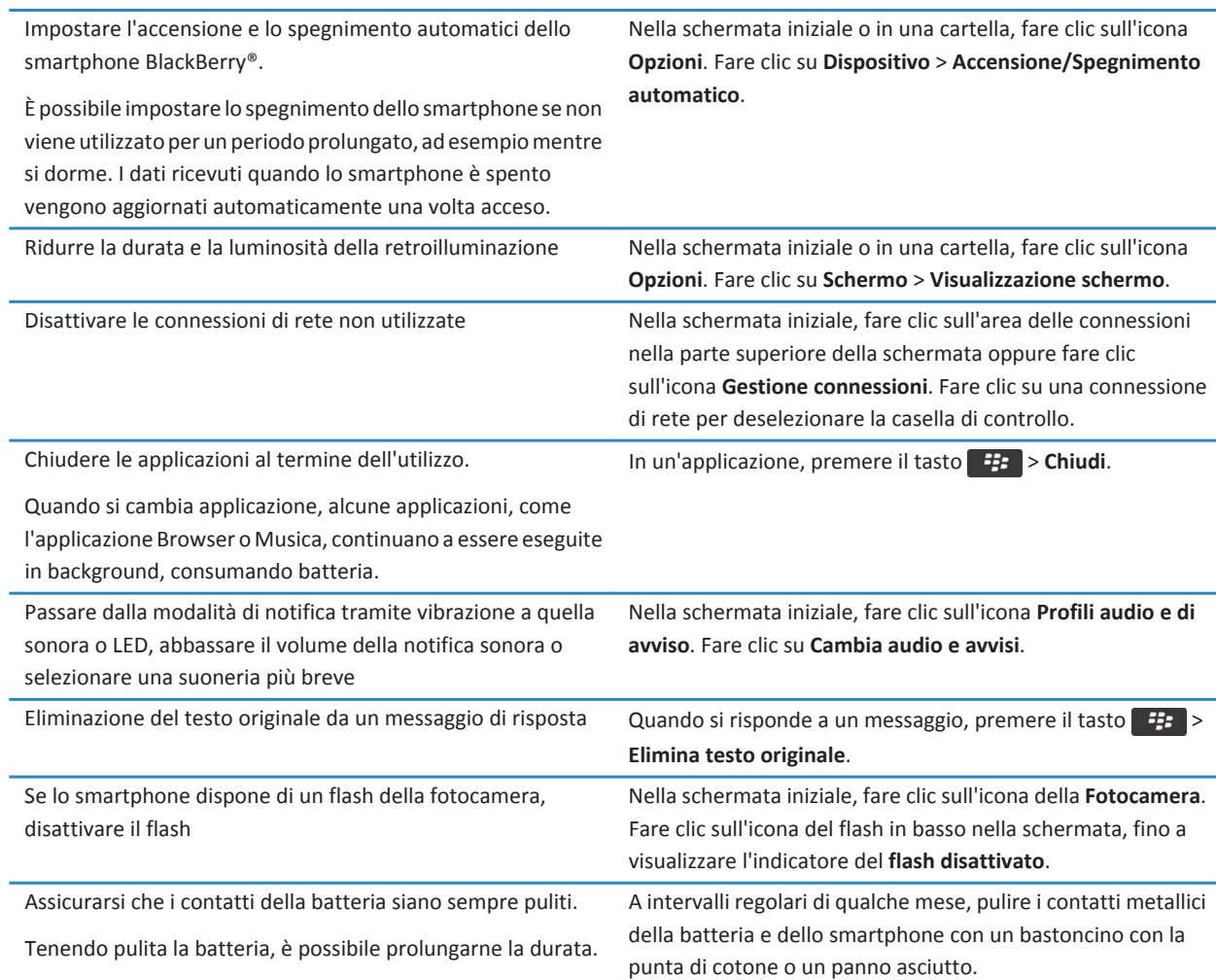

### **Informazioni correlate**

[Eliminazione del testo originale da un messaggio di risposta, 84](#page-85-0) [Modifica della suoneria, delle notifiche o dei promemoria, 33](#page-34-0) [Attivazione o disattivazione di una connessione di rete, 248](#page-249-0) [Impostazione delle opzioni per la retroilluminazione, 219](#page-220-0) [Impostazione dell'accensione e dello spegnimento automatico dello smartphone, 278](#page-279-0)

# **Suggerimenti: Recupero e mantenimento di spazio di archiviazione**

Provare a mantenere liberi almeno 400 KB di memoria destinata alle applicazioni sullo smartphone BlackBerry®. Se i processi dello smartphone sono insolitamente lenti, provare a liberare spazio eliminando i file non necessari. La modifica delle opzioni per i messaggi e-mail, le voci di calendario e i file multimediali potrebbe contribuire a conservare spazio.

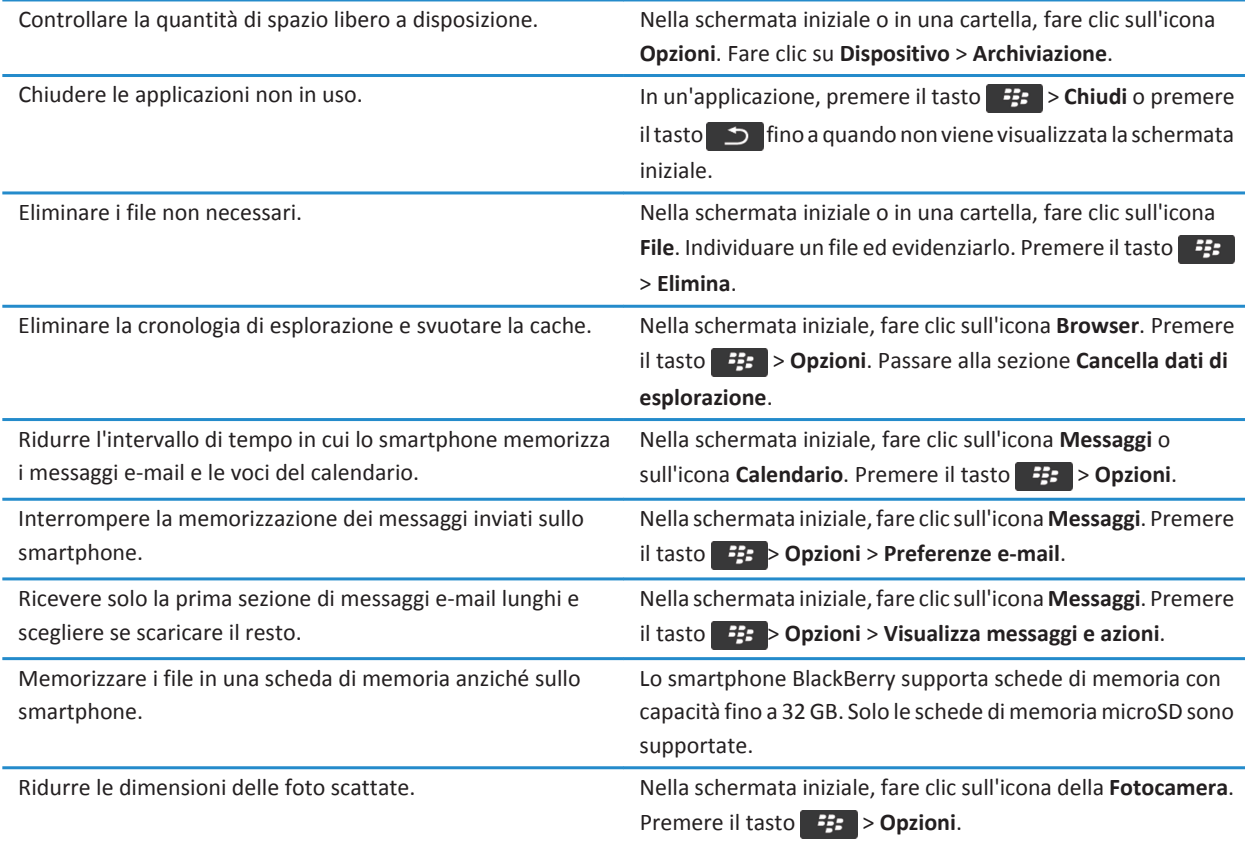

Research In Motion consiglia di creare e salvare in modo regolare un file di backup sul computer in uso, soprattutto prima dell'aggiornamento di qualsiasi software. Il mantenimento di un file di backup corrente sul computer potrebbe consentire il recupero dei dati dello smartphone qualora questo venisse smarrito, rubato o danneggiato da un problema imprevisto.

#### **Informazioni correlate**

[Copia, spostamento, ridenominazione o eliminazione di un file, 134](#page-135-0) [Ricezione della prima parte dei messaggi e-mail lunghi, 94](#page-95-0) [Modifica della dimensione delle foto scattate, 153](#page-154-0)

[Visualizzazione della quantità di spazio di memorizzazione disponibile sullo smartphone, 281](#page-282-0) [Impostazione del tempo di memorizzazione dei messaggi sullo smartphone, 82](#page-83-0) [Interruzione della memorizzazione dei messaggi inviati dal computer sullo smartphone, 93](#page-94-0) [Interruzione della memorizzazione dei messaggi inviati dallo smartphone sul computer, 93](#page-94-0) [Modifica del periodo di memorizzazione delle voci del calendario sullo smartphone, 187](#page-188-0) [Esecuzione di un'applicazione in background e passaggio a un'altra applicazione, 236](#page-237-0) [La memoria destinata alle applicazioni sullo smartphone è insufficiente, 285](#page-286-0)

# **Suggerimenti: Come tenere al sicuro le informazioni**

È possibile seguire alcuni semplici passaggi per evitare che le informazioni presenti sullo smartphone BlackBerry® vengano compromesse, ad esempio evitando di lasciare lo smartphone incustodito.

Research In Motion consiglia di creare e salvare in modo regolare un file di backup sul computer in uso, soprattutto prima dell'aggiornamento di qualsiasi software. Il mantenimento di un file di backup corrente sul computer potrebbe consentire il recupero dei dati dello smartphone qualora questo venisse smarrito, rubato o danneggiato da un problema imprevisto.

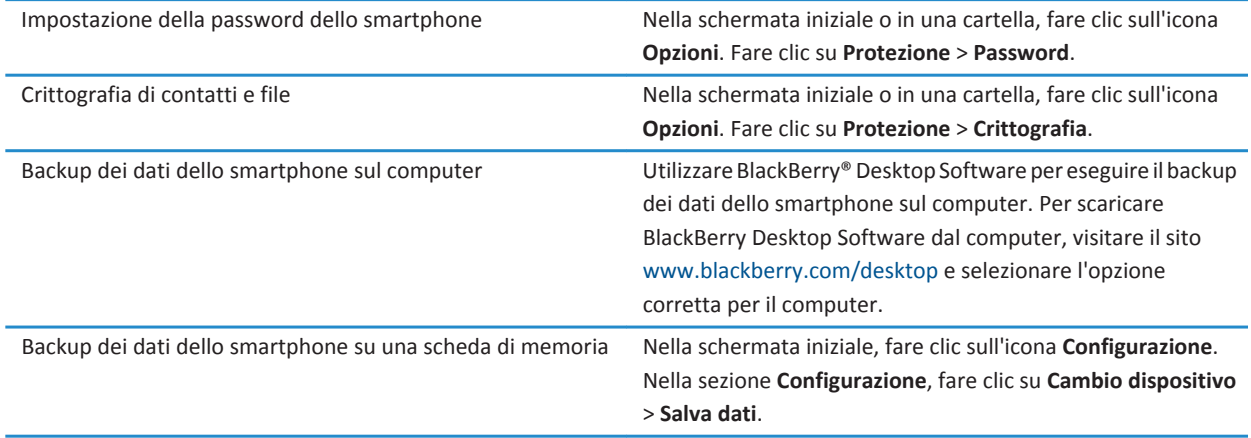

#### **Informazioni correlate**

[Impostazione della password dello smartphone, 294](#page-295-0) [Attivazione della crittografia, 283](#page-284-0)

# **Collegamenti del telefono**

A seconda della lingua di digitazione in uso, alcuni tasti di scelta rapida potrebbero non essere disponibili.

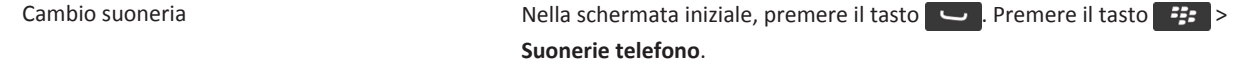

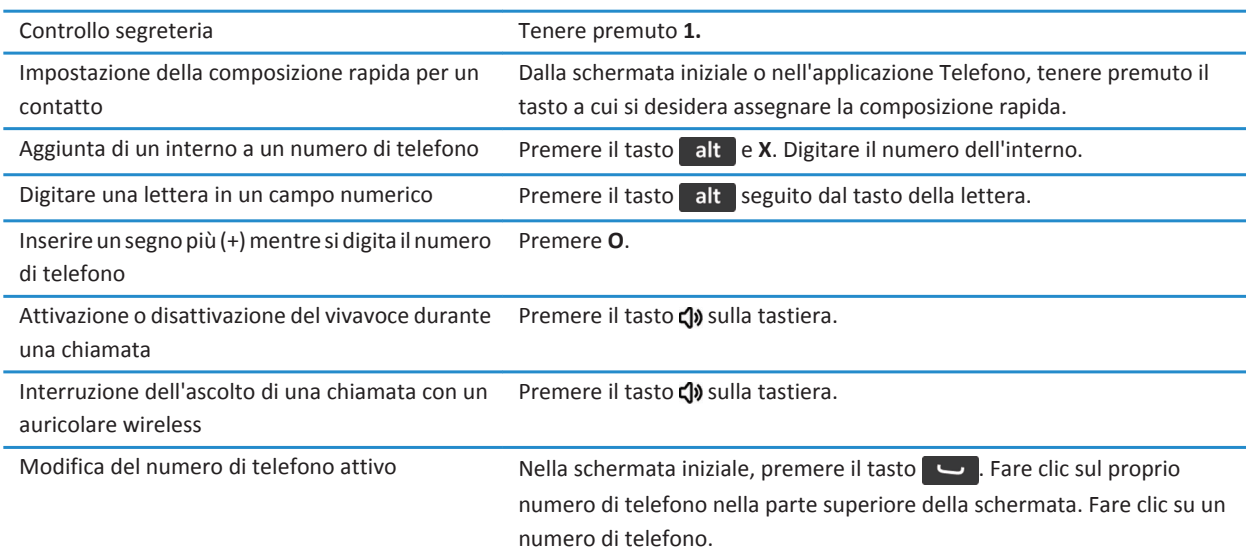

# **Tasti di scelta rapida per la digitazione**

A seconda della lingua di digitazione in uso, alcuni tasti di scelta rapida potrebbero non essere disponibili.

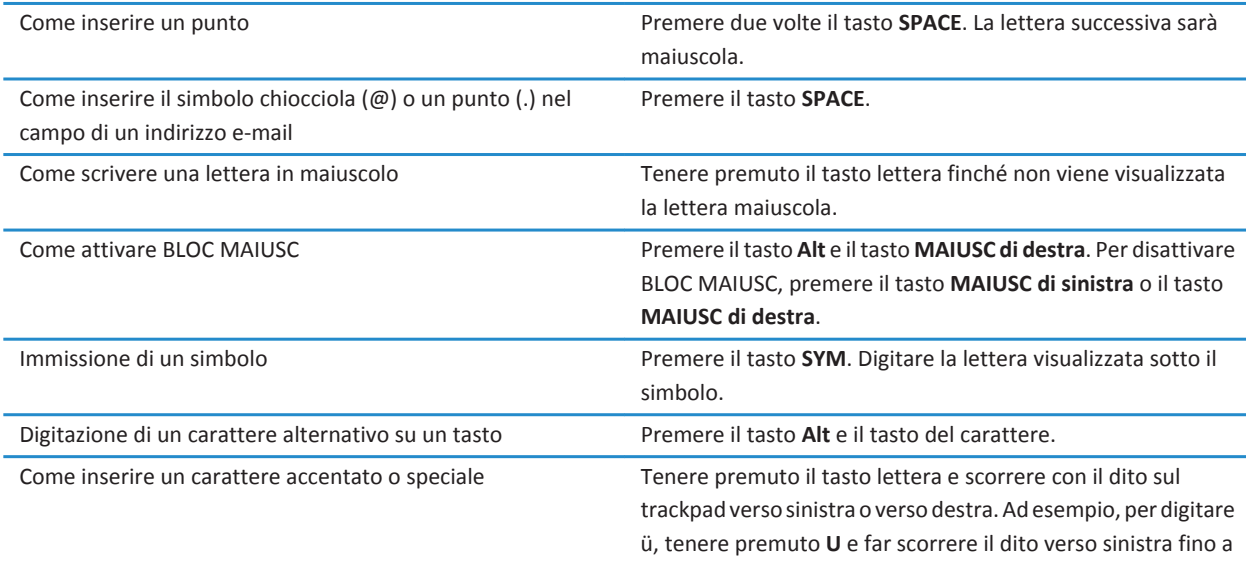

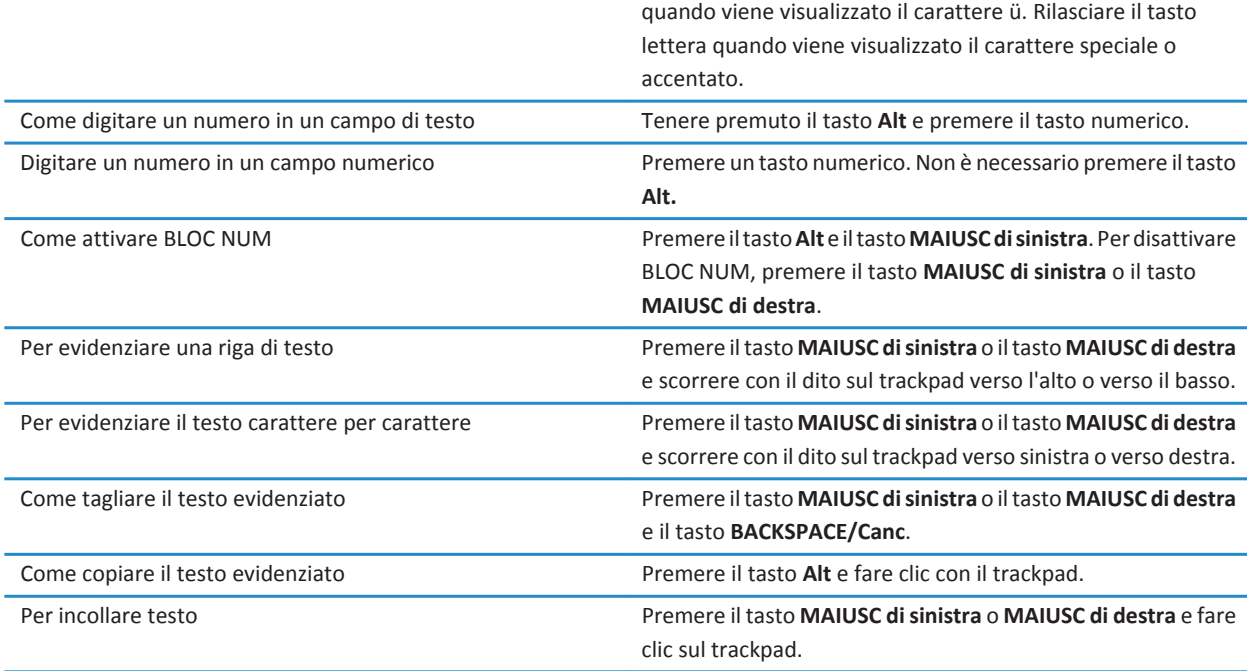

# **Tasti di scelta rapida per le applicazioni multimediali**

A seconda della lingua di digitazione in uso, alcuni tasti di scelta rapida potrebbero non essere disponibili.

### **File audio e video**

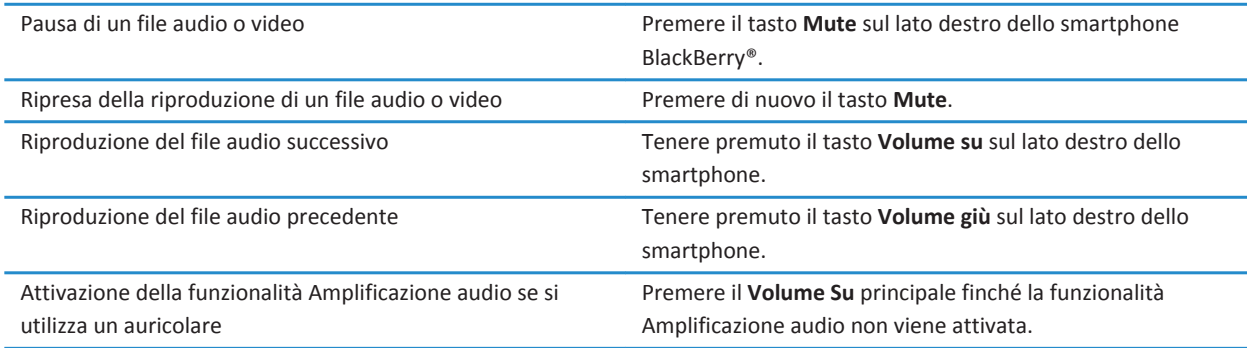

#### **Immagini**

<span id="page-34-0"></span>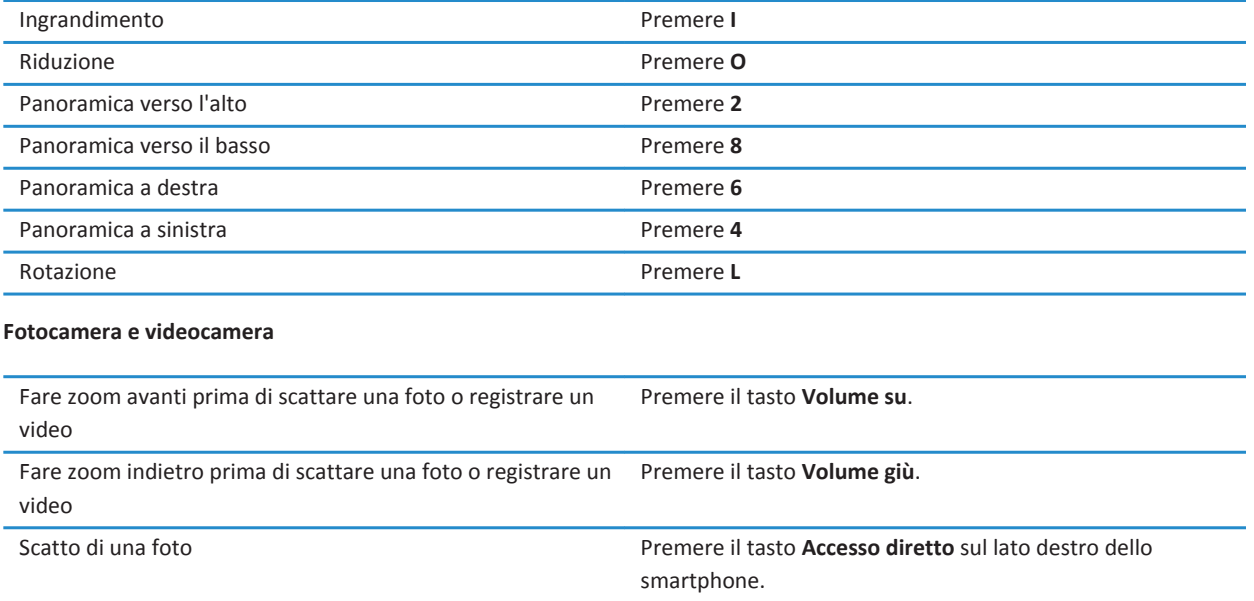

# **Personalizzazione: 10 domande per cominciare**

È possibile personalizzare lo smartphone BlackBerry® richiedendo applicazioni, trasferendo file e personalizzando le impostazioni.

# **Modifica della suoneria, delle notifiche o dei promemoria**

Oltre a cambiare il tono, è anche possibile modificare le opzioni di notifica durante le chiamate, volume, LED e vibrazione.

- 1. Nella schermata iniziale, fare clic sull'icona **Profili audio e di avviso**.
- 2. Fare clic su **Cambia audio e avvisi** > **Suoni per il profilo selezionato**.
	- Per modificare la suoneria, fare clic su **Telefono**.
	- Per modificare le notifiche o i promemoria, fare clic per espandere una sezione. Fare clic su un'opzione.
- 3. Nel campo **Suoneria**, **Tono notifica** o **Tono promemoria**, effettuare una delle operazioni seguenti:
	- Fare clic su un tono.
	- Per utilizzare un brano memorizzato nello smartphone BlackBerry® o in una scheda di memoria, fare clic su **Tutta la musica**. Individuare un brano e fare clic su di esso.
	- Per utilizzare una nota vocale registrata, fare clic su **Tutte le note vocali**. Individuare e fare clic su una nota vocale.
	- Per utilizzare un avviso precaricato, fare clic su **Tutti gli avvisi**. Individuare e fare clic su un avviso.

4. Premere il tasto **##** > Salva.

#### **Informazioni correlate**

[Aggiunta o eliminazione di un profilo personalizzato, 164](#page-165-0) [Aggiunta o eliminazione di un avviso sul contatto, 36](#page-37-0) [Impossibile modificare il numero di squilli dello smartphone, 73](#page-74-0)

## **Utilizzo di un'immagine come sfondo dello smartphone**

- 1. Nella schermata iniziale, fare clic sull'icona **Multimedia** > icona **Immagini**.
- 2. Selezionare un'immagine.
- 3. Premere il tasto > **Imposta come sfondo**.

### **Informazioni correlate**

[Il display appare modificato, 222](#page-223-0)

# **Aggiunta, ridenominazione o eliminazione di una cartella nella schermata iniziale**

Nella schermata iniziale, effettuare una delle seguenti operazioni:

- Per aggiungere una cartella, premere il tasto **## > Aggiungi cartella**. Digitare un nome per la cartella. Fare clic su **Aggiungi**.
- Per rinominare una cartella, evidenziare una cartella. Premere il tasto > **Modifica cartella**. Digitare un nome per la cartella. Fare clic su **Salva**.
- Per eliminare una cartella, evidenziare una cartella. Premere il tasto **| #4** > **Elimina**.

# **Aggiunta o modifica della firma**

A seconda del piano di servizi wireless, questa funzione potrebbe non essere supportata.

- 1. Nella schermata iniziale, fare clic sull'icona **Messaggi**.
- 2. Premere il tasto  $\frac{12}{2}$  > Opzioni.
	- Per un account e-mail di lavoro, fare clic su **Preferenze e-mail**. Se viene visualizzato il campo **Servizi di messaggistica**, impostarlo sull'account e-mail appropriato. Selezionare la casella di controllo **Usa firma automatica**, se non lo è già. Posizionare il cursore sul campo visualizzato.
	- Per un account e-mail personale, fare clic su **Gestione account e-mail**. Fare clic su un account e-mail. Fare clic su **Modifica**.
- 3. Digitare una firma.
- 4. Premere il tasto > **Salva**.

La firma viene aggiunta al messaggio e-mail dopo l'invio.
# <span id="page-36-0"></span>**Modifica della lingua**

- 1. Nella schermata iniziale o in una cartella, fare clic sull'icona **Opzioni**.
- 2. Fare clic su **Digitazione e lingua** > **Lingua e metodo**.
	- Per cambiare la lingua di visualizzazione, modificare il campo **Lingua di visualizzazione**.
	- Per cambiare la lingua di digitazione, modificare il campo **Metodo di input**.
	- Per cambiare la lingua per i comandi vocali, modificare il campo **Lingua per la composizione vocale**.
- 3. Premere il tasto > **Salva**.

# **Modifica del carattere di visualizzazione**

- 1. Nella schermata iniziale o in una cartella, fare clic sull'icona **Opzioni**.
- 2. Fare clic su **Schermo** > **Visualizzazione schermo**.
- 3. Modificare i campi relativi ai caratteri.
- 4. Premere il tasto > **Salva**.

### **Informazioni correlate**

[Utilizzo della scala di grigio o di Inverti contrasto per lo schermo, 222](#page-223-0) [Visualizzazione dello schermo, 219](#page-220-0)

# **Assegnazione di un'applicazione a un tasto Accesso diretto**

Lo smartphone BlackBerry® dispone di un tasto Accesso diretto sul lato. In base al tema impostato, potrebbe non essere possibile cambiare l'applicazione assegnata a un tasto Accesso diretto.

- 1. Nella schermata iniziale o in una cartella, fare clic sull'icona **Opzioni**.
- 2. Fare clic su **Dispositivo** > **Tasto Accesso diretto**.
- 3. Modificare il campo **Il tasto Accesso diretto apre**.
- 4. Premere il tasto > **Salva**.

# **Impostazione della composizione rapida per un contatto**

- 1. Nella schermata iniziale, premere il tasto  $\Box$ .
- 2. Premere il tasto > **Visualizza** > **Elenco composizione rapida**.
- 3. Nell'elenco **Numeri di composizione rapida**, fare clic su un tasto non assegnato.
- 4. Scegliere un contatto.
- 5. Se necessario, fare clic su un numero di telefono del contatto.

Per effettuare una chiamata mediante la composizione rapida, tenere premuto il tasto assegnato al contatto desiderato nell'applicazione Telefono, nella schermata iniziale, in un messaggio o in un elenco messaggi.

# <span id="page-37-0"></span>**Aggiunta o eliminazione di un avviso sul contatto**

È possibile creare avvisi di contatto che consentono di personalizzare le suonerie e gli avvisi per le chiamate e i messaggi da contatti o gruppi di contatti specifici. Quando si riceve una chiamata o un messaggio dal contatto, lo smartphone BlackBerry® utilizza la suoneria o l'avviso assegnati, anche se si seleziona il profilo Silenzioso o Solo vibrazione. Se non si desidera ricevere notifiche con una suoneria o avviso assegnato, è possibile selezionare il profilo Avvisi disattivati.

- 1. Nella schermata iniziale, fare clic sull'icona **Profili audio e di avviso**.
- 2. Fare clic su **Cambia audio e avvisi** > **Suoni per i contatti** > **Aggiungi avviso contatto**.
- 3. Nel campo **Nome**, immettere il nome dell'avviso di contatto.
- 4. Nel campo **Contatti**, immettere il nome del contatto.
- 5. Scegliere un contatto.
- 6. Modificare la suoneria e le informazioni di avviso per le chiamate e i messaggi.
- 7. Premere il tasto > **Salva**.

Per eliminare un avviso su un contatto, evidenziare l'avviso che si desidera eliminare. Premere il tasto  $\frac{12}{12}$  > Elimina.

## **Aggiunta di un'immagine di contatto per l'ID chiamante**

- 1. Nella schermata iniziale, fare clic sull'icona **Contatti**.
- 2. Evidenziare un contatto.
- 3. Premere il tasto > **Modifica**.
- 4. Premere il tasto > **Aggiungi immagine**.
- 5. Individuare, evidenziare e fare clic su un'immagine.
- 6. Se necessario, spostare la casella di ritaglio nella porzione dell'immagine che si desidera utilizzare.
- 7. Premere il tasto > **Ritaglia e salva**.
- 8. Premere il tasto **##** > Salva.

#### **Informazioni correlate**

[Cambiamento continuo delle immagini dei contatti, 198](#page-199-0)

# **Risoluzione dei problemi: 10 informazioni principali**

Risparmiare tempo e massimizzare l'efficienza con questi suggerimenti rapidi.

## **Impossibile effettuare o ricevere chiamate**

Provare le operazioni seguenti:

- Verificare che lo smartphone BlackBerry® sia connesso alla rete wireless.
- Verificare che il piano di servizi wireless includa i servizi telefono o voce.
- Se non si è in grado di effettuare chiamate e l'opzione Numero consentito è attivata, verificare che il numero di telefono del contatto sia visualizzato nell'elenco dei numeri consentiti oppure disattivare l'opzione Numero consentito.
- Se ci si trova all'estero e le opzioni di chiamata rapida non sono state modificate, comporre il numero di telefono completo, includendo l'indicativo del paese e il prefisso interurbano del contatto.
- Se non si è in grado di ricevere chiamate, verificare che non sia attivato il blocco chiamate o il trasferimento di chiamata.
- Lo smartphone o la scheda SIM potrebbero supportare più numeri di telefono, anche se l'utente dispone di un solo numero. Verificare che il numero di telefono sia impostato come numero attivo.
- Se allo smartphone sono associati più numeri di telefono, verificare che il numero che si desidera utilizzare per l'invio e la ricezione delle chiamate sia impostato come numero di telefono attivo.
- Se si utilizza il numero di telefono di BlackBerry® MVS Client, verificare di aver attivato il supporto per BlackBerry MVS Client.
- Se si utilizza il numero di telefono di BlackBerry MVS Client, verificare che lo smartphone sia registrato in BlackBerry® Mobile Voice System. Nella schermata iniziale, premere il tasto . Premere il tasto . Fare clic su **Opzioni**. Fare clic su **BlackBerry MVS Client**. Premere il tasto . Fare clic su **Registra adesso**. Se la voce di menu Registra adesso non viene visualizzata oppure la registrazione non va a buon fine, contattare l'amministratore. Se la procedura di registrazione non viene completata, attendere qualche istante, quindi riprovare.
- Se è stato impostato il trasferimento di chiamata per il numero di telefono fornito dal provider di servizi wireless, le chiamate verranno trasferite anche al numero di telefono BlackBerry MVS Client. Per ricevere chiamate sul numero di telefono BlackBerry MVS Client, verificare che sia disattivato il trasferimento di chiamata.

#### **Informazioni correlate**

[Numeri consentiti e chiamate rapide, 62](#page-63-0) [Avvisi, trasferimenti e blocco chiamate, 61](#page-62-0) [Attivazione del numero di telefono attivo, 68](#page-69-0)

## **Impossibile ricevere messaggi**

Provare le operazioni seguenti:

- Verificare che lo smartphone BlackBerry® sia connesso alla rete wireless. Se non ci si trova in una zona con copertura wireless, la ricezione dei messaggi riprenderà quando si torna in una zona con copertura wireless.
- Reimpostare lo smartphone. Connettersi alla rete e riprovare.
- Se è stato creato un indirizzo e-mail o è stato aggiunto un indirizzo e-mail esistente allo smartphone tramite la schermata di configurazione e-mail nell'applicazione di installazione, verificare di aver ricevuto sullo smartphone un messaggio di attivazione da BlackBerry® Internet Service. Se non è stato ricevuto alcun messaggio di attivazione (la ricezione dovrebbe avvenire entro breve tempo), nell'applicazione di installazione, aprire la schermata di configurazione e-mail per inviare i dati di configurazione allo smartphone.
- Se non è stato ricevuto un messaggio di registrazione dalla rete wireless, registrare lo smartphone. Nella schermata iniziale o in una cartella, fare clic sull'icona **Opzioni**. Fare clic su **Dispositivo** > **Impostazioni di sistema avanzate** > **HRT (tabella routing host)**. Premere il tasto > **Registra adesso**.
- Verificare che il servizio dati sia attivato.
- Se si utilizzano i filtri e-mail, verificare che le opzioni relative a tali filtri siano impostate correttamente.
- Verificare che sia attivato l'inoltro dei messaggi e-mail e che siano state selezionate tutte le cartelle dei messaggi e-mail, inclusa la cartella Posta in arrivo, da cui si desidera ricevere i messaggi e-mail.

• Verificare che sullo smartphone non ci siano filtri che bloccano i messaggi. Per ulteriori informazioni, contattare l'amministratore.

#### **Informazioni correlate**

[Modifica, assegnazione di priorità o eliminazione di un filtro dei messaggi e-mail, 87](#page-88-0) [Inoltro dei messaggi da una specifica cartella dei messaggi e-mail allo smartphone, 93](#page-94-0)

### **Impossibile inviare messaggi**

Provare le operazioni seguenti:

- Verificare che lo smartphone BlackBerry® sia connesso alla rete wireless.
- Se la voce di menu per l'invio di un messaggio non è disponibile, verificare di avere aggiunto un indirizzo e-mail, un PIN o un numero di telefono del contatto.
- Se è stato creato un indirizzo e-mail o è stato aggiunto un indirizzo e-mail esistente allo smartphone tramite la schermata di configurazione e-mail nell'applicazione di installazione, verificare di aver ricevuto sullo smartphone un messaggio di attivazione da BlackBerry® Internet Service. Se non è stato ricevuto alcun messaggio di attivazione (la ricezione dovrebbe avvenire entro breve tempo), nell'applicazione di installazione, aprire la schermata di configurazione e-mail per inviare i dati di configurazione allo smartphone.
- Se non è stato ricevuto un messaggio di registrazione dalla rete wireless, registrare lo smartphone. Nella schermata iniziale o in una cartella, fare clic sull'icona **Opzioni**. Fare clic su **Dispositivo** > **Impostazioni di sistema avanzate** > **HRT (tabella routing host)**. Premere il tasto > **Registra adesso**.
- Generare una chiave di crittografia.
- Verificare che il servizio dati sia attivato.
- Inviare di nuovo il messaggio.

#### **Informazioni correlate**

[Generazione di una chiave di crittografia, 300](#page-301-0) [Indicatori di copertura wireless, 252](#page-253-0) [Modifica o eliminazione di un contatto, 192](#page-193-0) [Attivazione o disattivazione di una connessione di rete, 248](#page-249-0) [Attivazione o disattivazione del servizio dati o impostazione delle opzioni di roaming, 249](#page-250-0) [Opzioni per i filtri dei messaggi e-mail, 85](#page-86-0) [Reinvio di un messaggio, 79](#page-80-0) [Reinvio di un messaggio, 79](#page-80-0)

### **Password dello smartphone dimenticata**

Se si dimentica la password dello smartphone BlackBerry®, non è possibile recuperarla. Se lo smartphone utilizza BlackBerry® Enterprise Server, l'amministratore può reimpostare la password senza eliminare i dati dello smartphone. In caso contrario, l'unico modo per reimpostare la password senza conoscere la password corrente consiste nell'eliminare tutti i dati dello smartphone. Questa situazione si verifica quando si supera il numero massimo di tentativi di immissione della password.

Se l'account e-mail utilizza BlackBerry Enterprise Server, a seconda delle opzioni impostate dall'amministratore, quando si eliminano i dati dello smartphone, potrebbero venire eliminati anche i dati della scheda di memoria. Per ulteriori informazioni, contattare l'amministratore.

Research In Motion consiglia di creare e salvare in modo regolare un file di backup sul computer in uso, soprattutto prima dell'aggiornamento di qualsiasi software. Il mantenimento di un file di backup corrente sul computer potrebbe consentire il recupero dei dati dello smartphone qualora questo venisse smarrito, rubato o danneggiato da un problema imprevisto.

# **Lo smartphone non squilla o vibra quando si riceve una chiamata o un messaggio**

Provare le operazioni seguenti:

- Nella schermata iniziale, fare clic sull'icona **Profili audio e di avviso**. Verificare che il profilo non sia impostato su **Avvisi disattivati** o **Silenzioso**.
- Se sono stati creati avvisi sui contatti, nella schermata iniziale, fare clic sull'icona **Profili audio e di avviso**. Fare clic su **Cambia audio e avvisi** > **Suoni per i contatti**. Fare clic su un avviso contatto. Fare clic su **Telefono** o **Messaggi**. Verificare che il campo **Volume** non sia impostato su **Silenzioso** e che il campo **Vibrazione** non sia impostato su **Off**.

## **Lo schermo si spegne**

Se lo smartphone BlackBerry® non viene utilizzato per un certo periodo di tempo, lo schermo si spegne per ridurre il consumo della batteria. È possibile modificare la durata di attivazione della retroilluminazione quando lo smartphone non viene toccato.

Per accendere lo schermo, fare clic sul trackpad o premere un tasto qualsiasi.

#### **Informazioni correlate**

[Impostazione delle opzioni per la retroilluminazione, 219](#page-220-0)

# **Mancata risoluzione dei conflitti dei messaggi e-mail tramite la rete wireless**

Provare le operazioni seguenti:

- Verificare che lo smartphone BlackBerry® sia connesso alla rete wireless.
- Verificare che la risoluzione dei conflitti e-mail wireless sia attivata.
- Risolvere manualmente i conflitti dei messaggi e-mail.

# **I dati dell'agenda elettronica non vengono sincronizzati tramite la rete wireless**

Provare le operazioni seguenti:

- Verificare che lo smartphone BlackBerry® sia connesso alla rete wireless.
- Verificare che la sincronizzazione dati wireless sia attivata nell'applicazione Contatti, nell'applicazione Calendario, nell'applicazione Attività e in Blocco note.
- Se si utilizza BlackBerry® Internet Service, è necessario sincronizzare i dati del calendario utilizzando BlackBerry® Desktop Software. Per ulteriori informazioni, vedere la Guida di BlackBerry Desktop Software.

# **Non è possibile accoppiare un dispositivo Bluetooth**

Provare le operazioni seguenti:

- Verificare che lo smartphone BlackBerry® sia compatibile con il dispositivo Bluetooth®. Per ulteriori informazioni, consultare la documentazione fornita con il dispositivo Bluetooth.
- Se non si conosce la chiave di accesso del dispositivoBluetooth, consultare la documentazione fornita con il Bluetooth dispositivo.
- Se lo smartphone non rileva il dispositivo Bluetooth a cui collegarsi, rendere lo smartphone raggiungibile per un breve periodo di tempo. Molti kit per auto devono individuare lo smartphone e non viceversa. Nella schermata iniziale, fare clic sull'area delle connessioni nella parte superiore della schermata oppure fare clic sull'icona **Gestisci connessioni**. Fare clic su **Reti e connessioni** > **Connessioni Bluetooth**. Fare clic su **Aggiungi nuovo dispositivo**. Fare clic su **Consenti**. I dispositivi Bluetooth sono in grado di eseguire il rilevamento dello smartphone per due minuti.
- Disattivare la crittografia per le connessioni Bluetooth tra lo smartphone e il dispositivo Bluetooth. Nella schermata iniziale, fare clic sull'area delle connessioni nella parte superiore della schermata oppure fare clic sull'icona **Gestisci connessioni**. Fare clic su Reti e connessioni > Connessioni Bluetooth. Evidenziare un dispositivo Bluetooth. Premere il tasto  $\frac{22}{7}$  > **Proprietà dispositivi**. Deselezionare la casella di controllo **Crittografia**. Premere il tasto > **Salva**.

#### **Informazioni correlate**

[Attivazione della modalità raggiungibile dello smartphone, 266](#page-267-0)

## **Chiusura del lettore multimediale**

Se si sospende o si interrompe un file multimediale per un certo periodo di tempo, la schermata del lettore multimediale viene chiusa per ottimizzare le prestazioni dello smartphone BlackBerry®. Nelle opzioni multimediali, è possibile impostare il lettore multimediale in modo che non si chiuda automaticamente trascorso un determinato periodo di tempo oppure modificare il tempo prima della chiusura.

#### **Informazioni correlate**

[Tempo di chiusura del lettore multimediale, 140](#page-141-0)

# **Suggerimenti e collegamenti**

A seconda della lingua di digitazione in uso, alcuni tasti di scelta rapida potrebbero non essere disponibili.

# **Suggerimenti: Esecuzione rapida delle operazioni**

Per istruzioni dettagliate, fare clic sui collegamenti nella sezione **Informazioni correlate** in basso.

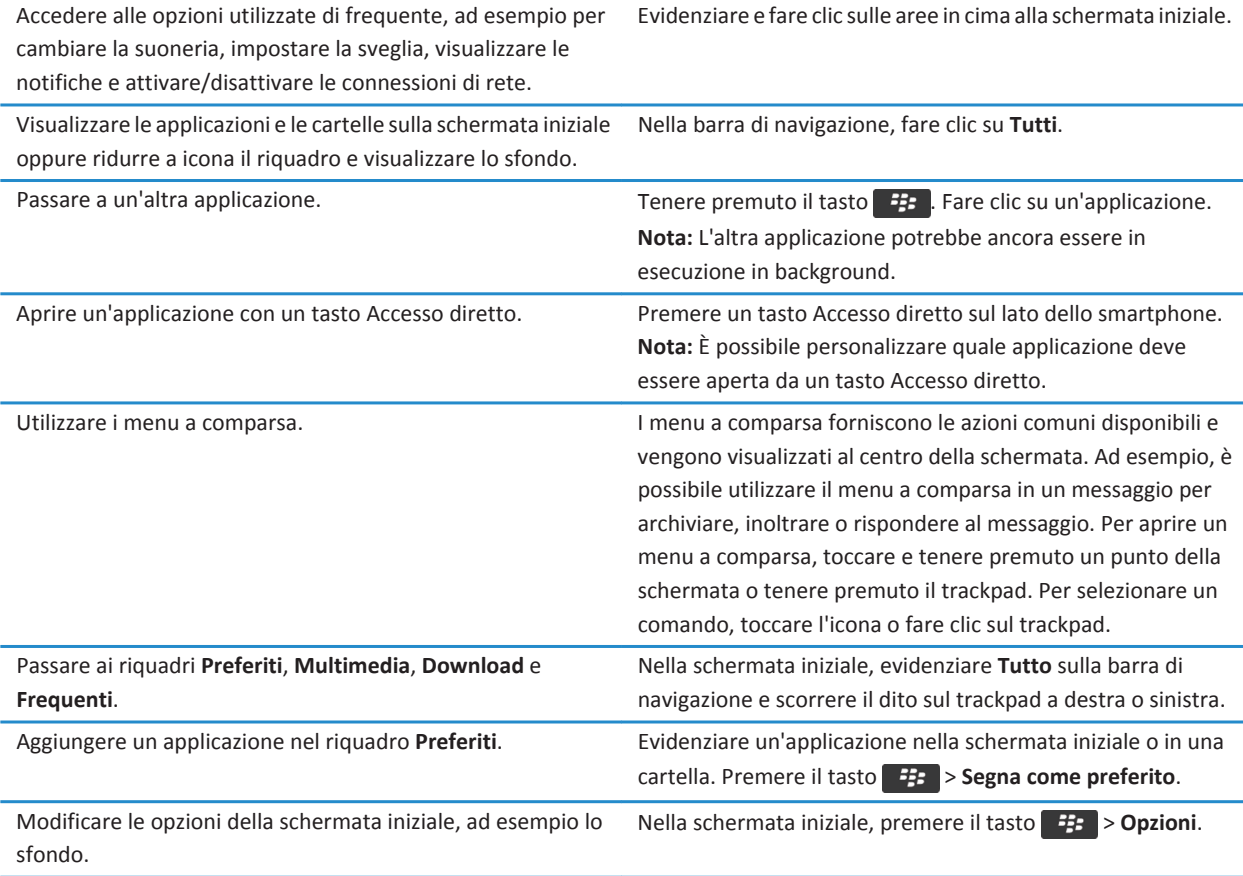

#### **Informazioni correlate**

[Modifica delle azioni eseguite tramite la digitazione nella schermata iniziale, 18](#page-19-0) [Assegnazione di un'applicazione a un tasto Accesso diretto, 35](#page-36-0) [Esecuzione di un'applicazione in background e passaggio a un'altra applicazione, 236](#page-237-0)

# **Suggerimenti: Prolungamento della durata della batteria**

Per istruzioni dettagliate, fare clic sui collegamenti nella sezione **Informazioni correlate** in basso.

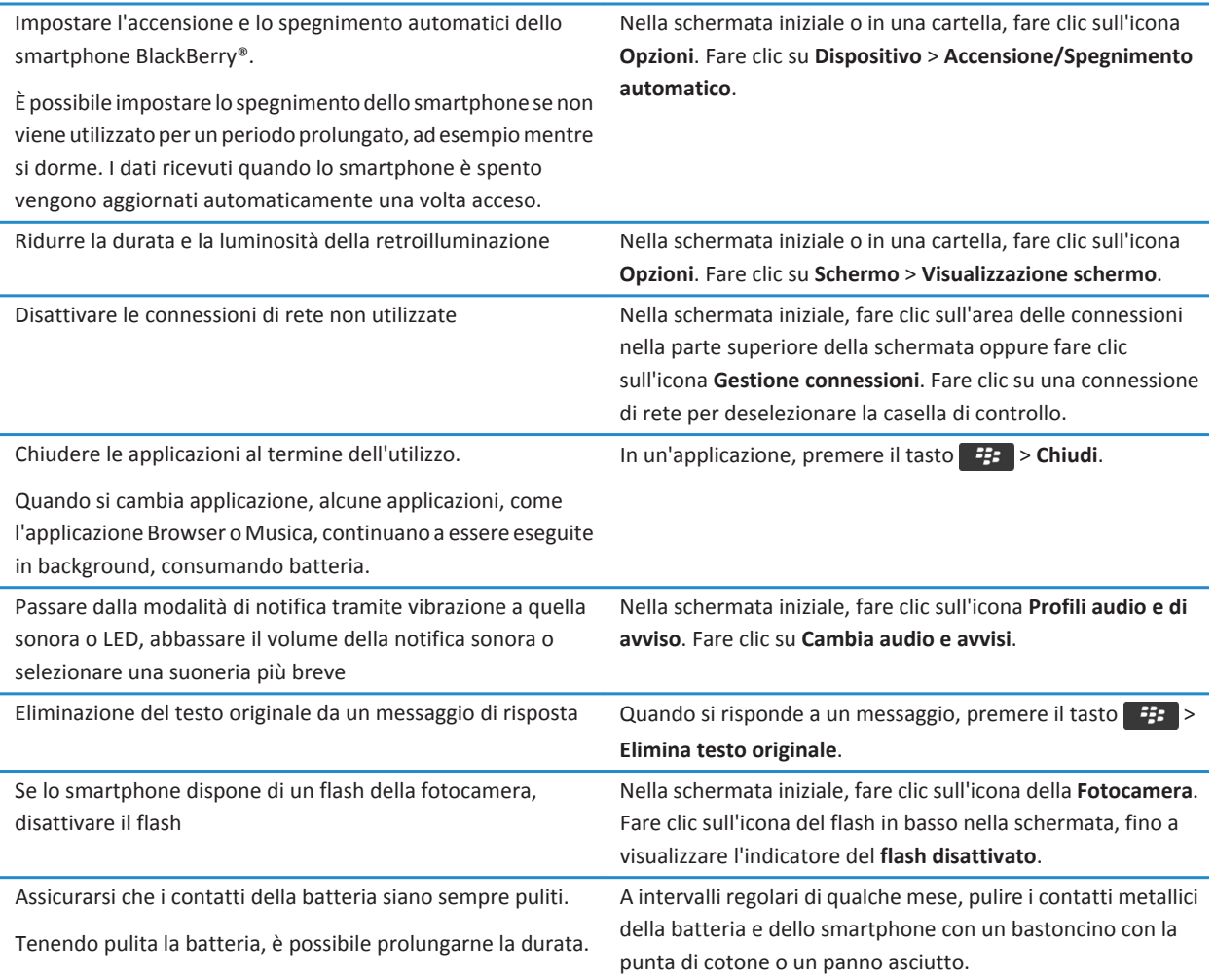

#### **Informazioni correlate**

[Eliminazione del testo originale da un messaggio di risposta, 84](#page-85-0) [Modifica della suoneria, delle notifiche o dei promemoria, 33](#page-34-0)

[Attivazione o disattivazione di una connessione di rete, 248](#page-249-0) [Impostazione delle opzioni per la retroilluminazione, 219](#page-220-0) [Impostazione dell'accensione e dello spegnimento automatico dello smartphone, 278](#page-279-0)

# **Suggerimenti: Ricerca delle applicazioni**

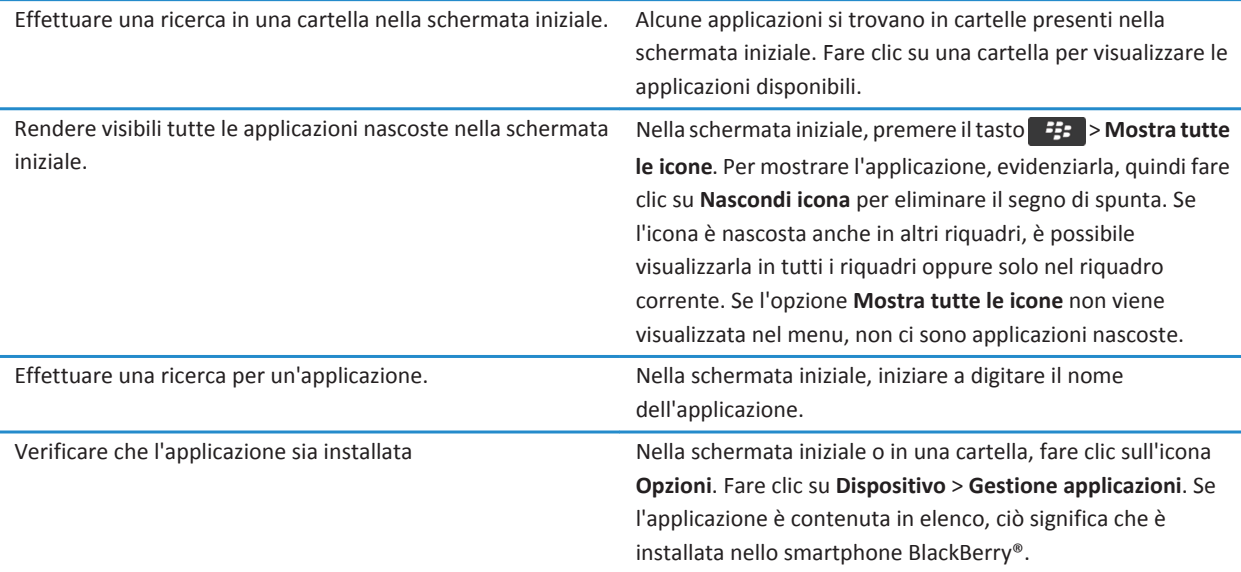

# **Suggerimenti: Recupero e mantenimento di spazio di archiviazione**

Provare a mantenere liberi almeno 400 KB di memoria destinata alle applicazioni sullo smartphone BlackBerry®. Se i processi dello smartphone sono insolitamente lenti, provare a liberare spazio eliminando i file non necessari. La modifica delle opzioni per i messaggi e-mail, le voci di calendario e i file multimediali potrebbe contribuire a conservare spazio.

Controllare la quantità di spazio libero a disposizione. Nella schermata iniziale o in una cartella, fare clic sull'icona **Opzioni**. Fare clic su **Dispositivo** > **Archiviazione**.

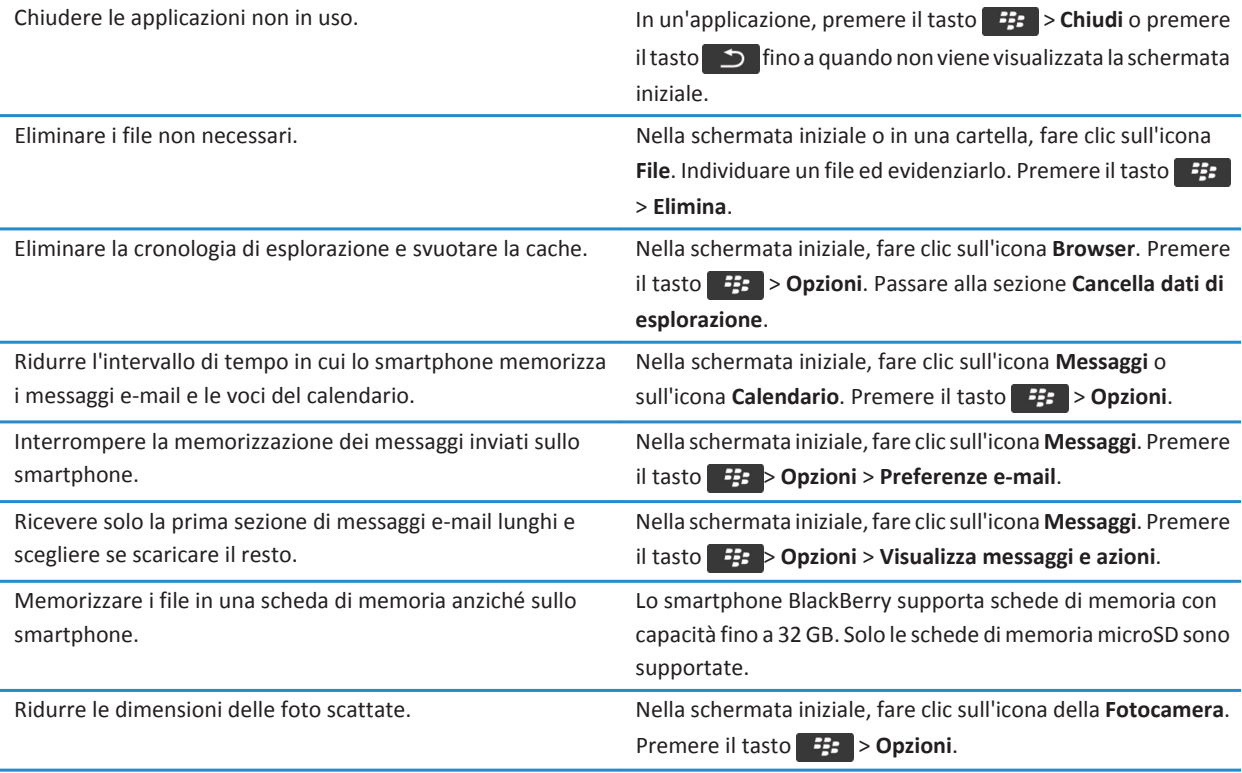

Research In Motion consiglia di creare e salvare in modo regolare un file di backup sul computer in uso, soprattutto prima dell'aggiornamento di qualsiasi software. Il mantenimento di un file di backup corrente sul computer potrebbe consentire il recupero dei dati dello smartphone qualora questo venisse smarrito, rubato o danneggiato da un problema imprevisto.

#### **Informazioni correlate**

[Copia, spostamento, ridenominazione o eliminazione di un file, 134](#page-135-0) [Ricezione della prima parte dei messaggi e-mail lunghi, 94](#page-95-0) [Modifica della dimensione delle foto scattate, 153](#page-154-0) [Visualizzazione della quantità di spazio di memorizzazione disponibile sullo smartphone, 281](#page-282-0) [Impostazione del tempo di memorizzazione dei messaggi sullo smartphone, 82](#page-83-0) [Interruzione della memorizzazione dei messaggi inviati dal computer sullo smartphone, 93](#page-94-0) [Interruzione della memorizzazione dei messaggi inviati dallo smartphone sul computer, 93](#page-94-0) [Modifica del periodo di memorizzazione delle voci del calendario sullo smartphone, 187](#page-188-0) [Esecuzione di un'applicazione in background e passaggio a un'altra applicazione, 236](#page-237-0) [La memoria destinata alle applicazioni sullo smartphone è insufficiente, 285](#page-286-0)

# **Suggerimenti: Aggiornamento del software**

Periodicamente, vengono rilasciati aggiornamenti di BlackBerry® Device Software e BlackBerry® Desktop Software. L'aggiornamento del software può essere effettuato sia dal computer sia dallo smartphone. Research In Motion consiglia di creare e salvare in modo regolare un file di backup sul computer in uso, soprattutto prima dell'aggiornamento di qualsiasi software. Il mantenimento di un file di backup corrente sul computer potrebbe consentire il recupero dei dati dello smartphone qualora questo venisse smarrito, rubato o danneggiato da un problema imprevisto.

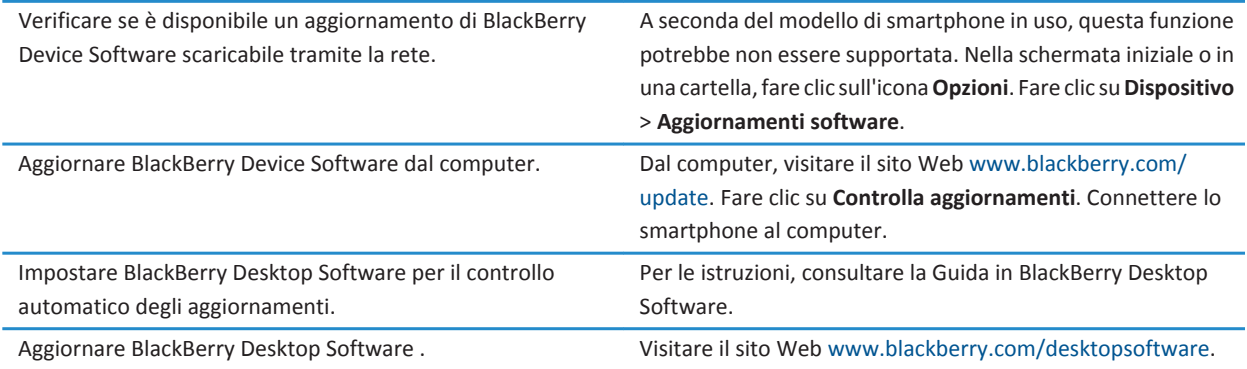

**Informazioni correlate** [BlackBerry Device Software, 242](#page-243-0)

# **Suggerimenti: Come tenere al sicuro le informazioni**

È possibile seguire alcuni semplici passaggi per evitare che le informazioni presenti sullo smartphone BlackBerry® vengano compromesse, ad esempio evitando di lasciare lo smartphone incustodito.

Research In Motion consiglia di creare e salvare in modo regolare un file di backup sul computer in uso, soprattutto prima dell'aggiornamento di qualsiasi software. Il mantenimento di un file di backup corrente sul computer potrebbe consentire il recupero dei dati dello smartphone qualora questo venisse smarrito, rubato o danneggiato da un problema imprevisto.

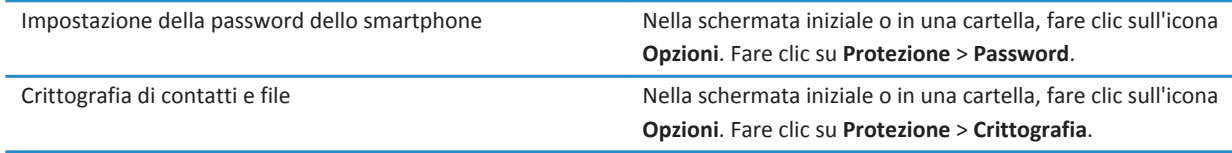

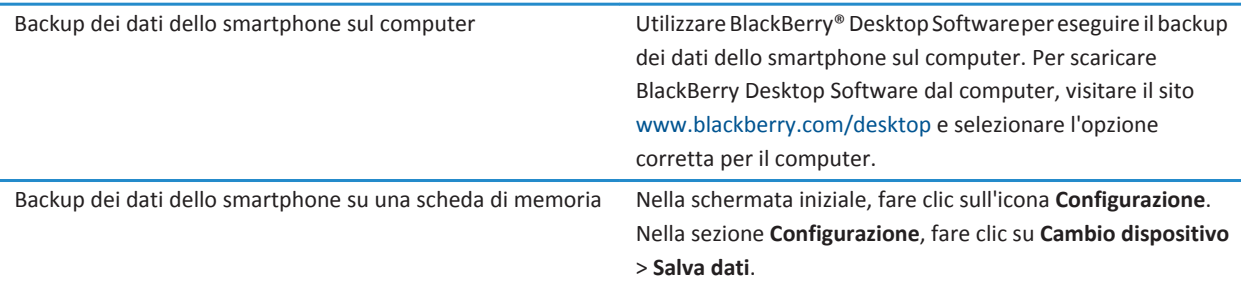

#### **Informazioni correlate**

[Impostazione della password dello smartphone, 294](#page-295-0) [Attivazione della crittografia, 283](#page-284-0)

# **Suggerimenti: Gestione degli indicatori**

Gli indicatori segnalano la presenza di elementi nuovi o aggiornati, come un nuovo messaggio, un messaggio di segreteria o un feed, oppure informano sullo stato di qualcosa, come la batteria o la connessione di rete. Gli indicatori vengono visualizzati spesso sulle icone delle applicazioni, sui contenuti nuovi all'interno delle applicazioni e nella parte superiore della schermata iniziale.

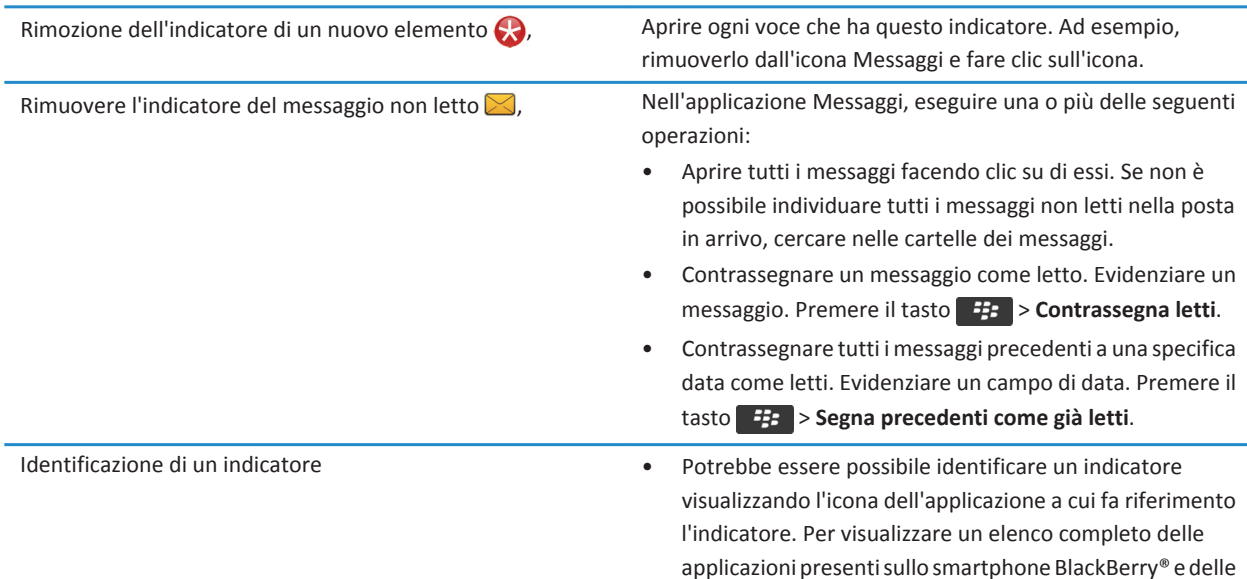

rispettive icone, nella schermata iniziale o in una cartella, fare clic sull'icona **Opzioni**. Fare clic su **Dispositivo** > **Gestione applicazioni**.

• Per un elenco completo degli indicatori, visitare il sito Web www.blackberry.com/docs/smartphones. Fare clic sul modello di smartphone, quindi fare clic sulla guida Icone.

# **Collegamenti del telefono**

A seconda della lingua di digitazione in uso, alcuni tasti di scelta rapida potrebbero non essere disponibili.

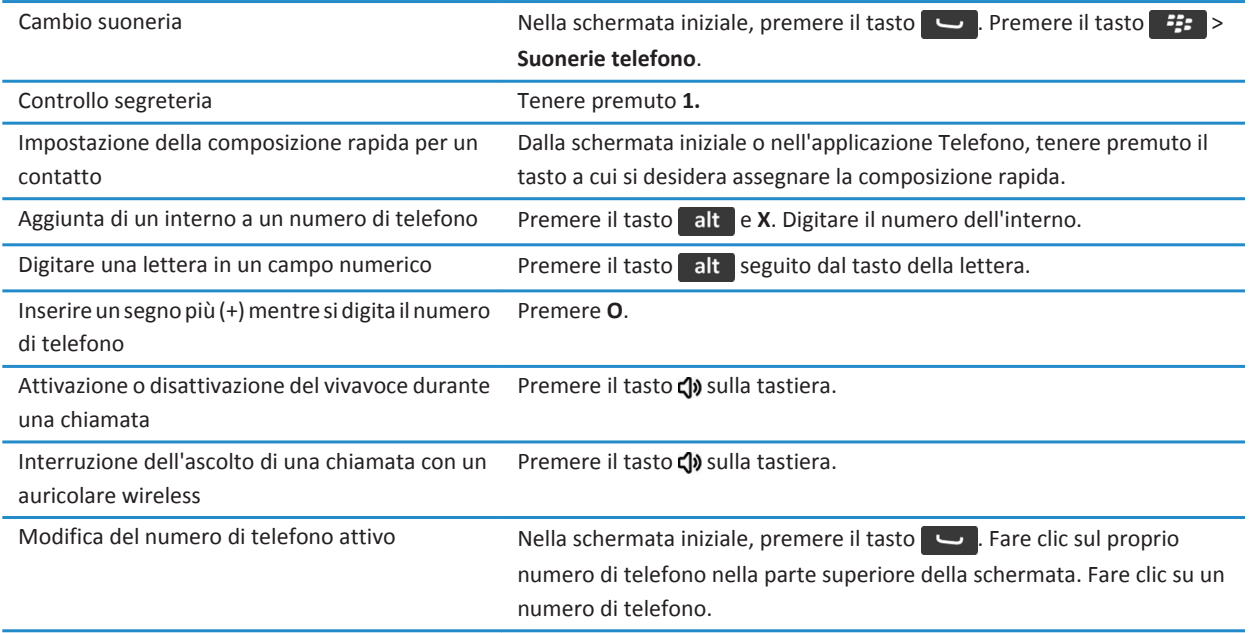

# **Tasti di scelta rapida per i messaggi**

A seconda della lingua di digitazione in uso, alcuni tasti di scelta rapida potrebbero non essere disponibili.

**In un messaggio**

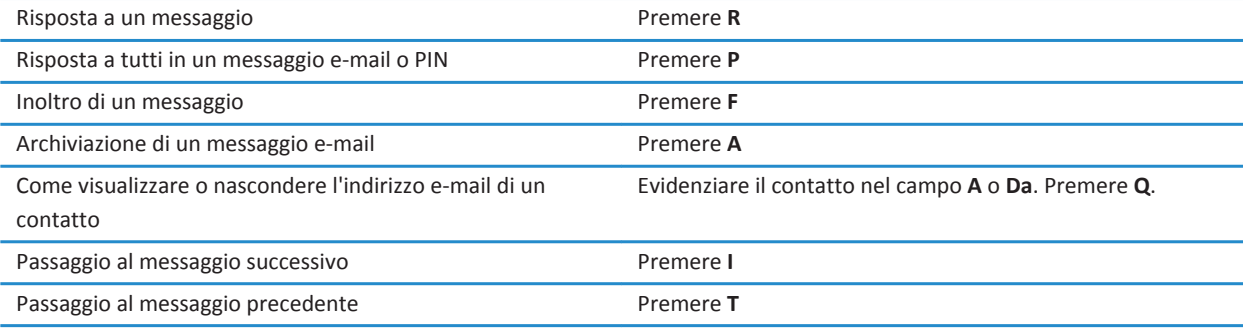

### **Nella posta in arrivo**

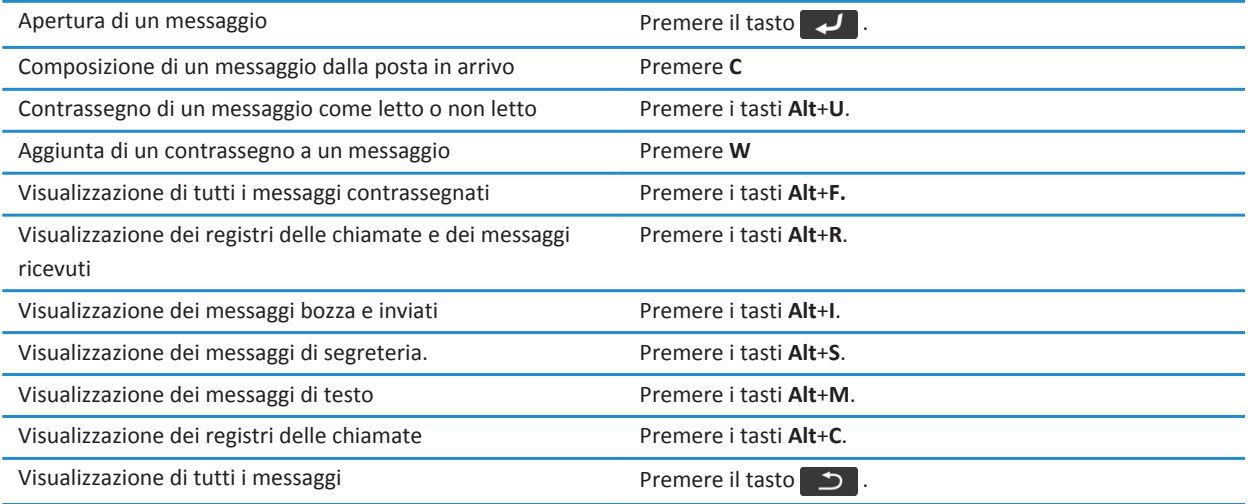

### **Scorrimento della posta in arrivo**

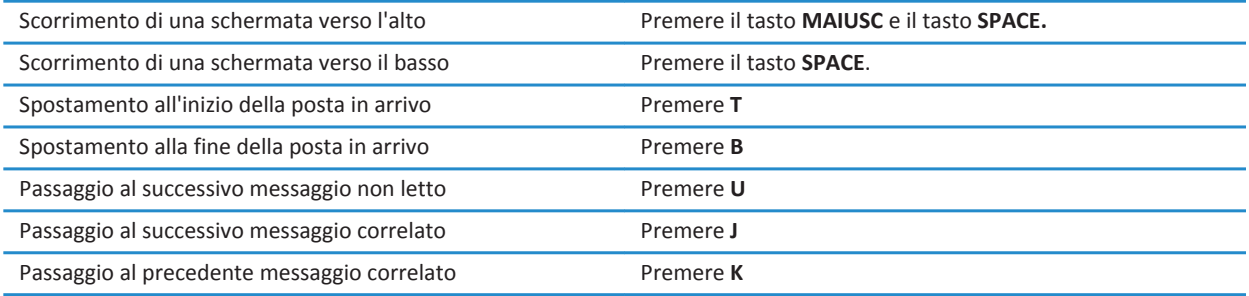

# **Collegamenti di allegati e file**

A seconda della lingua di digitazione in uso, alcuni tasti di scelta rapida potrebbero non essere disponibili.

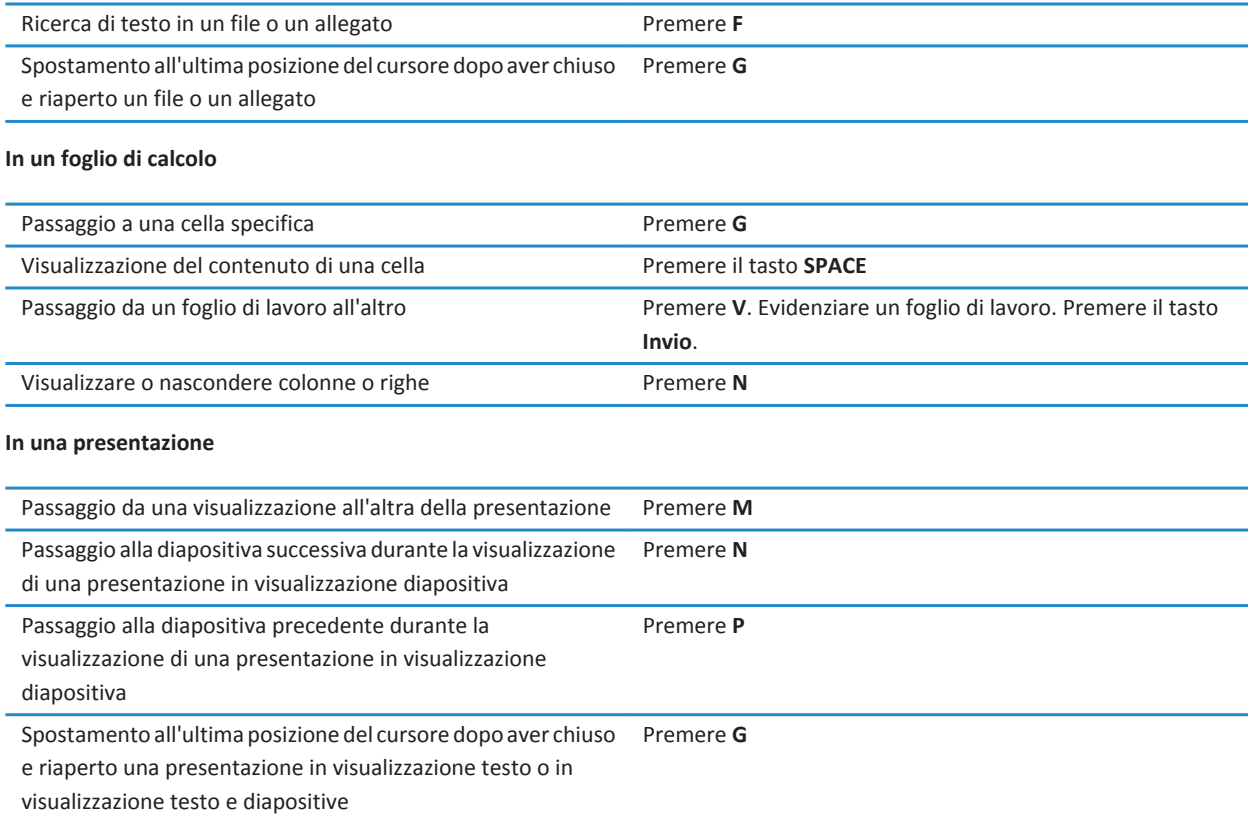

# **Tasti di scelta rapida per la digitazione**

A seconda della lingua di digitazione in uso, alcuni tasti di scelta rapida potrebbero non essere disponibili.

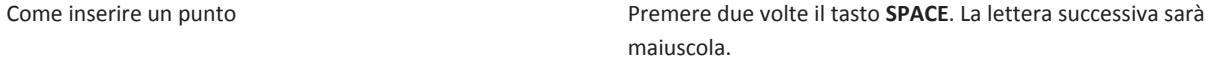

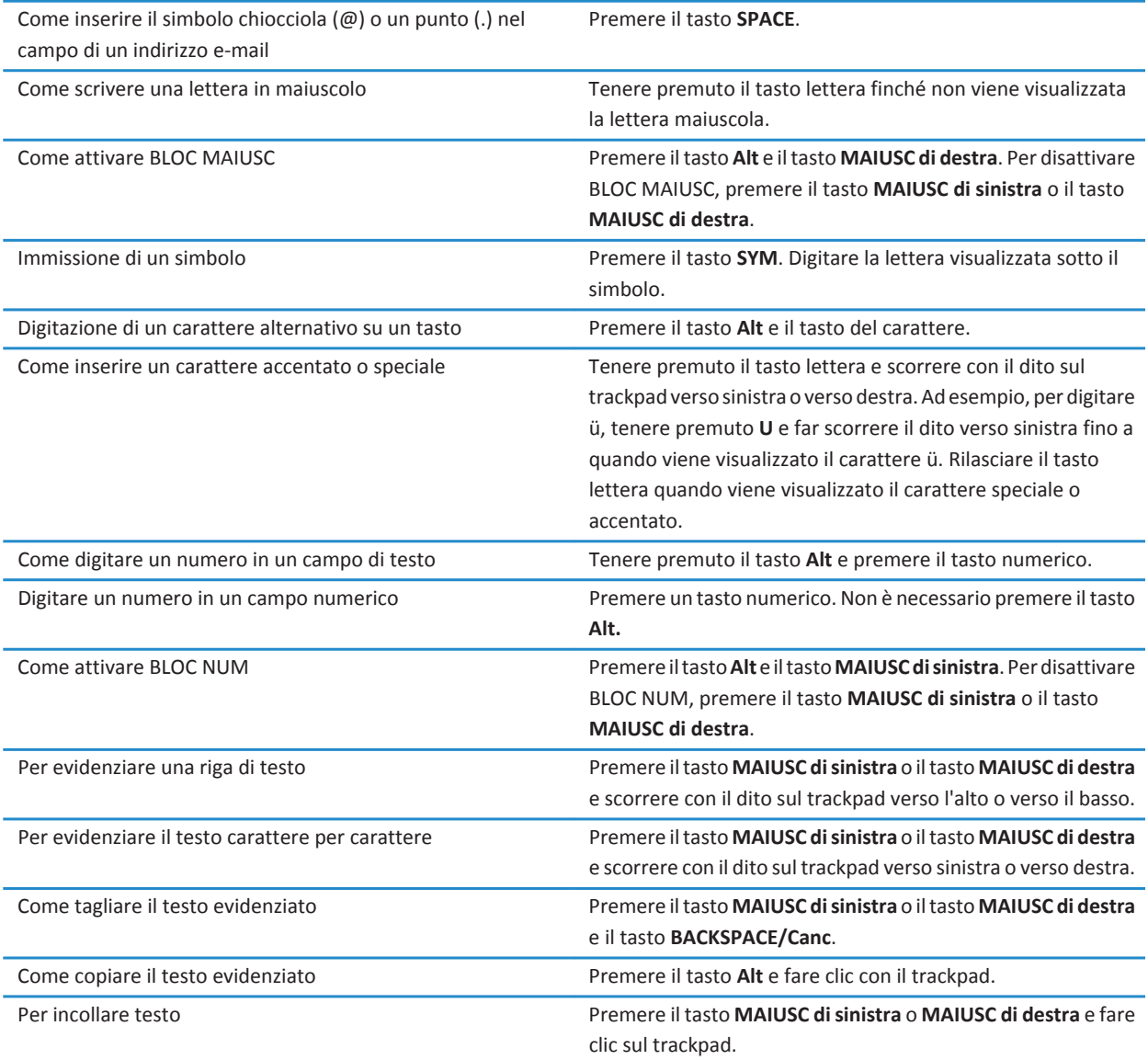

# **Tasti di scelta rapida per le applicazioni multimediali**

A seconda della lingua di digitazione in uso, alcuni tasti di scelta rapida potrebbero non essere disponibili.

#### **File audio e video**

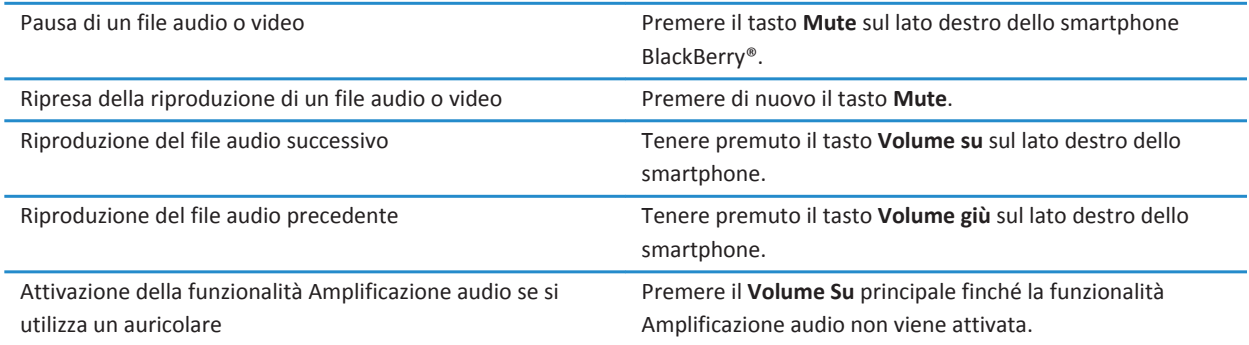

#### **Immagini**

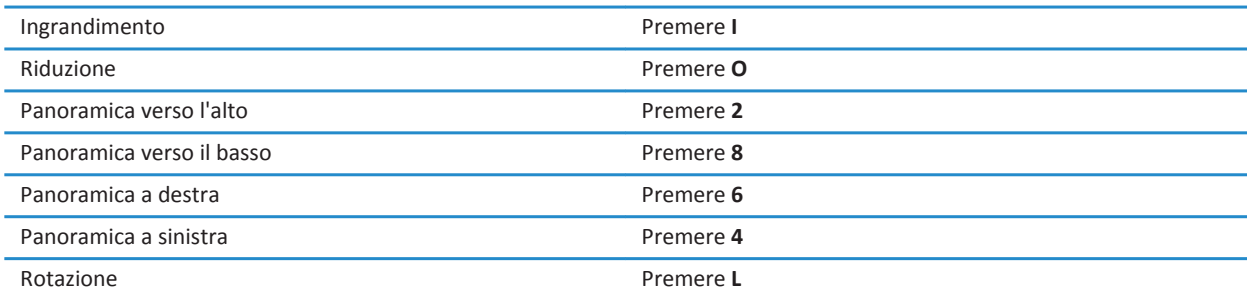

#### **Fotocamera e videocamera**

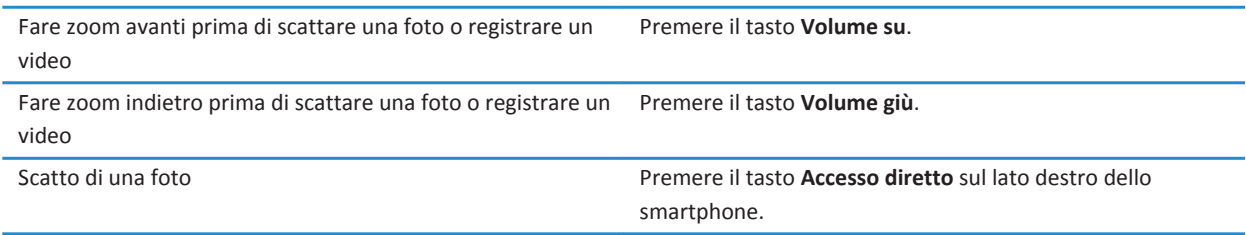

# **Tasti di scelta rapida per il browser**

Per utilizzare i tasti di scelta rapida per il browser, potrebbe essere necessario attivarli nelle opzioni del browser. A seconda della lingua di digitazione in uso, alcuni tasti di scelta rapida potrebbero non essere disponibili.

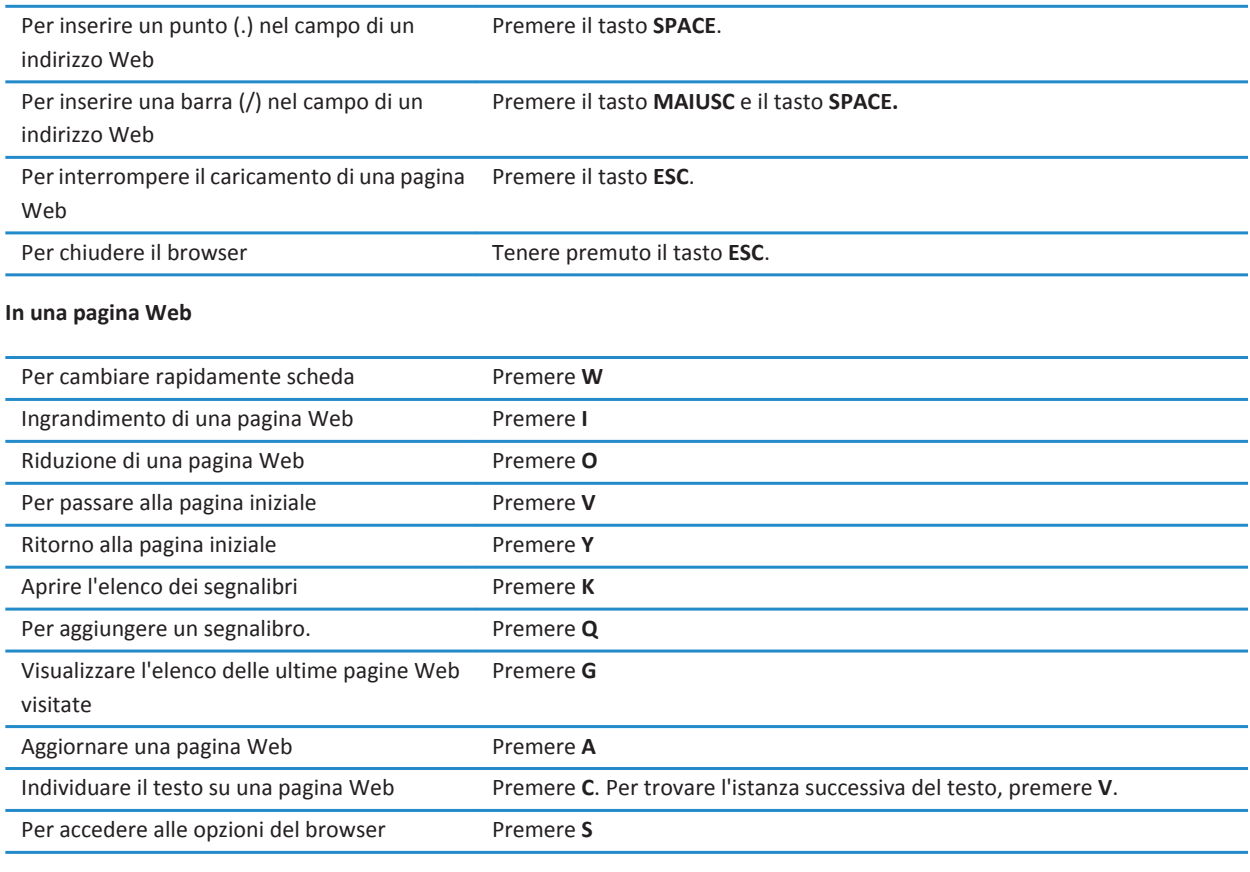

#### **Per spostarsi su una pagina Web**

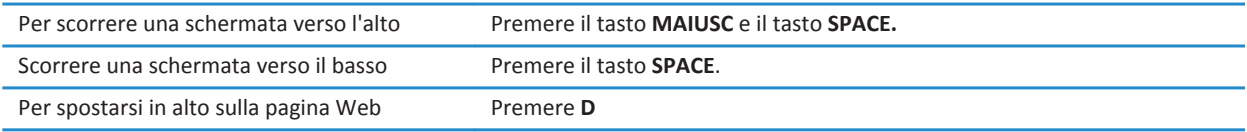

Per spostarsi in basso sulla pagina Web Premere **B** 

#### **Informazioni correlate**

[Attivazione dei tasti di scelta rapida del browser, 169](#page-170-0)

# **Tasti di scelta rapida per il calendario**

A seconda della lingua di digitazione in uso, alcuni tasti di scelta rapida potrebbero non essere disponibili. Per i tasti di scelta rapida disponibili nella visualizzazione Giorno, premere il tasto > **Opzioni**. Fare clic su **Visualizzazione e azioni calendario**. Deselezionare la casella di controllo **Inserimento rapido**.

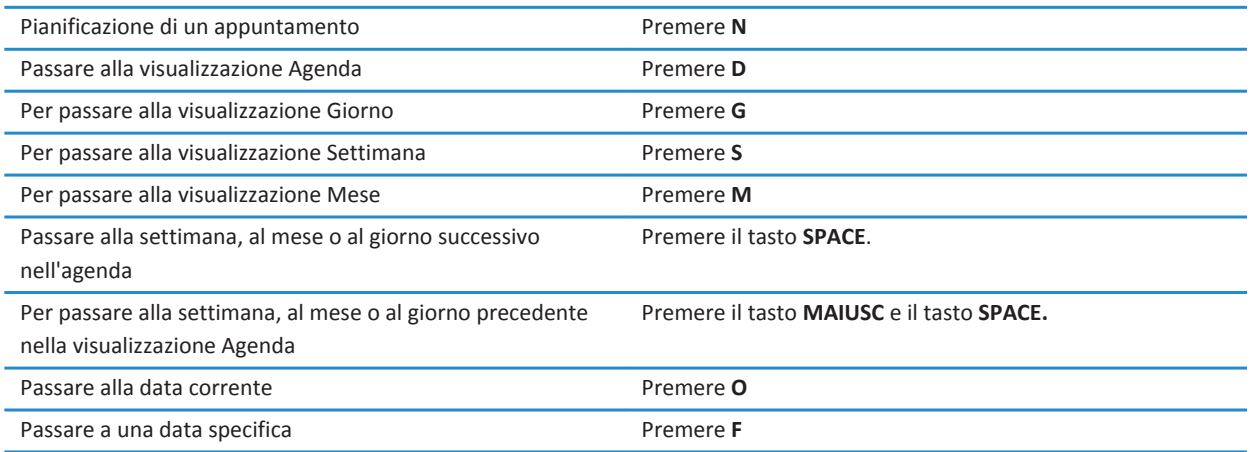

# **Tasti di scelta rapida per le ricerche**

A seconda della lingua di digitazione in uso, alcuni tasti di scelta rapida potrebbero non essere disponibili.

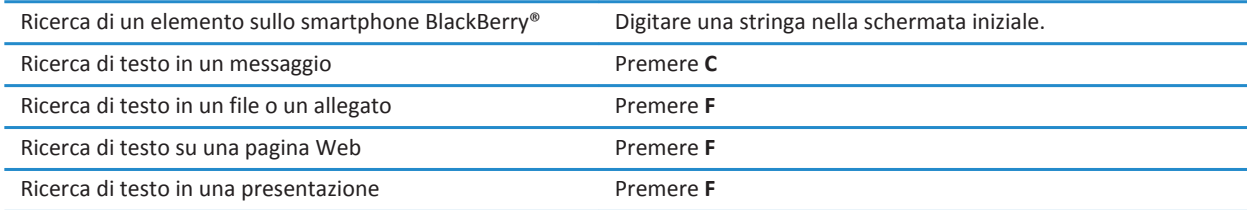

**Nota:** È possibile modificare le azioni eseguite tramite la digitazione nella schermata iniziale.

Per cercare testo all'interno di una presentazione, è necessario visualizzare la presentazione in modalità testo o in modalità testo e diapositiva.

# **Tasti di scelta rapida per le mappe**

A seconda della lingua di digitazione in uso, alcuni tasti di scelta rapida potrebbero non essere disponibili.

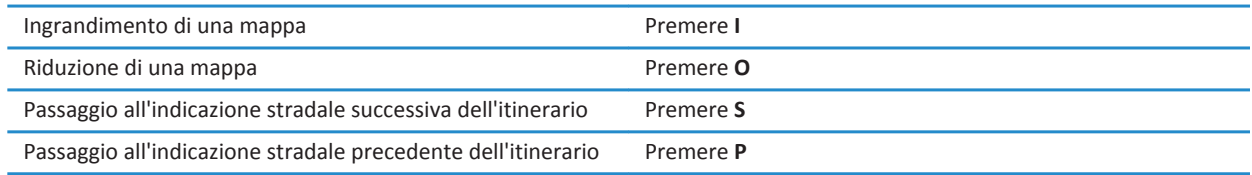

# **Risoluzione dei problemi: Collegamenti**

## **Impossibile utilizzare un tasto di scelta rapida**

Provare le operazioni seguenti:

- A seconda della lingua di digitazione in uso, alcuni tasti di scelta rapida potrebbero non essere disponibili. Provare a cambiare la lingua di digitazione.
- Se i tasti di scelta rapida per i collegamenti multimediali non funzionano, verificare di avere attivato i collegamenti audio e video nelle opzioni multimediali.

#### **Informazioni correlate**

[Modifica della lingua, 217](#page-218-0) [Attivazione o disattivazione dei tasti di scelta rapida audio e video, 139](#page-140-0)

# **Telefono**

# **Procedura: Telefono**

# **Panoramica dell'applicazione Telefono**

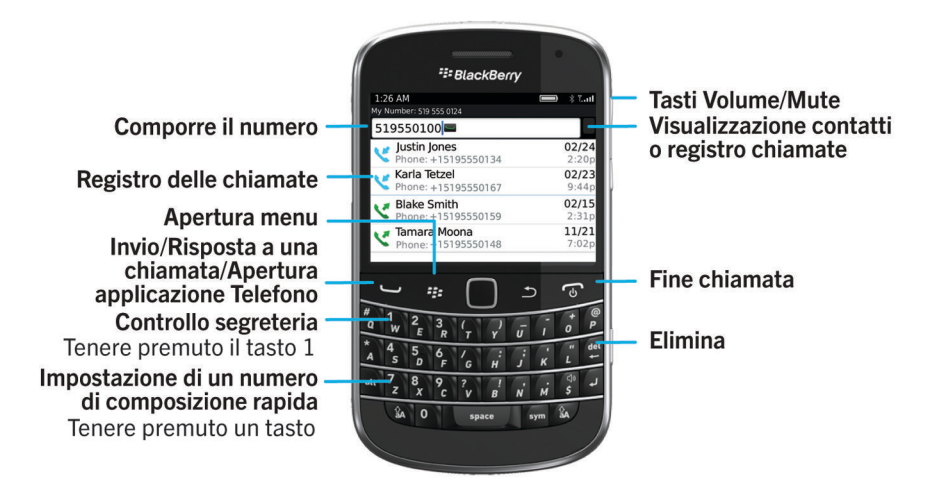

## **Icone Telefono**

Queste icone sono riportate in cima alla schermata iniziale e nell'applicazione Telefono.

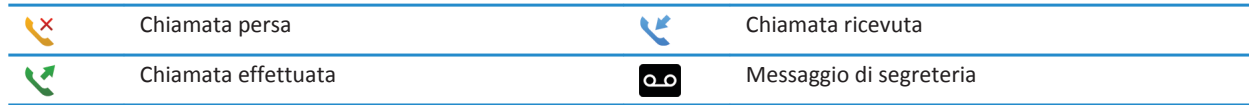

## **Informazioni di base sul telefono**

### **Per individuare il proprio numero di telefono**

Effettuare una delle seguenti operazioni:

• Per visualizzare il numero di telefono attivo, nella schermata iniziale, premere il tasto ...............Il numero di telefono viene visualizzato in alto nella schermata.

• Se allo smartphone BlackBerry® sono associati più numeri di telefono, per visualizzare un elenco di tali numeri, nella schermata iniziale, premere il tasto .Fare clic sul numero di telefono nella parte superiore della schermata. Se il piano di servizi wireless supporta i messaggi di testo, il primo numero di telefono dell'elenco sarà il numero utilizzato per inviare e ricevere i messaggi di testo.

#### **Informazioni correlate**

[Informazioni su più numeri di telefono, 67](#page-68-0) [Il proprio numero di telefono viene visualizzato come sconosciuto nell'applicazione Telefono, 74](#page-75-0)

#### **Per effettuare una chiamata**

- 1. Effettuare una delle seguenti operazioni:
	- Se lo smartphone BlackBerry® è sbloccato, premere il tasto
	- Se lo smartphone è bloccato e non si desidera sbloccarlo, premere il tasto > **Effettua chiamata**.
- 2. Digitare un numero di telefono o il nome del contatto.
- 3. Premere il tasto  $\Box$ .

Per terminare la chiamata, premere il tasto

#### **Informazioni correlate**

[Aggiunta di una pausa o un'attesa a un numero di telefono, 192](#page-193-0) [Comandi vocali disponibili, 76](#page-77-0) [Attivazione o disattivazione della composizione dalla schermata di blocco, 68](#page-69-0) [Organizzazione dei numeri di telefono o dei contatti nella schermata Telefono, 68](#page-69-0) [Impossibile effettuare o ricevere chiamate, 36](#page-37-0)

### **Rispondere o terminare una chiamata**

Premere il tasto  $\Box$ .

Per terminare una chiamata, premere il tasto  $\begin{array}{|c|c|} \hline \cdots \end{array}$ .

#### **Informazioni correlate**

[Modifica della suoneria, delle notifiche o dei promemoria, 33](#page-34-0) [Impossibile effettuare o ricevere chiamate, 36](#page-37-0)

#### **Per rispondere a una seconda chiamata**

A seconda del provider di servizi wireless e della rete wireless in uso, è possibile che questa funzione non venga supportata.

Durante una chiamata, premere il tasto **...** 

- Per rispondere a una chiamata in arrivo e mettere la chiamata in corso in attesa, fare clic su **Rispondi Trattieni attuale**.
- Per rispondere alla chiamata in arrivo e terminare la chiamata in corso, fare clic su **Rispondi Termina attuale**.

Per tornare alla prima chiamata, premere il **ficaliza di tasto> Scambia** o **Passa all'altra chiamata**.

### <span id="page-58-0"></span>**Modifica della suoneria, delle notifiche o dei promemoria**

Oltre a cambiare il tono, è anche possibile modificare le opzioni di notifica durante le chiamate, volume, LED e vibrazione.

- 1. Nella schermata iniziale, fare clic sull'icona **Profili audio e di avviso**.
- 2. Fare clic su **Cambia audio e avvisi** > **Suoni per il profilo selezionato**.
	- Per modificare la suoneria, fare clic su **Telefono**.
	- Per modificare le notifiche o i promemoria, fare clic per espandere una sezione. Fare clic su un'opzione.
- 3. Nel campo **Suoneria**, **Tono notifica** o **Tono promemoria**, effettuare una delle operazioni seguenti:
	- Fare clic su un tono.
	- Per utilizzare un brano memorizzato nello smartphone BlackBerry® o in una scheda di memoria, fare clic su **Tutta la musica**. Individuare un brano e fare clic su di esso.
	- Per utilizzare una nota vocale registrata, fare clic su **Tutte le note vocali**. Individuare e fare clic su una nota vocale.
	- Per utilizzare un avviso precaricato, fare clic su **Tutti gli avvisi**. Individuare e fare clic su un avviso.
- 4. Premere il tasto > **Salva**.

#### **Informazioni correlate**

[Aggiunta o eliminazione di un profilo personalizzato, 164](#page-165-0) [Aggiunta o eliminazione di un avviso sul contatto, 36](#page-37-0) [Impossibile modificare il numero di squilli dello smartphone, 73](#page-74-0)

### **Disattivazione del microfono**

Durante una chiamata, premere il tasto **Mute** sul lato destro dello smartphone.

Per riattivare il volume, premere di nuovo il tasto **Mute**.

### **Messa in attesa di una chiamata**

Se lo smartphone BlackBerry® è connesso a una rete CDMA, non è possibile mettere una chiamata in attesa.

Durante una chiamata, premere il tasto > **Attesa**.

Per riprendere una chiamata, premere il tasto **+++** > **Riprendi**.

### **Attivazione del vivavoce**

Durante una chiamata, premere il tasto > **Attiva Vivavoce**.

Non tenere lo smartphone BlackBerry® vicino all'orecchio quando si usa la funzione vivavoce. perché potrebbe danneggiare l'udito. Per ulteriori informazioni, consultare l'opuscolo *Informazioni sul prodotto e sulla sicurezza* per il proprio smartphone. Per disattivare il vivavoce, premere il **##** tasto > Attiva dispositivo.

### **Composizione di un interno**

1. Premere il tasto **X**.

2. Digitare il numero dell'interno.

### **Esecuzione di una chiamata utilizzando numeri o lettere**

Quando si digita una lettera in un numero di telefono, lo smartphone BlackBerry® compone il numero associato a tale lettera su una tastiera telefonica tradizionale.

- Per digitare un numero, premere il tasto corrispondente.
- Per digitare una lettera, tenere premuto il tasto **Alt**. Premere il tasto della lettera.

### **Passaggio da un'applicazione a un'altra durante una chiamata**

Durante una chiamata, premere il tasto > **Cambia applicazione**.

**Nota:** Se si passa a un'altra applicazione e si desidera terminare la chiamata, premere il tasto  $\boxed{\odot}$ .

### **Informazioni sull'uso di un auricolare**

È possibile acquistare un auricolare opzionale da utilizzare con lo smartphone BlackBerry®.

Se si utilizza un auricolare, è possibile utilizzare l'apposito pulsante per rispondere o terminare una chiamata oppure attivare o disattivare il microfono durante una chiamata. A seconda del modello di smartphone in uso, potrebbe essere possibile utilizzare un tasto sull'auricolare per effettuare una chiamata mediante un comando vocale.

A seconda dell'auricolare, il pulsante dell'auricolare potrebbe essere utilizzato per interrompere o riprendere l'esecuzione di un file audio o video. Potrebbe inoltre essere utilizzato per aumentare o diminuire il volume e passare al file successivo.

Per ulteriori informazioni sull'uso dell'auricolare, consultare la documentazione fornita con l'auricolare.

## **Chiamate di emergenza**

### **Informazioni sulle chiamate di emergenza e sulla modalità di richiamata di emergenza**

Se l'utente si trova all'esterno alla zona di copertura wireless e, in alto sulla schermata,  $\sum \zeta \cap \zeta$ è possibile chiamare solo i numeri di emergenza. Lo smartphone BlackBerry® è stato concepito per consentire chiamate di emergenza anche quando è bloccato. A seconda del modello di smartphone e della rete wireless a cui è connesso, lo smartphone è inoltre in grado di consentire chiamate di emergenza anche quando non è inserita la scheda SIM. Se la connessione alla rete wireless è disattivata quando si effettua una chiamata di emergenza, lo smartphone è progettato per connettersi automaticamente alla rete wireless. È possibile effettuare chiamate di emergenza solo ai numeri di emergenza ufficiali (ad esempio 911 o 112).

**Nota:** Si consiglia di non affidarsi a smartphone wireless per comunicazioni urgenti, come le richieste di soccorso medico. I numeri di emergenza possono variare a seconda del luogo, mentre le chiamate di emergenza potrebbero essere bloccate o impedite da problemi legati alla rete, all'ambiente o alle interferenze.

Se lo smartphone BlackBerry® è connesso a una rete CDMA, al termine di una chiamata di emergenza viene attivata la modalità di richiamata di emergenza. Questa modalità consente all'operatore di richiamare o di stabilire approssimativamente la posizione della chiamata. In base al provider di servizi wireless, la modalità di richiamata di emergenza resta attiva per cinque minuti o finché non viene effettuata una chiamata a un numero non di emergenza. In modalità di richiamata di emergenza, non è possibile inviare e ricevere messaggi o sfogliare pagine Web.

Se lo smartphone supporta la tecnologia GPS e viene effettuata una chiamata di emergenza, l'operatore del servizio di emergenza potrebbe utilizzare la tecnologia GPS per stabilire approssimativamente la posizione del chiamante.

#### **Informazioni correlate**

Informazioni sulla tecnologia GPS, 0

#### **Per effettuare una chiamata di emergenza**

Effettuare una delle seguenti operazioni:

- Se la tastiera o lo smartphone BlackBerry® sono sbloccati, nella schermata iniziale, premere il tasto e **Pe Digitare il** numero di emergenza. Premere il tasto
- Se lo smartphone è bloccato con una password, premere il tasto > **Emergenza**. Premere il tasto e
- Se la tastiera è bloccata, premere il tasto **BLOC** sulla parte superiore dello smartphone. Premere il tasto e Digitare il numero di emergenza. Premere il tasto  $\Box$  e

### **Volume**

### **Regolazione del volume**

- Per aumentare il volume, premere il tasto **Volume su** sul lato destro dello smartphone BlackBerry®.
- Per diminuire il volume, premere il tasto **Volume giù** sul lato destro dello smartphone.
- Per disattivare il volume, premere il tasto **Mute** sul lato destro dello smartphone. Per riattivare il volume, premere nuovamente il tasto **Mute**. Se si preme il tasto **Mute** durante una chiamata, lo smartphone disattiva il microfono, in modo che sia possibile sentire gli altri utenti senza essere ascoltati.

#### **Informazioni correlate**

[Disattivazione del microfono, 57](#page-58-0) [Amplificazione del volume tramite la funzionalità Amplificazione audio, 138](#page-139-0) [Ottimizzazione della qualità audio per i file multimediali, 139](#page-140-0)

### **Modifica del volume predefinito per le chiamate**

È possibile aumentare o diminuire il volume predefinito per le chiamate. Una percentuale di volume più alta corrisponde a un livello di volume maggiore.

- 1. Nella schermata iniziale, premere il tasto  $\Box$ .
- 2. Premere il tasto > **Opzioni** > **Impostazioni chiamate in ingresso**.
- 3. Modificare il campo **Volume chiamata predefinito**.
- 4. Premere il tasto > **Salva**.

### **Miglioramento della qualità audio durante una chiamata**

Quando si utilizza un auricolare Bluetooth® non è possibile modificare la qualità audio.

- 1. Durante una chiamata, premere il tasto > **Ottimizza audio chiamata**.
- 2. Selezionare un'opzione Potenzia bassi o Potenzia acuti.

### **Miglioramento della qualità audio per tutte le chiamate**

Quando si utilizza un auricolare Bluetooth® non è possibile modificare la qualità audio.

- 1. Nella schermata iniziale, premere il tasto  $\Box$ .
- 2. Premere il tasto > **Opzioni** > **Impostazioni chiamate in ingresso**.
- 3. Modificare i campi **Audio chiamata telefonica** o **Audio chiamata auricolare**.
- 4. Premere il tasto > **Salva**.

## **Composizione rapida**

### **Impostazione della composizione rapida per un contatto**

- 1. Nella schermata iniziale, premere il tasto  $\Box$ .
- 2. Premere il tasto > **Visualizza** > **Elenco composizione rapida**.
- 3. Nell'elenco **Numeri di composizione rapida**, fare clic su un tasto non assegnato.
- 4. Scegliere un contatto.
- 5. Se necessario, fare clic su un numero di telefono del contatto.

Per effettuare una chiamata mediante la composizione rapida, tenere premuto il tasto assegnato al contatto desiderato nell'applicazione Telefono, nella schermata iniziale, in un messaggio o in un elenco messaggi.

### **Modifica del contatto assegnato a un tasto di composizione rapida**

- 1. Nella schermata iniziale, premere il tasto  $\Box$
- 2. Premere il tasto > **Visualizza** > **Elenco composizione rapida**.
- 3. Evidenziare un contatto o un numero di telefono.
- 4. Premere il tasto  $\frac{1}{2}$ .
	- Per modificare il contatto assegnato a un tasto di composizione rapida, fare clic su **Modifica.** Scegliere un nuovo contatto.
	- Per assegnare il contatto a un numero di composizione rapida diverso, fare clic su **Sposta.** Nell'elenco **Numeri di composizione rapida**, fare clic su un nuovo tasto di composizione rapida.
	- Per eliminare il contatto dall'elenco **Numeri di composizione rapida**, fare clic su **Elimina**.

# <span id="page-62-0"></span>**Avvisi, trasferimenti e blocco chiamate**

### **Attivazione o disattivazione dell'avviso di chiamata**

Per eseguire questa attività, il provider di servizi wireless deve configurare la scheda SIM o lo smartphone BlackBerry® per questo servizio.

- 1. Nella schermata iniziale, premere il tasto  $\Box$ .
- 2. Premere il tasto > **Opzioni** > **Avviso di chiamata**.
- 3. Selezionare o deselezionare la casella di controllo **Attivato**.
- 4. Premere il tasto > **Salva**.

### **Informazioni sul trasferimento di chiamata**

A seconda del provider di servizi wireless, potrebbero essere già disponibili sulla scheda SIM o sullo smartphone BlackBerry® uno o più numeri di telefono per il trasferimento di chiamata. Potrebbe non essere possibile modificarli o eliminarli o aggiungerne di nuovi.

Per ulteriori informazioni, contattare il provider di servizi wireless.

### **Inoltro o interruzione dell'inoltro di chiamate**

Per eseguire questa attività, il provider di servizi wireless deve configurare la scheda SIM o lo smartphone BlackBerry® per questo servizio.

- 1. Nella schermata iniziale, premere il tasto  $\Box$
- 2. Premere il tasto > **Opzioni** > **Trasferimento di chiamata**.
	- Per inoltrare tutte le chiamate a un numero per il trasferimento di chiamata, modificare il campo **Trasferisci chiamate** in **Sempre**. Impostare il campo **Inoltra tutte le chiamate** su un numero per il trasferimento di chiamata.
	- Per inoltrare solo le chiamate senza risposta, impostare il campo **Trasferisci chiamate** su **Condizionale**. Modificare i campi**In caso di mancata risposta**, e **Se il numero è irragiungibile** a un numero per il trasferimento di chiamata.
- 3. Premere il tasto > **Salva**.

Le impostazioni del trasferimento di chiamata si applicano a tutte le successive chiamate in arrivo, fino a quando tali impostazioni non vengono modificate nuovamente.

Per terminare il trasferimento di chiamata, impostare il campo **Trasferisci chiamate** su **Mai**.

### **Aggiunta, modifica o eliminazione di un numero per il trasferimento di chiamata**

Per eseguire questa attività, il provider di servizi wireless deve configurare la scheda SIM o lo smartphone BlackBerry® per questo servizio.

1. Nella schermata iniziale, premere il tasto  $\Box$ 

- <span id="page-63-0"></span>2. Premere il tasto > **Opzioni** > **Trasferimento di chiamata**.
- 3. Premere il tasto  $\mathbb{H}$ 
	- Per aggiungere un numero per il trasferimento di chiamata, fare clic su **Nuovo numero**. Digitare un numero di telefono. Premere il tasto  $\Box$  sulla tastiera.
	- Per modificare un numero per il trasferimento di chiamata, fare clic su **Modifica numeri**. Evidenziare un numero di telefono. Premere il tasto **7: Sulla tastiera.** Modificare il numero di telefono. Premere il tasto sulla tastiera.
	- Per eliminare un numero per il trasferimento di chiamata, fare clic su **Modifica numeri**. Fare clic su un numero di telefono. Fare clic su **Elimina**.
- 4. Premere il tasto **FFF** > Chiudi.

### **Informazioni sul blocco delle chiamate**

La funzione di blocco delle chiamate consente di bloccare tutte le chiamate in arrivo o di bloccare le chiamate in arrivo solo quando si è in roaming. Inoltre, è possibile bloccare tutte le chiamate in uscita e tutte le chiamate internazionali in uscita oppure solo le chiamate internazionali in uscita quando si è in roaming.

Per utilizzare la funzione di blocco delle chiamate, lo smartphone BlackBerry® deve utilizzare una scheda SIM ed il provider di servizi wireless deve configurare la scheda stessa per questo servizio e fornire una password di blocco delle chiamate. A seconda del provider di servizi wireless e della rete wireless in uso, è possibile che questa funzione non venga supportata.

### **Blocco o sblocco delle chiamate**

Per eseguire questa attività, lo smartphone BlackBerry® deve utilizzare una scheda SIM ed il provider di servizi wireless deve configurare la scheda stessa per questo servizio e fornire una password di blocco delle chiamate.

- 1. Nella schermata iniziale, premere il tasto  $\Box$
- 2. Premere il tasto > **Opzioni** > **Sbarramento chiamate**.
- 3. Evidenziare un'opzione di blocco delle chiamate.
- 4. Premere il tasto > **Attiva**.
- 5. Digitare la password di blocco delle chiamate.

Per interrompere il blocco delle chiamate, evidenziare un'opzione di blocco delle chiamate. Premere il tasto > **Disattiva**.

### **Per modificare la password di blocco delle chiamate**

- 1. Nella schermata iniziale, premere il tasto  $\Box$
- 2. Premere il tasto > **Opzioni** > **Sbarramento chiamate**.
- 3. Premere il tasto > **Modifica password**.

## **Numeri consentiti e chiamate rapide**

A seconda del provider di servizi wireless e della rete wireless in uso, è possibile che questa funzione non venga supportata.

### **Informazioni sui numeri consentiti**

Se vengono attivati i numeri consentiti, sarà possibile effettuare chiamate solo ai contatti visualizzati nell'elenco dei numeri consentiti, nonché ai numeri di emergenza ufficiali (ad esempio il 911 o il 112).

Se il piano di servizi wireless include la messaggistica di testo, è possibile anche inviare messaggi di testo ai contatti visualizzati nell'elenco dei numeri consentiti.

Per poter utilizzare i numeri consentiti, è necessario che la scheda SIM del provider di servizi wireless sia configurata in modo da supportare questo servizio e che all'utente sia stato fornito il codice PIN2 della scheda SIM. A seconda del provider di servizi wireless e della rete wireless in uso, è possibile che questa funzione non venga supportata.

### **Attivazione dei numeri consentiti**

Per eseguire questa attività, lo smartphone BlackBerry® deve utilizzare una scheda SIM ed il provider di servizi wireless deve configurare la scheda stessa per questo servizio e fornire all'utente un codice PIN2 della scheda SIM.

- 1. Nella schermata iniziale, premere il tasto  $\Box$ .
- 2. Premere il tasto > **Opzioni** > **Elenco numeri consentiti**.
- 3. Premere il tasto > **Attiva modalità solo numeri consentiti**.
- 4. Digitare il codice PIN2.
- 5. Premere il tasto sulla tastiera.

Per disattivare la modalità solo numeri consentiti, premere il **tasto> Disattiva modalità solo numeri consentiti**.

#### **Informazioni correlate**

[Impossibile effettuare o ricevere chiamate, 36](#page-37-0)

### **Aggiunta, modifica o eliminazione di un contatto nell'elenco dei numeri consentiti**

Per poter eseguire questa operazione, è necessario che la scheda SIM del provider di servizi wireless sia configurata per supportare questo servizio e che all'utente sia stato fornito il codice PIN2 della scheda SIM.

- 1. Nella schermata iniziale, premere il tasto  $\Box$ .
- 2. Premere il tasto > **Opzioni** > **Elenco numeri consentiti**.
	- Per aggiungere un contatto, premere il tasto **#:** > **Nuova**. Digitare il codice PIN2. Premere il tasto **#:** . Digitare un nome o un numero di telefono.
	- Per modificare un contatto, premere il tasto **: El prodifica**. Modificare le informazioni di contatto.
	- Per eliminare un contatto, evidenziarlo. Premere il tasto **| # > Elimina**.
- 3. Premere il tasto > **Salva**.

### **Informazioni sulle chiamate rapide**

Con la funzione per le chiamate rapide, è possibile impostare un indicativo paese e un prefisso interurbano predefiniti per i numeri di telefono nell'applicazione Contatti, in modo da non doverli digitare ogni volta che si effettua una chiamata, a meno che l'indicativo paese o il prefisso interurbano non siano diversi da quelli predefiniti. Alcuni indicativi paese non sono supportati dalla funzione per le chiamate rapide.

Nelle opzioni delle chiamate rapide, è possibile specificare anche il numero di telefono principale di un'organizzazione che si chiama frequentemente in modo da poter chiamare rapidamente un contatto di tale organizzazione componendo solamente il suo numero interno. Se si aggiungono contatti di questa organizzazione nell'elenco contatti, quando si aggiungono i relativi numeri di telefono, è possibile digitare solo i numeri interni invece di digitare il numero di telefono principale dell'organizzazione.

#### **Informazioni correlate**

[Impossibile effettuare o ricevere chiamate, 36](#page-37-0)

### **Per impostare le opzioni per la composizione di interni**

- 1. Nella schermata iniziale, premere il tasto  $\Box$
- 2. Premere il tasto > **Opzioni** > **Chiamate rapide**.
- 3. Nel campo **Numero**, digitare il numero di telefono principale dell'organizzazione.
- 4. Nel campo **Attesa**, impostare il tempo di attesa sullo smartphone BlackBerry® prima della composizione di un interno.
- 5. Nel campo **Lunghezza interni** impostare le cifre predefinite per i numeri di telefono degli interni.
- 6. Premere il tasto > **Salva**.

### **Impostazione dell'indicativo paese e del prefisso interurbano predefiniti**

- 1. Nella schermata iniziale, premere il tasto  $\Box$ .
- 2. Premere il tasto > **Opzioni** > **Chiamate rapide**.
- 3. Impostare i campi **Indicativo paese** e **Prefisso interurbano**.
- 4. Se necessario, impostare il campo **Indicativo paese locale** e il campo **Numeri internazionali**.
- 5. Nel campo **Numero di cifre totali** impostare le cifre predefinite per i numeri di telefono del paese in questione.
- 6. Premere il tasto > **Salva**.

**Nota:** Quando si definisce il numero di cifre predefinito, includere il prefisso interurbano e il numero di telefono locale ma non includere l'indicativo del paese o il prefisso per le chiamate in teleselezione nazionale.

## **Chiamate in conferenza**

### **Informazioni sulle chiamate in conferenza**

Con lo smartphone BlackBerry®, è possibile creare due tipi di chiamate in conferenza. Se la propria organizzazione o un servizio conferenze hanno fornito un numero di collegamento alla chiamata in conferenza, è possibile creare riunioni con chiamata in conferenza sullo smartphone o sul computer. Le riunioni con chiamata in conferenza consentono ai partecipanti che dispongono di uno smartphone BlackBerry di partecipare alla riunione con chiamata in conferenza tramite un'opzione a tocco

singolo Partecipa ora, se questa funzionalità è supportata sullo smartphone, in modo da non dover digitare il numero di collegamento alla chiamata in conferenza e i codici di accesso. Se non si dispone di un numero di collegamento alla chiamata in conferenza, è possibile creare una chiamata in conferenza chiamando gli altri contatti e unendo le chiamate.

#### **Informazioni correlate**

[Riunioni con chiamata in conferenza, 187](#page-188-0)

### **Esecuzione di una chiamata in conferenza**

A seconda del provider di servizi wireless, del piano di servizi wireless, è possibile che questa funzione non venga supportata.

Se lo smartphone BlackBerry® è connesso a una rete CDMA, non è possibile aggiungere più di due contatti a una chiamata in conferenza.

- 1. Durante una chiamata, premere il tasto **: ::** > Aggiungi partecipante.
- 2. Digitare un numero di telefono o evidenziare un contatto.
- 3. Premere il tasto  $\Box$ .
- 4. Durante la nuova chiamata, premere il tasto per aggiungere il primo contatto alla chiamata in conferenza.
- 5. Per aggiungere un altro contatto alla chiamata, ripetere i passaggi da 1 a 4.

#### **Informazioni correlate**

#### [Messa in attesa di una chiamata, 57](#page-58-0)

#### **Creazione di un collegamento a un numero di telefono per una chiamata in conferenza**

- 1. Digitare un numero di telefono per il collegamento alla chiamata in conferenza.
- 2. Digitare **X** e il codice di accesso.

### **Conversazione privata con un contatto durante una chiamata in conferenza**

Questa operazione può essere eseguita solo se si crea una chiamata in conferenza unendo le chiamate, e non creando una riunione con chiamata in conferenza nel calendario.

- 1. Durante una chiamata in conferenza, premere il tasto tasto> **Dividi chiamata**.
- 2. Scegliere un contatto.

Per tornare alla chiamata in conferenza, premere il > **Partecipa alla conferenza**.

### **Disconnessione di un contatto da una chiamata in conferenza**

Questa operazione può essere eseguita solo se si crea una chiamata in conferenza unendo le chiamate, e non creando una riunione con chiamata in conferenza nel calendario.

- 1. Durante una chiamata in conferenza, premere il tasto il tasto> **Termina chiamata**.
- 2. Scegliere un contatto.

### **Uscita da una chiamata in conferenza**

Questa operazione può essere eseguita solo se si crea una chiamata in conferenza unendo le chiamate, e non creando una riunione con chiamata in conferenza nel calendario.

Se la chiamata in conferenza è partita dal proprio dispositivo, è possibile abbandonarla lasciando che gli altri partecipanti la continuino. A seconda del provider di servizi wireless, è possibile che questa funzione non venga supportata.

Durante una chiamata in conferenza, premere il tasto > **Trasferisci** o **Flash**.

## **Registri delle chiamate**

### **Informazioni sui registri chiamate**

I registri chiamate si trovano nell'applicazione Telefono e mostrano lo stato delle chiamate recenti tramite un indicatore di chiamata persa, chiamata effettuata o chiamata ricevuta. I registri chiamate includono la data in cui è stata effettuata la telefonata, il numero di telefono e la durata stimata della chiamata. Per informazioni sulla durata effettiva della chiamata, contattare il provider di servizi wireless.

L'opzione Vista elenco telefono consente di ordinare la modalità di visualizzazione dei registri chiamate nell'applicazione Telefono. A seconda dell'impostazione delle opzioni di registrazione delle chiamate, i registri chiamate possono essere inclusi anche nell'applicazione Messaggi. In base al tema impostato, nel caso di una chiamata persa, un indicatore chiamate perse potrebbe anche apparire nella parte superiore della schermata iniziale.

È, inoltre, possibile aggiungere note ai registri chiamate o inviarli come messaggi e-mail. Se non vengono eliminati, i registri chiamate restano memorizzati nello smartphone BlackBerry® per un periodo di 30 giorni.

### **Invio di un registro chiamate**

- 1. Nella schermata iniziale, premere il tasto  $\Box$ .
- 2. Evidenziare un registro chiamate.
- 3. Premere il tasto > **Visualizza** > **Visualizza cronologia**.
- 4. Evidenziare un registro chiamate.
- 5. Premere il tasto **#** P **Inoltra**.

### **Eliminazione dei registri chiamate**

- 1. Nella schermata iniziale, premere il tasto  $\Box$
- 2. Effettuare una delle seguenti operazioni:
	- Per eliminare un registro singolo delle chiamate, evidenziare un registro chiamate.
	- Per eliminare più registri chiamate, evidenziare un registro chiamate. Tenere premuto il tasto **MAIUSC**. Sul trackpad, far scivolare il dito verso l'alto o verso il basso. Rilasciare il tasto **MAIUSC**.
- 3. Premere il tasto > **Elimina**.

### <span id="page-68-0"></span>**Aggiunta, modifica o eliminazione delle note del registro chiamate**

- 1. Nella schermata iniziale, premere il tasto  $\Box$ .
- 2. Evidenziare un registro chiamate.
- 3. Premere il tasto > **Visualizza** > **Visualizza cronologia**.
- 4. Fare clic su un registro chiamate.
- 5. Premere il tasto **...** 
	- Per aggiungere le note, fare clic su **Aggiungi note**. Digitare le note di chiamata.
	- Per modificare le note, fare clic su **Modifica note**. Modificare le note di chiamata.
	- Per eliminare le note, fare clic su **Modifica note**. Premere il tasto *FEB* > **Cancella campo**.
- 6. Premere il tasto > **Salva**.

### **Come visualizzare o nascondere i registri chiamate nell'applicazione Messaggi**

È possibile impostare lo smartphone BlackBerry® per la visualizzazione dei registri chiamate, incluse le chiamate perse, nell'applicazione Messaggi.

- 1. Nella schermata iniziale, premere il tasto  $\Box$ .
- 2. Premere il tasto > **Opzioni** > **Registri ed elenchi chiamate**.
	- Per visualizzare le chiamate recenti e le chiamate perse nell'applicazione Messaggi, selezionare l'opzione **Tutte le chiamate**.
	- Per nascondere i registri delle chiamate nell'applicazione Messaggi, selezionare l'opzione **Nessuno**.
- 3. Premere il tasto > **Salva**.

## **Numeri di telefono multipli**

### **Informazioni su più numeri di telefono**

Se allo smartphone BlackBerry® sono associati più numeri di telefono, è possibile cambiare il numero di telefono utilizzato come numero di telefono attivo. Allo smartphone sono associati più numeri di telefono se si verifica una delle seguenti situazioni:

- Lo smartphone utilizza una scheda SIM che supporta più di un numero di telefono.
- Il provider di servizi wireless ha impostato lo smartphone perché possa supportare più di un numero di telefono.
- Si dispone di un numero di telefono fornito dal provider di servizi wireless e di un numero di telefono di BlackBerry® MVS Client fornito dall'organizzazione.

Se la scheda SIM supporta più di un numero di telefono, è possibile effettuare chiamate soltanto utilizzando il numero di telefono attivo, ma è possibile ricevere chiamate su tutti i numeri di telefono. Se si è già impegnati in una chiamata, è possibile ricevere chiamate soltanto sul numero di telefono attivo, mentre le chiamate verso gli altri numeri di telefono riceveranno un segnale di rete occupata o verranno inviate alla segreteria.

Se il provider di servizi wireless ha impostato lo smartphone perché possa supportare più di un numero di telefono, è possibile effettuare e ricevere chiamate utilizzando solo il numero di telefono attivo. Tutte le chiamate effettuate al numero di telefono che non si sta utilizzando riceveranno un segnale di rete occupata o verranno inviate alla segreteria.

<span id="page-69-0"></span>Se si dispone di un numero di telefono fornito dal provider di servizi wireless e di un numero di telefono BlackBerry MVS Client fornito dall'organizzazione, è possibile effettuare chiamate soltanto utilizzando il numero di telefono attivo, ma è possibile ricevere chiamate su tutti gli altri numeri. Se si è già impegnati in una chiamata, è possibile ricevere chiamate su tutti i numeri di telefono.

Se il piano di servizi wireless supporta la messaggistica di testo, il primo numero di telefono che appare nell'elenco a discesa nella parte superiore della schermata nell'applicazione Telefono è il numero di telefono che si utilizza per inviare e ricevere i messaggi di testo.

Per ciascun numero di telefono associato allo smartphone, è possibile modificare le opzioni relative all'avviso di chiamata, al trasferimento di chiamata e alla segreteria.

### **Attivazione del numero di telefono attivo**

- 1. Nella schermata iniziale, premere il tasto  $\Box$ .
- 2. Fare clic sul proprio numero di telefono nella parte superiore della schermata.
- 3. Fare clic sul numero di telefono che si desidera impostare come numero di telefono attivo.

#### **Informazioni correlate**

[Il proprio numero di telefono viene visualizzato come sconosciuto nell'applicazione Telefono, 74](#page-75-0) [Impossibile effettuare o ricevere chiamate, 36](#page-37-0)

## **Opzioni dell'applicazione Telefono**

### **Attivazione o disattivazione della composizione dalla schermata di blocco**

- 1. Nella schermata iniziale, premere il tasto  $\Box$
- 2. Fare clic su **Protezione** > **Password**.
- 3. Selezionare o deselezionare la casella di controllo **Consenti chiamate in uscita anche se bloccato**.
- 4. Premere il tasto **#** > Salva.

### **Organizzazione dei numeri di telefono o dei contatti nella schermata Telefono**

- 1. Nella schermata iniziale, premere il tasto  $\Box$
- 2. Premere il tasto > **Opzioni** > **Registri ed elenchi chiamate**.
	- Per ordinare i numeri di telefono o i contatti in base alla frequenza di utilizzo, impostare il campo **Visualizzazione elenco telefono** su **Più utilizzato**.
	- Per ordinare i contatti in ordine alfabetico per nome, impostare il campo **Visualizzazione elenco telefono** su **Nome**.
	- Per ordinare i numeri di telefono o i contatti in base alla cronologia di utilizzo, impostare il campo **Visualizzazione elenco telefono** su **Più recente**.
- 3. Premere il tasto > **Salva**.

#### **Informazioni correlate**

Attivazione o disattivazione della composizione dalla schermata di blocco, 68

### **Come nascondere o visualizzare il proprio numero di telefono quando si effettua una chiamata**

È possibile che la rete wireless ignori l'opzione scelta.

- 1. Nella schermata iniziale, premere il tasto  $\Box$ .
- 2. Premere il tasto > **Opzioni** > **Impostazioni chiamate in ingresso**.
	- Per nascondere il numero di telefono quando si effettua una chiamata, impostare il campo **Nascodi ID chiamate** su **Sempre**.
	- Per visualizzare il numero di telefono quando si effettua una chiamata, impostare il campo **Nascodi ID chiamate** su **Mai**.
	- Se si desidera che sia la rete a decidere se visualizzare o nascondere il numero di telefono, impostare il campo **Nascodi ID chiamate** su **In base alla rete**.
- 3. Premere il tasto > **Salva**.

### **Disattivazione del messaggio visualizzato prima dell'eliminazione degli elementi**

È possibile disattivare la visualizzazione del messaggio di conferma quando si eliminano messaggi, registri delle chiamate, contatti, voci di calendario, attività, memo o password.

- 1. Nella schermata iniziale, fare clic sull'icona dell'applicazione che richiede conferma per l'eliminazione di elementi.
- 2. Premere il tasto  $\mathbb{F}$  > Opzioni.
- 3. Se necessario, fare clic su **Opzioni generali**.
- 4. Deselezionare la casella di controllo **Conferma eliminazione**.
- 5. Premere il tasto > **Salva**.

### **Modifica della modalità di risposta o termine delle chiamate con la custodia**

- 1. Nella schermata iniziale, premere il tasto  $\Box$ .
- 2. Premere il tasto > **Opzioni** > **Impostazioni chiamate in ingresso**.
	- Per rispondere automaticamente alle chiamate quando si rimuove lo smartphone BlackBerry® dalla custodia, impostare il campo **Risposta automatica chiamate** su **Fuori dalla custodia**.
	- Per annullare la risposta automatica alle chiamate quando si rimuove lo smartphone dalla custodia, impostare il campo **Risposta automatica chiamate** su **Mai**.
	- Per terminare automaticamente le chiamate quando si inserisce lo smartphone nella custodia, impostare il campo **Chiusura automatica chiamate** su **Nella custodia**.
	- Per annullare l'interruzione automatica delle chiamate quando si inserisce lo smartphone nella custodia, impostare il campo **Chiusura automatica chiamate** su **Mai**.
- 3. Premere il tasto > **Salva**.

### **Modifica della modalità di risposta alle chiamate con un auricolare**

Se lo smartphone BlackBerry® è accoppiato a un auricolare Bluetooth® oppure un auricolare è collegato allo smartphone, è possibile impostare lo smartphone in modo che risponda automaticamente alle chiamate dopo 5 secondi.

- 1. Nella schermata iniziale, premere il tasto  $\Box$ .
- 2. Premere il tasto > **Opzioni** > **Impostazioni chiamate in ingresso**.
- Per rispondere automaticamente alle chiamate dopo 5 secondi, impostare il campo **Risposta automatica chiamate** su **Dopo 5 sec (solo Bluetooth/auricolare)**.
- Per interrompere la risposta automatica alle chiamate dopo 5 secondi, impostare il campo **Risposta automatica chiamate** su **Mai**.
- 3. Premere il tasto > **Salva**.

### **Azzeramento del timer delle chiamate**

Il timer delle chiamate indica una stima della durata delle chiamate. Per informazioni sulla durata effettiva della chiamata, contattare il provider di servizi wireless.

- 1. Nella schermata iniziale, premere il tasto  $\Box$
- 2. Premere il tasto > **Stato** > **Ultima chiamata** o **Chiamate totali** > **Azzera timer**.
- 3. Premere il tasto > **Salva**.

### **Informazioni sulla modalità con apparecchi acustici**

Nella modalità con apparecchi acustici, o modalità bobina telefonica, il segnale magnetico dello smartphone BlackBerry® viene modificato su un livello adeguato e la risposta in frequenza verrà recepita dagli apparecchi acustici dotati di bobine telefoniche.

### **Attivazione della modalità con apparecchi acustici**

- 1. Nella schermata iniziale, premere il tasto  $\Box$
- 2. Premere il tasto > **Opzioni** > **Modalità con apparecchi acustici**.
- 3. Impostare il campo **Modalità abilitata** su **Telecoil**.
- 4. Premere il tasto > **Salva**.

L'indicatore di bobina telefonica H-T viene visualizzato nella parte superiore della schermata iniziale.

#### **Informazioni correlate**

Informazioni sulla modalità con apparecchi acustici, 70

### **Informazioni sul supporto TTY**

Quando si attiva il supporto TTY e si connette lo smartphone BlackBerry® a un dispositivo TTY che funziona a 45,45 bit al secondo, è possibile effettuare e ricevere chiamate da dispositivi TTY. Lo smartphone è progettato per convertire le chiamate ricevute in testo leggibile su un dispositivo TTY.

Se il dispositivo TTY è progettato per l'utilizzo con una presa per auricolare da 2,5 mm, è necessario utilizzare un apposito adattatore per collegare il dispositivo TTY allo smartphone. Per acquistare un adattatore approvato da Research In Motion® per l'utilizzo con lo smartphone, visitare il sito Web [www.shopblackberry.com](http://www.shopblackberry.com).

### **Attivazione o disattivazione del supporto TTY**

- 1. Nella schermata iniziale, premere il tasto  $\Box$
- 2. Premere il tasto  $\mathbf{F}$  > Opzioni > TTY.
- 3. Modificare il campo **TTY**.
4. Premere il tasto **##** > Salva.

Nell'area delle connessioni, sulla schermata iniziale in alto, viene visualizzato un indicatore TTY.

#### **Informazioni correlate**

[Informazioni sul supporto TTY, 70](#page-71-0) [Opzioni dell'applicazione Telefono, 68](#page-69-0)

# **Segreteria**

#### **Informazioni sul messaggio di benvenuto e sulla password della segreteria**

A seconda del provider di servizi wireless, la procedura di modifica del messaggio di benvenuto e della password della segreteria potrebbe differire. Le opzioni di modifica del messaggio di benvenuto e della password della segreteria dovrebbero essere disponibili quando si controlla la segreteria. Per ulteriori informazioni, contattare il provider di servizi wireless.

#### **Per controllare la segreteria**

In base al tema impostato, è possibile controllare la segreteria dalla schermata iniziale.

- 1. Nella schermata iniziale, premere il tasto  $\Box$
- 2. Premere il tasto > **Chiama segreteria**.

#### **Informazioni correlate**

[Impossibile controllare la segreteria, 73](#page-74-0)

#### **Modifica della password e del numero di accesso alla segreteria**

Se non è già impostato un numero di accesso alla segreteria sullo smartphone BlackBerry®, è possibile digitare il numero di accesso per un sistema di segreteria diverso.

**Nota:** Se si modifica la password della segreteria sullo smartphone, è necessario chiamare anche il sistema di segreteria per modificare la password. In caso contrario, la password della segreteria non risulta aggiornata nel sistema di segreteria. Se si dimentica la password della segreteria, chiamare il provider di servizi wireless per ottenerne una nuova.

- 1. Nella schermata iniziale, premere il tasto  $\Box$
- 2. Premere il tasto > **Opzioni** > **Segreteria**.
- 3. Digitare un numero di accesso alla segreteria e una password.
- 4. Premere il tasto > **Salva**.

#### **Informazioni correlate**

[Impossibile controllare la segreteria, 73](#page-74-0)

### **Modifica del numero di squilli dello smartphone prima dell'attivazione della segreteria**

Per modificare il numero di squilli dello smartphone BlackBerry® prima che la chiamata venga inoltrata alla segreteria, è necessario contattare il sistema di segreteria del proprio provider di servizi wireless. Ogni provider di servizi wireless dispone di un sistema di segreteria diverso. Per ulteriori informazioni, contattare il provider di servizi wireless.

#### **Informazioni correlate**

[Impossibile modificare il numero di squilli dello smartphone, 73](#page-74-0)

# **Risoluzione dei problemi: Telefono**

### **Alcune funzioni non sono disponibili sullo smartphone**

La disponibilità di alcune funzioni sullo smartphone BlackBerry® può dipendere da vari elementi, quali il modello di smartphone e il piano di servizi wireless di cui si dispone.

A seconda del piano dei servizi di messaggistica in uso, alcune funzionalità o opzioni potrebbero non essere disponibili nelle opzioni di messaggistica riportate nella schermata Preferenze e-mail.

Se il proprio account e-mail utilizza BlackBerry® Enterprise Server, è possibile che nell'ambito dell'organizzazione alcune funzioni non siano state configurate o non ne sia consentito l'uso. Se l'amministratore ha impostato un'opzione per tali funzioni, accanto al relativo campo verrà visualizzato un indicatore rosso a forma di lucchetto.

Per ulteriori informazioni sulle funzioni disponibili sul dispositivo, contattare il proprio amministratore o il provider di servizi wireless oppure visitare il sito Web [www.blackberry.com/go/devices](http://www.blackberry.com/go/devices).

#### **Informazioni correlate**

[Disponibilità delle funzioni, 18](#page-19-0)

### **Impossibile effettuare o ricevere chiamate**

Provare le operazioni seguenti:

- Verificare che lo smartphone BlackBerry® sia connesso alla rete wireless.
- Verificare che il piano di servizi wireless includa i servizi telefono o voce.
- Se non si è in grado di effettuare chiamate e l'opzione Numero consentito è attivata, verificare che il numero di telefono del contatto sia visualizzato nell'elenco dei numeri consentiti oppure disattivare l'opzione Numero consentito.
- Se ci si trova all'estero e le opzioni di chiamata rapida non sono state modificate, comporre il numero di telefono completo, includendo l'indicativo del paese e il prefisso interurbano del contatto.
- Se non si è in grado di ricevere chiamate, verificare che non sia attivato il blocco chiamate o il trasferimento di chiamata.
- Lo smartphone o la scheda SIM potrebbero supportare più numeri di telefono, anche se l'utente dispone di un solo numero. Verificare che il numero di telefono sia impostato come numero attivo.
- Se allo smartphone sono associati più numeri di telefono, verificare che il numero che si desidera utilizzare per l'invio e la ricezione delle chiamate sia impostato come numero di telefono attivo.
- <span id="page-74-0"></span>• Se si utilizza il numero di telefono di BlackBerry® MVS Client, verificare di aver attivato il supporto per BlackBerry MVS Client.
- Se si utilizza il numero di telefono di BlackBerry MVS Client, verificare che lo smartphone sia registrato in BlackBerry® Mobile Voice System. Nella schermata iniziale, premere il tasto . Premere il tasto . Fare clic su **Opzioni**. Fare clic su **BlackBerry MVS Client**. Premere il tasto . Fare clic su **Registra adesso**. Se la voce di menu Registra adesso non viene visualizzata oppure la registrazione non va a buon fine, contattare l'amministratore. Se la procedura di registrazione non viene completata, attendere qualche istante, quindi riprovare.
- Se è stato impostato il trasferimento di chiamata per il numero di telefono fornito dal provider di servizi wireless, le chiamate verranno trasferite anche al numero di telefono BlackBerry MVS Client. Per ricevere chiamate sul numero di telefono BlackBerry MVS Client, verificare che sia disattivato il trasferimento di chiamata.

#### **Informazioni correlate**

[Numeri consentiti e chiamate rapide, 62](#page-63-0) [Avvisi, trasferimenti e blocco chiamate, 61](#page-62-0) [Attivazione del numero di telefono attivo, 68](#page-69-0)

### **Impossibile controllare la segreteria**

Provare le operazioni seguenti:

- Se allo smartphone BlackBerry® sono associati più numeri di telefono e si prova a controllare la segreteria mediante un tasto di scelta rapida, lo smartphone chiama il numero di accesso alla segreteria relativo al numero di telefono attivo. Controllare la segreteria per ottenere il numero di telefono alternativo.
- Per controllare la segreteria, è necessario un numero di accesso alla segreteria. Per ottenere un numero di accesso alla segreteria, contattare il provider di servizi wireless o l'amministratore.

#### **Informazioni correlate**

[Attivazione del numero di telefono attivo, 68](#page-69-0)

# **Impossibile bloccare le chiamate**

- Il provider di servizi wireless potrebbe non supportare la funzione di blocco chiamate. Per ulteriori informazioni, contattare il provider di servizi wireless.
- Se BlackBerry® MVS Client è installato nello smartphone BlackBerry, è possibile bloccare le chiamate provenienti da utenti non desiderati. Per ulteriori informazioni, vedere *Manuale dell'utente di BlackBerry MVS Client*.

# **Impossibile modificare il numero di squilli dello smartphone**

A seconda del provider di servizi wireless, potrebbe non essere possibile impostare il numero di squilli dello smartphone BlackBerry® prima che la chiamata venga acquisita dalla segreteria. Per ulteriori informazioni, contattare il provider di servizi wireless.

# <span id="page-75-0"></span>**Il proprio numero di telefono viene visualizzato come sconosciuto nell'applicazione Telefono**

Se lo smartphone BlackBerry® utilizza una scheda SIM, provare a modificare il numero di telefono sulla scheda SIM per modificare la modalità di visualizzazione del numero nell'applicazione Telefono.

- 1. Nella schermata iniziale o in una cartella, fare clic sull'icona **Opzioni**.
- 2. Fare clic su **Dispositivo** > **Impostazioni di sistema avanzate** > **Scheda SIM**.
- 3. Evidenziare il numero di telefono.
- 4. Premere il tasto > **Modifica numero di telefono SIM**.
- 5. Digitare il numero di telefono.
- 6. Fare clic su **OK**.

# **Non è possibile effettuare una chiamata mediante un comando vocale**

Provare le operazioni seguenti:

- Verificare che lo smartphone BlackBerry® sia connesso alla rete wireless.
- Se si utilizza un dispositivo Bluetooth®, ad esempio un kit per auto in vivavoce o un auricolare wireless, verificare che il dispositivo Bluetooth supporti questa funzione e che lo stesso dispositivo Bluetooth sia stato accoppiato allo smartphone BlackBerry.
- Verificare che la tastiera sia sbloccata.
- Verificare che la lingua utilizzata per i comandi vocali corrisponda alla lingua di composizione vocale impostata nelle opzioni relative alla lingua. È possibile che alcune lingue non siano supportate.

#### **Informazioni correlate**

[Modifica della lingua dei comandi vocali, 76](#page-77-0) [Tecnologia Bluetooth, 263](#page-264-0)

# **Chiamate effettuate dall'auricolare e non dallo smartphone**

Se lo smartphone BlackBerry® è connesso a un auricolare Bluetooth®, lo smartphone potrebbe effettuare automaticamente le chiamate dall'auricolare Bluetooth.

Provare le operazioni seguenti:

- Disconnettere l'auricolare Bluetooth dallo smartphone.
- Durante una chiamata, premere il tasto **Fig.**, quindi fare clic su **Attiva dispositivo**.

# **Comandi vocali**

# **Procedura: Comandi vocali**

## **Esecuzione di un'azione mediante un comando vocale**

- 1. Nella schermata iniziale o in una cartella, fare clic sull'icona **Composizione vocale**.
- 2. Dopo il segnale acustico, dire un comando vocale.

#### **Informazioni correlate**

[Non è possibile effettuare una chiamata mediante un comando vocale, 74](#page-75-0)

# **Modifica delle opzioni per i prompt vocali**

Dopo aver pronunciato un comando vocale, i prompt vocali potrebbero richiedere ulteriori informazioni o chiarificazioni oppure potrebbero leggere ad alta voce le istruzioni visualizzate sulla schermata.

- 1. Nella schermata iniziale o in una cartella, fare clic sull'icona **Opzioni**.
- 2. Fare clic su **Gestione chiamate** > **Composizione vocale**.
	- Per disattivare i prompt vocali, impostare il campo **Messaggi audio** su **Nessuna richiesta**.
	- Per attivare i prompt vocali, impostare il campo **Messaggi audio** su **Richiesta base**.
	- Per attivare i prompt vocali e far sì che le istruzioni visualizzate sulla schermata vengano lette ad alta voce, impostare il campo **Messaggi audio** su **Richiesta dettagliata**.
- 3. Premere il tasto > **Salva**.

# **Ottimizzazione del riconoscimento vocale**

È possibile migliorare il riconoscimento vocale pronunciando una breve serie di messaggi in cui viene chiesto di ripetere numeri specifici e parole.

- 1. Nella schermata iniziale o in una cartella, fare clic sull'icona **Opzioni**.
- 2. Fare clic su **Gestione chiamate** > **Composizione vocale**.
- 3. Nella sezione **Adattamento vocale**, fare clic su **Avvia**.
- 4. Completare le istruzioni visualizzate sullo schermo.

# <span id="page-77-0"></span>**Comandi vocali disponibili**

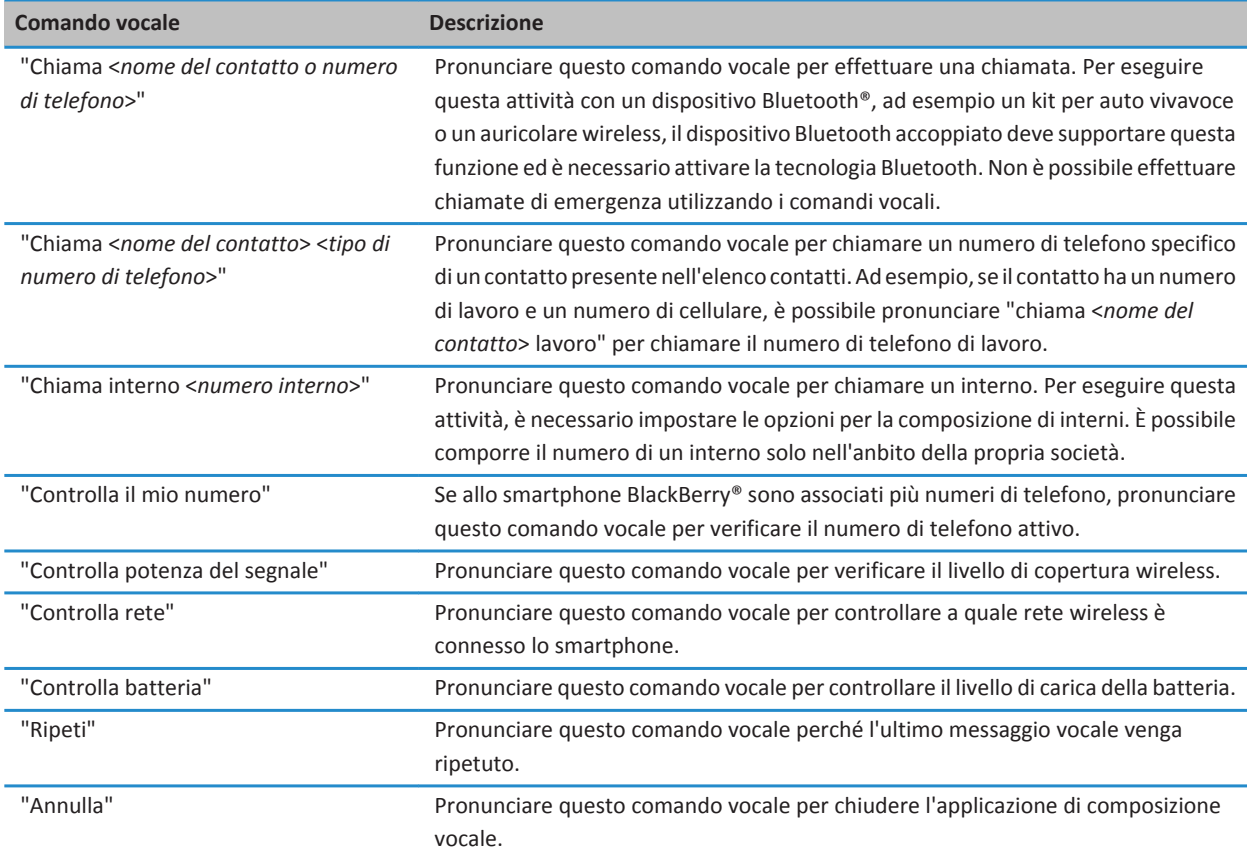

#### **Informazioni correlate**

[Per impostare le opzioni per la composizione di interni, 64](#page-65-0)

# **Modifica della lingua dei comandi vocali**

Quando si cambia la lingua per i comandi vocali, viene cambiata anche la lingua per i prompt vocali e la lingua che si utilizza per eseguire i comandi vocali.

- 1. Nella schermata iniziale o in una cartella, fare clic sull'icona **Opzioni**.
- 2. Fare clic su **Digitazione e lingua** > **Lingua e metodo**.
- 3. Modificare il campo **Lingua per la composizione vocale**.

4. Premere il tasto **##** > Salva.

#### **Informazioni correlate**

Lo smartphone non riconosce i nomi o i numeri nei comandi vocali, 77

# **Per disattivare gli elenchi di scelte per i comandi vocali**

Se lo smartphone BlackBerry® identifica più risultati corrispondenti a un comando vocale, visualizza un elenco di risultati possibili o un elenco scelte. È possibile disattivare gli elenchi scelte in modo che lo smartphone identifichi il risultato migliore e componga automaticamente il numero di telefono.

- 1. Nella schermata iniziale o in una cartella, fare clic sull'icona **Opzioni**.
- 2. Fare clic su **Gestione chiamate** > **Composizione vocale**.
- 3. Impostare il campo **Elenchi scelte** su **Sempre disattivato**.
- 4. Premere il tasto > **Salva**.

# **Risoluzione dei problemi: Comandi vocali**

## **Non è possibile effettuare una chiamata mediante un comando vocale**

Provare le operazioni seguenti:

- Verificare che lo smartphone BlackBerry® sia connesso alla rete wireless.
- Se si utilizza un dispositivo Bluetooth®, ad esempio un kit per auto in vivavoce o un auricolare wireless, verificare che il dispositivo Bluetooth supporti questa funzione e che lo stesso dispositivo Bluetooth sia stato accoppiato allo smartphone BlackBerry.
- Verificare che la tastiera sia sbloccata.
- Verificare che la lingua utilizzata per i comandi vocali corrisponda alla lingua di composizione vocale impostata nelle opzioni relative alla lingua. È possibile che alcune lingue non siano supportate.

#### **Informazioni correlate**

[Modifica della lingua dei comandi vocali, 76](#page-77-0) [Tecnologia Bluetooth, 263](#page-264-0)

### **Lo smartphone non riconosce i nomi o i numeri nei comandi vocali**

Provare le operazioni seguenti:

- Pronunciare il nome e il cognome del contatto.
- Migliorare il riconoscimento vocale dei numeri.

# **Messaggi**

# **Procedura: Messaggi**

# **Panoramica della schermata Messaggi**

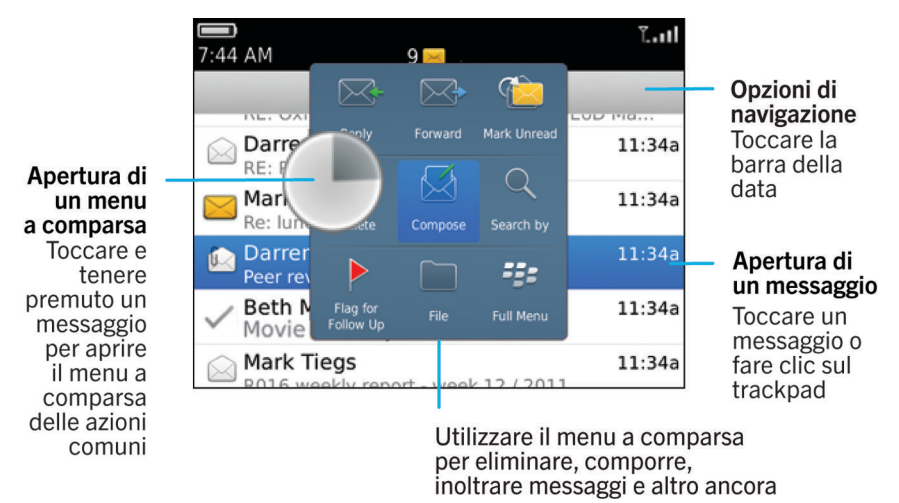

# **Invio di un messaggio e-mail**

- 1. Nella schermata iniziale, fare clic sull'icona **Messaggi**.
- 2. Premere il tasto > **Componi e-mail**.
- 3. Nel campo **A**, digitare un indirizzo e-mail o il nome di un contatto.
- 4. Digitare un messaggio.
- 5. Premere il tasto  $\Rightarrow$  **Invia**.

#### **Informazioni correlate**

[Ricercare un contatto, 192](#page-193-0) [Liste di distribuzione personali, 196](#page-197-0) [Impossibile inviare messaggi, 38](#page-39-0) [Come allegare un file a un messaggio e-mail, 83](#page-84-0)

# <span id="page-80-0"></span>**Invio di un messaggio di testo**

Il numero di destinatari a cui è possibile inviare un messaggio di testo dipende dal provider di servizi wireless utilizzato.

- 1. Nella schermata iniziale, fare clic sull'icona **Messaggi di testo**.
- 2. Premere il tasto > **Componi messaggio di testo**.
- 3. Nel campo **A**, effettuare una delle operazioni riportate di seguito:
	- Digitare il nome di un contatto.
	- Premere il tasto **: :** > Scegli contatto. Scegliere un contatto.
	- Digitare un numero di telefono che supporta la ricezione di messaggi di testo (includendo il prefisso nazionale e interurbano). Per le lingue con caratteri non latini, premere il tasto **Alt** per digitare i numeri. Premere il tasto sulla tastiera.
	- Se lo smartphone BlackBerry® è connesso a una rete CDMA, è possibile digitare un indirizzo e-mail.
- 4. Digitare un messaggio.
- 5. Premere il tasto sulla tastiera.

#### **Informazioni correlate**

[Liste di distribuzione personali, 196](#page-197-0) [Impossibile inviare messaggi, 38](#page-39-0) [Come allegare un file multimediale, una scheda di contatto, un appuntamento o una posizione a un messaggio di testo, 103](#page-104-0)

# **Reinvio di un messaggio**

Non è possibile modificare un messaggio di testo prima di inviarlo di nuovo.

Nel messaggio inviato, premere il tasto **. FEP**.

- Per modificare il messaggio, fare clic su **Modifica**. Modificare il messaggio. Premere il tasto <sup>1</sup>: > Invia.
- Per cambiare i destinatari, fare clic su **Modifica**. Evidenziare un contatto. Premere il tasto > **Modifica indirizzo**. Scegliere un nuovo contatto. Premere il tasto **| # | > Invia**.
- Per inviare di nuovo il messaggio senza modificarlo, fare clic su **Invia di nuovo**.

#### **Informazioni correlate**

[Impossibile inviare messaggi, 38](#page-39-0)

# **Controllo ortografico**

È possibile eseguire il controllo ortografico di messaggi, voci del calendario, attività o memo creati.

- 1. Premere il tasto > **Controllo ortografico**.
- 2. Effettuare una delle seguenti operazioni:
	- Per accettare l'ortografia suggerita, fare clic su una parola presente nell'elenco.
	- Per ignorare l'ortografia suggerita, premere il tasto  $\Box$ .
	- Per ignorare tutte le occorrenze dell'ortografia suggerita, premere il tasto *III* > Ignora tutti.
	- Per aggiungere la parola al dizionario personalizzato, premere il tasto > **Aggiungi al dizionario**.
	- Per interrompere il controllo ortografico, premere il tasto **| <sup>22</sup>2 | > Annulla controllo ortografico**.

# <span id="page-81-0"></span>**Salvataggio della bozza di un messaggio**

Quando si scrive un messaggio, premere il tasto > **Salva bozza**.

# **Eliminazione di un messaggio**

Nella schermata iniziale, fare clic sull'icona **Messaggi**.

- Per eliminare un messaggio, evidenziarlo. Premere il tasto > **Elimina**.
- Per eliminare un messaggio salvato, premere il tasto > **Visualizza messaggi salvati**. Evidenziare il messaggio. Premere il tasto **| <sup>2</sup>22 | > Elimina**. Se necessario, eliminare il messaggio anche dalla Posta in arrivo.
- Per eliminare una serie di messaggi, evidenziarne uno. Tenere premuto il tasto **MAIUSC**. Sul trackpad, far scivolare il dito verso l'alto o verso il basso. Rilasciare il tasto **MAIUSC**. Premere il tasto > **Elimina messaggi**.
- Per eliminare tutti i messaggi precedenti a una determinata data, evidenziare un campo data. Premere il tasto  $\pm$ **Elimina precedenti** > **Elimina**.

**Nota:** I messaggi e-mail eliminati mediante la voce di menu Elimina precedenti non vengono eliminati dall'applicazione e-mail sul computer durante la risoluzione dei conflitti e-mail.

# **Come allegare un biglietto da visita a un messaggio**

È possibile allegare un biglietto da visita a un messaggio e-mail, PIN o di testo.

- 1. Quando si scrive un messaggio, premere il tasto > **Allega** > **Contatto**.
- 2. Individuare ed evidenziare un contatto.
- 3. Premere il tasto  $\frac{1}{2}$  > **Continua**.

#### **Informazioni correlate**

[Impossibile allegare un file a un messaggio di testo, 110](#page-111-0)

# **Contatto in copia nascosta**

È possibile inserire un contatto in copia nascosta in un messaggio e-mail o PIN.

Quando si compone un messaggio e-mail o PIN, premere **#** > Aggiungi Ccn.

# **Ricerca del testo in un messaggio, un file o una pagina Web**

Per cercare testo all'interno di una presentazione, è necessario visualizzare la presentazione in modalità testo o in modalità testo e diapositiva.

- 1. In un messaggio, un file, un allegato o una pagina Web, premere il tasto > **Trova** o **Trova nella pagina**.
- 2. Digitare il testo.
- 3. Premere il tasto sulla tastiera.

Per cercare l'occorrenza successiva del testo, premere il tasto > **Trova successivo** o **Trova successivo nella pagina**.

# <span id="page-82-0"></span>**Rispondere a o inoltrare un'e-mail o un messaggio PIN**

In un messaggio, premere il tasto **...** 

- Per rispondere a un messaggio, fare clic su **Rispondi** o su **Rispondi a tutti**.
- Per inoltrare un messaggio, fare clic su **Inoltra** o su **Inoltra come**.

#### **Informazioni correlate**

[Impossibile inviare messaggi, 38](#page-39-0)

# **Visualizzazione di un indirizzo invece di un nome visualizzato**

In un messaggio, premere il tasto > **Mostra indirizzo**.

Per visualizzare nuovamente il nome visualizzato, premere il tasto *ilian* > **Mostra nome**.

# **Salvataggio di un messaggio**

I messaggi salvati non vengono eliminati anche se lo smartphone BlackBerry® è impostato per eliminare automaticamente i messaggi, trascorso un determinato periodo di tempo.

Nella schermata iniziale, fare clic sull'icona **Messaggi**.

- Per salvare un messaggio e-mail o PIN, evidenziare un messaggio e-mail o PIN. Premere il tasto **+++** > Salva.
- Per salvare un messaggio di testo, aprire una conversazione ed evidenziare un messaggio di testo. Premere il tasto tasto > **Salva messaggio**.

#### **Informazioni correlate**

Visualizzazione dei messaggi salvati, 81

# **Visualizzazione dei messaggi salvati**

- 1. Nella schermata iniziale, fare clic sull'icona **Messaggi**.
- 2. Premere il tasto > **Visualizza messaggi salvati**.

# **Nascondere i messaggi inviati dalla Posta in arrivo**

- 1. Nella schermata iniziale, fare clic sull'icona **Messaggi**.
- 2. Premere il tasto > **Opzioni** > **Visualizza messaggi e azioni**.
- 3. Selezionare la casella di controllo **Nascondi i messaggi inviati**.
- 4. Premere il tasto > **Salva**.

# **Per visualizzare i messaggi archiviati**

1. Nella schermata iniziale, fare clic sull'icona **Messaggi**.

- 2. Premere il tasto **#** > Visualizza cartella.
- 3. Fare clic su una cartella.

# **Impostazione del tempo di memorizzazione dei messaggi sullo smartphone**

- 1. Nella schermata iniziale, fare clic sull'icona **Messaggi**.
- 2. Premere il tasto > **Opzioni** > **Visualizza messaggi e azioni**.
- 3. Modificare il campo **Giorni di memorizzazione messaggi**.
- 4. Premere il tasto > **Salva**.

#### **Informazioni correlate**

[Alcuni messaggi non sono più presenti sullo smartphone, 100](#page-101-0)

# **Apertura automatica di un nuovo messaggio dopo la rimozione dello smartphone dalla custodia**

- 1. Nella schermata iniziale, fare clic sull'icona **Messaggi**.
- 2. Premere il tasto > **Opzioni** > **Visualizza messaggi e azioni**.
- 3. Modificare il campo **Visualizza nuovo messaggio all'estrazione dalla custodia**.
- 4. Premere il tasto > **Salva**.

# **Disattivazione del messaggio visualizzato prima dell'eliminazione di un messaggio**

- 1. Nella schermata iniziale, fare clic sull'icona **Messaggi**.
- 2. Premere il tasto > **Opzioni** > **Visualizza messaggi e azioni**.
- 3. Deselezionare la casella di controllo **Conferma eliminazione**.
- 4. Premere il tasto > **Salva**.

# **Per nascondere l'indicatore di messaggi nuovi o da leggere**

- 1. Nella schermata iniziale, fare clic sull'icona **Messaggi**.
- 2. Premere il tasto > **Opzioni** > **Visualizza messaggi e azioni**.
	- Per nascondere l'indicatore di nuovi messaggi, deselezionare la casella di controllo **Visualizza indicatore nuovo messaggio**.
	- Per nascondere l'indicatore dei messaggi da leggere, modificare il campo **Visualizza conteggio messaggi** su **Nessuno**.
- 3. Premere il tasto > **Salva**.

# <span id="page-84-0"></span>**Disattivazione del messaggio visualizzato quando si contrassegnano i messaggi come letti**

- 1. Nella schermata iniziale, fare clic sull'icona **Messaggi**.
- 2. Premere il tasto > **Opzioni** > **Visualizza messaggi e azioni**.
- 3. Deselezionare la casella di controllo **Conferma Contrassegna precedenti come già letti**.
- 4. Premere il tasto > **Salva**.

# **E-mail**

# **Procedura: E-mail**

**Composizione e invio di messaggi e-mail**

#### **Invio di un messaggio e-mail**

- 1. Nella schermata iniziale, fare clic sull'icona **Messaggi**.
- 2. Premere il tasto  $\frac{12}{12}$  > Componi e-mail.
- 3. Nel campo **A**, digitare un indirizzo e-mail o il nome di un contatto.
- 4. Digitare un messaggio.
- 5. Premere il tasto  $\frac{1}{2}$  > Invia.

#### **Informazioni correlate**

[Ricercare un contatto, 192](#page-193-0) [Liste di distribuzione personali, 196](#page-197-0) [Impossibile inviare messaggi, 38](#page-39-0) Come allegare un file a un messaggio e-mail, 83

### **Come allegare un file a un messaggio e-mail**

Per allegare un file salvato tramite la rete dell'organizzazione, l'account e-mail deve utilizzare un BlackBerry® Enterprise Server che supporta questa funzione. Per ulteriori informazioni, contattare l'amministratore.

Durante la composizione di un messaggio e-mail, premere il tasto > **Allega** > **Documento**.

- Per allegare un file salvato nello smartphone BlackBerry o nella scheda di memoria, individuare il file e fare clic su di esso.
- Per allegare un file salvato tramite la rete dell'organizzazione, premere il tasto **#19** > Vai a. Individuare e fare clic sul file. Se necessario, digitare le credenziali utilizzate per connettersi alla rete dell'organizzazione.

### <span id="page-85-0"></span>**Modifica dell'indirizzo e-mail utilizzato per l'invio di messaggi o di inviti alle riunioni**

- 1. Nella schermata iniziale o in una cartella, fare clic sull'icona **Opzioni**.
- 2. Fare clic su **Dispositivo** > **Impostazioni di sistema avanzate** > **Servizi predefiniti**.
- 3. Modificare il campo **Messaggistica (CMIME)** o il campo **Calendario (CICAL)**.
- 4. Premere il tasto **#** > Salva.

### **Eliminazione dell'esclusione di responsabilità da un messaggio e-mail**

Se l'account e-mail utilizza un BlackBerry® Enterprise Server che supporta questa funzione, BlackBerry Enterprise Server potrebbe aggiungere una dichiarazione di esclusione di responsabilità ai messaggi e-mail inviati.

Durante la composizione di un messaggio e-mail, premere il tasto > **Rimuovi esclusione di responsabilità**.

Per aggiungere nuovamente la dichiarazione di esclusione di responsabilità, premere il > **Aggiungi esclusione di responsabilità**.

### **Eliminazione del testo originale da un messaggio di risposta**

Quando si risponde a un messaggio, premere il tasto **## > Elimina testo originale**.

### **Impostazione del livello di priorità per un messaggio e-mail o un messaggio PIN inviato**

Se si modifica il livello di priorità di un messaggio e-mail o di un messaggio PIN, viene visualizzato un indicatore di priorità alta o un indicatore di priorità bassa accanto a tale messaggio sullo smartphone BlackBerry®. Se l'applicazione di messaggistica del destinatario supporta i livelli di priorità per i messaggi, il livello di priorità sarà indicato anche al destinatario.

- 1. Quando si compone un messaggio e-mail o PIN, premere  $\mathbf{E}$  > Opzioni.
- 2. Modificare il campo **Importanza**.
- 3. Premere il tasto > **Salva**.

### **Interruzione dell'invio di un messaggio**

È possibile interrompere l'invio di un messaggio solo se, accanto al messaggio, viene visualizzata l'icona di un orologio.

- 1. Nella schermata iniziale, fare clic sull'icona **Messaggi**.
- 2. Evidenziare il messaggio.
- 3. Premere il tasto > **Elimina**.

### **Filtri e-mail**

### **Informazioni sui filtri e-mail**

È possibile creare filtri dei messaggi e-mail per specificare i messaggi e-mail che devono essere inoltrati allo smartphone BlackBerry® e quelli che devono rimanere nell'applicazione e-mail del computer.

<span id="page-86-0"></span>I filtri dei messaggi e-mail vengono applicati ai messaggi e-mail in base all'ordine in cui vengono visualizzati nell'elenco dei filtri dei messaggi e-mail. Se si creano più filtri applicabili allo stesso messaggio, occorre decidere quale di essi applicare per primo posizionandolo alla sommità dell' elenco.

### **Creazione di un filtro e-mail**

Per eseguire questa attività, l'account e-mail aziendale deve utilizzare un BlackBerry® Enterprise Server che supporti questa funzionalità. Per ulteriori informazioni, contattare l'amministratore.

Per informazioni sul completamento di questa operazione per un account e-mail personale di cui si dispone sullo smartphone BlackBerry (come Google Mail™ o Windows Live™ Hotmail®), visitare il sito We[b www.blackberry.com/docs/smartphones](http://www.blackberry.com/docs/smartphones) e fare clic sul collegamento nella sezione **Configurazione e-mail**.

- 1. Nella schermata iniziale, fare clic sull'icona **Messaggi**.
- 2. Premere il tasto > **Opzioni** > **Filtri e-mail**.
- 3. Premere il tasto > **Nuovo**.
- 4. Digitare un nome per il filtro dei messaggi e-mail.
- 5. Impostare le opzioni del filtro e-mail.
- 6. Premere il tasto > **Salva**.

#### **Creazione di un filtro dei messaggi e-mail in base a un contatto o all'oggetto**

- 1. Nella schermata iniziale, fare clic sull'icona **Messaggi**.
- 2. Evidenziare un messaggio e-mail.
- 3. Premere il tasto > **Filtra per** > **Mittente** o **Oggetto**.
- 4. Digitare un nome per il filtro dei messaggi e-mail.
- 5. Impostare le opzioni del filtro dei messaggi e-mail.
- 6. Premere il tasto > **Salva**.

### **Opzioni per i filtri dei messaggi e-mail**

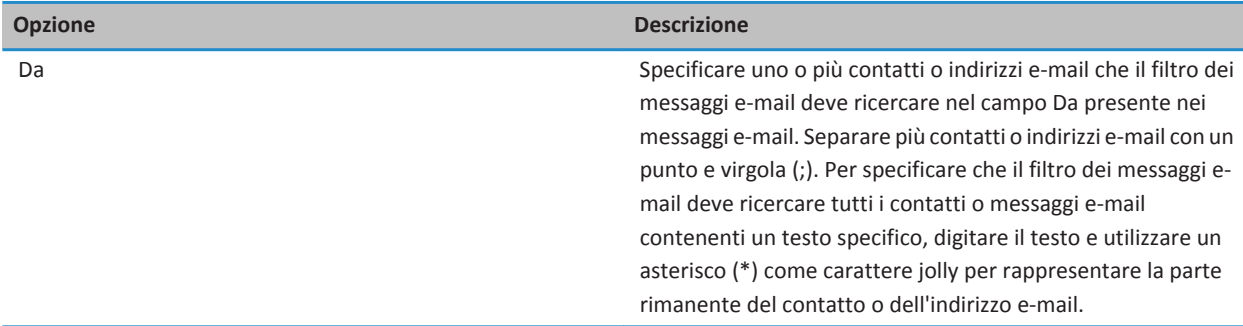

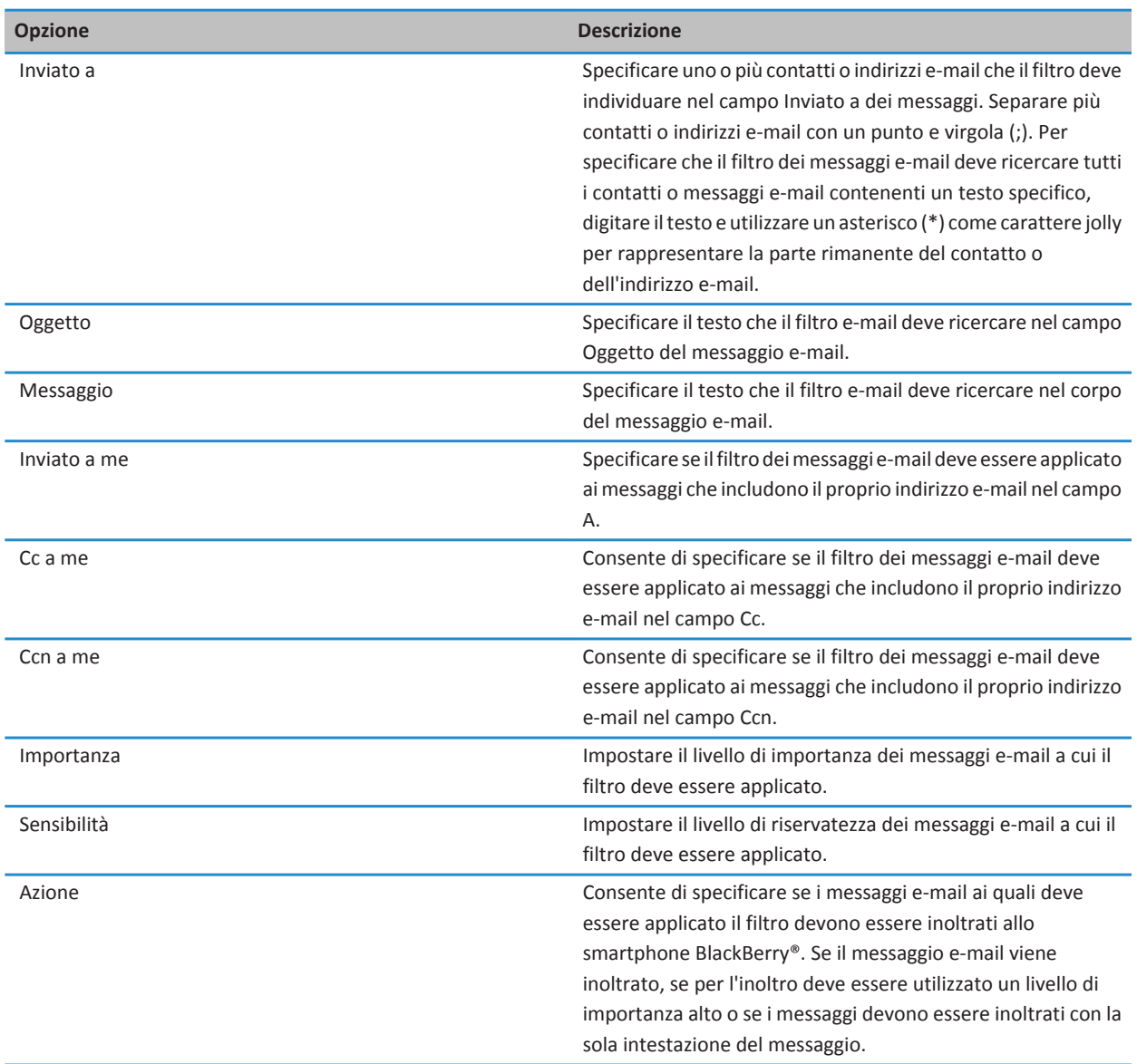

### **Attivazione del filtro dei messaggi e-mail**

- 1. Nella schermata iniziale, fare clic sull'icona **Messaggi**.
- 2. Premere il tasto > **Opzioni** > **Filtri e-mail**.
- <span id="page-88-0"></span>3. Selezionare la casella di controllo accanto al filtro dei messaggi e-mail.
- 4. Premere il tasto > **Salva**.

#### **Modifica, assegnazione di priorità o eliminazione di un filtro dei messaggi e-mail**

- 1. Nella schermata iniziale, fare clic sull'icona **Messaggi**.
- 2. Premere il tasto > **Opzioni** > **Filtri e-mail**.
- 3. Evidenziare un filtro dei messaggi e-mail.
- 4. Premere il tasto **...** 
	- Per modificare un filtro dei messaggi e-mail, fare clic su **Modifica**. Modificare le opzioni del filtro dei messaggi e-mail. Premere il tasto > **Salva**.
	- Per assegnare una priorità a un filtro dei messaggi e-mail, fare clic su **Sposta**. Fare clic sulla nuova posizione.
	- Per eliminare un filtro dei messaggi e-mail, fare clic su **Elimina**.

#### **Sincronizzazione e-mail**

#### **Informazioni sulla sincronizzazione e risoluzione dei conflitti**

La funzione di sincronizzazione dati wireless consente di sincronizzare i dati dell'agenda elettronica (contatti, voci del calendario, attività e memo) tra lo smartphone BlackBerry® e l'applicazione e-mail sul computer tramite la rete wireless.

La funzione di risoluzione dei conflitti dei messaggi e-mail wireless consente di risolvere i conflitti dei messaggi e-mail tra lo smartphone e l'applicazione e-mail sul computer tramite la rete wireless. Quando i messaggi e-mail sullo smartphone vengono archiviati o eliminati, è necessario eseguire la stessa operazione anche nell'applicazione e-mail del computer. Analogamente, è necessario che tutte le modifiche apportate ai messaggi nell'applicazione e-mail installata nel computer vengano applicate allo smartphone.

Raramente, se lo smartphone non riconosce i campi di un contatto, una voce del calendario o un account e-mail, non è possibile sincronizzare o risolvere i conflitti di alcuni dati o messaggi e-mail.

Se la sincronizzazione dati wireless non è disponibile sullo smartphone oppure è stata disattivata, è possibile utilizzare BlackBerry® Desktop Software per sincronizzare i dati dell'agenda elettronica. Per ulteriori informazioni, vedere la Guida in BlackBerry Desktop Software.

Research In Motion consiglia di creare e salvare in modo regolare un file di backup sul computer in uso, soprattutto prima dell'aggiornamento di qualsiasi software. Il mantenimento di un file di backup corrente sul computer potrebbe consentire il recupero dei dati dello smartphone qualora questo venisse smarrito, rubato o danneggiato da un problema imprevisto.

### **Sincronizzazione dei messaggi e-mail tramite la rete wireless**

È possibile impostare l'opzione Risoluzione conflitti wireless per ciascun indirizzo e-mail associato allo smartphone BlackBerry®. Tale opzione consente di sincronizzare i messaggi e-mail tramite la rete wireless.

- 1. Nella schermata iniziale, fare clic sull'icona **Messaggi**.
- 2. Premere il tasto > **Opzioni** > **Risoluzione dei conflitti e-mail**.
- 3. Se viene visualizzato il campo **Servizi di messaggistica**, impostarlo sull'account e-mail appropriato.
- 4. Selezionare la casella di controllo **Risoluzione conflitti wireless**.

5. Premere il tasto > **Salva**.

#### **Eliminazione dei messaggi e-mail sullo smartphone e nell'applicazione e-mail sul computer**

È possibile impostare l'opzione Elimina da per ciascun indirizzo e-mail associato allo smartphone BlackBerry®.

- 1. Nella schermata iniziale, fare clic sull'icona **Messaggi**.
- 2. Premere il tasto > **Opzioni** > **Risoluzione dei conflitti e-mail**.
- 3. Se viene visualizzato il campo **Servizi di messaggistica**, impostarlo sull'account e-mail appropriato.
- 4. Impostare il campo **Elimina da** su **Cassetta postale e dispositivo**.
- 5. Premere il tasto > **Salva**.

L'eliminazione dei messaggi tramite la rete wireless richiede qualche istante.

#### **Informazioni correlate**

[Eliminazione di un messaggio, 80](#page-81-0)

### **Svuotamento della cartella della posta eliminata del computer dallo smartphone**

Per eseguire questa attività, l'account e-mail aziendale deve utilizzare un BlackBerry® Enterprise Server che supporti questa funzionalità. Per ulteriori informazioni, contattare l'amministratore.

- 1. Nella schermata iniziale, fare clic sull'icona **Messaggi**.
- 2. Premere il tasto > **Opzioni** > **Risoluzione dei conflitti e-mail**.
- 3. Se viene visualizzato il campo **Servizi di messaggistica**, impostarlo sull'account e-mail appropriato.
- 4. Premere il tasto > **Rimuovi voci eliminate**.

#### **Informazioni sui conflitti di sincronizzazione**

Un conflitto di sincronizzazione si verifica quando si modifica lo stesso messaggio e-mail o la stessa voce dell'agenda elettronica sullo smartphone BlackBerry® e nell'applicazione e-mail sul computer.

Se i conflitti dei messaggi e-mail vengono risolti tramite la risoluzione dei conflitti e-mail wireless, sullo smartphone, in caso di conflitto nella risoluzione dei conflitti e-mail, è possibile assegnare la precedenza ai messaggi e-mail presenti sullo smartphone o a quelli presenti sul computer.

Se i dati dell'agenda elettronica vengono sincronizzati utilizzando la sincronizzazione dati wireless, in caso di conflitto nella sincronizzazione dei dati, i dati dell'agenda elettronica presenti sul computer hanno la precedenza rispetto a quelli presenti sullo smartphone.

Research In Motion consiglia di creare e salvare in modo regolare un file di backup sul computer in uso, soprattutto prima dell'aggiornamento di qualsiasi software. Il mantenimento di un file di backup corrente sul computer potrebbe consentire il recupero dei dati dello smartphone qualora questo venisse smarrito, rubato o danneggiato da un problema imprevisto.

#### **Informazioni correlate**

[Alcuni caratteri delle voci del calendario non vengono visualizzati correttamente dopo la sincronizzazione, 189](#page-190-0) [Sincronizzazione dei dati dell'agenda elettronica tramite la rete wireless, 182](#page-183-0)

### **Gestione della risoluzione dei conflitti e-mail**

È possibile impostare l'opzione In caso di conflitto per ciascun indirizzo e-mail associato allo smartphone BlackBerry®.

- 1. Nella schermata iniziale, fare clic sull'icona **Messaggi**.
- 2. Premere il tasto > **Opzioni** > **Risoluzione dei conflitti e-mail**.
- 3. Se viene visualizzato il campo **Servizi di messaggistica**, impostarlo sull'account e-mail appropriato.
- 4. Modificare il campo **In caso di conflitto.**
- 5. Premere il tasto > **Salva**.

#### **Interruzione dell'inoltro dei messaggi e-mail allo smartphone**

Per eseguire questa attività, l'account e-mail aziendale deve utilizzare un BlackBerry® Enterprise Server che supporti questa funzionalità. Per ulteriori informazioni, contattare l'amministratore.

- 1. Nella schermata iniziale, fare clic sull'icona **Messaggi**.
- 2. Premere il tasto > **Opzioni** > **Preferenze e-mail**.
- 3. Se viene visualizzato il campo **Servizi di messaggistica**, impostarlo sull'account e-mail appropriato.
- 4. Deselezionare la casella di controllo **Invia e-mail al dispositivo**.
- 5. Premere il tasto > **Salva**.

Per inoltrare nuovamente i messaggi e-mail allo smartphone BlackBerry, selezionare la casella di controllo **Invia e-mail al dispositivo**.

### **Visualizzazione e risposta a messaggi e-mail**

#### **Informazioni sulle icone degli account e-mail**

A seconda del piano di servizi wireless o dell'amministratore, è possibile associare lo smartphone BlackBerry® a un account email aziendale e a uno o più account e-mail personali. Se si associa lo smartphone a più account e-mail, sullo smartphone potrebbero venire visualizzate più icone di account e-mail, oltre all'icona Messaggi principale. Per ulteriori informazioni sull'associazione dello smartphone a più account e-mail, visitare il sito Web [www.blackberry.com/docs/smartphones](http://www.blackberry.com/docs/smartphones) e fare clic sul collegamento nella sezione **Configurazione e-mail**.

A seconda del tema utilizzato, potrebbe essere visualizzata un'icona diversa per i messaggi di testo.

### **Anteprima di più informazioni relative ai messaggi e-mail di un gruppo**

Per visualizzare più righe di ciascun messaggio e-mail in un gruppo, è necessario aver impostato lo smartphone BlackBerry® per il raggruppamento dei messaggi e-mail per oggetto.

- 1. Nella schermata iniziale, fare clic sull'icona **Messaggi**.
- 2. Fare clic su **Opzioni** > **Visualizzazione dei messaggi e azioni**.
- 3. Modificare il campo **Lunghezza anteprima**.
- 4. Premere il tasto **##** > Salva.

### <span id="page-91-0"></span>**Visualizzazione dei messaggi e-mail in formato di testo normale**

- 1. Nella schermata iniziale, fare clic sull'icona **Messaggi**.
- 2. Premere il tasto > **Opzioni** > **Preferenze e-mail**.
- 3. Se viene visualizzato il campo **Servizi di messaggistica**, impostarlo sull'account e-mail appropriato.
- 4. Deselezionare la casella di controllo **Attiva e-mail HTML**.
- 5. Premere il tasto > **Salva**.

### **Organizzazione della Posta in arrivo per i messaggi e-mail**

### **Informazioni sui contrassegni**

A seconda del servizio di messaggistica utilizzato, è possibile aggiungere contrassegni ai messaggi e-mail ricevuti o inviati come promemoria a se stessi oppure a un destinatario per ricordare che i messaggi devono essere completati. È possibile utilizzare contrassegni di colori diversi, aggiungere note per la risposta e impostare date di scadenza, in modo che lo smartphone BlackBerry® ricordi all'utente di rispondere ai messaggi e-mail.

Se è attivata la risoluzione dei conflitti e-mail wireless e l'account e-mail utilizza un BlackBerry® Enterprise Server che supporta i contrassegni, le modifiche apportate ai contrassegni sullo smartphone dovrebbero essere estese all'applicazione e-mail sul computer. Allo stesso modo, le modifiche apportate ai contrassegni dell'applicazione e-mail sul computer dovrebbero essere applicate allo smartphone.

Se la risoluzione dei conflitti e-mail wireless è disattivata, è tuttavia possibile gestire i contrassegni per i messaggi e-mail sullo smartphone.

### **Aggiunta, modifica o rimozione di un contrassegno**

Se si modifica un contrassegno in un messaggio e-mail inviato, le modifiche vengono applicate solo allo smartphone BlackBerry® e non vengono inviate al destinatario. A seconda del servizio di messaggistica che si utilizza, potrebbe non essere possibile eseguire questa attività.

Durante la composizione o la visualizzazione di un messaggio e-mail, premere il tasto  $\begin{bmatrix} -15 \\ -18 \end{bmatrix}$ .

- Per aggiungere un contrassegno, fare clic su **Contrassegna per risposta**. Impostare le proprietà del contrassegno. Premere il tasto  $\frac{12}{12}$  > Salva.
- Per modificare un contrassegno, fare clic su **Modifica contrassegno**. Modificare le proprietà del contrassegno. Premere il tasto  $\frac{1}{2}$  > Salva.
- Per rimuovere un contrassegno, fare clic su **Cancella contrassegno**.

#### **Raggruppamento dei messaggi e-mail**

- 1. Nella schermata iniziale, fare clic sull'icona **Messaggi**.
- 2. Premere il tasto > **Stile visualizzazione** > **Raggruppa per oggetto** o **Messaggi singoli**.

### <span id="page-92-0"></span>**Come nascondere i messaggi nell'applicazione Messaggi**

È possibile impedire la visualizzazione di messaggi di specifici account e-mail nell'applicazione Messaggi. È inoltre possibile impostare la visualizzazione di un'icona separata per i messaggi di testo sulla schermata iniziale. A seconda del tema utilizzato, un'icona separata potrebbe già essere visualizzata per impostazione predefinita.

- 1. Nella schermata iniziale, fare clic sull'icona **Messaggi**.
- 2. Premere il tasto > **Opzioni** > **Gestione posta in arrivo**.
	- Per nascondere i messaggi provenienti da account e-mail specifici, nella sezione **Account e-mail**, deselezionare la casella di controllo relativa a uno o più account.
	- Per nascondere i messaggi di testo, nella sezione **Altri tipi di messaggio**, deselezionare la casella di controllo **Messaggi di testo**.
- 3. Premere il tasto > **Salva**.

### **Modifica della modalità di visualizzazione dei messaggi nella posta in arrivo**

- 1. Nella schermata iniziale, fare clic sull'icona **Messaggi**.
- 2. Premere il tasto > **Opzioni** > **Visualizza messaggi e azioni**.
	- Per modificare l'ordine della riga dell'oggetto e del mittente, modificare il campo **Ordine di visualizzazione**.
	- Per modificare le modalità di separazione dei messaggi, modificare il campo **Separatori**.
	- Per cambiare il numero di messaggi che possono visualizzati sulla schermata, modificare il campo **Visualizza intestazione del messaggio attiva**.
- 3. Premere il tasto > **Salva**.

### **Utilizzo di colori per differenziare i messaggi aziendali dagli altri messaggi**

Per eseguire questa attività, l'account e-mail aziendale deve utilizzare un BlackBerry® Enterprise Server che supporti questa funzionalità. Per ulteriori informazioni, contattare l'amministratore.

- 1. Nella schermata iniziale o in una cartella, fare clic sull'icona **Opzioni**.
- 2. **Fare clic su Schermo** > **Categorizzazione messaggi**.
- 3. Nella sezione **Colori contorno messaggio**, eseguire una delle azioni descritte di seguito:
	- Per impostare un colore di contorno per i messaggi e-mail inviati allo smartphone BlackBerry tramite BlackBerry Enterprise Server, modificare il campo **Messaggi aziendali**.
	- Per impostare un colore di contorno per gli altri messaggi, modificare il campo **Altri messaggi**.
- 4. Premere il tasto **#** > Salva.

**Nota:** Per i messaggi PIN, potrebbe venire utilizzato il colore di contorno impostato per i messaggi e-mail aziendali. Per ulteriori informazioni, contattare l'amministratore.

### **Contrassegno di un messaggio come letto o non letto**

Nella schermata iniziale, fare clic sull'icona **Messaggi**.

• Per contrassegnare un messaggio come letto o da leggere, evidenziarlo. Premere il tasto > **Contrassegna come letti** o **Contrassegna da leggere**.

• Per contrassegnare come letti tutti i messaggi precedenti a una data specifica, evidenziare un campo della data. Premere il tasto > **Contrassegna precedenti come già letti**.

#### **Memorizzazione e archiviazione dei messaggi e-mail**

#### **Informazioni sulla sincronizzazione delle cartelle dei messaggi e-mail**

È possibile aggiungere, modificare o eliminare le cartelle dei messaggi e-mail nell'applicazione e-mail sul computer o nell'applicazione Messaggi sullo smartphone BlackBerry®.

Se la risoluzione dei conflitti e-mail wireless è attivata e l'account e-mail utilizza un BlackBerry® Enterprise Server che supporta questa funzionalità, le modifiche apportate alle cartelle dei messaggi e-mail vengono sincronizzate tramite la rete wireless.

#### **Informazioni correlate**

[Sincronizzazione dei messaggi e-mail tramite la rete wireless, 22](#page-23-0)

#### **Archiviare un messaggio e-mail**

Per eseguire questa attività, l'account e-mail aziendale deve utilizzare un BlackBerry® Enterprise Server che supporti questa funzionalità. Per ulteriori informazioni, contattare l'amministratore.

- 1. Nella schermata iniziale, fare clic sull'icona **Messaggi**.
- 2. Evidenziare un messaggio e-mail.
- 3. Premere il tasto > **Archivia**.
- 4. Evidenziare una cartella.
- 5. Premere il tasto > **Archivia**.

#### **Informazioni correlate**

[Sincronizzazione dei messaggi e-mail tramite la rete wireless, 22](#page-23-0)

#### **Come aggiungere, spostare rinominare o eliminare una cartella e-mail**

Per eseguire questa attività, l'account e-mail aziendale deve utilizzare un BlackBerry® Enterprise Server che supporti questa funzionalità. Per ulteriori informazioni, contattare l'amministratore.

- 1. Nella schermata iniziale, fare clic sull'icona **Messaggi**.
- 2. Premere il tasto > **Visualizza cartella**.
- 3. Evidenziare una cartella.
- 4. Premere il tasto  $\mathbb{F}$ .
	- Per aggiungere una cartella, fare clic su **Aggiungi cartella**.
	- Per spostare una cartella, fare clic su **Sposta cartella**. Fare clic sulla nuova posizione.
	- Per rinominare una cartella, fare clic su **Rinomina cartella.**
	- Per eliminare una cartella, fare clic su **Elimina cartella.**

#### <span id="page-94-0"></span>**Inoltro dei messaggi da una specifica cartella dei messaggi e-mail allo smartphone**

Per eseguire questa attività, l'account e-mail aziendale deve utilizzare un BlackBerry® Enterprise Server che supporti questa funzionalità. Per ulteriori informazioni, contattare l'amministratore.

- 1. Nella schermata iniziale, fare clic sull'icona **Messaggi**.
- 2. Premere il tasto > **Opzioni** > **Preferenze e-mail**.
- 3. Se viene visualizzato il campo **Servizi di messaggistica**, impostarlo sull'account e-mail appropriato.
- 4. Premere il tasto **## > Reindirizzamento cartella**.
- 5. Selezionare la casella di controllo accanto a una cartella dei messaggi e-mail.
- 6. Premere il tasto > **Salva**.

**Nota:** Se si fa clic sulla voce di menu **Seleziona tutto**, vengono visualizzati sullo smartphone BlackBerry tutti i messaggi e-mail, inclusi quelli visualizzati nella cartella della posta inviata nell'applicazione e-mail del computer.

#### **Informazioni correlate**

Interruzione della memorizzazione dei messaggi inviati dal computer sullo smartphone, 93

#### **Nascondere i messaggi e-mail archiviati nella Posta in arrivo**

- 1. Nella schermata iniziale, fare clic sull'icona **Messaggi**.
- 2. Premere il tasto > **Opzioni** > **Visualizza messaggi e azioni**.
- 3. Selezionare la casella di controllo **Nascondi messaggi archiviati**.
- 4. Premere il tasto **##** > Salva.

#### **Interruzione della memorizzazione dei messaggi inviati dal computer sullo smartphone**

Per eseguire questa attività, l'account e-mail aziendale deve utilizzare un BlackBerry® Enterprise Server che supporti questa funzionalità. Per ulteriori informazioni, contattare l'amministratore.

- 1. Nella schermata iniziale, fare clic sull'icona **Messaggi**.
- 2. Premere il tasto > **Opzioni** > **Preferenze e-mail**.
- 3. Se viene visualizzato il campo **Servizi di messaggistica**, impostarlo sull'account e-mail appropriato.
- 4. Premere il tasto **#:** > Reindirizzamento cartella.
- 5. Deselezionare la casella di controllo accanto alla cartella **Posta inviata**.
- 6. Premere il tasto > **Salva**.

#### **Interruzione della memorizzazione dei messaggi inviati dallo smartphone sul computer**

Per eseguire questa attività, l'account e-mail aziendale deve utilizzare un BlackBerry® Enterprise Server che supporti questa funzionalità. Per ulteriori informazioni, contattare l'amministratore.

- 1. Nella schermata iniziale, fare clic sull'icona **Messaggi**.
- 2. Premere il tasto > **Opzioni** > **Preferenze e-mail**.
- 3. Se viene visualizzato il campo **Servizi di messaggistica**, impostarlo sull'account e-mail appropriato.
- <span id="page-95-0"></span>4. Deselezionare la casella di controllo **Salva copia in cartella posta inviata**.
- 5. Premere il tasto > **Salva**.

### **Opzioni e-mail**

#### **Aggiunta o modifica della firma**

A seconda del piano di servizi wireless, questa funzione potrebbe non essere supportata.

- 1. Nella schermata iniziale, fare clic sull'icona **Messaggi**.
- 2. Premere il tasto  $\frac{1}{2}$  > Opzioni.
	- Per un account e-mail di lavoro, fare clic su **Preferenze e-mail**. Se viene visualizzato il campo **Servizi di messaggistica**, impostarlo sull'account e-mail appropriato. Selezionare la casella di controllo **Usa firma automatica**, se non lo è già. Posizionare il cursore sul campo visualizzato.
	- Per un account e-mail personale, fare clic su **Gestione account e-mail**. Fare clic su un account e-mail. Fare clic su **Modifica**.
- 3. Digitare una firma.
- 4. Premere il tasto > **Salva**.

La firma viene aggiunta al messaggio e-mail dopo l'invio.

#### **Ricezione della prima parte dei messaggi e-mail lunghi**

- 1. Nella schermata iniziale, fare clic sull'icona **Messaggi**.
- 2. Premere il tasto > **Opzioni** > **Visualizza messaggi e azioni**.
- 3. Deselezionare la casella di controllo **Continua automaticamente.**
- 4. Premere il tasto > **Salva**.

Per scaricare più messaggi e-mail, premere il tasto **+++** > **Continua** o **Parti successive**.

### **Come visualizzare o nascondere i registri chiamate nell'applicazione Messaggi**

È possibile impostare lo smartphone BlackBerry® per la visualizzazione dei registri chiamate, incluse le chiamate perse, nell'applicazione Messaggi.

- 1. Nella schermata iniziale, premere il tasto  $\Box$
- 2. Premere il tasto > **Opzioni** > **Registri ed elenchi chiamate**.
	- Per visualizzare le chiamate recenti e le chiamate perse nell'applicazione Messaggi, selezionare l'opzione **Tutte le chiamate**.
	- Per nascondere i registri delle chiamate nell'applicazione Messaggi, selezionare l'opzione **Nessuno**.
- 3. Premere il tasto > **Salva**.

#### **Per impostare una risposta fuori sede**

Per eseguire questa attività, l'account e-mail aziendale deve utilizzare un BlackBerry® Enterprise Server che supporti questa funzionalità. Per ulteriori informazioni, contattare l'amministratore.

- 1. Nella schermata iniziale, fare clic sull'icona **Messaggi**.
- 2. Premere il tasto > **Opzioni** > **Preferenze e-mail**.
- 3. Se viene visualizzato il campo **Servizi di messaggistica**, impostarlo sull'account e-mail appropriato.
- 4. Selezionare la casella di controllo **Usa risposta fuori sede**.
- 5. Nel campo visualizzato, digitare una risposta.
- 6. Se si utilizza IBM® Lotus Notes®, nel campo **Fino a**, impostare la data in cui la risposta fuori sede deve essere disattivata.
- 7. Premere il tasto > **Salva**.

Per disattivare la risposta fuori sede, deselezionare la casella di controllo **Usa risposta fuori sede**.

### **Modifica delle opzioni dell'account e-mail personale**

A seconda del provider di servizi wireless, potrebbe non essere possibile modificare alcune opzioni dell'account e-mail personale.

È possibile modificare le opzioni per ciascun account e-mail personale aggiunto allo smartphone BlackBerry®. È possibile creare filtri e-mail, sincronizzare i contatti, modificare la firma o il nome visualizzato e altro ancora.

- 1. Nella schermata iniziale, fare clic sull'icona **Messaggi**.
- 2. Premere il tasto > **Opzioni** > **Gestione account e-mail**.
- 3. Fare clic sull'account e-mail di cui si desiderano modificare le opzioni.

Per ulteriori informazioni sugli account e-mail personali, visitare il sito Web [www.blackberry.com/docs/smartphones](http://www.blackberry.com/docs/smartphones) e fare clic sul collegamento sotto **Configurazione e-mail**.

### **Attivazione o disattivazione delle conferme di lettura**

A seconda del provider di servizi wireless in uso o dell'amministratore, potrebbe non essere possibile eseguire questa attività o alcune delle opzioni potrebbero non essere visualizzate.

- 1. Nella schermata iniziale, fare clic sull'icona **Messaggi**.
- 2. Premere il tasto > **Opzioni** > **Preferenze e-mail**.
- 3. Se viene visualizzato il campo **Servizi di messaggistica**, impostarlo sull'account e-mail appropriato.
- 4. Per impostare l'invio di una conferma di lettura o di recapito da parte dello smartphone BlackBerry® quando un mittente la richiede, modificare il campo **Invia conferme di lettura**.
- 5. Premere il tasto > **Salva**.

### **Interruzione del caricamento di immagini nei messaggi e-mail HTML**

Per impostazione predefinita, lo smartphone BlackBerry® scarica e visualizza automaticamente le immagini in linea incorporate nei messaggi e-mail HTML.

- 1. Nella schermata iniziale, fare clic sull'icona **Messaggi**.
- 2. Premere il tasto > **Opzioni** > **Preferenze e-mail**.
- 3. Se viene visualizzato il campo **Servizi di messaggistica**, impostarlo sull'account e-mail appropriato.
- 4. Deselezionare la casella di controllo **Scarica immagini automaticamente**.
- 5. Premere il tasto > **Salva**.

Per visualizzare le immagini di un messaggio e-mail HTML, premere il tasto *in all***icialis immagini**.

### **Disattivazione della richiesta visualizzata prima di scaricare le immagini esterne nei messaggi e-mail HTML**

Alcuni messaggi e-mail HTML contengono collegamenti alle immagini esterne su Internet. Per impostazione predefinita, lo smartphone BlackBerry® richiede conferma prima di scaricare immagini esterne.

- 1. Nella schermata iniziale, fare clic sull'icona **Messaggi**.
- 2. Premere il tasto > **Opzioni** > **Preferenze e-mail**.
- 3. Se viene visualizzato il campo **Servizi di messaggistica**, impostarlo sull'account e-mail appropriato.
- 4. Deselezionare la casella di controllo **Conferma download immagini esterne**.
- 5. Premere il tasto > **Salva**.

### **Disattivazione della visualizzazione dei contatti recenti nei campi di indirizzo e-mail**

Per impostazione predefinita, quando si digitano i primi caratteri del nome di un contatto o dell'indirizzo e-mail nel campo A, Cc o Ccn, sullo smartphone BlackBerry® vengono visualizzati gli indirizzi e-mail dei contatti recenti non presenti nell'elenco contatti.

- 1. Nella schermata iniziale, fare clic sull'icona **Messaggi**.
- 2. Premere il tasto > **Opzioni** > **Visualizza messaggi e azioni**.
- 3. Deselezionare la casella di controllo **Mostra contatti recenti durante la composizione del messaggio e-mail**.
- 4. Premere il tasto > **Salva**.

### **Google Mail**

### **Informazioni su Google Mail sullo smartphone**

A seconda del piano di servizi wireless e dell'amministratore, è possibile aggiungere un account Google Mail™ (noto anche come account Gmail®) allo smartphone BlackBerry®. Come per l'applicazione Web Google Mail a cui è possibile accedere usando un browser del computer, i relativi messaggi sono raggruppati in una singola conversazione. Per organizzare la posta in arrivo dei messaggi, è possibile creare e applicare proprie etichette personalizzate, segnalare la posta indesiderata, archiviare i messaggi e aggiungere stelle per evidenziare le informazioni importanti.

Per ulteriori informazioni su Google Mail, visitare il sito Web [www.googlemail.com.](http://www.googlemail.com)

### **Aggiunta o rimozione di una stella di un messaggio o una conversazione Google Mail**

È possibile contrassegnare un messaggio o una conversione Google Mail™ importante con una stella.

- 1. Nella schermata iniziale, fare clic sull'icona **Messaggi**.
- 2. Evidenziare un messaggio o una conversazione Google Mail.
- 3. Premere il tasto  $\frac{1}{2}$  | e
	- Per aggiungere una stella, fare clic su **Aggiungi stella**.
	- Per rimuovere una stella, fare clic su **Rimuovi stella**.

#### **Applicazione o rimozione di un'etichetta a un messaggio o una conversazione Google Mail**

È possibile applicare una o più etichette a un messaggio oppure a una conversazione Google Mail™ per facilitare l'organizzazione della Posta in arrivo. Se si applica un'etichetta a un singolo messaggio in una conversazione, l'etichetta viene applicata a tutti i messaggi della conversazione.

- 1. Nella schermata iniziale, fare clic sull'icona **Messaggi**.
- 2. Evidenziare un messaggio o una conversazione Google Mail.
- 3. Premere il tasto > **Etichette**.
- 4. Effettuare una delle seguenti operazioni:
	- Per applicare un'etichetta, selezionare la casella di controllo accanto all'etichetta.
	- Per eliminare un'etichetta, deselezionare la casella di controllo accanto all'etichetta.
- 5. Premere il tasto > **Salva**.

#### **Visualizzazione dei messaggi Google Mail con un etichetta specifica**

- 1. Nella schermata iniziale, fare clic sull'icona **Messaggi**.
- 2. Premere il tasto **## > Visualizza cartella**.
- 3. Fare clic su un'etichetta.

### **Creazione o eliminazione di un'etichetta Google Mail**

- 1. Nella schermata iniziale, fare clic sull'icona **Messaggi**.
- 2. Premere il tasto > **Etichette**.
	- Per creare una nuova etichetta, fare clic su **Nuova etichetta**. Digitare il nome di un'etichetta. Fare clic su **Salva**.
	- Per eliminare un'etichetta, evidenziare un'etichetta. Premere il tasto > **Elimina**.

#### **Archiviazione di un messaggio o una conversazione Google Mail**

Se si archivia un messaggio Google Mail™ che fa parte di una conversazione, l'etichetta Archivia viene applicata a tutti i messaggi della conversazione.

- 1. Nella schermata iniziale, fare clic sull'icona **Messaggi**.
- 2. Evidenziare un messaggio o una conversazione Google Mail.

3. Premere il tasto  $\frac{1}{2}$  > Archivia > Si.

**Nota:** A seconda della modalità di memorizzazione dei messaggi impostata sullo smartphone BlackBerry®, i messaggi archiviati possono essere eliminati automaticamente dallo smartphone, trascorso un determinato periodo di tempo.

#### **Spostamento di una conversione o un messaggio Google Mail archiviato nella Posta in arrivo**

- 1. Nella schermata iniziale, fare clic sull'icona **Messaggi**.
- 2. Fare clic su **Visualizza cartella** > **Archivia**.
- 3. Evidenziare un messaggio o una conversazione.
- 4. Premere il tasto > **Sposta in Posta in arrivo**.

#### **Segnalazione dei messaggi spam inviati all'account Google Mail**

Quando si segnala un messaggio Google Mail™ come messaggio spam, questo viene eliminato dallo smartphone BlackBerry®. Se si segnala un messaggio che fa parte di una conversazione, anche tutti gli altri messaggi nella conversazione vengono segnalati come messaggi spam.

- 1. Nella schermata iniziale, fare clic sull'icona **Messaggi**.
- 2. Evidenziare un messaggio o una conversazione Google Mail.
- 3. Premere il tasto > **Segnala spam**.
- 4. Se necessario, fare clic su **Sì**.

# **Risoluzione dei problemi: E-mail**

#### **Impossibile inviare messaggi**

Provare le operazioni seguenti:

- Verificare che lo smartphone BlackBerry® sia connesso alla rete wireless.
- Se la voce di menu per l'invio di un messaggio non è disponibile, verificare di avere aggiunto un indirizzo e-mail, un PIN o un numero di telefono del contatto.
- Se è stato creato un indirizzo e-mail o è stato aggiunto un indirizzo e-mail esistente allo smartphone tramite la schermata di configurazione e-mail nell'applicazione di installazione, verificare di aver ricevuto sullo smartphone un messaggio di attivazione da BlackBerry® Internet Service. Se non è stato ricevuto alcun messaggio di attivazione (la ricezione dovrebbe avvenire entro breve tempo), nell'applicazione di installazione, aprire la schermata di configurazione e-mail per inviare i dati di configurazione allo smartphone.
- Se non è stato ricevuto un messaggio di registrazione dalla rete wireless, registrare lo smartphone. Nella schermata iniziale o in una cartella, fare clic sull'icona **Opzioni**. Fare clic su **Dispositivo** > **Impostazioni di sistema avanzate** > **HRT (tabella routing host)**. Premere il tasto > **Registra adesso**.
- Generare una chiave di crittografia.
- Verificare che il servizio dati sia attivato.
- Inviare di nuovo il messaggio.

#### **Informazioni correlate**

[Generazione di una chiave di crittografia, 300](#page-301-0) [Indicatori di copertura wireless, 252](#page-253-0) [Modifica o eliminazione di un contatto, 192](#page-193-0) [Attivazione o disattivazione di una connessione di rete, 248](#page-249-0) [Attivazione o disattivazione del servizio dati o impostazione delle opzioni di roaming, 249](#page-250-0) [Opzioni per i filtri dei messaggi e-mail, 85](#page-86-0) [Reinvio di un messaggio, 79](#page-80-0) [Reinvio di un messaggio, 79](#page-80-0)

### **Impossibile ricevere messaggi**

Provare le operazioni seguenti:

- Verificare che lo smartphone BlackBerry® sia connesso alla rete wireless. Se non ci si trova in una zona con copertura wireless, la ricezione dei messaggi riprenderà quando si torna in una zona con copertura wireless.
- Reimpostare lo smartphone. Connettersi alla rete e riprovare.
- Se è stato creato un indirizzo e-mail o è stato aggiunto un indirizzo e-mail esistente allo smartphone tramite la schermata di configurazione e-mail nell'applicazione di installazione, verificare di aver ricevuto sullo smartphone un messaggio di attivazione da BlackBerry® Internet Service. Se non è stato ricevuto alcun messaggio di attivazione (la ricezione dovrebbe avvenire entro breve tempo), nell'applicazione di installazione, aprire la schermata di configurazione e-mail per inviare i dati di configurazione allo smartphone.
- Se non è stato ricevuto un messaggio di registrazione dalla rete wireless, registrare lo smartphone. Nella schermata iniziale o in una cartella, fare clic sull'icona **Opzioni**. Fare clic su **Dispositivo** > **Impostazioni di sistema avanzate** > **HRT (tabella routing host)**. Premere il tasto > **Registra adesso**.
- Verificare che il servizio dati sia attivato.
- Se si utilizzano i filtri e-mail, verificare che le opzioni relative a tali filtri siano impostate correttamente.
- Verificare che sia attivato l'inoltro dei messaggi e-mail e che siano state selezionate tutte le cartelle dei messaggi e-mail, inclusa la cartella Posta in arrivo, da cui si desidera ricevere i messaggi e-mail.
- Verificare che sullo smartphone non ci siano filtri che bloccano i messaggi. Per ulteriori informazioni, contattare l'amministratore.

#### **Informazioni correlate**

[Modifica, assegnazione di priorità o eliminazione di un filtro dei messaggi e-mail, 87](#page-88-0) [Inoltro dei messaggi da una specifica cartella dei messaggi e-mail allo smartphone, 93](#page-94-0)

#### **Mancata risoluzione dei conflitti dei messaggi e-mail tramite la rete wireless**

Provare le operazioni seguenti:

- Verificare che lo smartphone BlackBerry® sia connesso alla rete wireless.
- Verificare che la risoluzione dei conflitti e-mail wireless sia attivata.
- Risolvere manualmente i conflitti dei messaggi e-mail.

#### <span id="page-101-0"></span>**Alcuni messaggi non sono più presenti sullo smartphone**

Se la memoria destinata alle applicazioni dello smartphone BlackBerry® è piena o sono presenti oltre 65.000 messaggi e-mail, messaggi PIN e messaggi di testo, lo smartphone elimina i messaggi meno recenti dall'elenco messaggi. Lo smartphone non elimina i messaggi salvati.

Se la risoluzione dei conflitti e-mail wireless è attivata e, nelle opzioni dei messaggi, il campo **Elimina da** è impostato su **Cassetta postale e dispositivo**, i messaggi e-mail eliminati nell'applicazione e-mail sul computer vengono eliminati anche dallo smartphone.

### **Un messaggio, un allegato o una conversazione Google Mail è troncata o non viene visualizzata**

Provare le operazioni seguenti:

- Attendere qualche istante. Lo smartphone BlackBerry® riceve gli allegati e i messaggi lunghi suddivisi in sezioni.
- Se alla fine del messaggio o dell'allegato viene visualizzato "Parte rimanente", premere il tasto > **Continua** o **Parti successive**.
- Se parte di una conversazione Google Mail™ non viene visualizzata, premere il tasto > **Altre parti della conversazione**.
- Durante il download di un allegato, annullare l'operazione e attendere qualche istante. Tentare di nuovo il download dell'allegato.

#### **Informazioni correlate**

[Ricezione della prima parte dei messaggi e-mail lunghi, 94](#page-95-0) [Ricezione della prima parte dei messaggi e-mail lunghi, 94](#page-95-0)

#### **I messaggi e-mail HTML non vengono visualizzati correttamente**

Provare le operazioni seguenti:

- Attendere qualche istante. Lo smartphone BlackBerry® riceve gli allegati e i messaggi lunghi suddivisi in sezioni.
- Provare a scaricare immagini esterne. Premere il tasto **| # | > Scarica immagini**.
- Provare a visualizzare il messaggio in testo normale. Premere il tasto > **Scarica testo normale**.

#### **Informazioni correlate**

[Visualizzazione dei messaggi e-mail in formato di testo normale, 90](#page-91-0)

#### **Alcune cartelle e-mail risultano inattive**

Se non è possibile inoltrare messaggi e-mail da una cartella di messaggi e-mail, la casella di controllo accanto alla cartella risulta inattiva.

Provare le operazioni seguenti:

• Attendere alcuni secondi. Le cartelle dei messaggi e-mail potrebbero diventare disponibili dopo un breve periodo di tempo.

• Disattivare e riattivare la risoluzione dei conflitti e-mail wireless.

#### **Informazioni correlate**

[Sincronizzazione dei messaggi e-mail tramite la rete wireless, 22](#page-23-0)

#### **I filtri e-mail non funzionano correttamente**

Provare le operazioni seguenti:

- Verificare che i filtri e-mail siano attivati.
- Verificare che i filtri e-mail vengano visualizzati nell'ordine in cui lo smartphone BlackBerry® deve applicarli ai messaggi email.

#### **Informazioni correlate**

[Filtri e-mail, 84](#page-85-0)

#### **Il numero di messaggi nuovi o da leggere è diverso da quello previsto**

Il numero dei messaggi nuovi o da leggere include i messaggi salvati e i messaggi archiviati.

Se lo smartphone BlackBerry® è configurato per nascondere i messaggi archiviati e si riceve un nuovo messaggio in una cartella e-mail diversa dalla cartella Posta in arrivo nell'applicazione e-mail sul computer, lo smartphone archivia il messaggio.

#### **Informazioni correlate**

[Per visualizzare i messaggi archiviati, 81](#page-82-0) [Come nascondere i messaggi nell'applicazione Messaggi, 91](#page-92-0) [Nascondere i messaggi e-mail archiviati nella Posta in arrivo, 93](#page-94-0)

#### **Impossibile utilizzare un collegamento per visualizzare un tipo di messaggio nella Posta in arrivo**

Se si passa da uno smartphone BlackBerry® all'altro e si esegue il ripristino dei dati dallo smartphone precedente a quello corrente, i collegamenti della posta in arrivo dello smartphone precedente sostituiscono quelli dello smartphone corrente.

Per vedere i collegamenti di visualizzazione di un tipo di messaggio nella posta in arrivo, esaminare l'elenco delle ricerche salvate.

#### **Alcune funzioni non sono disponibili sullo smartphone**

La disponibilità di alcune funzioni sullo smartphone BlackBerry® può dipendere da vari elementi, quali il modello di smartphone e il piano di servizi wireless di cui si dispone.

A seconda del piano dei servizi di messaggistica in uso, alcune funzionalità o opzioni potrebbero non essere disponibili nelle opzioni di messaggistica riportate nella schermata Preferenze e-mail.

Se il proprio account e-mail utilizza BlackBerry® Enterprise Server, è possibile che nell'ambito dell'organizzazione alcune funzioni non siano state configurate o non ne sia consentito l'uso. Se l'amministratore ha impostato un'opzione per tali funzioni, accanto al relativo campo verrà visualizzato un indicatore rosso a forma di lucchetto.

Per ulteriori informazioni sulle funzioni disponibili sul dispositivo, contattare il proprio amministratore o il provider di servizi wireless oppure visitare il sito Web [www.blackberry.com/go/devices](http://www.blackberry.com/go/devices).

**Informazioni correlate** [Disponibilità delle funzioni, 18](#page-19-0)

# **Messaggi di testo**

# **Procedura: Messaggi di testo**

### **Informazioni sui messaggi di testo**

Per inviare e ricevere messaggi di testo, il provider di servizi wireless deve configurare il piano di servizi wireless per i messaggi di testo. A seconda del provider di servizi wireless, è possibile che questa funzione non venga supportata.

A seconda della lingua di digitazione utilizzata per i messaggi di testo, i messaggi potrebbero essere visualizzati ai destinatari in modo diverso dal previsto.

A seconda del provider di servizi wireless, è possibile anche inviare e ricevere messaggi di testo che contengono i seguenti file multimediali: .jpg, .gif, .wbmp, .midi, .vcf (vCard®), .ics (l'iCalendar), .avi, .mpg o .mov.

Se allo smartphone BlackBerry® sono associati più numeri di telefono, lo smartphone invia i messaggi di testo con il primo numero visualizzato nel campo Numero personale nell'applicazione Telefono.

### **Icone Posta in arrivo di Messaggi**

Queste icone indicano il tipo o lo stato di ogni messaggio nella Posta in arrivo.

A seconda del modello di smartphone BlackBerry® e del provider di servizi wireless, alcune di queste icone potrebbero non essere visualizzate.

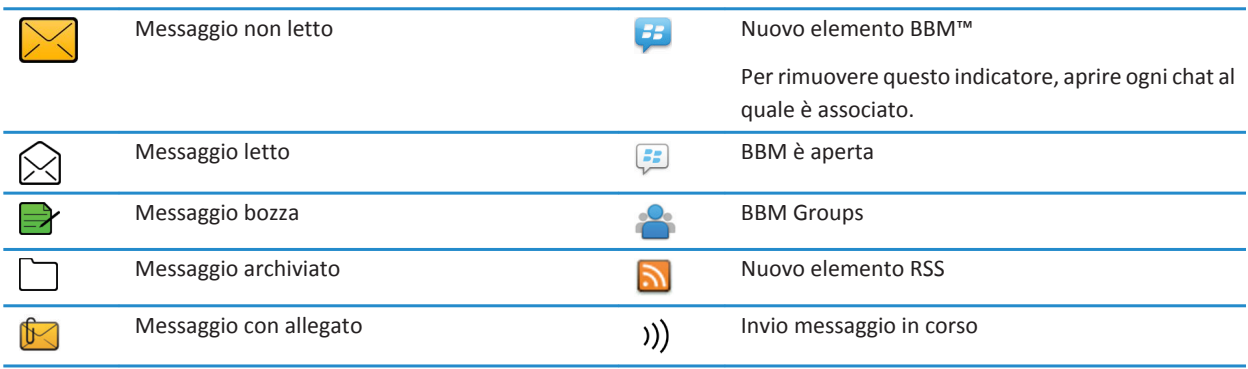

<span id="page-104-0"></span>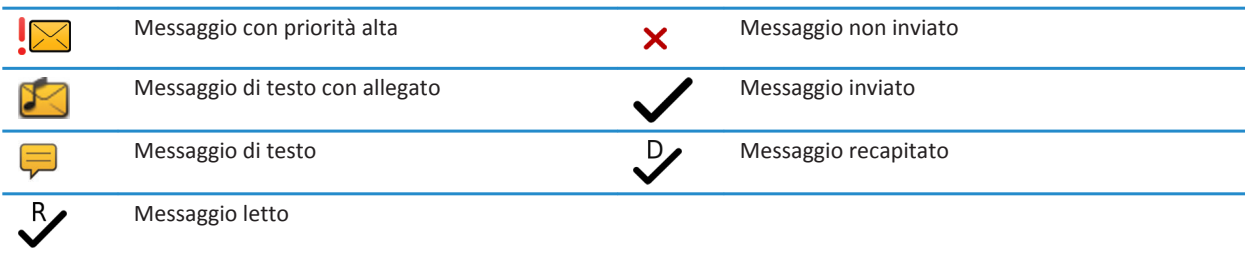

### **Composizione e invio di messaggi di testo**

#### **Invio di un messaggio di testo**

Il numero di destinatari a cui è possibile inviare un messaggio di testo dipende dal provider di servizi wireless utilizzato.

- 1. Nella schermata iniziale, fare clic sull'icona **Messaggi di testo**.
- 2. Premere il tasto > **Componi messaggio di testo**.
- 3. Nel campo **A**, effettuare una delle operazioni riportate di seguito:
	- Digitare il nome di un contatto.
	- Premere il tasto > **Scegli contatto**. Scegliere un contatto.
	- Digitare un numero di telefono che supporta la ricezione di messaggi di testo (includendo il prefisso nazionale e interurbano). Per le lingue con caratteri non latini, premere il tasto **Alt** per digitare i numeri. Premere il tasto sulla tastiera.
	- Se lo smartphone BlackBerry® è connesso a una rete CDMA, è possibile digitare un indirizzo e-mail.
- 4. Digitare un messaggio.
- 5. Premere il tasto Julla tastiera.

#### **Informazioni correlate**

[Liste di distribuzione personali, 196](#page-197-0) [Impossibile inviare messaggi, 38](#page-39-0) Come allegare un file multimediale, una scheda di contatto, un appuntamento o una posizione a un messaggio di testo, 103

### **Come allegare un file multimediale, una scheda di contatto, un appuntamento o una posizione a un messaggio di testo**

- 1. Durante la composizione di un messaggio di testo, premere il tasto > **Allega**.
- 2. Fare clic su una delle voci di menu riportate di seguito.
	- **Immagine**
	- **Video**
	- **Posizione**
	- **Audio**
	- **Nota vocale**
	- **Contatto**
	- **Appuntamento**

3. Fare clic su un file.

#### **Informazioni correlate**

[Impossibile allegare un file a un messaggio di testo, 110](#page-111-0)

#### **Impostazione del livello di importanza dei messaggi di testo inviati**

A seconda del provider di servizi wireless, il campo **Priorità** potrebbe non essere disponibile.

Se si modifica il livello di priorità per i messaggi di testo, viene visualizzato un indicatore di priorità alta o un indicatore di priorità bassa sullo smartphone BlackBerry® accanto a ogni messaggio di testo inviato. Se il modello di dispositivo del destinatario e l'applicazione di messaggistica supportano i livelli di priorità per i messaggi, il livello di priorità sarà indicato anche al destinatario.

- 1. Nella schermata iniziale, fare clic sull'icona **Messaggi di testo**.
- 2. Premere il tasto  $\frac{1}{2}$  > Opzioni.
	- Per impostare il livello di priorità per i messaggi di testo, nella sezione **Testo SMS**, modificare il campo **Priorità**.
	- Per impostare il livello di priorità per i messaggi di testo con allegato, nella sezione **MMS**, in **Filtro messaggi**, modificare il campo **Importanza**.
- 3. Premere il tasto > **Salva**.

#### **Richiesta della notifica di recapito o di lettura per un messaggio di testo**

- 1. Nella schermata iniziale, fare clic sull'icona **Messaggi di testo**.
- 2. Premere il tasto  $\frac{1}{2}$  > Opzioni.
- 3. Nella sezione **MMS**, effettuare una delle seguenti operazioni:
	- Per ricevere una notifica quando il messaggio viene recapitato al destinatario, selezionare la casella di controllo **Conferma consegna**.
	- Per ricevere una notifica quando il destinatario apre il messaggio, selezionare la casella di controllo **Conferma lettura**.
- 4. Premere il tasto **#** > Salva.

### **Impostazione dell'invio di messaggi di testo mediante la pressione del tasto Invio**

È possibile impedire l'invio dei messaggi di testo ogni volta che viene premuto il tasto  $\Box$  evitando di inviare accidentalmente un messaggio se si prevede di inserire varie righe di testo.

- 1. Nella schermata iniziale, fare clic sull'icona **Messaggi di testo**.
- 2. Premere il tasto > **Opzioni** > **Messaggi di testo**.
- 3. Nella sezione **Opzioni messaggi di testo generali**, deselezionare la casella di controllo **Premi il tasto Invio per inviare**.
- 4. Premere il tasto > **Salva**.

### **Visualizzazione e risposta ai messaggi di testo**

### **Risposta o inoltro di un messaggio**

Non è possibile inoltrare messaggi di testo con contenuti protetti da copyright.

- 1. Nella schermata iniziale, fare clic sull'icona **Messaggi di testo**.
- 2. Evidenziare un messaggio.
	- Per rispondere a un messaggio, premere il tasto **FEP** > Rispondi.
	- Per inoltrare un messaggio, premere il tasto **#** > **Inoltra**.

#### **Aggiunta di un appuntamento al calendario da un messaggio di testo**

- 1. In un messaggio di testo, evidenziare un allegato iCalendar.
- 2. Premere il tasto > **Visualizza appuntamento**.
- 3. Premere il tasto > **Aggiungi a Calendario**.

#### **Visualizzazione dei nomi nella cronologia dei messaggi di testo**

- 1. Nella schermata iniziale, fare clic sull'icona **Messaggi di testo**.
- 2. Premere il tasto **## > Opzioni**.
- 3. Nella sezione **Opzioni messaggi di testo generali**, selezionare la casella di controllo **Mostra nomi**.
- 4. Se si desidera modificare il proprio nome visualizzato, digitare un nome accanto al campo **Nome visualizzato**. Tale nome viene visualizzato soltanto nella cronologia dei messaggi di testo e non nei messaggi inviati.
- 5. Premere il tasto > **Salva**.

#### **Modifica dello stile dei messaggi di testo**

- 1. Nella schermata iniziale, fare clic sull'icona **Messaggi di testo**.
- 2. Premere il tasto  $\frac{1}{2}$  > Opzioni.
- 3. Nella sezione **Opzioni messaggi di testo generali**, modificare il campo **Stile conversazione**.
- 4. Premere il tasto **#** > Salva.

### **Organizzazione e memorizzazione dei messaggi di testo**

#### **Memorizzazione dei messaggi di testo nella scheda SIM**

A seconda del provider di servizi wireless e della rete wireless in uso, è possibile che questa funzione non venga supportata. Se lo smartphone BlackBerry® utilizza una scheda SIM impostata per la memorizzazione dei messaggi di testo, i messaggi di testo continuano a essere visualizzati nell'applicazione Messaggi.

- 1. Nella schermata iniziale, fare clic sull'icona **Messaggi**.
- 2. Premere il tasto  $\frac{1}{2}$  > Opzioni.
- 3. Selezionare la casella di controllo **Lascia messaggi sulla scheda SIM**.
- 4. Premere il tasto > **Salva**.

Per interrompere la memorizzazione dei messaggi di testo sulla scheda SIM, deselezionare la casella di controllo **Lascia messaggi sulla scheda SIM**. Se si deseleziona questa casella di controllo, i messaggi di testo vengono eliminati dalla scheda SIM.

### **Eliminazione della cronologia da un messaggio di testo**

Effettuare una delle seguenti operazioni:

- Per eliminare un singolo messaggio dalla cronologia, evidenziare il messaggio. Premere il tasto > **Elimina messaggio**.
- Per eliminare tutti i messaggi dalla cronologia e mantenere la chat aperta, quando si risponde a un messaggio, premere il tasto  $\frac{1}{2}$  > Cancella chat.
- Per eliminare tutti i messaggi dalla cronologia e chiudere la chat, evidenziare un messaggio nell'elenco dei messaggi di testo. Premere il tasto > **Elimina**.

### **Salvataggio di un file multimediale da un messaggio di testo**

- 1. In un messaggio di testo, aprire un allegato.
- 2. Premere il tasto  $\frac{27}{12}$ .
- 3. Fare clic su **Salva <tipo di file multimediale>**.
- 4. Fare clic su **Salva**.

### **Salvataggio di un biglietto da visita da un messaggio**

Se si riceve un biglietto da visita in un messaggio, è possibile salvarlo in modo che le informazioni del contatto vengano aggiunte all'elenco contatti.

- 1. In un messaggio, evidenziare il biglietto da visita.
- 2. Premere il tasto > **Visualizza**.
- 3. Premere il tasto #
- 4. Fare clic su una delle voci riportate di seguito:
	- **Aggiungi ai contatti**
	- **Aggiungi contatto**

### **Opzioni messaggio di testo**

#### **Interruzione della ricezione di messaggi di testo durante il roaming**

- 1. Nella schermata iniziale, fare clic sull'icona **Messaggi di testo**.
- 2. Premere il tasto  $\frac{1}{2}$  > Opzioni.
- 3. Nella sezione **MMS**, impostare i campi **Ricezione messaggio multimediale** e **Recupero automatico** su **Solo nella rete di copertura**.
- 4. Premere il tasto > **Salva**.

#### **Blocco dei messaggi di testo**

- 1. Nella schermata iniziale, fare clic sull'icona **Messaggi di testo**.
- 2. Premere il tasto  $\mathbb{F}$  > Opzioni.
- 3. Nella sezione **MMS**, nella sezione **Filtro messaggi**, selezionare la casella di controllo **Rifiuta messaggi anonimi** o **Rifiuta annunci pubblicitari**.
- 4. Premere il tasto > **Salva**.

## **Disattivazione della funzione Sostituzione parola per i messaggi di testo**

- 1. Nella schermata iniziale, fare clic sull'icona **Messaggi di testo**.
- 2. Premere il tasto  $\frac{12}{12}$  > Opzioni.
- 3. Nella sezione **Test SMS**, selezionare la casella di controllo Disattiva sostituzione parole **Disattiva sostituzione parole**.
- 4. Premere il tasto **#** > Salva.

## **Impostazione del numero di tentativi di invio dei messaggi da parte del centro servizi**

Quando si invia un messaggio di testo che non può essere consegnato immediatamente, il centro servizi tenta di inviare il messaggio per il numero di volte impostato nel campo Tentativi. A seconda del provider di servizi wireless, questa opzione potrebbe non essere visualizzata.

- 1. Nella schermata iniziale, fare clic sull'icona **Messaggi di testo**.
- 2. Premere il tasto  $\frac{1}{2}$  > Opzioni.
- 3. Nella sezione **Testo SMS**, modificare il campo **Tentativi**.
- 4. Premere il tasto > **Salva**.

## **Impostazione di un tipo di rete wireless per l'invio dei messaggi di testo**

A seconda del provider di servizi wireless e della rete wireless in uso, è possibile che questa funzione non venga supportata.

- 1. Nella schermata iniziale, fare clic sull'icona **Messaggi di testo**.
- 2. Premere il tasto > **Opzioni**.
- 3. Nella sezione **Testo SMS**, effettuare una delle seguenti operazioni:
	- Per utilizzare solo un tipo di rete per inviare messaggi di testo, impostare il campo **Rete da usare per l'invio** su **Commutata a circuito** o **Commutata a pacchetti**.
	- Per utilizzare entrambi i tipi di rete per inviare messaggi di testo, utile quando si esegue il roaming, impostare il campo **Rete da usare per l'invio** su **Commutata a circuito preferita** o **Commutata a pacchetti preferita**.
- 4. Premere il tasto > **Salva**.

## **Servizio Cell Broadcast**

### **Informazioni sul servizio Cell Broadcast**

La trasmissione Cell Broadcast è stata concepita per consentire ai provider di servizi wireless di utilizzare la messaggistica di testo SMS per inviare simultaneamente informazioni a tutti gli smartphone BlackBerry® in una specifica area geografica. È possibile ricevere messaggi Cell Broadcast che contengono un determinato tipo di informazioni abbonandosi a un canale Cell Broadcast che offre tale tipo di informazioni. Canali Cell Broadcast differenti inviano messaggi Cell Broadcast diversi. Ad esempio, un canale Cell Broadcast potrebbe inviare regolarmente previsioni meteorologiche mentre un altro notizie sul traffico.

## **Attivazione del servizio di trasmissione Cell Broadcast**

Per eseguire questa attività, lo smartphone BlackBerry® deve utilizzare una scheda SIM ed il provider di servizi wireless deve configurare la scheda stessa su un canale Cell Broadcast o fornire all'utente l'apposito ID.

A seconda del provider di servizi wireless e della rete wireless a cui lo smartphone è connesso, questa funzione potrebbe non essere supportata.

- 1. Nella schermata iniziale o in una cartella, fare clic sull'icona **Opzioni**.
- 2. Fare clic su **Dispositivo** > **Impostazioni di sistema avanzate** > **Trasmissione Cell Broadcast**.
- 3. Selezionare la casella di controllo **Attiva trasmissione Cell Broadcast**.
	- Se sulla schermata vengono visualizzati uno o più canali Cell Broadcast, selezionare la casella di controllo accanto al canale.
	- Se nella schermata non viene visualizzato alcun canale Cell Broadcast, evidenziare il campo **Vuoto**. Premere il tasto > **Aggiungi canale**. Digitare l'ID del canale e un nome alternativo. Fare clic su **OK**.
- 4. Selezionare la casella di controllo accanto a una lingua.
- 5. Premere il tasto > **Salva**.

Per disattivare la trasmissione Cell Broadcast, deselezionare la casella di controllo **Attiva trasmissione Cell Broadcast**. Prima di disattivare la trasmissione Cell Broadcast, verificare che non sia utilizzata dal provider di servizi wireless per la gestione di servizi, come le tariffe preferite, in base alla propria posizione.

#### **Informazioni correlate**

[Impossibile attivare il servizio Cell Broadcast, 110](#page-111-0)

### **Per interrompere la ricezione di messaggi da un canale Cell Broadcast**

Verificare che il canale Cell Broadcast non sia utilizzato dal provider di servizi wireless per gestire i servizi in base alle località, ad esempio per quanto riguarda le tariffe speciali.

- 1. Nella schermata iniziale o in una cartella, fare clic sull'icona **Opzioni**.
- 2. Fare clic su **Dispositivo** > **Impostazioni di sistema avanzate** > **Trasmissione Cell Broadcast**.
- 3. Nella sezione **Canali**, evidenziare un canale Cell Broadcast.
- 4. Premere il tasto  $\frac{1}{2}$ .
	- Per interrompere la ricezione di messaggi dal canale Cell Broadcast, fare clic su **Disattiva.**
	- Per rimuovere il canale Cell Broadcast, fare clic su **Elimina canale**.

#### **Per rinominare un canale Cell Broadcast**

- 1. Nella schermata iniziale o in una cartella, fare clic sull'icona **Opzioni**.
- 2. Fare clic su **Dispositivo** > **Impostazioni di sistema avanzate** > **Trasmissione Cell Broadcast**.
- 3. Nella sezione **Canali**, evidenziare un canale Cell Broadcast.
- 4. Premere il tasto > **Imposta nome alternativo**.
- 5. Digitare un nome per il canale Cell Broadcast.
- 6. Fare clic su **OK.**
- 7. Premere il tasto  $\frac{1}{2}$  > Salva.

## **Personalizzazione: messaggi di testo**

## **Modifica dello stile dei messaggi di testo**

- 1. Nella schermata iniziale, fare clic sull'icona **Messaggi di testo**.
- 2. Premere il tasto  $\frac{1}{2}$  > Opzioni.
- 3. Nella sezione **Opzioni messaggi di testo generali**, modificare il campo **Stile conversazione**.
- 4. Premere il tasto > **Salva**.

### **Impostazione dell'invio di messaggi di testo mediante la pressione del tasto Invio**

È possibile impedire l'invio dei messaggi di testo ogni volta che viene premuto il tasto evitando di inviare accidentalmente un messaggio se si prevede di inserire varie righe di testo.

- 1. Nella schermata iniziale, fare clic sull'icona **Messaggi di testo**.
- 2. Premere il tasto > **Opzioni** > **Messaggi di testo**.
- 3. Nella sezione **Opzioni messaggi di testo generali**, deselezionare la casella di controllo **Premi il tasto Invio per inviare**.
- 4. Premere il tasto > **Salva**.

## **Risoluzione dei problemi: Messaggi di testo**

## **Impossibile inviare messaggi di testo**

A seconda del piano di servizi wireless, questa funzione potrebbe non essere supportata.

Verificare che lo smartphone BlackBerry® sia connesso alla rete wireless. Se non ci si trova in una zona con copertura wireless, l'invio dei messaggi da parte dello smartphone dovrebbe riprendere non appena si torna in una zona con copertura wireless. Provare a effettuare le seguenti operazioni:

- Verificare che lo smartphone BlackBerry® sia connesso alla rete wireless. Se non ci si trova in una zona con copertura wireless, l'invio dei messaggi da parte dello smartphone dovrebbe riprendere non appena si torna in una zona con copertura wireless.
- Verificare che i numeri consentiti siano disattivati.

#### **Informazioni correlate**

[Attivazione o disattivazione di una connessione di rete, 248](#page-249-0)

#### **Impossibile ricevere messaggi di testo**

A seconda del piano di servizi wireless, questa funzione potrebbe non essere supportata.

Verificare che lo smartphone BlackBerry® sia connesso alla rete wireless. Se non ci si trova in una zona con copertura wireless, la ricezione dei messaggi riprenderà quando si torna in una zona con copertura wireless.

## <span id="page-111-0"></span>**Impossibile attivare il servizio Cell Broadcast**

Se lo smartphone BlackBerry® utilizza una scheda SIM, quest'ultima potrebbe non supportare le lingue di visualizzazione selezionate per i messaggi Cell Broadcast.

Deselezionare le caselle di controllo accanto alle lingue non supportate dalla scheda SIM.

#### **Informazioni correlate**

[Eliminare una lingua, 217](#page-218-0)

## **Impossibile allegare un file a un messaggio di testo**

A seconda del provider di servizi wireless, se si allega un video potrebbe non essere possibile allegare un altro file o creare una presentazione.

Provare le operazioni seguenti:

- Assicurarsi che il file sia un file .vcf (vCard®), .ics (iCalendar) o un file multimediale (ad esempio, un file .jpg, .gif o .midi).
- Verificare che il file non sia protetto da copyright.
- Se sono disponibili modelli per lo smartphone BlackBerry®, utilizzare un modello vuoto per comporre il messaggio di testo.

## **Impossibile utilizzare un collegamento per visualizzare un tipo di messaggio nella Posta in arrivo**

Se si passa da uno smartphone BlackBerry® all'altro e si esegue il ripristino dei dati dallo smartphone precedente a quello corrente, i collegamenti della posta in arrivo dello smartphone precedente sostituiscono quelli dello smartphone corrente.

Per vedere i collegamenti di visualizzazione di un tipo di messaggio nella posta in arrivo, esaminare l'elenco delle ricerche salvate.

## **messaggi PIN**

## **Procedura: Messaggi PIN**

#### **Composizione e invio di un messaggio PIN**

- 1. Nella schermata iniziale, fare clic sull'icona **Messaggi**.
- 2. Premere il tasto > **Componi altro** > **Componi PIN**.
- 3. Nel campo **A**, effettuare una delle operazioni riportate di seguito:
	- Digitare un PIN. Premere il tasto sulla tastiera.
	- Se è stato salvato un PIN per un contatto nell'elenco contatti, digitare il nome del contatto. Premere il tasto sulla tastiera.

- 4. Digitare un messaggio.
- 5. Premere il tasto **#** > Invia.

**Informazioni correlate** [Liste di distribuzione personali, 196](#page-197-0) [Impossibile inviare messaggi, 38](#page-39-0)

### **Creazione di un collegamento per un PIN**

È possibile creare un collegamento per un PIN in un messaggio, in una voce di calendario, un'attività o un memo. Facendo clic sul collegamento, è possibile inviare un messaggio PIN.

Quando si inserisce del testo, digitare **pin:** quindi inserire il PIN.

## **Risoluzione dei problemi: Messaggi PIN**

### **Impossibile inviare messaggi**

Provare le operazioni seguenti:

- Verificare che lo smartphone BlackBerry® sia connesso alla rete wireless.
- Se la voce di menu per l'invio di un messaggio non è disponibile, verificare di avere aggiunto un indirizzo e-mail, un PIN o un numero di telefono del contatto.
- Se è stato creato un indirizzo e-mail o è stato aggiunto un indirizzo e-mail esistente allo smartphone tramite la schermata di configurazione e-mail nell'applicazione di installazione, verificare di aver ricevuto sullo smartphone un messaggio di attivazione da BlackBerry® Internet Service. Se non è stato ricevuto alcun messaggio di attivazione (la ricezione dovrebbe avvenire entro breve tempo), nell'applicazione di installazione, aprire la schermata di configurazione e-mail per inviare i dati di configurazione allo smartphone.
- Se non è stato ricevuto un messaggio di registrazione dalla rete wireless, registrare lo smartphone. Nella schermata iniziale o in una cartella, fare clic sull'icona **Opzioni**. Fare clic su **Dispositivo** > **Impostazioni di sistema avanzate** > **HRT (tabella routing host)**. Premere il tasto > **Registra adesso**.
- Generare una chiave di crittografia.
- Verificare che il servizio dati sia attivato.
- Inviare di nuovo il messaggio.

#### **Informazioni correlate**

[Generazione di una chiave di crittografia, 300](#page-301-0) [Indicatori di copertura wireless, 252](#page-253-0) [Modifica o eliminazione di un contatto, 192](#page-193-0) [Attivazione o disattivazione di una connessione di rete, 248](#page-249-0) [Attivazione o disattivazione del servizio dati o impostazione delle opzioni di roaming, 249](#page-250-0) [Opzioni per i filtri dei messaggi e-mail, 85](#page-86-0) [Reinvio di un messaggio, 79](#page-80-0) [Reinvio di un messaggio, 79](#page-80-0)

## **Impossibile ricevere messaggi**

Provare le operazioni seguenti:

- Verificare che lo smartphone BlackBerry® sia connesso alla rete wireless. Se non ci si trova in una zona con copertura wireless, la ricezione dei messaggi riprenderà quando si torna in una zona con copertura wireless.
- Reimpostare lo smartphone. Connettersi alla rete e riprovare.
- Se è stato creato un indirizzo e-mail o è stato aggiunto un indirizzo e-mail esistente allo smartphone tramite la schermata di configurazione e-mail nell'applicazione di installazione, verificare di aver ricevuto sullo smartphone un messaggio di attivazione da BlackBerry® Internet Service. Se non è stato ricevuto alcun messaggio di attivazione (la ricezione dovrebbe avvenire entro breve tempo), nell'applicazione di installazione, aprire la schermata di configurazione e-mail per inviare i dati di configurazione allo smartphone.
- Se non è stato ricevuto un messaggio di registrazione dalla rete wireless, registrare lo smartphone. Nella schermata iniziale o in una cartella, fare clic sull'icona **Opzioni**. Fare clic su **Dispositivo** > **Impostazioni di sistema avanzate** > **HRT (tabella routing host)**. Premere il tasto > **Registra adesso**.
- Verificare che il servizio dati sia attivato.
- Se si utilizzano i filtri e-mail, verificare che le opzioni relative a tali filtri siano impostate correttamente.
- Verificare che sia attivato l'inoltro dei messaggi e-mail e che siano state selezionate tutte le cartelle dei messaggi e-mail, inclusa la cartella Posta in arrivo, da cui si desidera ricevere i messaggi e-mail.
- Verificare che sullo smartphone non ci siano filtri che bloccano i messaggi. Per ulteriori informazioni, contattare l'amministratore.

#### **Informazioni correlate**

[Modifica, assegnazione di priorità o eliminazione di un filtro dei messaggi e-mail, 87](#page-88-0) [Inoltro dei messaggi da una specifica cartella dei messaggi e-mail allo smartphone, 93](#page-94-0)

### **Alcuni messaggi non sono più presenti sullo smartphone**

Se la memoria destinata alle applicazioni dello smartphone BlackBerry® è piena o sono presenti oltre 65.000 messaggi e-mail, messaggi PIN e messaggi di testo, lo smartphone elimina i messaggi meno recenti dall'elenco messaggi. Lo smartphone non elimina i messaggi salvati.

Se la risoluzione dei conflitti e-mail wireless è attivata e, nelle opzioni dei messaggi, il campo **Elimina da** è impostato su **Cassetta postale e dispositivo**, i messaggi e-mail eliminati nell'applicazione e-mail sul computer vengono eliminati anche dallo smartphone.

### **Un messaggio, un allegato o una conversazione Google Mail è troncata o non viene visualizzata**

Provare le operazioni seguenti:

- Attendere qualche istante. Lo smartphone BlackBerry® riceve gli allegati e i messaggi lunghi suddivisi in sezioni.
- Se alla fine del messaggio o dell'allegato viene visualizzato "Parte rimanente", premere il tasto **7: Enfrancia di Parti successive**.
- <span id="page-114-0"></span>• Se parte di una conversazione Google Mail™ non viene visualizzata, premere il tasto **#** > Altre parti della **conversazione**.
- Durante il download di un allegato, annullare l'operazione e attendere qualche istante. Tentare di nuovo il download dell'allegato.

#### **Informazioni correlate**

[Ricezione della prima parte dei messaggi e-mail lunghi, 94](#page-95-0) [Ricezione della prima parte dei messaggi e-mail lunghi, 94](#page-95-0)

### **Il numero di messaggi nuovi o da leggere è diverso da quello previsto**

Il numero dei messaggi nuovi o da leggere include i messaggi salvati e i messaggi archiviati.

Se lo smartphone BlackBerry® è configurato per nascondere i messaggi archiviati e si riceve un nuovo messaggio in una cartella e-mail diversa dalla cartella Posta in arrivo nell'applicazione e-mail sul computer, lo smartphone archivia il messaggio.

#### **Informazioni correlate**

[Per visualizzare i messaggi archiviati, 81](#page-82-0) [Come nascondere i messaggi nell'applicazione Messaggi, 91](#page-92-0) [Nascondere i messaggi e-mail archiviati nella Posta in arrivo, 93](#page-94-0)

## **Allegati**

## **Procedura: Allegati**

#### **Informazioni su file e allegati**

È possibile visualizzare e scaricare gli allegati e archiviarli sullo smartphone BlackBerry® o su una scheda di memoria. Se l'account e-mail utilizza un BlackBerry® Enterprise Server che supporta l'accesso ai file sulla rete dell'organizzazione, è possibile vedere in anteprima i file dalla rete dell'organizzazione e salvarli sullo smartphone oppure allegarli direttamente ai messaggi email senza scaricarli. È possibile utilizzare l'applicazione File per visualizzare un elenco di tutti i file salvati sullo smartphone. È inoltre possibile rinominare, spostare ed eliminare i file sulla rete dell'organizzazione dallo smartphone.

Per modificare allegati o file scaricati, è possibile utilizzare applicazioni per l'editing di terzi (ad esempio Documents To Go®) destinate agli smartphone BlackBerry.

#### **Informazioni correlate**

[Ricerca di un file salvato sullo smartphone, 132](#page-133-0) [Ricerca di un file salvato tramite la rete dell'organizzazione, 132](#page-133-0)

#### **Apertura di un file o di un allegato**

Per eseguire questa attività, l'account e-mail deve utilizzare un BlackBerry® Internet Server o un BlackBerry® Enterprise Server che supportano questa funzionalità. Per ulteriori informazioni, contattare il provider di servizi wireless o l'amministratore.

- <span id="page-115-0"></span>1. In un messaggio, in un invito a una riunione o in una voce di calendario, premere il tasto  $\mathbb{F}$ .
- 2. Se necessario, fare clic su **Recupera info.**
- 3. Fare clic su **Apri allegato**.
- 4. Se necessario, fare clic su un allegato nella schermata **Allegati**.
- 5. Se necessario, selezionare un'opzione nella finestra di dialogo.

#### **Informazioni correlate**

[Impossibile attivare il servizio Cell Broadcast, 110](#page-111-0)

## **Salvataggio di un file o di un allegato**

Per eseguire questa attività, l'account e-mail deve utilizzare un BlackBerry® Internet Server o un BlackBerry® Enterprise Server che supportano questa funzionalità. Per ulteriori informazioni, contattare il provider di servizi wireless o l'amministratore.

- 1. In un messaggio, in una voce di calendario o in una pagina Web, effettuare una delle seguenti azioni:
	- Se il messaggio o la voce di calendario hanno un solo allegato, premere il tasto  $\mathbb{F}$ :
	- Se il messaggio o la voce del calendario ha diversi allegati, evidenziarne uno. Premere il tasto  $\frac{p}{r}$ .
	- Se si scarica un file da una pagina Web, premere il tasto  $\mathbb{F}$ .
- 2. Fare clic su **Scarica testo** o **Download file**.
- 3. Fare clic sulla cartella in cui si desidera salvare il file o l'allegato.
- 4. Fare clic su **Salva**.

Per interrompere il download di un allegato, in un messaggio, evidenziare un allegato che si sta scaricando. Premere il tasto > **Annulla download**.

### **Invio di un file**

Il tipo di file si sta tentando di inviare, l'account e-mail utilizzato e le applicazioni installate sullo BlackBerry® determinano il metodo disponibile per l'invio di un file. È possibile selezionare e inviare più file di immagine alla volta. È possibile inviare solo i file multimediali che sono stati aggiunti allo smartphone. Per ulteriori informazioni, contattare il provider di servizi wireless o l'amministratore.

- 1. Nella schermata iniziale o in una cartella, fare clic sull'icona **Multimedia** o sull'icona **File**.
- 2. Individuare un file ed evidenziarlo.
- 3. Premere il tasto > **Invia**.
- 4. Fare clic su un tipo di messaggio.
- 5. Se necessario, attivare la tecnologia Bluetooth® e scegliere o accoppiare un dispositivo.

#### **Informazioni correlate**

[Impossibile allegare un file a un messaggio di testo, 110](#page-111-0)

## **Apertura di un collegamento in un file o un allegato**

Alcuni file potrebbero contenere collegamenti a contenuti incorporati, ad esempio tabelle, immagini, note a piè di pagina, caselle di testo o commenti.

1. In un file, evidenziare un collegamento.

2. Premere il tasto > **Apri collegamento** o **Recupera**.

Per tornare al file, premere il tasto  $\Box$ .

### **Impostazione delle opzioni dei caratteri per un file o un allegato**

- 1. In un file o un allegato, premere il tasto > **Opzioni**.
- 2. Modificare i campi relativi ai caratteri.
- 3. Premere il tasto > **Salva**.

### **Visualizzazione delle proprietà di un file**

È possibile visualizzare le dimensioni, l'autore, la data di pubblicazione e altre proprietà di un file.

- 1. Nella schermata iniziale o in una cartella, fare clic sull'icona **Multimedia** o sull'icona **File**.
- 2. Individuare un file ed evidenziarlo.
- 3. Premere il tasto > **Proprietà**.

#### **Informazioni correlate**

[Eliminazione di un file o di una cartella, 134](#page-135-0) [Come visualizzare o nascondere un file o una cartella, 134](#page-135-0)

## **Biglietti da visita**

#### **Informazioni sui biglietti da visita**

Un biglietto da visita (a volte, denominato vCard® o file .vcf) contiene informazioni relative ad un contatto specifico. È possibile inviare i biglietti da visita come allegati a messaggi e-mail, messaggi PIN, messaggi di testo o messaggi di BlackBerry® Messenger. È possibile inviare i biglietti da visita anche tramite l'applicazione Contatti utilizzando la tecnologia Bluetooth® o NFC.

### **Come allegare un biglietto da visita a un messaggio**

È possibile allegare un biglietto da visita a un messaggio e-mail, PIN o di testo.

- 1. Quando si scrive un messaggio, premere il tasto > **Allega** > **Contatto**.
- 2. Individuare ed evidenziare un contatto.
- 3. Premere il tasto > **Continua**.

#### **Informazioni correlate**

[Impossibile allegare un file a un messaggio di testo, 110](#page-111-0)

#### **Salvataggio di un biglietto da visita da un messaggio**

Se si riceve un biglietto da visita in un messaggio, è possibile salvarlo in modo che le informazioni del contatto vengano aggiunte all'elenco contatti.

1. In un messaggio, evidenziare il biglietto da visita.

- 2. Premere il tasto > **Visualizza**.
- 3. Premere il tasto
- 4. Fare clic su una delle voci riportate di seguito:
	- **Aggiungi ai contatti**
	- **Aggiungi contatto**

## **Risoluzione dei problemi: Allegati**

### **Nel documento viene visualizzata una barra relativa al contenuto ignorato**

Ulteriori contenuti sono disponibili per essere scaricati sullo smartphone BlackBerry®.

- 1. Per scaricare i contenuti, fare clic sulla barra relativa al contenuto ignorato.
- 2. Fare clic su **Continua**.

#### **Sulla diapositiva viene visualizzato un punto interrogativo**

Sulla diapositiva viene visualizzato un punto interrogativo se lo smartphone BlackBerry® non ne ha ancora terminato il download.

- 1. Per scaricare la diapositiva, evidenziarla.
- 2. Premere il tasto  $\frac{1}{2}$  > **Recupera**.

## **Opzioni di protezione per i messaggi**

## **Blocco dei messaggi in arrivo**

Se l'account e-mail utilizza un BlackBerry® Enterprise Server, potrebbe non essere possibile bloccare o sbloccare i messaggi PIN dall'interno dell'organizzazione, da contatti esterni all'organizzazione e/o in entrambi i casi. Per ulteriori informazioni, contattare l'amministratore.

- 1. Nella schermata iniziale o in una cartella, fare clic sull'icona **Opzioni**.
- 2. Fare clic su **Protezione** > **Firewall**.
- 3. Selezionare la casella di controllo accanto a uno o più tipi di messaggio.
- 4. Premere il tasto **| # > Salva**.

**Nota:** Anche se i messaggi bloccati non vengono ricevuti sullo smartphone BlackBerry, possono rientrare nell'utilizzo dei dati nel piano di servizi wireless. È possibile impedire che i messaggi e-mail vengano inoltrati allo smartphone senza che rientrino nell'utilizzo dei dati, disattivando l'inoltro dei messaggi e-mail o utilizzando i filtri dei messaggi e-mail.

#### **Informazioni correlate**

[Creazione di un filtro e-mail, 85](#page-86-0)

## **Autorizzazione dei messaggi provenienti dai contatti dell'elenco contatti o dell'elenco dei mittenti autorizzati**

- 1. Nella schermata iniziale o in una cartella, fare clic sull'icona **Opzioni**.
- 2. Fare clic su **Protezione** > **Firewall**.
- 3. Selezionare la casella di controllo **Contatti** o **Indirizzi, numeri di telefono o PIN specifici**.
- 4. Premere il tasto > **Salva**.

## **Aggiunta di un contatto all'elenco dei mittenti autorizzati**

- 1. Nella schermata iniziale o in una cartella, fare clic sull'icona **Opzioni**.
- 2. Fare clic su **Protezione** > **Firewall**.
- 3. Nella sezione **Generale**, selezionare la casella di controllo **Abilita** se non è selezionata.
- 4. Nella sezione **Blocca messaggi in arrivo**, selezionare uno o più tipi di messaggio.
- 5. Nella sezione **Eccezioni**, selezionare la casella di controllo **Indirizzi, numeri di telefono o PIN specifici**.
- 6. Fare clic su **Aggiungi**.
- 7. Premere il tasto  $\frac{1}{2}$ .
- 8. Fare clic su una delle voci di menu riportate di seguito.
	- **Aggiungi indirizzo e-mail**
	- **Aggiungi numero di telefono**
	- **Aggiungi PIN**
- 9. Nella finestra di dialogo **Immettere nuova eccezione**, digitare le informazioni di contatto.
- 10. Premere il tasto sulla tastiera.
- 11. Premere il tasto **#** > Salva.

## **Reimpostazione del contatore dei messaggi bloccati**

Se si bloccano i messaggi, il contatore dei messaggi bloccati rileva quanti messaggi sono stati bloccati dallo smartphone BlackBerry®. È possibile impostare il contatore di messaggio bloccati di nuovo su zero.

- 1. Nella schermata iniziale o in una cartella, fare clic sull'icona **Opzioni**.
- 2. Fare clic su **Protezione** > **Firewall**.
- 3. Evidenziare un tipo di messaggio.
- 4. Premere il tasto > **Azzera tutti i conteggi** o **Ripristina tutti i conteggi**.

## **Messaggi con protezione S/MIME**

## **Informazioni di base sui messaggi con protezione S/MIME**

### **Informazioni sulla firma e la crittografia dei messaggi**

Se il proprio account e-mail utilizza un BlackBerry® Enterprise Server che supporta questa funzionalità, è possibile apporre una firma digitale o crittografare i messaggi, per aggiungere un ulteriore livello di protezione ai messaggi e-mail e ai messaggi PIN inviati dallo smartphone BlackBerry. Le firme digitali sono concepite per consentire ai destinatari di verificare l'autenticità e l'integrità dei messaggi inviati. Quando si inserisce una firma digitale in un messaggio tramite la propria chiave privata, i destinatari utilizzano la propria chiave pubblica per verificare che il messaggio provenga da quel determinato utente e che non sia stato modificato.

La crittografia è concepita per mantenere la confidenzialità dei messaggi. Quando si crittografa un messaggio, lo smartphone utilizza la chiave pubblica del destinatario per crittografare il messaggio. Il destinatario utilizza la propria chiave privata per decrittografare il messaggio.

Per inviare un messaggio PIN crittografato, nei contatti devono essere presenti un PIN e un indirizzo e-mail relativi al contatto. Lo smartphone utilizza l'indirizzo e-mail presente nell'elenco contatti dell'utente per individuare una chiave PGP® o un certificato per il contatto.

### **Aggiunta della firma o della crittografia in un messaggio**

È possibile firmare o crittografare i messaggi di e-mail e PIN.

- 1. Al momento della composizione di un messaggio, modificare il campo **Codifica**.
- 2. Se necessario, modificare il campo **Classificazione**.

#### **Informazioni correlate**

[Alcune opzioni di firma e crittografia non sono disponibili sullo smartphone, 124](#page-125-0)

#### **Crittografia di un messaggio tramite passphrase**

Lo smartphone BlackBerry® è in grado di crittografare i messaggi e-mail e i messaggi PIN tramite una passphrase condivisa tra il mittente e il destinatario.

- 1. In un messaggio non inviato, impostare il campo **Codifica** su **Solo crittografia** o su **Firma e crittografia**.
- 2. Premere il tasto  $\mathbb{E}$  > Opzioni.
- 3. Se si sta firmando il messaggio, nella sezione **Opzioni di firma**, selezionare un certificato.
- 4. Nella sezione **Crittografia**, selezionare la casella di controllo **Usa crittografia basata su password**.
- 5. Nella sezione **Crittografie del contenuto consentite**, selezionare la casella di controllo accanto a una o più crittografie del contenuto consentite.
- 6. Premere il tasto > **Salva**.
- 7. Digitare il messaggio.
- 8. Premere il tasto **#** > Invia.
- 9. Digitare una passphrase per crittografare il messaggio.

#### 10. Confermare la passphrase.

11. Fare clic su **OK**.

Utilizzando un metodo sicuro, comunicare le passphrase al destinatario.

## **Inclusione di un certificato in un messaggio**

È possibile allegare certificati a messaggi e-mail e PIN.

- 1. Durante la composizione di un messaggio, premere il tasto > **Allega** > **Certificati**.
- 2. Evidenziare un certificato.
- 3. Premere il tasto > **Continua**.

### **Download del certificato utilizzato per includere la firma o la crittografia in un messaggio**

È possibile scaricare un certificato qualora esso non sia incluso in un messaggio ricevuto o non sia già stato memorizzato nell'archivio chiavi dello smartphone BlackBerry®.

- 1. In un messaggio, evidenziare l'indicatore della crittografia o di una firma digitale.
- 2. Premere il tasto > **Recupera certificato mittente**.

## **Aggiunta di un certificato da un messaggio**

- 1. In un messaggio, evidenziare un indicatore della firma digitale.
- 2. Premere il tasto > **Importa certificato del mittente**.

## **Aggiunta di un certificato da un allegato**

- 1. In un messaggio, fare clic sul certificato allegato alla fine del messaggio.
- 2. Fare clic su **Recupera certificato**.
- 3. Fare clic sul certificato.
- 4. Fare clic su **Importa certificato**.

#### **Informazioni correlate**

[Impossibile aprire un allegato contenuto in un messaggio crittografato, 124](#page-125-0)

### **Indicatori degli allegati in messaggi con protezione S/MIME**

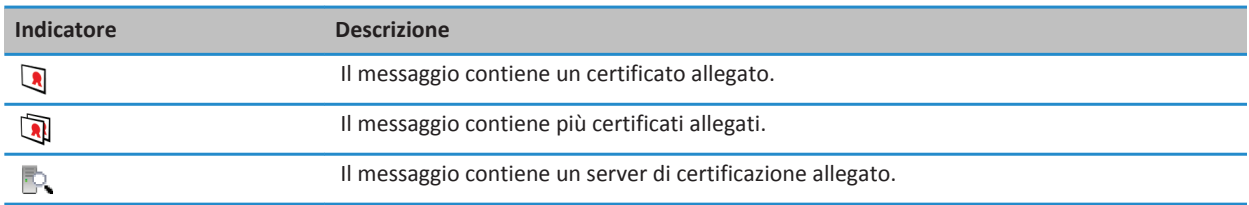

## **Aggiunta delle informazioni di connessione relative a un server di certificazione da un messaggio**

- 1. In un messaggio, evidenziare l'indicatore del server di certificazione.
- 2. Premere il tasto  $\frac{1}{2}$  > **Importa server**.

## **Visualizzazione del certificato utilizzato per includere la firma o la crittografia in un messaggio**

- 1. In un messaggio, evidenziare l'indicatore di stato della crittografia o un indicatore di firma digitale.
- 2. Premere il tasto > **Visualizza certificato del mittente** o **Visualizza certificato di crittografia**.

## **Visualizzazione delle informazioni di crittografia relative a un messaggio con crittografia debole**

- 1. In un messaggio con crittografia debole, evidenziare l'indicatore di stato della crittografia.
- 2. Premere il tasto > **Dettagli crittografia**.

**Stato dei messaggi con protezione S/MIME**

## **Indicatori di firma digitale per i messaggi con protezione S/MIME**

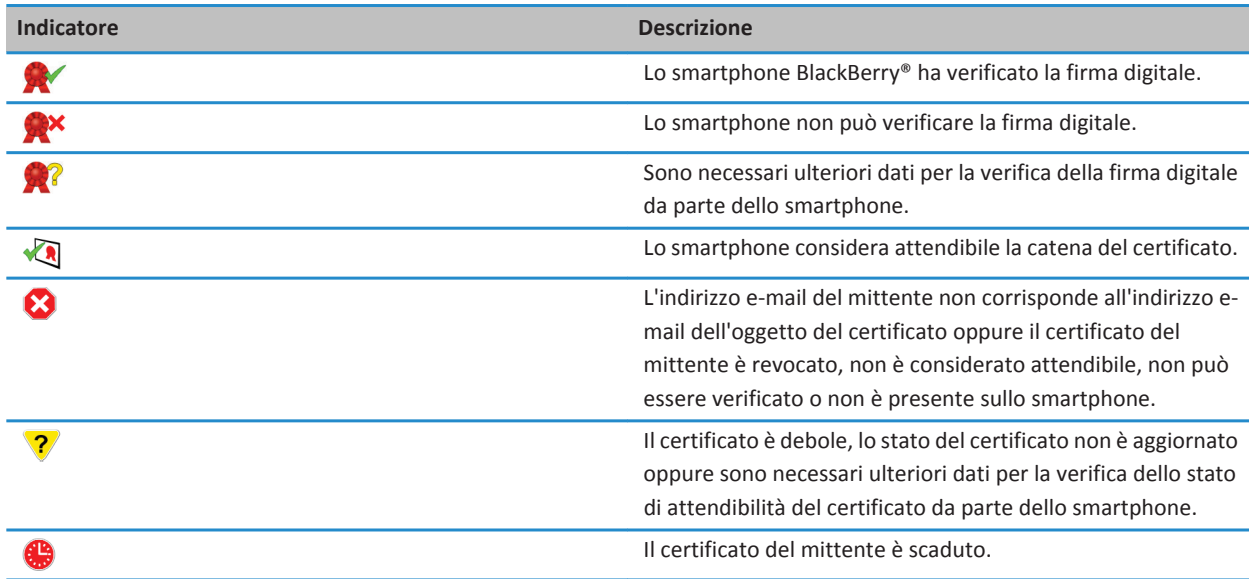

## **Indicatori dello stato di crittografia**

L'amministratore determina se la crittografia dei messaggi ricevuti è forte o debole.

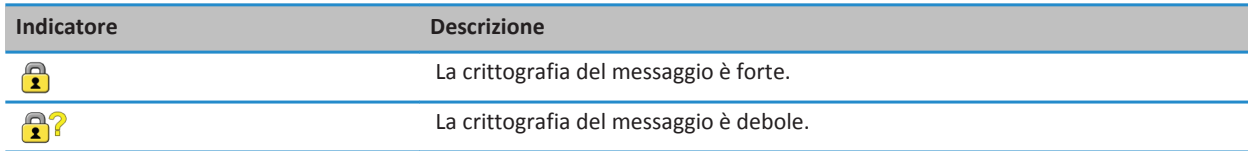

## **Verifica dello stato di un certificato o della catena del certificato**

Se un certificato è contenuto in un messaggio ricevuto o se è già memorizzato nell'archivio chiavi del dispositivo BlackBerry®, è possibile verificare esclusivamente lo stato del certificato del mittente oppure lo stato del certificato del mittente e di tutti gli altri certificati presenti nella catena del certificato.

- 1. In un messaggio, evidenziare un indicatore della firma digitale.
- 2. Premere il tasto **Menu**.
- 3. Fare clic su **Verifica certificato del mittente** o su **Verifica catena di cert. del mittente**.

## **Opzioni dei messaggi con protezione S/MIME**

## **Modifica del certificato di firma o crittografia**

Lo smartphone BlackBerry® utilizza il certificato di crittografia per crittografare i messaggi nella cartella Posta inviata e lo include nei messaggi inviati, affinché i destinatari possano crittografare i messaggi di risposta.

- 1. Nella schermata iniziale o in una cartella, fare clic sull'icona **Opzioni**.
- 2. Fare clic su **Protezione** > **S/MIME**.
- 3. Nelle sezioni **Firma** o **Crittografia**, modificare il campo **Certificato**.
- 4. Premere il tasto **##** > Salva.

#### **Informazioni correlate**

[Alcune opzioni di firma e crittografia non sono disponibili sullo smartphone, 124](#page-125-0)

### **Modifica delle opzioni per il download di allegati nei messaggi crittografati**

- 1. Nella schermata iniziale o in una cartella, fare clic sull'icona **Opzioni**.
- 2. Fare clic su **Protezione** > **S/MIME**.
	- Per scaricare automaticamente gli allegati contenuti nei messaggi crittografati, impostare il campo **Supporto allegato crittografato** su **Automatico.**
	- Per scaricare manualmente gli allegati contenuti nei messaggi crittografati, impostare il campo **Supporto allegato crittografato** su **Manuale**.
	- Per evitare che lo smartphone BlackBerry® scarichi gli allegati contenuti nei messaggi crittografati, impostare il campo **Supporto allegato crittografato** su **Nessuno**.

3. Premere il tasto > **Salva**.

## **Modifica dell'opzione di firma e crittografia predefinita**

Lo smartphone BlackBerry® è progettato per utilizzare l'opzione di firma e crittografia predefinita quando si invia un messaggio a un contatto con cui non è ancora avvenuto uno scambio di messaggi. In caso contrario, lo smartphone utilizza la cronologia messaggi per consigliare un'opzione di firma e crittografia. È possibile impostare lo smartphone in modo che utilizzi l'opzione di firma e crittografia predefinita per tutti i messaggi in uscita.

- 1. Nella schermata iniziale o in una cartella, fare clic sull'icona **Opzioni**.
- 2. Fare clic su **Dispositivo** > **Impostazioni di sistema avanzate** > **Servizi predefiniti**.
- 3. Modificare il campo **Codifica predefinita**.
	- Per utilizzare l'opzione di firma e crittografia predefinita per tutti i messaggi in uscita, impostare il campo **Codifica consigliata per i messaggi in uscita** su **Utilizza codifica predefinita**.
	- Per utilizzare l'opzione di firma e crittografia consigliata dalla cronologia messaggi, impostare il campo **Codifica consigliata per i messaggi in uscita** su **Utilizza cronologia messaggi**.
- 4. Premere il tasto > **Salva**.

#### **Informazioni correlate**

[Alcune opzioni di firma e crittografia non sono disponibili sullo smartphone, 124](#page-125-0)

### **Informazioni sulle classificazioni dei messaggi**

Se lo smartphone BlackBerry® è associato a un account e-mail che utilizza un BlackBerry® Enterprise Server che supporta questa funzionalità e l'amministratore di sistema attiva le classificazioni dei messaggi, BlackBerry Enterprise Server applica un numero minimo di azioni di protezione a ciascun messaggio composto, inoltrato o inviato come risposta, in base alla classificazione assegnata al messaggio. L'amministratore specifica le classificazioni dei messaggi che è possibile utilizzare.

Se si riceve un messaggio che utilizza le classificazioni, è possibile visualizzare l'abbreviazione utilizzata per la classificazione nella riga di oggetto del messaggio e la descrizione completa nel corpo del messaggio. È inoltre possibile visualizzare l'abbreviazione e la descrizione completa della classificazione per un messaggio inviato nella cartella della posta inviata.

### **Modifica della classificazione messaggi predefinita**

Per eseguire questa attività, è necessario che il proprio account e-mail aziendale utilizzi un BlackBerry® Enterprise Server in grado di supportare questa funzionalità e che l'amministratore attivi la classificazione dei messaggi.

Lo smartphone BlackBerry è progettato per utilizzare la classificazione dei messaggi predefinita quando si invia un messaggio a un contatto con cui non è ancora avvenuto uno scambio di messaggi. Se in precedenza è già avvenuto uno scambio di messaggi con il contatto, lo smartphone tenta di utilizzare la classificazione dei messaggi utilizzata per l'ultimo messaggio scambiato.

- 1. Nella schermata iniziale o in una cartella, fare clic sull'icona **Opzioni**.
- 2. Fare clic su **Dispositivo** > **Impostazioni di sistema avanzate** > **Servizi predefiniti**.
- 3. Modificare il campo **Classificazione predefinita**.
- 4. Premere il tasto > **Salva**.

## **Modifica delle dimensioni degli indicatori S/MIME nei messaggi**

- 1. Nella schermata iniziale o in una cartella, fare clic sull'icona **Opzioni**.
- 2. Fare clic su **Protezione** > **S/MIME**.
- 3. Modificare il campo **Icone Visualizzatore messaggi**.
- 4. Premere il tasto > **Salva**.

## **Modifica degli algoritmi di crittografia per i messaggi con protezione S/MIME**

Se un messaggio ha più destinatari, lo smartphone BlackBerry® utilizza il primo algoritmo di crittografia selezionato nell'elenco supportato da tutti i destinatari.

- 1. Nella schermata iniziale o in una cartella, fare clic sull'icona **Opzioni**.
- 2. Fare clic su **Protezione** > **S/MIME**.
- 3. Selezionare la casella di controllo accanto a uno o più algoritmi di crittografia.
- 4. Premere il tasto > **Salva**.

### **Richiesta della notifica di recapito per i messaggi firmati protetti con S/MIME**

- 1. Nella schermata iniziale o in una cartella, fare clic sull'icona **Opzioni**.
- 2. Fare clic su **Protezione** > **S/MIME**.
- 3. Selezionare la casella di controllo **Richiedi conferma S/MIME**.
- 4. Premere il tasto > **Salva**.

## **Disattivazione del messaggio visualizzato prima che un messaggio con protezione S/MIME venga troncato**

- 1. Nella schermata iniziale o in una cartella, fare clic sull'icona **Opzioni**.
- 2. Fare clic su **Protezione** > **S/MIME**.
- 3. Nella sezione **Generale**, impostare il campo **Modalità di troncamento** su **Invia comunque** o **Parti successive e invia**.
- 4. Premere il tasto > **Salva**.

Per attivare nuovamente il messaggio, impostare il campo **Modalità di troncamento** su **Richiesto dall'utente**.

### **Disattivazione della richiesta visualizzata quando si utilizza un certificato S/MIME non consigliato**

- 1. Nella schermata iniziale o in una cartella, fare clic sull'icona **Opzioni**.
- 2. Fare clic su **Protezione** > **S/MIME**.
- 3. Deselezionare la casella di controllo **Avvisa in caso di problemi con i certificati**.
- 4. Premere il tasto > **Salva**.

Per riattivare il messaggio, selezionare la casella di controllo **Avvisa in caso di problemi con i certificati**.

## <span id="page-125-0"></span>**Risoluzione dei problemi: Messaggi protetti con S/MIME**

## **Alcune opzioni di firma e crittografia non sono disponibili sullo smartphone**

Provare le operazioni seguenti:

- Verificare che l'account e-mail che si utilizza supporti tutte le opzioni di firma e crittografia.
- Se si utilizzano le classificazioni dei messaggi, verificare che la classificazione in uso supporti le opzioni di firma o crittografia desiderate. Provare a utilizzare una classificazione diversa per il messaggio.

## **Impossibile aprire un allegato contenuto in un messaggio crittografato**

Potrebbe non essere possibile aprire un allegato in un messaggio crittografato per i seguenti motivi:

- Le informazioni sull'allegato non sono disponibili in BlackBerry® Enterprise Server.
- L'amministratore ha impostato opzioni che impediscono l'apertura degli allegati nei messaggi crittografati.
- È stato ricevuto un messaggio da un account e-mail che non supporta gli allegati nei messaggi crittografati.
- Il messaggio è stato crittografato con un algoritmo non supportato.
- Se si utilizza PGP® Support Package per smartphone BlackBerry, non è possibile aprire un allegato in un messaggio con protezione PGP che è stato crittografato con il formato OpenPGP da un client IBM® Lotus Notes® con PGP® Desktop Professional oppure che è stato crittografato da PGP® Universal Server.

## **Messaggi con crittografia nativa IBM Lotus Notes**

## **Informazioni sui messaggi codificati con crittografia nativa IBM Lotus Notes**

Se l'account e-mail utilizza un BlackBerry® Enterprise Server che supporta questa funzionalità, è possibile inviare e ricevere messaggi sullo smartphone BlackBerry tramite la crittografia nativa IBM® Lotus Notes®. Durante l'invio o la ricezione di messaggi con crittografia nativa IBM Lotus Notes, potrebbe essere necessario immettere la password per l'ID di IBM Lotus Notes.

Per poter inviare o ricevere messaggi nativi crittografati con IBM Lotus Notes, l'utente o l'amministratore devono importare il file ID di IBM Lotus Notes tramite Lotus® iNotes® (noto in precedenza IBM® Lotus® Domino®). Sul computer deve essere installato IBM Lotus Notes versione 7.0 o successiva con un account e-mail su un server IBM Lotus Domino versione 7.0 o successiva.

## **Codifica di un messaggio tramite la crittografia IBM Lotus Notes nativa**

- 1. Quando si compone, inoltra o risponde a un messaggio, modificare il campo **Codifica** su **Crittografia Lotus Notes**.
- 2. Se richiesto, digitare la propria password ID di IBM® Lotus Notes®.

## **PGP messaggi con protezione**

## **PGP Informazioni di base sui messaggi con protezione**

### **Informazioni sulla firma e la crittografia dei messaggi**

Se il proprio account e-mail utilizza un BlackBerry® Enterprise Server che supporta questa funzionalità, è possibile apporre una firma digitale o crittografare i messaggi, per aggiungere un ulteriore livello di protezione ai messaggi e-mail e ai messaggi PIN inviati dallo smartphone BlackBerry. Le firme digitali sono concepite per consentire ai destinatari di verificare l'autenticità e l'integrità dei messaggi inviati. Quando si inserisce una firma digitale in un messaggio tramite la propria chiave privata, i destinatari utilizzano la propria chiave pubblica per verificare che il messaggio provenga da quel determinato utente e che non sia stato modificato.

La crittografia è concepita per mantenere la confidenzialità dei messaggi. Quando si crittografa un messaggio, lo smartphone utilizza la chiave pubblica del destinatario per crittografare il messaggio. Il destinatario utilizza la propria chiave privata per decrittografare il messaggio.

Per inviare un messaggio PIN crittografato, nei contatti devono essere presenti un PIN e un indirizzo e-mail relativi al contatto. Lo smartphone utilizza l'indirizzo e-mail presente nell'elenco contatti dell'utente per individuare una chiave PGP® o un certificato per il contatto.

### **Aggiunta della firma o della crittografia in un messaggio**

È possibile firmare o crittografare i messaggi di e-mail e PIN.

- 1. Al momento della composizione di un messaggio, modificare il campo **Codifica**.
- 2. Se necessario, modificare il campo **Classificazione**.

#### **Informazioni correlate**

[Alcune opzioni di firma e crittografia non sono disponibili sullo smartphone, 124](#page-125-0)

#### **Crittografia di un messaggio con protezione PGP tramite passphrase**

Per impostazione predefinita, lo smartphone BlackBerry® utilizza la chiave PGP® per crittografare i messaggi.

- 1. Durante la composizione di un messaggio, modificare il campo **Codifica** per crittografare il messaggio.
- 2. Premere il tasto  $\frac{1}{2}$  > Opzioni.
- 3. Selezionare la casella di controllo **Usa crittografia convenzionale**.
- 4. Premere il tasto **#** > Salva.

Utilizzando un metodo sicuro, comunicare le passphrase al destinatario.

#### **Inclusione di una chiave PGP in un messaggio**

È possibile allegare una chiave PGP® a messaggi e-mail e messaggi PIN.

- 1. Durante la composizione di un messaggio, premere il tasto > **Allega** > **Chiavi PGP**.
- 2. Evidenziare una chiave PGP.

3. Premere il tasto > **Continua**.

### **Download della chiave PGP utilizzata per includere la firma o la crittografia in un messaggio**

Se una chiave PGP® non è inclusa in un messaggio ricevuto o non è già stata memorizzata nell'archivio chiavi dello smartphone BlackBerry®, è possibile scaricare la chiave PGP. Se si utilizza il PGP® Universal Server, potrebbe non essere possibile scaricare la chiave PGP del mittente oppure lo smartphone potrebbe scaricare automaticamente la chiave PGP del mittente dal PGP Universal Server.

- 1. In un messaggio, evidenziare l'indicatore di stato della crittografia o un indicatore di firma digitale.
- 2. Premere il tasto > **Recupera chiave PGP mittente**.

### **Aggiunta di una chiave PGP da un messaggio**

Se si utilizza PGP® Universal Server, potrebbe non essere possibile aggiungere le chiavi PGP dai messaggi.

- 1. In un messaggio, evidenziare un indicatore della firma digitale.
- 2. Premere il tasto > **Importa chiave PGP**.

### **Aggiunta di una chiave PGP da un allegato**

Se si utilizza PGP® Universal Server, potrebbe non essere possibile aggiungere le chiavi PGP dagli allegati.

- 1. In un messaggio, fare clic sull'allegato della chiave PGP.
- 2. Fare clic su **Recupera allegato PGP**.
- 3. Fare clic sulla chiave PGP.
- 4. Fare clic su **Importa chiave PGP**.

#### **Informazioni correlate**

[Impossibile aprire un allegato contenuto in un messaggio crittografato, 124](#page-125-0)

#### **Indicatori degli allegati in messaggi con protezione PGP**

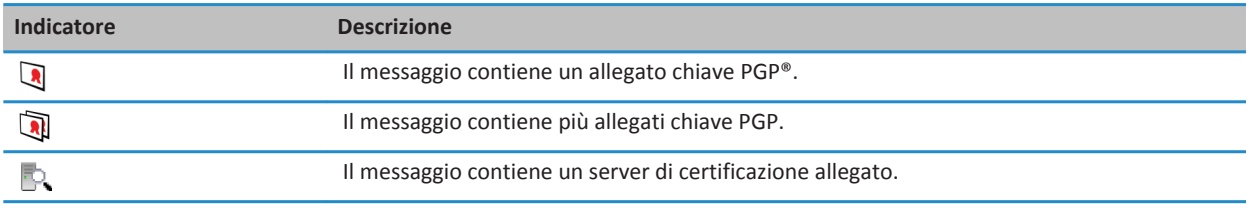

## **Aggiunta delle informazioni di connessione relative a un server di certificazione da un messaggio**

- 1. In un messaggio, evidenziare l'indicatore del server di certificazione.
- 2. Premere il tasto  $\frac{1}{2}$  > **Importa server**.

## **Visualizzazione della chiave PGP utilizzata per firmare o crittografare un messaggio**

- 1. In un messaggio, evidenziare l'indicatore di stato della crittografia o un indicatore di firma digitale.
- 2. Premere il tasto > **Visualizza chiave PGP del mittente** o **Visualizza chiave PGP**.

## **PGP Stato dei messaggi con protezione**

## **Indicatori dello stato di crittografia**

L'amministratore determina se la crittografia dei messaggi ricevuti è forte o debole.

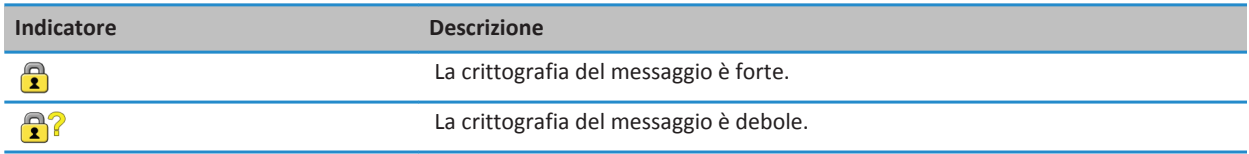

## **Indicatori di firma digitale per i messaggi con protezione PGP**

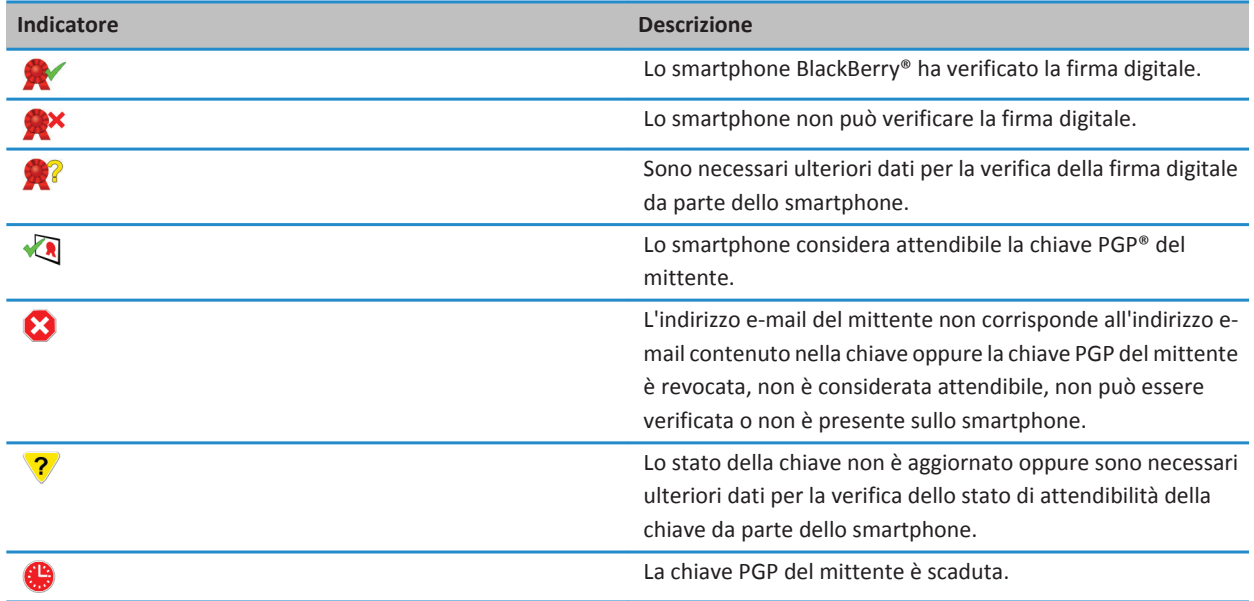

## **PGP Opzioni dei messaggi con protezione**

## **Modifica della chiave di firma e di crittografia**

Lo smartphone BlackBerry® utilizza la chiave PGP® per crittografare i messaggi nella cartella Posta inviata e include la chiave pubblica PGP nei messaggi inviati, affinché i destinatari possano crittografare i messaggi di risposta.

- 1. Nella schermata iniziale o in una cartella, fare clic sull'icona **Opzioni**.
- 2. Fare clic su **Protezione** > **PGP**.
- 3. Modificare il campo **Chiave predefinita**.
- 4. Premere il tasto **##** > Salva.

#### **Informazioni correlate**

[Alcune opzioni di firma e crittografia non sono disponibili sullo smartphone, 124](#page-125-0)

### **Modifica delle opzioni per il download di allegati nei messaggi crittografati**

- 1. Nella schermata iniziale o in una cartella, fare clic sull'icona **Opzioni**.
- 2. Fare clic su **Protezione** > **PGP**.
- 3. Effettuare una delle seguenti operazioni:
	- Per scaricare automaticamente gli allegati contenuti nei messaggi crittografati, impostare il campo **Supporto allegato crittografato** su **Automatico.**
	- Per scaricare manualmente gli allegati contenuti nei messaggi crittografati, impostare il campo **Supporto allegato crittografato** su **Manuale**.
	- Per evitare che lo smartphone BlackBerry® scarichi gli allegati contenuti nei messaggi crittografati, impostare il campo **Supporto allegato crittografato** su **Mai**.
- 4. Premere il tasto **##** > Salva.

## **Modifica dell'opzione di firma e crittografia predefinita**

Lo smartphone BlackBerry® è progettato per utilizzare l'opzione di firma e crittografia predefinita quando si invia un messaggio a un contatto con cui non è ancora avvenuto uno scambio di messaggi. In caso contrario, lo smartphone utilizza la cronologia messaggi per consigliare un'opzione di firma e crittografia. È possibile impostare lo smartphone in modo che utilizzi l'opzione di firma e crittografia predefinita per tutti i messaggi in uscita.

- 1. Nella schermata iniziale o in una cartella, fare clic sull'icona **Opzioni**.
- 2. Fare clic su **Dispositivo** > **Impostazioni di sistema avanzate** > **Servizi predefiniti**.
- 3. Modificare il campo **Codifica predefinita**.
	- Per utilizzare l'opzione di firma e crittografia predefinita per tutti i messaggi in uscita, impostare il campo **Codifica consigliata per i messaggi in uscita** su **Utilizza codifica predefinita**.
	- Per utilizzare l'opzione di firma e crittografia consigliata dalla cronologia messaggi, impostare il campo **Codifica consigliata per i messaggi in uscita** su **Utilizza cronologia messaggi**.
- 4. Premere il tasto > **Salva**.

#### **Informazioni correlate**

[Alcune opzioni di firma e crittografia non sono disponibili sullo smartphone, 124](#page-125-0)

## **Informazioni sulle classificazioni dei messaggi**

Se lo smartphone BlackBerry® è associato a un account e-mail che utilizza un BlackBerry® Enterprise Server che supporta questa funzionalità e l'amministratore di sistema attiva le classificazioni dei messaggi, BlackBerry Enterprise Server applica un numero minimo di azioni di protezione a ciascun messaggio composto, inoltrato o inviato come risposta, in base alla classificazione assegnata al messaggio. L'amministratore specifica le classificazioni dei messaggi che è possibile utilizzare.

Se si riceve un messaggio che utilizza le classificazioni, è possibile visualizzare l'abbreviazione utilizzata per la classificazione nella riga di oggetto del messaggio e la descrizione completa nel corpo del messaggio. È inoltre possibile visualizzare l'abbreviazione e la descrizione completa della classificazione per un messaggio inviato nella cartella della posta inviata.

## **Modifica della classificazione messaggi predefinita**

Per eseguire questa attività, è necessario che il proprio account e-mail aziendale utilizzi un BlackBerry® Enterprise Server in grado di supportare questa funzionalità e che l'amministratore attivi la classificazione dei messaggi.

Lo smartphone BlackBerry è progettato per utilizzare la classificazione dei messaggi predefinita quando si invia un messaggio a un contatto con cui non è ancora avvenuto uno scambio di messaggi. Se in precedenza è già avvenuto uno scambio di messaggi con il contatto, lo smartphone tenta di utilizzare la classificazione dei messaggi utilizzata per l'ultimo messaggio scambiato.

- 1. Nella schermata iniziale o in una cartella, fare clic sull'icona **Opzioni**.
- 2. Fare clic su **Dispositivo** > **Impostazioni di sistema avanzate** > **Servizi predefiniti**.
- 3. Modificare il campo **Classificazione predefinita**.
- 4. Premere il tasto > **Salva**.

### **Modifica delle dimensioni degli indicatori PGP nei messaggi**

- 1. Nella schermata iniziale o in una cartella, fare clic sull'icona **Opzioni**.
- 2. Fare clic su **Protezione** > **PGP**.
- 3. Modificare il campo **Icone Visualizzatore messaggi**.
- 4. Premere il tasto **#** > Salva.

#### **Modifica degli algoritmi di crittografia per i messaggi con protezione PGP**

Se un messaggio ha più destinatari, lo smartphone BlackBerry® utilizza il primo algoritmo di crittografia selezionato nell'elenco supportato da tutti i destinatari.

- 1. Nella schermata iniziale o in una cartella, fare clic sull'icona **Opzioni**.
- 2. Fare clic su **Protezione** > **PGP**.
- 3. Selezionare la casella di controllo accanto a uno o più algoritmi di crittografia.
- 4. Premere il tasto > **Salva**.

## **Disattivazione del messaggio visualizzato prima che un messaggio con protezione PGP venga troncato**

- 1. Nella schermata iniziale o in una cartella, fare clic sull'icona **Opzioni**.
- 2. Fare clic su **Protezione** > **PGP**.
- 3. Impostare il campo **Modalità di troncamento** su **Invia comunque** o **Parti successive e invia**.
- 4. Premere il tasto > **Salva**.

Per attivare nuovamente il messaggio, impostare il campo **Modalità di troncamento** su **Richiesto dall'utente**.

### **Disattivazione della richiesta visualizzata quando si utilizza una chiave PGP non consigliata**

- 1. Nella schermata iniziale o in una cartella, fare clic sull'icona **Opzioni**.
- 2. Fare clic su **Protezione** > **PGP**.
- 3. Deselezionare la casella di controllo **Avvisa in caso di problemi con le chiavi PGP** .
- 4. Premere il tasto **###** > Salva.

Per riattivare il messaggio, selezionare la casella di controllo **Avvisa in caso di problemi con le chiavi PGP**.

## **Risoluzione dei problemi: PGP Messaggi protetti**

### **Alcune opzioni di firma e crittografia non sono disponibili sullo smartphone**

Provare le operazioni seguenti:

- Verificare che l'account e-mail che si utilizza supporti tutte le opzioni di firma e crittografia.
- Se si utilizzano le classificazioni dei messaggi, verificare che la classificazione in uso supporti le opzioni di firma o crittografia desiderate. Provare a utilizzare una classificazione diversa per il messaggio.

### **Impossibile aprire un allegato contenuto in un messaggio crittografato**

Potrebbe non essere possibile aprire un allegato in un messaggio crittografato per i seguenti motivi:

- Le informazioni sull'allegato non sono disponibili in BlackBerry® Enterprise Server.
- L'amministratore ha impostato opzioni che impediscono l'apertura degli allegati nei messaggi crittografati.
- È stato ricevuto un messaggio da un account e-mail che non supporta gli allegati nei messaggi crittografati.
- Il messaggio è stato crittografato con un algoritmo non supportato.
- Se si utilizza PGP® Support Package per smartphone BlackBerry, non è possibile aprire un allegato in un messaggio con protezione PGP che è stato crittografato con il formato OpenPGP da un client IBM® Lotus Notes® con PGP® Desktop Professional oppure che è stato crittografato da PGP® Universal Server.

# **File e allegati**

## **Procedura: File**

## **Informazioni di base sui file**

## **Informazioni su file e allegati**

È possibile visualizzare e scaricare gli allegati e archiviarli sullo smartphone BlackBerry® o su una scheda di memoria. Se l'account e-mail utilizza un BlackBerry® Enterprise Server che supporta l'accesso ai file sulla rete dell'organizzazione, è possibile vedere in anteprima i file dalla rete dell'organizzazione e salvarli sullo smartphone oppure allegarli direttamente ai messaggi email senza scaricarli. È possibile utilizzare l'applicazione File per visualizzare un elenco di tutti i file salvati sullo smartphone. È inoltre possibile rinominare, spostare ed eliminare i file sulla rete dell'organizzazione dallo smartphone.

Per modificare allegati o file scaricati, è possibile utilizzare applicazioni per l'editing di terzi (ad esempio Documents To Go®) destinate agli smartphone BlackBerry.

#### **Informazioni correlate**

[Ricerca di un file salvato sullo smartphone, 132](#page-133-0) [Ricerca di un file salvato tramite la rete dell'organizzazione, 132](#page-133-0)

## **Apertura di un file o di un allegato**

Per eseguire questa attività, l'account e-mail deve utilizzare un BlackBerry® Internet Server o un BlackBerry® Enterprise Server che supportano questa funzionalità. Per ulteriori informazioni, contattare il provider di servizi wireless o l'amministratore.

- 1. In un messaggio, in un invito a una riunione o in una voce di calendario, premere il tasto  $\mathbb{F}_{\mathbb{F}}$ .
- 2. Se necessario, fare clic su **Recupera info.**
- 3. Fare clic su **Apri allegato**.
- 4. Se necessario, fare clic su un allegato nella schermata **Allegati**.
- 5. Se necessario, selezionare un'opzione nella finestra di dialogo.

#### **Informazioni correlate**

[Impossibile attivare il servizio Cell Broadcast, 110](#page-111-0)

## **Salvataggio di un file o di un allegato**

Per eseguire questa attività, l'account e-mail deve utilizzare un BlackBerry® Internet Server o un BlackBerry® Enterprise Server che supportano questa funzionalità. Per ulteriori informazioni, contattare il provider di servizi wireless o l'amministratore.

- 1. In un messaggio, in una voce di calendario o in una pagina Web, effettuare una delle seguenti azioni:
	- Se il messaggio o la voce di calendario hanno un solo allegato, premere il tasto  $\frac{27}{12}$
	- Se il messaggio o la voce del calendario ha diversi allegati, evidenziarne uno. Premere il tasto **. :** : .
- <span id="page-133-0"></span>• Se si scarica un file da una pagina Web, premere il tasto  $\mathbb{F}$ :
- 2. Fare clic su **Scarica testo** o **Download file**.
- 3. Fare clic sulla cartella in cui si desidera salvare il file o l'allegato.
- 4. Fare clic su **Salva**.

Per interrompere il download di un allegato, in un messaggio, evidenziare un allegato che si sta scaricando. Premere il tasto **Example 3** > Annulla download.

## **Ricerca di un file salvato sullo smartphone**

- 1. Nella schermata iniziale, fare clic sull'icona **Multimedia**.
- 2. Premere il tasto  $\frac{1}{2}$  > Esplora.
- 3. Trovare il file.

Fare clic sul file per visualizzarlo. A seconda del tipo di file, quest'ultimo potrebbe non apparire nel formato originale.

#### **Informazioni correlate**

Ricerca di un file salvato tramite la rete dell'organizzazione, 132 [Informazioni su file e allegati, 113](#page-114-0)

## **Ricerca di un file salvato tramite la rete dell'organizzazione**

Per eseguire questa attività, l'account e-mail aziendale deve utilizzare un BlackBerry® Enterprise Server che supporti questa funzionalità. Per ulteriori informazioni, contattare l'amministratore.

- 1. Nella schermata iniziale o in una cartella, fare clic sull'icona **File**.
- 2. Nel campo **Vai a**, digitare il percorso del file.
- 3. Se necessario, digitare le credenziali utilizzate per connettersi alla rete dell'organizzazione.

Fare clic sul file per visualizzarlo. A seconda del tipo di file, quest'ultimo potrebbe non apparire nel suo formato originale.

#### **Informazioni correlate**

Ricerca di un file salvato sullo smartphone, 132 [Informazioni su file e allegati, 113](#page-114-0)

### **Invio di un file**

Il tipo di file si sta tentando di inviare, l'account e-mail utilizzato e le applicazioni installate sullo BlackBerry® determinano il metodo disponibile per l'invio di un file. È possibile selezionare e inviare più file di immagine alla volta. È possibile inviare solo i file multimediali che sono stati aggiunti allo smartphone. Per ulteriori informazioni, contattare il provider di servizi wireless o l'amministratore.

- 1. Nella schermata iniziale o in una cartella, fare clic sull'icona **Multimedia** o sull'icona **File**.
- 2. Individuare un file ed evidenziarlo.
- 3. Premere il tasto  $\frac{1}{2}$  > Invia.
- 4. Fare clic su un tipo di messaggio.
- 5. Se necessario, attivare la tecnologia Bluetooth® e scegliere o accoppiare un dispositivo.

#### **Informazioni correlate**

#### [Impossibile allegare un file a un messaggio di testo, 110](#page-111-0)

#### **Apertura di un collegamento in un file o un allegato**

Alcuni file potrebbero contenere collegamenti a contenuti incorporati, ad esempio tabelle, immagini, note a piè di pagina, caselle di testo o commenti.

- 1. In un file, evidenziare un collegamento.
- 2. Premere il tasto > **Apri collegamento** o **Recupera**.

Per tornare al file, premere il tasto  $\Box$ .

#### **Impostazione delle opzioni dei caratteri per un file o un allegato**

- 1. In un file o un allegato, premere il tasto  $\frac{1}{2}$  > Opzioni.
- 2. Modificare i campi relativi ai caratteri.
- 3. Premere il tasto > **Salva**.

#### **Salvataggio di un file dalla rete dell'organizzazione allo smartphone**

Per eseguire questa attività, l'account e-mail aziendale deve utilizzare un BlackBerry® Enterprise Server che supporti questa funzionalità. Per ulteriori informazioni, contattare l'amministratore.

Quando si salva un file dalla rete dell'organizzazione allo smartphone BlackBerry, il file viene salvato nel formato originale.

- 1. Nella schermata iniziale o in una cartella, fare clic sull'icona **File**.
- 2. Individuare un file ed evidenziarlo.
- 3. Premere il tasto  $\frac{1}{2}$  > Copia.
- 4. Selezionare una posizione per memorizzare il file.
- 5. Fare clic su una cartella.
- 6. Premere il tasto  $\frac{1}{2}$  > Incolla.

#### **Informazioni correlate**

[Invio di un file, 114](#page-115-0)

## **Gestione dei file e degli allegati**

#### **Visualizzazione delle proprietà di un file**

È possibile visualizzare le dimensioni, l'autore, la data di pubblicazione e altre proprietà di un file.

- 1. Nella schermata iniziale o in una cartella, fare clic sull'icona **Multimedia** o sull'icona **File**.
- 2. Individuare un file ed evidenziarlo.
- 3. Premere il tasto > **Proprietà**.

#### **Informazioni correlate**

[Eliminazione di un file o di una cartella, 134](#page-135-0) [Come visualizzare o nascondere un file o una cartella, 134](#page-135-0)

## <span id="page-135-0"></span>**Copia, spostamento, ridenominazione o eliminazione di un file**

- 1. Effettuare una delle seguenti operazioni:
	- Nella schermata iniziale o in una cartella, fare clic sull'icona **File**.
	- Nella schermata iniziale, fare clic sull'icona **Multimedia**. Premere il tasto > **Esplora**.
- 2. Individuare un file ed evidenziarlo.
- 3. Premere il tasto  $\frac{1}{2}$ .
	- Per copiare un file, fare clic su **Copia**. Selezionare una posizione. Fare clic su **Incolla**.
	- Per spostare un file, fare clic su **Taglia**. Selezionare una posizione. Fare clic su **Incolla**.
	- Per rinominare un file, fare clic su **Rinomina**. Digitare il nome del file. Fare clic su **Salva**.
	- Per eliminare un file, fare clic su **Elimina**.

### **Eliminazione di un file o di una cartella**

Per visualizzare un file o una cartella dopo averli nascosti, è necessario ricordare la posizione del file o della cartella.

- 1. Nella schermata iniziale, fare clic sulla cartella che contiene il file o la cartella da nascondere.
- 2. Premere il tasto > **Esplora**.
- 3. Trovare ed evidenziare il file o la cartella da nascondere.
- 4. Premere il tasto > **Proprietà**.
- 5. Selezionare la casella di controllo **Nascosta**.
- 6. Fare clic su **OK.**

Una volta nascosti un file o una cartella, questi non saranno più visibili sullo smartphone BlackBerry®.

#### **Informazioni correlate**

Come visualizzare o nascondere un file o una cartella, 134

#### **Come visualizzare o nascondere un file o una cartella**

È possibile visualizzare i file o le cartelle che sono stati nascosti.

- 1. Nella schermata iniziale, fare clic sulla cartella che contiene il file o la cartella nascosta.
- 2. Premere il tasto  $\frac{1}{2}$  > Esplora.
- 3. Accedere alla cartella che contiene il file o la cartella nascosta.
- 4. Premere il tasto > **Mostra elementi nascosti**.

#### **Informazioni correlate**

Eliminazione di un file o di una cartella, 134

### **Apertura di un file .pdf protetto da password**

Per eseguire questa attività, l'account e-mail deve utilizzare un BlackBerry® Internet Server o un BlackBerry® Enterprise Server che supportano questa funzionalità. Per ulteriori informazioni, contattare il provider di servizi wireless o l'amministratore.

- 1. Quando in un file .pdf viene visualizzato il messaggio "Documento protetto da password", premere il tasto  $\Box$ .
- 2. Premere il tasto > **Immettere password**.
- 3. Digitare la password.
- 4. Premere il tasto sulla tastiera.
- 5. Premere il tasto > **Apri allegato** o **Scarica allegato** > **Sì**.

#### **Visualizzazione delle revisioni in un documento**

In un documento, premere il tasto > **Visualizza modifiche**.

Per nascondere le modifiche rilevate, premere il tasto > **Nascondi modifiche**.

#### **Visualizzazione del sommario in un documento**

A seconda del tipo di documento, potrebbe non essere possibile visualizzare il sommario.

In un documento, premere il tasto > **Sommario**.

Per passare a un'intestazione specifica, fare clic sull'intestazione. Fare clic su **Passa a**.

#### **Navigazione in un foglio di calcolo**

In un foglio di calcolo, premere il tasto  $\frac{1}{2}$ .

- Per passare a una cella specifica, premere **Vai alla cella**. Digitare le coordinate della cella. Premere il tasto sulla tastiera.
- Per cambiare foglio di lavoro, fare clic su **Foglio successivo** o **Foglio precedente**.
- Per visualizzare un elenco di fogli di lavoro, fare clic su **Sommario**.
- Per passare a un foglio di lavoro specifico, fare clic su **Sommario**. Fare clic su un foglio di lavoro. Fare clic su **Visualizza**.

### **Visualizzazione del contenuto di una cella**

In un foglio di calcolo, fare clic su una cella.

#### **Modifica delle dimensioni di una colonna**

In un foglio di calcolo, eseguire una delle azioni riportate di seguito:

- Per modificare le dimensioni di una colonna, fare clic sull'etichetta della colonna. Selezionare una dimensione.
- Per visualizzare tutto il testo di una colonna, fare clic sull'etichetta della colonna. Fare clic su **Adatta**.
- Per modificare le dimensioni di tutte le colonne del foglio di calcolo, fare clic sull'etichetta della colonna deselezionata nell'angolo superiore sinistro del foglio di calcolo. Selezionare una dimensione.
- Per modificare le dimensioni delle colonne in tutti i fogli di calcolo, premere il tasto **#** > **Opzioni**. Modificare il campo **Larghezza colonna**. Premere il tasto > **Salva**.

#### **Impostazione delle opzioni di visualizzazione di un foglio di calcolo**

- 1. In un foglio di calcolo, premere il tasto > **Opzioni**.
	- Per visualizzare la griglia in un foglio di calcolo, impostare il campo **Mostra griglia** su **Sì**.
- Per contrassegnare le righe del foglio di calcolo con numeri e le colonne con lettere, impostare i campi **Visualizza etichette** su **Sì**.
- 2. Premere il tasto > **Salva**.

### **Navigazione delle pagine in un file .tif con più pagine**

In un file .tif con più pagine, premere il tasto  $\frac{1}{2}$ .

- Per visualizzare un elenco di pagine in un file .tif con più pagine, fare clic su **Sommario**.
- Per passare a una pagina specifica in un file .tif con più pagine, fare clic su **Sommario**. Fare clic su una pagina. Fare clic su **Visualizza**.
- Per cambiare pagina in un file .tif con più pagine, fare clic su **Pagina successiva** o **Pagina precedente**.

#### **Passaggio da una visualizzazione all'altra della presentazione**

In una presentazione, premere il tasto  $\frac{1}{2}$ .

- Per visualizzare solo il testo, fare clic su **Visualizza testo**.
- Per visualizzare il testo e le diapositive, fare clic su **Visualizza entrambi**.

Per visualizzare le presentazione nel formato originale, fare clic su **Visualizza presentazione**.

#### **Passaggio da una diapositiva all'altra**

In una presentazione, premere il tasto > **Diapositiva seguente** o **Diapositiva precedente**.

#### **Modifica dell'orientamento, ingrandimento o riduzione di una diapositiva**

Durante la visualizzazione di una presentazione in modalità diapositiva, premere il tasto  $\frac{1}{2}$ .

- Per ruotare una diapositiva, fare clic su **Ruota**.
- Per ingrandire o ridurre una diapositiva, fare clic su **Zoom avanti** o su **Zoom indietro**.
- Per ripristinare la dimensione originale della diapositiva, premere il tasto > **Adatta allo schermo**.

#### **Salvataggio di una diapositiva**

- 1. Durante la visualizzazione di una presentazione in modalità diapositiva, premere il tasto > **Salva presentazione**.
- 2. Digitare il nome del file.
- 3. Fare clic su **Salva**.

## **Risoluzione dei problemi: File**

## **Un messaggio, un allegato o una conversazione Google Mail è troncata o non viene visualizzata**

Provare le operazioni seguenti:

- Attendere qualche istante. Lo smartphone BlackBerry® riceve gli allegati e i messaggi lunghi suddivisi in sezioni.
- Se alla fine del messaggio o dell'allegato viene visualizzato "Parte rimanente", premere il tasto **| # 2 > Continua** o Parti **successive**.
- Se parte di una conversazione Google Mail™ non viene visualizzata, premere il tasto  **+ > Altre parti della conversazione**.
- Durante il download di un allegato, annullare l'operazione e attendere qualche istante. Tentare di nuovo il download dell'allegato.

#### **Informazioni correlate**

[Ricezione della prima parte dei messaggi e-mail lunghi, 94](#page-95-0) [Ricezione della prima parte dei messaggi e-mail lunghi, 94](#page-95-0)

## **Nel documento viene visualizzata una barra relativa al contenuto ignorato**

Ulteriori contenuti sono disponibili per essere scaricati sullo smartphone BlackBerry®.

- 1. Per scaricare i contenuti, fare clic sulla barra relativa al contenuto ignorato.
- 2. Fare clic su **Continua**.

## **Sulla diapositiva viene visualizzato un punto interrogativo**

Sulla diapositiva viene visualizzato un punto interrogativo se lo smartphone BlackBerry® non ne ha ancora terminato il download.

- 1. Per scaricare la diapositiva, evidenziarla.
- 2. Premere il tasto  $\frac{1}{2}$  > **Recupera**.

# **Multimedia**

## **Procedura: Multimedia**

## **Riproduzione di un file multimediale**

- 1. Nella schermata iniziale, fare clic sull'icona **Multimedia**.
- 2. Fare clic su un tipo di file multimediale.
- 3. Se necessario, fare clic su una categoria.
- 4. Fare clic su un file multimediale.
- 5. Se i controlli dei contenuti multimediali non vengono visualizzati nella parte inferiore della schermata, fare clic sul trackpad.
	- Per riprodurre un file multimediale, fare clic sull'icona $\blacktriangleright$ .
	- Per mettere in pausa un file multimediale, fare clic sull'icona  $\llbracket \cdot \rrbracket$ .
	- Per interrompere un file multimediale, fare clic sull'icona.
	- Per passare al file multimediale successivo, fare clic sull'icona  $\blacktriangleright$ .
	- Per passare al file multimediale precedente o all'inizio del file in riproduzione, fare clic sull'icona  $\blacksquare$ .
	- Per eseguire l'avanzamento veloce o il riavvolgimento di un file multimediale, fare clic sulla barra di avanzamento. Sul trackpad, far scorrere il dito verso destra o verso sinistra. Fare clic nuovamente sulla barra di avanzamento.

## **Regolazione del volume**

- Per aumentare il volume, premere il tasto **Volume su** sul lato destro dello smartphone BlackBerry®.
- Per diminuire il volume, premere il tasto **Volume giù** sul lato destro dello smartphone.
- Per disattivare il volume, premere il tasto **Mute** sul lato destro dello smartphone. Per riattivare il volume, premere nuovamente il tasto **Mute**. Se si preme il tasto **Mute** durante una chiamata, lo smartphone disattiva il microfono, in modo che sia possibile sentire gli altri utenti senza essere ascoltati.

#### **Informazioni correlate**

[Disattivazione del microfono, 57](#page-58-0) Amplificazione del volume tramite la funzionalità Amplificazione audio, 138 [Ottimizzazione della qualità audio per i file multimediali, 139](#page-140-0)

## **Amplificazione del volume tramite la funzionalità Amplificazione audio**

La funzione Amplificazione audio consente di amplificare il volume di brani, suonerie e video rispetto alle normali impostazioni di volume.

- 1. Nella schermata iniziale, fare clic sull'icona **Multimedia**.
- 2. Premere il tasto > **Opzioni multimediali**.
- 3. Selezionare la casella di controllo **Amplificazione audio**.
- 4. Leggere l'avviso visualizzato sullo schermo e, se si desidera procedere, fare clic su **Sì**.

<span id="page-140-0"></span>5. Premere il tasto > **Salva**.

## **Ottimizzazione della qualità audio per i file multimediali**

A seconda del modello di smartphone BlackBerry® in uso, questa funzione potrebbe non essere supportata. Per migliorare la qualità audio dei file multimediali, è necessario utilizzare cuffie stereo con lo smartphone.

- 1. Nella schermata iniziale, fare clic sull'icona **Multimedia**.
- 2. Premere il tasto > **Opzioni multimediali**.
- 3. Modificare il campo **Equalizzatore musica auricolare**.
- 4. Premere il tasto **#** > Salva.

## **Attivazione o disattivazione dei tasti di scelta rapida audio e video**

Per impostazione predefinita, lo smartphone BlackBerry® utilizza i tasti Mute e Volume come tasti di scelta rapida per riprodurre, mettere in pausa e ignorare file audio e video.

- 1. Nella schermata iniziale, fare clic sull'icona **Multimedia**.
- 2. Premere il tasto > **Opzioni multimediali**.
- 3. Selezionare o deselezionare la casella di controllo **Consenti ai tasti Mute e Volume di controllare la riproduzione, la pausa e di passare all'elemento successivo**.
- 4. Premere il tasto **#** > Salva.

#### **Informazioni correlate**

[Impossibile utilizzare un tasto di scelta rapida, 54](#page-55-0)

## **Ordinamento dei file multimediali**

- 1. Effettuare una delle seguenti operazioni:
	- Per ordinare i video, nella schermata iniziale, fare clic sull'icona **Multimedia**, quindi sull'icona **Video**.
	- Per ordinare le immagini, nella schermata iniziale, fare clic sull'icona **Multimedia**, quindi sull'icona **Immagini** e la cartella **Libreria immagini**.
	- Per ordinare le note vocali, nella schermata iniziale o nella cartella **Applicazioni**, fare clic sull'icona **Note vocali**.
- 2. Premere il tasto  $\frac{1}{2}$  > Ordina per.
- 3. Fare clic su un'opzione di ordinamento.

## **Copia, spostamento, ridenominazione o eliminazione di un file**

- 1. Effettuare una delle seguenti operazioni:
	- Nella schermata iniziale o in una cartella, fare clic sull'icona **File**.
	- Nella schermata iniziale, fare clic sull'icona **Multimedia**. Premere il tasto > **Esplora**.
- 2. Individuare un file ed evidenziarlo.
- 3. Premere il tasto  $\frac{1}{2}$ .
	- Per copiare un file, fare clic su **Copia**. Selezionare una posizione. Fare clic su **Incolla**.
	- Per spostare un file, fare clic su **Taglia**. Selezionare una posizione. Fare clic su **Incolla**.
- Per rinominare un file, fare clic su **Rinomina**. Digitare il nome del file. Fare clic su **Salva**.
- Per eliminare un file, fare clic su **Elimina**.

## **Visualizzazione delle proprietà di un file**

È possibile visualizzare le dimensioni, l'autore, la data di pubblicazione e altre proprietà di un file.

- 1. Nella schermata iniziale o in una cartella, fare clic sull'icona **Multimedia** o sull'icona **File**.
- 2. Individuare un file ed evidenziarlo.
- 3. Premere il tasto > **Proprietà**.

#### **Informazioni correlate**

[Eliminazione di un file o di una cartella, 134](#page-135-0) [Come visualizzare o nascondere un file o una cartella, 134](#page-135-0)

## **Tempo di chiusura del lettore multimediale**

Se si sospende o si interrompe un file multimediale per un certo periodo di tempo, la schermata del lettore multimediale viene chiusa per ottimizzare le prestazioni dello smartphone BlackBerry®.

- 1. Nella schermata iniziale, fare clic sull'icona **Multimedia**.
- 2. Premere il tasto > **Opzioni multimediali**.
- 3. Modificare il valore del campo **Chiudi Media Player quando inattivo**.

## **Disattivazione del supporto della scheda di memoria**

Se si disattiva il supporto della scheda di memoria, lo smartphone BlackBerry® non riesce ad accedere ai file memorizzati nella scheda. Ciò potrebbe risultare utile se si desidera assicurarsi che i file vengano salvati nella memoria contenuto multimediale integrata dello smartphone piuttosto che nella scheda di memoria.

- 1. Nella schermata iniziale o in una cartella, fare clic sull'icona **Opzioni**.
- 2. Fare clic su **Dispositivo** > **Archiviazione**.
- 3. Deselezionare la casella di controllo **Supporto scheda di memoria**.
- 4. Premere il tasto **#** > Salva.

## **Informazioni sul trasferimento e la sincronizzazione dei file multimediali**

È possibile connettere lo smartphone BlackBerry® al computer per trasferire e sincronizzare i file tra lo smartphone e il computer tramite un cavo USB oppure è possibile utilizzare la tecnologia Bluetooth® per inviare o ricevere file multimediali tramite un dispositivo Bluetooth.

Una volta connesso lo smartphone al computer tramite un cavo USB, l'opzione USB visualizzata nella finestra di dialogo sullo schermo consente di trascinare la maggior parte dei file da una cartella sul computer a una cartella sullo smartphone o su una scheda di memoria. L'opzione multimediale nella finestra di dialogo consente di trasferire file multimediali con protezione DRM da e verso lo smartphone. Entrambe le opzioni consentono di utilizzare BlackBerry® Desktop Software per trasferire file da e verso lo smartphone.

Se, durante il trasferimento dei file tra lo smartphone e il computer, si desidera gestire e preservare le informazioni o la crittografia associate ai file multimediali, utilizzare l'opzione multimediale in BlackBerry Desktop Software. Per scaricare BlackBerry Desktop Software dal computer, visitare il sito [www.blackberry.com/desktop](http://www.blackberry.com/desktop) e selezionare l'opzione corretta per il computer.

## **Trasferimento di un file dal computer allo smartphone utilizzando lo smartphone come unità di memoria USB**

È necessario utilizzare BlackBerry® Desktop Software per gestire e preservare le informazioni o la crittografia associate ai file multimediali quando si effettua il trasferimento di file tra lo smartphone BlackBerry e il computer.

- 1. Connettere lo smartphone al computer tramite un cavo USB.
- 2. Effettuare una delle seguenti operazioni:
	- Se si desidera trasferire la maggior parte dei tipi di file, nella finestra di dialogo visualizzata sullo smartphone, selezionare l'opzione USB.
	- Se si desidera trasferire i file multimediali protetti con DRM, nella finestra di dialogo visualizzata sullo smartphone, selezionare l'opzione di trasferimento dei file multimediali.
- 3. Se necessario, digitare una password. Lo smartphone viene visualizzato come un'unità sul computer.
- 4. Trascinare un file da una posizione sul computer a una cartella sullo smartphone.

Per visualizzare il file trasferito sullo smartphone, disconnettere lo smartphone dal computer e individuare il file.

#### **Informazioni correlate**

Trasferimento dei file multimediali dal computer allo smartphone tramite BlackBerry Desktop Software, 141

## **Trasferimento dei file multimediali dal computer allo smartphone tramite BlackBerry Desktop Software**

Con BlackBerry® Desktop Software, è possibile sincronizzare i file multimediali, incluse le playlist di iTunes e di Windows Media® Player, con lo smartphone BlackBerry. Per scaricare BlackBerry Desktop Software dal computer, visitare il sito [www.blackberry.com/desktop](http://www.blackberry.com/desktop) e selezionare l'opzione corretta per il computer.

- 1. Connettere lo smartphone al computer.
- 2. Sullo smartphone, nella finestra di dialogo visualizzata, selezionare una delle opzioni di trasferimento file.
- 3. Sul computer, aprire BlackBerry Desktop Software.
- 4. Fare clic sull'opzione di trasferimento del file multimediale più adatta all'operazione che si desidera eseguire.

Per ulteriori informazioni sulla sincronizzazione dei file multimediali, consultare la Guida di BlackBerry Desktop Software.

#### **Informazioni correlate**

[Trasferimento di un file dal computer allo smartphone utilizzando lo smartphone come unità di memoria USB, 22](#page-23-0)

## **Invio di un file**

Il tipo di file si sta tentando di inviare, l'account e-mail utilizzato e le applicazioni installate sullo BlackBerry® determinano il metodo disponibile per l'invio di un file. È possibile selezionare e inviare più file di immagine alla volta. È possibile inviare solo i file multimediali che sono stati aggiunti allo smartphone. Per ulteriori informazioni, contattare il provider di servizi wireless o l'amministratore.

- 1. Nella schermata iniziale o in una cartella, fare clic sull'icona **Multimedia** o sull'icona **File**.
- 2. Individuare un file ed evidenziarlo.
- 3. Premere il tasto  $\frac{1}{2}$  > Invia.
- 4. Fare clic su un tipo di messaggio.
- 5. Se necessario, attivare la tecnologia Bluetooth® e scegliere o accoppiare un dispositivo.

#### **Informazioni correlate**

[Impossibile allegare un file a un messaggio di testo, 110](#page-111-0)

## **Ricezione di un file multimediale tramite la tecnologia Bluetooth**

Per eseguire questa operazione, è necessario attivare la tecnologia Bluetooth®.

Quando viene inviato un file multimediale allo smartphone BlackBerry® tramite la tecnologia Bluetooth, sulla schermata viene visualizzata una finestra di dialogo.

- 1. Nella finestra di dialogo **Accettare la richiesta di connessione?**, fare clic su **Sì**.
- 2. Nella finestra di dialogo **Ricevere i dati in arrivo?**, fare clic su **Sì**.

Lo smartphone memorizza ogni file ricevuto nella cartella corrispondente a ciascun tipo di file.

#### **Informazioni correlate**

[Attivazione o disattivazione della tecnologia Bluetooth, 263](#page-264-0) [Attivazione o disattivazione della tecnologia Bluetooth, 263](#page-264-0)

## **Formati file audio e video supportati**

A seconda del modello di smartphone BlackBerry® e del provider di servizi wireless, alcuni formati file multimediali potrebbero non essere supportati.

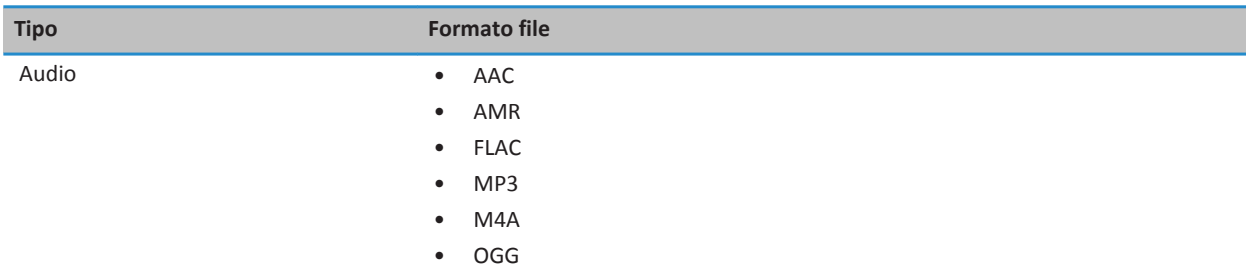
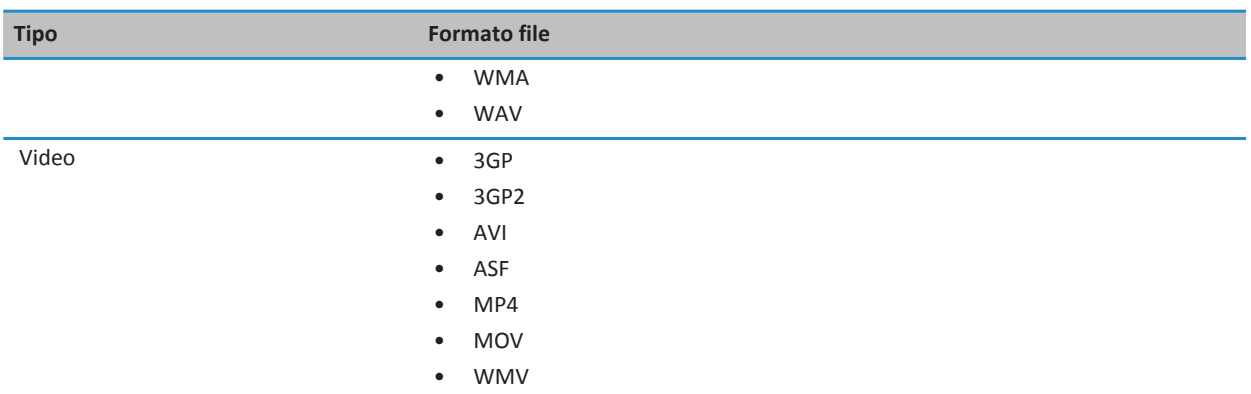

### **Musica**

### **Procedura: Musica**

#### **Riproduzione casuale o ripetizione dei brani**

- 1. Nella schermata iniziale, fare clic sull'icona **Multimedia** > icona **Musica**.
- 2. Effettuare una delle seguenti operazioni:
	- Per la riproduzione casuale di tutti i brani, fare clic su **Canzoni casuali**.
	- Per la riproduzione casuale di tutti i brani di un artista, di un album, di un genere o di una playlist, individuare ed evidenziare una delle categorie. Premere il tasto > **Riproduzione casuale**.
	- Per ripetere un brano, una playlist, un album o i brani di un artista in riproduzione, premere il tasto **Fig.** > **Ripetizione continua** > **Brano corrente**, **Playlist**, **Album** o **Tutti i brani**.

Per interrompere la riproduzione casuale, premere il tasto **: Executoriale** > **Riproduzione casuale**. Per interrompere la ripetizione dei brani, premere il tasto > **Ripetizione continua** > **Disattiva**.

#### **Creazione di una playlist standard o automatica**

È possibile creare una playlist standard, aggiungendo manualmente i brani che si trovano nella memoria del dispositivo BlackBerry® o nella scheda di memoria. La playlist automatica viene creata specificando i criteri per gli artisti, gli album o il genere dei brani. I brani che soddisfano tutti i criteri vengono aggiunti automaticamente alla playlist.

- 1. Nella schermata iniziale, fare clic sull'icona **Multimedia** > icona **Musica**.
- 2. Fare clic su **Playlist** > **Nuova playlist**.
	- Per creare una playlist standard, fare clic su **Playlist standard**. Digitare un nome per la playlist. Fare clic su **Aggiungi canzoni**. Fare clic su un brano.
- Per creare una playlist automatica, fare clic su **Playlist rapida**. Digitare un nome per la playlist. Fare clic sul segno più (+) per aggiungere i criteri per gli artisti, gli album o il genere.
- 3. Premere il tasto > **Salva**.

#### **Aggiunta del brano in esecuzione a una playlist**

- 1. Durante la riproduzione di un brano, premere il tasto > **Aggiungi a playlist**.
- 2. Fare clic su una playlist.

#### **Spostamento o eliminazione di un brano in una playlist**

- 1. Nella schermata iniziale, fare clic sull'icona **Multimedia** > icona **Musica**.
- 2. Fare clic su **Playlist**.
- 3. Fare clic su una playlist standard.
- 4. Evidenziare un brano.
	- Per modificare la posizione del brano nella playlist, premere il tasto > **Sposta**. Selezionare la nuova posizione. Premere il tasto > **Completa spostamento**.
	- Per eliminare il brano dalla playlist, premere il tasto > **Rimuovi** > **OK**.
- 5. Premere il tasto > **Salva**.

#### **Ridenominazione o eliminazione di una playlist**

- 1. Nella schermata iniziale, fare clic sull'icona **Multimedia** > icona **Musica**.
- 2. Fare clic su **Playlist**.
- 3. Evidenziare una playlist.
- 4. Premere il tasto  $\frac{1}{2}$ .
	- Per rinominare la playlist, fare clic su **Rinomina**. Digitare il nome di una playlist. Fare clic su **OK**.
	- Per eliminare la playlist, fare clic su **Elimina**.

### **Risoluzione dei problemi: Musica**

#### **Alcune funzioni non sono disponibili sullo smartphone**

La disponibilità di alcune funzioni sullo smartphone BlackBerry® può dipendere da vari elementi, quali il modello di smartphone e il piano di servizi wireless di cui si dispone.

A seconda del piano dei servizi di messaggistica in uso, alcune funzionalità o opzioni potrebbero non essere disponibili nelle opzioni di messaggistica riportate nella schermata Preferenze e-mail.

Se il proprio account e-mail utilizza BlackBerry® Enterprise Server, è possibile che nell'ambito dell'organizzazione alcune funzioni non siano state configurate o non ne sia consentito l'uso. Se l'amministratore ha impostato un'opzione per tali funzioni, accanto al relativo campo verrà visualizzato un indicatore rosso a forma di lucchetto.

Per ulteriori informazioni sulle funzioni disponibili sul dispositivo, contattare il proprio amministratore o il provider di servizi wireless oppure visitare il sito Web [www.blackberry.com/go/devices](http://www.blackberry.com/go/devices).

#### **Informazioni correlate**

[Disponibilità delle funzioni, 18](#page-19-0)

#### **Impossibile salvare i file multimediali**

Nello smartphone BlackBerry® o nella scheda di memoria potrebbe non essere disponibile spazio sufficiente per memorizzare i file multimediali.

Provare le operazioni seguenti:

- Se si sta tentando di salvare un file multimediale nello smartphone, eliminare dallo smartphone i dati o i messaggi meno recenti.
- Se si sta tentando di salvare un file multimediale sulla scheda di memoria, eliminare i vecchi file multimediali.
- Nelle opzioni della fotocamera, verificare che il campo **Dimensioni immagine** non sia impostato su **Grande**. Le immagini di grandi dimensioni utilizzano una quantità maggiore di memoria rispetto alle immagini di dimensioni inferiori.
- Nelle opzioni della videocamera, verificare che il campo **Formato video** sia impostato su un formato più piccolo. I video di grandi dimensioni utilizzano una quantità maggiore di memoria rispetto ai video di dimensioni inferiori.

#### **Informazioni correlate**

[Eliminazione di un messaggio, 80](#page-81-0) [Copia, spostamento, ridenominazione o eliminazione di un file, 134](#page-135-0) [Modifica della dimensione delle foto scattate, 153](#page-154-0) [Modifica delle dimensioni e del formato dei video, 149](#page-150-0)

#### **Impossibile aprire i file multimediali**

Provare le operazioni seguenti:

- Se si sta provando ad aprire un file multimediale sullo smartphone BlackBerry® e lo smartphone è connesso al computer, disconnetterlo dal computer.
- Se si sta provando ad aprire un file multimediale sul computer utilizzando lo smartphone come unità USB, verificare che le opzioni di trasferimento dei file multimediali in BlackBerry® Desktop Software siano disattivate.
- Se i file multimediali sulla scheda di memoria sono stati crittografati mediante una chiave di crittografia generata dallo smartphone BlackBerry e si sta provando ad aprire un file multimediale crittografato sul computer o su un dispositivo diverso dallo smartphone BlackBerry utilizzato per crittografare il file, inserire la scheda di memoria nello smartphone BlackBerry utilizzato per crittografare il file. Nella schermata iniziale o in una cartella, fare clic sull'icona **Opzioni**. Fare clic su **Protezione** > **Crittografia**. Nella sezione **Scheda di memoria**, impostare il campo **Modalità** su **Password del dispositivo**.

#### **Informazioni correlate**

[Informazioni sulla crittografia dei file, 283](#page-284-0)

#### **Impossibile utilizzare un tasto di scelta rapida**

Provare le operazioni seguenti:

- A seconda della lingua di digitazione in uso, alcuni tasti di scelta rapida potrebbero non essere disponibili. Provare a cambiare la lingua di digitazione.
- Se i tasti di scelta rapida per i collegamenti multimediali non funzionano, verificare di avere attivato i collegamenti audio e video nelle opzioni multimediali.

#### **Informazioni correlate**

[Modifica della lingua, 217](#page-218-0) [Attivazione o disattivazione dei tasti di scelta rapida audio e video, 139](#page-140-0)

#### **Chiusura del lettore multimediale**

Se si sospende o si interrompe un file multimediale per un certo periodo di tempo, la schermata del lettore multimediale viene chiusa per ottimizzare le prestazioni dello smartphone BlackBerry®. Nelle opzioni multimediali, è possibile impostare il lettore multimediale in modo che non si chiuda automaticamente trascorso un determinato periodo di tempo oppure modificare il tempo prima della chiusura.

#### **Informazioni correlate**

[Tempo di chiusura del lettore multimediale, 140](#page-141-0)

### **Video**

### **Come mantenere la retroilluminazione attiva durante la riproduzione di un video**

Per impostazione predefinita, la retroilluminazione dello schermo è impostata per disattivarsi dopo un certo periodo di tempo in modo da risparmiare la batteria. È possibile modificare le opzioni multimediali in modo da mantenere la retroilluminazione durante la riproduzione di un video.

- 1. Nella schermata iniziale, fare clic sull'icona **Multimedia**.
- 2. Premere il tasto > **Opzioni multimediali**.
- 3. Deselezionare la casella di controllo **Disattiva retroilluminazione automatica**.
- 4. Premere il tasto **#** > Salva.

Per disattivare la retroilluminazione durante la riproduzione di un video, selezionare la casella di controllo **Disattiva la retroilluminazione automatica**.

### **Visualizzazione dei sottotitoli schermata nei video**

È possibile attivare i sottotitoli durante l'esecuzione dei video che supportano questa funzione.

- 1. Nella schermata iniziale, fare clic sull'icona **Multimedia**.
- 2. Premere il tasto > **Opzioni multimediali**.
- 3. Selezionare la casella di controllo **Visualizza sottotitoli schermata**.
- 4. Se necessario, modificare i campi **Interfaccia**, **Posizione** e **Scala carattere**.
- 5. Premere il tasto > **Salva**.

### **Risoluzione dei problemi: Video**

#### **Alcune funzioni non sono disponibili sullo smartphone**

La disponibilità di alcune funzioni sullo smartphone BlackBerry® può dipendere da vari elementi, quali il modello di smartphone e il piano di servizi wireless di cui si dispone.

A seconda del piano dei servizi di messaggistica in uso, alcune funzionalità o opzioni potrebbero non essere disponibili nelle opzioni di messaggistica riportate nella schermata Preferenze e-mail.

Se il proprio account e-mail utilizza BlackBerry® Enterprise Server, è possibile che nell'ambito dell'organizzazione alcune funzioni non siano state configurate o non ne sia consentito l'uso. Se l'amministratore ha impostato un'opzione per tali funzioni, accanto al relativo campo verrà visualizzato un indicatore rosso a forma di lucchetto.

Per ulteriori informazioni sulle funzioni disponibili sul dispositivo, contattare il proprio amministratore o il provider di servizi wireless oppure visitare il sito Web [www.blackberry.com/go/devices](http://www.blackberry.com/go/devices).

#### **Informazioni correlate**

#### [Disponibilità delle funzioni, 18](#page-19-0)

#### **Impossibile salvare i file multimediali**

Nello smartphone BlackBerry® o nella scheda di memoria potrebbe non essere disponibile spazio sufficiente per memorizzare i file multimediali.

Provare le operazioni seguenti:

- Se si sta tentando di salvare un file multimediale nello smartphone, eliminare dallo smartphone i dati o i messaggi meno recenti.
- Se si sta tentando di salvare un file multimediale sulla scheda di memoria, eliminare i vecchi file multimediali.
- Nelle opzioni della fotocamera, verificare che il campo **Dimensioni immagine** non sia impostato su **Grande**. Le immagini di grandi dimensioni utilizzano una quantità maggiore di memoria rispetto alle immagini di dimensioni inferiori.
- Nelle opzioni della videocamera, verificare che il campo **Formato video** sia impostato su un formato più piccolo. I video di grandi dimensioni utilizzano una quantità maggiore di memoria rispetto ai video di dimensioni inferiori.

#### **Informazioni correlate**

[Eliminazione di un messaggio, 80](#page-81-0) [Copia, spostamento, ridenominazione o eliminazione di un file, 134](#page-135-0) [Modifica della dimensione delle foto scattate, 153](#page-154-0) [Modifica delle dimensioni e del formato dei video, 149](#page-150-0)

#### **Impossibile aprire i file multimediali**

Provare le operazioni seguenti:

• Se si sta provando ad aprire un file multimediale sullo smartphone BlackBerry® e lo smartphone è connesso al computer, disconnetterlo dal computer.

- Se si sta provando ad aprire un file multimediale sul computer utilizzando lo smartphone come unità USB, verificare che le opzioni di trasferimento dei file multimediali in BlackBerry® Desktop Software siano disattivate.
- Se i file multimediali sulla scheda di memoria sono stati crittografati mediante una chiave di crittografia generata dallo smartphone BlackBerry e si sta provando ad aprire un file multimediale crittografato sul computer o su un dispositivo diverso dallo smartphone BlackBerry utilizzato per crittografare il file, inserire la scheda di memoria nello smartphone BlackBerry utilizzato per crittografare il file. Nella schermata iniziale o in una cartella, fare clic sull'icona **Opzioni**. Fare clic su **Protezione** > **Crittografia**. Nella sezione **Scheda di memoria**, impostare il campo **Modalità** su **Password del dispositivo**.

#### **Informazioni correlate**

#### [Informazioni sulla crittografia dei file, 283](#page-284-0)

#### **Impossibile utilizzare un tasto di scelta rapida**

Provare le operazioni seguenti:

- A seconda della lingua di digitazione in uso, alcuni tasti di scelta rapida potrebbero non essere disponibili. Provare a cambiare la lingua di digitazione.
- Se i tasti di scelta rapida per i collegamenti multimediali non funzionano, verificare di avere attivato i collegamenti audio e video nelle opzioni multimediali.

#### **Informazioni correlate**

[Modifica della lingua, 217](#page-218-0) [Attivazione o disattivazione dei tasti di scelta rapida audio e video, 139](#page-140-0)

#### **Chiusura del lettore multimediale**

Se si sospende o si interrompe un file multimediale per un certo periodo di tempo, la schermata del lettore multimediale viene chiusa per ottimizzare le prestazioni dello smartphone BlackBerry®. Nelle opzioni multimediali, è possibile impostare il lettore multimediale in modo che non si chiuda automaticamente trascorso un determinato periodo di tempo oppure modificare il tempo prima della chiusura.

#### **Informazioni correlate**

[Tempo di chiusura del lettore multimediale, 140](#page-141-0)

### **Videocamera**

A seconda dello smartphone BlackBerry® in uso, la fotocamera o la videocamera potrebbero non essere supportate oppure alcune funzioni della fotocamera o della videocamera potrebbero non essere disponibili.

### **Procedura: Videocamera**

#### **Videocamera**

Queste icone si trovano in fondo alla schermata dell'applicazione Videocamera. È possibile fare clic su queste icone.

<span id="page-150-0"></span>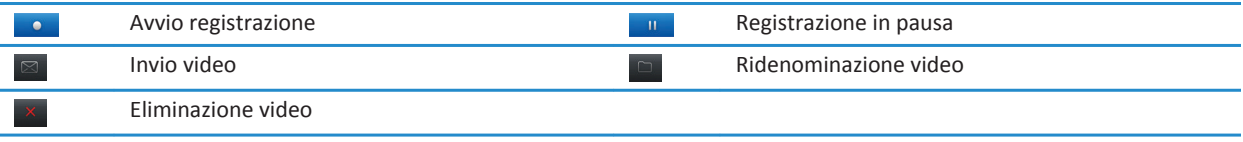

#### **Registrazione di un video**

Per eseguire questa attività, potrebbe essere necessario inserire una scheda di memoria nello smartphone BlackBerry®.

- 1. Nella schermata iniziale, fare clic sull'icona **Multimedia**, quindi sull'icona **Videocamera**.
- 2. Per riprendere la registrazione, fare clic sull'icona **registra**.
- 3. Per mettere in pausa la registrazione, fare clic sull'icona **pausa**.

**Nota:** la quantità approssimativa di spazioo disponibile in memoria per il salvataggio dei video viene visualizzata nella parte inferiore dello schermo quando la registrazione è interrotta.

#### **Informazioni correlate**

[Scatto di una foto, 153](#page-154-0)

#### **Attivazione o disattivazione dell'illuminazione video**

In condizioni di luce debole, questa funzionalità può migliorare la qualità del video che si desidera registrare.

- 1. Nella schermata iniziale, fare clic sull'icona **Multimedia**, quindi sull'icona **Videocamera**.
- 2. Premere il tasto > **Opzioni**.
- 3. Selezionare la casella di controllo **Luce video**.
- 4. Premere il tasto **#** > Salva.

Per disattivare l'illuminazione video, deselezionare la casella di controllo **Luce video**.

#### **Modifica della modalità di scena della videocamera**

È possibile cambiare la modalità di scena della videocamera per ottimizzare le impostazioni per ambienti diversi.

- 1. Nella schermata iniziale, fare clic sull'icona **Multimedia**, quindi sull'icona **Videocamera**.
- 2. Premere il tasto **## > Opzioni**.
- 3. Modificare il campo **Modalità scena**.
- 4. Premere il tasto **#** > Salva.

#### **Modifica delle dimensioni e del formato dei video**

Maggiori sono le dimensioni del video, maggiore è lo spazio di archiviazione richiesto.

- 1. Nella schermata iniziale, fare clic sull'icona **Multimedia**, quindi sull'icona **Videocamera**.
- 2. Premere il tasto  $\mathbb{E}$  > Opzioni.
- 3. Modificare il campo **Formato video**.
- 4. Premere il tasto > **Salva**.

#### **Informazioni correlate**

[Visualizzazione delle proprietà di un file, 115](#page-116-0)

#### **Modifica della posizione di memorizzazione dei video realizzati**

- 1. Nella schermata iniziale, fare clic sull'icona **Multimedia**, quindi sull'icona **Videocamera**.
- 2. Premere il tasto > **Opzioni**.
- 3. Modificare il campo **Cartella**.
- 4. Premere il tasto **##** > Salva.

#### **Riduzione della sfocatura nei video registrati**

L'opzione Stabilizzazione immagine riduce la sfocatura causata dai leggeri movimenti della videocamera durante la registrazione video.

- 1. Nella schermata iniziale, fare clic sull'icona **Multimedia**, quindi sull'icona **Videocamera**.
- 2. Premere il tasto  $\mathbb{E}$  > Opzioni.
- 3. Selezionare la casella di controllo **Stabilizzazione immagine**.
- 4. Premere il tasto > **Salva**.

### **Risoluzione dei problemi: Videocamera**

#### **Alcune funzioni non sono disponibili sullo smartphone**

La disponibilità di alcune funzioni sullo smartphone BlackBerry® può dipendere da vari elementi, quali il modello di smartphone e il piano di servizi wireless di cui si dispone.

A seconda del piano dei servizi di messaggistica in uso, alcune funzionalità o opzioni potrebbero non essere disponibili nelle opzioni di messaggistica riportate nella schermata Preferenze e-mail.

Se il proprio account e-mail utilizza BlackBerry® Enterprise Server, è possibile che nell'ambito dell'organizzazione alcune funzioni non siano state configurate o non ne sia consentito l'uso. Se l'amministratore ha impostato un'opzione per tali funzioni, accanto al relativo campo verrà visualizzato un indicatore rosso a forma di lucchetto.

Per ulteriori informazioni sulle funzioni disponibili sul dispositivo, contattare il proprio amministratore o il provider di servizi wireless oppure visitare il sito Web [www.blackberry.com/go/devices](http://www.blackberry.com/go/devices).

### **Informazioni correlate**

[Disponibilità delle funzioni, 18](#page-19-0)

#### **La luce del flash si abbassa o si spegne**

Se la fotocamera dispone di un flash, ed il livello di carica della batteria scende sotto il 20 percento, la luce del flash si abbassa per risparmiare la carica della batteria. Alle basse temperature, quando il livello di carica della batteria scende al di sotto del 20%, il flash potrebbe spegnersi.

#### **Impossibile salvare i file multimediali**

Nello smartphone BlackBerry® o nella scheda di memoria potrebbe non essere disponibile spazio sufficiente per memorizzare i file multimediali.

Provare le operazioni seguenti:

- Se si sta tentando di salvare un file multimediale nello smartphone, eliminare dallo smartphone i dati o i messaggi meno recenti.
- Se si sta tentando di salvare un file multimediale sulla scheda di memoria, eliminare i vecchi file multimediali.
- Nelle opzioni della fotocamera, verificare che il campo **Dimensioni immagine** non sia impostato su **Grande**. Le immagini di grandi dimensioni utilizzano una quantità maggiore di memoria rispetto alle immagini di dimensioni inferiori.
- Nelle opzioni della videocamera, verificare che il campo **Formato video** sia impostato su un formato più piccolo. I video di grandi dimensioni utilizzano una quantità maggiore di memoria rispetto ai video di dimensioni inferiori.

#### **Informazioni correlate**

[Eliminazione di un messaggio, 80](#page-81-0) [Copia, spostamento, ridenominazione o eliminazione di un file, 134](#page-135-0) [Modifica della dimensione delle foto scattate, 153](#page-154-0) [Modifica delle dimensioni e del formato dei video, 149](#page-150-0)

#### **Impossibile aprire i file multimediali**

Provare le operazioni seguenti:

- Se si sta provando ad aprire un file multimediale sullo smartphone BlackBerry® e lo smartphone è connesso al computer, disconnetterlo dal computer.
- Se si sta provando ad aprire un file multimediale sul computer utilizzando lo smartphone come unità USB, verificare che le opzioni di trasferimento dei file multimediali in BlackBerry® Desktop Software siano disattivate.
- Se i file multimediali sulla scheda di memoria sono stati crittografati mediante una chiave di crittografia generata dallo smartphone BlackBerry e si sta provando ad aprire un file multimediale crittografato sul computer o su un dispositivo diverso dallo smartphone BlackBerry utilizzato per crittografare il file, inserire la scheda di memoria nello smartphone BlackBerry utilizzato per crittografare il file. Nella schermata iniziale o in una cartella, fare clic sull'icona **Opzioni**. Fare clic su **Protezione** > **Crittografia**. Nella sezione **Scheda di memoria**, impostare il campo **Modalità** su **Password del dispositivo**.

#### **Informazioni correlate**

[Informazioni sulla crittografia dei file, 283](#page-284-0)

### **Fotocamera**

A seconda dello smartphone BlackBerry® in uso, la fotocamera o la videocamera potrebbero non essere supportate oppure alcune funzioni della fotocamera o della videocamera potrebbero non essere disponibili.

### **Procedura: Fotocamera**

#### **Panoramica della schermata Fotocamera**

Ingrandimento o riduzione Far scivolare il dito verso l'alto o verso il basso della schermata o del trackpad Aggiunta delle informazioni sulla posizione all'immagine Visualizzazione immagini Scatto di una foto Toccare l'icona della fotocamera o premere il tasto Accesso diretto sulla destra dello smartphone

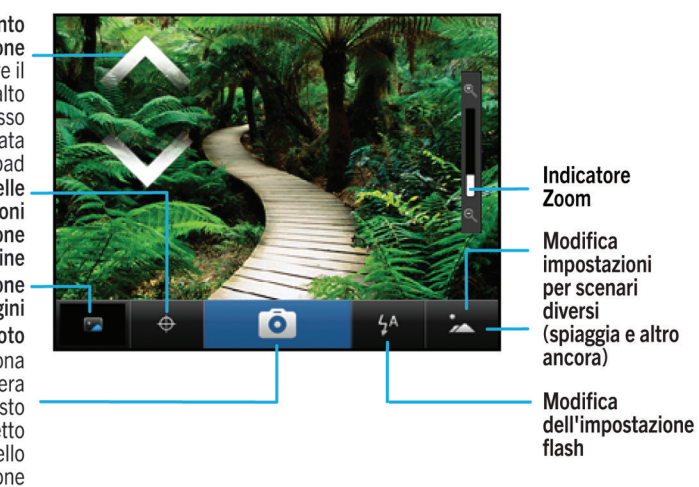

### **Icone Fotocamera**

Queste icone si trovano in fondo alla schermata dell'applicazione Fotocamera. È possibile fare clic su queste icone.

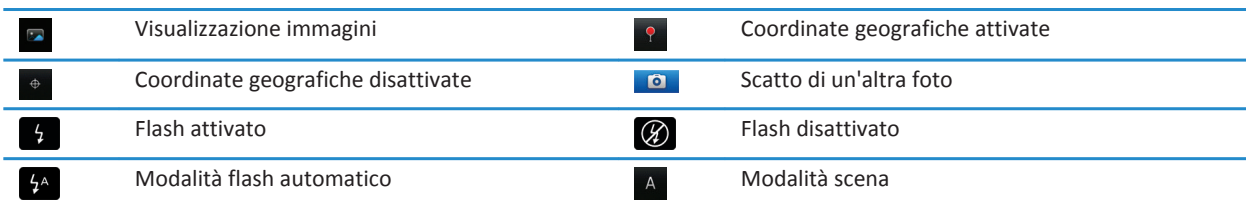

#### <span id="page-154-0"></span>**Scatto di una foto**

- 1. Nella schermata iniziale, fare clic sull'icona della **Fotocamera**.
- 2. Se è stato attivato lo zoom digitale, far scorrere il dito sul trackpad verso l'alto o verso il basso per ingrandire o ridurre l'immagine.
- 3. Premere il tasto **Accesso diretto destro**.

L'immagine viene salvata nella cartella Immagini fotocamera dell'applicazione Immagini. Per aprire l'immagine, fare clic sull'anteprima in fondo alla schermata.

#### **Informazioni correlate**

[Registrazione di un video, 149](#page-150-0)

#### **Modifica dell'impostazione flash per le foto scattate**

- 1. Nella schermata iniziale, fare clic sull'icona della **Fotocamera**.
- 2. Per scorrere le impostazioni del flash, fare clic sull'icona del flash in fondo alla schermata.

Quando si chiude la fotocamera, l'impostazione del flash viene salvata.

#### **Modifica della modalità di scena della fotocamera**

È possibile cambiare la modalità di scena della fotocamera per ottimizzare le impostazioni per ambienti diversi. Le descrizioni delle modalità di scena sono disponibili sulla fotocamera.

- 1. Nella schermata iniziale, fare clic sull'icona della **Fotocamera**.
- 2. Per modificare la modalità di scena della fotocamera, fare clic sull'icona della modalità di scena nella parte inferiore della schermata.
- 3. Selezionare una modalità di scena.

Quando si chiude la fotocamera, la modalità di scena viene salvata.

### **Modifica della dimensione delle foto scattate**

Maggiori sono le dimensioni di un'immagine, maggiore è lo spazio di archiviazione richiesto.

- 1. Nella schermata iniziale, fare clic sull'icona della **Fotocamera**.
- 2. Premere il tasto  $\mathbb{F}$  > Opzioni.
- 3. Modificare il campo **Dimensioni immagine**.
- 4. Premere il tasto > **Salva**.

#### **Informazioni correlate**

[Visualizzazione delle proprietà di un file, 115](#page-116-0)

#### **Attribuzione di coordinate geografiche alle immagini scattate**

L'opzione di attribuzione delle coordinate geografiche della fotocamera registra le informazioni geografiche della posizione in cui si scatta una foto.

1. Nella schermata iniziale, fare clic sull'icona della **Fotocamera**.

2. Fare clic sull'icona delle coordinate geografiche nella parte inferiore della schermata.

Le informazioni sulle coordinate geografiche possono essere visualizzate nelle proprietà del file di immagine.

#### **Disattivazione dello zoom digitale della fotocamera**

- 1. Nella schermata iniziale, fare clic sull'icona della **Fotocamera**.
- 2. Premere il tasto > **Opzioni**.
- 3. Deselezionare la casella di controllo **Zoom digitale**.
- 4. Premere il tasto > **Salva**.

#### **Riduzione dell'effetto sfocato nelle foto scattate**

L'opzione Stabilizzazione dell'immagine riduce l'effetto sfocato causato dai leggeri movimenti della fotocamera durante lo scatto.

- 1. Nella schermata iniziale, fare clic sull'icona della **Fotocamera**.
- 2. Premere il tasto  $\frac{1}{2}$  > Opzioni.
- 3. Selezionare la casella di controllo **Stabilizzazione immagine**.
- 4. Premere il tasto > **Salva**.

#### **Modifica della durata di verifica delle foto scattate**

È possibile impostare quanto tempo la foto scattata deve rimanere visualizzata sullo schermo oppure disattivare questa opzione in modo da poter scattare immediatamente un'altra foto.

- 1. Nella schermata iniziale, fare clic sull'icona della **Fotocamera**.
- 2. Premere il tasto **## > Opzioni**.
	- Per modificare la durata di verifica, impostare il campo **Verifica immagini** su un periodo di tempo.
	- Per lasciare la foto scattata visualizzata sullo schermo fin quando non si preme **in the impostare il campo Verifica immagini** su **Trattieni**.
	- Per impedire che la foto scattata resti visualizzata sullo schermo, impostare il campo **Verifica immagini** su **Off**.
- 3. Premere il tasto > **Salva**.

#### **Modifica dell'impostazione di avviso della fotocamera relativo al numero di immagini rimanenti**

Quando la quantità di memoria disponibile per le immagini è inferiore a un determinato numero, viene visualizzato un avviso. È possibile visualizzare il numero di immagini rimanenti nella sezione Memoria della schermata Opzioni.

- 1. Nella schermata iniziale, fare clic sull'icona della **Fotocamera**.
- 2. Premere il tasto  $\frac{1}{2}$  > Opzioni.
- 3. Modificare il campo **Avvisa quando il numero di immagini rimanenti è**.
- 4. Premere il tasto > **Salva**.

### **Modifica della posizione di memorizzazione delle immagini scattate**

- 1. Nella schermata iniziale, fare clic sull'icona della **Fotocamera**.
- 2. Premere il tasto  $\frac{1}{2}$  > Opzioni.
- 3. Modificare il campo **Memorizza immagini**.
- 4. Premere il tasto **#** > Salva.

### **Risoluzione dei problemi: Fotocamera**

#### **Alcune funzioni non sono disponibili sullo smartphone**

La disponibilità di alcune funzioni sullo smartphone BlackBerry® può dipendere da vari elementi, quali il modello di smartphone e il piano di servizi wireless di cui si dispone.

A seconda del piano dei servizi di messaggistica in uso, alcune funzionalità o opzioni potrebbero non essere disponibili nelle opzioni di messaggistica riportate nella schermata Preferenze e-mail.

Se il proprio account e-mail utilizza BlackBerry® Enterprise Server, è possibile che nell'ambito dell'organizzazione alcune funzioni non siano state configurate o non ne sia consentito l'uso. Se l'amministratore ha impostato un'opzione per tali funzioni, accanto al relativo campo verrà visualizzato un indicatore rosso a forma di lucchetto.

Per ulteriori informazioni sulle funzioni disponibili sul dispositivo, contattare il proprio amministratore o il provider di servizi wireless oppure visitare il sito Web [www.blackberry.com/go/devices](http://www.blackberry.com/go/devices).

#### **Informazioni correlate**

[Disponibilità delle funzioni, 18](#page-19-0)

#### **La luce del flash si abbassa o si spegne**

Se la fotocamera dispone di un flash, ed il livello di carica della batteria scende sotto il 20 percento, la luce del flash si abbassa per risparmiare la carica della batteria. Alle basse temperature, quando il livello di carica della batteria scende al di sotto del 20%, il flash potrebbe spegnersi.

#### **Alcune foto scattate sono sfocate**

In condizioni di scarsa illuminazione, la fotocamera potrebbe compensare la mancanza di esposizione utilizzando un tempo di otturazione inferiore. Se si sposta la fotocamera prima dello scatto dell'otturatore, la foto potrebbe risultare sfocata. Se la fotocamera utilizza un tempo di otturazione inferiore, viene visualizzato un punto esclamativo nella parte inferiore della schermata.

A seconda del modello di smartphone BlackBerry® in uso, potrebbe essere possibile ridurre l'effetto sfocato nelle immagini, causato da leggeri movimenti della fotocamera, attivando la stabilizzazione dell'immagine nelle opzioni della fotocamera.

#### **Impossibile salvare i file multimediali**

Nello smartphone BlackBerry® o nella scheda di memoria potrebbe non essere disponibile spazio sufficiente per memorizzare i file multimediali.

Provare le operazioni seguenti:

- Se si sta tentando di salvare un file multimediale nello smartphone, eliminare dallo smartphone i dati o i messaggi meno recenti.
- Se si sta tentando di salvare un file multimediale sulla scheda di memoria, eliminare i vecchi file multimediali.
- Nelle opzioni della fotocamera, verificare che il campo **Dimensioni immagine** non sia impostato su **Grande**. Le immagini di grandi dimensioni utilizzano una quantità maggiore di memoria rispetto alle immagini di dimensioni inferiori.
- Nelle opzioni della videocamera, verificare che il campo **Formato video** sia impostato su un formato più piccolo. I video di grandi dimensioni utilizzano una quantità maggiore di memoria rispetto ai video di dimensioni inferiori.

#### **Informazioni correlate**

[Eliminazione di un messaggio, 80](#page-81-0) [Copia, spostamento, ridenominazione o eliminazione di un file, 134](#page-135-0) [Modifica della dimensione delle foto scattate, 153](#page-154-0) [Modifica delle dimensioni e del formato dei video, 149](#page-150-0)

#### **Impossibile aprire i file multimediali**

Provare le operazioni seguenti:

- Se si sta provando ad aprire un file multimediale sullo smartphone BlackBerry® e lo smartphone è connesso al computer, disconnetterlo dal computer.
- Se si sta provando ad aprire un file multimediale sul computer utilizzando lo smartphone come unità USB, verificare che le opzioni di trasferimento dei file multimediali in BlackBerry® Desktop Software siano disattivate.
- Se i file multimediali sulla scheda di memoria sono stati crittografati mediante una chiave di crittografia generata dallo smartphone BlackBerry e si sta provando ad aprire un file multimediale crittografato sul computer o su un dispositivo diverso dallo smartphone BlackBerry utilizzato per crittografare il file, inserire la scheda di memoria nello smartphone BlackBerry utilizzato per crittografare il file. Nella schermata iniziale o in una cartella, fare clic sull'icona **Opzioni**. Fare clic su **Protezione** > **Crittografia**. Nella sezione **Scheda di memoria**, impostare il campo **Modalità** su **Password del dispositivo**.

#### **Informazioni correlate**

[Informazioni sulla crittografia dei file, 283](#page-284-0)

### **Immagini**

### **Procedura: Immagini**

#### **Zoom, panoramica o rotazione di un'immagine**

In un'immagine, eseguire una delle seguenti operazioni:

- Per ingrandire l'immagine, fare clic sul trackpad.
- Per ridurre l'immagine, premere il tasto  $\Box$ .
- Per fare una panoramica dell'immagine, quando l'immagine è ingrandita, far scorrere il dito sul trackpad in qualsiasi direzione.

• Per ruotare l'immagine, premere il tasto > **Ruota**.

#### **Informazioni correlate**

[Ricezione di un messaggio di errore dopo la rotazione di un'immagine, 159](#page-160-0)

#### **Salvataggio di un'immagine contenuta in un messaggio di testo o in una pagina Web**

È possibile salvare file di immagini, in formato .jpg, png, .gif o .bmp, nella memoria dello smartphone BlackBerry® o in una scheda di memoria.

- 1. Aprire un'immagine allegata a un messaggio di testo o evidenziare un'immagine su una pagina Web.
- 2. Premere il tasto > **Salva immagine** > **Salva**.

#### **Utilizzo di un'immagine come sfondo dello smartphone**

- 1. Nella schermata iniziale, fare clic sull'icona **Multimedia** > icona **Immagini**.
- 2. Selezionare un'immagine.
- 3. Premere il tasto > **Imposta come sfondo**.

#### **Informazioni correlate**

[Il display appare modificato, 222](#page-223-0)

#### **Per visualizzare le immagini sotto forma di presentazione**

In una presentazione, tutte le immagini in una categoria o in una cartella sono visualizzate in sequenza.

- 1. Nella schermata iniziale, fare clic sull'icona **Multimedia** > icona **Immagini**.
- 2. Fare clic su una categoria.
- 3. Premere il tasto > **Visualizza presentazione**.

Per chiudere la presentazione, premere il tasto  $\Box$ .

#### **Modifica delle opzioni di presentazione**

- 1. Nella schermata iniziale, fare clic sull'icona **Multimedia**.
- 2. Premere il tasto > **Opzioni multimediali**.
	- Per cambiare il numero di secondi di visualizzazione delle diapositive di una presentazione, modificare il campo **Intervallo dispositiva** .
	- Per cambiare il tipo di transizione delle diapositive, modificare il campo **Transizione diapositiva** .
- 3. Premere il tasto > **Salva**.

#### **Visualizzazione delle immagini in modalità elenco o miniatura**

- 1. Nella schermata iniziale, fare clic sull'icona **Multimedia** > icona **Immagini**.
- 2. Fare clic su una categoria.
- 3. Premere il tasto > **Visualizza elenco** o **Visualizza miniatura**.

#### **Organizzazione delle immagini per data o cartella**

- 1. Nella schermata iniziale, fare clic sull'icona **Multimedia** > icona **Immagini**.
- 2. Premere il tasto > **Visualizza per data** o **Visualizza per cartella**.

#### **Creazione di una cartella immagini**

- 1. Nella schermata iniziale, fare clic sull'icona **Multimedia** > icona **Immagini**.
- 2. Premere il tasto > **Aggiungi cartella**.
- 3. Se necessario, modificare la posizione in cui viene creata la cartella.
- 4. Digitare un nome per la cartella.
- 5. Fare clic su **OK**.

### **Importazione di immagini nell'applicazione Immagini**

L'importazione di immagini da altre cartelle sullo smartphone BlackBerry® o sulla scheda di memoria nell'applicazione Immagini consente di accedere alle immagini e di conservare al contempo le strutture esistenti delle cartelle e la posizione dei file.

- 1. Nella schermata iniziale, fare clic sull'icona **Multimedia** > icona **Immagini**.
- 2. Premere il tasto > **Importa immagini**. Vengono visualizzate le cartelle che contengono immagini non salvate nella cartella **Libreria immagini** o **Immagini fotocamera**.
- 3. Selezionare le caselle di controllo accanto alle cartelle che si desidera importare.
- 4. Fare clic su **Importa immagini**.

Per eliminare le cartelle dall'applicazione Immagini, evidenziare la cartella. Premere il tasto <sup>77</sup>7 > Rimuovi dalla libreria. Le cartelle importate rimangono nella loro posizione originale, ma vengono eliminate dall'applicazione Immagini.

Per eliminare definitivamente le cartelle sia dall'applicazione Immagini che dalla memoria dello smartphone o dalla scheda di memoria, inclusi tutti i file diversi dai file immagine e non visualizzati nelle cartelle dell'applicazione Immagini, evidenziare la cartella. Premere il tasto > **Elimina**. Le cartelle importate vengono eliminate dalle rispettive posizioni nella memoria dello smartphone o nella scheda di memoria.

### **Trovare un'immagine scattata con la fotocamera**

Le immagini scattate con la fotocamera sono salvate nella cartella Immagini fotocamera nell'applicazione Immagini. Se le immagini sono state archiviate in altre cartelle, non saranno più visualizzate nella cartella Immagini fotocamera.

- 1. Nella schermata iniziale, fare clic sull'icona **Multimedia** > icona **Immagini**.
- 2. Fare clic sulla cartella **Immagini fotocamera**.

### <span id="page-160-0"></span>**Risoluzione dei problemi: Immagini**

#### **Alcune funzioni non sono disponibili sullo smartphone**

La disponibilità di alcune funzioni sullo smartphone BlackBerry® può dipendere da vari elementi, quali il modello di smartphone e il piano di servizi wireless di cui si dispone.

A seconda del piano dei servizi di messaggistica in uso, alcune funzionalità o opzioni potrebbero non essere disponibili nelle opzioni di messaggistica riportate nella schermata Preferenze e-mail.

Se il proprio account e-mail utilizza BlackBerry® Enterprise Server, è possibile che nell'ambito dell'organizzazione alcune funzioni non siano state configurate o non ne sia consentito l'uso. Se l'amministratore ha impostato un'opzione per tali funzioni, accanto al relativo campo verrà visualizzato un indicatore rosso a forma di lucchetto.

Per ulteriori informazioni sulle funzioni disponibili sul dispositivo, contattare il proprio amministratore o il provider di servizi wireless oppure visitare il sito Web [www.blackberry.com/go/devices](http://www.blackberry.com/go/devices).

#### **Informazioni correlate**

[Disponibilità delle funzioni, 18](#page-19-0)

#### **Ricezione di un messaggio di errore dopo la rotazione di un'immagine**

Ogni volta che si ruota un'immagine, lo smartphone BlackBerry® prova automaticamente a salvare il nuovo orientamento dell'immagine. È possibile ricevere un messaggio di errore se l'immagine è protetta da copyright o supera una determinata dimensione oppure se il formato dell'immagine non è JPG o PNG. Se l'immagine non è protetta da copyright e si dispone di un'applicazione di modifica immagini di terzi, dovrebbe essere possibile ridurre le dimensioni dell'immagine o modificarne il formato in JPG o PNG e quindi provare a ruotare nuovamente l'immagine.

#### **Impossibile salvare i file multimediali**

Nello smartphone BlackBerry® o nella scheda di memoria potrebbe non essere disponibile spazio sufficiente per memorizzare i file multimediali.

Provare le operazioni seguenti:

- Se si sta tentando di salvare un file multimediale nello smartphone, eliminare dallo smartphone i dati o i messaggi meno recenti.
- Se si sta tentando di salvare un file multimediale sulla scheda di memoria, eliminare i vecchi file multimediali.
- Nelle opzioni della fotocamera, verificare che il campo **Dimensioni immagine** non sia impostato su **Grande**. Le immagini di grandi dimensioni utilizzano una quantità maggiore di memoria rispetto alle immagini di dimensioni inferiori.
- Nelle opzioni della videocamera, verificare che il campo **Formato video** sia impostato su un formato più piccolo. I video di grandi dimensioni utilizzano una quantità maggiore di memoria rispetto ai video di dimensioni inferiori.

#### **Informazioni correlate**

[Eliminazione di un messaggio, 80](#page-81-0) [Copia, spostamento, ridenominazione o eliminazione di un file, 134](#page-135-0) [Modifica della dimensione delle foto scattate, 153](#page-154-0)

#### [Modifica delle dimensioni e del formato dei video, 149](#page-150-0)

#### **Impossibile aprire i file multimediali**

Provare le operazioni seguenti:

- Se si sta provando ad aprire un file multimediale sullo smartphone BlackBerry® e lo smartphone è connesso al computer, disconnetterlo dal computer.
- Se si sta provando ad aprire un file multimediale sul computer utilizzando lo smartphone come unità USB, verificare che le opzioni di trasferimento dei file multimediali in BlackBerry® Desktop Software siano disattivate.
- Se i file multimediali sulla scheda di memoria sono stati crittografati mediante una chiave di crittografia generata dallo smartphone BlackBerry e si sta provando ad aprire un file multimediale crittografato sul computer o su un dispositivo diverso dallo smartphone BlackBerry utilizzato per crittografare il file, inserire la scheda di memoria nello smartphone BlackBerry utilizzato per crittografare il file. Nella schermata iniziale o in una cartella, fare clic sull'icona **Opzioni**. Fare clic su **Protezione** > **Crittografia**. Nella sezione **Scheda di memoria**, impostare il campo **Modalità** su **Password del dispositivo**.

#### **Informazioni correlate**

[Informazioni sulla crittografia dei file, 283](#page-284-0)

#### **Lo smartphone non utilizza la suoneria o lo sfondo corretti**

Se si utilizza una suoneria o un'immagine di sfondo che sono stati crittografati sullo smartphone BlackBerry® o sulla scheda di memoria utilizzando la password dello smartphone e si reimposta lo smartphone, sbloccare lo smartphone.

#### **Informazioni correlate**

[Blocco o sblocco dello smartphone, 23](#page-24-0)

### **Note vocali**

### **Registrazione di una nota vocale**

- 1. Nella schermata iniziale o nella cartella **Applicazioni**, fare clic sull'icona **Registratore di note vocali**.
- 2. Fare clic sull'icona di **registrazione**.
- 3. Effettuare una delle seguenti operazioni:
	- Per mettere in pausa la registrazione, fare clic sull'icona **pausa**. Per riprendere la registrazione, fare clic sull'icona di **registrazione**.
	- Per interrompere la registrazione, fare clic sull'icona **pausa**. Fare clic sull'icona di **arresto**.

**Nota:** quando si interrompe la registrazione di una nota vocale, la nota viene salvata automaticamente.

### **Risoluzione dei problemi: Note vocali**

#### **Alcune funzioni non sono disponibili sullo smartphone**

La disponibilità di alcune funzioni sullo smartphone BlackBerry® può dipendere da vari elementi, quali il modello di smartphone e il piano di servizi wireless di cui si dispone.

A seconda del piano dei servizi di messaggistica in uso, alcune funzionalità o opzioni potrebbero non essere disponibili nelle opzioni di messaggistica riportate nella schermata Preferenze e-mail.

Se il proprio account e-mail utilizza BlackBerry® Enterprise Server, è possibile che nell'ambito dell'organizzazione alcune funzioni non siano state configurate o non ne sia consentito l'uso. Se l'amministratore ha impostato un'opzione per tali funzioni, accanto al relativo campo verrà visualizzato un indicatore rosso a forma di lucchetto.

Per ulteriori informazioni sulle funzioni disponibili sul dispositivo, contattare il proprio amministratore o il provider di servizi wireless oppure visitare il sito Web [www.blackberry.com/go/devices](http://www.blackberry.com/go/devices).

#### **Informazioni correlate**

#### [Disponibilità delle funzioni, 18](#page-19-0)

#### **Impossibile salvare i file multimediali**

Nello smartphone BlackBerry® o nella scheda di memoria potrebbe non essere disponibile spazio sufficiente per memorizzare i file multimediali.

Provare le operazioni seguenti:

- Se si sta tentando di salvare un file multimediale nello smartphone, eliminare dallo smartphone i dati o i messaggi meno recenti.
- Se si sta tentando di salvare un file multimediale sulla scheda di memoria, eliminare i vecchi file multimediali.
- Nelle opzioni della fotocamera, verificare che il campo **Dimensioni immagine** non sia impostato su **Grande**. Le immagini di grandi dimensioni utilizzano una quantità maggiore di memoria rispetto alle immagini di dimensioni inferiori.
- Nelle opzioni della videocamera, verificare che il campo **Formato video** sia impostato su un formato più piccolo. I video di grandi dimensioni utilizzano una quantità maggiore di memoria rispetto ai video di dimensioni inferiori.

#### **Informazioni correlate**

[Eliminazione di un messaggio, 80](#page-81-0) [Copia, spostamento, ridenominazione o eliminazione di un file, 134](#page-135-0) [Modifica della dimensione delle foto scattate, 153](#page-154-0) [Modifica delle dimensioni e del formato dei video, 149](#page-150-0)

#### **Impossibile aprire i file multimediali**

Provare le operazioni seguenti:

• Se si sta provando ad aprire un file multimediale sullo smartphone BlackBerry® e lo smartphone è connesso al computer, disconnetterlo dal computer.

- Se si sta provando ad aprire un file multimediale sul computer utilizzando lo smartphone come unità USB, verificare che le opzioni di trasferimento dei file multimediali in BlackBerry® Desktop Software siano disattivate.
- Se i file multimediali sulla scheda di memoria sono stati crittografati mediante una chiave di crittografia generata dallo smartphone BlackBerry e si sta provando ad aprire un file multimediale crittografato sul computer o su un dispositivo diverso dallo smartphone BlackBerry utilizzato per crittografare il file, inserire la scheda di memoria nello smartphone BlackBerry utilizzato per crittografare il file. Nella schermata iniziale o in una cartella, fare clic sull'icona **Opzioni**. Fare clic su **Protezione** > **Crittografia**. Nella sezione **Scheda di memoria**, impostare il campo **Modalità** su **Password del dispositivo**.

#### **Informazioni correlate**

#### [Informazioni sulla crittografia dei file, 283](#page-284-0)

#### **Impossibile utilizzare un tasto di scelta rapida**

Provare le operazioni seguenti:

- A seconda della lingua di digitazione in uso, alcuni tasti di scelta rapida potrebbero non essere disponibili. Provare a cambiare la lingua di digitazione.
- Se i tasti di scelta rapida per i collegamenti multimediali non funzionano, verificare di avere attivato i collegamenti audio e video nelle opzioni multimediali.

#### **Informazioni correlate**

[Modifica della lingua, 217](#page-218-0) [Attivazione o disattivazione dei tasti di scelta rapida audio e video, 139](#page-140-0)

#### **Chiusura del lettore multimediale**

Se si sospende o si interrompe un file multimediale per un certo periodo di tempo, la schermata del lettore multimediale viene chiusa per ottimizzare le prestazioni dello smartphone BlackBerry®. Nelle opzioni multimediali, è possibile impostare il lettore multimediale in modo che non si chiuda automaticamente trascorso un determinato periodo di tempo oppure modificare il tempo prima della chiusura.

#### **Informazioni correlate**

[Tempo di chiusura del lettore multimediale, 140](#page-141-0)

# **Suonerie, suoni e avvisi**

### **Procedura: Suonerie, suoni e avvisi**

### **Informazioni sulle suonerie, i suoni e gli avvisi**

Il profilo selezionato nell'applicazione Profili audio e di avviso definisce il modo in cui lo smartphone BlackBerry® notifica all'utente le chiamate, i messaggi, i promemoria e il contenuto browser.

Lo smartphone dispone di un profilo Normale e di altri cinque profili precaricati: Alto, Medio, Solo vibrazione, Silenzioso e Solo telefono. È possibile modificare i toni in qualsiasi profilo precaricato con un file audio archiviato nella memoria dello smartphone o in una scheda di memoria oppure creare profili aggiuntivi. Non è possibile modificare il profilo Avvisi disattivati.

Per impostazione predefinita, alcune delle impostazioni dei profili precaricati sono basate su quelle del profilo Normale. Ad esempio, quando si modifica la suoneria del profilo Normale, la suoneria dei profili Alto, Medio e Solo telefono verrà automaticamente aggiornata. Se non si desidera che specifiche impostazioni di un profilo precaricato vengano aggiornate automaticamente quando si modifica l'impostazione corrispondente nel profilo Normale, è possibile modificarle manualmente nel profilo precaricato.

È possibile creare avvisi per i contatti, che indicano chiamate o messaggi in arrivo da contatti specifici. Gli avvisi per i contatti sono sempre attivi e non vengono disattivati a meno che non venga selezionato il profilo Avvisi disattivati. Ad esempio, anche se si seleziona il profilo Silenzioso o Solo vibrazione, gli avvisi per i contatti rimangono attivi finché non si seleziona il profilo Avvisi disattivati.

### **Modifica della suoneria, delle notifiche o dei promemoria**

Oltre a cambiare il tono, è anche possibile modificare le opzioni di notifica durante le chiamate, volume, LED e vibrazione.

- 1. Nella schermata iniziale, fare clic sull'icona **Profili audio e di avviso**.
- 2. Fare clic su **Cambia audio e avvisi** > **Suoni per il profilo selezionato**.
	- Per modificare la suoneria, fare clic su **Telefono**.
		- Per modificare le notifiche o i promemoria, fare clic per espandere una sezione. Fare clic su un'opzione.
- 3. Nel campo **Suoneria**, **Tono notifica** o **Tono promemoria**, effettuare una delle operazioni seguenti:
	- Fare clic su un tono.
	- Per utilizzare un brano memorizzato nello smartphone BlackBerry® o in una scheda di memoria, fare clic su **Tutta la musica**. Individuare un brano e fare clic su di esso.
	- Per utilizzare una nota vocale registrata, fare clic su **Tutte le note vocali**. Individuare e fare clic su una nota vocale.
	- Per utilizzare un avviso precaricato, fare clic su **Tutti gli avvisi**. Individuare e fare clic su un avviso.
- 4. Premere il tasto **| # > Salva**.

#### **Informazioni correlate**

[Aggiunta o eliminazione di un profilo personalizzato, 164](#page-165-0) [Aggiunta o eliminazione di un avviso sul contatto, 36](#page-37-0)

<span id="page-165-0"></span>[Impossibile modificare il numero di squilli dello smartphone, 73](#page-74-0)

### **Aggiunta o eliminazione di un profilo personalizzato**

Oltre ai profili precaricati, è possibile creare profili personalizzati.

- 1. Nella schermata iniziale, fare clic sull'icona **Profili audio e di avviso**.
- 2. Fare clic su **Cambia audio e avvisi** > **Gestione profili** > **Nuvo profilo personalizzato**.
- 3. Nel campo **Nome**, digitare un nome per il profilo.
- 4. Fare clic sull'elemento da modificare.
- 5. Modificare le informazioni relative alla suoneria, alla notifica o al promemoria.
- 6. Premere il tasto > **Salva**.

Per eliminare un profilo personalizzato, evidenziare il profilo. Premere il tasto **| 22 > Elimina**.

### **Aggiunta o eliminazione di un avviso sul contatto**

È possibile creare avvisi di contatto che consentono di personalizzare le suonerie e gli avvisi per le chiamate e i messaggi da contatti o gruppi di contatti specifici. Quando si riceve una chiamata o un messaggio dal contatto, lo smartphone BlackBerry® utilizza la suoneria o l'avviso assegnati, anche se si seleziona il profilo Silenzioso o Solo vibrazione. Se non si desidera ricevere notifiche con una suoneria o avviso assegnato, è possibile selezionare il profilo Avvisi disattivati.

- 1. Nella schermata iniziale, fare clic sull'icona **Profili audio e di avviso**.
- 2. Fare clic su **Cambia audio e avvisi** > **Suoni per i contatti** > **Aggiungi avviso contatto**.
- 3. Nel campo **Nome**, immettere il nome dell'avviso di contatto.
- 4. Nel campo **Contatti**, immettere il nome del contatto.
- 5. Scegliere un contatto.
- 6. Modificare la suoneria e le informazioni di avviso per le chiamate e i messaggi.
- 7. Premere il tasto > **Salva**.

Per eliminare un avviso su un contatto, evidenziare l'avviso che si desidera eliminare. Premere il tasto **FEP** > Elimina.

### **Disattivazione dell'audio dello smartphone**

- 1. Nella schermata iniziale, fare clic sull'icona **Profili audio e di avviso**.
- 2. Effettuare una delle seguenti operazioni:
	- Per ricevere solo avvisi tramite gli indicatori LED lampeggianti, fare clic su **Silenzioso**.
	- Per ricevere solo una notifica di vibrazione, fare clic su **Vibrazione**.
	- Per disattivare tutti gli avvisi, compresi gli avvisi sui contatti, fare clic su **Avvisi disattivati**.

Quando una suoneria, un promemoria o un avviso si attiva, se disponibile, premere il tasto  $\mathbb{N}$  sulla parte superiore dello smartphone BlackBerry®.

#### **Informazioni correlate**

[Per disattivare la sveglia, 200](#page-201-0)

### **LED lampeggiante**

Il LED nella parte superiore dello smartphone BlackBerry® lampeggia con colori diversi a seconda dello stato.

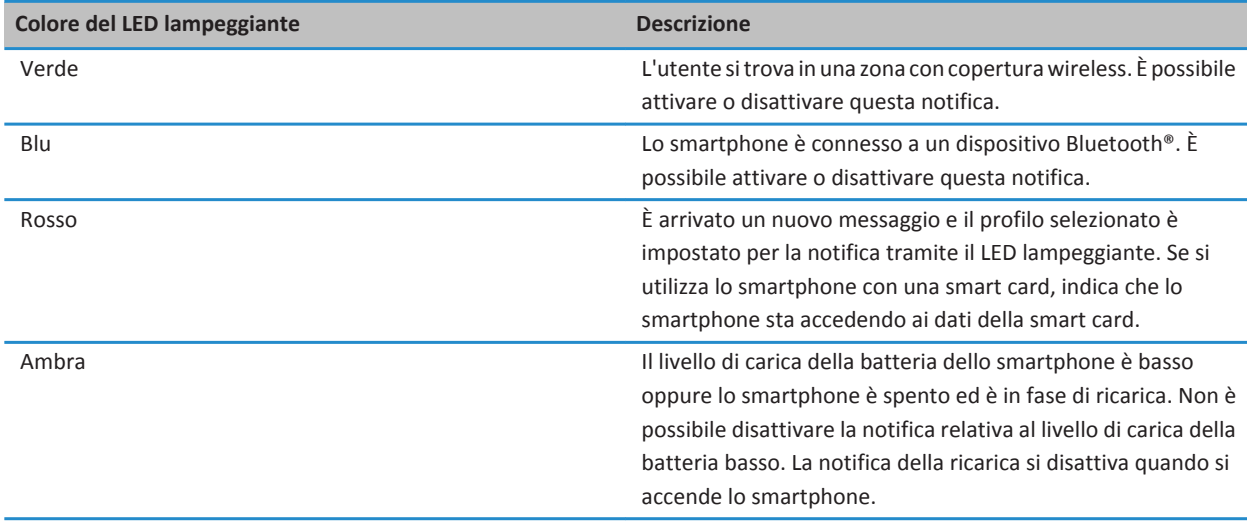

#### **Informazioni correlate**

[Disattivazione della notifica di connessione Bluetooth, 268](#page-269-0) [Attivazione della notifica LED per la copertura wireless, 221](#page-222-0)

### **Modifica delle opzioni di notifica della sveglia**

- 1. Nella schermata iniziale o nella cartella **Applicazioni**, fare clic sull'icona **Orologio**.
- 2. Premere il tasto  $\frac{1}{2}$  > Opzioni.
- 3. Nella sezione **Sveglia**, modificare i campi **Suoneria sveglia**, **Volume**, **Intervallo di ripetizione** e **Vibrazione**.
- 4. Premere il tasto > **Salva**.

### **Attivazione o disattivazione dei suoni degli eventi**

I suoni degli eventi avvisano l'utente quando si accende o spegne lo smartphone BlackBerry®, se la batteria è carica o scarica e quando si connette o disconnette un cavo USB o un accessorio dallo smartphone.

- 1. Nella schermata iniziale o in una cartella, fare clic sull'icona **Opzioni**.
- 2. Fare clic su **Accessibilità**.
- 3. Modificare il campo **Audio eventi**.
- 4. Premere il tasto **##** > Salva.

## **Risoluzione dei problemi: Suonerie, suoni e avvisi**

### **Lo smartphone squilla o vibra più volte del previsto**

Per le chiamate, il numero di vibrazioni dello smartphone BlackBerry® non è determinato dal numero di vibrazioni impostato nel profilo audio e non esiste alcuna impostazione relativa al numero di squilli se non si effettua l'abbonamento al servizio di segreteria telefonica. Lo smartphone vibra o squilla fino a quando il chiamante o la rete wireless non termina la connessione.

### **Lo smartphone non squilla o vibra quando si riceve una chiamata o un messaggio**

Provare le operazioni seguenti:

- Nella schermata iniziale, fare clic sull'icona **Profili audio e di avviso**. Verificare che il profilo non sia impostato su **Avvisi disattivati** o **Silenzioso**.
- Se sono stati creati avvisi sui contatti, nella schermata iniziale, fare clic sull'icona **Profili audio e di avviso**. Fare clic su **Cambia audio e avvisi** > **Suoni per i contatti**. Fare clic su un avviso contatto. Fare clic su **Telefono** o **Messaggi**. Verificare che il campo **Volume** non sia impostato su **Silenzioso** e che il campo **Vibrazione** non sia impostato su **Off**.

# **Browser**

### **Procedura: Browser**

### **Panoramica della schermata Browser**

Immettere un indirizzo Web

Apertura di un menu a comparsa con le azioni comuni Toccare e tenere premuto lo schermo

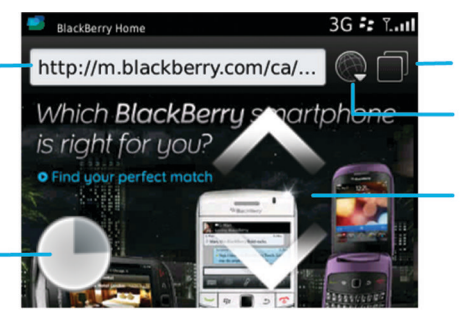

#### Visualizzazione di una scheda

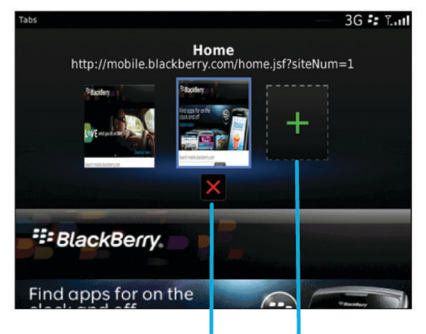

Chiusura della scheda selezionata Apertura di una pagina Web in una nuova scheda

Apertura vista a schede Apertura segnalibri e cronologia

#### Zoom/panoramica

Per ingrandire, far scorrere il dito e il pollice insieme o separatamente oppure fare clic sul trackpad.

Per visualizzare la panoramica di un'immagine ingrandita, far scorrere il dito sulla schermata o sul trackpad.

### **Informazioni di base sul browser**

#### **Esplorazione delle pagine Web**

#### **Accesso a una pagina Web o navigazione in Internet**

A seconda del provider di servizi wireless, sullo smartphone BlackBerry® potrebbero essere disponibili più browser. Per ulteriori informazioni sui costi associati all'utilizzo di ciascun browser, contattare il provider di servizi wireless.

- 1. Nella schermata iniziale, fare clic sull'icona **Browser**.
- 2. Nella barra degli indirizzi, digitare un indirizzo Web o un termine di ricerca.
- 3. Premere il tasto sulla tastiera.

Per interrompere il caricamento di una pagina Web, premere il tasto **| ###** > Interrompi.

#### **Informazioni correlate**

[Nessun browser disponibile sullo smartphone, 180](#page-181-0)

#### **Ingrandimento o riduzione delle dimensioni di una pagina Web**

Su una pagina Web, premere il tasto > **Zoom**.

- Per ingrandire, sul trackpad, far scivolare il dito verso l'alto.
- Per ridurre, sul trackpad, far scivolare il dito verso il basso.

Per disattivare la modalità zoom, premere il tasto  $\Box$ .

#### **Informazioni sull'esplorazione a schede**

Grazie all'esplorazione a schede, è possibile aprire più pagine Web sullo smartphone BlackBerry® simultaneamente. È possibile passare rapidamente da una scheda aperta all'altra, aprire una nuova scheda senza chiuderne un'altra o chiudere la scheda corrente senza chiudere l'intero browser. Se si apre un collegamento contenuto in un messaggio, in una voce di calendario o in un promemoria, il collegamento si apre automaticamente in una nuova scheda.

Un elevato numero di schede aperte richiede un maggior uso della memoria da parte dello smartphone.

#### **Informazioni correlate**

Apertura, chiusura o passaggio da una scheda a un'altra, 168 [Impossibile aprire una nuova scheda, 179](#page-180-0)

#### **Apertura, chiusura o passaggio da una scheda a un'altra**

Effettuare una delle seguenti operazioni:

- Per aprire una nuova scheda, nel browser, premere il tasto > **Schede**. Fare clic sull'icona **Nuova scheda**.
- Per aprire una nuova scheda per un collegamento a una pagina Web, evidenziare il collegamento. Premere il tasto > **Apri in una nuova scheda**.
- Per passare da una scheda a un'altra nel browser, premere il tasto **: :** > **Schede**. Fare clic su una scheda.

#### **Ricerca del testo in un messaggio, un file o una pagina Web**

Per cercare testo all'interno di una presentazione, è necessario visualizzare la presentazione in modalità testo o in modalità testo e diapositiva.

- 1. In un messaggio, un file, un allegato o una pagina Web, premere il tasto > **Trova** o **Trova nella pagina**.
- 2. Digitare il testo.
- 3. Premere il tasto sulla tastiera.

Per cercare l'occorrenza successiva del testo, premere il tasto > **Trova successivo** o **Trova successivo nella pagina**.

#### **Visualizzazione dell'elenco delle ultime pagine Web visitate**

- 1. Nella schermata iniziale, fare clic sull'icona del **Browser**.
- 2. Premere il tasto  $\frac{1}{2}$  > Cronologia.

#### **Aggiunta di un collegamento alla schermata iniziale oppure al riquadro Preferiti**

È possibile aggiungere un collegamento per accedere velocemente agli elementi utilizzati di frequente, quali i siti Web, i contatti, le applicazioni, i file, i canali podcast o le categorie di contenuti multimediali.

- 1. Accedere a un sito Web oppure evidenziare l'elemento per cui si desidera creare il collegamento.
- 2. Premere il tasto > **Aggiungi a schermata iniziale**.
	- Per modificare il nome del collegamento, digitare un nuovo nome.
	- Per cambiare la posizione in cui deve essere visualizzato il collegamento, modificare il campo **Posizione**.
	- Per aggiungere il collegamento al riquadro Preferiti, selezionare la casella di controllo **Segna come preferito**.
- 3. Fare clic su **Aggiungi**.

#### **Attivazione dei tasti di scelta rapida del browser**

- 1. Nella schermata iniziale, fare clic sull'icona del **Browser**.
- 2. Premere il tasto  $\mathbb{E}$  > Opzioni.
- 3. Nella sezione **Generale**, selezionare la casella di controllo **Attiva tasti di scelta rapida**.
- 4. Premere il tasto > **Salva**.

#### **Informazioni correlate**

[Tasti di scelta rapida per il browser, 52](#page-53-0)

#### **Per spostarsi avanti o indietro in una pagina Web**

- 1. In una pagina Web, premere il tasto  $\mathbb{F}$ .
- 2. Fare clic su **Indietro** o **Avanti**.

#### **Ritorno alla pagina iniziale del browser**

Per eseguire questa attività, sullo smartphone BlackBerry® deve essere impostata una pagina iniziale del browser.

- 1. In una pagina Web, premere il tasto  $\begin{array}{|c|c|c|}\n1. & \text{In} & \text{In} & \text{In} \\
\end{array}$
- 2. Fare clic su **Casa**.

#### **Aggiornamento di una pagina Web**

- 1. In una pagina Web, premere il tasto  $\begin{bmatrix} 1 & 1 \\ 1 & 2 \end{bmatrix}$ .
- 2. Fare clic su **Aggiorna**.

#### **Per chiudere il browser**

- 1. In una pagina Web, premere il tasto  $\frac{1}{2}$ .
- 2. Fare clic su **Chiudi**.

#### **Riproduzione di file multimediali, visualizzazioni di immagini e download di file**

#### **Visualizzazione di un'immagine completa in una pagina Web**

- 1. In una pagina Web, evidenziare o soffermarsi su un'immagine.
- 2. Premere il tasto > **Visualizza immagine**.
	- Per ingrandire o ridurre l'immagine, premere il tasto > **Zoom**.
	- Per interrompere lo zoom, premere il tasto **Fig.** > **Fine zoom**.
	- Per restituire l'immagine alla sua dimensione originale, premere il tasto  $\Box$ .

#### **Esecuzione di un file multimediale in una pagina web**

- 1. In una pagina Web fare clic sul collegamento a un file multimediale.
- 2. Fare clic su **Open**.

#### **Informazioni correlate**

[Formati file audio e video supportati, 142](#page-143-0) [Non è possibile riprodurre un brano o un video su una pagina Web, 180](#page-181-0)

#### **Download di un file da una pagina Web**

È possibile scaricare più file in una sola operazione. Quando si scarica un file, viene visualizzata la schermata Download che mostra lo stato di avanzamento dei download.

- 1. In una pagina Web, fare clic sul file da scaricare.
- 2. Nella finestra di dialogo **Salva**, fare clic su **Sì**.

### **Copia e inoltro di indirizzi Web**

#### **Copia di un indirizzo relativo a una pagina Web, a un collegamento o a un'immagine**

Effettuare una delle seguenti operazioni:

- Per copiare l'indirizzo di una pagina Web, premere il tasto **Filmo Priccio di Priccio pagina**.
- Per copiare l'indirizzo di un collegamento, posizionare il cursore sul collegamento o evidenziarlo. Premere il tasto > **Copia collegamento**.
- Per copiare l'indirizzo di un'immagine, posizionare il cursore sull'immagine o evidenziarla. Premere il tasto  $\frac{1}{2}$ **Copia collegamento immagine**.

Per incollare l'indirizzo, premere il tasto **| ## > Incolla**.

#### **Invio di un indirizzo Web**

- 1. Nella schermata iniziale, fare clic sull'icona del **Browser**.
	- Per inviare un indirizzo Web per una pagina Web presente nell'elenco dei segnalibri o nella cronologia del browser, evidenziare una pagina Web.
	- Per inviare un indirizzo Web diverso, accedere a una pagina Web.
- 2. Premere il tasto > **Invia collegamento** o **Invia indirizzo della pagina**.
- 3. Fare clic su un tipo di messaggio.

Per tornare nel browser dopo aver inviato il messaggio, premere il tasto  $\Box$ .

#### **Invio di un collegamento o di un'immagine da una pagina Web**

- 1. Su una pagina Web, evidenziare o soffermarsi su un collegamento o un'immagine.
- 2. Premere il tasto > **Invia collegamento** o **Invia collegamento di un'immagine**.
- 3. Fare clic su un tipo di messaggio.

Per tornare nel browser dopo aver inviato il messaggio, premere il tasto

### **Segnalibri del browser**

#### **Informazioni sui segnalibri per le pagine Web**

È possibile aggiungere segnalibri per le pagine Web visitate con maggiore frequenza. Quando si aggiunge un segnalibro, è possibile specificare se il browser deve aggiornare regolarmente la pagina Web. I segnalibri relativi alle pagine Web che sono state aggiornate a partire dall'ultima volta in cui sono state visitate vengono visualizzati in corsivo.

#### **Aggiunta di un segnalibro per una pagina Web**

- 1. Su una pagina Web, premere il tasto > **Aggiungi a segnalibri**.
- 2. Nel campo **Titolo**, digitare un nome per il segnalibro.
- 3. Nel campo **Cartella**, fare clic sulla cartella in cui si desidera visualizzare il segnalibro.
- 4. Fare clic su **Aggiungi**.

Se si visita la pagina Web in modalità non in linea, il browser mostra lo stesso contenuto dell'ultima volta in cui la pagina è stata visualizzata in linea.

#### **Modifica o eliminazione di un segnalibro per una pagina Web**

- 1. Nella schermata iniziale, fare clic sull'icona del **Browser**.
- 2. Premere il tasto > **Segnalibri**.
- 3. Evidenziare un segnalibro.
- 4. Premere il tasto  $\frac{1}{2}$ .
	- **•** Per modificare un segnalibro, fare clic su **Modifica**. Modificare il segnalibro. Premere il tasto  $\Box$ . Fare clic su Salva.
	- Per eliminare un segnalibro, fare clic su **Elimina**.

#### **Invio di un segnalibro di una pagina Web**

- 1. Nella schermata iniziale, fare clic sull'icona del **Browser**.
- 2. Premere il tasto > **Segnalibri**.
- 3. Evidenziare un segnalibro.
- 4. Premere il tasto **: = = = > Invia collegamento**.
- 5. Fare clic su un tipo di messaggio.

Per tornare nel browser dopo aver inviato il messaggio, premere il tasto  $\Box$ .

### **Spostamento di un segnalibro per una pagina Web**

- 1. Nella schermata iniziale, fare clic sull'icona del **Browser**.
- 2. Premere il tasto > **Segnalibri**.
- 3. Evidenziare un segnalibro.
- 4. Premere il tasto **#** > Sposta.
- 5. Fare clic sulla nuova posizione.

#### **Aggiunta, ridenominazione o eliminazione di una cartella dei segnalibri per le pagine Web**

- 1. Nella schermata iniziale, fare clic sull'icona del **Browser**.
- 2. Premere il tasto > **Segnalibri**.
- 3. Evidenziare una cartella dei segnalibri.
- 4. Premere il tasto  $\frac{1}{2}$ .
- Per aggiungere una cartella dei segnalibri, fare clic su **Aggiungi sottocartella**.
- Per rinominare una cartella dei segnalibri, fare clic su **Rinomina cartella.** Digitare un nuovo nome per la cartella. Premere il tasto **Invio**.
- Per eliminare una cartella dei segnalibri, fare clic su **Elimina cartella.**

### **Opzioni del browser**

### **Modifica della pagina iniziale**

- 1. Nella schermata iniziale, fare clic sull'icona del **Browser**.
- 2. Premere il tasto > **Opzioni**.
- 3. Nella sezione **Generale**, effettuare una delle seguenti operazioni:
	- Per modificare la pagina iniziale, digitare un indirizzo Web nel campo **Pagina iniziale**.
		- Per utilizzare la pagina iniziale come pagina di apertura al primo avvio del browser, impostare il campo **Pagina iniziale** su **Pagina iniziale**.
- 4. Premere il tasto > **Salva**.

#### **Modifica delle dimensioni dei caratteri per il testo sulle pagine Web**

- 1. Nella schermata iniziale, fare clic sull'icona del **Browser**.
- 2. Premere il tasto  $\mathbb{F}$  > Opzioni.
- 3. Nella sezione **Contenuto Web**, modificare il campo **Dimensione carattere predefinita**.
- 4. Premere il tasto > **Salva**.

### **Modifica del motore di ricerca predefinito**

Il motore di ricerca predefinito nel browser è anche il motore di ricerca predefinito utilizzato dallo smartphone BlackBerry® quando si esegue una ricerca Internet tramite la relativa icona sulla schermata iniziale.

- 1. Nella schermata iniziale, fare clic sull'icona del **Browser**.
- 2. Premere il tasto  $\frac{1}{2}$  > Opzioni.
- 3. Nella sezione **Generale**, fare clic su **Gestone motori di ricerca**.
- 4. Fare clic su un motore di ricerca.

#### **Informazioni correlate**

Aggiunta di un motore di ricerca da un sito Web, 173

#### **Aggiunta di un motore di ricerca da un sito Web**

È possibile provare ad aggiungere un motore di ricerca se il motore di ricerca che si desidera utilizzare non è riportato come opzione quando si cambia il motore di ricerca predefinito.

Nella schermata iniziale, fare clic sull'icona del **Browser**.

• Per aggiungere un motore di ricerca da un collegamento su un sito Web, sfogliare il sito Web. Fare clic sul collegamento. Fare clic su **Aggiungi**.

• Per aggiungere un motore di ricerca da un sito Web che non include un collegamento, premere il tasto : : se l'opzione **Nuovo motore di ricerca** è disponibile nel menu, fare clic su **Nuovo motore di ricerca** > **Aggiungi**. Se l'opzione **Nuovo motore di ricerca** non è disponibile nel menu, il sito Web non supporta questa funzione.

#### **Impostazione della codifica dei caratteri di tutte le pagine Web**

Per impostazione predefinita, lo smartphone BlackBerry® utilizza la codifica carattere ottimale per una pagina Web.

- 1. Nella schermata iniziale, fare clic sull'icona **Browser**.
- 2. Premere il tasto  $\mathbb{F}$  > Opzioni.
- 3. Nella sezione **Contenuto Web**, modificare il campo **Codifica testo predefinita**.
- 4. Premere il tasto > **Salva**.

#### **Interruzione del caricamento di immagini o della riproduzione di file multimediali incorporati sulle pagine Web**

- 1. Nella schermata iniziale, fare clic sull'icona del **Browser**.
- 2. Premere il tasto  $\frac{1}{2}$  > Opzioni.
- 3. Nella sezione **Contenuto Web**, effettuare una delle seguenti operazioni:
	- Per interrompere il caricamento delle immagini sulle pagine Web, deselezionare la casella di controllo **Carica immagini**.
	- Per interrompere la riproduzione di file multimediali incorporati sulle pagine Web, deselezionare la casella di controllo **Attiva file multimediali incorporati**.
- 4. Premere il tasto **#** > Salva.

#### **Disattivazione del blocco popup sulle pagine Web**

- 1. Nella schermata iniziale, fare clic sull'icona del **Browser**.
- 2. Premere il tasto  $\frac{12}{5}$  > Opzioni.
- 3. Nella sezione **Contenuto Web**, deselezionare la casella di controllo **Blocca popup**.

### **Ricezione di una richiesta prima di chiudere il browser o lo streaming di file multimediali da Internet**

- 1. Nella schermata iniziale, fare clic sull'icona del **Browser**.
- 2. Premere il tasto  $\frac{1}{2}$  > Opzioni.
- 3. Nella sezione **Generale**, sotto a **Chiedi conferma di**, eseguire una delle seguenti operazioni:
	- Per ricevere una richiesta di conferma di chiusura del browser quando sono aperte più schede, selezionare la casella di controllo **Chiusura schede all'uscita**.
	- Per ricevere una richiesta di conferma di chiusura del browser dopo aver premuto il tasto , selezionare la casella di controllo **Chiusura browser dopo ESC**.
	- Per ricevere una richiesta prima che lo smartphone BlackBerry® utilizzi il portale del browser del provider di servizi wireless per lo streaming di file multimediali da Internet, selezionare la casella di controllo **Passaggio alla rete dell'operatore per streaming contenuti multimediali**.
- 4. Premere il tasto > **Salva**.

#### **Informazioni correlate**

[Richiesta di cambiare rete durante la riproduzione in streaming di un brano o un video, 179](#page-180-0)

#### **Eliminazione delle informazioni di esplorazione**

Lo smartphone BlackBerry® salva alcune informazioni nel browser per ottimizzare l'esplorazione. È possibile eliminare le informazioni relative a password, cronologia del browser, cronologia dei download, cookie, contenuto trasferito allo smartphone e cache del browser.

- 1. Nella schermata iniziale, fare clic sull'icona del **Browser**.
- 2. Premere il tasto > **Opzioni**.
- 3. Nella sezione **Privacy e Sicurezza**, in **Cancella dati di esplorazione**, selezionare le caselle di controllo accanto ai tipi di informazioni di esplorazione da eliminare.
- 4. Fare clic su **Cancella ora**.

#### **Disattivazione dei cookie nel browser**

- 1. Nella schermata iniziale, fare clic sull'icona del **Browser**.
- 2. Premere il tasto  $\mathbb{F}$  > Opzioni.
- 3. Nella sezione **Privacy e Sicurezza**, deselezionare la casella di controllo **Accetta cookie** .
- 4. Premere il tasto > **Salva**.

#### **Disattivazione del supporto JavaScript**

JavaScript è utilizzato su alcune pagine Web per fornire funzioni interattive, quali menu e audio. Se non si desidera che il browser fornisca funzioni JavaScript, è possibile disattivare il supporto di JavaScript.

- 1. Nella schermata iniziale, fare clic sull'icona del **Browser**.
- 2. Premere il tasto  $\frac{1}{2}$  > Opzioni.
- 3. Nella sezione **Contenuto Web**, deselezionare la casella di controllo **Attiva JavaScript**.
- 4. Premere il tasto > **Salva**.

#### **Attivazione di geolocation nel browser**

Se si attiva geolocation nel browser, alcuni siti Web potrebbero essere in grado di determinare approssimativamente la posizione dell'utente.

- 1. Nella schermata iniziale, fare clic sull'icona del **Browser**.
- 2. Premere il tasto  $\frac{1}{2}$  > Opzioni.
- 3. Nella sezione **Privacy e Sicurezza**, selezionare la casella di controllo **Attiva Geolocation**.
- 4. Premere il tasto **#** > Salva.

Quando si visita un sito web che richiede la posizione, viene visualizzata una finestra di dialogo. Se si seleziona la casella di controllo **Non visualizzare più questo messaggio per questo sito Web**, il sito web e le relative autorizzazioni impostate vengono salvati in **Autorizzazioni di geolocation** nelle opzioni del browser.

### <span id="page-177-0"></span>**Protezione del browser**

#### **Informazioni su TLS**

Il browser è progettato per utilizzare i metodi TLS o SSL per crittografare i dati che lo smartphone BlackBerry® invia o riceve tramite Internet utilizzando BlackBerry® Enterprise Server. Le comunicazioni tra lo smartphone e BlackBerry Enterprise Server vengono crittografate tramite Triple DES. Le comunicazioni tra BlackBerry Enterprise Server e i server dei contenuti vengono crittografate tramite SSL o TLS. Per aumentare la protezione, è possibile configurare il metodo TLS per le connessioni HTTP tra lo smartphone e BlackBerry Enterprise Server e utilizzare la crittografia Triple DES per tutte le altre comunicazioni tra lo smartphone e BlackBerry Enterprise Server.

#### **Opzioni di protezione del browser**

Se l'account e-mail utilizza BlackBerry® Enterprise Server, potrebbe non essere possibile modificare le opzioni di protezione del browser.

Se si modifica un'opzione di protezione del browser, la modifica potrebbe essere applicata ad altre applicazioni sullo smartphone BlackBerry® che accedono a un server.

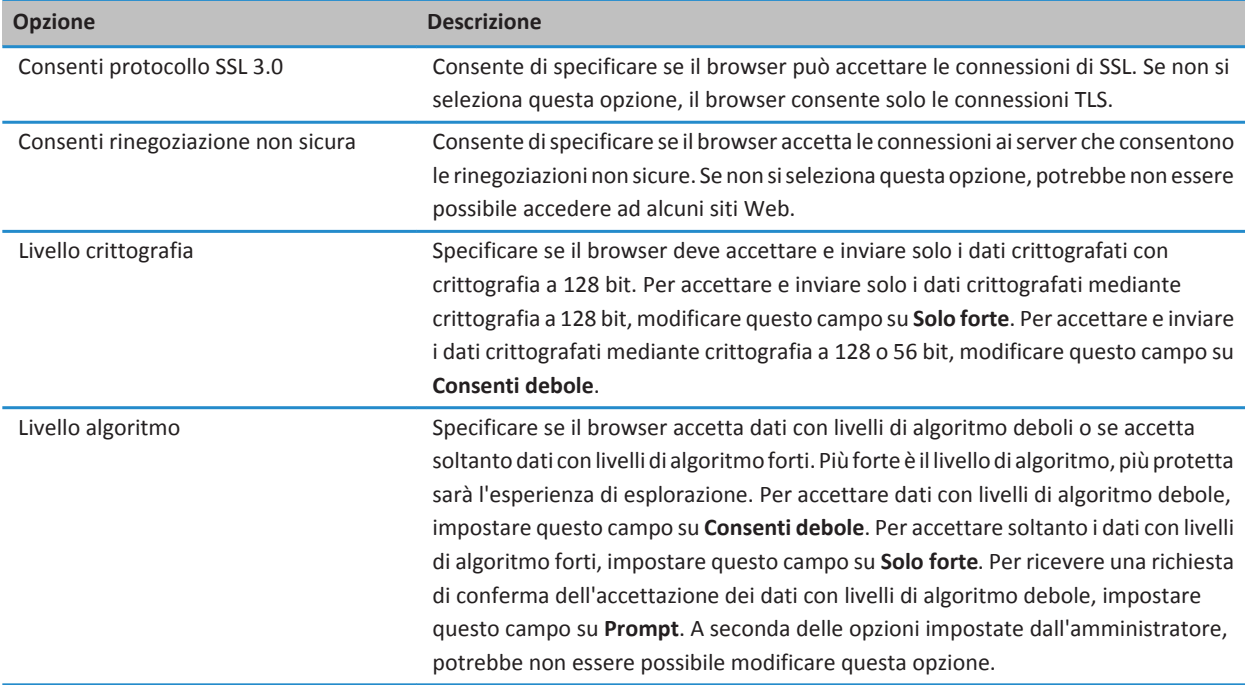

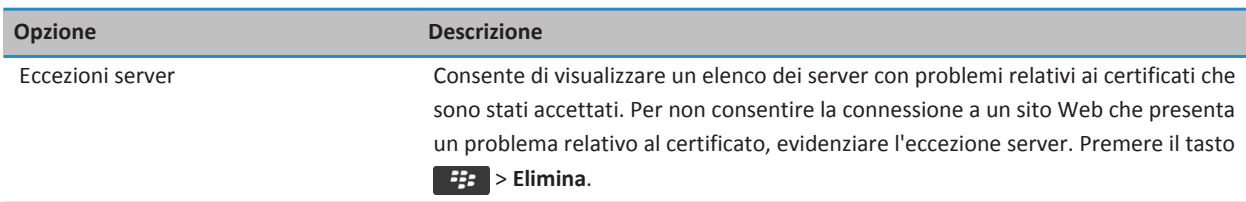

#### **Informazioni correlate**

Gestione della protezione del browser, 177

#### **Gestione della protezione del browser**

- 1. Nella schermata iniziale o in una cartella, fare clic sull'icona **Opzioni**.
- 2. Fare clic su **Protezione** > **Impostazioni di protezione avanzata** > **TLS**.
- 3. Impostare le opzioni di protezione.
- 4. Premere il tasto > **Salva**.

#### **Informazioni correlate**

[Opzioni di protezione del browser, 176](#page-177-0)

#### **Aggiunta di un server di contenuti attendibile**

Se l'account e-mail utilizza un BlackBerry® Enterprise Server, è possibile aggiungere altri server dei contenuti all'elenco server di contenuti attendibili per accelerare il processo di autenticazione effettuato con un server dei contenuti.

- 1. Nella schermata iniziale o in una cartella, fare clic sull'icona **Opzioni**.
- 2. Fare clic su **Protezione** > **Impostazioni di protezione avanzata** > **TLS**.
- 3. Nella sezione **TLS proxy**, evidenziare il campo **Server attendibili**.
- 4. Premere il tasto > **Aggiungi host**.
- 5. Digitare l'indirizzo Web del server dei contenuti.
- 6. Fare clic su **OK.**
- 7. Premere il tasto > **Salva**.

#### **Aggiunta o modifica di un sito Web associato a un certificato**

Per accedere ad alcuni siti Web, potrebbe essere necessario fornire un certificato di autenticazione. Dopo aver specificato il certificato per un sito Web, il sito Web e il certificato associato vengono automaticamente aggiunti all'elenco Certificati client predefiniti nelle opzioni TLS. È possibile aggiungere o modificare manualmente un sito Web associato a un certificato.

- 1. Nella schermata iniziale o in una cartella, fare clic sull'icona **Opzioni**.
- 2. Fare clic su **Protezione** > **Impostazioni di protezione avanzata** > **TLS**.
	- Per associare manualmente un sito Web a un certificato, evidenziare il campo **Certificati client predefiniti**. Premere il tasto > **Aggiungi host**. Nel campo **Nome host**, digitare il nome del sito Web. Nel campo **Certificato**, selezionare il certificato associato al sito Web. Fare clic su **OK.**
	- Per modificare un sito Web associato a un certificato, nell'elenco **Certificati client predefiniti** evidenziare una voce. Premere il tasto  $\mathbf{H}_2$  > Modifica. Modificare il certificato. Fare clic su OK.

3. Premere il tasto > **Salva**.

### **Push browser**

#### **Informazioni sulla funzione push browser**

La funzione push browser è progettata per inviare informazioni da un'applicazione Web allo smartphone BlackBerry® non appena queste diventano disponibili. Ad esempio, è possibile ricevere aggiornamenti o notifiche su tempo, quotazioni azionarie o notizie. Quando lo smartphone riceve un aggiornamento, nell'applicazione Messaggi può venire visualizzato un nuovo messaggio push del browser oppure nella schermata iniziale un'icona può cambiare per indicare che sono disponibili nuove informazioni. L'applicazione Web potrebbe anche fornire informazioni aggiornate alla cache del browser senza inviare una notifica. Se le informazioni vengono trasferite alla cache del browser, sono disponibili sullo smartphone anche quando lo smartphone non è connesso alla rete wireless. Le applicazioni Web che utilizzano la funzione push browser trasferiscono automaticamente gli aggiornamenti allo smartphone a meno che tale funzione non venga disattivata.

Lo smartphone supporta diversi tipi di messaggi push del browser. I messaggi che indicano il caricamento o la disponibilità di un servizio includono informazioni aggiornate. Altri messaggi push del browser includono i messaggi che vengono visualizzati nella cache del browser.

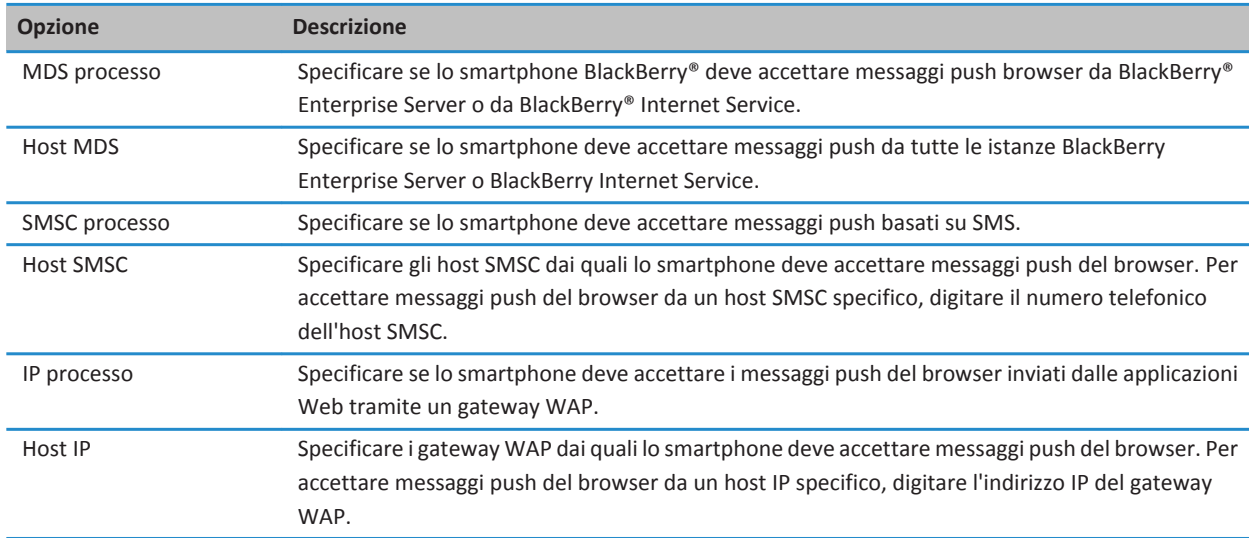

#### **Opzioni push browser**

#### **Disattivazione del push browser**

1. Nella schermata iniziale o in una cartella, fare clic sull'icona **Opzioni**.
- 2. Fare clic su **Dispositivo** > **Impostazioni di sistema avanzate** > **Push browser**.
- 3. Deselezionare la casella di controllo **Abilita push**.
- 4. Premere il tasto **#** > Salva.

## **Feed RSS**

Per ulteriori informazioni sull'utilizzo dei feed RSS sullo smartphone BlackBerry®, sulla schermata iniziale o in una cartella, fare clic sull'icona **Feed sociali**. Premere il tasto > **Guida**.

#### **Informazioni sui feed RSS**

È possibile aggiungere feed RSS allo smartphone BlackBerry® per ricevere gli aggiornamenti sui blog e sui siti Web preferiti. È possibile aggiungere i feed RSS direttamente da una pagina Web o utilizzando l'applicazione Feed sociali. L'applicazione Feed sociali consente all'utente di rimanere aggiornato con i social network seguiti e di visualizzare i feed RSS da un'unica posizione.

#### **Aggiunta di un feed RSS dal browser**

- 1. Nel browser, su una pagina Web con un feed RSS, premere il tasto **Menu**.
- 2. Fare clic su **Sottoscrivi abbonamento a feed RSS**.
- 3. Selezionare la casella di controllo accanto a ogni feed che si desidera aggiungere.
- 4. Fare clic su **Sottoscrivi**.
- 5. Fare clic su **OK**.

## **Risoluzione dei problemi: Browser**

### **Impossibile aprire una nuova scheda**

È possibile che la memoria disponibile sullo smartphone BlackBerry® non sia sufficiente. Provare le operazioni seguenti:

- Chiudere una scheda non più necessaria.
- Chiudere le altre applicazioni non più necessarie.

#### **Informazioni correlate**

[Chiusura di un'applicazione in modo che non continui a essere eseguita in background, 236](#page-237-0) [Apertura, chiusura o passaggio da una scheda a un'altra, 168](#page-169-0)

## **Richiesta di cambiare rete durante la riproduzione in streaming di un brano o un video**

Se si riceve la richiesta di cambiare rete, non sarà possibile riprodurre in streaming brani o video con la connessione a Internet che si sta utilizzando. Se si passa a un'altra rete, potrebbero essere applicati costi aggiuntivi. Per ulteriori informazioni, contattare il provider di servizi wireless o l'amministratore.

Per non ricevere tale richiesta, nel browser, premere il tasto > **Opzioni**. Nella sezione **Generale**, sotto **Chiedi conferma prima di**, deselezionare la casella di controllo **Passaggio alla rete dell'operatore per streaming contenuti multimediali**.

#### **Informazioni correlate**

[Ricezione di una richiesta prima di chiudere il browser o lo streaming di file multimediali da Internet, 174](#page-175-0)

### **Non è possibile riprodurre un brano o un video su una pagina Web**

È possibile che lo smartphone BlackBerry® non supporti le dimensioni o il formato del brano o del video.

**Informazioni correlate** [Esecuzione di un file multimediale in una pagina web, 170](#page-171-0)

### **Nessun browser disponibile sullo smartphone**

A seconda del piano di servizi wireless, questa funzione potrebbe non essere supportata.

Verificare che lo smartphone BlackBerry® sia connesso alla rete wireless.

#### **Informazioni correlate**

[Accesso a una pagina Web o navigazione in Internet, 168](#page-169-0)

# **Calendario**

## **Procedura: Calendario**

### **Sincronizzazione del calendario**

#### **Informazioni sul backup e ripristino dei dati dello smartphone**

Se sul computer è installato BlackBerry® Desktop Software, è possibile eseguire il backup e il ripristino della maggior parte dei dati dello smartphone BlackBerry, inclusi i messaggi, i dati dell'agenda elettronica, i caratteri, le ricerche salvate e i segnalibri del browser mediante BlackBerry Desktop Software. Per ulteriori informazioni, consultare la Guida di BlackBerry Desktop Software.

Se non sono stati salvati dati sulla scheda di memoria, è possibile eseguire il backup e il ripristino della maggior parte dei dati dello smartphone utilizzando la scheda di memoria.

Se l'account e-mail utilizza BlackBerry® Enterprise Server, è possibile eseguire sullo smartphone il ripristino dei dati dell'agenda elettronica sincronizzati tramite la rete wireless. Per ripristinare i dati dell'agenda elettronica sincronizzati tramite la rete wireless, è necessario disporre di una password di attivazione. Per ulteriori informazioni, contattare l'amministratore.

Research In Motion consiglia di creare e salvare in modo regolare un file di backup sul computer in uso, soprattutto prima dell'aggiornamento di qualsiasi software. Il mantenimento di un file di backup corrente sul computer potrebbe consentire il recupero dei dati dello smartphone qualora questo venisse smarrito, rubato o danneggiato da un problema imprevisto.

#### **Informazioni sui conflitti di sincronizzazione**

Un conflitto di sincronizzazione si verifica quando si modifica lo stesso messaggio e-mail o la stessa voce dell'agenda elettronica sullo smartphone BlackBerry® e nell'applicazione e-mail sul computer.

Se i conflitti dei messaggi e-mail vengono risolti tramite la risoluzione dei conflitti e-mail wireless, sullo smartphone, in caso di conflitto nella risoluzione dei conflitti e-mail, è possibile assegnare la precedenza ai messaggi e-mail presenti sullo smartphone o a quelli presenti sul computer.

Se i dati dell'agenda elettronica vengono sincronizzati utilizzando la sincronizzazione dati wireless, in caso di conflitto nella sincronizzazione dei dati, i dati dell'agenda elettronica presenti sul computer hanno la precedenza rispetto a quelli presenti sullo smartphone.

Research In Motion consiglia di creare e salvare in modo regolare un file di backup sul computer in uso, soprattutto prima dell'aggiornamento di qualsiasi software. Il mantenimento di un file di backup corrente sul computer potrebbe consentire il recupero dei dati dello smartphone qualora questo venisse smarrito, rubato o danneggiato da un problema imprevisto.

#### **Informazioni correlate**

[Alcuni caratteri delle voci del calendario non vengono visualizzati correttamente dopo la sincronizzazione, 189](#page-190-0) [Sincronizzazione dei dati dell'agenda elettronica tramite la rete wireless, 182](#page-183-0)

#### <span id="page-183-0"></span>**Sincronizzazione dei dati dell'agenda elettronica tramite la rete wireless**

Research In Motion consiglia di creare e salvare in modo regolare un file di backup sul computer in uso, soprattutto prima dell'aggiornamento di qualsiasi software. Il mantenimento di un file di backup corrente sul computer potrebbe consentire il recupero dei dati dello smartphone qualora questo venisse smarrito, rubato o danneggiato da un problema imprevisto.

- 1. Nell'applicazione Contatti, Calendario, Attività o Blocco note, premere il > **Opzioni**.
- 2. Se necessario, fare clic su un calendario o un elenco contatti.
- 3. Selezionare la casella di controllo **Sincronizzazione wireless**.
- 4. Premere il tasto **#** > Salva.

Se si utilizza BlackBerry® Internet Service, è necessario utilizzare BlackBerry® Desktop Software per sincronizzare i dati del calendario. Per ulteriori informazioni, consultare la Guida di BlackBerry Desktop Software.

#### **Informazioni correlate**

[Alcuni caratteri delle voci del calendario non vengono visualizzati correttamente dopo la sincronizzazione, 189](#page-190-0) [Informazioni sui conflitti di sincronizzazione, 88](#page-89-0)

#### **Gestione dei conflitti di sincronizzazione dei dati**

È possibile modificare la modalità di risoluzione dei conflitti che si verificano durante la sincronizzazione dei dati dell'agenda elettronica, disattivando la sincronizzazione dati wireless, modificando le opzioni di risoluzione dei conflitti e sincronizzando i dati dell'agenda elettronica tramite l'apposito strumento di BlackBerry® Desktop Software. Per ulteriori informazioni sulla gestione dei conflitti che si verificano durante la sincronizzazione dei dati dell'agenda elettronica, consultare la Guida di BlackBerry Desktop Software.

### **Informazioni di base sul calendario**

#### **Spostamento da una visualizzazione all'altra del calendario**

Gli appuntamenti e le riunioni possono essere visualizzati in una delle quattro visualizzazioni del calendario disponibili. Le visualizzazioni Giorno, Settimana e Mese mostrano tutti gli appuntamenti e le riunioni relativi al periodo selezionato. La visualizzazione Agenda mostra la programmazione degli appuntamenti e delle riunioni e il tempo libero in un elenco.

- 1. Nella schermata iniziale, fare clic sull'icona **Calendario**.
- 2. Premere il tasto **#** > Visualizza.
- 3. Fare clic su una vista.

#### **Spostamento su una data specifica del calendario**

- 1. Nella schermata iniziale, fare clic sull'icona **Calendario**.
- 2. Premere il tasto  $\frac{1}{2}$ 
	- Per passare a una data specifica, premere **Vai alla data**.
	- Per passare alla data attuale, fare clic su **Vai a oggi**.

#### <span id="page-184-0"></span>**Programmazione di una riunione o un appuntamento**

Per invitare i partecipanti a una riunione, l'account e-mail di lavoro deve utilizzare un BlackBerry® Enterprise Server che supporti questa funzione.

- 1. Nella schermata iniziale, fare clic sull'icona **Calendario**.
- 2. Premere il tasto > **Nuovo appuntamento**.
- 3. Immettere le informazioni sulla riunione o sull'appuntamento.
	- Per invitare un partecipante a una riunione, premere il tasto > **Aggiungi partecipante**. Fare clic su un partecipante.
- 4. Effettuare una delle seguenti operazioni:
	- Per inviare l'invito alla riunione ai partecipanti selezionati, premere il tasto > **Invia**.
	- Per salvare un appuntamento, premere il tasto **della cuindi fare clic su Salva**.

#### **Informazioni correlate**

[Spegnimento dello smartphone, 278](#page-279-0) [Impossibile programmare appuntamenti che impegnano più giorni, 189](#page-190-0) [Non è possibile impostare alcuni campi durante la programmazione degli appuntamenti, 189](#page-190-0)

#### **Impostazione della sveglia nel calendario**

È possibile impostare una sveglia nel calendario in modo che suoni in giorni e orari programmati. La programmazione delle sveglie nell'applicazione Calendario non interferisce con la normale sveglia impostata nell'applicazione Orologio. Dal momento che le impostazioni della suoneria della sveglia sono condivise tra le applicazioni Calendario e Orologio, le modifiche apportate alle impostazioni della suoneria della sveglia verranno applicate a entrambe le applicazioni.

- 1. Nella schermata iniziale, fare clic sull'icona **Calendario**.
- 2. Premere il tasto > **Nuova sveglia**.
- 3. Digitare le informazioni relative alla sveglia.
- 4. Se si desidera impostare la ripetizione della sveglia, modificare il campo **Ricorrenza**.
- 5. Premere il tasto > **Salva**.

#### **Come passare da un calendario all'altro**

Se lo smartphone BlackBerry® è associato a più account e-mail, è possibile che contenga più calendari. Se sullo smartphone sono presenti più calendari, è possibile programmare e gestire gli appuntamenti e le riunioni in ciascun calendario. Per ulteriori informazioni, contattare il provider di servizi wireless.

- 1. Nella schermata iniziale, fare clic sull'icona **Calendario**.
- 2. Premere il tasto > **Seleziona Calendario**.
- 3. Fare clic su un calendario.

### **Riunioni**

#### **Programmazione di una riunione o un appuntamento**

Per invitare i partecipanti a una riunione, l'account e-mail di lavoro deve utilizzare un BlackBerry® Enterprise Server che supporti questa funzione.

- 1. Nella schermata iniziale, fare clic sull'icona **Calendario**.
- 2. Premere il tasto **#** > Nuovo appuntamento.
- 3. Immettere le informazioni sulla riunione o sull'appuntamento.
	- Per invitare un partecipante a una riunione, premere il tasto **: = > Aggiungi partecipante**. Fare clic su un partecipante.
- 4. Effettuare una delle seguenti operazioni:
	- Per inviare l'invito alla riunione ai partecipanti selezionati, premere il tasto > **Invia**.
	- Per salvare un appuntamento, premere il tasto **Fig.** quindi fare clic su Salva.

#### **Informazioni correlate**

[Spegnimento dello smartphone, 278](#page-279-0) [Impossibile programmare appuntamenti che impegnano più giorni, 189](#page-190-0) [Non è possibile impostare alcuni campi durante la programmazione degli appuntamenti, 189](#page-190-0)

#### **Eliminazione di un appuntamento, una riunione o una sveglia**

- 1. Nella schermata iniziale, fare clic sull'icona **Calendario**.
- 2. Evidenziare un appuntamento, una riunione o una sveglia.
- 3. Premere il tasto  $\frac{1}{2}$  > **Elimina**.

#### **Risposta a un invito alla riunione**

- 1. In un invito alla riunione, premere il tasto  $\mathbb{F}$ .
- 2. Fare clic su **Accettata**, **Provvisorio** o **Rifiutata**.
- 3. Se si rifiuta un invito a una riunione delegata, effettuare una delle azioni seguenti:
	- Per rifiutare la riunione, fare clic su **Rifiuta**.
	- Per delegare la riunione al mittente in modo che possa delegarla di nuovo, fare clic su **Delega**.
- 4. Effettuare una delle seguenti operazioni:
	- Per inviare la risposta senza aggiungere commenti, fare clic su **Invia risposta**.
	- Per aggiungere commenti alla risposta, fare clic su **Aggiungi commenti**. Digitare un commento. Premere il tasto > **Invia**.

**Nota:** Se si elimina un invito a una riunione dall'applicazione Messaggi prima di accettarlo o rifiutarlo, la riunione viene eliminata dall'applicazione e-mail del computer.

#### **Visualizzazione del calendario quando si risponde a una riunione**

In un invito alla riunione, premere il tasto > **Visualizza calendario**.

Per tornare all'invito alla riunione, premere il tasto  $\Box$ .

#### **Verifica della disponibilità dei partecipanti alla riunione**

Per eseguire questa attività, l'account e-mail aziendale deve utilizzare un BlackBerry® Enterprise Server che supporti questa funzionalità. Per ulteriori informazioni, contattare l'amministratore.

È possibile verificare la disponibilità solo dei partecipanti alla riunione della propria organizzazione.

In una riunione o nell'invito a una riunione, sotto all'elenco dei partecipanti, fare clic su **Visualizza disponibilità**.

- In qualità di organizzatore della riunione, per selezionare l'orario successivo in cui tutti i partecipanti sono disponibili, fare clic su **Orario successivo disponibile**.
- Per visualizzare un elenco di stati associati alle barre colorate sulla schermata (ad esempio, occupato o provvisorio), premere il tasto > **Mostra legenda**.

#### **Modifica dell'elenco dei partecipanti a una riunione**

Per eseguire questa operazione, è necessario essere l'organizzatore della riunione.

- 1. In una riunione, nel campo **Accettato** o **Rifiutato**, evidenziare un contatto.
- 2. Premere il tasto  $\frac{1}{2}$ .
- 3. Fare clic su **Aggiungi partecipante**, **Modifica partecipante** o **Rimuovi partecipante**.
- 4. Premere il tasto > **Salva**.

#### **Inoltro di un invito a una riunione**

Per eseguire questa attività, l'account e-mail deve utilizzare un BlackBerry® Internet Server o un BlackBerry® Enterprise Server che supportano questa funzionalità. Per ulteriori informazioni, contattare il provider di servizi wireless o l'amministratore.

Se non si ha a disposizione l'opzione di inoltro di un invito a una riunione, si potrebbe, in alternativa, delegare un invito a una riunione.

In una riunione o in un invito a una riunione, premere il tasto  $\Rightarrow$  > **Inoltra**.

**Nota:** se si inoltra un invito a una riunione a nome dell'organizzatore, solo l'organizzatore della riunione riceverà la risposta del destinatario.

#### **Delega di un invito a una riunione**

Per eseguire questa attività, è necessario utilizzare IBM® Lotus Notes® e l'account e-mail deve essere associato a un BlackBerry® Enterprise Server che supporta questa funzione.

Se non si ha a disposizione l'opzione di delega di un invito a una riunione, si potrebbe, in alternativa, inoltrare gli inviti a una riunione. L'opzione per delegare un invito a una riunione potrebbe non essere disponibile se l'organizzatore di riunione ha disattivato incontrando la delega della riunione.

- 1. In un invito alla riunione, premere il tasto  $\mathbb{F}$  > Delega.
- 2. Scegliere un contatto.
	- Per inviare la risposta senza aggiungere commenti, fare clic su **Invia risposta**.
	- Per aggiungere un commento alla risposta, fare clic su **Aggiungi commenti**. Digitare un commento. Premere il tasto *EB* > Invia.

#### **Invio di un messaggio e-mail a tutti i partecipanti alla riunione**

In una riunione, in un invito a una riunione o in una risposta, premere il tasto. **#** > lnvia e-mail a tutti i partecipanti.

### **Illustrazione delle opzioni del calendario**

#### **Modifica della visualizzazione del calendario**

- 1. Nella schermata iniziale, fare clic sull'icona **Calendario**.
- 2. Premere il tasto > **Opzioni** > **Visualizzazione e azioni calendario**.
	- Per modificare la visualizzazione predefinita, modificare il campo **Vista iniziale**.
	- Per modificare l'ora iniziale e finale per i giorni, modificare i campi **Inizio giornata** e **Fine giornata**.
	- Per modificare il giorno visualizzato come primo giorno della settimana nella visualizzazione Settimana, modificare il campo **Primo giorno della settimana**.
	- Per nascondere il tempo libero nella visualizzazione Agenda, deselezionare la casella di controllo **Mostra tempo libero nella visualizzazione Agenda**.
- 3. Premere il tasto > **Salva**.

#### **Modifica delle opzioni dei promemoria**

- 1. Nella schermata iniziale, fare clic sull'icona **Calendario**.
- 2. Premere il tasto > **Opzioni** > **Visualizzazione e azioni calendario**.
	- Per modificare l'intervallo di ripetizione dei promemoria, modificare il campo **Ripetizione**.
	- Per modificare l'ora predefinita del promemoria per le voci di calendario, modificare il campo **Promemoria predefinito**.
- 3. Premere il tasto > **Salva**.

#### **Informazioni correlate**

[Spegnimento dello smartphone, 278](#page-279-0)

#### **Modifica delle opzioni per più calendari**

- 1. Nella schermata iniziale, fare clic sull'icona **Calendario**.
- 2. Premere il tasto > **Opzioni**.
- 3. Fare clic su un calendario.
- Per cambiare il colore utilizzato per gli appuntamenti, modificare il campo **Colore appuntamento**.
- Per impostare il promemoria degli appuntamenti, selezionare o deselezionare la casella di controllo **Visualizza promemoria**.
- 4. Premere il tasto > **Salva**.

#### **Modifica del calendario predefinito**

Se si modifica il calendario predefinito, viene modificato l'indirizzo e-mail da cui vengono inviati gli inviti alle riunioni.

- 1. Nella schermata iniziale o in una cartella, fare clic sull'icona **Opzioni**.
- 2. Fare clic su **Dispositivo** > **Impostazioni di sistema avanzate** > **Servizi predefiniti**.
- 3. Modificare il campo **Calendario (CICAL)**.
- 4. Premere il tasto > **Salva**.

#### **Modifica del periodo di memorizzazione delle voci del calendario sullo smartphone**

- 1. Nella schermata iniziale, fare clic sull'icona **Calendario**.
- 2. Premere il tasto > **Opzioni** > **Visualizzazione e azioni calendario**.
- 3. Modificare il campo **Mantieni appuntamenti**.
- 4. Premere il tasto **##** > Salva.

Lo smartphone BlackBerry® elimina le voci del calendario con data antecedente al numero di giorni impostato dall'utente.

#### **Visualizzazione delle attività nel calendario**

- 1. Nella schermata iniziale, fare clic sull'icona **Calendario**.
- 2. Premere il tasto > **Opzioni** > **Visualizzazione e azioni calendario**.
- 3. Selezionare la casella di controllo **Mostra attività**.
- 4. Premere il tasto **#** > Salva.

### **Riunioni con chiamata in conferenza**

#### **Informazioni sulle chiamate in conferenza**

Con lo smartphone BlackBerry®, è possibile creare due tipi di chiamate in conferenza. Se la propria organizzazione o un servizio conferenze hanno fornito un numero di collegamento alla chiamata in conferenza, è possibile creare riunioni con chiamata in conferenza sullo smartphone o sul computer. Le riunioni con chiamata in conferenza consentono ai partecipanti che dispongono di uno smartphone BlackBerry di partecipare alla riunione con chiamata in conferenza tramite un'opzione a tocco singolo Partecipa ora, se questa funzionalità è supportata sullo smartphone, in modo da non dover digitare il numero di collegamento alla chiamata in conferenza e i codici di accesso. Se non si dispone di un numero di collegamento alla chiamata in conferenza, è possibile creare una chiamata in conferenza chiamando gli altri contatti e unendo le chiamate.

#### **Informazioni correlate**

Riunioni con chiamata in conferenza, 187

#### <span id="page-189-0"></span>**Creazione di una riunione con chiamata in conferenza dal proprio smartphone**

Per eseguire questa operazione, è necessario essere l'organizzatore della riunione. In caso contrario, è possibile creare riunioni con chiamata in conferenza a nome di un'altra persona dal proprio computer.

- 1. In una riunione, selezionare la casella di controllo **Chiamata in conferenza**.
- 2. Digitare le informazioni per la chiamata in conferenza.
- 3. Premere il tasto > **Salva**.

#### **Creazione di una riunione con chiamata in conferenza dal proprio computer**

Per eseguire questa operazione, è necessario essere l'organizzatore della riunione oppure creare la riunione a nome dell'organizzatore. Per informazioni sulla creazione di riunioni per conto di un'altra persona, consultare la documentazione relativa all'applicazione e-mail del proprio computer.

È possibile creare dal proprio computer una riunione con chiamata in conferenza che lo smartphone BlackBerry® è in grado di riconoscere. All'avvio della riunione con chiamata in conferenza, i partecipanti che dispongono di uno smartphone BlackBerry possono partecipare alla riunione con chiamata in conferenza tramite l'opzione Partecipa ora, se lo smartphone in uso supporta questa funzionalità.

- 1. Nelle note di riunione o nel campo relativo al luogo della riunione, digitare **CCP:** e il numero di collegamento alla chiamata in conferenza del partecipante. Non sono ammessi spazi.
- 2. Digitare una **x** minuscola. Non sono ammessi spazi prima o dopo la x.
- 3. Digitare il codice di accesso del partecipante. Digitare uno spazio dopo il codice di accesso del partecipante.
- 4. Digitare **CCM**: e il numero di collegamento alla chiamata in conferenza del moderatore. Non sono ammessi spazi.
- 5. Digitare una **x** minuscola. Non sono ammessi spazi prima o dopo la x.
- 6. Digitare il codice di accesso del moderatore. Digitare uno spazio dopo il codice di accesso del moderatore.

#### **Esempio**

Se il numero di collegamento alla chiamata in conferenza del partecipante e del moderatore è 1-800-555-5555, il codice di accesso del partecipante è 55555 e il codice di accesso del moderatore è 55551, digitare **CCP:18005555555x55555# CCM: 18005555555x55551#**, seguito da uno spazio.

#### **Partecipazione a una riunione con chiamata in conferenza**

Effettuare una delle seguenti operazioni:

- Nella notifica di una riunione, fare clic su **Partecipa ora**.
- Nel calendario, evidenziare la riunione. Premere il tasto > **Partecipa ora**.

#### **Informazioni correlate**

[Impossibile partecipare a una chiamata in conferenza tramite l'opzione Partecipa ora, 190](#page-191-0)

#### <span id="page-190-0"></span>**Salvataggio delle informazioni relative alla chiamata in conferenza**

È possibile salvare le informazioni relative alla chiamata in conferenza, in modo vengano aggiunte automaticamente ai campi della chiamata in conferenza quando si crea una riunione con chiamata in conferenza dallo smartphone BlackBerry®.

- 1. Nella schermata iniziale, fare clic sull'icona **Calendario**.
- 2. Premere il tasto > **Opzioni** > **Chiamata in conferenza in corso**.
- 3. Digitare le informazioni relative alla chiamata in conferenza.
- 4. Premere il tasto > **Salva**.

## **Risoluzione dei problemi: Calendario**

### **Impossibile programmare appuntamenti che impegnano più giorni**

Se si utilizza IBM® Lotus Notes®, non è possibile programmare gli appuntamenti che impegnano più giorni.

## **Non è possibile impostare alcuni campi durante la programmazione degli appuntamenti**

Se si utilizza IBM® Lotus Notes® Lotus Notes®, è possibile modificare solo i campi Oggetto, Località, Promemoria e Note e la casella di controllo Segna come privato quando si modifica un appuntamento o una riunione ricorrente.

## **Alcuni caratteri delle voci del calendario non vengono visualizzati correttamente dopo la sincronizzazione**

Se sullo smartphone BlackBerry® si programmano appuntamenti o riunioni contenenti caratteri speciali o accenti, il computer potrebbe non supportare tali caratteri.

Verificare che la pagina di codice predefinita utilizzata sul computer sia corretta e che il supporto dei caratteri installato sul computer sia appropriato. Per ulteriori informazioni, consultare la documentazione relativa al sistema operativo del computer.

Research In Motion consiglia di creare e salvare in modo regolare un file di backup sul computer in uso, soprattutto prima dell'aggiornamento di qualsiasi software. Il mantenimento di un file di backup corrente sul computer potrebbe consentire il recupero dei dati dello smartphone qualora questo venisse smarrito, rubato o danneggiato da un problema imprevisto.

#### **Informazioni correlate**

[Informazioni sui conflitti di sincronizzazione, 88](#page-89-0) [Sincronizzazione dei dati dell'agenda elettronica tramite la rete wireless, 182](#page-183-0)

## <span id="page-191-0"></span>**Impossibile partecipare a una chiamata in conferenza tramite l'opzione Partecipa ora**

L'opzione Partecipa ora potrebbe non venire visualizzata nella notifica di una riunione se l'organizzatore della riunione non utilizza uno smartphone BlackBerry® che supporta la funzionalità Partecipa ora o se l'organizzatore della riunione non ha immesso correttamente le informazioni sulla chiamata in conferenza. Potrebbe essere necessario modificare le opzioni relative alle chiamate rapide per partecipare alla chiamata in conferenza tramite l'opzione Partecipa ora.

Provare le operazioni seguenti:

- Se l'opzione Partecipa ora non viene visualizzata, per partecipare alla chiamata in conferenza, alla riunione o all'invito alla riunione, fare clic sul numero di collegamento alla chiamata in conferenza e sul codice di accesso visualizzato nel campo **Posizione** o nella sezione **Note**.
- Se l'opzione Partecipa ora viene visualizzata, ma non è possibile partecipare, provare ad aumentare il tempo di attesa predefinito sullo smartphone prima della composizione di un interno. Dalla schermata iniziale, premere il tasto  $\Box$ . Premere il tasto > **Opzioni** > **Chiamate rapide**. Nella sezione **Per accedere agli interni in tutte le altre aziende**, impostare il campo **Attendi per** al valore massimo. Ritentare l'accesso alla chiamata in conferenza con l'opzione Partecipa ora.

#### **Informazioni correlate**

[Partecipazione a una riunione con chiamata in conferenza, 188](#page-189-0)

# <span id="page-192-0"></span>**Contatti**

## **Procedura: Contatti**

### **Informazioni di base sui contatti**

#### **Aggiunta di un contatto**

Effettuare una delle seguenti operazioni:

- Per aggiungere un contatto tramite l'applicazione Contatti, nella schermata iniziale, fare clic sull'icona **Contatti**. Nella parte superiore della schermata, fare clic su **Nuovo contatto**. Digitare le informazioni sul contatto. Premere il tasto > **Salva**.
- Per aggiungere un contatto da un messaggio, un registro chiamate o una pagina Web, evidenziare il nome del contatto, il numero o l'indirizzo e-mail. Premere il tasto > **Aggiungi a Contatti** > **Crea nuovo contatto**. Se necessario, aggiunge le informazioni di contatto. Premere il tasto > **Salva**.

#### **Informazioni correlate**

[Copia dei contatti dalla scheda SIM all'elenco contatti, 22](#page-23-0)

#### **Creazione di un campo di contatto personalizzato**

I campi di contatto personalizzati sono in grado di memorizzare le informazioni di contatto che si desidera ricordare, ad esempio, è possibile aggiungere un campo di contatto personalizzato denominato Squadra del cuore o Colore preferito. Se si crea un campo personalizzato per un contatto, il campo viene visualizzato per tutti i contatti.

- 1. Durante l'aggiunta o la modifica di un contatto, nella sezione **Campi personalizzati,** fare clic su **Aggiungi campo personalizzato**.
- 2. Fare clic su un campo.
- 3. Premere il tasto > **Cambia nome campo**.
- 4. Per modificare il nome del campo, collocare il cursore nel campo. Premere il tasto > **Cambia nome campo**. Digitare un nome per il campo. Premere il tasto sulla tastiera.
- 5. Digitare le informazioni che si desidera aggiungere al campo personalizzato.
- 6. Premere il tasto > **Salva**.

È possibile sincronizzare i campi di contatto personalizzati dall'utente sullo smartphone BlackBerry® con l'applicazione e-mail sul computer. Per ulteriori informazioni sulla sincronizzazione dei campi di contatto, consultare la Guida di BlackBerry® Desktop Software.

#### **Aggiunta di una pausa o un'attesa a un numero di telefono**

È possibile utilizzare una pausa o un'attesa per separare numeri aggiuntivi (ad esempio una password o un interno) da un numero di telefono principale. Dopo aver composto il numero di telefono principale, lo smartphone BlackBerry® effettua una pausa prima di comporre i numeri aggiuntivi (pausa) oppure richiede di digitarli (attesa).

- 1. Dopo aver digitato la parte principale del numero di telefono nel campo apposito, premere il tasto  $\mathbb{E}$ .
- 2. Fare clic su **Aggiungi pausa** o **Aggiungi attesa**.
- 3. Inserire i numeri aggiuntivi.
- 4. Premere il tasto > **Salva**.

#### **Modifica o eliminazione di un contatto**

Effettuare una delle seguenti operazioni:

- Per modificare un contatto, nella schermata iniziale, fare clic sull'icona **Contatti**. Evidenziare un contatto. Premere il tasto > **Modifica**. Modificare le informazioni di contatto. Premere il tasto > **Salva**.
- Per modificare un contatto utilizzando le informazioni sullo smartphone BlackBerry®, ad esempio le informazioni contenute in un messaggio e-mail o in una voce del calendario, evidenziare le informazioni da aggiungere al contatto. Premere il tasto > **Aggiungi a Contatti** > **Aggiungi a contatto esistente**. Scegliere un contatto. Se necessario, aggiunge le informazioni di contatto. Premere il tasto > **Salva**.
- Per eliminare un contatto, nella schermata iniziale, fare clic sull'icona **Contatti**. Evidenziare un contatto. Premere il tasto  $\frac{1}{2}$  > **Elimina.**

#### **Ricercare un contatto**

È possibile ricercare contatti nell'elenco dei contatti o, se il proprio account e-mail utilizza un BlackBerry® Enterprise Server, è possibile effettuare la ricerca di un contatto nell'elenco dei contatti dell'organizzazione.

- 1. Nella schermata iniziale, fare clic sull'icona **Contatti**.
	- Per ricercare un contatto nell'elenco dei contatti, digitare tutto o una parte del nome di un contatto.
	- Per ricercare un contatto nell'elenco dei contatti dell'organizzazione, fare clic su **Ricerca remota**. Digitare tutto o una parte del nome di un contatto. Fare clic su **OK.**
- 2. Evidenziare un contatto.
- 3. Premere il tasto  $\frac{1}{2}$ .
	- Per visualizzare le informazioni su un contatto, fare clic su **Visualizza**.
	- Per aggiungere un contatto dall'elenco dei contatti dell'organizzazione al proprio elenco dei contatti, fare clic su **Aggiungi ai contatti**.
	- Per aggiungere tutti i contatti dall'elenco dei contatti dell'organizzazione al proprio elenco dei contatti, fare clic su **Aggiungi tutti**.
	- Per visualizzare le prossime 20 corrispondenze nell'elenco dei contatti dell'organizzazione, fare clic su **Altri risultati**.
	- Per restringere i risultati della ricerca quando per il nome di un contatto è presente più di una corrispondenza, evidenziare il nome di un contatto. Fare clic su **Risolvi**.
	- Per eliminare i risultati della ricerca dopo avere effettuato la ricerca nell'elenco dei contatti dell'organizzazione, fare clic su **Elimina ricerca**.

• Per avviare una nuova ricerca mentre si effettua la ricerca nell'elenco dei contatti dell'organizzazione, fare clic su **Ricerca**.

#### **Come allegare un biglietto da visita a un messaggio**

È possibile allegare un biglietto da visita a un messaggio e-mail, PIN o di testo.

- 1. Quando si scrive un messaggio, premere il tasto > **Allega** > **Contatto**.
- 2. Individuare ed evidenziare un contatto.
- 3. Premere il tasto  $\frac{1}{2}$  > **Continua**.

#### **Informazioni correlate**

[Impossibile allegare un file a un messaggio di testo, 110](#page-111-0)

#### **Aggiunta di un'immagine di contatto per l'ID chiamante**

- 1. Nella schermata iniziale, fare clic sull'icona **Contatti**.
- 2. Evidenziare un contatto.
- 3. Premere il tasto > **Modifica**.
- 4. Premere il tasto > **Aggiungi immagine**.
- 5. Individuare, evidenziare e fare clic su un'immagine.
- 6. Se necessario, spostare la casella di ritaglio nella porzione dell'immagine che si desidera utilizzare.
- 7. Premere il tasto > **Ritaglia e salva**.
- 8. Premere il tasto **###** > Salva.

#### **Informazioni correlate**

[Cambiamento continuo delle immagini dei contatti, 198](#page-199-0)

#### **Modifica o eliminazione di un'immagine di contatto**

- 1. Nella schermata iniziale, fare clic sull'icona **Contatti**.
- 2. Evidenziare un contatto.
- 3. Premere il tasto > **Modifica**.
- 4. Evidenziare l'immagine del contatto.
	- Per cambiare l'immagine del contatto, premere il tasto > **Sostituisci immagine**. Evidenziare un'immagine. Premere il tasto > **Seleziona immagine**.
	- Per eliminare l'immagine del contatto, premere il tasto **#** > **Elimina immagine**.
- 5. Premere il tasto > **Salva**.

#### **Informazioni correlate**

[Cambiamento continuo delle immagini dei contatti, 198](#page-199-0)

#### **Informazioni sulle categorie**

I contatti, le attività e i memo possono essere raggruppati in categorie. È inoltre possibile visualizzare solo alcuni dei contatti, delle attività e dei memo, in base alle categorie.

Per i nomi delle categorie non viene fatta distinzione tra maiuscole e minuscole. Un contatto, un'attività o un memo può avere più di una categoria associata. Se si utilizza IBM® Lotus Notes®, è possibile applicare più di una categoria a un'attività sullo smartphone BlackBerry®, ma solo una categoria viene sincronizzata con l'attività in Lotus Notes.

Le categorie sono condivise dall'elenco dei contatti, dall'elenco delle attività e da quello dei memo e le modifiche apportate in un'applicazione vengono estese anche a tutte le altre applicazioni.

#### **Assegnazione di una categoria a un contatto, un'attività o un memo**

- 1. Quando si crea o modifica un contatto, un'attività o un memo, premere il tasto > **Categorie**.
- 2. Selezionare la casella di controllo posta accanto a una categoria.
- 3. Premere il tasto > **Salva**.

Per rimuovere una categoria da un contatto, un'attività o un memo, deselezionare la casella di controllo accanto alla categoria.

#### **Creazione di una categoria per contatti, attività o memo**

È possibile creare categorie per organizzare gli elementi nelle applicazioni Contatti, Attività e Blocco note.

- 1. Nella schermata iniziale o nella cartella **Applicazioni**, fare clic sull'icona **Contatti**, **Attività** o **Blocco note**.
- 2. Premere il tasto > **Filtro**.
- 3. Premere il tasto > **Nuova**.
- 4. Digitare un nome per la categoria.
- 5. Premere il tasto Julla tastiera.

Per eliminare una categoria, evidenziarla. Premere il tasto > **Elimina**.

### **Sincronizzazione dei contatti**

#### **Informazioni sulla sincronizzazione e risoluzione dei conflitti**

La funzione di sincronizzazione dati wireless consente di sincronizzare i dati dell'agenda elettronica (contatti, voci del calendario, attività e memo) tra lo smartphone BlackBerry® e l'applicazione e-mail sul computer tramite la rete wireless.

La funzione di risoluzione dei conflitti dei messaggi e-mail wireless consente di risolvere i conflitti dei messaggi e-mail tra lo smartphone e l'applicazione e-mail sul computer tramite la rete wireless. Quando i messaggi e-mail sullo smartphone vengono archiviati o eliminati, è necessario eseguire la stessa operazione anche nell'applicazione e-mail del computer. Analogamente, è necessario che tutte le modifiche apportate ai messaggi nell'applicazione e-mail installata nel computer vengano applicate allo smartphone.

Raramente, se lo smartphone non riconosce i campi di un contatto, una voce del calendario o un account e-mail, non è possibile sincronizzare o risolvere i conflitti di alcuni dati o messaggi e-mail.

Se la sincronizzazione dati wireless non è disponibile sullo smartphone oppure è stata disattivata, è possibile utilizzare BlackBerry® Desktop Software per sincronizzare i dati dell'agenda elettronica. Per ulteriori informazioni, vedere la Guida in BlackBerry Desktop Software.

Research In Motion consiglia di creare e salvare in modo regolare un file di backup sul computer in uso, soprattutto prima dell'aggiornamento di qualsiasi software. Il mantenimento di un file di backup corrente sul computer potrebbe consentire il recupero dei dati dello smartphone qualora questo venisse smarrito, rubato o danneggiato da un problema imprevisto.

#### **Sincronizzazione dei dati dell'agenda elettronica tramite la rete wireless**

Research In Motion consiglia di creare e salvare in modo regolare un file di backup sul computer in uso, soprattutto prima dell'aggiornamento di qualsiasi software. Il mantenimento di un file di backup corrente sul computer potrebbe consentire il recupero dei dati dello smartphone qualora questo venisse smarrito, rubato o danneggiato da un problema imprevisto.

- 1. Nell'applicazione Contatti, Calendario, Attività o Blocco note, premere il > **Opzioni**.
- 2. Se necessario, fare clic su un calendario o un elenco contatti.
- 3. Selezionare la casella di controllo **Sincronizzazione wireless**.
- 4. Premere il tasto > **Salva**.

Se si utilizza BlackBerry® Internet Service, è necessario utilizzare BlackBerry® Desktop Software per sincronizzare i dati del calendario. Per ulteriori informazioni, consultare la Guida di BlackBerry Desktop Software.

#### **Informazioni correlate**

[Alcuni caratteri delle voci del calendario non vengono visualizzati correttamente dopo la sincronizzazione, 189](#page-190-0) [Informazioni sui conflitti di sincronizzazione, 88](#page-89-0)

#### **Informazioni sul backup e ripristino dei dati dello smartphone**

Se sul computer è installato BlackBerry® Desktop Software, è possibile eseguire il backup e il ripristino della maggior parte dei dati dello smartphone BlackBerry, inclusi i messaggi, i dati dell'agenda elettronica, i caratteri, le ricerche salvate e i segnalibri del browser mediante BlackBerry Desktop Software. Per ulteriori informazioni, consultare la Guida di BlackBerry Desktop Software.

Se non sono stati salvati dati sulla scheda di memoria, è possibile eseguire il backup e il ripristino della maggior parte dei dati dello smartphone utilizzando la scheda di memoria.

Se l'account e-mail utilizza BlackBerry® Enterprise Server, è possibile eseguire sullo smartphone il ripristino dei dati dell'agenda elettronica sincronizzati tramite la rete wireless. Per ripristinare i dati dell'agenda elettronica sincronizzati tramite la rete wireless, è necessario disporre di una password di attivazione. Per ulteriori informazioni, contattare l'amministratore.

Research In Motion consiglia di creare e salvare in modo regolare un file di backup sul computer in uso, soprattutto prima dell'aggiornamento di qualsiasi software. Il mantenimento di un file di backup corrente sul computer potrebbe consentire il recupero dei dati dello smartphone qualora questo venisse smarrito, rubato o danneggiato da un problema imprevisto.

#### **Informazioni sui conflitti di sincronizzazione**

Un conflitto di sincronizzazione si verifica quando si modifica lo stesso messaggio e-mail o la stessa voce dell'agenda elettronica sullo smartphone BlackBerry® e nell'applicazione e-mail sul computer.

Se i conflitti dei messaggi e-mail vengono risolti tramite la risoluzione dei conflitti e-mail wireless, sullo smartphone, in caso di conflitto nella risoluzione dei conflitti e-mail, è possibile assegnare la precedenza ai messaggi e-mail presenti sullo smartphone o a quelli presenti sul computer.

Se i dati dell'agenda elettronica vengono sincronizzati utilizzando la sincronizzazione dati wireless, in caso di conflitto nella sincronizzazione dei dati, i dati dell'agenda elettronica presenti sul computer hanno la precedenza rispetto a quelli presenti sullo smartphone.

Research In Motion consiglia di creare e salvare in modo regolare un file di backup sul computer in uso, soprattutto prima dell'aggiornamento di qualsiasi software. Il mantenimento di un file di backup corrente sul computer potrebbe consentire il recupero dei dati dello smartphone qualora questo venisse smarrito, rubato o danneggiato da un problema imprevisto.

#### **Informazioni correlate**

[Alcuni caratteri delle voci del calendario non vengono visualizzati correttamente dopo la sincronizzazione, 189](#page-190-0) [Sincronizzazione dei dati dell'agenda elettronica tramite la rete wireless, 182](#page-183-0)

#### **Gestione dei conflitti di sincronizzazione dei dati**

È possibile modificare la modalità di risoluzione dei conflitti che si verificano durante la sincronizzazione dei dati dell'agenda elettronica, disattivando la sincronizzazione dati wireless, modificando le opzioni di risoluzione dei conflitti e sincronizzando i dati dell'agenda elettronica tramite l'apposito strumento di BlackBerry® Desktop Software. Per ulteriori informazioni sulla gestione dei conflitti che si verificano durante la sincronizzazione dei dati dell'agenda elettronica, consultare la Guida di BlackBerry Desktop Software.

### **Liste di distribuzione personali**

#### **Creazione di una lista di distribuzione personale**

È possibile utilizzare le liste di distribuzione personali per inviare messaggi e-mail, PIN o di testo. Le liste di distribuzione create dall'utente sullo smartphone BlackBerry® non vengono visualizzate nell'applicazione e-mail sul computer.

- 1. Nella schermata iniziale, fare clic sull'icona **Contatti**.
- 2. Premere il tasto > **Nuovo gruppo**.
- 3. Digitare un nome per la lista di distribuzione personale.
- 4. Premere il tasto > **Aggiungi membro**.
- 5. Scegliere un contatto.
- 6. Per aggiungere un altro contatto, ripetere i passaggi da 4 a 5.
- 7. Premere il tasto > **Salva gruppo**.

#### **Modifica o eliminazione di una lista di distribuzione personale**

- 1. Nella schermata iniziale, fare clic sull'icona **Contatti**.
- 2. Evidenziare una lista di distribuzione personale.
- 3. Premere il tasto  $\frac{1}{2}$ .
	- Per modificare una lista di distribuzione personale, fare clic su **Modifica gruppo**. Scegliere un contatto. Fare clic su **Aggiungi membro**, **Cambia membro** o **Elimina membro**. Premere il tasto > **Salva gruppo**.
	- Per eliminare una lista di distribuzione personale, fare clic su **Elimina gruppo** > **Elimina**.

**Nota:** Quando si elimina un contatto da una lista di distribuzione personale, questo rimane nell'elenco dei contatti.

## **Elenchi contatti multipli**

#### **Informazioni sugli elenchi contatti multipli**

Se lo smartphone BlackBerry® è associato a più account e-mail, è possibile che sullo smartphone siano presenti i contatti di ciascun account. Ad esempio, se lo smartphone è associato a un account e-mail aziendale e ad uno personale, è possibile visualizzare sullo smartphone sia l'elenco contatti aziendale che quello personale. Per ulteriori informazioni, contattare il provider di servizi wireless.

#### **Visualizzazione di un diverso elenco contatti**

- 1. Nella schermata iniziale, fare clic sull'icona **Contatti**.
- 2. Premere il tasto > **Seleziona contatti**.
- 3. Fare clic su un elenco contatti.

#### **Modifica dell'elenco contatti predefinito**

- 1. Nella schermata iniziale o in una cartella, fare clic sull'icona **Opzioni**.
- 2. Fare clic su **Dispositivo** > **Impostazioni di sistema avanzate** > **Servizi predefiniti**.
- 3. Modificare il campo **Elenco contatti (SYNC)**.
- 4. Premere il tasto > **Salva**.

## **Opzioni dell'elenco dei contatti**

#### **Disattivazione del messaggio visualizzato prima dell'eliminazione degli elementi**

È possibile disattivare la visualizzazione del messaggio di conferma quando si eliminano messaggi, registri delle chiamate, contatti, voci di calendario, attività, memo o password.

- 1. Nella schermata iniziale, fare clic sull'icona dell'applicazione che richiede conferma per l'eliminazione di elementi.
- 2. Premere il tasto  $\frac{1}{2}$  > Opzioni.
- 3. Se necessario, fare clic su **Opzioni generali**.
- 4. Deselezionare la casella di controllo **Conferma eliminazione**.
- 5. Premere il tasto > **Salva**.

#### **Modifica delle opzioni di visualizzazione dei contatti**

È possibile impostare l'ordine di visualizzazione dei contatti in tutte le applicazioni, inclusi il telefono, l'elenco dei messaggi, l'elenco dei contatti e il calendario.

- 1. Nella schermata iniziale o in una cartella, fare clic sull'icona **Opzioni**.
- 2. Fare clic su **Digitazione e immissione** > **Lingua**.
- 3. Modificare il campo **Nome visualizzato globale**.
- 4. Premere il tasto **#** > Salva.

#### <span id="page-199-0"></span>**Visualizzazione del numero di contatti memorizzati nello smartphone**

- 1. Nella schermata iniziale, fare clic sull'icona **Contatti**.
- 2. Premere il tasto  $\frac{1}{2}$  > Opzioni.
- 3. Fare clic su un elenco contatti.

Il campo Numero voci visualizza il numero di contatti memorizzati nell'elenco dei contatti.

#### **Ordinamento di contatti o attività**

- 1. Nella schermata iniziale o nella cartella **Applicazioni**, fare clic sull'icona **Rubrica** o **Attività**.
- 2. Premere il tasto  $\mathbb{E}$  > Opzioni.
- 3. Se necessario, fare clic su **Opzioni generali**.
- 4. Modificare il campo **Ordina per**.
- 5. Premere il tasto > **Salva**.

## **Risoluzione dei problemi: Contatti**

## **I dati di un campo dell'elenco contatti non vengono visualizzati sul computer**

È possibile sincronizzare i dati contenuti in un campo personalizzato dell'elenco contatti solo con un campo di testo nell'applicazione e-mail sul computer. Ad esempio, non è possibile aggiungere il compleanno di un contatto in un campo personalizzato dell'elenco contatti sullo smartphone BlackBerry®® e sincronizzarlo con l'applicazione e-mail sul computer, poiché il campo del compleanno è un campo di tipo data nell'applicazione e-mail del computer.

#### **Informazioni correlate**

[Creazione di un campo di contatto personalizzato, 191](#page-192-0)

### **Cambiamento continuo delle immagini dei contatti**

Le immagini dei contatti presenti nelle applicazioni (ad esempio, nell'applicazione Contatti) possono risultare modificate se si imposta la sostituzione delle immagini dei contatti in più di un'applicazione dello smartphone BlackBerry®. A seconda della frequenza o del numero di immagini dei contatti sostituite da alcune applicazioni, i costi dei servizi dati potrebbero aumentare.

Per interrompere il cambiamento continuo delle immagini dei contatti, è necessario modificare le opzioni di ogni applicazione che sostituisce le immagini dei contatti.

# <span id="page-200-0"></span>**Orologio**

## **Procedura: Orologio**

## **Impostazione della data e dell'ora**

- 1. Nella schermata iniziale o nella cartella **Applicazioni**, fare clic sull'icona **Orologio**.
- 2. Premere il tasto  $\frac{1}{2}$  > **Imposta ora**.
	- Per ottenere automaticamente la data e l'ora dalla rete wireless, impostare il campo **Aggiornamento ora** su **Automatico**. Nota: è necessario aver effettuato la connessione alla rete wireless.
	- Per impostare la data e l'ora manualmente, impostare il campo **Aggiornamento ora** su **Manuale**. Fare clic sul campo **Imposta ora** o **Imposta data**. Modificare l'ora o la data. Fare clic su **OK.**
- 3. Effettuare una delle seguenti operazioni:
	- Per ricevere una richiesta quando lo smartphone BlackBerry® rileva un nuovo fuso orario, impostare il campo **Aggiornamento automatico del fuso orario** su **Richiesta**.
	- Per aggiornare automaticamente l'orario quando lo smartphone rileva un nuovo fuso orario, impostare il campo **Aggiornamento automatico del fuso orario** su **Attivato**.
- 4. Premere il tasto > **Salva**.

#### **Informazioni correlate**

[L'ora sullo smartphone non è corretta, 202](#page-203-0)

### **Visualizzazione di un secondo fuso orario sull'orologio**

È possibile visualizzare due fusi orari sull'orologio. Ad esempio, se ci si sposta in un diverso fuso orario, è possibile visualizzare l'ora nella posizione attuale e l'ora nel fuso orario di partenza.

- 1. Nella schermata iniziale o nella cartella **Applicazioni**, fare clic sull'icona **Orologio**.
- 2. Premere il tasto > **Opzioni**.
- 3. Modificare il campo **Fuso orario locale**.
- 4. Premere il tasto > **Salva**.

#### **Informazioni correlate**

[L'ora sullo smartphone non è corretta, 202](#page-203-0)

## **Modifica dell'orologio**

È possibile impostare una visualizzazione diversa dell'orologio, del cronometro e del timer.

- 1. Nella schermata iniziale o nella cartella **Applicazioni**, fare clic sull'icona **Orologio**.
- 2. Premere il tasto  $\mathbb{F}$  > Opzioni.
- 3. Modificare i campi **Orologio**, **Cronometro** o **Timer**.

4. Premere il tasto > **Salva**.

## **Modifica degli elementi visualizzati sullo schermo durante la ricarica dello smartphone**

- 1. Nella schermata iniziale o nella cartella **Applicazioni**, fare clic sull'icona **Orologio**.
- 2. Premere il tasto > **Opzioni**.
- 3. Modificare il campo **Durante la ricarica**.
- 4. Premere il tasto **#** > Salva.

### **Attivazione della sveglia**

- 1. Nella schermata iniziale o nella cartella **Applicazioni**, fare clic sull'icona **Orologio**.
- 2. Premere il tasto  $\frac{12}{12}$  > **lmposta sveglia**.
- 3. Sul trackpad, far scorrere il dito verso l'alto o il basso per evidenziare **Attiva** o **Giorni feriali**.
- 4. Fare clic sul trackpad.

Nella parte superiore della schermata iniziale, viene visualizzato un indicatore a forma di orologio.

Per impostare altre sveglie oppure la sveglia in determinati giorni della settimana, è possibile programmare le sveglie tramite l'applicazione Calendario.

#### **Informazioni correlate**

[Spegnimento dello smartphone, 278](#page-279-0) [Impostazione della sveglia nel calendario, 183](#page-184-0)

## **Per disattivare la sveglia**

- Se la funzione di ripetizione è disattivata, selezionare **Elimina**.
- Se la funzione di ripetizione è attivata, fare clic su **Posponi**.

## **Modifica delle opzioni di notifica della sveglia**

- 1. Nella schermata iniziale o nella cartella **Applicazioni**, fare clic sull'icona **Orologio**.
- 2. Premere il tasto  $\frac{1}{2}$  > Opzioni.
- 3. Nella sezione **Sveglia**, modificare i campi **Suoneria sveglia**, **Volume**, **Intervallo di ripetizione** e **Vibrazione**.
- 4. Premere il tasto > **Salva**.

## **Impostazione delle opzioni per la modalità Comodino**

- 1. Nella schermata iniziale o nella cartella **Applicazioni**, fare clic sull'icona **Orologio**.
- 2. Premere il tasto > **Opzioni**.
- 3. Nella sezione **Modalità Comodino**, eseguire una delle operazioni descritte di seguito:
- Per ricevere una notifica LED lampeggiante quando la modalità Comodino è attivata, deselezionare la casella di controllo **Disattiva LED**.
- Per disattivare la connessione alla rete wireless, in modo che lo smartphone BlackBerry® non riceva chiamate o messaggi quando è attiva la modalità Comodino, selezionare la casella di controllo **Disattiva radio**.
- Per disattivare l'oscuramento dello schermo quando è attiva la modalità Comodino, deselezionare la casella di controllo **Oscura schermo**.
- 4. Premere il tasto **#** > Salva.

### **Attivazione della modalità Comodino**

È possibile impostare le opzioni per la modalità Comodino in modo che la visualizzazione dell'orologio non sia interrotta dalle chiamate o dai messaggi in arrivo.

- 1. Nella schermata iniziale o nella cartella **Applicazioni**, fare clic sull'icona **Orologio**.
- 2. Premere il tasto > **Modalità Comodino**.

Per disattivare la modalità Comodino, premere il tasto  $\Box$ .

### **Utilizzo dell'opzione Cronometro**

- 1. Nella schermata iniziale o nella cartella **Applicazioni**, fare clic sull'icona **Orologio**.
- 2. Premere il tasto  $\frac{1}{2}$  > Cronometro.
- 3. Fare clic sull'icona di **avvio/interruzione**.
	- Per registrare i tempi di intervallo, fare clic sull'icona dell'**intervallo**.
	- Per interrompere il programma, fare clic nuovamente sull'icona di **avvio/interruzione**.
	- Per inviare i risultati in un messaggio, premere il tasto > **Invia risultati**. Fare clic su un tipo di messaggio.

## **Uso del timer**

- 1. Nella schermata iniziale o nella cartella **Applicazioni**, fare clic sull'icona **Orologio**.
- 2. Premere il tasto  $\frac{1}{2}$  > Timer.
- 3. Premere il tasto > **Imposta timer**.
- 4. Impostare l'ora.
- 5. Fare clic su **OK.**
	- Per avviare o arrestare il timer, fare clic sull'icona di **avvio/interruzione**.
	- Per ripristinare il timer, fare clic sull'icona di **ripristino**.

Il timer continua il conteggio alla rovescia dopo aver chiuso l'applicazione Orologio.

### **Modifica delle opzioni di notifica del timer**

- 1. Nella schermata iniziale o nella cartella **Applicazioni**, fare clic sull'icona **Orologio**.
- 2. Premere il tasto  $\mathbb{F}$  > Opzioni.
- <span id="page-203-0"></span>3. Nella sezione **Timer conto alla rovescia**, modificare i campi **Suoneria timer**, **Volume** o **Vibrazione**.
- 4. Premere il tasto > **Salva**.

## **Risoluzione dei problemi: Orologio**

### **L'ora sullo smartphone non è corretta**

- 1. Nella schermata iniziale o nella cartella **Applicazioni**, fare clic sull'icona **Orologio**.
- 2. Premere il tasto  $\frac{1}{2}$  > **Imposta ora**.
- 3. Provare a eseguire una delle operazioni descritte di seguito:
	- Se il campo **Aggiornamento ora** è impostato su Automatico, premere il tasto *i* **i algiornamento ora**.
	- Se ci si trova in una zona con un fuso orario diverso, impostare il campo **Fuso orario** in modo da visualizzare il fuso orario corretto.
	- Se ci si trova in una zona con l'ora legale in vigore oppure in una zona con un fuso orario diverso, è necessario aggiornare i dati del fuso orario sullo smartphone BlackBerry®. Per aggiornare i dati di fuso orario, premere il tasto

*<b>E:* > Ottieni aggiornamenti fuso orario. Affinché questa funzionalità sia supportata, il piano di servizi wireless dell'utente deve includere servizi dati (quali il servizio di messaggi e-mail o il servizio browser). Se l'account e-mail utilizza un BlackBerry® Enterprise Server, potrebbe non essere possibile eseguire l'aggiornamento dei dati del fuso orario. Per ulteriori informazioni, contattare l'amministratore.

#### **Informazioni correlate**

[Visualizzazione di un secondo fuso orario sull'orologio, 199](#page-200-0) [Impostazione della data e dell'ora, 199](#page-200-0)

# **Attività e memo**

## **Creazione di un'attività o di un memo**

È possibile creare le attività nelle applicazioni Attività o Calendario. Inoltre, è possibile rendere visibili le attività desiderate nel calendario.

- 1. Nella schermata iniziale, fare clic sull'icona **Calendario** oppure nella cartella **Applicazioni**, fare clic sull'icona **Attività** o **Blocco note**.
	- Per creare un'attività nell'applicazione Calendario, premere il tasto > **Nuovo**. Digitare il titolo dell'attività e inserire i dettagli, ad esempio la data di scadenza e la ricorrenza.
	- Per creare un'attività nell'applicazione Attività, fare clic su **Aggiungi attività**. Digitare il titolo dell'attività e inserire i dettagli, ad esempio la data di scadenza e la ricorrenza.
	- Per creare un memo, fare clic su **Nuovo promemoria**. Digitare un titolo e il memo.
- 2. Premere il tasto > **Salva**.

## **Invio di un'attività o di un memo**

- 1. Nella schermata iniziale o nella cartella **Applicazioni**, fare clic sull'icona **Attività** o sull'icona **MemoPad**.
- 2. Evidenziare un'attività o un memo.
- 3. Premere il tasto **#** > **Inoltra come**.
- 4. Fare clic su un tipo di messaggio.

## **Modifica o eliminazione di un'attività o di un memo**

Nella schermata iniziale o nella cartella **Applicazioni**, fare clic sull'icona **Attività** o sull'icona **MemoPad**.

- Per modificare l'attività o il memo, fare clic su di essi. Modificare le informazioni dell'attività o del memo. Premere il  $\text{tasto}$   $\text{H}_2$  > Salva.
- Per eliminare l'attività o il memo, evidenziarli. Premere il tasto > **Elimina**.

## **Modifica dello stato di un'attività**

- 1. Nella schermata iniziale o nella cartella **Applicazioni**, fare clic sull'icona **Attività**.
- 2. Evidenziare un'attività.
- 3. Premere il tasto  $\frac{1}{2}$ .
	- Per contrassegnare l'attività come completata, fare clic su **Completata**.

• Per contrassegnare l'attività come rinviata, in corso o in attesa, fare clic su **Apri**. Modificare il campo **Stato**. Premere il  $\frac{1}{2}$  > Salva.

## **Per nascondere le attività completate**

- 1. Nella schermata iniziale o nella cartella **Applicazioni**, fare clic sull'icona **Attività**.
- 2. Premere il tasto  $\frac{12}{12}$  > Nascondi completate.

## **Visualizzazione delle attività nel calendario**

- 1. Nella schermata iniziale, fare clic sull'icona **Calendario**.
- 2. Premere il tasto > **Opzioni** > **Visualizzazione e azioni calendario**.
- 3. Selezionare la casella di controllo **Mostra attività**.
- 4. Premere il tasto > **Salva**.

## **Sincronizzazione di attività e promemoria**

### **Informazioni sulla sincronizzazione e risoluzione dei conflitti**

La funzione di sincronizzazione dati wireless consente di sincronizzare i dati dell'agenda elettronica (contatti, voci del calendario, attività e memo) tra lo smartphone BlackBerry® e l'applicazione e-mail sul computer tramite la rete wireless.

La funzione di risoluzione dei conflitti dei messaggi e-mail wireless consente di risolvere i conflitti dei messaggi e-mail tra lo smartphone e l'applicazione e-mail sul computer tramite la rete wireless. Quando i messaggi e-mail sullo smartphone vengono archiviati o eliminati, è necessario eseguire la stessa operazione anche nell'applicazione e-mail del computer. Analogamente, è necessario che tutte le modifiche apportate ai messaggi nell'applicazione e-mail installata nel computer vengano applicate allo smartphone.

Raramente, se lo smartphone non riconosce i campi di un contatto, una voce del calendario o un account e-mail, non è possibile sincronizzare o risolvere i conflitti di alcuni dati o messaggi e-mail.

Se la sincronizzazione dati wireless non è disponibile sullo smartphone oppure è stata disattivata, è possibile utilizzare BlackBerry® Desktop Software per sincronizzare i dati dell'agenda elettronica. Per ulteriori informazioni, vedere la Guida in BlackBerry Desktop Software.

Research In Motion consiglia di creare e salvare in modo regolare un file di backup sul computer in uso, soprattutto prima dell'aggiornamento di qualsiasi software. Il mantenimento di un file di backup corrente sul computer potrebbe consentire il recupero dei dati dello smartphone qualora questo venisse smarrito, rubato o danneggiato da un problema imprevisto.

## **Sincronizzazione dei dati dell'agenda elettronica tramite la rete wireless**

Research In Motion consiglia di creare e salvare in modo regolare un file di backup sul computer in uso, soprattutto prima dell'aggiornamento di qualsiasi software. Il mantenimento di un file di backup corrente sul computer potrebbe consentire il recupero dei dati dello smartphone qualora questo venisse smarrito, rubato o danneggiato da un problema imprevisto.

- 1. Nell'applicazione Contatti, Calendario, Attività o Blocco note, premere il > **Opzioni**.
- 2. Se necessario, fare clic su un calendario o un elenco contatti.
- 3. Selezionare la casella di controllo **Sincronizzazione wireless**.
- 4. Premere il tasto **#** > Salva.

Se si utilizza BlackBerry® Internet Service, è necessario utilizzare BlackBerry® Desktop Software per sincronizzare i dati del calendario. Per ulteriori informazioni, consultare la Guida di BlackBerry Desktop Software.

#### **Informazioni correlate**

[Alcuni caratteri delle voci del calendario non vengono visualizzati correttamente dopo la sincronizzazione, 189](#page-190-0) [Informazioni sui conflitti di sincronizzazione, 88](#page-89-0)

### **Informazioni sul backup e ripristino dei dati dello smartphone**

Se sul computer è installato BlackBerry® Desktop Software, è possibile eseguire il backup e il ripristino della maggior parte dei dati dello smartphone BlackBerry, inclusi i messaggi, i dati dell'agenda elettronica, i caratteri, le ricerche salvate e i segnalibri del browser mediante BlackBerry Desktop Software. Per ulteriori informazioni, consultare la Guida di BlackBerry Desktop Software.

Se non sono stati salvati dati sulla scheda di memoria, è possibile eseguire il backup e il ripristino della maggior parte dei dati dello smartphone utilizzando la scheda di memoria.

Se l'account e-mail utilizza BlackBerry® Enterprise Server, è possibile eseguire sullo smartphone il ripristino dei dati dell'agenda elettronica sincronizzati tramite la rete wireless. Per ripristinare i dati dell'agenda elettronica sincronizzati tramite la rete wireless, è necessario disporre di una password di attivazione. Per ulteriori informazioni, contattare l'amministratore.

Research In Motion consiglia di creare e salvare in modo regolare un file di backup sul computer in uso, soprattutto prima dell'aggiornamento di qualsiasi software. Il mantenimento di un file di backup corrente sul computer potrebbe consentire il recupero dei dati dello smartphone qualora questo venisse smarrito, rubato o danneggiato da un problema imprevisto.

### **Informazioni sui conflitti di sincronizzazione**

Un conflitto di sincronizzazione si verifica quando si modifica lo stesso messaggio e-mail o la stessa voce dell'agenda elettronica sullo smartphone BlackBerry® e nell'applicazione e-mail sul computer.

Se i conflitti dei messaggi e-mail vengono risolti tramite la risoluzione dei conflitti e-mail wireless, sullo smartphone, in caso di conflitto nella risoluzione dei conflitti e-mail, è possibile assegnare la precedenza ai messaggi e-mail presenti sullo smartphone o a quelli presenti sul computer.

Se i dati dell'agenda elettronica vengono sincronizzati utilizzando la sincronizzazione dati wireless, in caso di conflitto nella sincronizzazione dei dati, i dati dell'agenda elettronica presenti sul computer hanno la precedenza rispetto a quelli presenti sullo smartphone.

Research In Motion consiglia di creare e salvare in modo regolare un file di backup sul computer in uso, soprattutto prima dell'aggiornamento di qualsiasi software. Il mantenimento di un file di backup corrente sul computer potrebbe consentire il recupero dei dati dello smartphone qualora questo venisse smarrito, rubato o danneggiato da un problema imprevisto.

#### **Informazioni correlate**

[Alcuni caratteri delle voci del calendario non vengono visualizzati correttamente dopo la sincronizzazione, 189](#page-190-0) [Sincronizzazione dei dati dell'agenda elettronica tramite la rete wireless, 182](#page-183-0)

### **Gestione dei conflitti di sincronizzazione dei dati**

È possibile modificare la modalità di risoluzione dei conflitti che si verificano durante la sincronizzazione dei dati dell'agenda elettronica, disattivando la sincronizzazione dati wireless, modificando le opzioni di risoluzione dei conflitti e sincronizzando i dati dell'agenda elettronica tramite l'apposito strumento di BlackBerry® Desktop Software. Per ulteriori informazioni sulla gestione dei conflitti che si verificano durante la sincronizzazione dei dati dell'agenda elettronica, consultare la Guida di BlackBerry Desktop Software.

## **Informazioni sulle categorie**

I contatti, le attività e i memo possono essere raggruppati in categorie. È inoltre possibile visualizzare solo alcuni dei contatti, delle attività e dei memo, in base alle categorie.

Per i nomi delle categorie non viene fatta distinzione tra maiuscole e minuscole. Un contatto, un'attività o un memo può avere più di una categoria associata. Se si utilizza IBM® Lotus Notes®, è possibile applicare più di una categoria a un'attività sullo smartphone BlackBerry®, ma solo una categoria viene sincronizzata con l'attività in Lotus Notes.

Le categorie sono condivise dall'elenco dei contatti, dall'elenco delle attività e da quello dei memo e le modifiche apportate in un'applicazione vengono estese anche a tutte le altre applicazioni.

## **Assegnazione di una categoria a un contatto, un'attività o un memo**

- 1. Quando si crea o modifica un contatto, un'attività o un memo, premere il tasto **| # 2 > Categorie**.
- 2. Selezionare la casella di controllo posta accanto a una categoria.
- 3. Premere il tasto > **Salva**.

Per rimuovere una categoria da un contatto, un'attività o un memo, deselezionare la casella di controllo accanto alla categoria.

## **Creazione di una categoria per contatti, attività o memo**

È possibile creare categorie per organizzare gli elementi nelle applicazioni Contatti, Attività e Blocco note.

- 1. Nella schermata iniziale o nella cartella **Applicazioni**, fare clic sull'icona **Contatti**, **Attività** o **Blocco note**.
- 2. Premere il tasto > **Filtro**.
- 3. Premere il tasto > **Nuova**.
- 4. Digitare un nome per la categoria.
- 5. Premere il tasto sulla tastiera.

Per eliminare una categoria, evidenziarla. Premere il tasto > **Elimina**.

## **Disattivazione del messaggio visualizzato prima dell'eliminazione degli elementi**

È possibile disattivare la visualizzazione del messaggio di conferma quando si eliminano messaggi, registri delle chiamate, contatti, voci di calendario, attività, memo o password.

- 1. Nella schermata iniziale, fare clic sull'icona dell'applicazione che richiede conferma per l'eliminazione di elementi.
- 2. Premere il tasto > **Opzioni**.
- 3. Se necessario, fare clic su **Opzioni generali**.
- 4. Deselezionare la casella di controllo **Conferma eliminazione**.
- 5. Premere il tasto > **Salva**.

# **Digitazione**

## **Procedura: Digitazione**

## **Icone per la digitazione**

Queste icone si trovano nell'angolo in alto a destra della schermata quando si è in modalità digitazione.

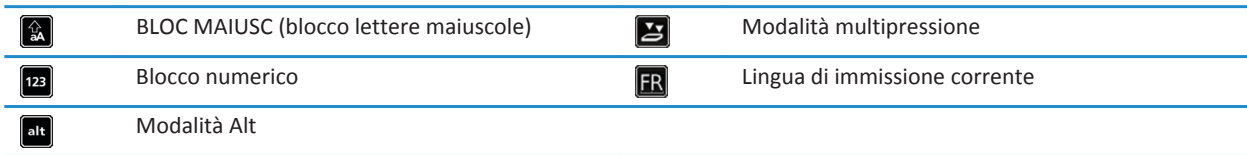

## **Informazioni di base sulla digitazione**

#### **Panoramica della funzione Copia e incolla**

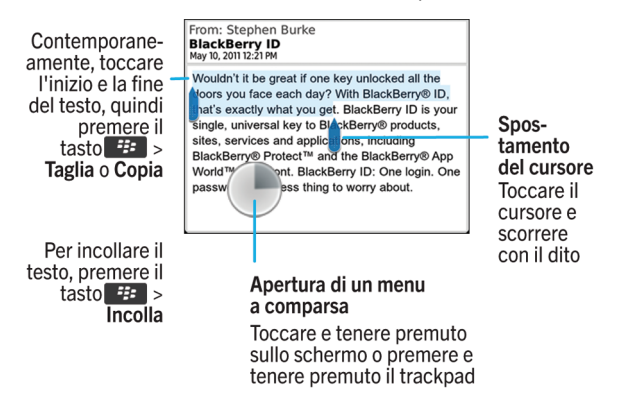

#### **Evidenziare, tagliare, copiare o incollare testo**

- 1. Tenere premuto il  $\phi$ aA
	- Per evidenziare il testo un carattere alla volta, far scorrere il dito sul trackpad verso destra o sinistra.
	- Per evidenziare il testo una riga alla volta, far scorrere il dito sul trackpad verso l'alto o il basso.
- 2. Premere il tasto **...**
- 3. Fare clic su **Taglia** o **Copia.**

4. Premere il tasto  $\frac{1}{2}$  > Incolla.

#### **Immissione di un simbolo**

Premere il tasto sym . Fare clic sul simbolo.

#### **Inserimento di un carattere speciale o accentato**

Tenere premuto un tasto lettera sulla tastiera e, sul trackpad, far scorrere il dito a sinistra o a destra, fino a visualizzare il carattere speciale o accentato.

#### **Rimozione del testo da un campo**

In un campo in cui è stato immesso il testo, premere il tasto > **Cancella campo**.

#### **Informazioni sui metodi di digitazione**

Il metodo di digitazione utilizzato determina la modalità di immissione del testo. Ad esempio, se si utilizza il metodo di scrittura intuitiva, lo smartphone BlackBerry® visualizza un elenco di parole suggerite man mano che si digita la parola, in modo da non doverla digitare per intero.

La lingua che si utilizza determina i metodi di digitazione che sono disponibili. Se si digita in una lingua che prevede più metodi di digitazione, è possibile passare da un metodo all'altro durante la digitazione. Quando si digita in alcuni tipi di campi, ad esempio i campi delle password, lo smartphone potrebbe impostare automaticamente un metodo di digitazione.

#### **Digitazione di testo tramite la tecnologia SureType**

- 1. Premere una volta il tasto lettera per ogni lettera di una parola.
- 2. Effettuare una delle seguenti operazioni:
	- Per selezionare una voce dall'elenco visualizzato durante la digitazione e iniziare una nuova parola, evidenziare la voce. Premere il tasto sulla tastiera.
	- Per selezionare una voce dall'elenco visualizzato durante la digitazione e continuare a digitare la stessa parola, fare clic sulla voce.
	- Per cambiare una lettera della parola che si sta digitando, evidenziare la lettera. Fare clic sulla lettera alternativa visualizzata sullo schermo.
	- Per modificare una lettera in una parola dopo aver finito di digitare la parola, fare clic sulla parola. Evidenziare la lettera. Fare clic sulla lettera alternativa visualizzata sullo schermo.

Ad esempio, per digitare la parola **vai**, è necessario premere tre volte il tasto **V**, una volta il tasto **A** e così via finché la parola **vai** non viene visualizzata nell'elenco. A questo punto, è necessario evidenziare la parola **vai** e premere il tasto .

#### **Digitazione di testo utilizzando il metodo multipressione**

Effettuare una delle seguenti operazioni:

- Per digitare la prima lettera sul tasto, premere il tasto una sola volta.
- Per digitare la seconda lettera sul tasto, premere il tasto due volte.

## **Metodi di digitazione**

#### **Modifica delle opzioni dei metodi di digitazione**

- 1. Nella schermata iniziale o in una cartella, fare clic sull'icona **Opzioni**.
- 2. Fare clic su **Digitazione e immissione** > **Digitazione**.
- 3. Per una tastiera, fare clic su **Opzioni di stile avanzate**.
- 4. Modificare le opzioni.
- 5. Premere il tasto > **Salva**.

#### **Modifica dello stile di digitazione**

È possibile modificare il modo con cui lo smartphone BlackBerry® riconosce i caratteri immessi selezionando uno stile di digitazione.

- 1. Nella schermata iniziale o in una cartella, fare clic sull'icona **Opzioni**.
- 2. Fare clic su **Digitazione e lingua** > **Digitazione**.
- 3. Per una tastiera, effettuare una delle operazioni riportate di seguito:
	- Per disattivare l'immissione assistita da tastiera, impostare il campo **Stile** su **Diretto**.
	- Per impostare lo smartphone in modo da suggerire le parole man mano che si digitano le lettere, modificare il campo **Stile** impostandolo su **Predittivo**.
- 4. Premere il tasto > **Salva**.

#### **Digitazione tramite il metodo di immissione intuitivo**

Durante la digitazione, effettuare una delle operazioni seguenti:

- Per selezionare il suggerimento evidenziato e iniziare una nuova parola, premere il tasto sulla tastiera.
- Per selezionare il suggerimento evidenziato e continuare la digitazione, fare clic sulla parola.
- Per ignorare i suggerimenti, continuare a digitare.

#### **Ulteriori informazioni sulla digitazione in altre lingue**

È possibile imparare a digitare in altre lingue come, per esempio, in cinese e tailandese, consultando le Informazioni di base sulla digitazione disponibili in linea. Visitare il sito Web [www.blackberry.com/go/docs](http://www.blackberry.com/go/docs) e cercare le informazioni di base sulla digitazione nella propria lingua.

## **Dizionario personalizzato**

#### **Informazioni sul dizionario personalizzato**

È possibile aggiungere parole al dizionario personalizzato, in modo che lo smartphone BlackBerry® riconosca la parola quando si effettua il controllo ortografico. Dal momento che la tecnologia SureType® utilizza lo stesso dizionario, se si utilizzano i metodi di immissione in arabo o in russo, le parole che si aggiungono al dizionario personalizzato appaiono nell'elenco visualizzato durante la digitazione.

#### **Interruzione dell'aggiunta automatica delle voci al dizionario personalizzato**

- 1. Nella schermata iniziale o in una cartella, fare clic sull'icona **Opzioni**.
- 2. Fare clic su **Digitazione e immissione** > **Digitazione**.
- 3. Per una tastiera, fare clic su **Opzioni di stile avanzate**.
- 4. Deselezionare la casella di controllo **Digitazione**.
- 5. Impostare il campo **E-mail** su **Disattivata**.
- 6. Premere il tasto > **Salva**.

#### **Aggiunta, modifica o eliminazione di una parola nel dizionario personalizzato**

È possibile aggiungere parole al dizionario personalizzato, in modo che lo smartphone BlackBerry® riconosca la parola quando si effettua il controllo ortografico. Dal momento che la tecnologia SureType® utilizza lo stesso dizionario, se si utilizzano i metodi di immissione in arabo o in russo, le parole che si aggiungono al dizionario personalizzato appaiono nell'elenco visualizzato durante la digitazione.

- 1. Nella schermata iniziale o in una cartella, fare clic sull'icona **Opzioni**.
- 2. Fare clic su **Digitazione e lingua** > **Dizionario personalizzato**.
	- Per aggiungere una parola al dizionario personalizzato, premere il tasto **| <sup>2</sup>22 > Nuova**. Digitare una parola o una combinazione di lettere. Premere il tasto sulla tastiera.
	- Per modificare una parola nel dizionario personalizzato, premere il tasto **## > Modifica**. Modificare la parola. Premere il tasto  $\Box$  sulla tastiera.
	- Per eliminare una parola dal dizionario personalizzato, evidenziare la parola. Premere il tasto > **Elimina**.

### **Sostituzione parola**

#### **Informazioni sulla funzione Sostituzione parola**

La funzione Sostituzione parola consente di sostituire testo specifico che è stato digitato con parole precaricate in Sostituzione parola. Se si digita un testo che può essere sostituito da una voce di Sostituzione parola, il testo cambia una volta premuto il tasto Space.

La funzione Sostituzione parola dello smartphone BlackBerry® dispone di un elenco di voci in grado di correggere gli errori di ortografia più comuni. Ad esempio, Sostituzione parola cambia "hte" in "the" nella lingua inglese. È possibile creare un elenco di voci per la funzione Sostituzione parola per correggere gli errori di ortografia più comuni o le abbreviazioni. Ad esempio, è possibile creare una voce di Sostituzione parola che sostituisca "tvb" con "ti voglio bene".

#### **Informazioni correlate**

Modifica o eliminazione di una voce di Sostituzione parola, 212

#### **Annullamento di una modifica apportata con la funzione Sostituzione parola**

Se la funzione Sostituzione parola cambia una parola che non si desidera vanga cambiata, è possibile annullare la modifica.

Durante la digitazione, premere il tasto  $\frac{d}{dx}$  due volte.

#### **Disattivazione della funzione Sostituzione parola**

- 1. Nella schermata iniziale o in una cartella, fare clic sull'icona **Opzioni**.
- 2. Fare clic su **Digitazione e immissione** > **Digitazione**.
- 3. Per una tastiera, fare clic su **Opzioni di stile avanzate**.
- 4. Deselezionare la casella di controllo **Controllo ortografico**.
- 5. Premere il tasto > **Salva**.

#### **Creazione di una voce di Sostituzione parola**

- 1. Nella schermata iniziale o in una cartella, fare clic sull'icona **Opzioni**.
- 2. Fare clic su **Digitazione e lingua** > **Sostituzione parola**.
- 3. Premere il tasto > **Nuovo**.
- 4. Nel campo **Sostituisci**, digitare il testo da sostituire.
- 5. Nel campo **Con**, effettuare una delle operazioni riportate di seguito:
	- Digitare il testo sostitutivo.
	- Per inserire una macro (ad esempio la data o l'ora corrente), premere il tasto > **Inserisci macro**.
- 6. Effettuare una delle seguenti operazioni:
	- Per far sì che la voce venga scritta in maiuscolo esattamente come viene digitata, impostare il campo **Usando** su **M/m come specificato**.
	- Per far sì che la voce venga scritta in maiuscolo in base al contesto, impostare il campo **Usando** su **SmartCase**.
- 7. Nel campo **Lingua**, modificare la lingua.
- 8. Premere il tasto **###** > Salva.

#### **Modifica o eliminazione di una voce di Sostituzione parola**

- 1. Nella schermata iniziale o in una cartella, fare clic sull'icona **Opzioni**.
- 2. Fare clic su **Digitazione e lingua** > **Sostituzione parola**.
- 3. Evidenziare una voce di Sostituzione parola.
- 4. Premere il tasto  $\frac{1}{2}$ .
	- Per modificare la voce di Sostituzione parola, fare clic su **Modifica**. Modificare la voce. Premere il tasto > **Salva**.

• Per eliminare la voce di Sostituzione parola, fare clic su **Elimina**.

## **Controllo ortografico**

È possibile eseguire il controllo ortografico se come lingua di immissione è impostata una delle seguenti lingue: afrikaans, arabo, catalano, croato, ceco, danese, olandese, inglese, francese, tedesco, greco, ungherese, italiano, norvegese, portoghese, russo, spagnolo, svedese o turco.

#### **Interruzione della visualizzazione dei suggerimenti ortografici nell'elenco durante la digitazione**

Per impostazione predefinita, se si digita una combinazione di lettere non riconosciuta dallo smartphone BlackBerry®, i suggerimenti ortografici vengono visualizzati in grassetto nell'elenco durante la digitazione.

- 1. Nella schermata iniziale o in una cartella, fare clic sull'icona **Opzioni**.
- 2. Fare clic su **Digitazione e immissione** > **Digitazione**.
- 3. Per una tastiera, fare clic su **Opzioni di stile avanzate**.
- 4. Deselezionare la casella di controllo **Controllo ortografico**.
- 5. Premere il tasto > **Salva**.

#### **Impossibile eseguire il controllo ortografico**

È possibile eseguire il controllo ortografico solo del testo digitato. È possibile eseguire il controllo ortografico in italiano, afrikaans, arabo, catalano, ceco, croato, danese, ebreo, francese, greco, inglese, norvegese, olandese, polacco, portoghese, rumeno, russo, spagnolo, svedese, tedesco, turco, ungherese.

#### **Modifica delle opzioni del controllo ortografico**

È possibile modificare il tipo e la lunghezza delle parole incluse nel controllo ortografico. Ad esempio, è possibile escludere dal controllo ortografico gli acronimi e altre parole composte da una sola lettera. È inoltre possibile impostare lo smartphone BlackBerry® in modo che esegua automaticamente il controllo ortografico prima dell'invio di un messaggio e-mail.

- 1. Nella schermata iniziale o in una cartella, fare clic sull'icona **Opzioni**.
- 2. Fare clic su **Digitazione e lingua** > **Controllo ortografico**.
- 3. Modificare una o più opzioni.
- 4. Premere il tasto > **Salva**.

#### **Controllo ortografico**

È possibile eseguire il controllo ortografico di messaggi, voci del calendario, attività o memo creati.

- 1. Premere il tasto > **Controllo ortografico**.
- 2. Effettuare una delle seguenti operazioni:
	- Per accettare l'ortografia suggerita, fare clic su una parola presente nell'elenco.
	- Per ignorare l'ortografia suggerita, premere il tasto  $\Box$ .
	- Per ignorare tutte le occorrenze dell'ortografia suggerita, premere il tasto <sup>17</sup>7 > Ignora tutti.
	- Per aggiungere la parola al dizionario personalizzato, premere il tasto > **Aggiungi al dizionario**.

• Per interrompere il controllo ortografico, premere il tasto > **Annulla controllo ortografico**.

## **Risoluzione dei problemi: Digitazione**

### **Impossibile eseguire il controllo ortografico**

È possibile eseguire il controllo ortografico solo del testo digitato. È possibile eseguire il controllo ortografico in italiano, afrikaans, arabo, catalano, ceco, croato, danese, ebreo, francese, greco, inglese, norvegese, olandese, polacco, portoghese, rumeno, russo, spagnolo, svedese, tedesco, turco, ungherese.

### **Opzioni di stile avanzate non disponibili**

Se lo stile di digitazione dello smartphone è stato impostato su **Diretto**, le **Opzioni di stile avanzate** non sono più disponibili.

Se si imposta uno stile di digitazione diverso da **Diretto**, le **Opzioni di stile avanzate** saranno nuovamente disponibili.
# **Tastiera**

# **Procedura: Tastiera**

### **Come mostrare o nascondere la barra della tastiera**

Per impostazione predefinita, una barra sopra la tastiera touchscreen consente di nascondere velocemente la tastiera sullo schermo. È possibile modificare l'opzione per mostrare o nascondere la barra.

- 1. Nella schermata iniziale o in una cartella, fare clic sull'icona **Opzioni**.
- 2. Fare clic su **Digitazione e lingua** > **Tastiera**.
- 3. Selezionare o deselezionare la casella di controllo **Attiva barra per nascondere la tastiera virtuale**.
- 4. Premere il tasto **#** > Salva.

### **Assegnazione di un'applicazione a un tasto Accesso diretto**

Lo smartphone BlackBerry® dispone di un tasto Accesso diretto sul lato. In base al tema impostato, potrebbe non essere possibile cambiare l'applicazione assegnata a un tasto Accesso diretto.

- 1. Nella schermata iniziale o in una cartella, fare clic sull'icona **Opzioni**.
- 2. Fare clic su **Dispositivo** > **Tasto Accesso diretto**.
- 3. Modificare il campo **Il tasto Accesso diretto apre**.
- 4. Premere il tasto **#** > Salva.

### **Modifica del simbolo di valuta predefinito**

- 1. Nella schermata iniziale o in una cartella, fare clic sull'icona **Opzioni**.
- 2. Fare clic su **Digitazione e lingua** > **Tastiera**.
- 3. Modificare il campo **Codice valuta**.
- 4. Premere il tasto > **Salva**.

### **Per impostare la velocità del cursore**

- 1. Nella schermata iniziale o in una cartella, fare clic sull'icona **Opzioni**.
- 2. Fare clic su **Digitazione e lingua** > **Tastiera**.
- 3. Modificare il campo **Velocità tasti**.
- 4. Premere il tasto **#** > Salva.

### **Attivazione dei toni dei tasti**

- 1. Nella schermata iniziale o in una cartella, fare clic sull'icona **Opzioni**.
- 2. Fare clic su **Digitazione e immissione** > **Tastiera**.
- 3. Selezionare la casella di controllo **Tono di tastiera**.
- 4. Premere il tasto > **Salva**.

### **Impostazione della sensibilità della trackball**

È possibile impostare la modalità in cui la trackball deve rispondere al tocco. Un alto livello di sensibilità richiede una pressione più leggera rispetto a un livello di sensibilità basso.

- 1. Nella schermata iniziale o in una cartella, fare clic sull'icona **Opzioni**.
- 2. Fare clic su **Digitazione e lingua** > **Sensibilità trackpad**.
- 3. Modificare i campi **Sensibilità orizzontale** e **Sensibilità verticale**.
- 4. Premere il tasto > **Salva**.

### **Disattivazione dei suoni del trackpad**

- 1. Nella schermata iniziale o in una cartella, fare clic sull'icona **Opzioni**.
- 2. Fare clic su **Digitazione e lingua** > **Sensibilità trackpad**.
- 3. Deselezionare la casella di controllo **Rotazione udibile**.
- 4. Premere il tasto > **Salva**.

Per attivare di nuovo i suoni del trackpad, selezionare la casella di controllo **Rotazione udibile**.

# **Risoluzione dei problemi: Tastiera**

### **Quando si preme un tasto Accesso diretto non si apre nessuna applicazione**

Provare a effettuare le seguenti operazioni:

- Se non è stato ancora fatto, assegnare un'applicazione al tasto.
- Aprire lo sportellino e premere di nuovo il tasto **Accesso diretto**. Le applicazioni non si aprono quando lo sportellino è chiuso.
- Verificare di non aver eliminato l'applicazione assegnata al tasto.

# **Lingua**

# **Procedura: Lingua**

### **Informazioni sulle lingue di digitazione**

È possibile impostare la lingua di digitazione da utilizzare per l'immissione del testo. Tale lingua può essere differente dalla lingua di visualizzazione. Questa scelta imposta la lingua selezionata per la funzione Glossario e per altre opzioni di digitazione. Ad esempio, è possibile utilizzare lo smartphone BlackBerry® in francese, ma comporre i messaggi in inglese.

### **Modifica della lingua**

- 1. Nella schermata iniziale o in una cartella, fare clic sull'icona **Opzioni**.
- 2. Fare clic su **Digitazione e immissione > Lingua**.
	- Per cambiare la lingua di visualizzazione, modificare il campo **Lingua di visualizzazione**.
	- Per cambiare la lingua di digitazione, modificare il campo **Lingua di digitazione**.
	- Per cambiare la lingua per i comandi vocali, modificare il campo **Lingua per la composizione vocale**.
- 3. Premere il tasto > **Salva**.

### **Aggiunta di una lingua di visualizzazione**

È possibile utilizzare BlackBerry® Desktop Software per aggiungere una lingua di visualizzazione allo smartphone BlackBerry. Per scaricare BlackBerry Desktop Software dal computer, visitare il sito [www.blackberry.com/desktop](http://www.blackberry.com/desktop) e selezionare l'opzione corretta per il computer.

Connettere lo smartphone al computer e aprire BlackBerry Desktop Software.

Per ulteriori informazioni sull'aggiunta di applicazioni e di lingue di visualizzazione, vedere la Guida di BlackBerry Desktop Software.

### **Eliminare una lingua**

È possibile eliminare le lingue non utilizzate per aumentare la quantità di spazio di memorizzazione disponibile.

- 1. Nella schermata iniziale, fare clic sull'icona **Configurazione**.
- 2. Fare clic su **Lingue** > **Gestione lingue**.
- 3. Selezionare le lingue da mantenere.
- 4. Fare clic su **Aggiorna**.

Le lingue non selezionate verranno eliminate dallo smartphone BlackBerry®.

# **Risoluzione dei problemi: Lingua**

### **Alcuni caratteri non vengono visualizzati correttamente sullo smartphone**

BlackBerry® Enterprise Server o BlackBerry® Internet Service associati allo smartphone BlackBerry potrebbero non supportare i caratteri. Per ulteriori informazioni, contattare il provider di servizi wireless o l'amministratore.

### **Impossibile trovare una lingua di visualizzazione sullo smartphone**

È possibile utilizzare BlackBerry® Desktop Software per aggiungere una lingua di visualizzazione allo smartphone BlackBerry. Per scaricare BlackBerry Desktop Software dal computer, visitare il sito [www.blackberry.com/desktop](http://www.blackberry.com/desktop) e selezionare l'opzione corretta per il computer.

• Connettere lo smartphone al computer e aprire BlackBerry Desktop Software.

Per ulteriori informazioni sull'aggiunta di applicazioni e di lingue di visualizzazione, vedere la Guida di BlackBerry Desktop Software.

# <span id="page-220-0"></span>**Visualizzazione dello schermo**

# **Procedura: Display**

### **Utilizzo di un'immagine come sfondo dello smartphone**

- 1. Nella schermata iniziale, fare clic sull'icona **Multimedia** > icona **Immagini**.
- 2. Selezionare un'immagine.
- 3. Premere il tasto > **Imposta come sfondo**.

#### **Informazioni correlate**

[Il display appare modificato, 222](#page-223-0)

### **Impostazione delle opzioni per la retroilluminazione**

- 1. Nella schermata iniziale o in una cartella, fare clic sull'icona **Opzioni**.
- 2. Fare clic su **Schermo** > **Visualizzazione schermo**.
- 3. Effettuare una delle seguenti operazioni:
	- Per modificare la luminosità della retroilluminazione per la schermata, modificare il campo **Intensità retroilluminazione**.
	- Per modificare la durata di accensione della retroilluminazione quando lo smartphone BlackBerry® non viene toccato, modificare il campo **Timeout retroilluminazione**.
	- Per interrompere la regolazione della retroilluminazione in base alle condizioni di illuminazione, deselezionare la casella di controllo **Retroilluminazione automatica**.
- 4. Premere il tasto **#** > Salva.

#### **Informazioni correlate**

[Lo schermo si spegne, 39](#page-40-0)

### **Modifica del carattere di visualizzazione**

- 1. Nella schermata iniziale o in una cartella, fare clic sull'icona **Opzioni**.
- 2. Fare clic su **Schermo** > **Visualizzazione schermo**.
- 3. Modificare i campi relativi ai caratteri.
- 4. Premere il tasto > **Salva**.

#### **Informazioni correlate**

[Utilizzo della scala di grigio o di Inverti contrasto per lo schermo, 222](#page-223-0) Visualizzazione dello schermo, 219

### **Organizzazione delle applicazioni nella schermata iniziale**

#### **Informazioni sull'organizzazione delle icone delle applicazioni**

Le icone delle applicazioni possono essere visualizzate sulla schermata iniziale o nelle cartelle della schermata iniziale. Se non vengono visualizzate tutte le icone delle applicazioni, potrebbero essere nascoste. È possibile visualizzare tutte le icone delle applicazioni sulla schermata iniziale o nelle cartelle, selezionando Mostra tutte le icone nel menu della schermata iniziale.

È possibile riorganizzare le icone delle applicazioni per modificarne l'ordine sulla schermata iniziale. È inoltre possibile creare ed eliminare le cartelle, modificare lo stile delle icone delle cartelle create e spostare le icone delle applicazioni all'interno e all'esterno delle cartelle.

È possibile anche selezionare i riquadri che devono essere mostrati nella schermata iniziale selezionando Gestisci riquadri nel menu della schermata iniziale.

#### **Come mostrare, nascondere o trovare un'icona di applicazione**

In base al tema impostato, potrebbe non essere possibile nascondere alcune icone delle applicazioni.

- Nella schermata iniziale o in una cartella, eseguire una delle operazioni descritte di seguito:
	- Per visualizzare tutte le icone di applicazione, sulla barra di navigazione, fare clic su **Tutto**.
	- Per nascondere un'icona dell'applicazione, evidenziare l'icona. Premere il tasto > **Nascondi icona**. Se l'icona viene visualizzata in altri riquadri, è possibile nasconderla in tutti i riquadri o solo nel riquadro corrente.
	- Per mostrare tutte le icone delle applicazioni nascoste, premere il tasto **#**  $\frac{1}{2}$  > **Mostra tutte le icone**.
	- Per visualizzare di nuovo un'icona dell'applicazione, evidenziare l'icona. Premere il tasto <sup>1</sup>: > **Nascondi icona**. Accanto al campo Nascondi icona, non deve essere presente alcun segno di spunta.

#### **Informazioni correlate**

[Il display appare modificato, 222](#page-223-0)

#### **Spostamento dell'icona di un'applicazione**

- 1. Nella schermata iniziale o nella cartella di un'applicazione, evidenziare l'icona di un'applicazione.
- 2. Premere il tasto  $\frac{1}{2}$ .
	- Per spostare l'icona dell'applicazione in una posizione diversa nella schermata iniziale, fare clic su **Sposta**. Fare clic sulla nuova posizione.
	- Per spostare l'icona dell'applicazione nella cartella dell'applicazione, fare clic su **Sposta nella cartella**. Fare clic sulla cartella di un'applicazione.
	- Per spostare l'icona dell'applicazione dalla cartella dell'applicazione, fare clic su **Sposta nella cartella**. Fare clic su **Schermata iniziale** o sulla cartella di un'applicazione.

#### **Aggiunta, ridenominazione o eliminazione di una cartella nella schermata iniziale**

Nella schermata iniziale, effettuare una delle seguenti operazioni:

• Per aggiungere una cartella, premere il tasto **#:** > Aggiungi cartella. Digitare un nome per la cartella. Fare clic su **Aggiungi**.

- <span id="page-222-0"></span>• Per rinominare una cartella, evidenziare una cartella. Premere il tasto **| # | > Modifica cartella**. Digitare un nome per la cartella. Fare clic su **Salva**.
- Per eliminare una cartella, evidenziare una cartella. Premere il tasto > **Elimina**.

### **Aggiunta di un messaggio che viene visualizzato quando lo smartphone è bloccato**

- 1. Nella schermata iniziale o in una cartella, fare clic sull'icona **Opzioni**.
- 2. Fare clic su **Schermo** > **Messaggio su schermo bloccato**.
- 3. Digitare il testo che si desidera visualizzare sulla schermata quando lo smartphone è bloccato.
- 4. Premere il tasto > **Salva**.

### **Impostazione della sensibilità del touchscreen**

È possibile impostare la sensibilità dello schermo al tatto.

- 1. Nella schermata iniziale o in una cartella, fare clic sull'icona **Opzioni**.
- 2. Fare clic su **Digitazione e immissione** > **Sensibilità touchscreen**.
	- Se si desidera che lo schermo risponda più velocemente quando viene toccato, modificare il campo **Intervallo tocco** selezionando un numero inferiore.
	- Se si desidera che lo schermo risponda più velocemente quando lo si tiene premuto, ad esempio quando lo si tiene premuto per aprire un menu a comparsa, modificare il campo **Periodo spostamento mouse** selezionando un numero inferiore.
- 3. Premere il tasto > **Salva**.

### **Disattivazione dei menu a comparsa**

È possibile disattivare la visualizzazione dei menu a comparsa quando si tocca lo schermo con un dito e si lascia il dito sullo schermo.

- 1. Nella schermata iniziale o in una cartella, fare clic sull'icona **Opzioni**.
- 2. Fare clic su **Digitazione e immissione** > **Sensibilità touchscreen**.
- 3. Deselezionare la casella di controllo **Apri menu a comparsa al tocco**.
- 4. Premere il tasto **| # > Salva**.

### **Attivazione della notifica LED per la copertura wireless**

- 1. Nella schermata iniziale o in una cartella, fare clic sull'icona **Opzioni**.
- 2. Fare clic su **Schermo** > **Visualizzazione schermo**.
- 3. Selezionare la casella di controllo **Indicatore copertura LED**.
- 4. Premere il tasto **###** > Salva.

Quando lo smartphone BlackBerry® è connesso alla rete wireless, l'indicatore LED lampeggia di colore verde.

Per disattivare la notifica di copertura wireless, deselezionare la casella di controllo **Indicatore di copertura LED**.

### <span id="page-223-0"></span>**Utilizzo della scala di grigio o di Inverti contrasto per lo schermo**

- 1. Nella schermata iniziale o in una cartella, fare clic sull'icona **Opzioni**.
- 2. Fare clic su **Accessibilità**.
	- Per utilizzare la scala di grigio per lo schermo, impostare il campo **Contrasto colore** su **Scala di grigio**.
	- Per utilizzare Inverti contrasto per lo schermo, impostare il campo **Contrasto colore** su **Inverti contrasto**.
- 3. Premere il tasto > **Salva**.

### **Temi**

#### **Informazioni sui temi**

A seconda del provider di servizi wireless, potrebbe essere possibile impostare un tema sullo smartphone BlackBerry® per modificare l'aspetto di elementi quali applicazioni, indicatori, parole e icone. I temi possono essere già caricati sullo smartphone. È possibile anche scaricare i temi dal sito Web di BlackBerry App World™.

#### **Modifica dei temi**

- 1. Nella schermata iniziale o in una cartella, fare clic sull'icona **Opzioni**.
- 2. Fare clic su **Schermo** > **Visualizzazione schermo**.
- 3. Nella sezione **Tema**, fare clic su un tema.
- 4. Fare clic su **Attiva**.

Per eliminare un tema, fare clic sul tema. Fare clic su **Elimina**.

**Informazioni correlate** Il display appare modificato, 222

# **Risoluzione dei problemi: display**

### **Il display appare modificato**

A seconda del tema selezionato, le opzioni del display, ad esempio le icone, il carattere e lo sfondo della schermata iniziale, possono variare.

## **Quando si preme un tasto Accesso diretto non si apre nessuna applicazione**

Provare a effettuare le seguenti operazioni:

- Se non è stato ancora fatto, assegnare un'applicazione al tasto.
- Aprire lo sportellino e premere di nuovo il tasto **Accesso diretto**. Le applicazioni non si aprono quando lo sportellino è chiuso.
- Verificare di non aver eliminato l'applicazione assegnata al tasto.

### **Lo schermo si spegne**

Se lo smartphone BlackBerry® non viene utilizzato per un certo periodo di tempo, lo schermo si spegne per ridurre il consumo della batteria. È possibile modificare la durata di attivazione della retroilluminazione quando lo smartphone non viene toccato.

Per accendere lo schermo, fare clic sul trackpad o premere un tasto qualsiasi.

#### **Informazioni correlate**

[Impostazione delle opzioni per la retroilluminazione, 219](#page-220-0)

### **Un menu a comparsa viene visualizzato quando si tocca lo schermo**

Se si tocca lo schermo e si lascia il dito sullo schermo per un determinato periodo di tempo, viene visualizzato un menu a comparsa che consente di selezionare voci di menu comuni.

È possibile disattivare i menu a comparsa oppure modificare le opzioni di sensibilità touchscreen per aumentare il tempo prima che venga visualizzato il menu a comparsa.

#### **Informazioni correlate**

[Disattivazione dei menu a comparsa, 221](#page-222-0) [Impostazione della sensibilità del touchscreen, 221](#page-222-0)

# **Tecnologia GPS**

A seconda del provider di servizi wireless, è possibile che questa funzione non venga supportata.

# **Procedura: Tecnologia GPS**

A seconda del provider di servizi wireless, è possibile che questa funzione non venga supportata.

### **Disattivazione del supporto posizione e dei dati posizione**

Il supporto posizione e i dati posizione, se disponibili per lo smartphone BlackBerry®, migliorano le prestazioni della tecnologia GPS. Tuttavia, poiché queste funzioni utilizzano la rete wireless, potrebbero essere applicati costi relativi al servizio dati. Per evitare tali costi, è possibile disattivare le funzioni di supporto posizione o dati posizione, ma lo smartphone potrebbe impiegare più tempo per rilevare la posizione GPS. Per ulteriori informazioni su costi relativi ai servizi dati, contattare il provider di servizi wireless.

- 1. Nella schermata iniziale o in una cartella, fare clic sull'icona **Opzioni**.
- 2. Fare clic su **Dispositivo** > **Impostazioni posizione**.
	- Per disattivare il supporto posizione, nella sezione **Supporto posizione**, impostare il campo **Impostazione** su **Disattivato**.
	- Per disattivare il supporto posizione in modalità roaming, nella sezione **Supporto posizione**, impostare il campo **Impostazione** su **Disattivato durante il roaming**.
	- Per disattivare i dati posizione, nella sezione **Dati posizione**, impostare il campo **Impostazione** su **Disattivato**.
	- Per disattivare i dati posizione in modalità roaming, nella sezione **Dati posizione**, impostare il campo **Impostazione** su **Disattivato durante il roaming**.
- 3. Premere il tasto > **Salva**.

### **Attivazione della tecnologia GPS**

A seconda del modello di smartphone BlackBerry® e della rete wireless in uso, questa funzione potrebbe non essere supportata.

**Nota:** Le opzioni GPS visualizzate sullo smartphone potrebbero essere leggermente diversi dalle opzioni visualizzate in questa attività.

- 1. Nella schermata iniziale o in una cartella, fare clic sull'icona **Opzioni**.
- 2. Fare clic su **Dispositivo** > **Impostazioni posizione**.
- 3. Impostare il campo **Servizi di posizionamento** su **Posizione attivata**.
- 4. Premere il tasto **#** > Salva.

Per disattivare la tecnologia GPS, impostare il campo **Servizi di posizionamento** su **Posizione disattivata**.

### **Impostazione del ricevitore GPS utilizzato per tracciare il movimento**

Per eseguire questa attività, se non si dispone di un ricevitore GPS interno, è necessario accoppiare lo smartphone BlackBerry® a un ricevitore GPS Bluetooth®.

- 1. Nella schermata iniziale o in una cartella, fare clic sull'icona **Opzioni**.
- 2. Fare clic su **Dispositivo** > **Impostazioni posizione**.
- 3. Modificare il campo **Origine dati GPS**.
- 4. Premere il tasto > **Salva**.

### **Come impedire a terzi di rintracciare la propria posizione**

Se l'account e-mail utilizza BlackBerry® Enterprise Server, l'amministratore potrebbe essere in grado di risalire alla posizione dello smartphone BlackBerry. Per ulteriori informazioni, contattare l'amministratore.

- 1. Nella schermata iniziale o in una cartella, fare clic sull'icona **Opzioni**.
- 2. Fare clic su **Dispositivo** > **Impostazioni posizione**.
- 3. Impostare il campo **Servizi di posizionamento** su **Posizione disattivata**.
- 4. Premere il tasto > **Salva**.

### **Rilevamento della posizione GPS**

A seconda del provider di servizi wireless e della rete wireless in uso, è possibile che questa funzione non venga supportata. Per eseguire questa attività, lo smartphone BlackBerry® deve disporre di un ricevitore GPS interno o essere accoppiato a un ricevitore GPS Bluetooth®.

- 1. Nella schermata iniziale o in una cartella, fare clic sull'icona **Opzioni**.
- 2. Fare clic su **Dispositivo** > **Impostazioni posizione**.
- 3. Premere il tasto > **Aggiorna posizione**.

Vengono visualizzate le coordinate di longitudine e latitudine della posizione attuale.

# **Risoluzione dei problemi: Tecnologia GPS**

A seconda del provider di servizi wireless, è possibile che questa funzione non venga supportata.

### **Impossibile utilizzare la tecnologia GPS**

A seconda del provider di servizi wireless, è possibile che questa funzione non venga supportata.

Se ci si trova all'aperto, allontanarsi dagli edifici e orientare lo smartphone BlackBerry® verso il cielo. Se ci si trova all'interno, avvicinarsi a una finestra.

Se lo smartphone è stato accoppiato a un ricevitore GPS Bluetooth®, verificare che il ricevitore GPS Bluetooth sia attivato. Se si utilizza la tecnologia GPS per la prima volta, attendere qualche istante per consentire allo smartphone di rilevare la posizione GPS in cui ci si trova.

# <span id="page-228-0"></span>**Bussola**

# **Procedura: Bussola**

### **Visualizzazione della posizione su una mappa tramite la bussola**

È possibile visualizzare contemporaneamente la bussola e la posizione su una mappa.

- 1. Nella schermata iniziale o nella cartella **Applicazioni**, fare clic sull'icona **Bussola**.
- 2. Premere il tasto > **Posizione sulla mappa**.

Per tornare all'applicazione Bussola, premere il tasto **7: 2008** > Chiudi.

### **Accesso a una destinazione**

È possibile utilizzare l'applicazione Bussola per navigare in base a una direzione piuttosto che a un percorso di guida, ad esempio, se ci si trova in un'area senza strade o se si sta camminando a piedi verso la destinazione.

- 1. Nella schermata iniziale o nella cartella **Applicazioni**, fare clic sull'icona **Bussola**.
- 2. Premere il tasto > **Imposta destinazione**.
	- Per trovare la destinazione sulla mappa, posizionare il cursore sulla mappa.
	- Per cercare una posizione specifica, nel campo **Cerca,** immettere l'indirizzo o le coordinate di latitudine e longitudine. Fare clic sulla destinazione.
	- Per cercare un punto di interesse, ad esempio un'azienda o un punto di riferimento, nel campo **Cerca**, immettere le informazioni relative al punto di interesse. Fare clic sulla destinazione.
- 3. Premere il tasto > **Seleziona posizione**.

La bussola visualizza la direzione della destinazione.

Per cancellare la destinazione dalla bussola, premere il tasto *FE***:** > Cancella destinazione.

### **Calibratura manuale della bussola**

Se viene visualizzato un messaggio in fondo alla schermata che indica di eseguire la calibratura, calibrare manualmente la bussola per ottenere letture più accurate.

- 1. Nella schermata iniziale o nella cartella **Applicazioni**, fare clic sull'icona **Bussola**.
- 2. Premere il tasto > **Calibratura**.
- 3. Ruotare e inclinare lo smartphone BlackBerry® fin quando non vibra.

# **Risoluzione dei problemi: Bussola**

### **La bussola non fornisce letture accurate**

Provare le operazioni seguenti:

- Se la bussola non punta verso il Nord, allontanare lo smarttphone BlackBerry® da oggetti metallici o magneti.
- Se in fondo alla schermata viene visualizzato un messaggio che richiede di eseguire la calibratura, calibrare la bussola manualmente.
- Per evitare che oggetti metallici o magneti possano interferire con la bussola, chiudere l'applicazione Bussola prima di entrare in un veicolo o riporre lo smartphone in una custodia.

**Informazioni correlate**

[Calibratura manuale della bussola, 227](#page-228-0)

# **Maps**

# **Procedura: Maps**

### **Panoramica di una mappa**

Per eseguire la panoramica di una mappa, lo smartphone BlackBerry® deve trovarsi in modalità panoramica e non in modalità zoom. La modalità in cui si trova lo smartphone viene visualizzata nella parte superiore della mappa.

- 1. Nella schermata iniziale, fare clic sull'icona **Mappe**.
- 2. Se lo smartphone è in modalità zoom, fare clic sul trackpad per passare alla modalità panoramica.
- 3. Sul trackpad, far scorrere il dito in qualsiasi direzione.

### **Ingrandimento o riduzione di una mappa**

Per ingrandire o ridurre una mappa, lo smartphone BlackBerry® deve trovarsi in modalità zoom e non in modalità panoramica. La modalità in cui si trova lo smartphone viene visualizzata nella parte superiore della mappa.

- 1. Nella schermata iniziale, fare clic sull'icona **Mappe**.
- 2. Se lo smartphone è in modalità panoramica, fare clic sul trackpad per passare alla modalità zoom.
- 3. Effettuare una delle seguenti operazioni:
	- Per ingrandire la mappa, sul trackpad, far scorrere il dito verso l'alto.
	- Per applicare lo zoom su un punto di una mappa, premere il tasto > **Zoom su posizione**.
	- Per ridurre la mappa, sul trackpad, far scorrere il dito verso il basso.

### **Visualizzazione di una posizione su una mappa**

- 1. Nella schermata iniziale, fare clic sull'icona **Mappe**.
- 2. Premere il tasto > **Trova località**.
	- Per cercare un punto di interesse, ad esempio un'azienda o un punto di riferimento, nel campo **Trova negozio, bar, ecc.**, immettere le informazioni sul punto di interesse. Evidenziare il punto di interesse.
	- Per visualizzare una nuova posizione, nel campo **Trova indirizzo**, immettere un indirizzo. Evidenziare la posizione.
	- Per visualizzare la posizione di un contatto, nel campo **Trova negozio, bar, ecc.**, digitare il nome del contatto. Evidenziare le informazioni di contatto.
	- Per visualizzare una posizione preferita, nella sezione **Preferiti**, evidenziare la posizione.
- 3. Premere il tasto > **Visualizza su mappa**.

Se si sta visualizzando una posizione diversa da quella attuale, per ottenere indicazioni per raggiungere tale posizione dalla posizione attuale, premere il tasto > **Accedi qui**. Lo smartphone BlackBerry® deve disporre di un ricevitore GPS interno o essere accoppiato a un ricevitore GPS Bluetooth® per eseguire questa attività.

### **Visualizzazione di un indirizzo su una mappa tramite un collegamento**

Quando lo smartphone BlackBerry® riconosce un indirizzo in alcune applicazioni, ad esempio quelle di messaggistica istantanea o l'applicazione Blocco note, lo smartphone sottolinea l'indirizzo.

- 1. Evidenziare un indirizzo sottolineato.
- 2. Premere il tasto > **Visualizza su mappa**.

### **Visualizzazione di un elenco di punti di interesse vicini a una posizione**

È possibile ricercare punti di interesse come aziende o punti di riferimento. Ad esempio, è possibile cercare bar vicini alla posizione corrente.

- 1. Nella schermata iniziale, fare clic sull'icona **Mappe**.
- 2. Premere il tasto > **Trova località**.
- 3. Nel campo **Trova negozio, bar, ecc.**, immettere le informazioni relative al punto di interesse.
- 4. Premere il tasto sulla tastiera.
- 5. Premere il tasto > **Mostra tutto su mappa**.

### **Visualizzazione delle informazioni di contatto per un punto di interesse**

I punti di interesse sono visualizzati sulle mappe come indicatori di posizione.

- 1. Nella schermata iniziale, fare clic sull'icona **Mappe**.
- 2. Premere il tasto > **Trova località**.
- 3. Nel campo **Trova negozio, bar, ecc.**, immettere le informazioni relative a un punto di interesse.
- 4. Evidenziare la posizione.
- 5. Premere il tasto > **Visualizza dettagli**.

### **Aggiunta di una posizione all'elenco delle posizioni preferite**

- 1. Nella schermata iniziale, fare clic sull'icona **Mappe**.
- 2. Visualizzare una posizione su una mappa.
- 3. Premere il tasto > **Aggiungi come preferito** > **OK**.

Per visualizzare l'elenco delle posizioni preferite, premere il tasto *PES* > Preferiti.

### **Modifica delle informazioni relative a una posizione presente nell'elenco delle posizioni preferite**

- 1. Nella schermata iniziale, fare clic sull'icona **Mappe**.
- 2. Premere il tasto > **Preferiti**.
- 3. Evidenziare una posizione.
- 4. Premere il tasto **#** > **Modifica preferiti**.
- 5. Effettuare una delle seguenti operazioni:
	- Nel campo **Etichetta**, digitare un nuovo nome per la posizione.
	- Nel campo **Descrizione**, digitare una descrizione della posizione.
- 6. Fare clic su **OK.**

### **Eliminazione di una posizione dall'elenco delle posizioni preferite**

- 1. Nella schermata iniziale, fare clic sull'icona **Mappe**.
- 2. Premere il tasto > **Preferiti**.
- 3. Evidenziare una posizione.
- 4. Premere il tasto > **Rimuovi come preferito**.
- 5. Fare clic su **Sì**.

### **Come ottenere le indicazioni**

- 1. Nella schermata iniziale, fare clic sull'icona **Mappe**.
- 2. Premere il tasto > **Richiedi indicazioni**.
- 3. Effettuare una delle seguenti azioni per specificare un punto di partenza:
	- Per specificare la posizione attuale, se lo smartphone BlackBerry® è dotato di un ricevitore GPS interno o è accoppiato a un ricevitore GPS Bluetooth®, impostare il campo **Inizio** su **Posizione attuale**.
	- Per specificare la posizione visualizzata su una mappa, impostare il campo **Avvia** su **Usa centro della mappa**. Se si sta visualizzando una posizione preferita, fare clic sull'indirizzo della posizione.
	- Per specificare una nuova posizione selezionandola su una mappa, impostare il campo **Avvia** su **Seleziona sulla mappa**. Fare clic sulla posizione nella mappa.
	- Per specificare un punto di interesse, come un'azienda o un punto di riferimento, impostare il campo **Avvia** su **Trova località**. Nel campo **Trova negozio, bar, ecc.**, immettere le informazioni relative al punto di interesse. Premere il tasto **Sulla tastiera. Fare clic su un punto di interesse.**
	- Per specificare l'indirizzo di un contatto, impostare il campo **Avvia** su **Trova località**. Nel campo **Trova negozio, bar, ecc.**, immettere il nome del contatto. Fare clic sul contatto.
	- Per specificare una nuova posizione digitando l'indirizzo, impostare il campo **Inizio** su **Trova località**. Nel campo **Trova indirizzo**, immettere l'indirizzo. Premere il tasto **Julia** tastiera. Fare clic sulla posizione.
	- Per specificare una posizione preferita, impostare il campo **Inizio** su **Dai preferiti**. Dall'elenco, fare clic su una posizione preferita.
- 4. Ripetere il punto 3 per specificare un punto di arrivo.
- 5. Per modificare le opzioni dell'itinerario, fare clic su **Opzioni itinerario**. Selezionare l'opzione **Più veloce** o **Più breve**. Selezionare o deselezionare la casella di controllo accanto a una o più opzioni di percorso. Fare clic su **OK**.
- 6. Fare clic su **Cerca**.

### **Invio di una posizione**

È possibile inviare una posizione come messaggio, ad esempio in un messaggio e-mail o un messaggio istantaneo. Il messaggio inviato include un collegamento alla posizione, in modo che il destinatario possa visualizzarla su una mappa.

1. Effettuare una delle seguenti operazioni:

- Per inviare una posizione che si sta visualizzando su una mappa, premere il tasto  $\mathbf{F}$ .
- Per inviare una posizione presente in un elenco, ad esempio l'elenco delle posizioni preferite, andare all'elenco. Evidenziare la posizione. Premere il tasto
- 2. Fare clic su **Invia posizione**.
- 3. Fare clic su un tipo di messaggio.

## **Copia di una posizione**

- 1. Effettuare una delle seguenti operazioni:
	- Per copiare una posizione che si sta visualizzando su una mappa, premere il tasto  $\frac{12}{12}$ .
	- Per copiare una posizione presente in un elenco, ad esempio l'elenco delle posizioni preferite, andare all'elenco. Evidenziare la posizione. Premere il tasto **. Exe**
- 2. Fare clic su **Copia posizione**.

Per incollare la posizione, premere il tasto **Fig.** > Incolla.

### **Cancellazione di una mappa**

Quando viene cancellata una mappa, le informazioni sugli itinerari sulla mappa non vengono più visualizzate.

- 1. Nella schermata iniziale, fare clic sull'icona **Mappe**.
- 2. Su una mappa, premere il tasto  $\frac{1}{2}$  > **Annulla mappa**.

### **Impostazione del ricevitore GPS utilizzato per tracciare il movimento**

Per eseguire questa attività, se non si dispone di un ricevitore GPS interno, è necessario accoppiare lo smartphone BlackBerry® a un ricevitore GPS Bluetooth®.

- 1. Nella schermata iniziale o in una cartella, fare clic sull'icona **Opzioni**.
- 2. Fare clic su **Dispositivo** > **Impostazioni posizione**.
- 3. Modificare il campo **Origine dati GPS**.
- 4. Premere il tasto > **Salva**.

### **Per mantenere la retroilluminazione attiva durante la traccia del movimento**

Per impostazione predefinita, la retroilluminazione si disattiva automaticamente dopo un tempo specificato, per risparmiare l'energia della batteria. È possibile modificare le opzioni della mappa in modo che la retroilluminazione resti attiva durante la traccia del movimento, se il livello di carica della batteria non scende al di sotto di una specifica percentuale.

- 1. Nella schermata iniziale, fare clic sull'icona **Mappe**.
- 2. Premere il tasto **## > Opzioni**.
- 3. Modificare il campo **Timeout retroilluminazione con livello batteria**.
- 4. Premere il tasto > **Salva**.

#### **Informazioni correlate**

[Impostazione delle opzioni per la retroilluminazione, 219](#page-220-0)

### **Modifica delle impostazioni dei caratteri delle mappe**

Se si modificano le impostazioni dei caratteri delle mappe, tali modifiche non vengono applicate alle impostazioni dei caratteri delle altre applicazioni.

- 1. Su una mappa, premere il tasto  $\mathbb{F}$  > Opzioni.
- 2. Fare clic su **Opzioni globali mappe**.
- 3. Eseguire una delle azioni riportate di seguito:
	- Modificare il campo **Tipo di carattere predefinito**.
	- Modificare il campo **Dimensione carattere minima**.
- 4. Premere il tasto > **Salva**.

### **Modifica delle unità di misura delle mappe**

- 1. Su una mappa, premere il tasto  $\Rightarrow$  **Dezioni**.
- 2. Fare clic su **Opzioni globali mappe**.
- 3. Modificare il campo **Sistema di misurazione**.
- 4. Premere il tasto **#** > Salva.

### **Modifica della lingua di visualizzazione delle mappe**

Se si modifica la lingua di visualizzazione delle mappe, la modifica non viene applicata alle impostazioni della lingua delle altre applicazioni.

- 1. Su una mappa, premere il tasto  $\frac{12}{12}$  > Opzioni.
- 2. Fare clic su **Opzioni globali mappe**.
- 3. Effettuare una delle seguenti operazioni:
	- Per visualizzare il testo sulle mappe solo in lingua inglese, impostare il campo **Lingua di visualizzazione della mappa** su **Inglese**.
	- Per visualizzare il testo sulle mappe nella lingua del luogo che si sta esaminando, impostare il campo **Lingua di visualizzazione della mappa** su **Internazionale**.
- 4. Premere il tasto > **Salva**.

# **Risoluzione dei problemi: Maps**

### **Alcune funzioni non sono disponibili sullo smartphone**

La disponibilità di alcune funzioni sullo smartphone BlackBerry® può dipendere da vari elementi, quali il modello di smartphone e il piano di servizi wireless di cui si dispone.

A seconda del piano dei servizi di messaggistica in uso, alcune funzionalità o opzioni potrebbero non essere disponibili nelle opzioni di messaggistica riportate nella schermata Preferenze e-mail.

Se il proprio account e-mail utilizza BlackBerry® Enterprise Server, è possibile che nell'ambito dell'organizzazione alcune funzioni non siano state configurate o non ne sia consentito l'uso. Se l'amministratore ha impostato un'opzione per tali funzioni, accanto al relativo campo verrà visualizzato un indicatore rosso a forma di lucchetto.

Per ulteriori informazioni sulle funzioni disponibili sul dispositivo, contattare il proprio amministratore o il provider di servizi wireless oppure visitare il sito Web [www.blackberry.com/go/devices](http://www.blackberry.com/go/devices).

#### **Informazioni correlate**

[Disponibilità delle funzioni, 18](#page-19-0)

# <span id="page-236-0"></span>**Applicazioni**

# **Procedura: Applicazioni**

### **Informazioni sull'utilizzo di più applicazioni contemporaneamente**

Lo smartphone BlackBerry® supporta l'utilizzo di più applicazioni contemporaneamente. Durante una chiamata, ad esempio, è possibile aprire l'applicazione Calendario per visualizzare gli appuntamenti o passare all'applicazione Contatti per cercare un contatto. Durante la riproduzione di un brano, è possibile passare all'applicazione Messaggi per rispondere ad un messaggio.

Sono disponibili anche tasti di scelta rapida per la maggior parte delle applicazioni per aiutare l'utente a svolgere rapidamente attività comuni.

**Nota:** Quante più applicazioni vengono eseguite, tanto maggiore è la quantità di spazio di memorizzazione e batteria utilizzata dallo smartphone. Per migliorare le prestazioni dello smartphone, cercare di chiudere le applicazioni una volta finito di utilizzarle.

#### **Informazioni correlate**

[Suggerimenti e collegamenti, 41](#page-42-0) [Chiusura di un'applicazione in modo che non continui a essere eseguita in background, 236](#page-237-0) [Esecuzione di un'applicazione in background e passaggio a un'altra applicazione, 236](#page-237-0)

### **Creazione di un BlackBerry ID**

Per la creazione di un BlackBerry® ID, è possibile utilizzare un qualsiasi indirizzo e-mail da associare al BlackBerry ID. Non è necessario utilizzare un indirizzo e-mail aggiunto allo smartphone BlackBerry.

- 1. Effettuare una delle seguenti operazioni:
	- Dal computer, visitare il sito Web [www.blackberry.com/blackberryid](http://www.blackberry.com/blackberryid). Fare clic su **Registra BlackBerry ID**.
	- Se viene richiesto sullo smartphone, fare clic su **Crea nuovo**.
- 2. Completare le istruzioni visualizzate sullo schermo.

### **Modifica delle informazioni su BlackBerry ID**

È possibile cambiare il nome utente, il nome visualizzato, la domanda e la risposta segrete e la password.

- 1. Nella schermata iniziale o in una cartella, fare clic sull'icona **Opzioni**.
- 2. Fare clic su **Dispositivo** > **BlackBerry ID**.
- 3. Modificare i campi.
- 4. Premere il tasto > **Salva**.

È possibile anche modificare le informazioni BlackBerry ID dal computer, accedendo al sito Web [www.blackberry.com/](http://www.blackberry.com/blackberryid) [blackberryid](http://www.blackberry.com/blackberryid).

# <span id="page-237-0"></span>**Esecuzione di un'applicazione in background e passaggio a un'altra applicazione**

- Per passare a un'altra applicazione, tenere premuto il tasto F: fino alla visualizzazione del selettore delle applicazioni. Fare clic sull'icona di un'applicazione. Se l'icona dell'applicazione desiderata non è presente, fare clic sull'icona **Schermata iniziale** e selezionare l'icona dell'applicazione desiderata.
- Per tornare alla schermata iniziale, quando non è in corso una chiamata, premere il tasto  $\sqrt{\sigma}$
- Per tornare alla schermata iniziale, quando è in corso una chiamata, tenere premuto il tasto **fino alla visualizzazione** del selettore delle applicazioni. Fare clic sull'icona **Schermata iniziale**.

**Nota:** Se si preme il tasto durante una chiamata, questa verrà terminata anche se si è passati ad un'altra applicazione.

#### **Informazioni correlate**

Chiusura di un'applicazione in modo che non continui a essere eseguita in background, 236 [Informazioni sull'utilizzo di più applicazioni contemporaneamente, 235](#page-236-0)

## **Chiusura di un'applicazione in modo che non continui a essere eseguita in background**

Per migliorare le prestazioni dello smartphone BlackBerry®, chiudere le applicazioni una volta finito di utilizzarle.

In un'applicazione, effettuare una delle seguenti operazioni:

- Premere il tasto **ER** > Chiudi.
- Premere il tasto  $\bullet$ . Se necessario, continuare a premere il tasto  $\bullet$  fino a quando non viene visualizzata la schermata iniziale.

#### **Informazioni correlate**

Esecuzione di un'applicazione in background e passaggio a un'altra applicazione, 236 [Informazioni sull'utilizzo di più applicazioni contemporaneamente, 235](#page-236-0)

## **Richiesta della password dello smartphone prima dell'aggiunta di un applicazione**

Per eseguire questa attività, è necessario avere impostato la password dello smartphone BlackBerry®.

- 1. Nella schermata iniziale o in una cartella, fare clic sull'icona **Opzioni**.
- 2. Fare clic su **Protezione** > **Password**.
- 3. Selezionare la casella di controllo **Avviso su installazione applicazione**.
- 4. Premere il tasto > **Salva**.

### **Visualizzazione delle proprietà di un'applicazione**

1. Nella schermata iniziale o in una cartella, fare clic sull'icona **Opzioni**.

- 2. Fare clic su **Dispositivo** > **Gestione applicazioni**.
- 3. Fare clic su un'applicazione.

### **Eliminazione di un'applicazione**

Se l'account e-mail utilizza BlackBerry® Enterprise Server, la propria organizzazione potrebbe non consentire l'eliminazione di alcune applicazioni. Per ulteriori informazioni, contattare l'amministratore.

- 1. Nella schermata iniziale o in una cartella, evidenziare l'icona di un'applicazione.
- 2. Premere il tasto  $\frac{1}{2}$  > **Elimina**.

### **Visualizzazione delle dimensioni di un database applicativo**

- 1. Nella schermata iniziale o in una cartella, fare clic sull'icona **Opzioni**.
- 2. Fare clic su **Dispositivo** > **Informazioni dispositivo e stato**.
- 3. Premere il tasto > **Dimensioni database**.

# **Risoluzione dei problemi: Applicazioni**

### **Impossibile aggiungere, aggiornare o ripristinare la versione precedente di un'applicazione**

Se l'account e-mail utilizza BlackBerry® Enterprise Server, l'organizzazione potrebbe non consentire all'utente di aggiungere o aggiornare le applicazioni sullo smartphone. Per ulteriori informazioni, contattare l'amministratore.

Provare le operazioni seguenti:

- Verificare che lo smartphone BlackBerry® sia connesso alla rete wireless.
- Verificare che lo smartphone disponga di spazio di memorizzazione sufficiente per aggiungere o aggiornare l'applicazione.

### **Ripristino di un'applicazione eliminata**

Se viene eliminata un'applicazione scaricata, è possibile ripristinarla sullo smartphone BlackBerry®.

Effettuare una delle seguenti operazioni:

- Se l'applicazione è stata scaricata dallo storefront BlackBerry App World™, nella schermata iniziale, fare clic sull'icona **BlackBerry App World**. Premere il tasto > **Guida**.
- Se l'applicazione è stata scaricata con BlackBerry® Desktop Software, per ulteriori informazioni sul ripristino delle applicazioni, consultare la Guida di BlackBerry Desktop Software.
- Se l'applicazione è stata scaricata dal provider di servizi wireless o da un'organizzazione di terzi, per ulteriori informazioni sul ripristino dell'applicazione, contattare il provider di servizi wireless o l'organizzazione di terzi.

### **Messaggi di errore: smartphone**

#### **Errore 101**

Questo messaggio viene visualizzato in presenza di un errore dell'applicazione. Provare le operazioni seguenti:

- Reimpostare lo smartphone BlackBerry®.
- Se il messaggio di errore persiste dopo aver reimpostato lo smartphone, ricaricare BlackBerry® Device Software. Il processo di ricaricamento provoca l'eliminazione dei dati dello smartphone.

#### **Errore 102**

Questo messaggio viene visualizzato in presenza di un errore dell'applicazione. Provare le operazioni seguenti:

- Reimpostare lo smartphone.
- Se il messaggio di errore persiste dopo aver reimpostato lo smartphone, ricaricare BlackBerry Device Software. Il processo di ricaricamento provoca l'eliminazione dei dati dello smartphone.

#### **Errore 200**

Questo messaggio viene visualizzato quando si verifica un errore in BlackBerry Device Software. Provare le operazioni seguenti:

- Reimpostare lo smartphone.
- Se il messaggio di errore persiste dopo aver reimpostato lo smartphone, ricaricare BlackBerry Device Software. Il processo di ricaricamento provoca l'eliminazione dei dati dello smartphone.
- Se il messaggio di errore persiste dopo aver ricaricato BlackBerry Device Software, contattare il provider di servizi wireless.

#### **Errore 205**

Questo messaggio viene visualizzato quando i servizi di protezione dello smartphone non si avviano. Provare le operazioni seguenti:

- Ricaricare BlackBerry Device Software. Il processo di ricaricamento provoca l'eliminazione dei dati dello smartphone.
- Se il messaggio di errore persiste dopo aver ricaricato BlackBerry Device Software, contattare il provider di servizi wireless.

#### **Errore 502**

Questo messaggio viene visualizzato quando lo smartphone non rileva altri processi da eseguire. Provare le operazioni seguenti:

- Reimpostare lo smartphone.
- Se il messaggio di errore persiste dopo aver reimpostato lo smartphone, ricaricare BlackBerry Device Software. Il processo di ricaricamento provoca l'eliminazione dei dati dello smartphone.

#### **Errore 503**

Questo messaggio viene visualizzato in presenza di un errore dell'applicazione. Provare le operazioni seguenti:

- Reimpostare lo smartphone.
- Se il messaggio di errore persiste dopo aver reimpostato lo smartphone, ricaricare BlackBerry Device Software. Il processo di ricaricamento provoca l'eliminazione dei dati dello smartphone.

#### **Errore 505**

Questo messaggio viene visualizzato quando si verifica un errore durante l'aggiornamento di BlackBerry Device Software. Provare le operazioni seguenti:

- Ricaricare BlackBerry Device Software. Il processo di ricaricamento provoca l'eliminazione dei dati dello smartphone.
- Se il messaggio di errore persiste dopo aver ricaricato BlackBerry Device Software, contattare il provider di servizi wireless.

#### **Errore 507**

Questo messaggio viene visualizzato in presenza di un errore dell'applicazione. Provare le operazioni seguenti:

- Ricaricare BlackBerry Device Software. Il processo di ricaricamento provoca l'eliminazione dei dati dello smartphone.
- Se il messaggio di errore persiste dopo aver ricaricato BlackBerry Device Software, contattare il provider di servizi wireless.

#### **Errore 513**

Questo messaggio viene visualizzato quando si prova a reimpostare lo smartphone mentre è in corso l'eliminazione dei dati. Lo smartphone elimina i dati quando viene superato il numero massimo di tentativi di immissione della password. Se l'account e-mail utilizza BlackBerry® Enterprise Server, l'amministratore dovrebbe essere in grado di modificare le opzioni in modo tale da ridurre la possibilità che questo messaggio di errore venga visualizzato di nuovo. Per ulteriori informazioni, contattare l'amministratore.

Provare le operazioni seguenti:

- Ricaricare BlackBerry Device Software. Il processo di ricaricamento provoca l'eliminazione dei dati dello smartphone.
- Se il messaggio di errore persiste dopo aver ricaricato BlackBerry Device Software, contattare il provider di servizi wireless.

#### **Errore 517**

Questo messaggio viene visualizzato quando si verifica un conflitto tra l'hardware e il software dello smartphone. Per ulteriori informazioni, contattare il provider di servizi wireless.

#### **Errore 523**

Questo messaggio viene visualizzato quando si verifica un errore in BlackBerry Device Software. Provare le operazioni seguenti:

- Ricaricare BlackBerry Device Software. Il processo di ricaricamento provoca l'eliminazione dei dati dello smartphone.
- Se il messaggio di errore persiste dopo aver ricaricato BlackBerry Device Software, contattare il provider di servizi wireless.

#### **Errore 529**

Questo messaggio viene visualizzato quando si verifica un errore di sistema. Provare le operazioni seguenti:

- Ricaricare BlackBerry Device Software. Il processo di ricaricamento provoca l'eliminazione dei dati dello smartphone.
- Se il messaggio di errore persiste dopo aver ricaricato BlackBerry Device Software, contattare il provider di servizi wireless.

#### **Errore 545**

Questo messaggio viene visualizzato in presenza di un errore dell'applicazione. Provare le operazioni seguenti:

- Reimpostare lo smartphone.
- Se il messaggio di errore persiste dopo aver reimpostato lo smartphone, ricaricare BlackBerry Device Software. Il processo di ricaricamento provoca l'eliminazione dei dati dello smartphone.
- Se il messaggio di errore persiste dopo aver ricaricato BlackBerry Device Software, contattare il provider di servizi wireless.

#### **Errore 552**

Questo messaggio viene visualizzato quando lo smartphone non dispone di memoria sufficiente per avviare un'applicazione.

Provare le operazioni seguenti:

- Ricaricare BlackBerry Device Software. Il processo di ricaricamento provoca l'eliminazione dei dati dello smartphone.
- Se il messaggio di errore persiste dopo aver ricaricato BlackBerry Device Software, contattare il provider di servizi wireless.

#### **Errore 602**

Questo messaggio viene visualizzato in presenza di un errore dell'applicazione. Provare le operazioni seguenti:

- Ricaricare BlackBerry Device Software. Il processo di ricaricamento provoca l'eliminazione dei dati dello smartphone.
- Se il messaggio di errore persiste dopo aver ricaricato BlackBerry Device Software, contattare il provider di servizi wireless.

#### **Errore 603**

Questo messaggio viene visualizzato in presenza di un errore dell'applicazione.

- Ricaricare BlackBerry Device Software. Il processo di ricaricamento provoca l'eliminazione dei dati dello smartphone.
- Se il messaggio di errore persiste dopo aver ricaricato BlackBerry Device Software, contattare il provider di servizi wireless

#### **Informazioni correlate**

[BlackBerry Device Software, 242](#page-243-0) [Informazioni di base sulla protezione, 294](#page-295-0) [Reimpostazione dello smartphone, 278](#page-279-0)

#### **Ricaricamento di BlackBerry Device Software utilizzando BlackBerry Desktop Software**

Per ricaricare BlackBerry® Device Software, scaricare e installare la versione più recente di BlackBerry® Desktop Software.

Potrebbe essere necessario ricaricare BlackBerry Device Software per risolvere un problema tecnico. Il ricaricamento di BlackBerry Device Software può richiedere fino a un'ora. Durante l'operazione, non è possibile disconnettere lo smartphone BlackBerry dal computer.

**Nota:** Potrebbe non essere possibile eseguire il backup dei dati dello smartphone mentre è in corso il ricaricamento di BlackBerry Device Software per risolvere un problema tecnico, ad esempio un errore dell'applicazione.

- 1. Connettere lo smartphone al computer.
- 2. Aprire BlackBerry Desktop Software.
- 3. In BlackBerry Desktop Software, fare clic su **Aggiorna**.
- 4. Per scaricare la versione più recente di BlackBerry Device Software, fare clic **Scarica aggiornamento**.
- 5. Effettuare una delle seguenti operazioni:
	- Per conservare un file di backup dei dati e delle impostazioni dello smartphone, selezionare la casella di controllo **Eseguire il backup dei dati del dispositivo**. Questo file di backup viene ripristinato sullo smartphone al termine del processo di ricaricamento del software. Se non si esegue il backup dei dati, i dati, le impostazioni e i messaggi e-mail contenuti nello smartphone vengono eliminati dallo smartphone una volta completato il ricaricamento del software.
	- Per crittografare i dati di backup, fare clic su **Crittografa file di backup**.
	- Se si desidera ricevere un messaggio e-mail quando è disponibile una nuova versione di BlackBerry Device Software, selezionare la casella di controllo **Invia messaggio e-mail quando sono disponibili nuove versioni**.
- 6. Fare clic su **Installa aggiornamento**.

#### **Informazioni correlate**

[Informazioni sull'aggiornamento di BlackBerry Device Software, 242](#page-243-0)

# <span id="page-243-0"></span>**BlackBerry Device Software**

# **Procedura: BlackBerry Device Software**

### **Informazioni sull'aggiornamento di BlackBerry Device Software**

Potrebbe essere necessario aggiornare BlackBerry® Device Software per una delle seguenti ragioni:

- per accedere a nuove applicazioni e funzionalità
- per risolvere un problema tecnico
- quando il provider di servizi wireless richiede l'aggiornamento di BlackBerry Device Software

La durata del processo di aggiornamento può variare da 15 minuti a 2 ore, in base al tipo di aggiornamento, alla quantità di dati dello smartphone e al numero di applicazioni installate nello smartphone BlackBerry. Non è possibile utilizzare lo smartphone o effettuare chiamate di emergenza durante l'esecuzione dell'aggiornamento. Non rimuovere la batteria durante l'aggiornamento.

#### **Mediante rete wireless**

Se nella schermata iniziale dello smartphone viene visualizzata un'icona di aggiornamento software, è possibile aggiornare BlackBerry Device Software tramite la rete wireless. È, inoltre, possibile controllare manualmente gli aggiornamenti tramite le opzioni dello smartphone. L'aggiornamento disponibile potrebbe essere un aggiornamento completo o solo parziale del software. Se l'aggiornamento disponibile è un aggiornamento completo del software, vengono eseguiti il backup e il ripristino dei dati dello smartphone durante la procedura di installazione. Il provider di servizi wireless o l'amministratore potrebbero non consentire l'aggiornamento di BlackBerry Device Software tramite la rete wireless o quando il volume del traffico di rete è maggiore. A seconda del provider di servizi wireless, potrebbero essere applicati costi aggiuntivi quando si scarica l'aggiornamento per lo smartphone.

#### **Da un sito Web**

È possibile aggiornare BlackBerry Device Software connettendo lo smartphone al computer e visitando il sito Web [www.blackberry.com/update](http://www.blackberry.com/update) . Se il proprio account e-mail aziendale utilizza un BlackBerry® Enterprise Server, l'amministratore potrebbe non consentire l'aggiornamento di BlackBerry Device Software da un sito Web.

#### **Uso di BlackBerry Desktop Software**

Se BlackBerry Desktop Software è installato sul computer, è possibile aggiornare BlackBerry Device Software dal computer. Per ulteriori informazioni sull'aggiornamento di BlackBerry Device Software dal computer, consultare la Guida di BlackBerry Desktop Software.

Research In Motion consiglia di creare e salvare in modo regolare un file di backup sul computer in uso, soprattutto prima dell'aggiornamento di qualsiasi software. Il mantenimento di un file di backup corrente sul computer potrebbe consentire il recupero dei dati dello smartphone qualora questo venisse smarrito, rubato o danneggiato da un problema imprevisto.

### **Aggiornamento di BlackBerry Device Software da un sito Web**

Se l'account e-mail utilizza BlackBerry® Enterprise Server, potrebbe non essere possibile eseguire questa operazione. Chiedere all'amministratore quali aggiornamenti di BlackBerry® Device Software sono stati approvati per l'utilizzo nella propria organizzazione.

Research In Motion consiglia di creare e salvare in modo regolare un file di backup sul computer in uso, soprattutto prima dell'aggiornamento di qualsiasi software. Il mantenimento di un file di backup corrente sul computer potrebbe consentire il recupero dei dati dello smartphone qualora questo venisse smarrito, rubato o danneggiato da un problema imprevisto.

- 1. Dal computer, visitare il sito Web [www.blackberry.com/update](http://www.blackberry.com/update).
- 2. Fare clic su **Controlla aggiornamenti**.
- 3. Connettere lo smartphone BlackBerry al computer.
- 4. Completare le istruzioni visualizzate sullo schermo.

#### **Informazioni correlate**

[Informazioni sul backup e ripristino dei dati dello smartphone, 181](#page-182-0) [Lo smartphone non dispone di memoria sufficiente per aggiornare BlackBerry Device Software, 246](#page-247-0)

# **Aggiornamento di BlackBerry Device Software mediante BlackBerry Desktop Software**

Research In Motion consiglia di creare e salvare in modo regolare un file di backup sul computer in uso, soprattutto prima dell'aggiornamento di qualsiasi software. Il mantenimento di un file di backup corrente sul computer potrebbe consentire il recupero dei dati dello smartphone qualora questo venisse smarrito, rubato o danneggiato da un problema imprevisto.

Connettere lo smartphone BlackBerry® al computer e aprire BlackBerry® Desktop Software. Per ulteriori informazioni, consultare la Guida di BlackBerry Desktop Software.

#### **Informazioni correlate**

[Informazioni sul backup e ripristino dei dati dello smartphone, 181](#page-182-0) [Lo smartphone non dispone di memoria sufficiente per aggiornare BlackBerry Device Software, 246](#page-247-0)

### **Aggiornamento di BlackBerry Device Software tramite la rete wireless**

È possibile utilizzare lo smartphone BlackBerry® quando si scarica BlackBerry® Device Software ma non quando si installa il software. Durante la procedura di installazione, lo smartphone potrebbe reimpostarsi o visualizzare una schermata bianca. Se la crittografia è attiva, potrebbe essere necessario digitare la password diverse volte durante la procedura di installazione.

Research In Motion consiglia di creare e salvare in modo regolare un file di backup sul computer in uso, soprattutto prima dell'aggiornamento di qualsiasi software. Il mantenimento di un file di backup corrente sul computer potrebbe consentire il recupero dei dati dello smartphone qualora questo venisse smarrito, rubato o danneggiato da un problema imprevisto.

1. Nella schermata iniziale, fare clic sull'icona **11.** Se l'icona **noni** non viene visualizzata, nella schermata iniziale o in una

cartella, fare clic sull'icona **Opzioni**. Fare clic su **Dispositivo** > **Aggiornamenti software**.

2. Completare le istruzioni visualizzate sullo schermo.

#### **Informazioni correlate**

[Informazioni sul backup e ripristino dei dati dello smartphone, 181](#page-182-0) [Impossibile aggiornare BlackBerry Device Software tramite la rete wireless, 245](#page-246-0) [Lo smartphone non dispone di memoria sufficiente per aggiornare BlackBerry Device Software, 246](#page-247-0)

## **Ripristino della versione precedente di BlackBerry Device Software tramite la rete wireless**

A seconda delle opzioni impostate dal provider di servizi wireless o dall'amministratore, potrebbe non essere possibile eseguire questa operazione.

- 1. Nella schermata iniziale o in una cartella, fare clic sull'icona **Opzioni**.
- 2. Fare clic su **Dispositivo** > **Aggiornamenti software**.
	- Se BlackBerry® Device Software è stato aggiornato di recente, per ripristinare la versione precedente, premere il tasto > **Visualizza risultato** > **Ripristino della versione precedente**.
	- Per ripristinare una versione del software precedente, scorrere fino alla versione in cui è riportata accanto l'icona

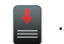

. Fare clic su **Esegui ripristino alla versione precedente**. Seguire le istruzioni visualizzate sullo schermo.

### **Eliminazione della versione precedente di BlackBerry Device Software**

A seconda delle opzioni impostate dal provider di servizi wireless o dall'amministratore, potrebbe non essere possibile eseguire questa operazione.

Se BlackBerry® Device Software è stato aggiornato di recente tramite la rete wireless, la versione precedente del software potrebbe risultare temporaneamente memorizzata nello smartphone BlackBerry. Per aumentare la quantità di memoria destinata alle applicazioni sullo smartphone, è possibile eliminare la versione precedente.

- 1. Nella schermata iniziale o in una cartella, fare clic sull'icona **Opzioni**.
- 2. Fare clic su **Dispositivo** > **Aggiornamenti software**.
- 3. Premere il tasto > **Visualizza risultato**.
- 4. Premere il tasto > **Elimina dati relativi all'aggiornamento alla versione precedente**.

#### **Informazioni correlate**

[Impossibile aggiornare BlackBerry Device Software tramite la rete wireless, 245](#page-246-0) [Lo smartphone non dispone di memoria sufficiente per aggiornare BlackBerry Device Software, 246](#page-247-0)

### **Come nascondere o mostrare un aggiornamento di BlackBerry Device Software facoltativo**

A seconda delle opzioni impostate dal provider di servizi wireless o dall'amministratore, potrebbe non essere possibile eseguire questa operazione.

<span id="page-246-0"></span>Se un aggiornamento di BlackBerry® Device Software è facoltativo, è possibile nasconderlo nella schermata Aggiornamenti software. Inoltre, è possibile nascondere l'icona di aggiornamento software. Gli aggiornamenti obbligatori non possono essere nascosti.

- 1. Nella schermata iniziale o in una cartella, fare clic sull'icona **Opzioni**.
- 2. Fare clic su **Dispositivo** > **Aggiornamenti software**.
	- Per nascondere un aggiornamento facoltativo, evidenziare una versione del software. Premere il tasto  $H_2 >$ **Nascondi**.
	- Per mostrare tutti gli aggiornamenti nascosti, premere il tasto > **Mostra tutto**.

#### **Informazioni correlate**

Impossibile aggiornare BlackBerry Device Software tramite la rete wireless, 245 [Lo smartphone non dispone di memoria sufficiente per aggiornare BlackBerry Device Software, 246](#page-247-0)

### **Ricerca del numero di modello dello smartphone e della versione di BlackBerry Device Software**

Effettuare una delle seguenti operazioni:

- Nella schermata iniziale o in una cartella, fare clic sull'icona **Opzioni**. Fare clic su **Dispositivo** > **Informazioni versioni dispositivo**.
- Se supportato dalla lingua di immissione, in un messaggio o memo, immettere **miaversione** seguito da uno spazio.

# **Risoluzione dei problemi: BlackBerry Device Software**

### **Impossibile aggiornare BlackBerry Device Software tramite la rete wireless**

A seconda delle opzioni impostate dal proprio provider di servizi wireless o dall'amministratore, l'aggiornamento di BlackBerry® Device Software tramite la rete wireless potrebbe non essere disponibile.

Provare le operazioni seguenti:

- Verificare che lo smartphone BlackBerry sia connesso a una rete wireless.
- Verificare che lo smartphone disponga di spazio di memorizzazione per le applicazioni sufficiente per aggiornare BlackBerry Device Software.
- Verificare che il dispositivo non stia funzionando in modalità roaming all'esterno della zona con copertura wireless del provider di servizi wireless. A seconda del proprio provider di servizi wireless, l'aggiornamento di BlackBerry Device Software potrebbe non essere disponibile durante il roaming. Per ulteriori informazioni, contattare il provider di servizi wireless.
- Provare ad aggiornare BlackBerry Device Software tramite la rete wireless in un secondo momento. In base al proprio provider di servizi wireless, potrebbe non essere possibile eseguire l'aggiornamento di BlackBerry Device Software in determinate ore del giorno, quando il volume del traffico di rete è maggiore.
- Visitare il sito Web del provider di servizi wireless, poiché potrebbe essere possibile aggiornare BlackBerry Device Software dal sito Web.

## <span id="page-247-0"></span>**Lo smartphone non dispone di memoria sufficiente per aggiornare BlackBerry Device Software**

Provare le operazioni seguenti:

- Eliminare le lingue di visualizzazione, i temi o le applicazioni di terzi non utilizzate.
- Eliminare i messaggi e le voci del calendario non necessari.
- Eliminare le informazioni sull'esplorazione.

# **Gestisci connessioni**

## **Rete mobile**

### **Procedura: Rete mobile**

**Panoramica della schermata Gestisci connessioni**

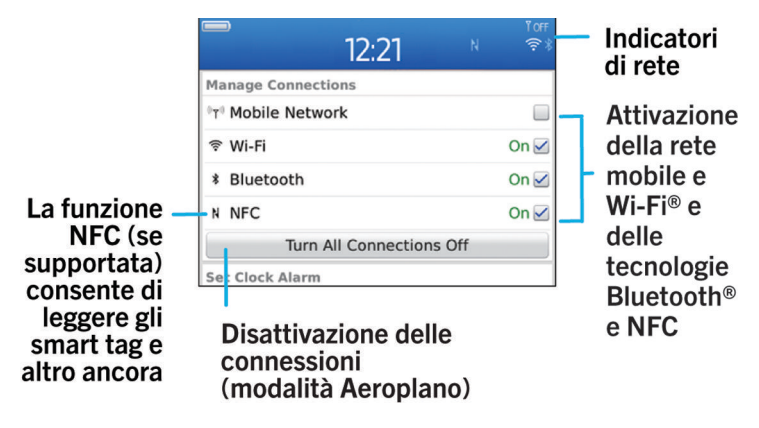

#### **Controllo delle reti wireless a cui lo smartphone può connettersi**

È possibile controllare i tipi di reti a cui lo smartphone BlackBerry® può connettersi sullo smartphone stesso oppure accedendo al sito Web [www.blackberry.com/go/devices](http://www.blackberry.com/go/devices) per controllare le descrizioni delle funzioni relative al modello di smartphone in uso. I tipi di rete elencati non corrispondono alle connessioni di rete, ma indicano solo le reti a cui il modello di smartphone è in grado di connettersi.

- 1. Nella schermata iniziale o in una cartella, fare clic sull'icona **Opzioni**.
- 2. Fare clic su **Dispositivo** > **Informazioni versioni dispositivo**. I tipi di reti a cui lo smartphone è in grado di connettersi sono elencate tra parentesi dopo il modello di smartphone in uso.

Per ulteriori informazioni sulle reti wireless alle quali lo smartphone può connettersi, consultare l'opuscolo *Informazioni sul prodotto e sulla sicurezza* , contenute nell'opuscolo fornito con lo smartphone.

#### **Informazioni correlate**

Connessione a una rete GSM o UMTS non riuscita, 0

#### **Attivazione o disattivazione di una connessione di rete**

In alcuni luoghi, ad esempio in aereo o in ospedale, è necessario disattivare le connessioni di rete. Per ulteriori informazioni, vedere *Informazioni sul prodotto e sulla sicurezza* per lo smartphone BlackBerry®.

Nella schermata iniziale, fare clic sull'area delle connessioni nella parte superiore della schermata oppure fare clic sull'icona **Gestisci connessioni**.

- Per attivare una connessione di rete, selezionare la casella di controllo accanto al tipo di connessione.
- Per disattivare una connessione di rete, deselezionare la casella di controllo accanto al tipo di connessione.
- Per attivare le connessioni di rete precedentemente in funzione, fare clic su **Ripristina connessioni**.

#### **Informazioni correlate**

[Impossibile stabilire la connessione a una rete Wi-Fi, 261](#page-262-0) [Impossibile stabilire la connessione alla rete mobile, 253](#page-254-0) [Impossibile stabilire la connessione a una rete Wi-Fi, 261](#page-262-0)

#### **Attivazione o disattivazione della modalità aeroplano**

In alcuni luoghi, ad esempio in aereo o in ospedale, è necessario disattivare le connessioni di rete. Per ulteriori informazioni, vedere *Informazioni sul prodotto e sulla sicurezza* per lo smartphone BlackBerry®.

Nella schermata iniziale, fare clic sull'area delle connessioni nella parte superiore della schermata oppure fare clic sull'icona **Gestisci connessioni**.

- Per attivare la modalità aeroplano, fare clic su **Disattiva tutto**.
- Per disattivare la modalità aeroplano, fare clic su **Ripristina connessioni**.

#### **Informazioni correlate**

Attivazione o disattivazione di una connessione di rete, 248 [Attivazione o disattivazione del servizio dati o impostazione delle opzioni di roaming, 249](#page-250-0)

#### **Verifica dello stato delle connessioni di rete e dei servizi**

- 1. Nella schermata iniziale, fare clic sull'area delle connessioni nella parte superiore della schermata oppure fare clic sull'icona **Gestione connessioni**.
- 2. Fare clic su **Stato servizio**.

#### **Roaming**

#### **Informazioni sul roaming nazionale e internazionale**

Nella maggior parte dei casi lo smartphone BlackBerry® si connette automaticamente alla rete wireless appropriata, quando si trova al di fuori dell'area di copertura della rete del provider di servizi wireless. È inoltre possibile che sia necessario fornire dati di accesso per connettersi a una rete wireless. In modalità roaming, un apposito indicatore triangolare viene visualizzato nella parte superiore della schermata iniziale.

Se lo smartphone richiede una scheda SIM, il provider di servizi wireless potrebbe doverla impostare appositamente per consentire il roaming.

<span id="page-250-0"></span>Se lo smartphone si connette generalmente a una rete CDMA e supporta il roaming internazionale, potrebbe essere necessario richiedere al provider di servizi wireless una scheda SIM che consenta il roaming internazionale. Il numero di telefono rimane lo stesso quando si viaggia all'estero.

Per ulteriori informazioni sul roaming e le relative tariffe, consultare il provider di servizi wireless.

#### **Passaggio manuale da una rete wireless a un'altra**

Per eseguire questa attività, il piano di servizi wireless deve includere questo servizio e lo smartphone BlackBerry® deve essere connesso a una rete GSM® o UMTS®.

Lo smartphone è progettato per passare automaticamente alla rete wireless appropriata durante gli spostamenti.

- 1. Nella schermata iniziale, fare clic sull'area delle connessioni nella parte superiore della schermata oppure fare clic sull'icona **Gestione connessioni**.
- 2. Fare clic su **Reti e connessioni** > **Rete mobile**.
- 3. Impostare il campo **Modalità di rete** su **Manuale**.
- 4. Fare clic su una rete wireless.
- 5. Premere il tasto **##** > Chiudi.

Per connettersi nuovamente alla rete wireless del provider di servizi wireless, impostare il campo **Modalità di rete** su **Automatica**.

#### **Informazioni correlate**

[Impossibile stabilire la connessione alla rete mobile, 253](#page-254-0)

#### **Attivazione o disattivazione del servizio dati o impostazione delle opzioni di roaming**

A seconda del piano di servizi wireless, è possibile disattivare i servizi dati (messaggi e-mail, messaggi PIN, messaggi di testo con allegati e servizio browser) sullo smartphone BlackBerry® lasciando attivi soltanto il servizio di telefonia e quello della messaggistica di testo. È possibile anche configurare lo smartphone in modo che vengano disattivati tutti i servizi dati in modalità roaming, per evitare di incorrere in costi di roaming aggiuntivi. Per ulteriori informazioni, contattare il provider di servizi wireless.

- 1. Nella schermata iniziale, fare clic sull'area delle connessioni nella parte superiore della schermata oppure fare clic sull'icona **Gestione connessioni**.
- 2. Fare clic su **Reti e connessioni** > **Rete mobile**.
- 3. Effettuare una delle seguenti operazioni:
	- Per attivare o disattivare il servizio dati, modificare il campo **Servizi dati**.
	- Per attivare o disattivare il servizio dati durante il roaming, modificare il campo **Durante il roaming**.
	- Per ricevere una richiesta durante il roaming che consenta di attivare o disattiva il servizio dati, impostare il campo **Durante il roaming** su **Richiesta**.
- 4. Premere il tasto **#** > Chiudi.

#### **Informazioni correlate**

[Impossibile stabilire la connessione alla rete mobile, 253](#page-254-0) [Servizio dati non disponibile, 253](#page-254-0)

#### **Elenco delle reti wireless preferite**

#### **Informazioni sull'elenco delle reti wireless preferite**

Il provider dei servizi wireless potrebbe aver stipulato accordi con altri provider di servizi wireless per consentire all'utente di utilizzare i servizi anche quando è in viaggio. È possibile utilizzare l'elenco delle reti wireless preferite per controllare l'ordine in cui lo smartphone BlackBerry® utilizza le altri reti wireless.

Lo smartphone tenta di connettersi a una rete wireless seguendo l'ordine dell'elenco delle reti wireless preferite. Quando si è in viaggio, lo smartphone cerca innanzitutto le reti wireless presenti in questo elenco. Se nessuna rete wireless nell'elenco è disponibile, lo smartphone si connette automaticamente alle altre reti wireless disponibili.

**Nota:** Solitamente, vengono applicati costi aggiuntivi per il servizio di roaming. Per ulteriori informazioni sulle tariffe del roaming, consultare il provider di servizi wireless.

#### **Aggiunta di una rete wireless all'elenco delle reti wireless preferite**

Per eseguire questa attività, lo smartphone BlackBerry® deve essere connesso a una rete GSM® o UMTS®.

A seconda del piano di servizi wireless, questa funzione potrebbe non essere supportata.

- 1. Nella schermata iniziale, fare clic sull'area delle connessioni nella parte superiore della schermata oppure fare clic sull'icona **Gestione connessioni**.
- 2. Fare clic su **Reti e connessioni** > **Rete mobile**.
- 3. Premere il tasto > **Elenco reti preferite**.
- 4. Premere il tasto > **Aggiungi rete**.
	- Per cercare una rete wireless da aggiungere, fare clic su **Seleziona da reti disponibili**. Fare clic su una rete wireless. Fare clic su **Seleziona rete**.
	- Per cercare una rete wireless già nota allo smartphone, fare clic su **Seleziona da reti note**. Fare clic su una rete wireless. Fare clic su **Seleziona rete**.
	- Per aggiungere una rete wireless, fare clic su **Voce manuale**. Impostare la priorità per la rete wireless. Digitare i codici MCC e MNC,
- 5. Premere il tasto > **Chiudi**.

#### **Informazioni correlate**

Connessione a una rete GSM o UMTS non riuscita, 0

#### **Eliminazione di una rete wireless dall'elenco delle reti wireless preferite**

Per eseguire questa attività, lo smartphone BlackBerry® deve essere connesso a una rete GSM® o UMTS®.

A seconda del piano di servizi wireless, questa funzione potrebbe non essere supportata.

- 1. Nella schermata iniziale, fare clic sull'area delle connessioni nella parte superiore della schermata oppure fare clic sull'icona **Gestione connessioni**.
- 2. Fare clic su **Reti e connessioni** > **Rete mobile**.
- 3. Premere il tasto > **Elenco reti preferite**.
- 4. Evidenziare una rete wireless.
- 5. Premere il tasto > **Elimina**.
- 6. Premere il tasto > **Chiudi**.

#### **Modifica dell'ordine delle reti preferite**

Per eseguire questa attività, lo smartphone BlackBerry® deve essere connesso a una rete GSM® o UMTS®.

A seconda del piano di servizi wireless, questa funzione potrebbe non essere supportata. Lo smartphone si connette alle reti in base all'ordine in cui vengono visualizzate nell'elenco delle reti preferite.

- 1. Nella schermata iniziale, fare clic sull'area delle connessioni nella parte superiore della schermata oppure fare clic sull'icona **Gestisci connessioni**.
- 2. Fare clic su **Reti e connessioni** > **Rete mobile**.
- 3. Premere il tasto > **Elenco reti preferite**.
- 4. Evidenziare una rete wireless.
- 5. Premere il tasto > **Sposta**.
- 6. Fare clic sulla nuova posizione.
- 7. Premere il tasto  $\frac{1}{2}$  > Chiudi.

#### **Modifica della velocità di connessione alla rete wireless**

Una maggiore velocità di connessione comporta un maggiore utilizzo della batteria. A seconda del provider di servizi wireless, potrebbe non essere possibile modificare la velocità di connessione alla rete wireless.

- 1. Nella schermata iniziale, fare clic sull'icona **Gestisci connessioni**.
- 2. Fare clic su **Reti e connessioni** > **Rete mobile**.
- 3. Modificare il campo **Modalità di rete**.
- 4. Premere il tasto **#** > Chiudi.

#### **Informazioni correlate**

[Impossibile stabilire la connessione alla rete mobile, 253](#page-254-0)

#### **Attivazione della notifica LED per la copertura wireless**

- 1. Nella schermata iniziale o in una cartella, fare clic sull'icona **Opzioni**.
- 2. Fare clic su **Schermo** > **Visualizzazione schermo**.
- 3. Selezionare la casella di controllo **Indicatore copertura LED**.
- 4. Premere il tasto **| # > Salva**.

Quando lo smartphone BlackBerry® è connesso alla rete wireless, l'indicatore LED lampeggia di colore verde.

Per disattivare la notifica di copertura wireless, deselezionare la casella di controllo **Indicatore di copertura LED**.

#### **Indicatori di copertura wireless**

Gli indicatori in alto a destra nella schermata iniziale mostrano il livello di copertura wireless relativo alla zona in cui viene utilizzato lo smartphone BlackBerry®. Per ulteriori informazioni sulle zone con copertura wireless, contattare il provider di servizi wireless.

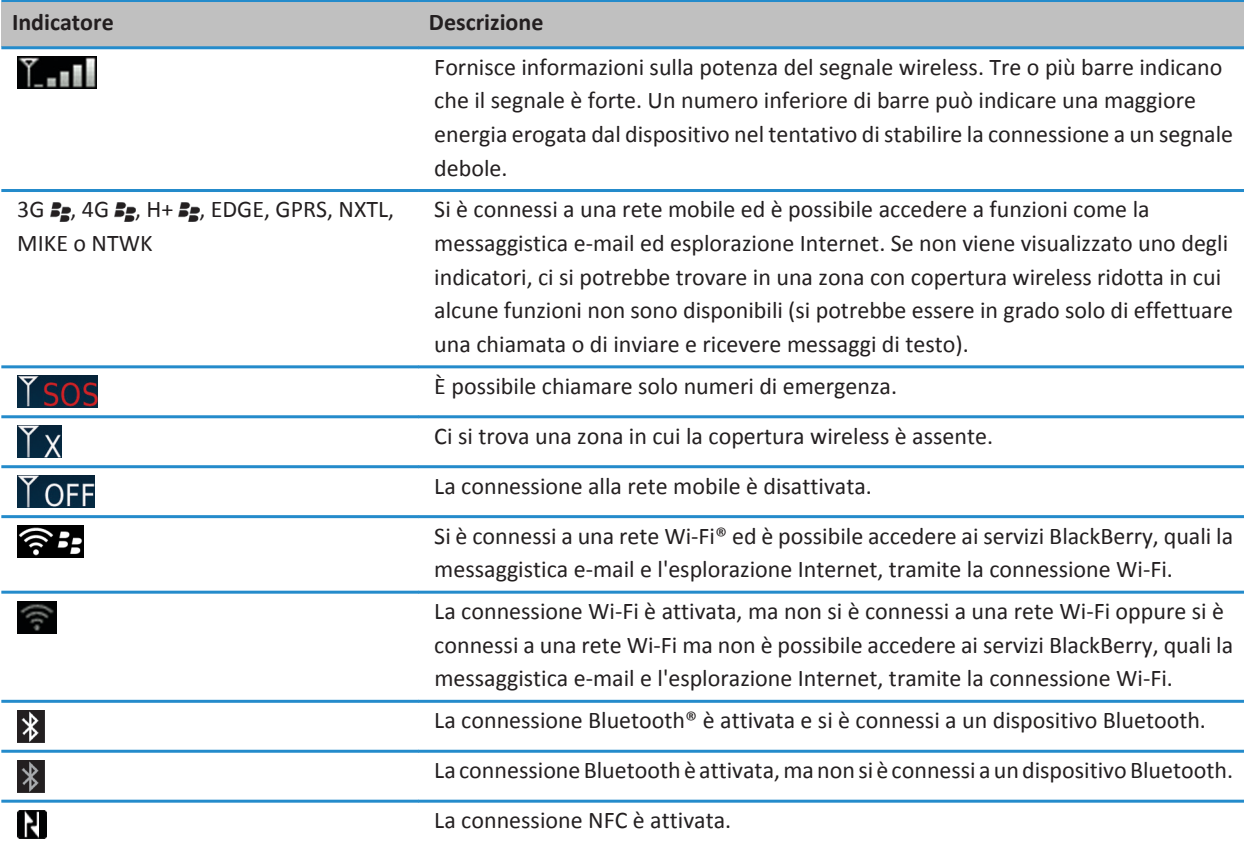

#### **Informazioni correlate**

[Informazioni sulle chiamate di emergenza e sulla modalità di richiamata di emergenza, 58](#page-59-0)

# <span id="page-254-0"></span>**Risoluzione dei problemi: Rete mobile**

#### **Impossibile stabilire la connessione alla rete mobile**

Provare le operazioni seguenti:

- Se lo smartphone BlackBerry® utilizza una scheda SIM, verificare che quest'ultima sia inserita correttamente nello smartphone.
- Se lo smartphone si connette normalmente ad una rete CDMA e supporta il roaming internazionale, verificare che lo smartphone si trovi in modalità di roaming internazionale e che la scheda SIM sia inserita correttamente nello smartphone.
- Assicurarsi di aver attivato la connessione alla rete wireless.
- Assicurarsi di essere connessi alla rete del provider di servizi wireless. Se la rete wireless è stata selezionata manualmente, lo smartphone rimane connesso a tale rete finché non si seleziona di nuovo la rete del provider di servizi wireless.
- Se è stata impostata una determinata velocità di connessione alla rete wireless, verificare di trovarsi in una zona con copertura wireless che supporti tale velocità di connessione.

#### **Informazioni correlate**

[Attivazione o disattivazione di una connessione di rete, 248](#page-249-0) [Passaggio manuale da una rete wireless a un'altra, 249](#page-250-0) [Attivazione o disattivazione del servizio dati o impostazione delle opzioni di roaming, 249](#page-250-0) [Attivazione o disattivazione di una connessione di rete, 248](#page-249-0)

#### **Messaggi di errore**

#### **Servizio dati non disponibile**

#### **Descrizione**

Questo messaggio viene visualizzato quando non è possibile accedere ai servizi dati sullo smartphone BlackBerry®.

#### **Soluzioni**

Provare a effettuare le seguenti operazioni:

- Assicurarsi di essere in una zona con copertura wireless.
- Verificare che il servizio dati sullo smartphone sia attivato.
- Se si utilizza il dispositivo in modalità roaming, verificare che sia possibile accedere ai servizi dati in tale modalità.

#### **Informazioni correlate**

[Attivazione o disattivazione del servizio dati o impostazione delle opzioni di roaming, 249](#page-250-0)

# **Tecnologia Wi-Fi**

A seconda dello smartphone BlackBerry® in uso, la funzione Wi-Fi® potrebbe non essere supportata.

# **Procedura: Tecnologia Wi-Fi**

#### **Controllo delle reti wireless a cui lo smartphone può connettersi**

È possibile controllare i tipi di reti a cui lo smartphone BlackBerry® può connettersi sullo smartphone stesso oppure accedendo al sito Web [www.blackberry.com/go/devices](http://www.blackberry.com/go/devices) per controllare le descrizioni delle funzioni relative al modello di smartphone in uso. I tipi di rete elencati non corrispondono alle connessioni di rete, ma indicano solo le reti a cui il modello di smartphone è in grado di connettersi.

- 1. Nella schermata iniziale o in una cartella, fare clic sull'icona **Opzioni**.
- 2. Fare clic su **Dispositivo** > **Informazioni versioni dispositivo**. I tipi di reti a cui lo smartphone è in grado di connettersi sono elencate tra parentesi dopo il modello di smartphone in uso.

Per ulteriori informazioni sulle reti wireless alle quali lo smartphone può connettersi, consultare l'opuscolo *Informazioni sul prodotto e sulla sicurezza* , contenute nell'opuscolo fornito con lo smartphone.

#### **Informazioni correlate**

Connessione a una rete GSM o UMTS non riuscita, 0

#### **Attivazione o disattivazione di una connessione di rete**

In alcuni luoghi, ad esempio in aereo o in ospedale, è necessario disattivare le connessioni di rete. Per ulteriori informazioni, vedere *Informazioni sul prodotto e sulla sicurezza* per lo smartphone BlackBerry®.

Nella schermata iniziale, fare clic sull'area delle connessioni nella parte superiore della schermata oppure fare clic sull'icona **Gestisci connessioni**.

- Per attivare una connessione di rete, selezionare la casella di controllo accanto al tipo di connessione.
- Per disattivare una connessione di rete, deselezionare la casella di controllo accanto al tipo di connessione.
- Per attivare le connessioni di rete precedentemente in funzione, fare clic su **Ripristina connessioni**.

#### **Informazioni correlate**

[Impossibile stabilire la connessione a una rete Wi-Fi, 261](#page-262-0) [Impossibile stabilire la connessione alla rete mobile, 253](#page-254-0) [Impossibile stabilire la connessione a una rete Wi-Fi, 261](#page-262-0)

#### **Verifica dello stato delle connessioni di rete e dei servizi**

- 1. Nella schermata iniziale, fare clic sull'area delle connessioni nella parte superiore della schermata oppure fare clic sull'icona **Gestione connessioni**.
- 2. Fare clic su **Stato servizio**.

#### <span id="page-256-0"></span>**Connessione a una rete Wi-Fi**

#### **Informazioni sulla connessione a una rete Wi-Fi**

Grazie alla tecnologia Wi-Fi® lo smartphone BlackBerry® può accedere a Internet, connettendosi a un router wireless o a un punto di accesso wireless dalla propria abitazione, dall'ufficio o nella zona di copertura di un hotspot. Lo smartphone utilizza la rete Wi-Fi al posto della rete mobile per visitare le pagine Web, inviare e ricevere messaggi e-mail e così via. Quando ci si connette a Internet tramite una rete Wi-Fi, è possibile evitare i costi di dati associati all'utilizzo della rete mobile e, in molti casi, la velocità di connessione è superiore.

Gli hotspot sono disponibili in molti luoghi pubblici, come biblioteche, aeroporti, hotel, bar e così via. Alcuni hotspot sono gratuiti, mentre altri sono a pagamento. Il provider di servizi wireless può fornire un'applicazione per lo smartphone che consente di effettuare l'accesso a un hotspot. Se non si dispone di un'applicazione sullo smartphone, potrebbe essere necessario creare un account in linea ed effettuare l'accesso manualmente.

Se si dispone di un punto di accesso o di un router che supporta Wi-Fi Protected Setup™, è possibile connettersi utilizzando Wi-Fi Protected Setup.

Quando ci si connette a una rete Wi-Fi, lo smartphone salva le informazioni sulla connessione per ristabilire automaticamente la connessione quando il dispositivo si trova nuovamente all'interno della zona di copertura di tale rete.

#### **Connessione a una rete Wi-Fi**

- 1. Nella schermata iniziale, fare clic sull'area delle connessioni nella parte superiore della schermata oppure fare clic sull'icona **Gestione connessioni**.
- 2. Fare clic su **Configura Wi-Fi**.
- 3. Se si desidera stabilire una connessione a un hotspot pubblico o a una rete Wi-Fi® che non richiede l'autenticazione, selezionare la casella di controllo **Mostra solo reti aperte**.
- 4. Fare clic sulla rete Wi-Fi con la quale si desidera stabilire una connessione.
- 5. Se la rete Wi-Fi richiede l'autenticazione, digitare la password per la rete.

Il nome della rete Wi-Fi viene visualizzato in alto nella schermata iniziale.

#### **Informazioni correlate**

[Impossibile stabilire la connessione a una rete Wi-Fi, 261](#page-262-0)

#### **Connessione a una rete Wi-Fi tramite Wi-Fi Protected Setup**

Se il router o il punto di accesso wireless include Wi-Fi Protected Setup™, è possibile effettuare una rapida connessione a una rete Wi-Fi® senza dover inserire una password lunga.

- 1. Nella schermata iniziale, fare clic sull'area delle connessioni nella parte superiore della schermata oppure fare clic sull'icona **Gestione connessioni**.
- 2. Fare clic su **Wi-Fi Protected Setup** > **Altre modalità di connessione**.
	- Per utilizzare il pulsante Wi-Fi Protected Setup sul router o sul punto di accesso, fare clic su **Premere il pulsante sul router**. Premere il pulsante Wi-Fi Protected Setup sul router o sul punto di accesso. Sullo smartphone BlackBerry®, fare clic su **Avvia**.

<span id="page-257-0"></span>• Per utilizzare un PIN, fare clic su **Immettere il PIN nel router**. Sullo smartphone, fare clic su **Avvia**. Lo smartphone fornisce un PIN. Digitare il PIN sulla schermata di amministrazione per il router o il punto di accesso.

#### **Connessione manuale a una rete Wi-Fi**

Se si conosce il nome della rete Wi-Fi® a cui si desidera stabilire la connessione, è possibile effettuare manualmente la connessione.

- 1. Nella schermata iniziale, fare clic sull'area delle connessioni nella parte superiore della schermata oppure fare clic sull'icona **Gestione connessioni**.
- 2. Fare clic su **Configura rete Wi-Fi** > **Altre modalità di connessione** > **Connetti manualmente alla rete**.
- 3. Nel campo **SSID**, digitare il nome della rete Wi-Fi.
- 4. Fare clic su **Avanti**.
- 5. Nel campo **Tipo di protezione**, fare clic sul tipo di protezione di rete Wi-Fi e specificare le informazioni richieste.
- 6. Fare clic su **Salva e connetti**.

#### **Informazioni correlate**

[Opzioni per le reti Wi-Fi salvate, 257](#page-258-0) [Impossibile stabilire la connessione a una rete Wi-Fi, 261](#page-262-0)

#### **Reti Wi-Fi salvate**

#### **Modifica, spostamento o eliminazione di una rete Wi-Fi salvata**

- 1. Nella schermata iniziale, fare clic sull'area delle connessioni nella parte superiore della schermata oppure fare clic sull'icona **Gestione connessioni**.
- 2. Fare clic su **Configurazione Wi-Fi** > **Reti Wi-Fi salvate**.
- 3. Evidenziare una rete Wi-Fi® salvata.
- 4. Premere il tasto **...** 
	- Per modificare le opzioni della rete salvata, fare clic su **Modifica**. Modificare le opzioni. Fare clic su **Salva**.
	- Per spostare la rete salvata e modificare l'ordine con il quale lo smartphone BlackBerry® tenta di connettersi alle reti salvate, fare clic su **Sposta**. Fare clic su una nuova posizione.
	- Per eliminare la rete salvata, fare clic su **Elimina**.

#### **Informazioni correlate**

[Opzioni per le reti Wi-Fi salvate, 257](#page-258-0)

#### **Come impedire allo smartphone di connettersi a una rete Wi-Fi salvata**

- 1. Nella schermata iniziale, fare clic sull'area delle connessioni nella parte superiore della schermata oppure fare clic sull'icona **Gestione connessioni**.
- 2. Fare clic su **Configurazione Wi-Fi** > **Reti Wi-Fi salvate**.
- 3. Evidenziare una rete Wi-Fi® salvata.
- 4. Premere il tasto > **Disattiva**.

#### <span id="page-258-0"></span>**Attivazione o disattivazione della richiesta visualizzata per gli hotspot**

Per impostazione predefinita, lo smartphone BlackBerry® segnala la presenza di una zona con copertura di una rete Wi-Fi® salvata e riportata come hotspot. Se queste richieste vengono disattivate, è possibile attivarle di nuovo.

- 1. Nella schermata iniziale, fare clic sull'area delle connessioni nella parte superiore della schermata oppure fare clic sull'icona **Gestisci connessioni**.
- 2. Fare clic su **Rete Wi-Fi**.
- 3. Premere il tasto > **Opzioni**.
	- Per attivare la richiesta visualizzata per gli hotspot, selezionare la casella di controllo **Avvisa quando un hotspot salvato viene rilevato nelle vicinanze**.
	- Per disattivare la richiesta visualizzata per gli hotspot, deselezionare la casella di controllo **Avvisa quando un hotspot salvato viene rilevato nelle vicinanze**.
- 4. Premere il tasto > **Salva**.

#### **Opzioni per le reti Wi-Fi salvate**

#### **Opzioni comuni**

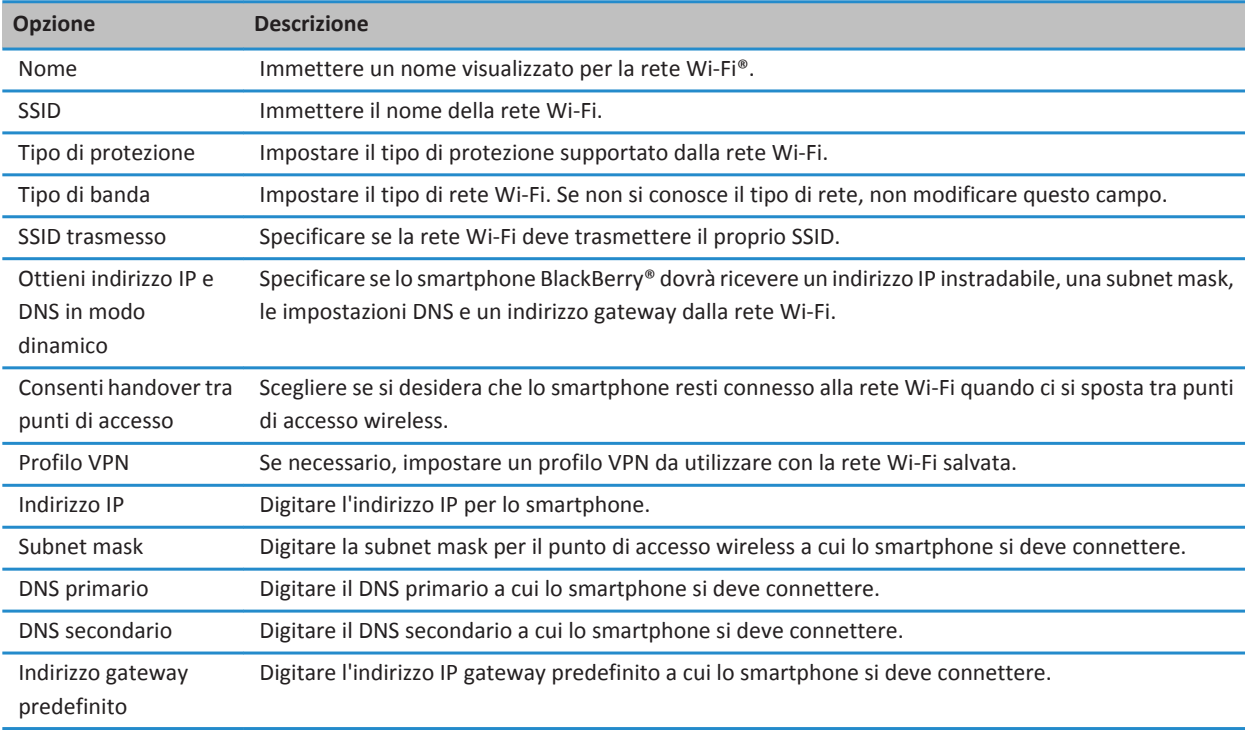

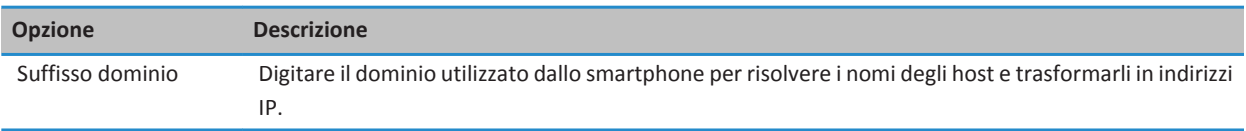

#### **Opzioni WEP**

Queste opzioni vengono visualizzate se si sceglie il tipo di protezione WEP.

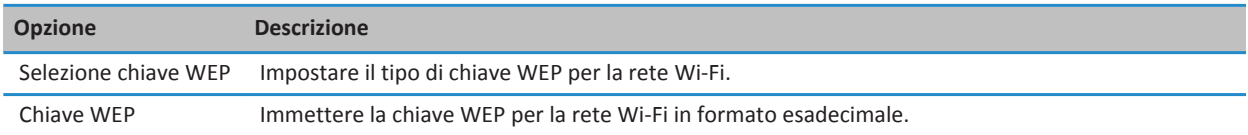

#### **Opzioni WPA/WPA2 Personal**

Queste opzioni vengono visualizzate se si sceglie il tipo di protezione WPA/WPA2 Personal.

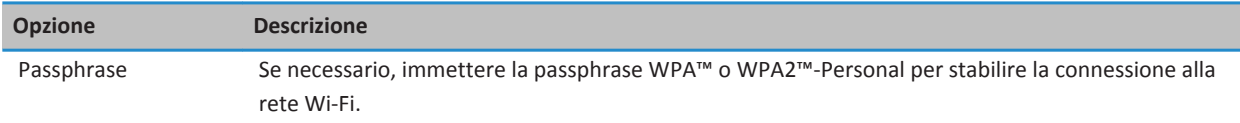

#### **Opzioni WPA/WPA2 Enterprise**

Queste opzioni vengono visualizzate se si sceglie il tipo di protezione WPA/WPA2 Enterprise.

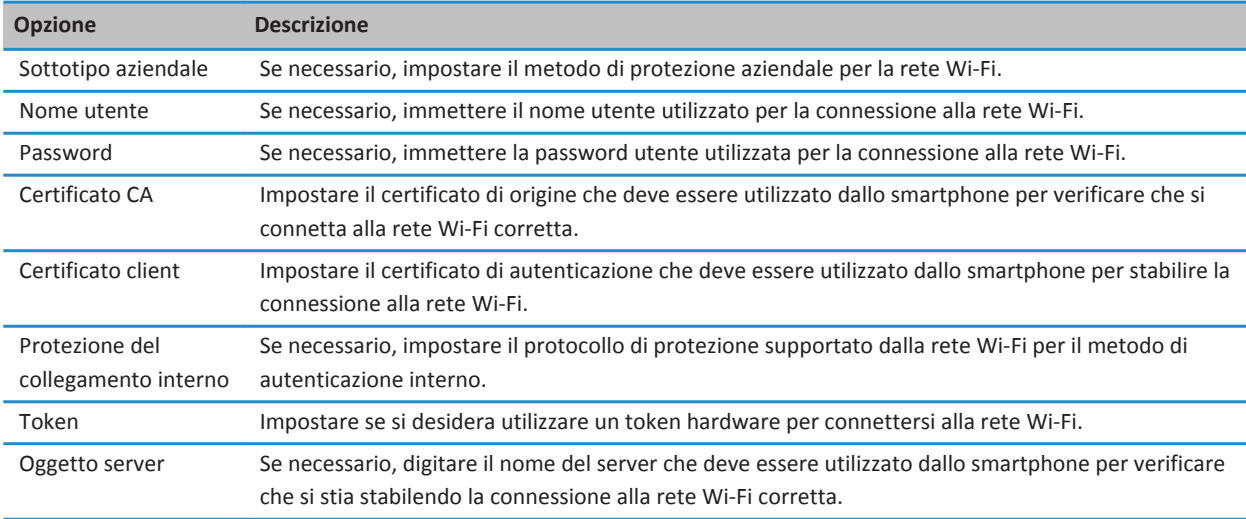

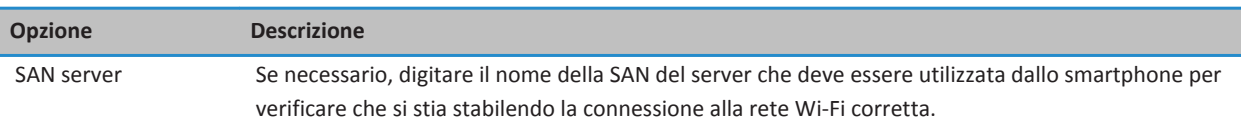

#### **Installazione di un certificato di origine sullo smartphone**

Installare un certificato di origine sullo smartphone BlackBerry® per poter eseguire la connessione alla rete Wi-Fi®. È possibile installare il certificato di origine sul computer e utilizzare BlackBerry® Desktop Software per sincronizzare il certificato di origine tra lo smartphone e il computer. Per ulteriori informazioni, consultare la Guida di BlackBerry Desktop Software o contattare l'amministratore.

#### **Report diagnostici Wi-Fi**

#### **Invio di un report di diagnostica Wi-Fi**

- 1. Nella schermata iniziale o in una cartella, fare clic sull'icona **Opzioni**.
- 2. Fare clic su **Reti e connessioni** > **Rete Wi-Fi**.
- 3. Premere il tasto > **Risoluzione dei problemi** > **Diagnostica Wi-Fi**.
- 4. Premere il tasto  $\frac{1}{2}$  > Invia report tramite e-mail o Invia report tramite PIN.

#### **Impostazione delle opzioni per i report di diagnostica Wi-Fi**

Durante l'impostazione delle opzioni per i report di diagnostica Wi-Fi®, se viene impostato un destinatario predefinito, ogni volta che si crea un report di diagnostica Wi-Fi lo smartphone BlackBerry® invia il report a tale destinatario. Se si desidera specificare il destinatario ogni volta che si invia un report, non impostare il destinatario predefinito.

- 1. Nella schermata iniziale o in una cartella, fare clic sull'icona **Opzioni**.
- 2. Fare clic su **Reti e connessioni** > **Rete Wi-Fi**.
- 3. Premere il tasto > **Risoluzione dei problemi** > **Diagnostica Wi-Fi**.
- 4. Premere il tasto **## > Opzioni**.
	- Per includere dati avanzati nei report di diagnostica Wi-Fi, impostare il campo **Modalità di visualizzazione** su **Avanzata**.
	- Per impostare un destinatario predefinito per i report di diagnostica Wi-Fi, digitare le informazioni di contatto.
- 5. Premere il tasto > **Salva**.

#### **Autorizzazioni di connessione per le applicazioni di terzi**

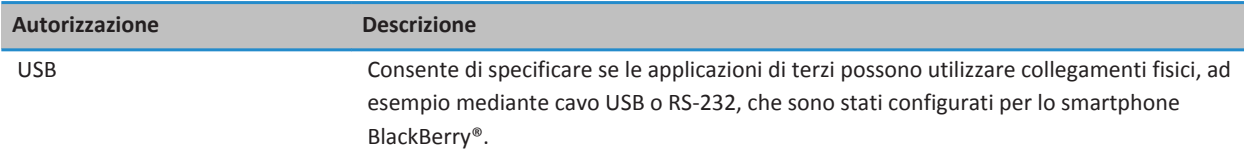

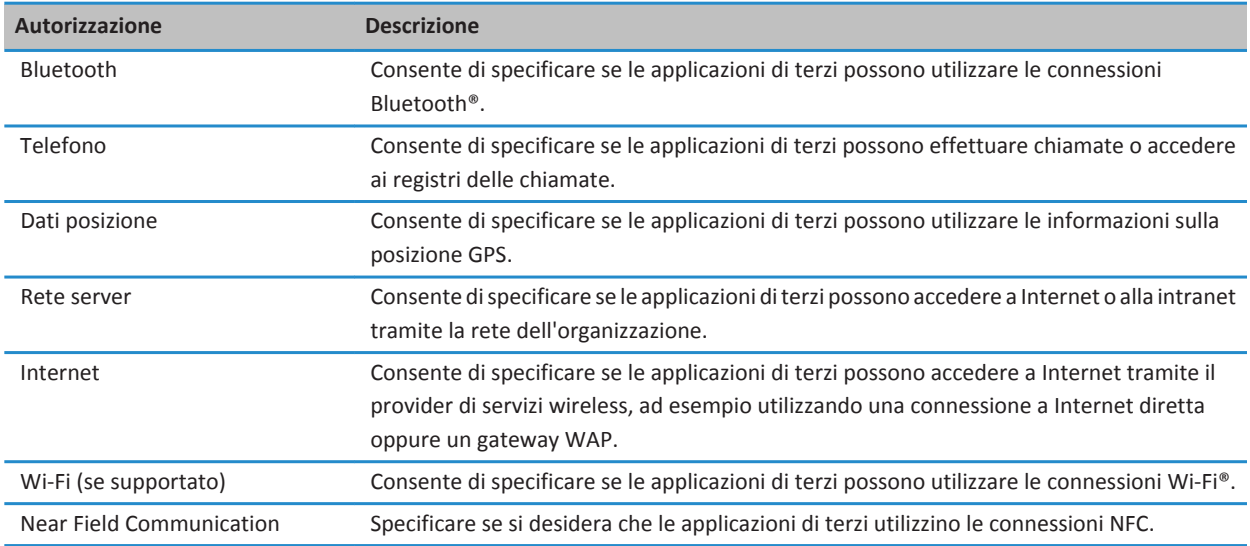

#### **Utilizzo della connessione Wi-Fi con la rete VPN e i token software**

Se si dispone di uno smartphone BlackBerry® Wi-Fi® e l'organizzazione utilizza una VPN per controllare l'accesso alla propria rete, è possibile accedere alla VPN e alla rete dell'organizzazione mediante una rete Wi-Fi. Se si dispone di uno smartphone Wi-Fi®, potrebbe essere necessario un token software per connettersi alla rete dell'organizzazione tramite una rete Wi-Fi.

#### **Indicatori di copertura wireless**

Gli indicatori in alto a destra nella schermata iniziale mostrano il livello di copertura wireless relativo alla zona in cui viene utilizzato lo smartphone BlackBerry®. Per ulteriori informazioni sulle zone con copertura wireless, contattare il provider di servizi wireless.

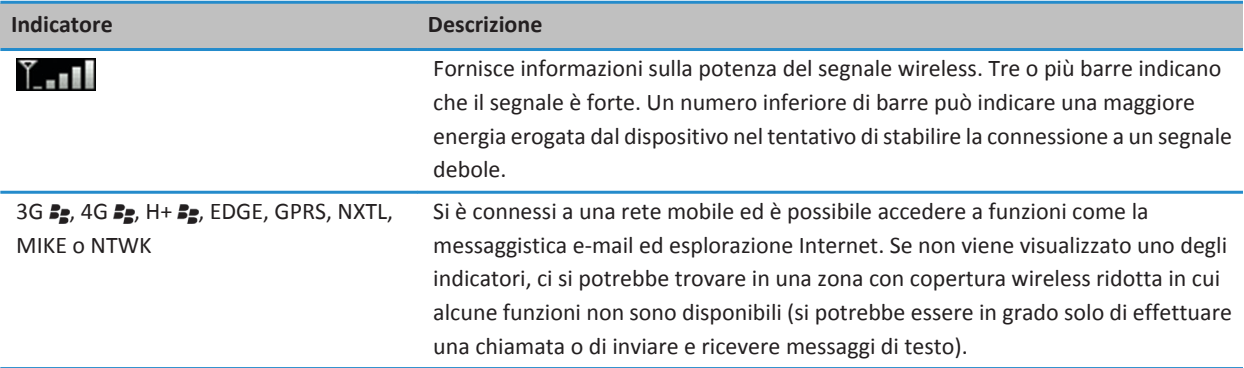

<span id="page-262-0"></span>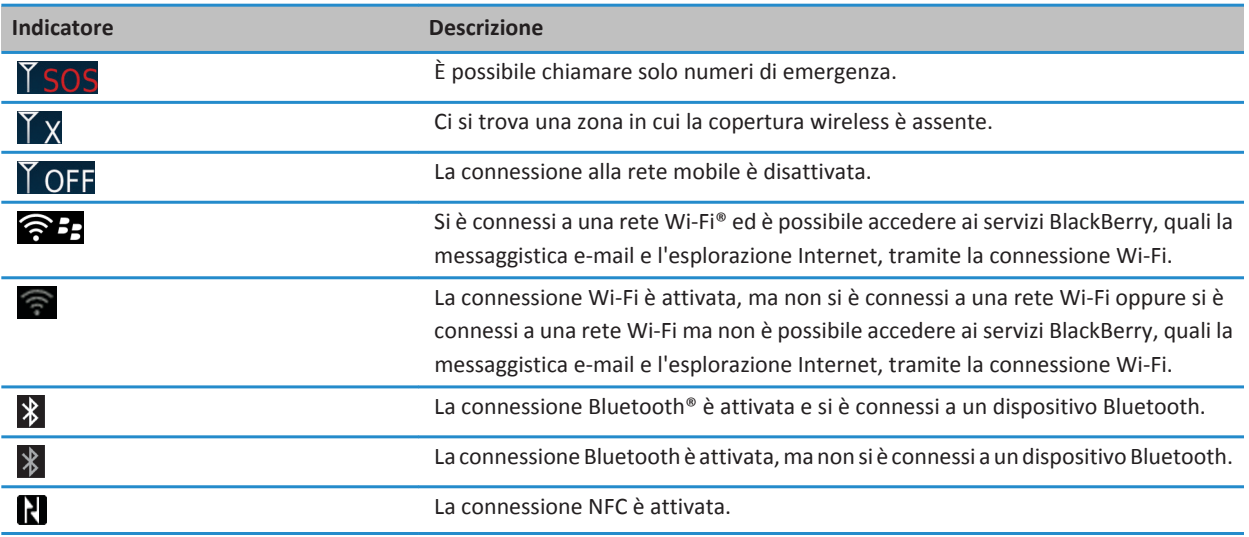

[Informazioni sulle chiamate di emergenza e sulla modalità di richiamata di emergenza, 58](#page-59-0)

### **Risoluzione dei problemi: Tecnologia Wi-Fi**

#### **Impossibile stabilire la connessione a una rete Wi-Fi**

A seconda dello smartphone BlackBerry® in uso, la funzione Wi-Fi® potrebbe non essere supportata.

Provare le operazioni seguenti:

- Assicurarsi di aver attivato la connessione alla rete Wi-Fi.
- Assicurarsi che il dispositivo si trovi in un'area con copertura Wi-Fi. Se si deve stabilire la connessione a una rete domestica, controllare se anche altri dispositivi wireless sono in grado di connettersi. Se si deve stabilire la connessione a una rete Wi-Fi aziendale oppure a uno hotspot, contattare l'amministratore o un addetto presso l'hotspot.
- Verificare che l'ora sullo smartphone sia sincronizzata con l'ora della rete. Se gli orari sono diversi, potrebbe non essere possibile connettere lo smartphone (ad esempio, se la connessione alla rete richiede un certificato sullo smartphone e il certificato prevede una data di scadenza).
- Se la rete Wi-Fi non è riportata nell'applicazione Configurazione Wi-Fi, la rete potrebbe essere nascosta. Se si conosce il nome della rete, provare ad effettuare la connessione alla rete Wi-Fi manualmente.
- Nell'applicazione Configurazione Wi-Fi, verificare che le opzioni per la rete Wi-Fi siano corrette. Per sapere quali opzioni utilizzare: per una rete domestica, vedere le informazioni fornite con il router; per una rete Wi-Fi aziendale, contattare l'amministratore; per un hotspot pubblico, vedere le informazioni fornite per l'hotspot oppure contattare un addetto presso l'hotspot che potrebbe fornire informazioni sulla connessione.
- Se le reti Wi-Fi sono state selezionate manualmente, selezionare un'altra rete Wi-Fi o impostare la ricerca delle reti Wi-Fi disponibili sullo smartphone.
- Se l'account e-mail utilizza un BlackBerry® Enterprise Server, lo smartphone potrebbe non consentire la connessione a determinati punti di accesso wireless. Per ulteriori informazioni, contattare l'amministratore.
- Se si utilizza il metodo Configurazione pulsante di invio, verificare che il punto di accesso disponga di Wi-Fi Protected Setup™ e che sia stato configurato per inviare il relativo profilo. Verificare che un altro dispositivo non stia tentando di connettersi contemporaneamente e che, all'interno della zona di copertura, non ci sia più di un punto di accesso in questa modalità. Per ulteriori informazioni, vedere le informazioni fornite con il router.
- Se si utilizza PEAP, EAP-TLS, EAP-FAST, EAP-TTLS o EAP-SIM per stabilire la connessione a una rete Wi-Fi, verificare di aver installato il certificato di origine del server autorità di certificazione che ha creato il certificato per il server di autenticazione. Per stabilire la connessione alla rete, il certificato deve essere trasferito sullo smartphone. Per ulteriori informazioni, contattare l'amministratore.
- Se si utilizza EAP-TLS per stabilire la connessione a una rete Wi-Fi, verificare di aver aggiunto il certificato di autenticazione allo smartphone. Per stabilire la connessione alla rete, il certificato deve essere trasferito sullo smartphone. Per ulteriori informazioni, contattare l'amministratore.

[Attivazione o disattivazione di una connessione di rete, 248](#page-249-0) [Connessione a una rete Wi-Fi, 255](#page-256-0) [Connessione manuale a una rete Wi-Fi, 256](#page-257-0) [Attivazione o disattivazione di una connessione di rete, 248](#page-249-0)

# <span id="page-264-0"></span>**Tecnologia Bluetooth**

# **Procedura: Tecnologia Bluetooth**

## **Informazioni su Bluetooth**

La tecnologia Bluetooth® consente di stabilire una connessione wireless tra uno smartphone BlackBerry® e un dispositivo Bluetooth, ad esempio un kit per auto in vivavoce o un auricolare wireless.

Prima di connettere lo smartphone BlackBerry a un dispositivo Bluetooth, è necessario innanzitutto attivare la tecnologia Bluetooth su entrambi i dispositivi e in seguito accoppiarli. L'accoppiamento stabilisce una relazione tra i dispositivi e generalmente deve essere eseguito una volta sola.

Una volta accoppiati i dispositivi, è possibile connetterli quando il dispositivo Bluetooth si trova nella zona di copertura dello smartphone BlackBerry (solitamente la zona di copertura è di circa 10 metri). Per risultati migliori, non frapporre ostacoli tra lo smartphone BlackBerry e il dispositivo Bluetooth. Ad esempio, se lo smartphone BlackBerry è alla propria destra, indossare un auricolare Bluetooth all'orecchio destro.

Quando si attiva la tecnologia Bluetooth o si connette lo smartphone BlackBerry a un altro dispositivo Bluetooth, vengono visualizzati gli indicatori di stato Bluetooth in cima alla schermata iniziale.

## **Attivazione o disattivazione della tecnologia Bluetooth**

Se si tenta di eseguire un'azione utilizzando la tecnologia Bluetooth®, potrebbe essere richiesto di attivare la tecnologia Bluetooth. In alcuni casi, ad esempio quando si utilizza la tecnologia NFC, lo smartphone BlackBerry® attiverà automaticamente la tecnologia Bluetooth.

Nella schermata iniziale, fare clic sull'area delle connessioni nella parte superiore della schermata oppure fare clic sull'icona **Gestisci connessioni**.

- Per attivare la tecnologia Bluetooth, selezionare la casella di controllo Bluetooth.
- Per disattivare la tecnologia Bluetooth, deselezionare la casella di controllo Bluetooth.

## **Accoppiamento con un dispositivo Bluetooth**

È necessario accoppiare lo smartphone BlackBerry® con un dispositivo Bluetooth® prima di poter stabilire la connessione ad esso. Per ulteriori informazioni su come preparare il dispositivo Bluetooth per l'accoppiamento, consultare la documentazione fornita con il dispositivo Bluetooth.

- 1. Nella schermata iniziale, fare clic sull'area delle connessioni nella parte superiore della schermata oppure fare clic sull'icona **Gestione connessioni**.
- 2. Fare clic su **Reti e connessioni** > **Connessioni Bluetooth** > **Aggiungi nuovo dispositivo** > **Cerca**.
- 3. Fare clic su un dispositivo Bluetooth.
- 4. Se necessario, effettuare una delle seguenti operazioni:
- <span id="page-265-0"></span>• Se il dispositivo Bluetooth non dispone di una tastiera (ad esempio, un auricolare wireless), sullo smartphone BlackBerry digitare la chiave di accesso di accoppiamento visualizzata sul dispositivo Bluetooth o contenuta nella relativa documentazione. La chiave di accesso, in genere, è un codice numerico o alfanumerico.
- Se il dispositivo Bluetooth dispone di una tastiera (ad esempio, un computer portatile), digitare una propria chiave di accesso per l'accoppiamento in entrambi i dispositivi.

[Attivazione o disattivazione della tecnologia Bluetooth, 263](#page-264-0) [Non è possibile accoppiare un dispositivo Bluetooth, 40](#page-41-0) [L'elenco dei dispositivi Bluetooth accoppiati non viene visualizzato, 270](#page-271-0) [Non è possibile condividere i contatti con un dispositivo Bluetooth accoppiato, 271](#page-272-0)

### **Connessione o disconnessione da un dispositivo Bluetooth accoppiato**

Per eseguire questa attività, è necessario che la tecnologia Bluetooth® sia attivata e che lo smartphone BlackBerry® sia accoppiato al dispositivo Bluetooth.

Lo smartphone BlackBerry potrebbe tentare di connettersi automaticamente al dispositivo Bluetooth quando la funzione Bluetooth è attivata e i dispositivi sono all'interno della zona di copertura. Lo smartphone BlackBerry resta, in genere, connesso a un dispositivo Bluetooth accoppiato, quale un kit per auto o un auricolare, finché non si disconnettono i dispositivi.

- 1. Nella schermata iniziale, fare clic sull'area delle connessioni nella parte superiore della schermata oppure fare clic sull'icona **Gestione connessioni**.
- 2. Fare clic su **Reti e connessioni** > **Connessioni Bluetooth**.
- 3. Evidenziare un dispositivo Bluetooth.
	- Per stabilire una connessione con un dispositivo Bluetooth, premere il tasto **#** > **Connetti**. Se necessario, verificare che lo stesso numero venga visualizzato nella finestra di dialogo dei dispositivi accoppiati.
	- Per disconnettersi da un dispositivo Bluetooth accoppiato, evidenziare il dispositivo. Premere il tasto  $\left| \frac{P_{\text{F}}}{P_{\text{F}}} \right|$ **Disconnetti**.

#### **Informazioni correlate**

[Attivazione o disattivazione della tecnologia Bluetooth, 263](#page-264-0) [Non è possibile accoppiare un dispositivo Bluetooth, 40](#page-41-0)

## **Passaggio a un dispositivo Bluetooth accoppiato durante una chiamata**

Per eseguire questa operazione, è necessario attivare la tecnologia Bluetooth®.

Durante una chiamata, premere il tasto > **Attiva <dispositivo Bluetooth>**.

#### **Informazioni correlate**

[Attivazione o disattivazione della tecnologia Bluetooth, 263](#page-264-0)

## **Condivisione dei contatti con un kit per auto Bluetooth accoppiato**

1. Nella schermata iniziale, fare clic sull'area delle connessioni nella parte superiore della schermata oppure fare clic sull'icona **Gestione connessioni**.

- 2. Fare clic su **Reti e connessioni** > **Connessioni Bluetooth**.
- 3. Selezionare un kit per auto Bluetooth®.
- 4. Premere il tasto > **Trasferisci contatti**.

[Non è possibile condividere i contatti con un dispositivo Bluetooth accoppiato, 271](#page-272-0) [Perdita della connessione con un kit per auto Bluetooth, 271](#page-272-0)

## **Ricezione di un file multimediale tramite la tecnologia Bluetooth**

Per eseguire questa operazione, è necessario attivare la tecnologia Bluetooth®.

Quando viene inviato un file multimediale allo smartphone BlackBerry® tramite la tecnologia Bluetooth, sulla schermata viene visualizzata una finestra di dialogo.

- 1. Nella finestra di dialogo **Accettare la richiesta di connessione?**, fare clic su **Sì**.
- 2. Nella finestra di dialogo **Ricevere i dati in arrivo?**, fare clic su **Sì**.

Lo smartphone memorizza ogni file ricevuto nella cartella corrispondente a ciascun tipo di file.

#### **Informazioni correlate**

[Attivazione o disattivazione della tecnologia Bluetooth, 263](#page-264-0) [Attivazione o disattivazione della tecnologia Bluetooth, 263](#page-264-0)

## **Invio di un file**

Il tipo di file si sta tentando di inviare, l'account e-mail utilizzato e le applicazioni installate sullo BlackBerry® determinano il metodo disponibile per l'invio di un file. È possibile selezionare e inviare più file di immagine alla volta. È possibile inviare solo i file multimediali che sono stati aggiunti allo smartphone. Per ulteriori informazioni, contattare il provider di servizi wireless o l'amministratore.

- 1. Nella schermata iniziale o in una cartella, fare clic sull'icona **Multimedia** o sull'icona **File**.
- 2. Individuare un file ed evidenziarlo.
- 3. Premere il tasto > **Invia**.
- 4. Fare clic su un tipo di messaggio.
- 5. Se necessario, attivare la tecnologia Bluetooth® e scegliere o accoppiare un dispositivo.

#### **Informazioni correlate**

[Impossibile allegare un file a un messaggio di testo, 110](#page-111-0)

## **Invio e ricezione di un biglietto da visita tramite la tecnologia Bluetooth**

È possibile inviare e ricevere biglietti da visita direttamente dall'applicazione Contatti tramite la tecnologia Bluetooth®.

- 1. Nella schermata iniziale, fare clic sull'icona **Contatti**.
- 2. Scegliere un contatto.
- 3. Premere il tasto > **Invia biglietto da visita** > **Invia con Bluetooth**.

Per ricevere un biglietto da visita, nella finestra di dialogo **Ricevere i dati in arrivo?** visualizzata sulla schermata del dispositivo ricevente, fare clic su **Sì**.

# <span id="page-267-0"></span>**Ridenominazione di un dispositivo Bluetooth accoppiato**

- 1. Nella schermata iniziale, fare clic sull'area delle connessioni nella parte superiore della schermata oppure fare clic sull'icona **Gestione connessioni**.
- 2. Fare clic su **Reti e connessioni** > **Connessioni Bluetooth**.
- 3. Fare clic su un dispositivo Bluetooth® accoppiato.
- 4. Premere il tasto > **Proprietà dispositivo**.
- 5. Nel campo **Nome dispositivo**, modificare il nome del dispositivo Bluetooth.
- 6. Premere il tasto > **Salva**.

# **Eliminazione di un dispositivo Bluetooth accoppiato**

Per eseguire questa attività, è necessario innanzitutto disconnettere lo smartphone BlackBerry® dal dispositivo Bluetooth®.

- 1. Nella schermata iniziale, fare clic sull'area delle connessioni nella parte superiore della schermata oppure fare clic sull'icona **Gestione connessioni**.
- 2. Fare clic su **Reti e connessioni** > **Connessioni Bluetooth**.
- 3. Fare clic su un dispositivo Bluetooth® accoppiato.
- 4. Premere il tasto > **Elimina dispositivo**.

# **Attivazione della modalità raggiungibile dello smartphone**

Se si rende raggiungibile lo smartphone BlackBerry®, altri dispositivi Bluetooth® possono rilevarlo.

- 1. Nella schermata iniziale, fare clic sull'area delle connessioni nella parte superiore della schermata oppure fare clic sull'icona **Gestisci connessioni**.
- 2. Fare clic su **Reti e connessioni** > **Connessioni Bluetooth**.
- 3. Impostare il campo **Raggiungibile** su **2 minuti**.

Dopo due minuti, il campo **Raggiungibile** passa automaticamente a **No**.

#### **Informazioni correlate**

[Non è possibile accoppiare un dispositivo Bluetooth, 40](#page-41-0)

# **Opzioni della tecnologia Bluetooth**

#### **Profili Bluetooth**

A seconda del modello di smartphone BlackBerry® e della rete wireless in uso, alcuni profili potrebbero non essere supportati.

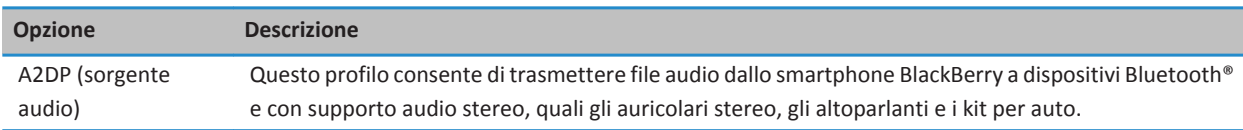

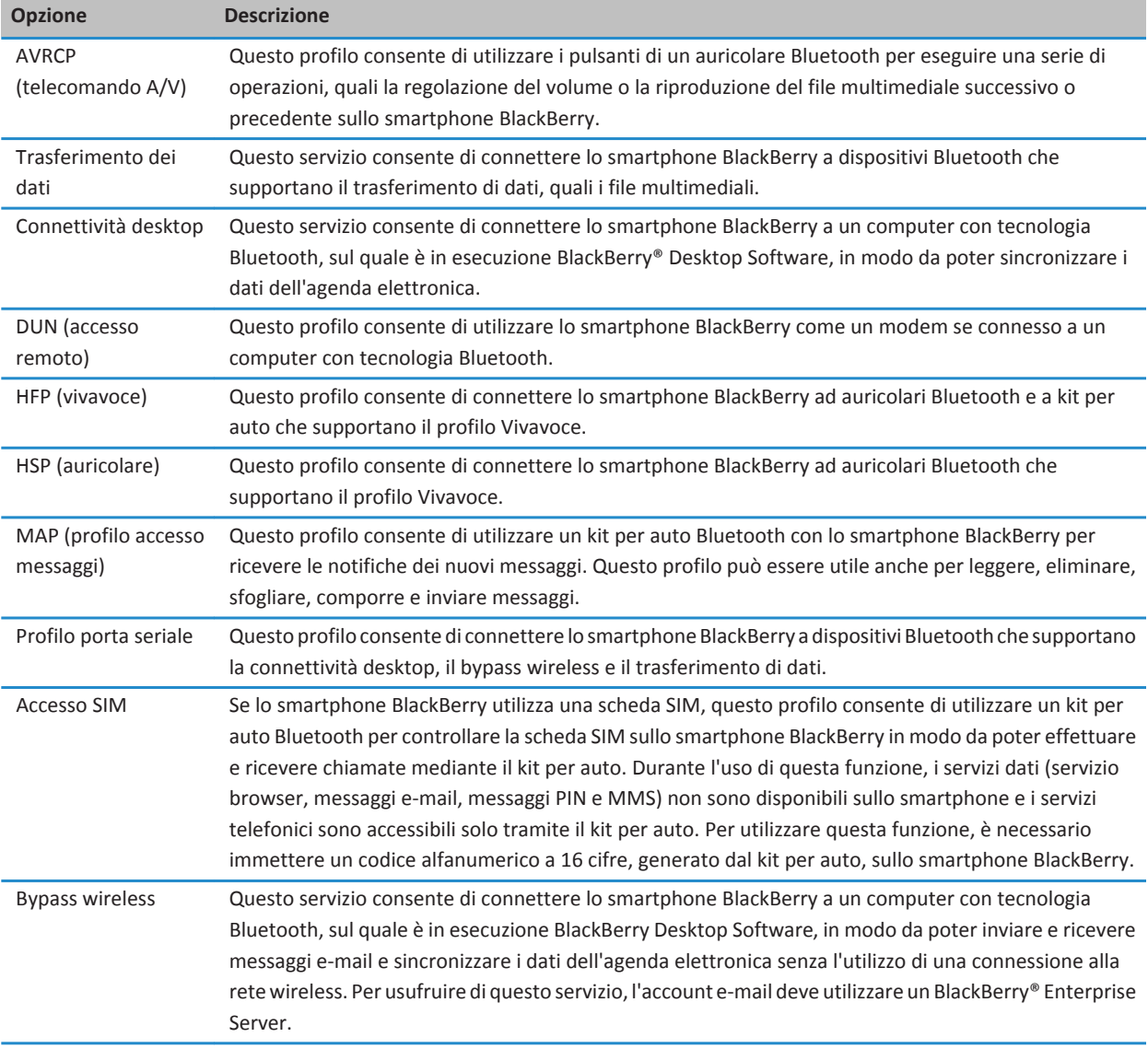

#### **Disattivazione di un profilo Bluetooth**

- 1. Nella schermata iniziale, fare clic sull'area delle connessioni nella parte superiore della schermata oppure fare clic sull'icona **Gestisci connessioni**.
- 2. Fare clic su **Reti e connessioni** > **Connessioni Bluetooth**.
- 3. Premere il tasto > **Opzioni**.
- 4. Nella sezione **Servizi**, deselezionare la casella di controllo relativa a uno o più profili Bluetooth®.
- 5. Premere il tasto > **Salva**.

[Profili Bluetooth, 266](#page-267-0)

#### **Come impedire che lo smartphone renda disponibili i contatti ad altri dispositivi Bluetooth**

- 1. Nella schermata iniziale, fare clic sull'area delle connessioni nella parte superiore della schermata oppure fare clic sull'icona **Gestisci connessioni**.
- 2. Fare clic su **Reti e connessioni** > **Connessioni Bluetooth**.
- 3. Premere il tasto > **Opzioni**.
- 4. Modificare il campo **Trasferimento rubrica**.
- 5. Premere il tasto > **Salva**.

Per consentire di nuovo allo smartphone BlackBerry® di rendere disponibili i contatti ad altri dispositivi Bluetooth®, impostare il campo **Trasferimento contatti** su **Tutti**.

#### **Per restringere le chiamate in uscita**

- 1. Nella schermata iniziale, fare clic sull'area delle connessioni nella parte superiore della schermata oppure fare clic sull'icona **Gestione connessioni**.
- 2. Fare clic su **Reti e connessioni** > **Connessioni Bluetooth**.
- 3. Premere il tasto > **Opzioni**.
- 4. Impostare **Consenti chiamate in uscita** su **Mai** o **Se sbloccato**.
- 5. Premere il tasto > **Salva**.

#### **Modifica del nome di accoppiamento dello smartphone BlackBerry**

- 1. Nella schermata iniziale, fare clic sull'area delle connessioni nella parte superiore della schermata oppure fare clic sull'icona **Gestione connessioni**.
- 2. Fare clic su **Reti e connessioni** > **Connessioni Bluetooth**.
- 3. Premere il tasto > **Opzioni**.
- 4. Nel campo **Nome dispositivo**, digitare il nome dello smartphone BlackBerry®.
- 5. Premere il tasto > **Salva**.

#### **Disattivazione della notifica di connessione Bluetooth**

- 1. Nella schermata iniziale, fare clic sull'area delle connessioni nella parte superiore della schermata oppure fare clic sull'icona **Gestione connessioni**.
- 2. Fare clic su **Reti e connessioni** > **Connessioni Bluetooth**.
- 3. Premere il tasto > **Opzioni**.
- 4. Deselezionare la casella di controllo **Indicatore connessione LED**.

#### 5. Premere il tasto > **Salva**.

Per attivare nuovamente la notifica di connessione Bluetooth®, selezionare la casella di controllo **Indicatore connessione LED**.

#### **Per disattivare il messaggio visualizzato al momento della connessione o dell'accoppiamento**

- 1. Nella schermata iniziale, fare clic sull'area delle connessioni nella parte superiore della schermata oppure fare clic sull'icona **Gestione connessioni**.
- 2. Fare clic su **Reti e connessioni** > **Connessioni Bluetooth**.
- 3. Fare clic su un dispositivo Bluetooth® accoppiato.
- 4. Premere il tasto > **Proprietà dispositivo**.
- 5. Impostare il campo **Attendibile** su **Sì**.
- 6. Premere il tasto > **Salva**.

Per attivare nuovamente il messaggio, impostare il campo **Attendibile** su **Prompt**.

#### **Impostazione dei tipi di messaggi di notifica inviati dal kit per auto Bluetooth**

Per eseguire questa operazione, il kit per auto Bluetooth® deve supportare il profilo accesso messaggi (MAP).

Per ulteriori informazioni sull'utilizzo della tecnologia Bluetooth nella propria auto, vedere la documentazione fornita con il kit per auto.

- 1. Nella schermata iniziale, fare clic sull'area delle connessioni nella parte superiore della schermata oppure fare clic sull'icona **Gestisci connessioni**.
- 2. Fare clic su **Reti e connessioni** > **Connessioni Bluetooth**.
- 3. Premere il tasto  $\frac{1}{2}$  > **MAPPA**.
- 4. Selezionare la casella di controllo accanto a uno o più tipi di messaggio.

#### **Crittografia dei dati inviati o ricevuti tramite tecnologia Bluetooth**

Per eseguire questa operazione, il dispositivo Bluetooth® accoppiato deve supportare la crittografia dei dati.

- 1. Nella schermata iniziale, fare clic sull'area delle connessioni nella parte superiore della schermata oppure fare clic sull'icona **Gestisci connessioni**.
- 2. Fare clic su **Reti e connessioni** > **Connessioni Bluetooth**.
- 3. Premere il tasto > **Opzioni**.
- 4. Selezionare la casella **Crittografia**.
- 5. Premere il tasto > **Salva**.

#### **Disattivazione della riconnessione automatica ai dispositivi Bluetooth**

Per impostazione predefinita, all'accensione lo smartphone BlackBerry® tenta di connettersi all'ultimo dispositivo Bluetooth® utilizzato.

1. Nella schermata iniziale, fare clic sull'area delle connessioni nella parte superiore della schermata oppure fare clic sull'icona **Gestione connessioni**.

- <span id="page-271-0"></span>2. Fare clic su **Reti e connessioni** > **Connessioni Bluetooth**.
- 3. Premere il tasto > **Opzioni**.
- 4. Deselezionare la casella di controllo **Connetti all'accensione**.
- 5. Premere il tasto > **Salva**.

# **Risoluzione dei problemi: Tecnologia Bluetooth**

# **Non è possibile accoppiare un dispositivo Bluetooth**

Provare le operazioni seguenti:

- Verificare che lo smartphone BlackBerry® sia compatibile con il dispositivo Bluetooth®. Per ulteriori informazioni, consultare la documentazione fornita con il dispositivo Bluetooth.
- Se non si conosce la chiave di accesso del dispositivoBluetooth, consultare la documentazione fornita con il Bluetooth dispositivo.
- Se lo smartphone non rileva il dispositivo Bluetooth a cui collegarsi, rendere lo smartphone raggiungibile per un breve periodo di tempo. Molti kit per auto devono individuare lo smartphone e non viceversa. Nella schermata iniziale, fare clic sull'area delle connessioni nella parte superiore della schermata oppure fare clic sull'icona **Gestisci connessioni**. Fare clic su **Reti e connessioni** > **Connessioni Bluetooth**. Fare clic su **Aggiungi nuovo dispositivo**. Fare clic su **Consenti**. I dispositivi Bluetooth sono in grado di eseguire il rilevamento dello smartphone per due minuti.
- Disattivare la crittografia per le connessioni Bluetooth tra lo smartphone e il dispositivo Bluetooth. Nella schermata iniziale, fare clic sull'area delle connessioni nella parte superiore della schermata oppure fare clic sull'icona **Gestisci connessioni**. Fare clic su **Reti e connessioni** > **Connessioni Bluetooth**. Evidenziare un dispositivo Bluetooth. Premere il tasto > **Proprietà dispositivi**. Deselezionare la casella di controllo **Crittografia**. Premere il tasto > **Salva**.

#### **Informazioni correlate**

[Attivazione della modalità raggiungibile dello smartphone, 266](#page-267-0)

## **L'elenco dei dispositivi Bluetooth accoppiati non viene visualizzato**

Provare le operazioni seguenti:

- Verificare che la tecnologia Bluetooth® sia attivata.
- Verificare che i dispositivi Bluetooth siano stati aggiunti all'elenco dei dispositivi Bluetooth collegati.

#### **Informazioni correlate**

[Attivazione o disattivazione della tecnologia Bluetooth, 263](#page-264-0) [Accoppiamento con un dispositivo Bluetooth, 263](#page-264-0)

# <span id="page-272-0"></span>**Impossibile immettere una chiave di accesso in un dispositivo Bluetooth**

Se non si riesce a immettere una chiave di accesso in un dispositivo Bluetooth®, è possibile che la chiave sia già stata definita.

Sullo smartphone BlackBerry®, nel campo **Immetti chiave di accesso per <nome dispositivo>**, provare a immettere **0000**.

## **Perdita della connessione con un kit per auto Bluetooth**

Provare le operazioni seguenti:

- Verificare che il kit per auto utilizzi la più recente versione software disponibile. Per ulteriori informazioni sulla versione software del kit per auto Bluetooth®, consultare la documentazione fornita con il kit per auto.
- Spostare lo smartphone BlackBerry® in una posizione diversa all'interno del veicolo o ruotare lo smartphone in un'altra direzione. La posizione dell'antenna Bluetooth dello smartphone BlackBerry rispetto all'antenna Bluetooth del kit per auto potrebbe influenzare la connessione Bluetooth.

# **Non è possibile condividere i contatti con un dispositivo Bluetooth accoppiato**

Provare a effettuare le seguenti operazioni:

- Verificare che la tecnologia Bluetooth® sia attivata.
- Verificare che lo smartphone BlackBerry® sia accoppiato al dispositivo Bluetooth.
- Verificare che, nelle opzioni Bluetooth, il campo **Trasferimento rubrica** non sia impostato su **Disattivato**.
- Verificare che lo smartphone BlackBerry sia connesso a un dispositivo Bluetooth che supporti il profilo Vivavoce e Invio Push di oggetti. Per ulteriori informazioni sui profili supportati, vedere la documentazione fornita con il dispositivo Bluetooth.

#### **Informazioni correlate**

[Attivazione o disattivazione della tecnologia Bluetooth, 263](#page-264-0) [Accoppiamento con un dispositivo Bluetooth, 263](#page-264-0) [Condivisione dei contatti con un kit per auto Bluetooth accoppiato, 264](#page-265-0)

# <span id="page-273-0"></span>**Tecnologia NFC**

# **Procedura: Tecnologia NFC**

# **Informazioni sulla tecnologia NFC**

A seconda del provider di servizi wireless, è possibile che tale funzione non sia disponibile.

La tecnologia NFC è una tecnologia wireless a corto raggio che consente di scambiare velocemente le informazioni tra lo smartphone BlackBerry® e accessori smart, terminali di pagamento smart, punti di accesso smart e smart tag. È possibile utilizzare la tecnologia NFC anche per salvare, visualizzare, creare o modificare gli smart poster.

A seconda del provider di servizi wireless e delle applicazioni aggiunte allo smartphone, è possibile utilizzare lo smartphone come permesso di transito, pass o carta di credito mettendo a contatto il lettore di smart tag sul retro dello smartphone con il punto di accesso smart o il terminale di pagamento smart. Tali operazioni sono soggette ai termini e alle condizioni stabilite dal fornitore specifico.

Per utilizzare la tecnologia NFC sullo smartphone, il dispositivo si deve trovare a una distanza massima di 2,5 cm dal terminale di pagamento smart, dall'accessorio smart, dal punto di accesso smart o dallo smart tag con il quale si desidera scambiare le informazioni. Per funzioni quali la visualizzazione di smart poster o la connessione agli accessori smart, devono essere attivate la tecnologia NFC e la retroilluminazione sullo smartphone. Per le transazioni di pagamento, è possibile utilizzare la tecnologia NFC anche se lo smartphone è bloccato o spento o la retroilluminazione è disattivata. Quando si tenta di eseguire una transazione di pagamento utilizzando la tecnologia NFC, viene richiesto di immettere la password o il PIN associato alla carta di credito o all'applicazione per il pagamento.

## **Attivazione o disattivazione della tecnologia NFC**

Nella schermata iniziale, fare clic sull'area delle connessioni nella parte superiore della schermata oppure fare clic sull'icona **Gestione connessioni**.

- Per attivare la tecnologia NFC, selezionare la casella di controllo **NFC**.
- Per disattivare la tecnologia NFC, deselezionare la casella di controllo **NFC**.

#### **Informazioni correlate**

[Lo smartphone non risponde alla tecnologia NFC, 274](#page-275-0)

### **Connessione o disconnessione da un accessorio smart**

Effettuare una delle seguenti operazioni:

- Per stabilire la connessione a un accessorio smart, mettere a contatto il lettore di smart tag sul retro dello smartphone BlackBerry® con l'accessorio smart. Se necessario, fare clic su **Accoppia con Bluetooth**. Se necessario, immettere la password dello smartphone.
- Per interrompere la connessione a un accessorio smart, mettere a contatto il lettore di smart tag sul retro dello smartphone con l'accessorio smart connesso.

# **Smart tag e smart poster**

#### **Informazioni sugli smart tag e smart poster**

Le organizzazioni possono aggiungere smart tag a poster, volantini o t-shirt. Quando si mette a contatto il lettore di smart tag sul retro dello smartphone BlackBerry® con uno smart tag, lo smartphone rileva lo smart poster dello smart tag e mostra le opzioni per visualizzare o eliminare lo smart poster. Gli smart poster possono contenere diverse informazioni, inclusi indirizzi Web, coupon, immagini, file multimediali, dettagli su eventi e altro ancora.

#### **Visualizzazione, salvataggio o eliminazione di uno smart poster**

Quando si mette a contatto il lettore di smart tag sul retro dello smartphone BlackBerry® con uno smart tag, lo smartphone salva automaticamente lo smart poster dello smart tag nell'applicazione Smart tag, inclusi la data, l'ora e la posizione da cui è stato salvato lo smart poster.

Effettuare una delle seguenti operazioni:

- Per visualizzare e salvare uno smart poster, mettere a contatto il lettore di smart tag sul retro dello smartphone con uno smart tag. Fare clic su **Visualizza**.
- Per visualizzare uno smart poster salvato, nella cartella **Applicazioni**, fare clic sull'icona **Smart tag**. Fare clic su uno smart poster.
- Per eliminare uno smart poster salvato, nella cartella **Applicazioni**, fare clic sull'icona **Smart tag**. Evidenziare uno smart poster. Premere il tasto > **Elimina**.

#### **Creazione o modifica di uno smart poster**

È possibile creare un nuovo smart poster o modificare uno smart poster esistente sullo smartphone BlackBerry®. Quando si crea o modifica uno smart poster, è possibile creare o modificare l'immagine, il testo o l'indirizzo Web che vengono presentati sullo smart poster.

Nella cartella **Applicazioni**, fare clic sull'icona **Smart tag**.

- Per creare un nuovo smart poster, premere il tasto **| # | > Crea smart poster**. Aggiungere le informazioni sullo smart poster. Fare clic su **Salva**.
- Per modificare uno smart poster esistente, fare clic su uno smart poster. Premere il tasto **#:** > Modifica. Modificare le informazioni sullo smart poster. Fare clic su **Salva**.

#### **Condivisione di uno smart poster**

Per eseguire questa attività, deve essere attivata la tecnologia NFC e deve essere visualizzato sulla schermata quando si apre l'applicazione Smart Tag.

- 1. Nella cartella **Applicazioni**, fare clic sull'icona **Smart tag**.
- 2. Fare clic su uno smart poster.
- 3. Mettere a contatto il lettore di smart tag di un dispositivo con tecnologia NFC con il lettore di smart tag sul retro dello smartphone BlackBerry®.

# <span id="page-275-0"></span>**Opzioni della tecnologia NFC**

#### **Riproduzione di un avviso audio quando la tecnologia NFC stabilisce una connessione**

È possibile configurare lo smartphone BlackBerry® in modo che emetta un avviso audio quando la tecnologia NFC stabilisce la connessione a un accessorio smart, rileva uno smart tag oppure scambia informazioni con un terminale di pagamento smart o un punto di accesso smart.

- 1. Nella schermata iniziale, fare clic sull'area delle connessioni nella parte superiore della schermata oppure fare clic sull'icona **Gestione connessioni**.
- 2. Fare clic su **Reti e connessioni** > **Near Field Communication**.
- 3. Selezionare la casella di controllo **Riproduci avviso audio al tocco**.
- 4. Premere il tasto > **Salva**.

#### **Disattivazione delle transazioni di pagamento NFC quando lo smartphone è spento, bloccato o la retroilluminazione è disattivata.**

Per impostazione predefinita,è possibile utilizzare la tecnologia NFC sullo smartphone BlackBerry® per effettuare acquisti anche se lo smartphone è bloccato, spento o la retroilluminazione è disattivata.

- 1. Nella schermata iniziale, fare clic sull'area delle connessioni nella parte superiore della schermata oppure fare clic sull'icona **Gestisci connessioni**.
- 2. Fare clic su **Reti e connessioni** > **Near Field Communication**.
	- Per disattivare le transazioni di pagamento NFC quando lo smartphone è bloccato o la retroilluminazione è disattivata, nella sezione **Consenti transazioni con carta NFC**, deselezionare la casella di controllo **Quando bloccato o retroilluminazione disattivata**.
	- Per disattivare le transazioni di pagamento NFC quando lo smartphone è spento, nella sezione **Consenti transazioni con carta NFC**, deselezionare la casella di controllo **Quando spento**.
- 3. Premere il tasto quindi fare clic su **Salva**.

# **Risoluzione dei problemi: Tecnologia NFC**

## **L'opzione NFC non viene visualizzata nella schermata Gestisci connessioni**

Se l'account e-mail utilizza BlackBerry® Enterprise Server, in base alle opzioni impostate dall'amministratore potrebbe non essere necessario eseguire questa attività. Per ulteriori informazioni, contattare l'amministratore.

# **Lo smartphone non risponde alla tecnologia NFC**

Provare a effettuare le seguenti operazioni:

- Verificare che la tecnologia NFC sia attivata.
- Se la retroilluminazione dello smartphone BlackBerry® è disattivata, verificare che il dispositivo sia configurato per consentire le transazioni di pagamento NFC quando la retroilluminazione è disattivata.
- Se lo smartphone è spento, verificare che sia configurato per consentire le transazioni di pagamento NFC quando è spento.

[Attivazione o disattivazione della tecnologia NFC, 272](#page-273-0)

# **Accessori smart**

# **Informazioni sull'applicazione Accessori smart**

È possibile modificare il funzionamento dello smartphone BlackBerry® quando lo si connette a una base, al caricabatterie oppure a un'unità di ricarica creando un profilo dock per identificare la base o il caricabatterie nell'applicazione Accessori smart. Ad esempio, è possibile definire una base come base da comodino in modo che quando si inserisce lo smartphone nella base, il profilo audio dello smartphone viene disattivato e viene attivata la sveglia.

# **Configurazione di un nuovo dock**

La prima volta che si connette lo smartphone BlackBerry® a una base, un caricabatterie oppure a un'unità di ricarica, viene richiesto di impostare il comportamento dello smartphone quando è connesso a uno di questi accessori. Se si sceglie di non impostare il comportamento dello smartphone, verrà richiesto di nuovo la volta successiva che si connette lo smartphone alla base, al caricabatterie oppure all'unità di ricarica. Se si rimuove lo smartphone dalla base, dal caricabatterie o dall'unità di ricarica mentre è visualizzata la schermata di configurazione sullo smartphone, tale schermata rimane aperta.

- 1. Nella finestra di dialogo **Smart dock**, fare clic su **Configura**.
- 2. Nel campo **Nome dock**, immettere un nome da assegnare al profilo dock.
	- Per attivare un'applicazione quando si connette lo smartphone, nell'elenco a discesa **Avvia applicazione**, fare clic su un'applicazione.
	- Per cambiare il profilo audio quando si connette lo smartphone, nell'elenco a discesa **Profilo audio**, fare clic su un profilo audio.
	- Per attivare o disattivare la rete mobile quando si connette lo smartphone, nell'elenco a discesa **Rete mobile**, fare clic su **On** o **Off**.
	- Per attivare o disattivare la connessione Wi-Fi® quando si connette lo smartphone, nell'elenco a discesa **Wi-Fi**, fare clic su **On** o **Off**.
	- Per attivare o disattivare la tecnologia Bluetooth® quando si connette lo smartphone, nell'elenco a discesa **Bluetooth**, fare clic su **On** o **Off**.
- 3. Premere il tasto > **Salva**.

# **Modica del profilo dock**

Per eseguire questa attività, le impostazioni del profilo dock devono essere salvate sullo smartphone BlackBerry®.

È possibile cambiare le applicazioni che si possono aprire, il profilo audio oppure attivare o disattivare la rete mobile o Wi-Fi® oppure la tecnologia Bluetooth® quando si connette lo smartphone.

- 1. Nella schermata iniziale o in una cartella, fare clic sull'icona **Opzioni**.
- 2. Fare clic su **Dispositivo** > **Accessori smart**.
- 3. Fare clic su un profilo dock.
- 4. Modificare le impostazioni dock.
- 5. Premere il tasto > **Salva**.

# **Eliminazione di un profilo dock salvato**

- 1. Nella schermata iniziale o in una cartella, fare clic sull'icona **Opzioni**.
- 2. Fare clic su **Dispositivo** > **Accessori smart**.
- 3. Evidenziare un profilo dock.
- 4. Premere il tasto  $\frac{12}{12}$  > **Elimina**.

# <span id="page-279-0"></span>**Alimentazione e batteria**

# **Procedura: Alimentazione e batteria**

# **Spegnimento dello smartphone**

In base al tema impostato, la posizione o il nome dell'icona Spegni possono variare da quelle indicate nella presente attività.

- Se non sono stati impostati l'accensione e lo spegnimento automatici dello smartphone BlackBerry® a orari specifici, tenere premuto il tasto  $\sqrt{x}$
- Se non sono stati impostati l'accensione e lo spegnimento automatici dello smartphone a orari specifici, nella schermata iniziale o in una cartella, fare clic sull'icona **Spegni**. Se si desidera che lo smartphone rimanga spento fino a che non lo si riaccende manualmente, fare clic su **Spegn. completo**. Se si desidera che lo smartphone si accenda nuovamente all'ora specificata oppure per la sveglia o i promemoria del calendario, fare clic su **Disattiva**.

# **Impostazione dell'accensione e dello spegnimento automatico dello smartphone**

- 1. Nella schermata iniziale o in una cartella, fare clic sull'icona **Opzioni**.
- 2. Fare clic su **Dispositivo** > **Accensione/Spegnimento automatico**.
- 3. Nella sezione **Giorno feriale**, selezionare la casella di controllo **Attivato**.
- 4. Specificare gli orari di accensione e spegnimento dello smartphone BlackBerry® durante i giorni feriali.
- 5. Nella sezione **Fine settimana**, selezionare la casella di controllo **Attivato**.
- 6. Specificare gli orari di accensione e spegnimento durante i fine settimana.
- 7. Premere il tasto > **Salva**.

## **Reimpostazione dello smartphone**

Rimuovere la batteria, quindi reinserirla.

# **Per controllare il livello di carica della batteria**

- 1. Nella schermata iniziale o in una cartella, fare clic sull'icona **Opzioni**.
- 2. Fare clic su **Dispositivo** > **Informazioni sul dispositivo e sullo stato**.

# **Suggerimenti: Prolungamento della durata della batteria**

Per istruzioni dettagliate, fare clic sui collegamenti nella sezione **Informazioni correlate** in basso.

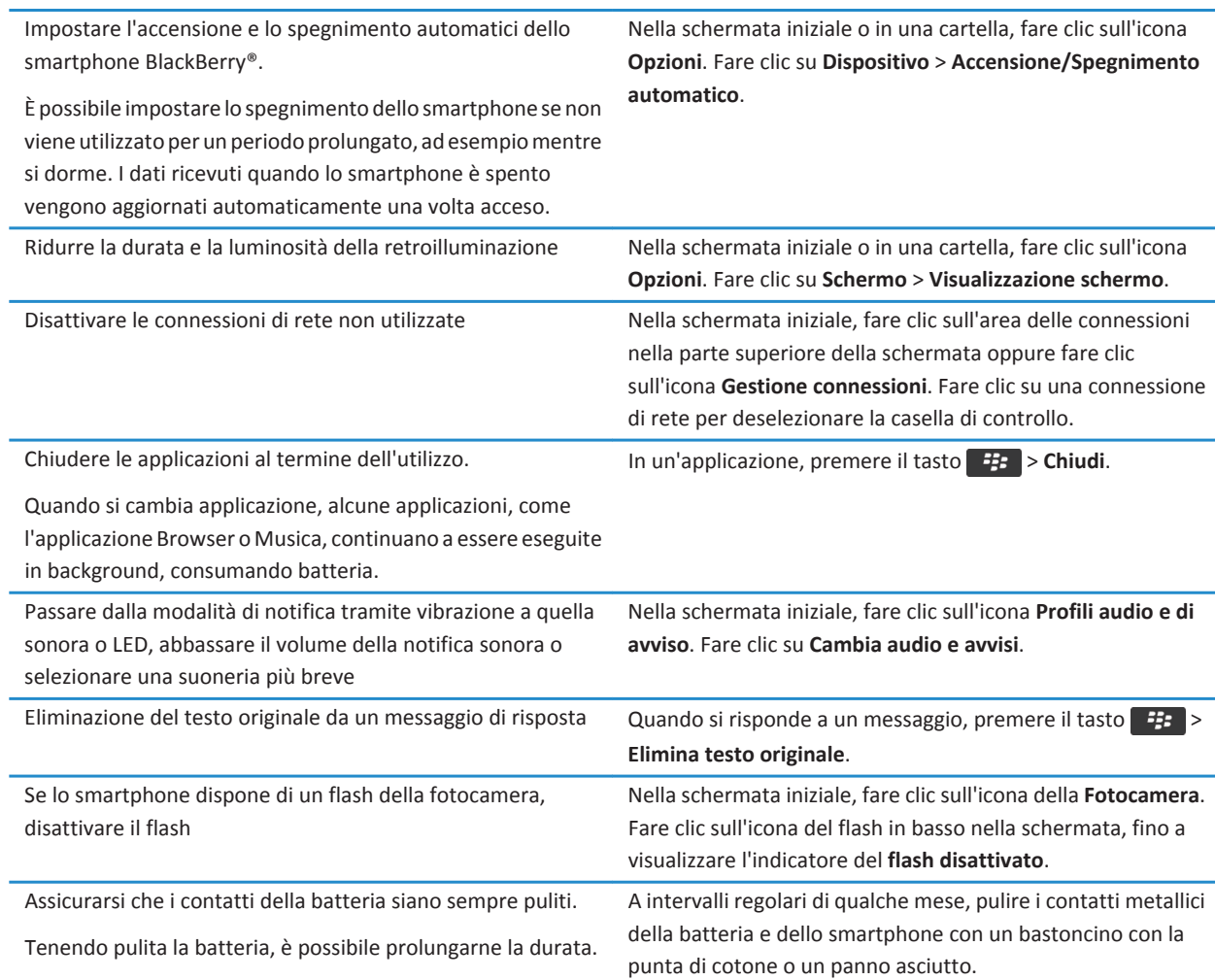

[Eliminazione del testo originale da un messaggio di risposta, 84](#page-85-0) [Modifica della suoneria, delle notifiche o dei promemoria, 33](#page-34-0) [Attivazione o disattivazione di una connessione di rete, 248](#page-249-0) [Impostazione delle opzioni per la retroilluminazione, 219](#page-220-0) [Impostazione dell'accensione e dello spegnimento automatico dello smartphone, 278](#page-279-0)

# <span id="page-281-0"></span>**Spazio di memorizzazione e schede di memoria**

# **Procedura: Spazio di memorizzazione e schede di memoria**

# **Informazioni sulle schede di memoria**

A seconda del modello di smartphone BlackBerry® in uso, è possibile inserire una scheda di memoria microSD nello smartphone per registrare video e aumentare lo spazio di archiviazione disponibile sullo smartphone per la memorizzazione di file multimediali, quali brani, suonerie, video o immagini. Per ulteriori informazioni sull'inserimento di una scheda di memoria nello smartphone, consultare la documentazione cartacea fornita con lo smartphone.

# **Schede di memoria supportate**

Lo smartphone BlackBerry® supporta schede di memoria con dimensioni fino a 32 GB. Solo le schede di memoria microSD sono supportate.

# **Disattivazione del supporto della scheda di memoria**

Se si disattiva il supporto della scheda di memoria, lo smartphone BlackBerry® non riesce ad accedere ai file memorizzati nella scheda. Ciò potrebbe risultare utile se si desidera assicurarsi che i file vengano salvati nella memoria contenuto multimediale integrata dello smartphone piuttosto che nella scheda di memoria.

- 1. Nella schermata iniziale o in una cartella, fare clic sull'icona **Opzioni**.
- 2. Fare clic su **Dispositivo** > **Archiviazione**.
- 3. Deselezionare la casella di controllo **Supporto scheda di memoria**.
- 4. Premere il tasto **#** > Salva.

## **Backup dei dati dello smartphone sulla scheda di memoria**

Per eseguire questa attività, è necessario disporre di una scheda di memoria inserita nello smartphone BlackBerry® e la modalità di memorizzazione di massa deve essere disattivata.

Se l'account e-mail utilizza BlackBerry® Enterprise Server, in base alle opzioni impostate dall'amministratore potrebbe non essere necessario eseguire questa attività. Per ulteriori informazioni, contattare l'amministratore.

**Avvertenza:** Se si esegue questa attività, i dati esistenti sulla scheda di memoria vengono eliminati e sostituiti con i dati dello smartphone.

- 1. Nella schermata iniziale, fare clic sull'icona **Configurazione**.
- 2. Nella sezione **Configurazione**, fare clic su **Cambio dispositivo** > **Utilizzo di una scheda di memoria** > **Salva dati**.
- <span id="page-282-0"></span>• Per eseguire il backup dei dati dello smartphone includendo i messaggi e-mail, selezionare l'opzione **Salva messaggi email**.
- Per eseguire il backup dei dati dello smartphone escludendo i messaggi e-mail, selezionare l'opzione **Non salvare messaggi e-mail**.
- 3. Fare clic su **Continua**.
- 4. Per impostare una password per i dati, nel campo **Password** immettere una password.
- 5. Nel campo **Conferma password**, immettere di nuovo la password.
- 6. Fare clic su **Salva**.

Ripristino dei dati dello smartphone dalla scheda di memoria, 281

# **Ripristino dei dati dello smartphone dalla scheda di memoria**

Per eseguire questa attività, è necessario che la modalità di memorizzazione di massa sia disattivata.

Se è stato eseguito il backup dei dati dello smartphone BlackBerry® sulla scheda di memoria, dovrebbe essere possibile ripristinare i dati sullo smartphone.

- 1. Nella schermata iniziale, fare clic sull'icona **Configurazione**.
- 2. Nella sezione **Configurazione**, fare clic su **Cambio dispositivo** > **Utilizzo di una scheda di memoria** > **Trasferisci dati** > **Continua**.
- 3. Nel campo **Password**, immettere la password impostata per il backup dei dati dello smartphone.
- 4. Fare clic su **Invio**.

#### **Informazioni correlate**

[Backup dei dati dello smartphone sulla scheda di memoria, 280](#page-281-0)

# **Visualizzazione della quantità di spazio di memorizzazione disponibile sullo smartphone**

- 1. Nella schermata iniziale o in una cartella, fare clic sull'icona **Opzioni**.
- 2. Fare clic su **Dispositivo** > **Archiviazione**.

#### **Informazioni correlate**

[La memoria destinata alle applicazioni sullo smartphone è insufficiente, 285](#page-286-0)

# **Visualizzazione della quantità di spazio di memorizzazione utilizzata dai file multimediali**

- 1. Nella schermata iniziale, fare clic sull'icona **Multimedia**.
- 2. Premere il tasto > **Uso della memoria**.

# **Riparazione dei file memorizzati nella scheda di memoria o nello smartphone**

**Avvertenza:** Se si esegue la funzionalità di riparazione sullo smartphone BlackBerry®, quest'ultimo potrebbe eliminare i file contenenti errori provenienti dalla scheda di memoria o dallo smartphone.

- 1. Nella schermata iniziale o in una cartella, fare clic sull'icona **Opzioni**.
- 2. Fare clic su **Dispositivo** > **Archiviazione**.
- 3. Premere il tasto  $\frac{1}{2}$  > Ripara.
- 4. Completare le istruzioni visualizzate sullo schermo.

Se la funzione Ripara non riesce a riparare la scheda di memoria, provare a formattare la scheda di memoria.

#### **Informazioni correlate**

[Lo smartphone non riconosce la scheda di memoria, 285](#page-286-0)

# **Formattazione della scheda di memoria o della memoria contenuto multimediale integrata**

A seconda del modello di smartphone BlackBerry® in uso, potrebbe non essere possibile formattare la memoria contenuto multimediale integrata dello smartphone.

**Avvertenza:** Se viene formattata la scheda di memoria o la memoria contenuto multimediale integrata, tutti i dati salvati sulla scheda di memoria o nella memoria contenuto multimediale integrata vengono eliminati. Research In Motion consiglia di creare e salvare in modo regolare un file di backup sul computer in uso, soprattutto prima dell'aggiornamento di qualsiasi software. Il mantenimento di un file di backup corrente sul computer potrebbe consentire il recupero dei dati dello smartphone qualora questo venisse smarrito, rubato o danneggiato da un problema imprevisto.

- 1. Nella schermata iniziale o in una cartella, fare clic sull'icona **Opzioni**.
- 2. Fare clic su **Dispositivo** > **Archiviazione**.
- 3. Premere il tasto > **Formatta**.
- 4. Completare le istruzioni visualizzate sullo schermo.

## **Informazioni sulla compressione**

La compressione riduce la dimensione dei dati memorizzati sul dispositivo BlackBerry® conservandone l'integrità. Quando è attivata la funzione di compressione, il dispositivo comprime tutti i suoi dati, inclusi i messaggi, i contatti, le voci del calendario, le attività e i memo. Si consiglia di mantenere attivata la funzione di compressione.

Se sono attivate le funzioni di protezione e compressione, il dispositivo comprime i propri dati prima di crittografarli.

# **Informazioni sulla crittografia dei file**

La crittografia dei file è progettata per proteggere i file memorizzati nello smartphone BlackBerry® e su una scheda di memoria che può essere inserita nello smartphone. È possibile crittografare i file presenti nello smartphone e nella scheda di memoria utilizzando una chiave di crittografia generata dallo smartphone, la password dello smartphone o entrambe.

Se si crittografano i file utilizzando una chiave di crittografia generata dallo smartphone, sarà possibile accedere ai file presenti nella scheda di memoria quando questa è inserita nello smartphone. Se si crittografano i file utilizzando la password dello smartphone, sarà possibile accedere ai file presenti nella scheda di memoria inserendola in qualsiasi smartphone, a condizione che si conosca la password di tale smartphone.

# **Attivazione della crittografia**

Per crittografare i dati nello smartphone BlackBerry®, è necessario impostare una password per lo smartphone.

A seconda della quantità di spazio disponibile in memoria per l'archiviazione dei file sullo smartphone, potrebbe non essere possibile crittografare i file sullo smartphone.

- 1. Nella schermata iniziale o in una cartella, fare clic sull'icona **Opzioni**.
- 2. Fare clic su **Protezione** > **Crittografia**.
- 3. Per crittografare i dati sullo smartphone, nella sezione **Memoria dispositivo,** selezionare la casella di controllo **Crittografa**.
- 4. Per crittografare i file archiviati su una scheda di memoria e sullo smartphone, nella sezione **Scheda di memoria**, selezionare la casella di controllo **Crittografa** ed effettuare una delle seguenti operazioni:
	- Per crittografare i file utilizzando una chiave di crittografia generata dallo smartphone impostare il campo **Modalità** su **Chiave dispositivo**.
	- Per crittografare i file utilizzando la password dello smartphone, impostare il campo **Modalità** su **Password dispositivo**.
	- Per crittografare i file utilizzando una chiave di crittografia e la password dello smartphone, impostare il campo **Modalità** su **Password e chiave del dispositivo**.
- 5. Per crittografare anche i file multimediali quali immagini, brani musicali e video, selezionare la casella di controllo **Includi file multimediali**.
- 6. Premere il tasto > **Salva**.

Per crittografare i dati sullo smartphone, nella sezione **Memoria dispositivo,** selezionare la casella di controllo **Crittografa**. Per interrompere la crittografia dei file, nella sezione **Scheda di memoria**, deselezionare la casella di controllo **Crittografa**.

# **Suggerimenti: Spazio di memorizzazione e schede di memoria**

## **Suggerimenti: Recupero e mantenimento di spazio di archiviazione**

Provare a mantenere liberi almeno 400 KB di memoria destinata alle applicazioni sullo smartphone BlackBerry®. Se i processi dello smartphone sono insolitamente lenti, provare a liberare spazio eliminando i file non necessari. La modifica delle opzioni per i messaggi e-mail, le voci di calendario e i file multimediali potrebbe contribuire a conservare spazio.

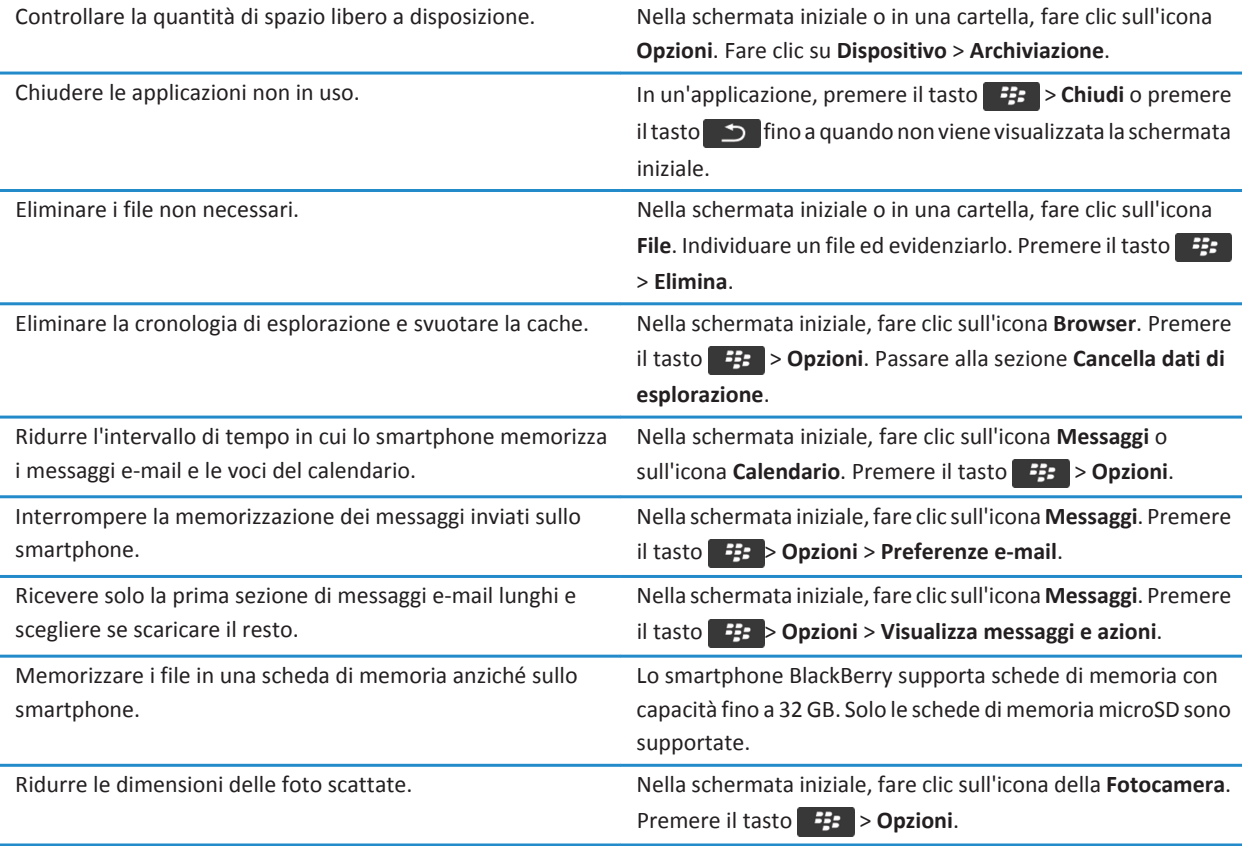

Research In Motion consiglia di creare e salvare in modo regolare un file di backup sul computer in uso, soprattutto prima dell'aggiornamento di qualsiasi software. Il mantenimento di un file di backup corrente sul computer potrebbe consentire il recupero dei dati dello smartphone qualora questo venisse smarrito, rubato o danneggiato da un problema imprevisto.

#### **Informazioni correlate**

[Copia, spostamento, ridenominazione o eliminazione di un file, 134](#page-135-0) [Ricezione della prima parte dei messaggi e-mail lunghi, 94](#page-95-0) [Modifica della dimensione delle foto scattate, 153](#page-154-0) [Visualizzazione della quantità di spazio di memorizzazione disponibile sullo smartphone, 281](#page-282-0) [Impostazione del tempo di memorizzazione dei messaggi sullo smartphone, 82](#page-83-0) [Interruzione della memorizzazione dei messaggi inviati dal computer sullo smartphone, 93](#page-94-0) [Interruzione della memorizzazione dei messaggi inviati dallo smartphone sul computer, 93](#page-94-0) [Modifica del periodo di memorizzazione delle voci del calendario sullo smartphone, 187](#page-188-0) [Esecuzione di un'applicazione in background e passaggio a un'altra applicazione, 236](#page-237-0) [La memoria destinata alle applicazioni sullo smartphone è insufficiente, 285](#page-286-0)

# <span id="page-286-0"></span>**Risoluzione dei problemi: Spazio di memorizzazione e schede di memoria**

## **Lo smartphone non riconosce la scheda di memoria**

Provare a eseguire una delle operazioni descritte di seguito:

- Verificare che la scheda di memoria sia inserita correttamente nello smartphone BlackBerry®. Per ulteriori informazioni sull'inserimento di una scheda di memoria nello smartphone, consultare la documentazione cartacea fornita con lo smartphone.
- Nelle opzioni della scheda di memoria, in presenza di un messaggio che richiede di formattare la scheda di memoria, disconnettere lo smartphone dal computer. Formattare la scheda di memoria. **Avvertenza:** La formattazione elimina tutti i file contenuti sulla scheda di memoria.

# **La memoria destinata alle applicazioni sullo smartphone è insufficiente**

Quando sullo smartphone BlackBerry® la memoria destinata alle applicazioni è insufficiente, viene visualizzata una finestra di dialogo che elenca le applicazioni e le lingue utilizzate meno frequentemente. È possibile eliminare le applicazioni e le lingue dall'elenco.

Provare le operazioni seguenti:

- Assicurarsi di aver eliminato vecchi messaggi e-mail o messaggi di testo, soprattutto quelli contenenti allegati.
- Assicurarsi di aver eliminato i contatti già presenti nell'elenco contatti dell'organizzazione.
- Assicurarsi di aver eliminato i file multimediali dallo smartphone.
- Se BlackBerry® Device Software è stato aggiornato di recente tramite la rete wireless, assicurarsi di eliminato la versione precedente di BlackBerry Device Software.
- Assicurarsi di avere eliminato la cache del browser.

#### **Informazioni correlate**

[Visualizzazione della quantità di spazio di memorizzazione disponibile sullo smartphone, 281](#page-282-0) [Suggerimenti: Recupero e mantenimento di spazio di archiviazione, 29](#page-30-0)

# **Ricerca**

# **Procedura: Ricerca**

# **Ricerca di un oggetto**

È possibile eseguire ricerche nella guida, nei contatti, documenti, file, memo, nelle immagini, nei video e molto altro sullo smartphone BlackBerry®. È possibile scegliere di restringere la ricerca da un'applicazione. È anche possibile estendere la ricerca su Internet.

- 1. In alto a destra nella schermata iniziale, fare clic sull'icona **Cerca**.
- 2. Digitare i termini di ricerca.

Per interrompere una ricerca, premere  $\Box$  due volte.

#### **Informazioni correlate**

[Modifica delle azioni eseguite tramite la digitazione nella schermata iniziale, 18](#page-19-0)

### **Ricerca di un elemento tramite la ricerca con comando vocale**

La ricerca con comando vocale potrebbe non essere disponibile in tutte le lingue. Per eseguire questa attività, lo smartphone BlackBerry® deve essere connesso alla rete wireless.

- 1. In alto a destra nella schermata iniziale, fare clic sull'icona **Cerca**.
- 2. Fare clic sull'icona del **microfono**.
- 3. Pronunciare i termini di ricerca.

Per interrompere una ricerca, premere  $\Box$  due volte.

### **Impostazione dei tipi di elementi inclusi nelle ricerche**

- 1. Nella schermata iniziale o in una cartella, fare clic sull'icona **Opzioni**.
- 2. Fare clic su **Dispositivo** > **Cerca**.
- 3. Specificare i tipi di elementi che si desidera includere nelle ricerche.
- 4. Premere il tasto > **Salva**.

## **Modifica della lingua per la ricerca con comando vocale**

- 1. Nella schermata iniziale o in una cartella, fare clic sull'icona **Opzioni**.
- 2. Fare clic su **Digitazione e immissione** > **Lingua**.
- 3. Modificare il campo **Lingua comandi vocali**.
- 4. Premere il tasto > **Salva**.
# **Ricerca dei messaggi**

È possibile ricercare i messaggi sullo smartphone BlackBerry®. È anche possibile ricercare i messaggi nell'applicazione e-mail sul computer o in un altro account associato, se l'account e-mail utilizza BlackBerry® Internet Service o un BlackBerry® Enterprise Server che supporta tale funzione.

Nella schermata iniziale, fare clic sull'icona **Messaggi**.

- Per cercare messaggi in base all'oggetto, evidenziare un messaggio. Premere il tasto > **Ricerca per** > **Oggetto**.
- Per cercare messaggi in base al mittente, evidenziare un messaggio. Premere il tasto > **Ricerca per** > **Mittente**.
- Per eseguire una ricerca avanzata, premere il tasto > **Ricerca per** > **Avanzate**. Specificare i criteri di ricerca. Per salvare i criteri di ricerca, premere il tasto > **Salva**. Fare clic su **Cerca**.
- Per ricercare i messaggi utilizzando i criteri dell'ultima ricerca effettuata, premere il tasto > **Ricerca per** > **Avanzate**. Premere il tasto > **Ultima ricerca**.

**Nota:** Se si esegue la ricerca dei messaggi, lo smartphone non ricerca gli allegati.

Per interrompere una ricerca, premere  $\Box$ .

# **Criteri di ricerca dei messaggi**

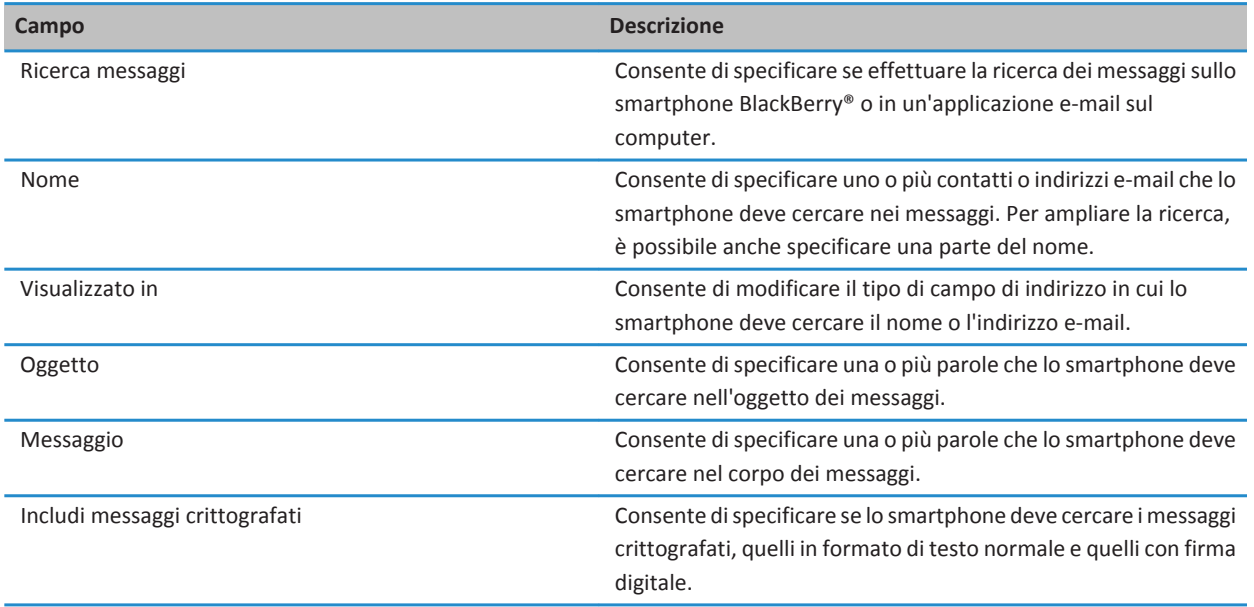

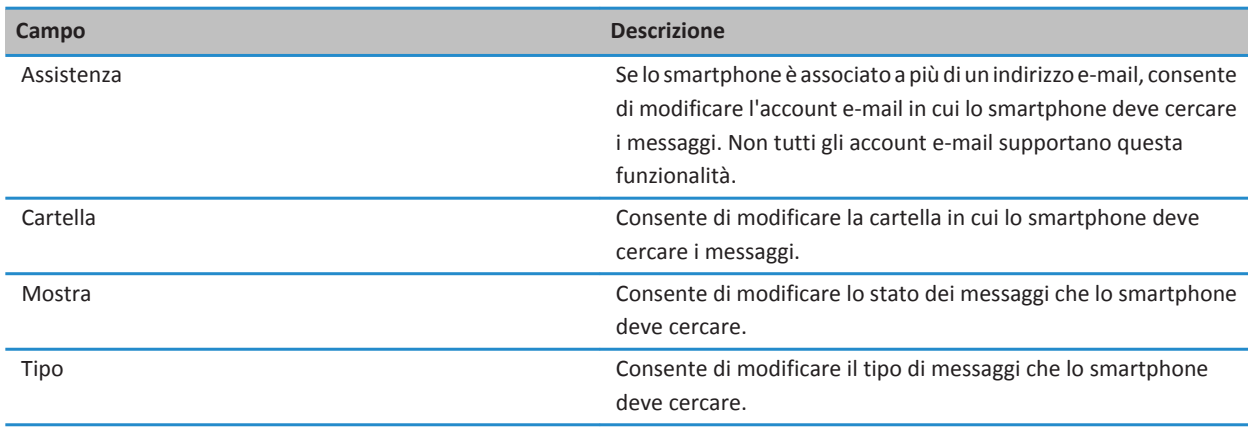

# **Funzioni avanzate per i risultati della ricerca messaggi**

- 1. Nei risultati della ricerca, evidenziare un messaggio.
- 2. Premere il tasto  $\frac{1}{2}$ .
	- Per visualizzare altri risultati della ricerca, fare clic su **Altri risultati**.
	- Per aggiungere il messaggio evidenziato alla posta in arrivo, fare clic su **Aggiungi**.
	- Per aggiungere tutti i messaggi restituiti dalla ricerca alla posta in arrivo, fare clic su **Aggiungi tutti**.
	- Per eliminare i risultati di ricerca, fare clic su **Elimina ricerca**.
	- Per avviare una nuova ricerca, fare clic su **Ricerca per**.

**Avvertenza:** se si elimina un messaggio dai risultati della ricerca, il messaggio viene eliminato anche dalla posta in arrivo o dall'applicazione e-mail sul computer.

# **Visualizzazione, modifica o eliminazione di una ricerca salvata**

- 1. Nella schermata iniziale, fare clic sull'icona **Messaggi**.
- 2. Premere il tasto **| ### > Ricerca per > Avanzate**.
- 3. Premere il tasto  $\frac{1}{2}$ .
	- Per visualizzare un elenco di ricerche salvate, fare clic su **Richiama**.
	- Per modificare una ricerca salvata, fare clic su **Richiama**. Evidenziare una ricerca. Premere il tasto > **Modifica ricerca**. Modificare i criteri di ricerca. Premere il tasto > **Salva**.
	- Per eliminare una ricerca salvata, fare clic su **Richiama**. Evidenziare una ricerca. Premere il tasto > **Elimina ricerca**.

# **Ricerca del testo in un messaggio, un file o una pagina Web**

Per cercare testo all'interno di una presentazione, è necessario visualizzare la presentazione in modalità testo o in modalità testo e diapositiva.

- 1. In un messaggio, un file, un allegato o una pagina Web, premere il tasto > **Trova** o **Trova nella pagina**.
- 2. Digitare il testo.
- 3. Premere il tasto sulla tastiera.

Per cercare l'occorrenza successiva del testo, premere il tasto > **Trova successivo** o **Trova successivo nella pagina**.

# **Ricercare un contatto**

È possibile ricercare contatti nell'elenco dei contatti o, se il proprio account e-mail utilizza un BlackBerry® Enterprise Server, è possibile effettuare la ricerca di un contatto nell'elenco dei contatti dell'organizzazione.

- 1. Nella schermata iniziale, fare clic sull'icona **Contatti**.
	- Per ricercare un contatto nell'elenco dei contatti, digitare tutto o una parte del nome di un contatto.
	- Per ricercare un contatto nell'elenco dei contatti dell'organizzazione, fare clic su **Ricerca remota**. Digitare tutto o una parte del nome di un contatto. Fare clic su **OK.**
- 2. Evidenziare un contatto.
- 3. Premere il tasto  $\frac{1}{2}$ .
	- Per visualizzare le informazioni su un contatto, fare clic su **Visualizza**.
	- Per aggiungere un contatto dall'elenco dei contatti dell'organizzazione al proprio elenco dei contatti, fare clic su **Aggiungi ai contatti**.
	- Per aggiungere tutti i contatti dall'elenco dei contatti dell'organizzazione al proprio elenco dei contatti, fare clic su **Aggiungi tutti**.
	- Per visualizzare le prossime 20 corrispondenze nell'elenco dei contatti dell'organizzazione, fare clic su **Altri risultati**.
	- Per restringere i risultati della ricerca quando per il nome di un contatto è presente più di una corrispondenza, evidenziare il nome di un contatto. Fare clic su **Risolvi**.
	- Per eliminare i risultati della ricerca dopo avere effettuato la ricerca nell'elenco dei contatti dell'organizzazione, fare clic su **Elimina ricerca**.
	- Per avviare una nuova ricerca mentre si effettua la ricerca nell'elenco dei contatti dell'organizzazione, fare clic su **Ricerca**.

# **Risoluzione dei problemi: Ricerca**

# **Nessun risultato proveniente dalla ricerca con comando vocale**

Effettuare una delle seguenti operazioni:

- Verificare che la connessione alla rete wireless dello smartphone BlackBerry® disponga di un segnale forte.
- Verificare di aver impostato la lingua corretta per la ricerca con comando vocale.

#### **Informazioni correlate**

[Verifica dello stato delle connessioni di rete e dei servizi, 248](#page-249-0)

# **Scheda SIM**

A seconda del provider di servizi wireless e della rete wireless, lo smartphone BlackBerry® potrebbe non utilizzare una scheda SIM.

# **Procedura: Scheda SIM**

# **Aggiunta di un contatto alla scheda SIM**

- 1. Nell'elenco contatti, premere il tasto > **Rubrica telefonica SIM**.
- 2. Premere il tasto > **Nuovo**.
- 3. Digitare le informazioni sul contatto.
- 4. Premere il tasto > **Salva**.

# **Copia dei contatti dalla scheda SIM all'elenco contatti**

A seconda del provider di servizi wireless e della rete wireless in uso, è possibile che questa funzione non venga supportata.

- 1. Nell'elenco contatti, premere il tasto **::** > Rubrica telefonica SIM.
- 2. Premere il tasto > **Copia tutto nei contatti**.

**Nota:** Se si prova a copiare un contatto della scheda SIM con un numero di telefono uguale a quello di un contatto già presente nell'elenco contatti, lo smartphone BlackBerry® non copia il contatto della scheda SIM.

#### **Informazioni correlate**

[Aggiunta di un contatto, 191](#page-192-0)

# **Copia di un contatto dall'elenco contatti alla scheda SIM**

- 1. Fare clic su un contatto nell'elenco dei contatti.
- 2. Evidenziare un numero di telefono.
- 3. Premere il tasto > **Copia nella rubrica telefonica SIM**.
- 4. Premere il tasto **#** > Salva.

# **Memorizzazione dei contatti della scheda SIM sul server di backup contatti del provider di servizi wireless**

A seconda del provider di servizi wireless e del piano di servizi wireless, è possibile memorizzare i propri contatti sul server di backup contatti del provider di servizi wireless. Per ulteriori informazioni, contattare il provider di servizi wireless.

# **Sostituzione o unione dei contatti sul server di backup contatti del provider di servizi wireless**

Per effettuare questa operazione, è necessario iscriversi al servizio di backup contatti del provider di servizi wireless e aver eseguito il backup della rubrica telefonica della scheda SIM sul server di backup contatti del provider di servizi wireless. Quando si inserisce una nuova scheda SIM nello smartphone BlackBerry®, è possibile scegliere di sostituire o unire la rubrica della scheda SIM con i contatti di cui è stato eseguito il backup sul server di backup contatti del provider di servizi wireless.

- 1. Inserire una nuova scheda SIM nello smartphone o cambiare la scheda SIM.
- 2. Nella schermata iniziale, fare clic sull'icona **Contatti**.
- 3. Quando viene richiesto di eseguire l'iscrizione al servizio di backup contatti, selezionare **Sì**.
	- Per sostituire la rubrica telefonica della scheda SIM con i contatti di cui è stato eseguito il backup sul server di backup contatti del provider di servizi wireless, fare clic su **Elimina**.
	- Per unire la rubrica telefonica della scheda SIM ai contatti di cui è stato eseguito il backup nel server di backup contatti del provider di servizi wireless, fare clic su **Non eliminare**.
- 4. Fare clic su **Avanti**.

# **Modifica o eliminazione di un contatto dalla scheda SIM**

- 1. Nell'elenco contatti, premere il tasto **#: > Rubrica telefonica SIM**.
- 2. Evidenziare un contatto.
	- Per modificare un contatto della scheda SIM, premere il tasto > **Modifica**. Modificare le informazioni di contatto. Premere il tasto > **Salva**.
	- Per eliminare un contatto dalla scheda SIM, premere il tasto **| #** > **Elimina**.

# **Memorizzazione dei messaggi di testo nella scheda SIM**

A seconda del provider di servizi wireless e della rete wireless in uso, è possibile che questa funzione non venga supportata. Se lo smartphone BlackBerry® utilizza una scheda SIM impostata per la memorizzazione dei messaggi di testo, i messaggi di testo continuano a essere visualizzati nell'applicazione Messaggi.

- 1. Nella schermata iniziale, fare clic sull'icona **Messaggi**.
- 2. Premere il tasto  $\frac{1}{2}$  > Opzioni.
- 3. Selezionare la casella di controllo **Lascia messaggi sulla scheda SIM**.
- 4. Premere il tasto > **Salva**.

Per interrompere la memorizzazione dei messaggi di testo sulla scheda SIM, deselezionare la casella di controllo **Lascia messaggi sulla scheda SIM**. Se si deseleziona questa casella di controllo, i messaggi di testo vengono eliminati dalla scheda SIM.

# **Per modificare il nome visualizzato per un numero di telefono**

Se la scheda SIM supporta più di un numero di telefono, è possibile personalizzare il nome visualizzato per i numeri di telefono.

- 1. Nella schermata iniziale o in una cartella, fare clic sull'icona **Opzioni**.
- 2. Fare clic su **Dispositivo** > **Impostazioni di sistema avanzate** > **Scheda SIM**.
- 3. Evidenziare un numero di telefono.
- 4. Premere il tasto  $\frac{1}{2}$  > **Modifica numero di telefono SIM**.
- 5. Digitare un nome visualizzato per il numero di telefono.
- 6. Premere il tasto sulla tastiera.

# **Informazioni sulla protezione della scheda SIM**

È possibile proteggere la scheda SIM per mezzo di un codice PIN, in modo da aggiungere un ulteriore livello di protezione allo smartphone BlackBerry®. Il blocco della scheda SIM per mezzo di un codice PIN consente di evitare che altre persone utilizzino la propria scheda SIM nello smartphone dell'utente. Per poter utilizzare la scheda SIM su un altro dispositivo, è necessario digitare il codice PIN.

# **Protezione della scheda SIM con un codice PIN**

Per ottenere il codice PIN della scheda SIM, contattare il provider di servizi wireless. **Nota:** Se si inserisce per tre volte un codice PIN errato, la scheda SIM verrà bloccata.

- 1. Nella schermata iniziale o in una cartella, fare clic sull'icona **Opzioni**.
- 2. Fare clic su **Dispositivo** > **Impostazioni di sistema avanzate** > **Scheda SIM**.
- 3. Premere il tasto > **Abilita protezione**.
- 4. Digitare il codice PIN della scheda SIM.
- 5. Premere il tasto Julla tastiera.

# **Per modificare il codice PIN della scheda SIM**

- 1. Nella schermata iniziale o in una cartella, fare clic sull'icona **Opzioni**.
- 2. Fare clic su **Dispositivo** > **Impostazioni di sistema avanzate** > **Scheda SIM**.
- 3. Premere il tasto > **Modifica codice PIN2**.

# <span id="page-295-0"></span>**Protezione**

# **Procedura: Protezione**

# **Informazioni di base sulla protezione**

# **Informazioni sulla password dello smartphone**

Se si imposta una password dello smartphone BlackBerry®, verrà richiesto di immettere la password per sbloccare lo smartphone.

Se si dimentica la password, non può essere recuperata. Se si supera il numero massimo di tentativi di immissione della password, lo smartphone elimina tutti i dati per motivi di sicurezza e viene richiesto di impostare una nuova password. Se lo smartphone utilizza BlackBerry® Enterprise Server, a seconda dei criteri IT impostati dall'amministratore, potrebbero venire eliminati anche i dati della scheda di memoria. Per ulteriori informazioni, contattare l'amministratore.

Research In Motion consiglia di creare e salvare in modo regolare un file di backup sul computer in uso, soprattutto prima dell'aggiornamento di qualsiasi software. Il mantenimento di un file di backup corrente sul computer potrebbe consentire il recupero dei dati dello smartphone qualora questo venisse smarrito, rubato o danneggiato da un problema imprevisto.

#### **Informazioni correlate**

Impostazione della password dello smartphone, 294 [Password dello smartphone dimenticata, 38](#page-39-0) [Lo smartphone richiede di effettuare una chiamata di emergenza quando si digita una password, 326](#page-327-0)

#### **Impostazione della password dello smartphone**

Se si dimentica la password dello smartphone BlackBerry®, non è possibile recuperarla. È possibile reimpostare la password senza conoscere la password corrente, ma questa operazione comporterà l'eliminazione di tutti i dati dello smartphone.

Research In Motion consiglia di creare e salvare in modo regolare un file di backup sul computer in uso, soprattutto prima dell'aggiornamento di qualsiasi software. Il mantenimento di un file di backup corrente sul computer potrebbe consentire il recupero dei dati dello smartphone qualora questo venisse smarrito, rubato o danneggiato da un problema imprevisto.

- 1. Nella schermata iniziale o in una cartella, fare clic sull'icona **Opzioni**.
- 2. Fare clic su **Protezione** > **Password**.
- 3. Fare clic su **Imposta password**.
- 4. Digitare una password.
- 5. Premere il tasto > **Salva**.

Per disattivare la password dello smartphone BlackBerry®, deselezionare la casella di controllo **Attiva**.

#### **Informazioni correlate**

[Blocco o sblocco dello smartphone, 23](#page-24-0) [Informazioni sul backup e ripristino dei dati dello smartphone, 181](#page-182-0) [Informazioni sulla password dello smartphone, 294](#page-295-0) [Password dello smartphone dimenticata, 38](#page-39-0) [Eliminazione dei dati dello smartphone, delle applicazioni di terzi o dei file della scheda di memoria, 296](#page-297-0)

# **Modifica della password dello smartphone**

- 1. Nella schermata iniziale o in una cartella, fare clic sull'icona **Opzioni**.
- 2. Fare clic su **Protezione** > **Password** > **Modifica password**.

# **Blocco o sblocco dello smartphone**

È possibile bloccare la tastiera e lo schermo per evitare che venga premuto accidentalmente un tasto o lo schermo oppure che vengano effettuate chiamate accidentalmente e, se è stata impostata una password dello smartphone BlackBerry®, è possibile anche bloccare lo smartphone con una password.

A seconda delle modalità di impostazione delle opzioni della password da parte dell'utente o dell'amministratore, se lo smartphone non viene utilizzato per un certo periodo di tempo, potrebbe bloccarsi automaticamente con una password.

Effettuare una delle seguenti operazioni:

- Per bloccare la tastiera e lo schermo, premere il tasto  $\begin{bmatrix} 1 \\ 1 \end{bmatrix}$  sulla parte superiore dello smartphone.
- Per sbloccare la tastiera e lo schermo, premere di nuovo il tasto  $\begin{bmatrix} 1 \end{bmatrix}$
- Per bloccare lo smartphone con una password, nella schermata iniziale o in una cartella, fare clic sull'icona .
- Per sbloccare lo smartphone, immettere la password. Premere il tasto  $\Box$  sulla tastiera.

#### **Informazioni correlate**

[Impostazione della password dello smartphone, 294](#page-295-0)

#### **Blocco dello smartphone quando riposto nella custodia**

- 1. Nella schermata iniziale o in una cartella, fare clic sull'icona **Opzioni**.
- 2. Fare clic su **Protezione** > **Password**.
- 3. Selezionare la casella di controllo **Blocca dopo inserimento in custodia**.
- 4. Premere il tasto > **Salva**.

#### **Modifica dell'intervallo di tempo prima del blocco dello smartphone**

A seconda delle opzioni impostate dall'amministratore, potrebbe non essere possibile effettuare questa operazione. Per ulteriori informazioni, contattare l'amministratore.

Se si imposta una password dello smartphone BlackBerry®, è possibile scegliere se lo smartphone si deve bloccare automaticamente trascorso un determinato periodo di tempo.

- 1. Nella schermata iniziale o in una cartella, fare clic sull'icona **Opzioni**.
- 2. Fare clic su **Protezione** > **Password**.
- 3. Modificare il campo **Blocca dopo**.

# <span id="page-297-0"></span>**Impostazione del limite di tentativi di immissione della password dello smartphone**

- 1. Nella schermata iniziale o in una cartella, fare clic sull'icona **Opzioni**.
- 2. Fare clic su **Protezione** > **Password**.
- 3. Modificare il campo **Numero tentativi password**.
- 4. Premere il tasto **###** > Salva.

# **Eliminazione dei dati dello smartphone, delle applicazioni di terzi o dei file della scheda di memoria**

Prima di eliminare i dati dello smartphone BlackBerry® o i file della scheda di memoria, si consiglia di effettuare il backup di questi elementi, in modo da averne una copia sul computer.

**Avvertenza:** Se è stata attivata la crittografia, il completamento del processo di eliminazione di tutti i dati dello smartphone può richiedere fino a un'ora. Non è possibile interrompere il processo una volta avviato. Se si reimposta lo smartphone, il processo riprenderà dopo il riavvio.

- 1. Nella schermata iniziale o in una cartella, fare clic sull'icona **Opzioni**.
- 2. Fare clic su **Protezione** > **Cancellazione protetta**.
	- Per eliminare i dati dall'applicazione Messaggi, Contatti o da altre applicazioni, selezionare la casella di controllo **Messaggi e-mail, contatti, ecc.**.
	- Per eliminare tutte le applicazioni di terzi che sono state aggiunte, selezionare la casella di controllo **Applicazioni installate dall'utente**.
	- Per eliminare tutti i file dalla scheda di memoria, selezionare la casella di controllo **Scheda di memoria**.
- 3. Digitare **blackberry**.
- 4. Fare clic su **Cancella dati**.

Se si sta preparando lo smartphone per la rivendita e si dispone di un account e-mail che utilizza BlackBerry® Internet Service, per evitare che i messaggi di questo account vengano inviati allo smartphone, contattare il proprio provider dei servizi wireless per dissociare l'account dallo smartphone.

# **Gestione password**

# **Informazioni su Gestione password**

Utilizzare Gestione password per memorizzare tutte le password in un'unica posizione. Gestione password consente di proteggere le password utilizzando una password specifica. Quando si immette tale password, Gestione password decrittografa le password.

È possibile utilizzare Gestione password per generare password casuali che contengono lettere, numeri e simboli.

# **Aggiunta, modifica o eliminazione di una password in Gestione password**

Nella schermata iniziale o nella cartella **Applicazioni**, fare clic sull'icona **Gestione password**.

- Per aggiungere una password, premere il tasto > **Nuovo**. Digitare le informazioni sulla password. Premere il tasto > **Salva**.
- 296
- Per cambiare una password, evidenziare una password. Premere il tasto <sup>1</sup> *agri*. Modificare le informazioni sulla password. Premere il tasto > **Salva**.
- Per eliminare una password, evidenziare una password. Premere il tasto **| ##** > **Elimina**.

#### **Modifica della password di Gestione password**

- 1. Nella schermata iniziale o nella cartella **Applicazioni**, fare clic sull'icona **Gestione password**.
- 2. Premere il tasto > **Modifica password**.

#### **Impostazione del limite di tentativi di immissione password in Gestione password**

- 1. Nella schermata iniziale o nella cartella **Applicazioni**, fare clic sull'icona **Gestione password**.
- 2. Premere il tasto > **Opzioni**.
- 3. Modificare il campo **Tentativi password**.
- 4. Premere il tasto > **Salva**.

#### **Copia di una password**

- 1. Nella schermata iniziale o nella cartella **Applicazioni**, fare clic sull'icona **Gestione password**.
- 2. Evidenziare una password.
- 3. Premere il tasto > **Copia nome utente** o **Copia password**.

Per cancellare gli Appunti, premere il tasto **| # | > Cancella Appunti**.

**Nota:** Le password non vengono crittografate quando si trovano negli Appunti.

#### **Per impedire la copia delle password**

- 1. Nella schermata iniziale o nella cartella **Applicazioni**, fare clic sull'icona **Gestione password**.
- 2. Premere il tasto  $\mathbb{E}$  > Opzioni.
- 3. Nella sezione **Immissioni password**, deselezionare la casella di controllo **Consenti copia in Appunti**.
- 4. Premere il tasto > **Salva**.

#### **Come nascondere o mostrare le password in Gestione password**

- 1. Nella schermata iniziale o nella cartella **Applicazioni**, fare clic sull'icona **Gestione password**.
- 2. Premere il tasto **## > Opzioni**.
	- Per nascondere le password in Gestione password, deselezionare la casella di controllo **Mostra password**.
	- Per mostrare di nuovo le password in Gestione password, selezionare la casella di controllo **Mostra password**.
- 3. Premere il tasto > **Salva**.

#### **Generazione di una password casuale**

- 1. Nella schermata iniziale o nella cartella **Applicazioni**, fare clic sull'icona **Gestione password**.
- 2. Premere il tasto  $\frac{1}{2}$  > Nuovo.
- 3. Premere il tasto > **Password Casuale**.
- 4. Premere il tasto > **Salva**.

### **Per impostare i criteri per le password generate in modo casuale**

- 1. Nella schermata iniziale o nella cartella **Applicazioni**, fare clic sull'icona **Gestione password**.
- 2. Premere il tasto **## > Opzioni**.
- 3. Impostare i campi per le password casuali.
- 4. Premere il tasto **#** > Salva.

# **Crittografia**

# **Informazioni sulla crittografia dei dati sullo smartphone**

Quando sullo smartphone BlackBerry® è attivata la crittografia dei dati, viene utilizzata una chiave privata per crittografare i dati memorizzati nello smartphone, inclusi quelli ricevuti dallo smartphone quando è bloccato. Quando si accede ai dati, lo smartphone li decrittografa.

È possibile impostare la crittografia per includere o escludere i contatti. Se si attiva la crittografia per i contatti e si riceve una chiamata quando lo smartphone è bloccato, il nome del chiamante non viene visualizzato sulla schermata.

Se si utilizza un certificato smart card per l'autenticazione, a seconda della smart card, potrebbe essere possibile utilizzare uno dei certificati per fornire protezione del contenuto a due fattori. Per accedere al contenuto crittografato, è necessario fornire la password dello smartphone e connettere lo smartphone al lettore smart card.

Quando lo smartphone viene bloccato, nella parte superiore della schermata viene visualizzato un indicatore a forma di lucchetto aperto, per indicare che lo smartphone sta procedendo alla protezione dei dati. Questo processo prevede anche l'eliminazione di una copia della chiave privata dalla memoria temporanea dello smartphone. Una volta che lo smartphone ha eliminato la chiave, nella parte superiore della schermata viene visualizzato un indicatore a forma di lucchetto.

# **Informazioni sulla crittografia dei file**

La crittografia dei file è progettata per proteggere i file memorizzati nello smartphone BlackBerry® e su una scheda di memoria che può essere inserita nello smartphone. È possibile crittografare i file presenti nello smartphone e nella scheda di memoria utilizzando una chiave di crittografia generata dallo smartphone, la password dello smartphone o entrambe.

Se si crittografano i file utilizzando una chiave di crittografia generata dallo smartphone, sarà possibile accedere ai file presenti nella scheda di memoria quando questa è inserita nello smartphone. Se si crittografano i file utilizzando la password dello smartphone, sarà possibile accedere ai file presenti nella scheda di memoria inserendola in qualsiasi smartphone, a condizione che si conosca la password di tale smartphone.

# **Attivazione della crittografia**

Per crittografare i dati nello smartphone BlackBerry®, è necessario impostare una password per lo smartphone.

A seconda della quantità di spazio disponibile in memoria per l'archiviazione dei file sullo smartphone, potrebbe non essere possibile crittografare i file sullo smartphone.

- 1. Nella schermata iniziale o in una cartella, fare clic sull'icona **Opzioni**.
- 2. Fare clic su **Protezione** > **Crittografia**.
- 3. Per crittografare i dati sullo smartphone, nella sezione **Memoria dispositivo,** selezionare la casella di controllo **Crittografa**.
- 4. Per crittografare i file archiviati su una scheda di memoria e sullo smartphone, nella sezione **Scheda di memoria**, selezionare la casella di controllo **Crittografa** ed effettuare una delle seguenti operazioni:
	- Per crittografare i file utilizzando una chiave di crittografia generata dallo smartphone impostare il campo **Modalità** su **Chiave dispositivo**.
	- Per crittografare i file utilizzando la password dello smartphone, impostare il campo **Modalità** su **Password dispositivo**.
	- Per crittografare i file utilizzando una chiave di crittografia e la password dello smartphone, impostare il campo **Modalità** su **Password e chiave del dispositivo**.
- 5. Per crittografare anche i file multimediali quali immagini, brani musicali e video, selezionare la casella di controllo **Includi file multimediali**.
- 6. Premere il tasto > **Salva**.

Per crittografare i dati sullo smartphone, nella sezione **Memoria dispositivo,** selezionare la casella di controllo **Crittografa**. Per interrompere la crittografia dei file, nella sezione **Scheda di memoria**, deselezionare la casella di controllo **Crittografa**.

# **Impostazione del livello della crittografia**

Se la crittografia dei dati memorizzati nello smartphone BlackBerry® è attivata, è possibile impostare il livello di crittografia utilizzato dallo smartphone per proteggere i dati ricevuti quando questo è bloccato.

- 1. Nella schermata iniziale o in una cartella, fare clic sull'icona **Opzioni**.
- 2. Fare clic su **Protezione** > **Crittografia**.
- 3. Modificare il campo **Potenza**.
- 4. Premere il tasto > **Salva**.

# **Utilizzo di un certificato per crittografare le chiavi di crittografia sullo smartphone**

Per eseguire questa attività, l'account e-mail aziendale deve utilizzare un BlackBerry® Enterprise Server che supporti questa funzionalità. Per ulteriori informazioni, contattare l'amministratore.

Se è attivata la crittografia per i dati memorizzati nello smartphone BlackBerry e il lettore smart card supporta questa funzionalità, potrebbe essere possibile utilizzare un certificato della smart card per crittografare le chiavi di crittografia sullo smartphone.

- 1. Nella schermata iniziale o in una cartella, fare clic sull'icona **Opzioni**.
- 2. Fare clic su **Protezione** > **Crittografia**.
- 3. Selezionare la casella di controllo **Protezione a due fattori**.
- 4. Premere il tasto > **Salva**.

# **Chiavi di crittografia**

Se lo smartphone BlackBerry® è associato a un account e-mail che utilizza BlackBerry® Enterprise Server o BlackBerry® Desktop Redirector, lo smartphone è progettato per utilizzare una chiave di crittografia per proteggere i dati durante il trasferimento tra BlackBerry Enterprise Server o BlackBerry Desktop Redirector e lo smartphone.

È necessario generare una nuova chiave di crittografia ogni 2 settimane.

# **Generazione di una chiave di crittografia**

Per eseguire questa attività, l'account e-mail aziendale deve utilizzare un BlackBerry® Enterprise Server che supporti questa funzionalità. Per ulteriori informazioni, contattare l'amministratore.

- 1. Nella schermata iniziale o in una cartella, fare clic sull'icona **Opzioni**.
- 2. Fare clic su **Protezione** > **Informazioni sullo stato di protezione**.
- 3. Selezionare un servizio.
- 4. Premere il tasto  $\mathbb{H}$ .
- 5. Fare clic su **Rigenera chiave di crittografia.**

# **Pulitura della memoria**

#### **Informazioni sulla funzione di pulitura memoria**

La pulitura della memoria è progettata per eliminare i dati sensibili della memoria temporanea dello smartphone BlackBerry®. Esempi di dati sensibili comprendono dati sensibili nella cache per il browser archivio chiavi, dati non crittografati contenuti in messaggi e-mail, password di autenticazione LDAP e dati ottenuti da ricerche di certificati e chiavi.

Quando la pulitura della memoria è attivata, tale applicazione elimina automaticamente i dati sensibili nelle situazioni riportate di seguito:

- Quando si inserisce lo smartphone in una custodia
- Quando non si utilizza lo smartphone per un periodo di tempo specificato
- Quando si esegue la sincronizzazione con il computer
- Quando si modifica l'ora o il fuso orario dello smartphone
- Quando si blocca lo smartphone

#### **Attivazione della pulitura della memoria**

- 1. Nella schermata iniziale o in una cartella, fare clic sull'icona **Opzioni**.
- 2. Fare clic su **Protezione** > **Impostazioni di protezione avanzate** > **Pulitura memoria**.
- 3. Selezionare la casella di controllo **Attiva**.
- 4. Premere il tasto > **Salva**.

# **Modifica dell'impostazione di eliminazione dei dati sensibili dalla memoria temporanea dello smartphone**

- 1. Nella schermata iniziale o in una cartella, fare clic sull'icona **Opzioni**.
- 2. Fare clic su **Protezione** > **Impostazioni di protezione avanzate** > **Pulitura memoria**.
	- Per evitare che lo smartphone BlackBerry® elimini i dati sensibili quando viene inserito in una custodia, deselezionare la casella di controllo **Elimina nella custodia**.
	- Per evitare che lo smartphone elimini i dati sensibili quando resta inattivo per un periodo di tempo specificato, deselezionare la casella di controllo **Elimina durante inattività**.
	- Per modificare l'intervallo di attesa dall'ultimo utilizzo dello smartphone, trascorso il quale i dati sensibili vengono eliminati, modificare il campo **Timeout di inattività**.
- 3. Premere il tasto > **Salva**.

### **Eliminazione dei dati sensibili delle applicazioni dalla memoria temporanea dello smartphone**

- 1. Nella schermata iniziale o in una cartella, fare clic sull'icona **Opzioni**.
- 2. Fare clic su **Protezione** > **Impostazioni di protezione avanzate** > **Pulitura memoria**.
- 3. Per eliminare i dati sensibili relativi a tutte le applicazioni, nella sezione **Memoria da pulire**, fare clic su **Pulisci**.

### **Visualizzazione dell'icona dell'applicazione di pulitura della memoria sulla schermata iniziale**

- 1. Nella schermata iniziale o in una cartella, fare clic sull'icona **Opzioni**.
- 2. Fare clic su **Protezione** > **Impostazioni di protezione avanzate** > **Pulitura memoria**.
- 3. Selezionare la casella di controllo **Inserisci collegamento a Pulitura memoria sulla schermata iniziale**.
- 4. Premere il tasto > **Salva**.

# **Certificati**

# **Informazioni sui certificati**

Un certificato è un documento digitale che associa l'identità e la chiave pubblica dell'oggetto del certificato. Se il proprio account e-mail utilizza un BlackBerry® Enterprise Server che supporta questa funzionalità, è possibile scaricare tramite la rete wireless certificati da un profilo di autorità di certificazione fornito dal proprio amministratore. L'autorità di certificazione firma il certificato, per verificare se il certificato può essere considerato attendibile.

A seconda dell'organizzazione, l'iscrizione a un certificato potrebbe essere obbligatoria e automatica.

# **Informazioni di base sui certificati**

#### **Download di un certificato da un server LDAP o DSML**

- 1. Nella schermata iniziale o in una cartella, fare clic sull'icona **Opzioni**.
- 2. Fare clic su **Protezione** > **Impostazioni di protezione avanzate** > **Certificati**.
- 3. Premere il tasto > **Recupera certificati**.
- 4. Specificare i criteri di ricerca.
- 5. Premere il tasto **#F** > Cerca.
- 6. Fare clic su un certificato.
- 7. Fare clic su **Aggiungi certificato all'archivio chiavi**.

#### **Informazioni correlate**

[Impossibile scaricare un certificato, 327](#page-328-0)

### **Informazioni sulla registrazione del certificato**

Se l'account e-mail utilizza un BlackBerry® Enterprise Server che supporta questa funzionalità, è possibile scaricare i certificati dal profilo di un'autorità di certificazione fornito dal proprio amministratore tramite la rete wireless. A seconda dell'organizzazione, l'utilizzo di un certificato potrebbe essere obbligatorio e automatico.

Quando ci si iscrive al profilo di un'autorità di certificazione, sullo smartphone BlackBerry viene scaricato il certificato più recente e viene aggiunto al proprio elenco dei certificati. Il profilo dell'autorità di certificazione mostra lo stato del certificato. Se il certificato è prossimo alla scadenza, è possibile effettuare nuovamente l'iscrizione al profilo dell'autorità di certificazione per ricevere un certificato aggiornato.

# **Download di un certificato da un'autorità di certificazione**

Per eseguire questa attività, l'account e-mail aziendale deve utilizzare un BlackBerry® Enterprise Server che supporti questa funzionalità. Per ulteriori informazioni, contattare l'amministratore.

Se l'amministratore ha fornito all'utente un profilo dell'autorità di certificazione, è possibile iscriversi al profilo per scaricare un certificato sullo smartphone BlackBerry. Se la scadenza del certificato è prossima, è possibile iscriversi nuovamente per ricevere un aggiornamento.

- 1. Nella schermata iniziale o in una cartella, fare clic sull'icona **Opzioni**.
- 2. Fare clic su **Protezione** > **Impostazioni di protezione avanzate** > **Iscrizione certificato** > **Iscriviti** o **Iscriviti di nuovo**.
- 3. Se necessario, digitare le credenziali utilizzate per connettersi alla rete dell'organizzazione.

Per nascondere la schermata del profilo di autorità di certificazione durante l'elaborazione della richiesta, premere il FE tasto > **Nascondi**. Per tornare a questa schermata, fare clic sull'icona **Profilo autorità di certificazione** nella schermata iniziale.

#### **Informazioni correlate**

[Impossibile scaricare un certificato, 327](#page-328-0)

#### **Importazione di un certificato o di una chiave PGP salvati sullo smartphone**

- 1. Nella schermata iniziale o in una cartella, fare clic sull'icona **Multimedia** o sull'icona **File**.
- 2. Trovare ed evidenziare un certificato o una chiave PGP®.
- 3. Premere il tasto > **Importa certificato** o **Importa chiave PGP**.

Per visualizzare il certificato o la chiave PGP, premere il tasto > **Visualizza certificato** o **Visualizza chiave PGP**.

### **Importazione di un certificato o di una chiave PGP da un scheda di memoria**

- 1. Nella schermata iniziale o in una cartella, fare clic sull'icona **Opzioni**.
- 2. Fare clic su **Protezione** > **Impostazioni di protezione avanzate** > **Certificati** o **PGP**.
- 3. Premere il tasto > **Visualizza certificati scheda di memoria** o **Visualizza chiavi PGP scheda di memoria**.

Per visualizzare il certificato o la chiave PGP®, premere il tasto **il aggiore il visualizza certificato** o **Visualizza chiave PGP**.

# **Installazione di un certificato di origine sullo smartphone**

Installare un certificato di origine sullo smartphone BlackBerry® per poter eseguire la connessione alla rete Wi-Fi®. È possibile installare il certificato di origine sul computer e utilizzare BlackBerry® Desktop Software per sincronizzare il certificato di origine tra lo smartphone e il computer. Per ulteriori informazioni, consultare la Guida di BlackBerry Desktop Software o contattare l'amministratore.

### **Visualizzazione delle proprietà di un certificato**

- 1. Nella schermata iniziale o in una cartella, fare clic sull'icona **Opzioni**.
- 2. Fare clic su **Protezione** > **Impostazioni di protezione avanzate** > **Certificati**.
- 3. Fare clic su un certificato.

# **Proprietà certificato**

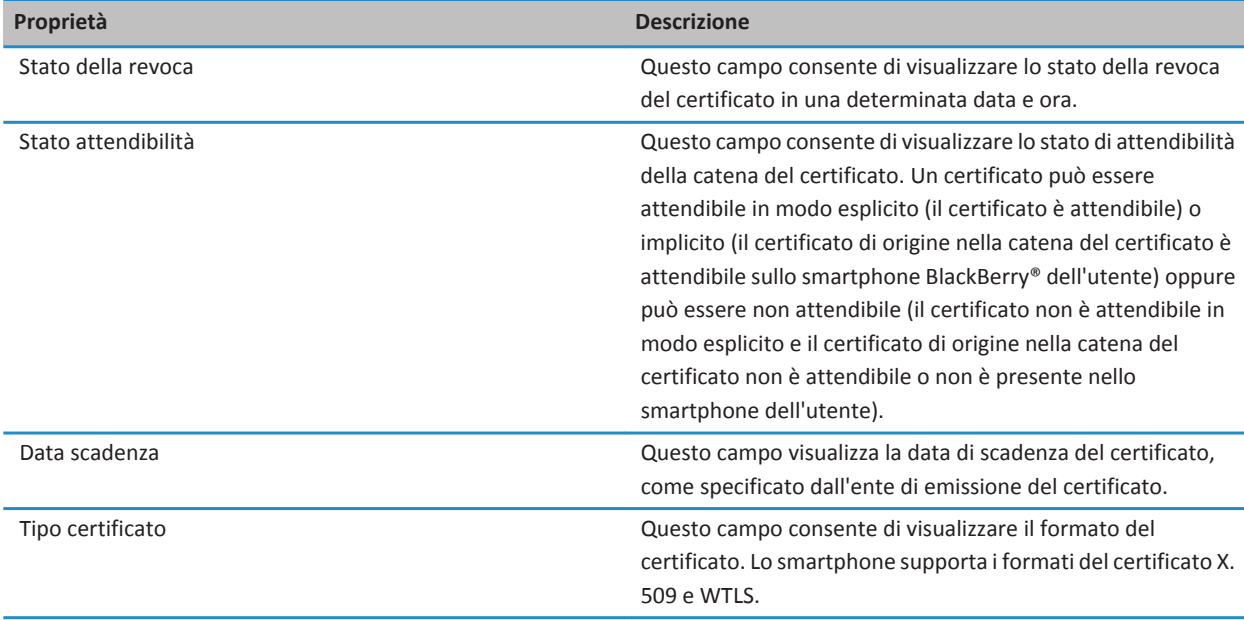

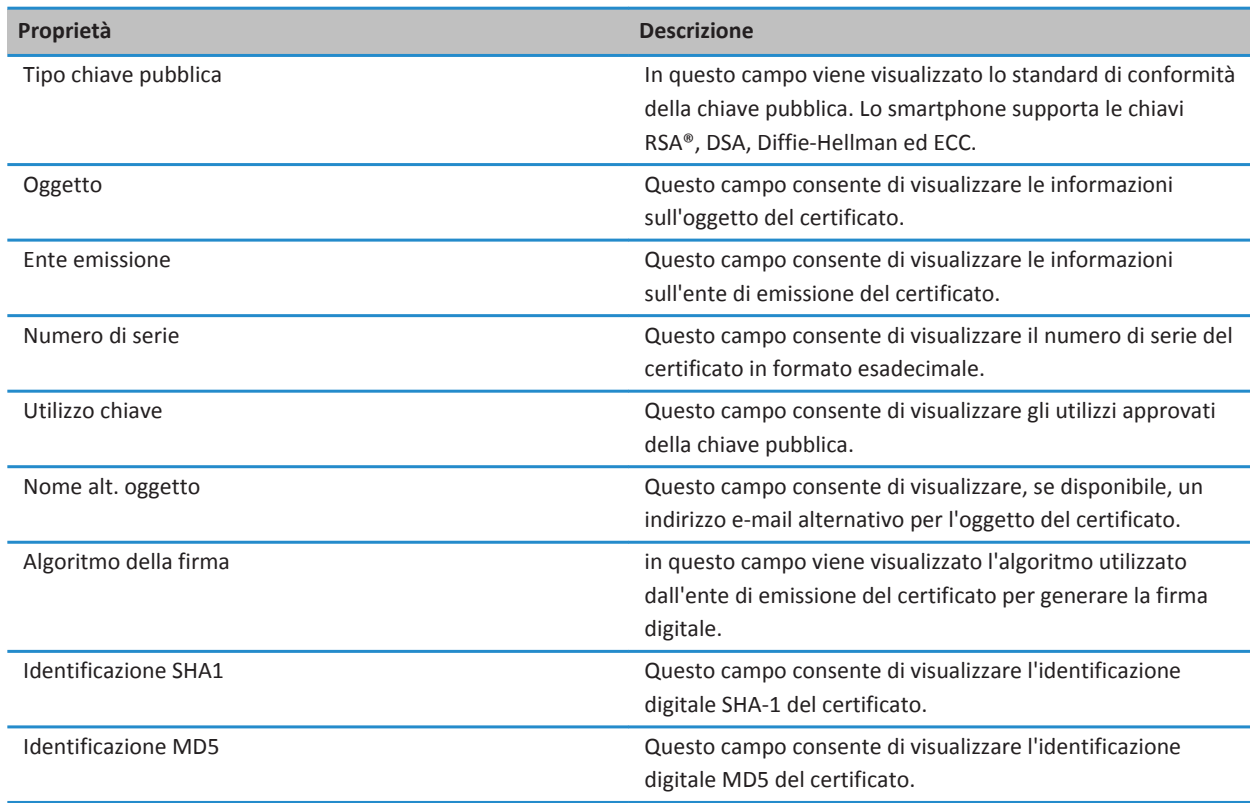

# **Visualizzazione di un tipo di certificato nell'elenco dei certificati**

- 1. Nella schermata iniziale o in una cartella, fare clic sull'icona **Opzioni**.
- 2. Fare clic su **Protezione** > **Impostazioni di protezione avanzate** > **Certificati**.
- 3. Premere il tasto  $\frac{1}{2}$ .
- 4. Fare clic su una delle voci di menu riportate di seguito.
	- **Mostra certificati personali**
	- **Mostra certificati di altri**
	- **Mostra certificati CA**
	- **Mostra certificati di origine**

Per visualizzare tutti i certificati sullo smartphone BlackBerry®, premere il tasto **## > Mostra tutti i certificati**.

### **Invio di un certificato**

Quando si invia un certificato, lo smartphone BlackBerry® invia la chiave pubblica, ma non la chiave privata corrispondente.

- 1. Nella schermata iniziale o in una cartella, fare clic sull'icona **Opzioni**.
- 2. Fare clic su **Protezione** > **Impostazioni di protezione avanzate** > **Certificati**.
- 3. Evidenziare un certificato.
- 4. Premere il tasto > **Invia tramite e-mail** o **Invia tramite PIN**.

# **Eliminazione di un certificato**

- 1. Nella schermata iniziale o in una cartella, fare clic sull'icona **Opzioni**.
- 2. Fare clic su **Protezione** > **Impostazioni di protezione avanzate** > **Certificati**.
- 3. Evidenziare un certificato.
- 4. Premere il tasto  $\frac{1}{2}$  > **Elimina**.

### **Visualizzazione della catena di un certificato**

- 1. Nella schermata iniziale o in una cartella, fare clic sull'icona **Opzioni**.
- 2. Fare clic su **Protezione** > **Impostazioni di protezione avanzate** > **Certificati**.
- 3. Evidenziare un certificato.
- 4. Premere il tasto **EB** > Mostra catena.

# **Stato del certificato**

# **Indicatori di stato per i profili di certificati e le autorità di certificazione**

#### **Indicatori di stato per i certificati**

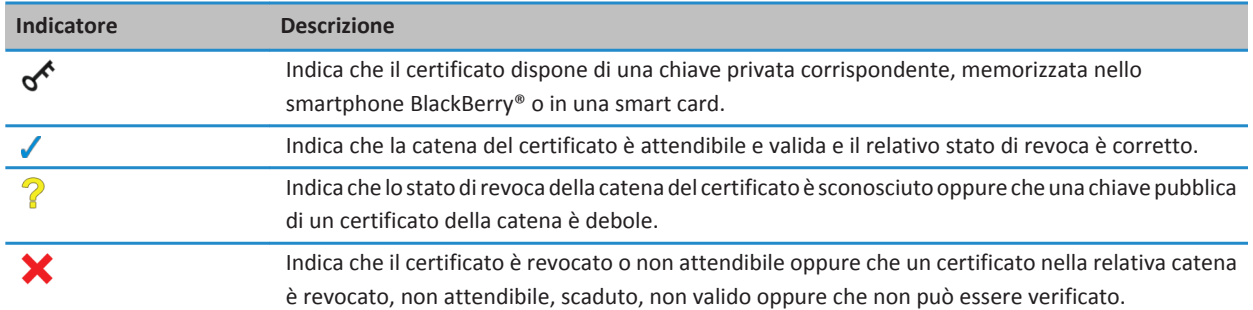

**Indicatori di stato per i profili delle autorità di certificazione**

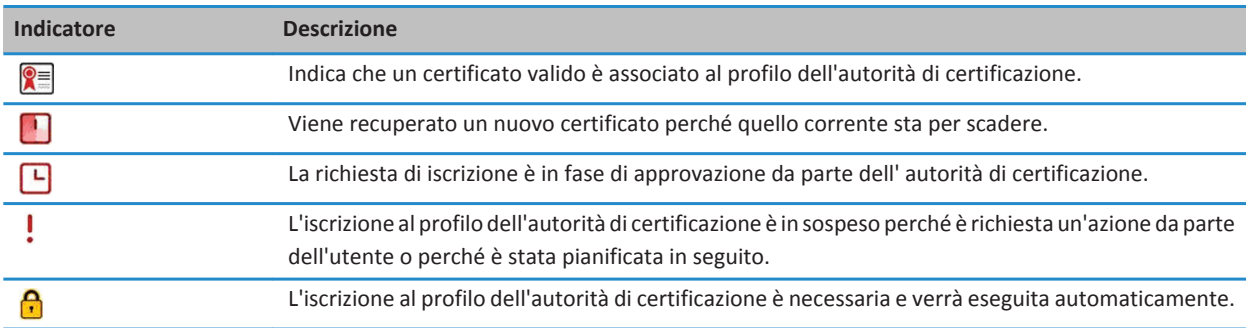

#### **Verifica dello stato di revoca di un certificato o della relativa catena**

- 1. Nella schermata iniziale o in una cartella, fare clic sull'icona **Opzioni**.
- 2. Fare clic su **Protezione** > **Impostazioni di protezione avanzate** > **Certificati**.
- 3. Evidenziare un certificato.
- 4. Premere il tasto > **Stato recupero** o **Stato catena recupero**.

#### **Modifica dello stato attendibilità di un certificato**

A seconda dei tipi di certificato consentiti dall'amministratore, potrebbe non essere possibile verificare l'attendibilità di alcuni certificati.

- 1. Nella schermata iniziale o in una cartella, fare clic sull'icona **Opzioni**.
- 2. Fare clic su **Protezione** > **Impostazioni di protezione avanzate** > **Certificati**.
- 3. Evidenziare un certificato.
- 4. Premere il tasto > **Considera attendibile** o **Non considerare attendibile**.
- 5. Se si sta verificando l'attendibilità di un certificato, eseguire una delle azioni descritte di seguito:
	- Per verificare l'attendibilità del certificato evidenziato, fare clic su **Certificato selezionato**.
	- Per verificare l'attendibilità del certificato evidenziato e di tutti gli altri certificati nella catena, fare clic su **Intera catena**.

#### **Revoca di un certificato**

Se si revoca un certificato, questo viene revocato solo nell'archivio chiavi sullo smartphone BlackBerry®. Lo smartphone non aggiorna lo stato della revoca sull'autorità di certificazione o sui server CRL.

- 1. Nella schermata iniziale o in una cartella, fare clic sull'icona **Opzioni**.
- 2. Fare clic su **Protezione** > **Impostazioni di protezione avanzate** > **Certificati**.
- 3. Evidenziare un certificato.
- 4. Premere il tasto  $\frac{1}{2}$  > **Revoca** > Si.
- 5. Modificare il campo su **Motivo**.
- 6. Fare clic su **OK**.

Per annullare una proprietà del certificato, evidenziare il certificato. Premere il tasto **+ i e > Annulla proprietà**.

#### **Motivi per la revoca di un certificato**

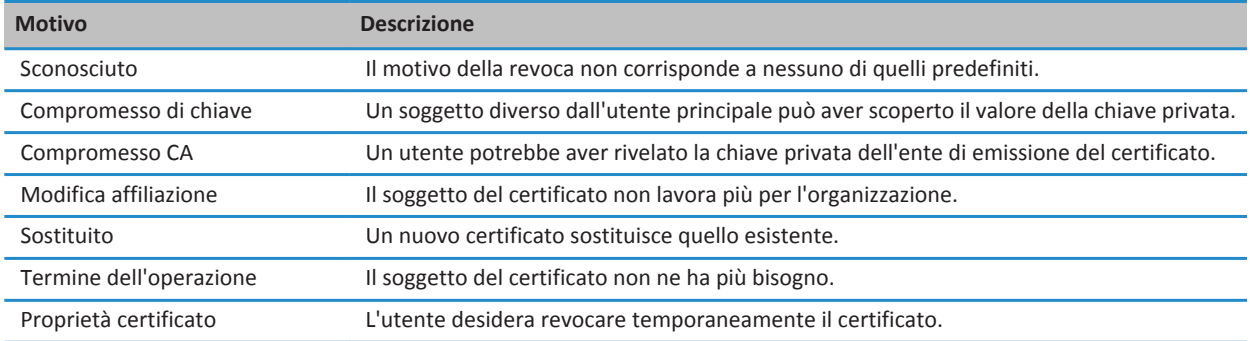

# **Opzioni dei certificati**

#### **Modifica del nome visualizzato di un certificato**

- 1. Nella schermata iniziale o in una cartella, fare clic sull'icona **Opzioni**.
- 2. Fare clic su **Protezione** > **Impostazioni di protezione avanzate** > **Certificati**.
- 3. Evidenziare un certificato.
- 4. Premere il tasto > **Modifica etichetta**.
- 5. Digitare un nome visualizzato per il certificato.
- 6. Fare clic su **OK**.

# **Aggiunta di un indirizzo e-mail a un certificato**

- 1. Nella schermata iniziale o in una cartella, fare clic sull'icona **Opzioni**.
- 2. Fare clic su **Protezione** > **Impostazioni di protezione avanzate** > **Certificati**.
- 3. Evidenziare un certificato.
- 4. Premere il tasto **| = 2 > Associa indirizzi**.
- 5. Premere il tasto > **Aggiungi indirizzo**.
- 6. Effettuare una delle seguenti operazioni:
	- Scegliere un contatto.
	- Fare clic su Utilizza una sola volta. Digitare un indirizzo e-mail. Premere il tasto sulla tastiera.
- 7. Premere il tasto > **Salva**.

# **Disattivazione della richiesta del nome visualizzato che appare all'aggiunta di un certificato all'archivio chiavi**

- 1. Nella schermata iniziale o in una cartella, fare clic sull'icona **Opzioni**.
- 2. Fare clic su **Protezione** > **Impostazioni di protezione avanzate** > **Certificati**.
- 3. Premere il tasto > **Recupera certificati**.
- 4. Premere il tasto > **Opzioni**.
- 5. Deselezionare la casella di controllo **Richiedi etichetta**.
- 6. Premere il tasto > **Salva**.

Quando si aggiunge un certificato, lo smartphone BlackBerry® utilizza l'oggetto del certificato come nome del certificato.

# **Disattivazione della richiesta sullo stato del recupero visualizzata all'aggiunta di un certificato all'archivio chiavi**

- 1. Nella schermata iniziale o in una cartella, fare clic sull'icona **Opzioni**.
- 2. Fare clic su **Protezione** > **Impostazioni di protezione avanzate** > **Certificati**.
- 3. Premere il tasto > **Recupera certificati**.
- 4. Premere il tasto **#** > Opzioni.
	- Per scaricare lo stato della revoca di un certificato quando viene aggiunto all'archivio chiavi, impostare il campo **Stato recupero** su **Sì**.
	- Per aggiungere un certificato all'archivio chiavi senza scaricare lo stato della revoca, impostare il campo **Stato recupero** su **No**.
- 5. Premere il tasto > **Salva**.

# **Cambiamento della frequenza con la quale un profilo di autorità di certificazione controlla lo stato di un certificato**

A seconda dell'organizzazione, è possibile modificare la frequenza con la quale un profilo di autorità di certificazione controlla lo stato del relativo certificato. Se il certificato è prossimo alla scadenza, è possibile iscriversi di nuovo al profilo di autorità di certificazione per ricevere un aggiornamento.

- 1. Nella schermata iniziale o in una cartella, fare clic sull'icona **Opzioni**.
- 2. Fare clic su **Protezione** > **Impostazioni di protezione avanzata** > **Iscrizione certificati**.
- 3. Modificare il campo **Intervallo controllo revoca certificato**.
- 4. Premere il tasto **#** > Salva.

# **Chiavi PGP**

### **Informazioni sulle chiavi PGP**

Se il proprio account e-mail aziendale utilizza un BlackBerry® Enterprise Server che supporta questa funzionalità, è possibile scaricare le chiavi PGP® tramite la rete wireless da un server dei certificati fornito dall'amministratore. A seconda dell'organizzazione, l'iscrizione a un certificato potrebbe essere obbligatoria e automatica.

Le chiavi PGP consentono di inviare e ricevere messaggi PGP tramite lo smartphone BlackBerry, se lo scambio di messaggi PGP viene già eseguito sul computer.

# **PGP Informazioni di base sulle chiavi**

# **Download di una chiave PGP da un server LDAP**

Se si utilizza PGP® Universal Server, potrebbe non essere possibile scaricare le chiavi PGP da un server LDAP.

- 1. Nella schermata iniziale o in una cartella, fare clic sull'icona **Opzioni**.
- 2. Fare clic su **Protezione** > **Impostazioni di protezione avanzata** > **Chiavi PGP**.
- 3. Premere il tasto > **Recupera chiavi PGP**.
- 4. Specificare i criteri di ricerca.
- 5. Premere il tasto **#F** > Cerca.
- 6. Fare clic su una chiave PGP.
- 7. Fare clic su **Aggiungi chiave PGP ad archivio chiavi**.

#### **Informazioni correlate**

[Impossibile scaricare una chiave PGP da un server LDAP, 327](#page-328-0)

#### **Download di una chiave PGP personale da PGP Universal Server**

- 1. Nella schermata iniziale o in una cartella, fare clic sull'icona **Opzioni**.
- 2. Fare clic su **Protezione** > **PGP**.
- 3. Premere il tasto > **Download delle chiavi**.

#### **Download di una chiave PGP aggiornata da un server LDAP**

- 1. Nella schermata iniziale o in una cartella, fare clic sull'icona **Opzioni**.
- 2. Fare clic su **Protezione** > **PGP**.
- 3. Evidenziare una chiave PGP®.
- 4. Premere il tasto > **Recupera chiave PGP aggiornata**.

#### **Importazione di un certificato o di una chiave PGP salvati sullo smartphone**

- 1. Nella schermata iniziale o in una cartella, fare clic sull'icona **Multimedia** o sull'icona **File**.
- 2. Trovare ed evidenziare un certificato o una chiave PGP®.

3. Premere il tasto > **Importa certificato** o **Importa chiave PGP**.

Per visualizzare il certificato o la chiave PGP, premere il tasto > **Visualizza certificato** o **Visualizza chiave PGP**.

#### **Importazione di un certificato o di una chiave PGP da un scheda di memoria**

- 1. Nella schermata iniziale o in una cartella, fare clic sull'icona **Opzioni**.
- 2. Fare clic su **Protezione** > **Impostazioni di protezione avanzate** > **Certificati** o **PGP**.
- 3. Premere il tasto > **Visualizza certificati scheda di memoria** o **Visualizza chiavi PGP scheda di memoria**.

Per visualizzare il certificato o la chiave PGP®, premere il tasto > **Visualizza certificato** o **Visualizza chiave PGP**.

### **Visualizzazione delle proprietà di una chiave PGP**

- 1. Nella schermata iniziale o in una cartella, fare clic sull'icona **Opzioni**.
- 2. Fare clic su **Protezione** > **PGP**.
- 3. Fare clic su una chiave PGP®.
- 4. Fare clic su **Visualizza sottochiave**.

#### **PGP**

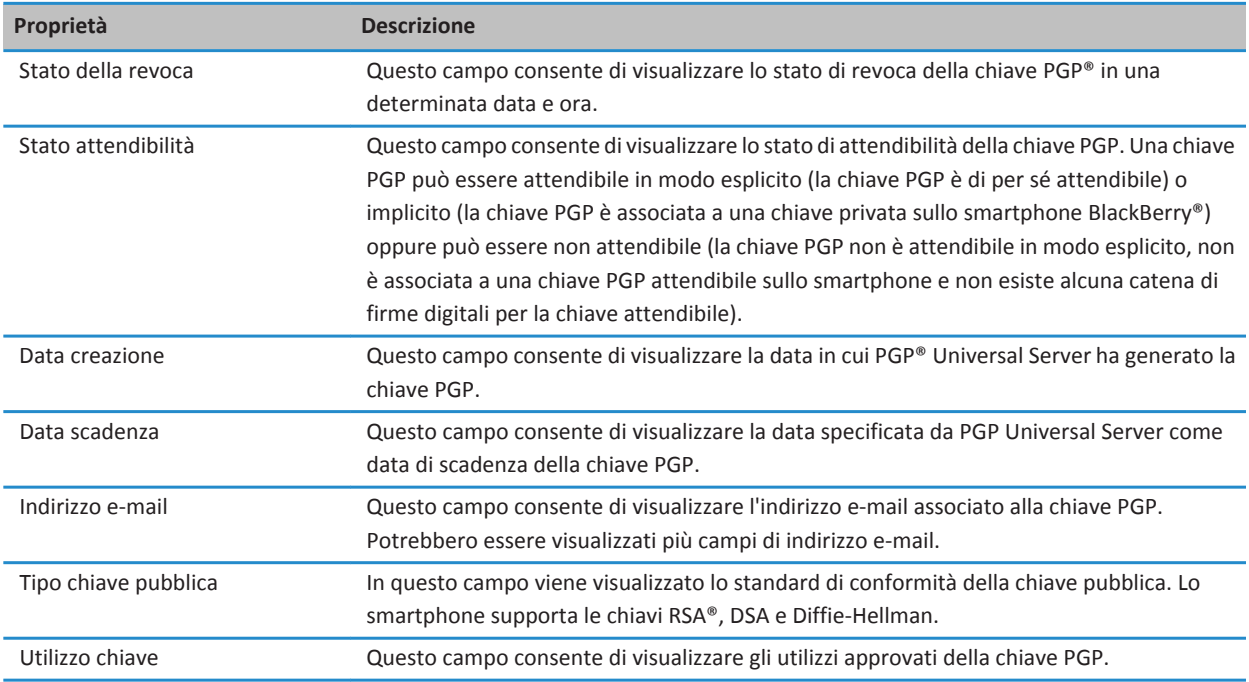

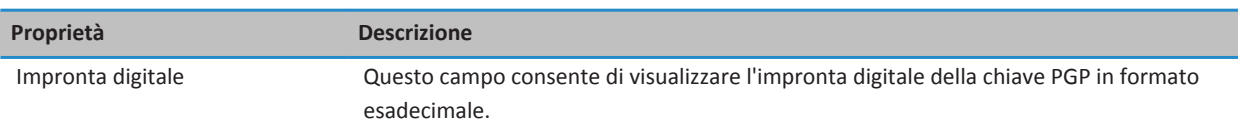

### **Invio di una chiave PGP**

Quando si invia una chiave PGP®, lo smartphone BlackBerry® invia la chiave pubblica, ma non la chiave privata corrispondente.

- 1. Nella schermata iniziale o in una cartella, fare clic sull'icona **Opzioni**.
- 2. Fare clic su **Protezione** > **Impostazioni di protezione avanzata** > **Chiavi PGP**.
- 3. Evidenziare una chiave PGP.
- 4. Premere il tasto > **Invia tramite e-mail** o **Invia tramite PIN**.

### **Eliminazione di una chiave PGP**

- 1. Nella schermata iniziale o in una cartella, fare clic sull'icona **Opzioni**.
- 2. Fare clic su **Protezione** > **PGP**.
- 3. Evidenziare una chiave PGP®.
- 4. Premere il tasto  $\frac{1}{2}$  > **Elimina**.

# **Cancellazione della cache di dati PGP**

La cache di dati PGP® contiene le chiavi pubbliche PGP nella cache e il criterio relativo al PGP® Universal Server che lo smartphone BlackBerry® scarica dal PGP Universal Server.

- 1. Nella schermata iniziale o in una cartella, fare clic sull'icona **Opzioni**.
- 2. Fare clic su **Protezione** > **PGP**.
- 3. Premere il tasto > **Cancella cache universale**.

Al successivo invio di un messaggio PGP, lo smartphone scarica un criterio relativo al PGP Universal Server aggiornato e le chiavi pubbliche PGP aggiornate dal PGP Universal Server.

# **PGP stato chiave**

#### **Indicatori dello stato chiave PGP**

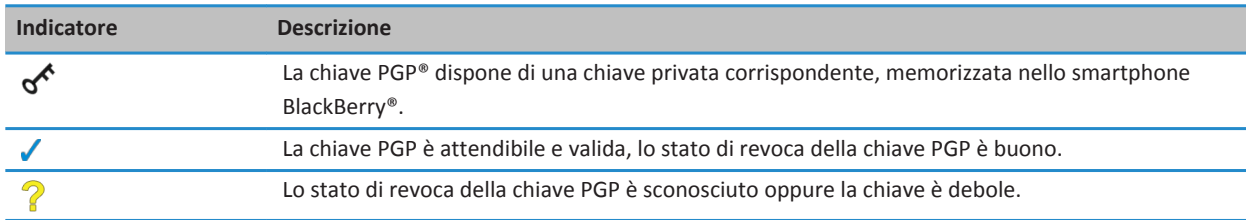

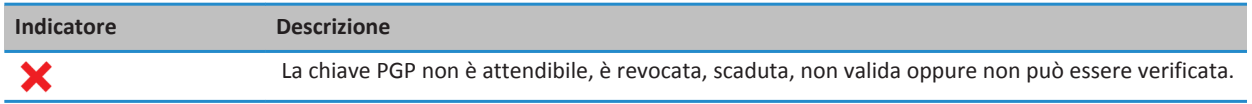

#### **Verifica dello stato di revoca di una chiave PGP**

- 1. Nella schermata iniziale o in una cartella, fare clic sull'icona **Opzioni**.
- 2. Fare clic su **Protezione** > **PGP**.
- 3. Evidenziare una chiave PGP®.
- 4. Premere il tasto > **Stato recupero**.

### **Modifica dello stato di attendibilità di una chiave PGP**

- 1. Nella schermata iniziale o in una cartella, fare clic sull'icona **Opzioni**.
- 2. Fare clic su **Protezione** > **PGP**.
- 3. Evidenziare una chiave PGP®.
- 4. Premere il tasto  $\frac{1}{2}$  > **Considera attendibile** o **Non considerare attendibile**.

### **Revoca di una chiave PGP**

Se si revoca una chiave PGP®, tale chiave PGP viene revocata solo nell'archivio chiavi sullo smartphone BlackBerry®. Lo smartphone non aggiorna lo stato della revoca sul PGP® Universal Server.

- 1. Nella schermata iniziale o in una cartella, fare clic sull'icona **Opzioni**.
- 2. Fare clic su **Protezione** > **Impostazioni di protezione avanzata** > **Chiavi PGP**.
- 3. Evidenziare una chiave PGP.
- 4. Premere il tasto  $\frac{1}{2}$  > **Revoca** > **Si**.
- 5. Modificare il campo su **Motivo**.
- 6. Fare clic su **OK**.

#### **Motivi della revoca della chiave PGP**

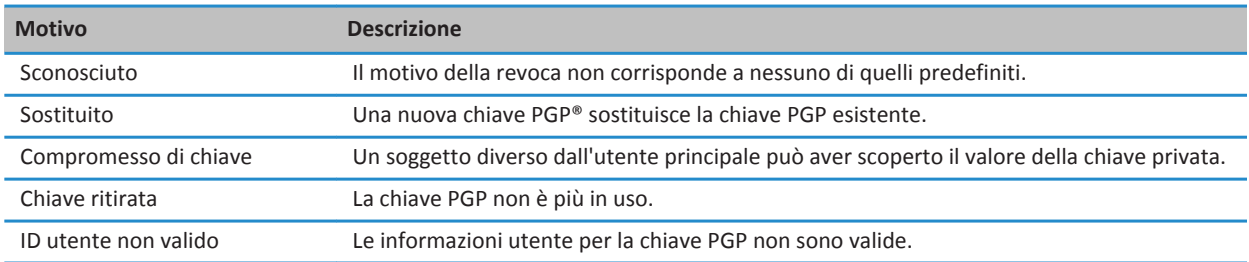

# **PGP Opzioni della chiave**

### **Modifica del nome visualizzato della chiave PGP**

- 1. Nella schermata iniziale o in una cartella, fare clic sull'icona **Opzioni**.
- 2. Fare clic su **Protezione** > **PGP**.
- 3. Evidenziare una chiave PGP®.
- 4. Premere il tasto > **Modifica etichetta**.
- 5. Digitare un nome visualizzato della chiave PGP.
- 6. Fare clic su **OK**.

# **Disattivazione della richiesta del nome visualizzato al momento dell'aggiunta di una chiave PGP all'archivio chiavi**

- 1. Nella schermata iniziale o in una cartella, fare clic sull'icona **Opzioni**.
- 2. Fare clic su **Protezione** > **Impostazioni di protezione avanzata** > **Chiavi PGP**.
- 3. Premere il tasto > **Recupera chiavi PGP**.
- 4. Premere il tasto **#** > Opzioni.
- 5. Impostare il campo **Richiedi etichetta** su **No**.
- 6. Premere il tasto > **Salva**.

Quando si aggiunge una chiave PGP®, lo smartphone BlackBerry® utilizza il nome assegnato dal PGP® Universal Server alla chiave al momento della sua generazione.

# **Disattivazione della richiesta sullo stato del recupero visualizzata al momento dell'aggiunta di una chiave PGP all'archivio chiavi**

- 1. Nella schermata iniziale o in una cartella, fare clic sull'icona **Opzioni**.
- 2. Fare clic su **Protezione** > **PGP**.
- 3. Premere il tasto > **Recupera chiavi PGP**.
- 4. Premere il tasto **#** > Opzioni.
	- Per scaricare lo stato della revoca di una chiave PGP® quando viene aggiunta all'archivio chiavi, impostare il campo **Stato recupero** su **Sì**.
	- Per aggiungere una chiave PGP all'archivio chiavi senza scaricare lo stato della revoca, impostare il campo **Stato recupero** su **No**.
- 5. Premere il tasto > **Salva**.

# **Server dei certificati**

# **Aggiunta di un server di certificazione**

1. Nella schermata iniziale o in una cartella, fare clic sull'icona **Opzioni**.

- 2. Fare clic su **Protezione** > **Impostazioni di protezione avanzata** > **Server di certificazione**.
- 3. Premere il tasto > **Nuovo server**.
- 4. Specificare le informazioni relative al server di certificazione.
- 5. Premere il tasto > **Salva**.

#### **Modifica delle informazioni di connessione relative a un server di certificazione**

- 1. Nella schermata iniziale o in una cartella, fare clic sull'icona **Opzioni**.
- 2. Fare clic su **Protezione** > **Impostazioni di protezione avanzata** > **Server di certificazione**.
- 3. Evidenziare un server di certificazione.
- 4. Premere il tasto > **Modifica**.
- 5. Modificare le informazioni di connessione relative al server di certificazione.
- 6. Premere il tasto > **Salva**.

# **Opzioni di connessione dei server OCSP e CRL**

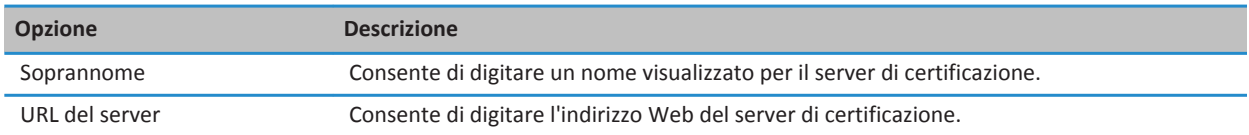

# **Opzioni di connessione per i server LDAP e DSML**

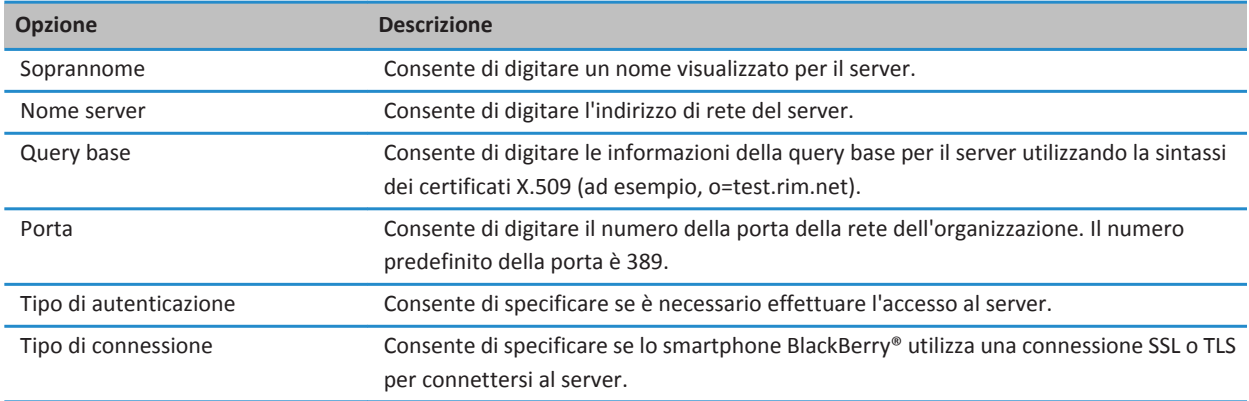

# **Invio delle informazioni di connessione relative a un server dei certificati**

1. Nella schermata iniziale o in una cartella, fare clic sull'icona **Opzioni**.

- 2. Fare clic su **Protezione** > **Impostazioni di protezione avanzata** > **Server di certificazione**.
- 3. Evidenziare un server di certificazione.
- 4. Premere il tasto > **Server e-mail** o **Server PIN**.

#### **Eliminazione di un server di certificazione**

- 1. Nella schermata iniziale o in una cartella, fare clic sull'icona **Opzioni**.
- 2. Fare clic su **Protezione** > **Impostazioni di protezione avanzata** > **Server di certificazione**.
- 3. Evidenziare un server di certificazione.
- 4. Premere il tasto > **Elimina**.

# **Archivio chiavi**

#### **Informazioni sull'archivio delle chiavi**

Nell'archivio chiavi sullo smartphone potrebbero essere memorizzati gli elementi riportati di seguito:

- Certificati personali (certificato e coppie di chiavi private)
- Certificati scaricati utilizzando BlackBerry® Desktop Software
- Certificati scaricati da un server LDAP o DSML
- Certificati scaricati da un profilo di autorità di certificazione
- Certificati importati dallo smartphone o da una scheda di memoria
- Certificati aggiunti da un messaggio
- Certificati di origine inclusi in BlackBerry Desktop Software
- Chiavi PGP® personali (coppie di chiavi pubbliche e private)
- Chiavi pubbliche PGP scaricate da un server LDAP
- Chiavi pubbliche PGP importate dallo smartphone o da una scheda di memoria
- Chiavi pubbliche PGP aggiunte da un messaggio

Per accedere agli elementi nell'archivio chiavi, è necessario immettere la password archivio chiavi. Se si supera il numero massimo di tentativi di immissione della password, verranno eliminati tutti i dati dallo smartphone BlackBerry.

Research In Motion consiglia di creare e salvare in modo regolare un file di backup sul computer in uso, soprattutto prima dell'aggiornamento di qualsiasi software. Il mantenimento di un file di backup corrente sul computer potrebbe consentire il recupero dei dati dello smartphone qualora questo venisse smarrito, rubato o danneggiato da un problema imprevisto.

# **Modifica della password dell'archivio chiavi**

- 1. Nella schermata iniziale o in una cartella, fare clic sull'icona **Opzioni**.
- 2. Fare clic su **Protezione** > **Impostazioni di protezione avanzate** > **Archivi chiavi**.
- 3. Premere il tasto > **Modifica password archivio chiavi**.

# **Sincronizzazione della password dell'archivio chiavi con la password dello smartphone**

Se si sincronizza la password dell'archivio chiavi con la password dello smartphone BlackBerry®, quando si modifica la password dello smartphone, la password dell'archivio chiavi viene modificata automaticamente di conseguenza.

- 1. Nella schermata iniziale o in una cartella, fare clic sull'icona **Opzioni**.
- 2. Fare clic su **Protezione** > **Impostazioni di protezione avanzate** > **Archivi chiavi**.
- 3. Impostare il campo **Usa password del dispositivo come password dell'archivio chiavi** su **Sì**.
- 4. Premere il tasto > **Salva**.

# **Modifica dell'impostazione di eliminazione della password dell'archivio chiavi da parte dello smartphone**

- 1. Nella schermata iniziale o in una cartella, fare clic sull'icona **Opzioni**.
- 2. Fare clic su **Protezione** > **Impostazioni di protezione avanzate** > **Archivi chiavi**.
- 3. Modificare il campo **Timeout password dell'archivio chiavi**.
- 4. Premere il tasto > **Salva**.

Per accedere alle chiavi private dopo l'eliminazione della password dell'archivio chiavi da parte dello smartphone BlackBerry®, è necessario digitare la password dell'archivio chiavi.

# **Aggiunta automatica di contatti all'applicazione Contatti quando si aggiungono elementi all'archivio chiavi**

- 1. Nella schermata iniziale o in una cartella, fare clic sull'icona **Opzioni**.
- 2. Fare clic su **Protezione** > **Impostazioni di protezione avanzate** > **Archivi chiavi**.
- 3. Selezionare la casella di controllo **Aggiungi e-mail di certificazione ai contatti**.
- 4. Premere il tasto > **Salva**.

# **Modifica del servizio utilizzato dallo smartphone per scaricare i certificati**

A seconda dell'organizzazione, potrebbe non essere possibile modificare il servizio utilizzato dallo smartphone BlackBerry® per scaricare i certificati. Per ulteriori informazioni, contattare l'amministratore.

- 1. Nella schermata iniziale o in una cartella, fare clic sull'icona **Opzioni**.
- 2. Fare clic su **Protezione** > **Impostazioni di protezione avanzate** > **Archivi chiavi**.
- 3. Modificare il campo **Servizio certificato**.
- 4. Premere il tasto > **Salva**.

# **Disattivazione del backup e ripristino automatico dei dati dell'archivio chiavi**

Per impostazione predefinita, il backup o il ripristino degli elementi presenti nell'archivio chiavi dello smartphone BlackBerry® viene eseguito insieme al backup o al ripristino dei dati dello smartphone. Per ragioni di sicurezza, se non si desidera eseguire il backup della chiave privata nel computer o il ripristino della chiave privata dal computer, è possibile disattivare il backup e il ripristino automatico dei dati dell'archivio chiavi.

1. Nella schermata iniziale o in una cartella, fare clic sull'icona **Opzioni**.

- 2. Fare clic su **Protezione** > **Impostazioni di protezione avanzate** > **Archivi chiavi**.
- 3. Deselezionare la casella di controllo **Consenti backup/ripristino archivio chiavi**.
- 4. Premere il tasto > **Salva**.

Per attivare il backup e il ripristino automatico dei dati dell'archivio chiavi, selezionare la casella di controllo **Consenti backup/ ripristino archivio chiavi**.

### **Modifica della frequenza di aggiornamento degli elenchi dei certificati revocati**

- 1. Nella schermata iniziale o in una cartella, fare clic sull'icona **Opzioni**.
- 2. Fare clic su **Protezione** > **Impostazioni di protezione avanzate** > **Archivi chiavi**.
- 3. Nella sezione **Stato del certificato**, modificare il campo **Scadenza dopo**.
- 4. Premere il tasto > **Salva**.

Lo smartphone BlackBerry® scarica automaticamente un nuovo stato della revoca quando utilizza un elemento dell'archivio chiavi con uno stato antecedente rispetto al limite temporale impostato dall'utente.

### **Rifiuto degli elenchi di revoca dei certificati inviati da server CRL non verificati**

- 1. Nella schermata iniziale o in una cartella, fare clic sull'icona **Opzioni**.
- 2. Fare clic su **Protezione** > **Impostazioni di protezione avanzate** > **Archivi chiavi**.
- 3. Deselezionare la casella di controllo **Accetta CRL non verificati**.
- 4. Premere il tasto **#** > Salva.

Lo smartphone BlackBerry® rifiuta gli elenchi dei certificati revocati, inviati dai server CRL, che non possono essere verificati da BlackBerry® MDS Connection Service.

# **Smart card**

# **Informazioni sull'utilizzo di una smart card con lo smartphone**

Le smart card contengono i certificati e le chiavi private. Per importare i certificati da una smart card all'archivio chiavi dello smartphone BlackBerry®, è possibile utilizzare il lettore smart card. Non è possibile, invece, importare le chiavi private. Di conseguenza, le operazioni che riguardano le chiavi private, come la firma e l'utilizzo della decrittografia su smart card, e quelle che riguardano le chiavi pubbliche, come la verifica e la crittografia, utilizzano i certificati pubblici dello smartphone.

Se si utilizza un certificato smart card per l'autenticazione con lo smartphone, dopo aver collegato il lettore smart card allo smartphone, quest'ultimo richiede l'autenticazione alla smart card a ogni sblocco.

È possibile installare più driver per smart card nello smartphone, compresi i driver per smart card microSD, ma è possibile autenticare solo una smart card alla volta. Se si esegue l'autenticazione con una smart card microSD e si desidera trasferire i file multimediali tra la smart card microSD e il computer in modalità di memorizzazione di massa, è necessario disattivare temporaneamente l'autenticazione a due fattori o selezionare un'opzione di autenticazione diversa.

Se nello smartphone è installato S/MIME Support Package per smartphone BlackBerry®, è possibile utilizzare i certificati smart card per l'invio di messaggi con protezione S/MIME.

# **Attivazione dell'autenticazione basata su due fattori**

Per eseguire questa attività, è necessario impostare una password per lo smartphone BlackBerry® e disporre della password della smart card fornita con la smart card stessa.

- 1. Nella schermata iniziale o in una cartella, fare clic sull'icona **Opzioni**.
- 2. Fare clic su **Protezione** > **Password**.
	- Per utilizzare una smart card e la password dello smartphone per sbloccare lo smartphone, impostare il campo **Tipo di autenticazione** su **Smart card**.
	- Per utilizzare il lettore smart card connesso (anche se la smart card non è inserita) e la password dello smartphone per sbloccare lo smartphone, impostare il campo **Tipo di autenticazione** su **Prossimità**. Selezionare la casella di controllo **Richiedi password del dispositivo**.
- 3. Premere il tasto > **Salva**.

### **Importazione di un certificato da smart card**

- 1. Nella schermata iniziale o in una cartella, fare clic sull'icona **Opzioni**.
- 2. Fare clic su **Protezione** > **Impostazioni di protezione avanzate** > **Certificati**.
- 3. Premere il tasto > **Importa certificati smart card**.
- 4. Immettere la password della smart card.
- 5. Selezionare la casella di controllo accanto a un certificato.
- 6. Fare clic su **OK.**
- 7. Immettere la password dell'archivio chiavi.
- 8. Fare clic su **OK.**

#### **Blocco dello smartphone quando la smart card viene rimossa dal lettore smart card**

- 1. Nella schermata iniziale o in una cartella, fare clic sull'icona **Opzioni**.
- 2. Fare clic su **Protezione** > **Password**.
- 3. Se necessario, impostare il campo **Autenticatore utente** su **Smart Card**.
- 4. Selezionare la casella di controllo **Blocca rimozione smart card**.
- 5. Premere il tasto > **Salva**.

#### **Informazioni correlate**

[Impossibile sbloccare lo smartphone utilizzando la smart card, 326](#page-327-0)

#### **Informazioni sulla funzione password smart**

Se si utilizza l'autenticazione avanzata e la password dello smartphone BlackBerry® o della smart card è numerica, potrebbe essere possibile utilizzare la funzione Password smart in alcuni campi della password. Quando la funzione Password smart è attivata, lo smartphone è progettato per ricordare il formato di una password digitata in un campo della password. Quando si digita nuovamente la password, lo smartphone applica un filtro intelligente della password al campo della password. Se la password è numerica, accanto al campo della password viene visualizzato un indicatore 123 e per digitare i numeri non è più necessario premere il tasto Alt. Se la password è alfanumerica, accanto al campo della password viene visualizzato un indicatore ABC.

Per utilizzare la funzione Password smart, è necessario che sia attivata l'autenticazione avanzata e che nello smartphone siano installati il driver per smart card e il lettore smart card corretti.

#### **Per disattivare la funzione password smart**

Per eseguire questa attività, è necessario utilizzare una smart card e una password per sbloccare lo smartphone BlackBerry®.

È possibile disattivare la funzione Password smart per ridurre la possibilità che qualcuno riesca a indovinare la password dello smartphone o la password della smart card in base al filtro intelligente della password applicato dallo smartphone ai campi della password.

- 1. Nella schermata iniziale o in una cartella, fare clic sull'icona **Opzioni**.
- 2. Fare clic su **Protezione** > **Password**.
- 3. Se necessario, impostare il campo **Autenticatore utente** su **Smart Card**.
- 4. Deselezionare la casella di controllo **Password smart**.
- 5. Premere il tasto **##** > Salva.

Per attivare nuovamente la funzione Password smart, selezionare la casella di controllo **Password smart**.

#### **Disattivazione della notifica per le connessioni della smart card**

- 1. Nella schermata iniziale o in una cartella, fare clic sull'icona **Opzioni**.
- 2. Fare clic su **Protezione** > **Smart Card**.
- 3. Deselezionare la casella di controllo **Indicatore sessione LED**.
- 4. Premere il tasto **#** > Salva.

Per attivare la notifica per le connessioni della smart card, selezionare la casella di controllo **Indicatore sessione LED**.

#### **Modifica dei filtri password smart**

In un campo di password vuoto, premere il tasto  $\Box$ .

Accanto al campo della password viene visualizzato l'indicatore del nuovo filtro password smart.

#### **Prerequisiti: utilizzo dei certificati di autenticazione**

- Nello smartphone BlackBerry® devono essere installati il driver per smart card e il driver per lettore smart card corretti.
- È necessario aver importato dalla smart card un certificato che può essere utilizzato per la firma e la verifica.
- È necessario attivare l'autenticazione avanzata.
- È necessario aver impostato una password dello smartphone.
- È necessario disporre della password della smart card ricevuta con la smart card stessa.

#### **Per utilizzare un certificato per l'autenticazione della smart card**

Per eseguire questa attività, è necessario utilizzare una smart card e una password per sbloccare lo smartphone BlackBerry®.

Se si utilizza un certificato per l'autenticazione della smart card, il certificato autentica la smart card ogni volta che questa viene utilizzata per sbloccare lo smartphone.

- 1. Nella schermata iniziale o in una cartella, fare clic sull'icona **Opzioni**.
- 2. Fare clic su **Protezione** > **Password**.
- 3. Se necessario, impostare il campo **Autenticatore utente** su **Smart card**.
- 4. Modificare il campo **Certificato di autenticazione**.
- 5. Premere il tasto > **Salva**.

Per non utilizzare più un certificato per l'autenticazione della smart card, impostare il campo **Certificato di autenticazione** su **Nessuno**.

# **Verifica automatica dello stato del certificato di autenticazione**

Per eseguire questa attività, è necessario utilizzare una smart card e una password per sbloccare lo smartphone BlackBerry®.

- 1. Nella schermata iniziale o in una cartella, fare clic sull'icona **Opzioni**.
- 2. Fare clic su **Password**.
- 3. Se necessario, impostare il campo **Autenticatore utente** su **Smart card**.
- 4. Modificare il campo **Verifica stato certificato**.
- 5. Premere il tasto > **Salva**.

Se, al controllo dello stato del certificato di autenticazione dell'utente, risulta che il certificato è revocato o scaduto, lo smartphone si blocca.

# **Memorizzazione della passphrase per la smart card sullo smartphone**

- 1. Nella schermata iniziale o in una cartella, fare clic sull'icona **Opzioni**.
- 2. Fare clic su **Protezione** > **Smart Card**.
- 3. Selezionare la casella di controllo **Memorizzazione PIN nella cache**.
- 4. Premere il tasto > **Salva**.

Lo smartphone BlackBerry® memorizza la passphrase e la password dell'archivio chiavi per lo stesso periodo di tempo.

# **Impostazioni VPN**

A seconda delle impostazioni scelte dall'amministratore, questa funzione potrebbe non essere supportata.

# **Informazioni sui profili VPN**

Un profilo VPN contiene le informazioni necessarie per accedere alla rete dell'organizzazione tramite VPN. A seconda dell'organizzazione, lo smartphone BlackBerry® potrebbe disporre di più profili VPN. Per ulteriori informazioni sui profili VPN, contattare l'amministratore.

### **Accesso a una VPN**

- Per eseguire questa attività, l'account e-mail aziendale deve utilizzare un BlackBerry® Enterprise Server che supporti questa funzionalità. Per ulteriori informazioni, contattare l'amministratore.
- Se si utilizza un token software per accedere a una VPN, il token software deve trovarsi sullo smartphone e le informazioni sul token visualizzate nel profilo VPN devono essere corrette.
- 1. Nella schermata iniziale o in una cartella, fare clic sull'icona **Opzioni**.
- 2. Fare clic su **Protezione** > **Impostazioni di protezione avanzata** > **VPN**.
- 3. Per connettersi alla rete dell'organizzazione, fare clic su **Accedi**.

### **Per modificare il nome utente e la password di un profilo VPN**

- 1. Nella schermata iniziale o in una cartella, fare clic sull'icona **Opzioni**.
- 2. Fare clic su **Protezione** > **Impostazioni di protezione avanzata** > **VPN**.
- 3. Selezionare un profilo VPN.
- 4. Premere il tasto > **Modifica**.
- 5. Nel campo **Nome utente**, digitare un nuovo nome utente.
- 6. Nel campo **Password**, immettere una nuova password.
- 7. Premere il tasto > **Salva**.

#### **Informazioni sui token software**

Per effettuare l'accesso a una rete VPN, potrebbe essere necessario utilizzare un token software. Un token software include un codice token, che viene rigenerato periodicamente dallo smartphone, e un PIN. Per ulteriori informazioni sui token software, contattare l'amministratore.

# **Modifica del token software di un profilo VPN**

Per eseguire questa attività, il token software che si desidera utilizzare deve essere installato nello smartphone BlackBerry®. Per ulteriori informazioni, contattare l'amministratore.

- 1. Nella schermata iniziale o in una cartella, fare clic sull'icona **Opzioni**.
- 2. Fare clic su **Protezione** > **Impostazioni di protezione avanzata** > **VPN**.
- 3. Selezionare un profilo VPN.
- 4. Premere il tasto > **Modifica**.
- 5. Modificare il campo **Numero di serie del token**.
- 6. Premere il tasto > **Salva**.

#### **Modifica del PIN per un token software sullo smartphone**

- 1. Nella schermata iniziale o in una cartella, fare clic sull'icona **Opzioni**.
- 2. Fare clic su **Protezione** > **Impostazioni di protezione avanzata** > **Token software**.
- 3. Fare clic su un token software> **Specifica PIN**.

# **Verifica manuale del software di protezione**

Gli autotest di protezione consentono di verificare la corretta implementazione del software di protezione sullo smartphone BlackBerry®. È consigliabile eseguire i test automaticamente dopo aver riavviato lo smartphone, ma è possibile eseguire la verifica del software di protezione anche manualmente.

- 1. Nella schermata iniziale o in una cartella, fare clic sull'icona **Opzioni**.
- 2. Fare clic su **Protezione** > **Informazioni sullo stato di protezione**.
- 3. Premere il tasto > **Verifica software di protezione**.

# **Controllo delle applicazioni di terzi**

# **Informazioni sulle autorizzazioni per le applicazioni di terzi**

L'utente o l'amministratore possono impostare autorizzazioni che consentono di controllare in che modo le applicazioni di terzi sullo smartphone BlackBerry® interagiscono con le altre applicazioni sullo smartphone. Ad esempio, è possibile controllare se le applicazioni di terzi possono accedere ai dati o a Internet, effettuare chiamate oppure utilizzare connessioni Bluetooth®.

Se sono state aggiunte applicazioni di terzi allo smartphone, quest'ultimo è progettato per impedire a queste applicazioni di inviare o ricevere dati senza l'approvazione dell'utente. Prima che un'applicazione di terzi invii o riceva dati, viene visualizzata una finestra di dialogo che richiede di accettare o rifiutare la richiesta di connessione. È possibile modificare questa richiesta per uno specifico percorso o risorsa per un'applicazione selezionata.

# **Impostazione delle autorizzazioni per un'applicazione di terzi**

**Nota:** La modifica delle autorizzazioni per le applicazioni di terzi può influire in modo significativo sul funzionamento delle applicazioni utilizzate sullo smartphone BlackBerry®. Per ulteriori informazioni sull'impatto esercitato dalla modifica di queste autorizzazioni sul funzionamento delle applicazioni utilizzate sullo smartphone, contattare l'amministratore o il provider di servizi wireless.

- 1. Nella schermata iniziale o in una cartella, fare clic sull'icona **Opzioni**.
- 2. Fare clic su **Dispositivo** > **Gestione applicazioni**.
	- Per impostare le autorizzazioni per una specifica applicazione di terzi, evidenziare l'applicazione. Premere il tasto > **Modifica autorizzazioni**.
	- Per impostare le autorizzazioni per tutte le applicazioni di terzi, premere il tasto *illa* > **Modifica autorizzazioni predefinite**.
- 3. Espandere **Connessioni**, **Interazioni** o **Dati utente**.
- 4. Modificare i campi delle autorizzazioni.
- 5. Premere il tasto > **Salva**.

#### **Informazioni correlate**

[Autorizzazioni per l'interazione per le applicazioni di terzi, 324](#page-325-0) [Autorizzazioni per l'accesso ai dati da parte delle applicazioni di terzi, 325](#page-326-0)
### **Per reimpostare le autorizzazioni di connessione per le applicazioni di terzi**

- 1. Nella schermata iniziale o in una cartella, fare clic sull'icona **Opzioni**.
- 2. Fare clic su **Dispositivo** > **Gestione applicazioni**.
- 3. Premere il tasto > **Modifica autorizzazioni predefinite**.
- 4. Premere il tasto **#** > **Reimposta prompt firewall**.
- 5. Premere il tasto > **Applica valori predefiniti a tutti**.

### **Informazioni sulle connessioni dirette a Internet per le applicazioni di terzi**

Alcune applicazioni di terzi aggiunte allo smartphone BlackBerry® potrebbero richiedere una connessione TCP o HTTP diretta a Internet. Ad esempio, un'applicazione per le quotazioni dei titoli azionari potrebbe richiedere una connessione a Internet per recuperare gli ultimi prezzi delle azioni. Potrebbe essere necessario impostare l'APN utilizzato dall'applicazione di terzi per questa connessione.

### **Configurazione di una connessione diretta a Internet per un'applicazione di terzi**

Per ottenere il nome utente e la password per l'APN, contattare il provider di servizi wireless.

- 1. Nella schermata iniziale o in una cartella, fare clic sull'icona **Opzioni**.
- 2. Fare clic su **Dispositivo** > **Impostazioni di sistema avanzate** > **TCP IP**.
- 3. Digitare le informazioni sull'APN.
- 4. Premere il tasto > **Salva**.

### **Attivazione della Modalità protetta**

Quando si avvia lo smartphone BlackBerry®, è possibile attivare la modalità protetta per impedire l'esecuzione automatica delle applicazioni di terzi. Questa modalità protetta consente di risolvere problemi o rimuovere applicazioni indesiderate.

- 1. Rimuovere la batteria, quindi reinserirla.
- 2. Quando l'indicatore LED di colore rosso si spegne, tenere premuto il tasto durante la fase di caricamento dello smartphone.
- 3. Quando viene visualizzata la finestra di dialogo, fare clic su **OK**.

Quando la modalità protetta è attiva, nella parte superiore della schermata iniziale viene visualizzato il relativo indicatore.

Per disattivare la modalità protetta, ripetere il passaggio 1.

### **Disattivazione della richiesta di connessione per un'applicazione di terzi**

- 1. Nella schermata iniziale o in una cartella, fare clic sull'icona **Opzioni**.
- 2. Fare clic su **Dispositivo** > **Gestione applicazioni**.
- 3. Evidenziare un'applicazione di terzi.
- 4. Premere il tasto > **Modifica autorizzazioni** > **Eccezioni prompt**.
	- Per consentire all'applicazione di connettersi a un percorso o a una risorsa specifici senza visualizzare alcuna richiesta, fare clic su **Aggiungi consenso**. Specificare un protocollo e, se necessario, il dominio.

• Per impedire all'applicazione di connettersi a un percorso o a una risorsa specifici senza visualizzare alcuna richiesta, fare clic su **Aggiungi negazione**. Specificare un protocollo e, se necessario, il dominio.

5. Premere il tasto > **Salva**.

### **Autorizzazioni per l'interazione per le applicazioni di terzi**

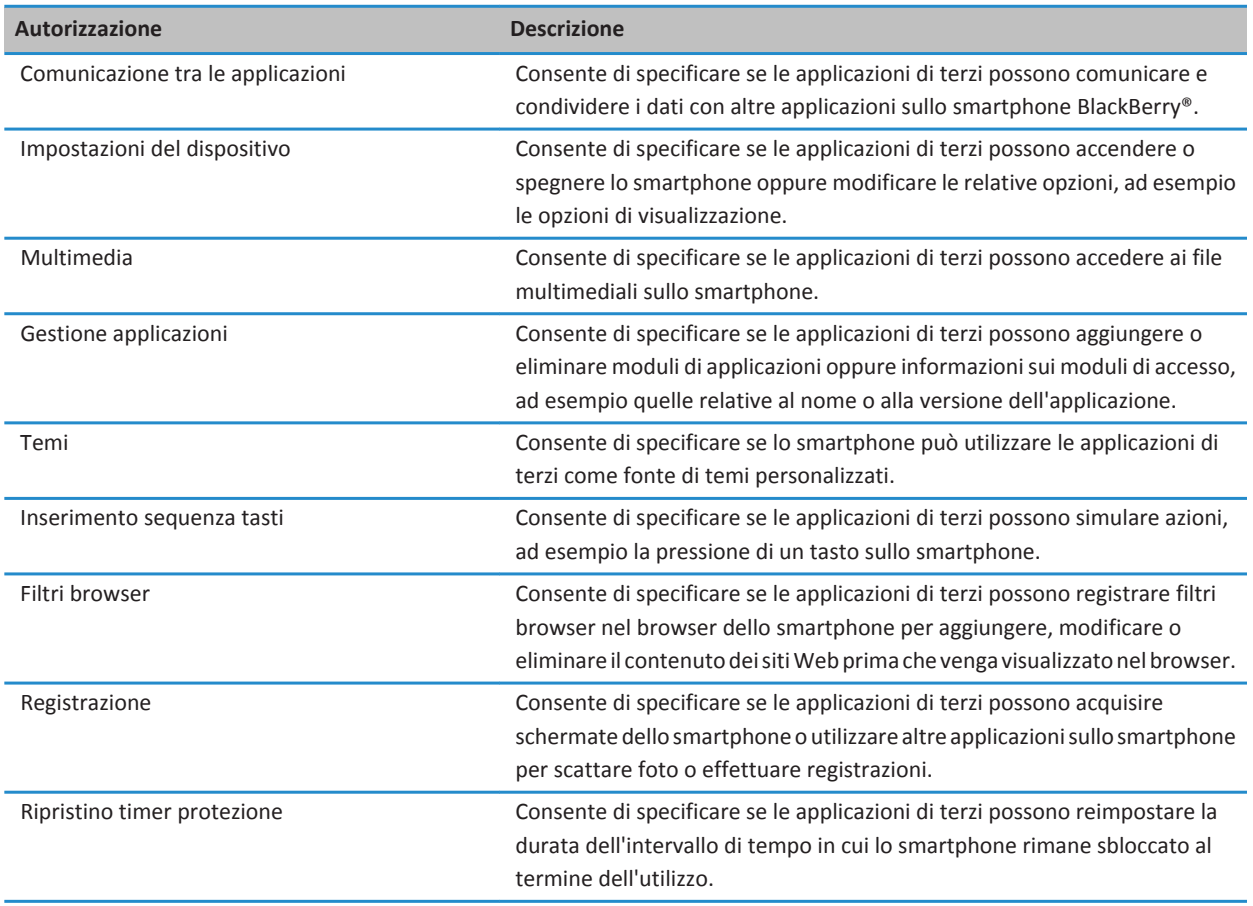

#### **Informazioni correlate**

[Impostazione delle autorizzazioni per un'applicazione di terzi, 322](#page-323-0)

### **Autorizzazioni per l'accesso ai dati da parte delle applicazioni di terzi**

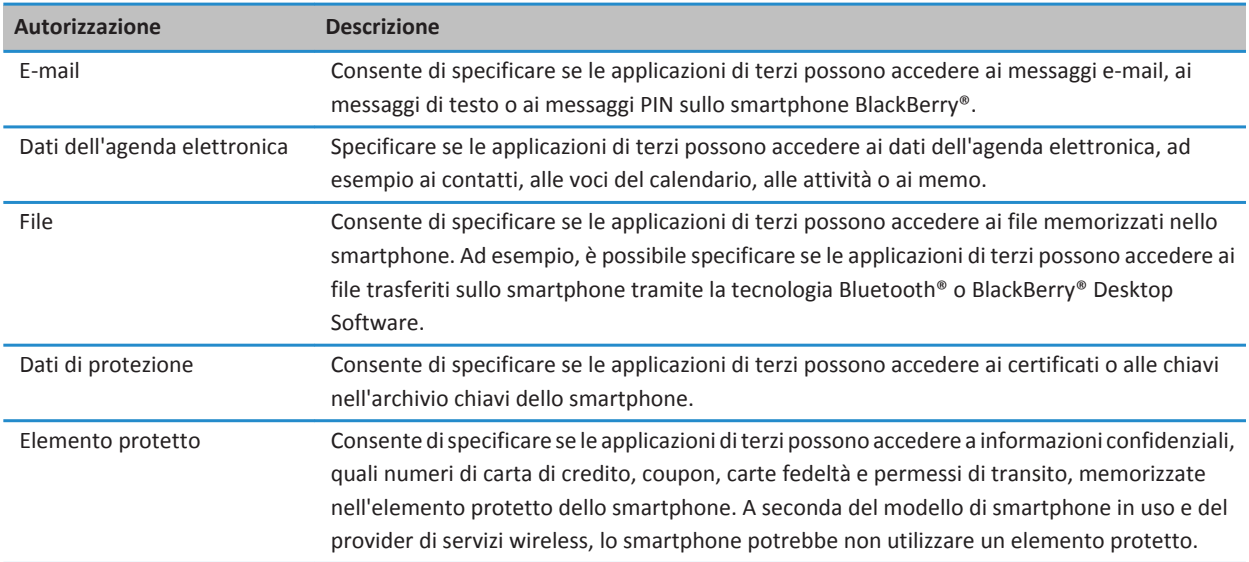

#### **Informazioni correlate**

[Impostazione delle autorizzazioni per un'applicazione di terzi, 322](#page-323-0)

### **Autorizzazioni di connessione per le applicazioni di terzi**

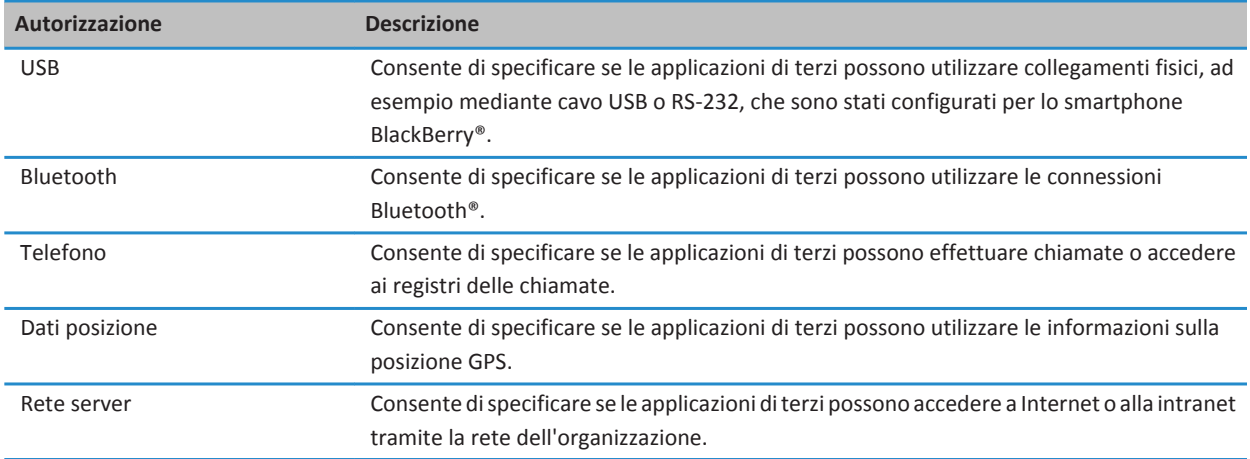

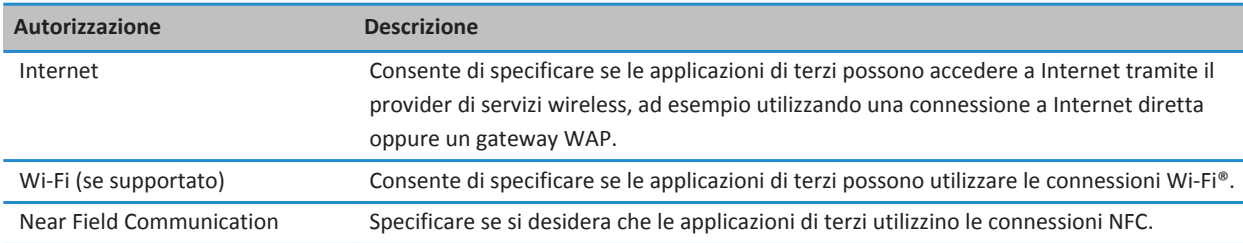

# **Risoluzione dei problemi: Protezione**

# **Password dello smartphone dimenticata**

Se si dimentica la password dello smartphone BlackBerry®, non è possibile recuperarla. Se lo smartphone utilizza BlackBerry® Enterprise Server, l'amministratore può reimpostare la password senza eliminare i dati dello smartphone. In caso contrario, l'unico modo per reimpostare la password senza conoscere la password corrente consiste nell'eliminare tutti i dati dello smartphone. Questa situazione si verifica quando si supera il numero massimo di tentativi di immissione della password.

Se l'account e-mail utilizza BlackBerry Enterprise Server, a seconda delle opzioni impostate dall'amministratore, quando si eliminano i dati dello smartphone, potrebbero venire eliminati anche i dati della scheda di memoria. Per ulteriori informazioni, contattare l'amministratore.

Research In Motion consiglia di creare e salvare in modo regolare un file di backup sul computer in uso, soprattutto prima dell'aggiornamento di qualsiasi software. Il mantenimento di un file di backup corrente sul computer potrebbe consentire il recupero dei dati dello smartphone qualora questo venisse smarrito, rubato o danneggiato da un problema imprevisto.

# **Lo smartphone richiede di effettuare una chiamata di emergenza quando si digita una password**

Se la password dello smartphone BlackBerry® contiene una combinazione di lettere corrispondente a un numero di emergenza, lo smartphone potrebbe richiedere di effettuare una chiamata di emergenza quando si digita la password dello smartphone.

Per continuare a digitare la password dello smartphone, premere il tasto  $\Box$ .

#### **Informazioni correlate**

[Modifica della password dello smartphone, 295](#page-296-0)

# **Impossibile sbloccare lo smartphone utilizzando la smart card**

Provare le operazioni seguenti:

- Verificare che nel lettore smart card sia inserita la smart card corretta.
- Verificare che la smart card sia inserita correttamente nel lettore smart card.
- Verificare di aver digitato correttamente la password della smart card. Tale password è stata comunicata all'atto della consegna della smart card.
- Se per l'autenticazione della smart card si utilizza un certificato, verificare che non sia revocato o scaduto.

### **Impossibile scaricare un certificato**

Se il tipo di connessione utilizzato dallo smartphone BlackBerry® per connettersi al server LDAP o DSML è stato modificato, provare a passare al tipo di connessione predefinito.

## **Impossibile scaricare una chiave PGP da un server LDAP**

Provare le operazioni seguenti:

- Verificare che l'organizzazione consenta di scaricare le chiavi PGP® da un server LDAP. Per ulteriori informazioni, contattare l'amministratore.
- Se il tipo di connessione utilizzato dallo smartphone BlackBerry® per connettersi al server LDAP è stato modificato, provare a utilizzare il tipo di connessione predefinito.

# <span id="page-329-0"></span>**Dati di configurazione e rapporti diagnostici**

# **Accettazione, eliminazione o ripristino dei dati di configurazione**

Il provider di servizi wireless o l'amministratore potrebbero inviare dati di configurazione allo smartphone BlackBerry® tramite la rete wireless per aggiungere un ulteriore servizio o applicazione allo smartphone.

Se l'account e-mail aziendale utilizza BlackBerry® Enterprise Server, è possibile anche ricevere i dati di configurazione sullo smartphone tramite BlackBerry® Desktop Software. Per ulteriori informazioni, vedere la Guida in BlackBerry Desktop Software.

- 1. Nella schermata iniziale o in una cartella, fare clic sull'icona **Opzioni**.
- 2. Fare clic su **Dispositivo** > **Impostazioni di sistema avanzate** > **Dati di configurazione**.
- 3. Evidenziare i dato di configurazione.
- 4. Premere il tasto **...** 
	- Per accettare i dati di configurazione, fare clic su **Accetta**.
	- Per eliminare i dati di configurazione, fare clic su **Elimina**.
	- Per ripristinare i dati di configurazione, fare clic su **Ripristina**.

# **Per eseguire un report diagnostico**

Se non è possibile stabilire una connessione alla rete wireless o accedere ai servizi, ad esempio ai messaggi e-mail, il provider di servizi wireless o l'amministratore potrebbero richiedere di eseguire e inviare un report diagnostico. Il report fornisce al provider di servizi wireless o all'amministratore le informazioni necessarie per risolvere il problema.

- 1. Nella schermata iniziale o in una cartella, fare clic sull'icona **Opzioni**.
- 2. Fare clic su **Reti e connessioni** > **Rete mobile**.
- 3. Premere il tasto > **Diagnostica**.
- 4. Premere il tasto > **Esegui**.

#### **Informazioni correlate**

[Impossibile eseguire o inviare un rapporto diagnostico, 329](#page-330-0)

# **Visualizzazione, invio o eliminazione di un report diagnostico**

- 1. Nella schermata iniziale o in una cartella, fare clic sull'icona **Opzioni**.
- 2. Fare clic su **Reti e connessioni** > **Rete mobile**.
- 3. Premere il tasto > **Diagnostica**.
- 4. Evidenziare un report.
- 5. Premere il tasto  $\frac{1}{2}$ .
	- Per visualizzare il rapporto diagnostico, fare clic su **Visualizza**.
- <span id="page-330-0"></span>• Per inviare il rapporto diagnostico, fare clic su **Invia report tramite e-mail** o su **Invia report tramite PIN**.
- Per eliminare il rapporto diagnostico, fare clic su **Elimina**.
- Per eliminare tutti i rapporti diagnostici, fare clic su **Elimina tutto**.

#### **Informazioni correlate**

Impossibile eseguire o inviare un rapporto diagnostico, 329

# **Per impostare un destinatario predefinito per i report diagnostici**

Se si imposta un destinatario predefinito, ogni volta che viene inviato un rapporto diagnostico, lo smartphone BlackBerry® lo invia al destinatario specificato. Se si desidera specificare il destinatario ogni volta che si invia un report, non impostare il destinatario predefinito.

- 1. Nella schermata iniziale o in una cartella, fare clic sull'icona **Opzioni**.
- 2. Fare clic su **Reti e connessioni** > **Rete mobile**.
- 3. Premere il tasto > **Diagnostica**.
- 4. Premere il tasto > **Opzioni**..
- 5. Digitare le informazioni sul contatto.
- 6. Premere il tasto > **Salva**.

# **Impossibile eseguire o inviare un rapporto diagnostico**

Provare le operazioni seguenti:

- Provare a eseguire nuovamente il report diagnostico. Nel report diagnostico, premere il tasto **| # | > Ripeti tutti i passaggi**.
- Verificare che lo smartphone BlackBerry® sia connesso alla rete wireless.
- Se non è possibile inviare un report diagnostico a un indirizzo e-mail, provare a inviare il report a un PIN. Analogamente, se non è possibile inviare un rapporto diagnostico a un PIN, provare a inviarlo a un indirizzo e-mail.

#### **Informazioni correlate**

[Per eseguire un report diagnostico, 328](#page-329-0) [Visualizzazione, invio o eliminazione di un report diagnostico, 328](#page-329-0)

# **Ricerca del numero di modello dello smartphone e della versione di BlackBerry Device Software**

Effettuare una delle seguenti operazioni:

• Nella schermata iniziale o in una cartella, fare clic sull'icona **Opzioni**. Fare clic su **Dispositivo** > **Informazioni versioni dispositivo**.

• Se supportato dalla lingua di immissione, in un messaggio o memo, immettere **miaversione** seguito da uno spazio.

# **Sincronizzazione**

# **Procedura: Sincronizzazione**

# **Informazioni sulla sincronizzazione e risoluzione dei conflitti**

La funzione di sincronizzazione dati wireless consente di sincronizzare i dati dell'agenda elettronica (contatti, voci del calendario, attività e memo) tra lo smartphone BlackBerry® e l'applicazione e-mail sul computer tramite la rete wireless.

La funzione di risoluzione dei conflitti dei messaggi e-mail wireless consente di risolvere i conflitti dei messaggi e-mail tra lo smartphone e l'applicazione e-mail sul computer tramite la rete wireless. Quando i messaggi e-mail sullo smartphone vengono archiviati o eliminati, è necessario eseguire la stessa operazione anche nell'applicazione e-mail del computer. Analogamente, è necessario che tutte le modifiche apportate ai messaggi nell'applicazione e-mail installata nel computer vengano applicate allo smartphone.

Raramente, se lo smartphone non riconosce i campi di un contatto, una voce del calendario o un account e-mail, non è possibile sincronizzare o risolvere i conflitti di alcuni dati o messaggi e-mail.

Se la sincronizzazione dati wireless non è disponibile sullo smartphone oppure è stata disattivata, è possibile utilizzare BlackBerry® Desktop Software per sincronizzare i dati dell'agenda elettronica. Per ulteriori informazioni, vedere la Guida in BlackBerry Desktop Software.

Research In Motion consiglia di creare e salvare in modo regolare un file di backup sul computer in uso, soprattutto prima dell'aggiornamento di qualsiasi software. Il mantenimento di un file di backup corrente sul computer potrebbe consentire il recupero dei dati dello smartphone qualora questo venisse smarrito, rubato o danneggiato da un problema imprevisto.

## **Sincronizzazione dei messaggi e-mail tramite la rete wireless**

È possibile impostare l'opzione Risoluzione conflitti wireless per ciascun indirizzo e-mail associato allo smartphone BlackBerry®. Tale opzione consente di sincronizzare i messaggi e-mail tramite la rete wireless.

- 1. Nella schermata iniziale, fare clic sull'icona **Messaggi**.
- 2. Premere il tasto > **Opzioni** > **Risoluzione dei conflitti e-mail**.
- 3. Se viene visualizzato il campo **Servizi di messaggistica**, impostarlo sull'account e-mail appropriato.
- 4. Selezionare la casella di controllo **Risoluzione conflitti wireless**.
- 5. Premere il tasto > **Salva**.

# **Eliminazione dei messaggi e-mail sullo smartphone e nell'applicazione email sul computer**

È possibile impostare l'opzione Elimina da per ciascun indirizzo e-mail associato allo smartphone BlackBerry®.

- 1. Nella schermata iniziale, fare clic sull'icona **Messaggi**.
- 2. Premere il tasto > **Opzioni** > **Risoluzione dei conflitti e-mail**.
- 3. Se viene visualizzato il campo **Servizi di messaggistica**, impostarlo sull'account e-mail appropriato.
- 4. Impostare il campo **Elimina da** su **Cassetta postale e dispositivo**.
- 5. Premere il tasto > **Salva**.

L'eliminazione dei messaggi tramite la rete wireless richiede qualche istante.

#### **Informazioni correlate**

[Eliminazione di un messaggio, 80](#page-81-0)

### **Sincronizzazione dei dati dell'agenda elettronica tramite la rete wireless**

Research In Motion consiglia di creare e salvare in modo regolare un file di backup sul computer in uso, soprattutto prima dell'aggiornamento di qualsiasi software. Il mantenimento di un file di backup corrente sul computer potrebbe consentire il recupero dei dati dello smartphone qualora questo venisse smarrito, rubato o danneggiato da un problema imprevisto.

- 1. Nell'applicazione Contatti, Calendario, Attività o Blocco note, premere il > **Opzioni**.
- 2. Se necessario, fare clic su un calendario o un elenco contatti.
- 3. Selezionare la casella di controllo **Sincronizzazione wireless**.
- 4. Premere il tasto > **Salva**.

Se si utilizza BlackBerry® Internet Service, è necessario utilizzare BlackBerry® Desktop Software per sincronizzare i dati del calendario. Per ulteriori informazioni, consultare la Guida di BlackBerry Desktop Software.

#### **Informazioni correlate**

[Alcuni caratteri delle voci del calendario non vengono visualizzati correttamente dopo la sincronizzazione, 189](#page-190-0) [Informazioni sui conflitti di sincronizzazione, 88](#page-89-0)

### **Informazioni sui conflitti di sincronizzazione**

Un conflitto di sincronizzazione si verifica quando si modifica lo stesso messaggio e-mail o la stessa voce dell'agenda elettronica sullo smartphone BlackBerry® e nell'applicazione e-mail sul computer.

Se i conflitti dei messaggi e-mail vengono risolti tramite la risoluzione dei conflitti e-mail wireless, sullo smartphone, in caso di conflitto nella risoluzione dei conflitti e-mail, è possibile assegnare la precedenza ai messaggi e-mail presenti sullo smartphone o a quelli presenti sul computer.

Se i dati dell'agenda elettronica vengono sincronizzati utilizzando la sincronizzazione dati wireless, in caso di conflitto nella sincronizzazione dei dati, i dati dell'agenda elettronica presenti sul computer hanno la precedenza rispetto a quelli presenti sullo smartphone.

Research In Motion consiglia di creare e salvare in modo regolare un file di backup sul computer in uso, soprattutto prima dell'aggiornamento di qualsiasi software. Il mantenimento di un file di backup corrente sul computer potrebbe consentire il recupero dei dati dello smartphone qualora questo venisse smarrito, rubato o danneggiato da un problema imprevisto.

#### **Informazioni correlate**

[Alcuni caratteri delle voci del calendario non vengono visualizzati correttamente dopo la sincronizzazione, 189](#page-190-0) [Sincronizzazione dei dati dell'agenda elettronica tramite la rete wireless, 182](#page-183-0)

# **Gestione della risoluzione dei conflitti e-mail**

È possibile impostare l'opzione In caso di conflitto per ciascun indirizzo e-mail associato allo smartphone BlackBerry®.

- 1. Nella schermata iniziale, fare clic sull'icona **Messaggi**.
- 2. Premere il tasto > **Opzioni** > **Risoluzione dei conflitti e-mail**.
- 3. Se viene visualizzato il campo **Servizi di messaggistica**, impostarlo sull'account e-mail appropriato.
- 4. Modificare il campo **In caso di conflitto.**
- 5. Premere il tasto > **Salva**.

## **Gestione dei conflitti di sincronizzazione dei dati**

È possibile modificare la modalità di risoluzione dei conflitti che si verificano durante la sincronizzazione dei dati dell'agenda elettronica, disattivando la sincronizzazione dati wireless, modificando le opzioni di risoluzione dei conflitti e sincronizzando i dati dell'agenda elettronica utilizzando BlackBerry® Desktop Software. Per ulteriori informazioni sulla gestione dei conflitti che si verificano durante la sincronizzazione dei dati dell'agenda elettronica, consultare la Guida di BlackBerry Desktop Software.

# **Informazioni sul backup e ripristino dei dati dello smartphone**

Se sul computer è installato BlackBerry® Desktop Software, è possibile eseguire il backup e il ripristino della maggior parte dei dati dello smartphone BlackBerry, inclusi i messaggi, i dati dell'agenda elettronica, i caratteri, le ricerche salvate e i segnalibri del browser mediante BlackBerry Desktop Software. Per ulteriori informazioni, consultare la Guida di BlackBerry Desktop Software.

Se non sono stati salvati dati sulla scheda di memoria, è possibile eseguire il backup e il ripristino della maggior parte dei dati dello smartphone utilizzando la scheda di memoria.

Se l'account e-mail utilizza BlackBerry® Enterprise Server, è possibile eseguire sullo smartphone il ripristino dei dati dell'agenda elettronica sincronizzati tramite la rete wireless. Per ripristinare i dati dell'agenda elettronica sincronizzati tramite la rete wireless, è necessario disporre di una password di attivazione. Per ulteriori informazioni, contattare l'amministratore.

Research In Motion consiglia di creare e salvare in modo regolare un file di backup sul computer in uso, soprattutto prima dell'aggiornamento di qualsiasi software. Il mantenimento di un file di backup corrente sul computer potrebbe consentire il recupero dei dati dello smartphone qualora questo venisse smarrito, rubato o danneggiato da un problema imprevisto.

# **Svuotamento della cartella della posta eliminata del computer dallo smartphone**

Per eseguire questa attività, l'account e-mail aziendale deve utilizzare un BlackBerry® Enterprise Server che supporti questa funzionalità. Per ulteriori informazioni, contattare l'amministratore.

- 1. Nella schermata iniziale, fare clic sull'icona **Messaggi**.
- 2. Premere il tasto > **Opzioni** > **Risoluzione dei conflitti e-mail**.
- 3. Se viene visualizzato il campo **Servizi di messaggistica**, impostarlo sull'account e-mail appropriato.
- 4. Premere il tasto **| ### > Rimuovi voci eliminate**.

# **Risoluzione dei problemi: Sincronizzazione**

# **Mancata risoluzione dei conflitti dei messaggi e-mail tramite la rete wireless**

Provare le operazioni seguenti:

- Verificare che lo smartphone BlackBerry® sia connesso alla rete wireless.
- Verificare che la risoluzione dei conflitti e-mail wireless sia attivata.
- Risolvere manualmente i conflitti dei messaggi e-mail.

# **I dati dell'agenda elettronica non vengono sincronizzati tramite la rete wireless**

Provare le operazioni seguenti:

- Verificare che lo smartphone BlackBerry® sia connesso alla rete wireless.
- Verificare che la sincronizzazione dati wireless sia attivata nell'applicazione Contatti, nell'applicazione Calendario, nell'applicazione Attività e in Blocco note.
- Se si utilizza BlackBerry® Internet Service, è necessario sincronizzare i dati del calendario utilizzando BlackBerry® Desktop Software. Per ulteriori informazioni, vedere la Guida di BlackBerry Desktop Software.

# **I dati di un campo dell'elenco contatti non vengono visualizzati sul computer**

È possibile sincronizzare i dati contenuti in un campo personalizzato dell'elenco contatti solo con un campo di testo nell'applicazione e-mail sul computer. Ad esempio, non è possibile aggiungere il compleanno di un contatto in un campo personalizzato dell'elenco contatti sullo smartphone BlackBerry®® e sincronizzarlo con l'applicazione e-mail sul computer, poiché il campo del compleanno è un campo di tipo data nell'applicazione e-mail del computer.

#### **Informazioni correlate**

[Creazione di un campo di contatto personalizzato, 191](#page-192-0)

# **Alcuni caratteri delle voci del calendario non vengono visualizzati correttamente dopo la sincronizzazione**

Se sullo smartphone BlackBerry® si programmano appuntamenti o riunioni contenenti caratteri speciali o accenti, il computer potrebbe non supportare tali caratteri.

Verificare che la pagina di codice predefinita utilizzata sul computer sia corretta e che il supporto dei caratteri installato sul computer sia appropriato. Per ulteriori informazioni, consultare la documentazione relativa al sistema operativo del computer.

Research In Motion consiglia di creare e salvare in modo regolare un file di backup sul computer in uso, soprattutto prima dell'aggiornamento di qualsiasi software. Il mantenimento di un file di backup corrente sul computer potrebbe consentire il recupero dei dati dello smartphone qualora questo venisse smarrito, rubato o danneggiato da un problema imprevisto.

#### **Informazioni correlate**

[Informazioni sui conflitti di sincronizzazione, 88](#page-89-0) [Sincronizzazione dei dati dell'agenda elettronica tramite la rete wireless, 182](#page-183-0)

# **Opzioni di accessibilità**

# **Procedura: Accessibilità**

# **Opzioni di accessibilità dello schermo**

### **Visualizzazione dei sottotitoli schermata nei video**

È possibile attivare i sottotitoli durante l'esecuzione dei video che supportano questa funzione.

- 1. Nella schermata iniziale, fare clic sull'icona **Multimedia**.
- 2. Premere il tasto > **Opzioni multimediali**.
- 3. Selezionare la casella di controllo **Visualizza sottotitoli schermata**.
- 4. Se necessario, modificare i campi **Interfaccia**, **Posizione** e **Scala carattere**.
- 5. Premere il tasto > **Salva**.

### **Modifica del carattere di visualizzazione**

- 1. Nella schermata iniziale o in una cartella, fare clic sull'icona **Opzioni**.
- 2. Fare clic su **Schermo** > **Visualizzazione schermo**.
- 3. Modificare i campi relativi ai caratteri.
- 4. Premere il tasto **#** > Salva.

#### **Informazioni correlate**

[Utilizzo della scala di grigio o di Inverti contrasto per lo schermo, 222](#page-223-0) [Visualizzazione dello schermo, 219](#page-220-0)

### **Utilizzo della scala di grigio o di Inverti contrasto per lo schermo**

- 1. Nella schermata iniziale o in una cartella, fare clic sull'icona **Opzioni**.
- 2. Fare clic su **Accessibilità**.
	- Per utilizzare la scala di grigio per lo schermo, impostare il campo **Contrasto colore** su **Scala di grigio**.
	- Per utilizzare Inverti contrasto per lo schermo, impostare il campo **Contrasto colore** su **Inverti contrasto**.
- 3. Premere il tasto > **Salva**.

# **Opzioni di accessibilità audio e telefono**

### **Attivazione o disattivazione dei suoni degli eventi**

I suoni degli eventi avvisano l'utente quando si accende o spegne lo smartphone BlackBerry®, se la batteria è carica o scarica e quando si connette o disconnette un cavo USB o un accessorio dallo smartphone.

1. Nella schermata iniziale o in una cartella, fare clic sull'icona **Opzioni**.

- 2. Fare clic su **Accessibilità**.
- 3. Modificare il campo **Audio eventi**.
- 4. Premere il tasto > **Salva**.

### **Modifica della modalità di risposta alle chiamate con un auricolare**

Se lo smartphone BlackBerry® è accoppiato a un auricolare Bluetooth® oppure un auricolare è collegato allo smartphone, è possibile impostare lo smartphone in modo che risponda automaticamente alle chiamate dopo 5 secondi.

- 1. Nella schermata iniziale, premere il tasto  $\Box$ .
- 2. Premere il tasto > **Opzioni** > **Impostazioni chiamate in ingresso**.
	- Per rispondere automaticamente alle chiamate dopo 5 secondi, impostare il campo **Risposta automatica chiamate** su **Dopo 5 sec (solo Bluetooth/auricolare)**.
	- Per interrompere la risposta automatica alle chiamate dopo 5 secondi, impostare il campo **Risposta automatica chiamate** su **Mai**.
- 3. Premere il tasto > **Salva**.

### **Aggiunta o eliminazione di un avviso sul contatto**

È possibile creare avvisi di contatto che consentono di personalizzare le suonerie e gli avvisi per le chiamate e i messaggi da contatti o gruppi di contatti specifici. Quando si riceve una chiamata o un messaggio dal contatto, lo smartphone BlackBerry® utilizza la suoneria o l'avviso assegnati, anche se si seleziona il profilo Silenzioso o Solo vibrazione. Se non si desidera ricevere notifiche con una suoneria o avviso assegnato, è possibile selezionare il profilo Avvisi disattivati.

- 1. Nella schermata iniziale, fare clic sull'icona **Profili audio e di avviso**.
- 2. Fare clic su **Cambia audio e avvisi** > **Suoni per i contatti** > **Aggiungi avviso contatto**.
- 3. Nel campo **Nome**, immettere il nome dell'avviso di contatto.
- 4. Nel campo **Contatti**, immettere il nome del contatto.
- 5. Scegliere un contatto.
- 6. Modificare la suoneria e le informazioni di avviso per le chiamate e i messaggi.
- 7. Premere il tasto > **Salva**.

Per eliminare un avviso su un contatto, evidenziare l'avviso che si desidera eliminare. Premere il tasto <sup>1</sup>: > Elimina.

### **Modalità con apparecchi acustici**

A seconda del modello di smartphone BlackBerry® in uso, questa funzione potrebbe non essere supportata.

### **Informazioni sulla modalità con apparecchi acustici**

Nella modalità con apparecchi acustici, o modalità bobina telefonica, il segnale magnetico dello smartphone BlackBerry® viene modificato su un livello adeguato e la risposta in frequenza verrà recepita dagli apparecchi acustici dotati di bobine telefoniche.

### **Attivazione della modalità con apparecchi acustici**

- 1. Nella schermata iniziale, premere il tasto
- 2. Premere il tasto > **Opzioni** > **Modalità con apparecchi acustici**.
- 3. Impostare il campo **Modalità abilitata** su **Telecoil**.
- 4. Premere il tasto > **Salva**.

L'indicatore di bobina telefonica H-T viene visualizzato nella parte superiore della schermata iniziale.

#### **Informazioni correlate**

[Informazioni sulla modalità con apparecchi acustici, 70](#page-71-0)

### **Supporto TTY**

A seconda del provider di servizi wireless, è possibile che questa funzione non venga supportata.

### **Informazioni sul supporto TTY**

Quando si attiva il supporto TTY e si connette lo smartphone BlackBerry® a un dispositivo TTY che funziona a 45,45 bit al secondo, è possibile effettuare e ricevere chiamate da dispositivi TTY. Lo smartphone è progettato per convertire le chiamate ricevute in testo leggibile su un dispositivo TTY.

Se il dispositivo TTY è progettato per l'utilizzo con una presa per auricolare da 2,5 mm, è necessario utilizzare un apposito adattatore per collegare il dispositivo TTY allo smartphone. Per acquistare un adattatore approvato da Research In Motion® per l'utilizzo con lo smartphone, visitare il sito Web [www.shopblackberry.com](http://www.shopblackberry.com).

### **Attivazione o disattivazione del supporto TTY**

- 1. Nella schermata iniziale, premere il tasto  $\Box$ .
- 2. Premere il tasto  $\frac{1}{2}$  > Opzioni > TTY.
- 3. Modificare il campo **TTY**.
- 4. Premere il tasto **###** > Salva.

Nell'area delle connessioni, sulla schermata iniziale in alto, viene visualizzato un indicatore TTY.

#### **Informazioni correlate**

[Informazioni sul supporto TTY, 70](#page-71-0) [Opzioni dell'applicazione Telefono, 68](#page-69-0)

### **Composizione vocale**

### **Esecuzione di un'azione mediante un comando vocale**

- 1. Nella schermata iniziale o in una cartella, fare clic sull'icona **Composizione vocale**.
- 2. Dopo il segnale acustico, dire un comando vocale.

#### **Informazioni correlate**

[Non è possibile effettuare una chiamata mediante un comando vocale, 74](#page-75-0)

### **Comandi vocali disponibili**

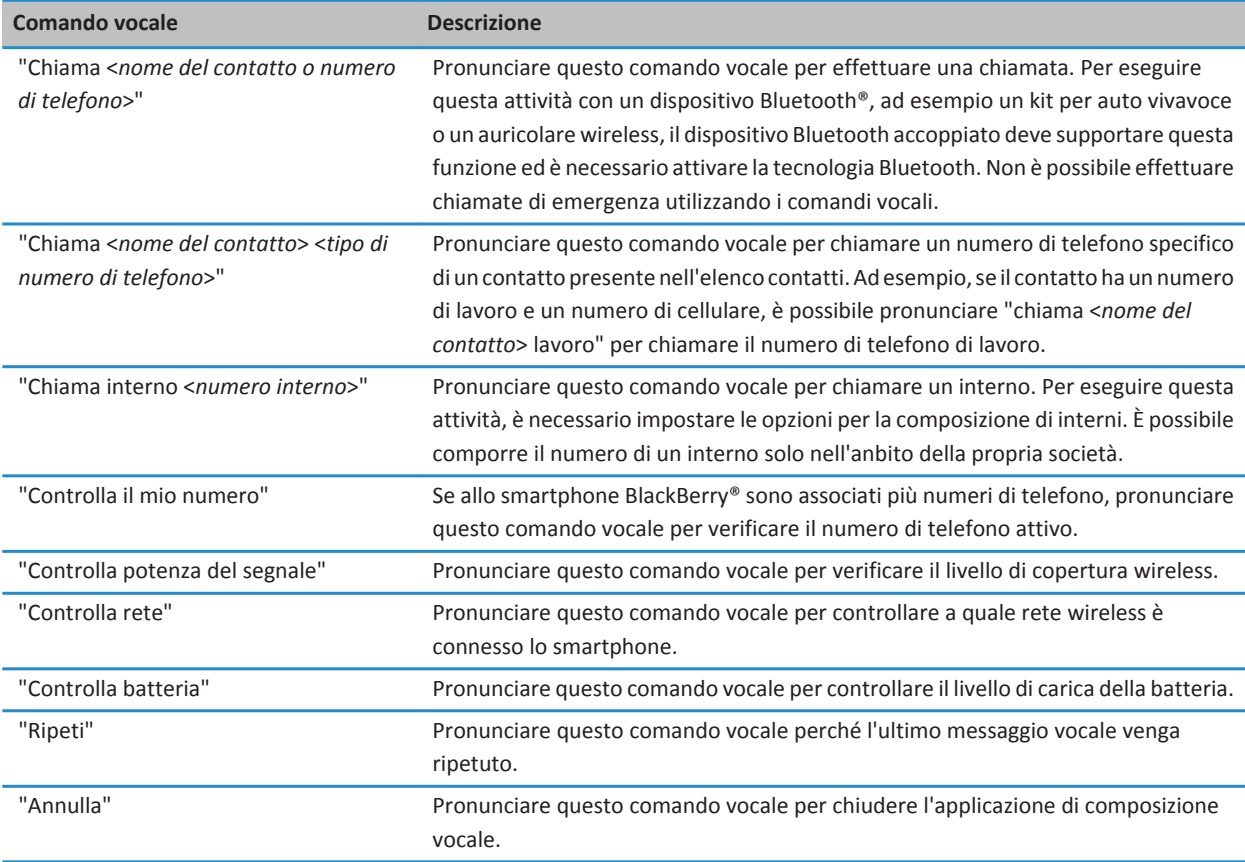

#### **Informazioni correlate**

[Per impostare le opzioni per la composizione di interni, 64](#page-65-0)

# **Opzioni di accessibilità di digitazione**

### **Modifica o eliminazione di una voce di Sostituzione parola**

- 1. Nella schermata iniziale o in una cartella, fare clic sull'icona **Opzioni**.
- 2. Fare clic su **Digitazione e immissione** > **Sostituzione parola**.
- 3. Evidenziare una voce di Sostituzione parola.
- 4. Premere il tasto **...** 
	- Per modificare la voce di Sostituzione parola, fare clic su Modifica. Modificare la voce. Premere il tasto **#:** > Salva.
	- Per eliminare la voce di Sostituzione parola, fare clic su **Elimina**.

### **Digitazione tramite il metodo di immissione intuitivo**

Durante la digitazione, effettuare una delle operazioni seguenti:

- Per selezionare il suggerimento evidenziato e iniziare una nuova parola, premere il tasto sulla tastiera.
- Per selezionare il suggerimento evidenziato e continuare la digitazione, fare clic sulla parola.
- Per ignorare i suggerimenti, continuare a digitare.

### **Modifica dello stile di digitazione**

È possibile modificare il modo con cui lo smartphone BlackBerry® riconosce i caratteri immessi selezionando uno stile di digitazione.

- 1. Nella schermata iniziale o in una cartella, fare clic sull'icona **Opzioni**.
- 2. Fare clic su **Digitazione e lingua** > **Digitazione**.
- 3. Per una tastiera, effettuare una delle operazioni riportate di seguito:
	- Per disattivare l'immissione assistita da tastiera, impostare il campo **Stile** su **Diretto**.
	- Per impostare lo smartphone in modo da suggerire le parole man mano che si digitano le lettere, modificare il campo **Stile** impostandolo su **Predittivo**.
- 4. Premere il tasto > **Salva**.

# **Calcolatrice**

# **Utilizzo della calcolatrice**

Nella schermata iniziale o nella cartella **Applicazioni**, fare clic sull'icona **Calcolatrice**.

• Per premere un tasto nella calcolatrice, fare clic sul tasto o premere il tasto corrispondente sulla tastiera dello smartphone BlackBerry®.

# **Conversione di misure**

- 1. Nella schermata iniziale o nella cartella **Applicazioni**, fare clic sull'icona **Calcolatrice**.
- 2. Digitare un numero.
- 3. Premere il tasto  $\frac{1}{2}$ .
	- Per convertire un numero dal sistema imperiale a quello metrico, fare clic su **A metrico**.
	- Per convertire un numero dal sistema metrico a quello imperiale, fare clic su **Da metrico**.
- 4. Fare clic su un tipo di conversione.

# **Glossario**

#### **ADN**

Un ADN (Abbreviated Dialing Number, numero di composizione breve) è un numero di telefono breve, ad esempio 911 o 112, utilizzato per accedere ai servizi di pubblica utilità.

#### **APN**

Access Point Name (nome punto di accesso)

#### **BCC (Ccn)**

Blind Carbon Copy (copia per conoscenza nascosta)

#### **BlackBerry MDS**

BlackBerry® Mobile Data System

#### **CC**

Carbon Copy (copia)

#### **CDMA**

Code Division Multiple Access

#### **certificato**

Un certificato è un documento digitale che vincola l'identità e la chiave pubblica dell'oggetto del certificato. Ogni certificato dispone di una chiave privata corrispondente, che viene memorizzata separatamente. Un'autorità di certificazione firma il certificato per indicarne l'autenticità e l'affidabilità.

#### **CMIME**

Compressed Multipurpose Internet Mail Extensions

#### **CRL**

Certificate Revocation List, elenco certificati revocati

#### **server CRL**

Il server CRL viene utilizzato dallo smartphone BlackBerry per controllare lo stato della revoca pubblicato più di recente per un determinato certificato. Le autorità di certificazione pubblicano gli elenchi di revoca dei certificati sui server CRL.

#### **DNS**

Domain Name System (sistema dei nomi a dominio)

#### **DSA**

Digital Signature Algorithm (algoritmo della firma digitale)

#### **DSML**

Directory Service Markup Language

#### **server DSML**

Il server DSML viene utilizzato dallo smartphone BlackBerry per cercare e scaricare certificati.

#### **EAP-FAST**

Extensible Authentication Protocol Flexible Authentication via Secure Tunneling

#### **EAP-SIM**

Extensible Authentication Protocol Subscriber Identity Module

#### **EAP-TLS**

Extensible Authentication Protocol Transport Layer Security

#### **EAP-TTLS**

Extensible Authentication Protocol Tunneled Transport Layer Security

#### **ECC**

Elliptic Curve Cryptography (crittografia a curva ellittica)

#### **FDN**

Fixed Dialing Number (numero consentito)

#### **FIPS**

Federal Information Processing Standards

#### **GAN**

Generic Access Network

#### **GPS**

Global Positioning System

#### **GSM**

Global System for Mobile Communications®

#### **HTTP**

Hypertext Transfer Protocol (protocollo di trasferimento HyperText)

#### **IMSI**

International Mobile Subscriber Identity

#### **IP**

Internet Protocol

#### **criterio IT**

Un criterio IT è composto da varie regole dei criteri IT che controllano le funzioni di protezione e il comportamento degli smartphone BlackBerry, dei tablet BlackBerry® PlayBook™ e di BlackBerry® Desktop Software e BlackBerry® Web Desktop Manager.

#### **LDAP**

Lightweight Directory Access Protocol

#### **server LDAP**

Il server LDAP viene utilizzato dallo smartphone BlackBerry per cercare e scaricare i certificati e le chiavi PGP®.

#### **LED**

Light-Emitting Diode (diodo fotoemittente)

#### **modalità di memorizzazione di massa**

La modalità di memorizzazione di massa consente agli utenti di trasferire file tra una scheda di memoria e il computer, quando lo smartphone BlackBerry viene collegato al computer.

#### **MCC**

Mobile Country Code

#### **MMS**

Multimedia Messaging Service

#### **MNC**

Mobile Network Code

#### **MTP**

Media Transfer Protocol (protocollo di trasferimento dati multimediali)

#### **NFC**

Near Field Communication

#### **OCSP**

Online Certificate Status Protocol (protocollo di stato del certificato in linea)

#### **PEAP**

Protected Extensible Authentication Protocol

#### **certificato personale**

Un certificato personale è un certificato assegnato da un'autorità di certificazione a un utente.

#### **chiave PGP personale**

Una chiave PGP® personale è costituita da una chiave PGP pubblica e una chiave PGP privata per utente.

#### **PIN**

Personal Identification Number (numero identificativo personale)

#### **chiave privata**

Una chiave privata è una chiave che solo l'oggetto del certificato può utilizzare. Le informazioni sulla chiave privata non vengono divulgate pubblicamente. Le chiavi private vengono utilizzate dagli smartphone BlackBerry per apporre le firme ai messaggi e-mail o ai messaggi PIN inviati dagli utenti e per decrittografare i messaggi e-mail ricevuti dagli utenti.

#### **chiave pubblica**

Una chiave pubblica è una chiave che può essere utilizzata da persone diverse dall'oggetto del certificato. Le chiavi pubbliche vengono utilizzate dagli smartphone BlackBerry per crittografare i messaggi e-mail o i messaggi PIN inviati dagli utenti agli oggetti dei certificati e per verificare la firma dei messaggi e-mail o dei messaggi PIN inviati dagli oggetti dei certificati agli utenti.

#### **certificato di origine**

Un certificato di origine è un certificato autofirmato, che appartiene, di solito, a un'autorità di certificazione.

#### **RTSP**

Real Time Streaming Protocol

#### **R-UIM**

Removable User Identity Module

#### **SAN**

Subject Alternative Name (nome alternativo oggetto)

#### **SDN**

Un SDN (Service Dialing Number, numero di servizio) è un numero precaricato sulla scheda SIM dal provider di servizi wireless che è possibile utilizzare per accedere alle informazioni relative al servizio dello smartphone BlackBerry, ad esempio lo stato di inoltro della chiamata in corso.

#### **SHA**

Secure Hash Algorithm (algoritmo hash protetto)

#### **SIM**

Subscriber Identity Module

#### **S/MIME**

Secure Multipurpose Internet Mail Extensions

#### **SMS**

Short Message Service (servizio messaggi brevi)

#### **SMSC**

Short Message Service Center (centro servizi SMS)

#### **SSID**

Service Set Identifier

#### **SSL**

Secure Sockets Layer

#### **TCP**

Transmission Control Protocol

#### **TLS**

Transport Layer Security

### **Triple DES**

Triple Data Encryption Standard

#### **TTY**

TeleTYpe (telescrivente)

#### **VPN**

Virtual Private Network (rete privata virtuale)

#### **WAN**

Wide Area Network (rete geografica)

#### **WAP**

Wireless Application Protocol

#### **WEP**

Wired Equivalent Privacy

#### **WML**

Wireless Markup Language

### **WPA**

Wi-Fi Protected Access

### **WTLS**

Wireless Transport Layer Security

# **Note legali**

©2011 Research In Motion Limited. Tutti i diritti riservati. BlackBerry®, RIM®, Research In Motion® e i relativi marchi, nomi e logo sono di proprietà di Research In Motion Limited e sono registrati e/o utilizzati negli Stati Uniti e in altri Paesi.

iTunes è un marchio di Apple Inc. Bluetooth è un marchio di Bluetooth SIG. DataViz, Documents To Go, Sheet to Go, Slideshow to Go e Word to Go sono marchi di DataViz, Inc. UMTS è un marchio registrato dell'European Telecommunications Standard Institute. Gears e Google Mail sono marchi di Google Inc. GSM e Global System for Mobile Communications sono marchi di GSM MOU Association. IBM, Domino, Lotus, Lotus iNotes e Lotus Notes sono marchi registrati di International Business Machines Corporation.. JavaScript è un marchio di Oracle America, Inc. Microsoft, Hotmail, Outlook, Windows Live e Windows Media sono marchi registrati di Microsoft Corporation. Novell e GroupWise sono marchi di Novell, Inc. PGP, PGP Desktop Professional e PGP Universal Server sono marchi registrati di Corel Corporation. RSA è un marchio di RSA Security. vCard è un marchio di Internet Mail Consortium. Wi-Fi, Wi-Fi Protected Access, Wi-Fi Protected Setup e WPA sono marchi di Wi-Fi Alliance. Tutti gli altri marchi sono di proprietà dei rispettivi titolari.

Handwriting Recognition Engine (c) 1998-2010 è un prodotto di HanWang Technology Co., Ltd. Tutti i diritti riservati.

I proprietari dei contenuti utilizzano la tecnologia Windows Media Digital Rights Management (WMDRM) per proteggere le proprietà intellettuali in loro possesso, incluso il copyright. Questo dispositivo utilizza il software WMDRM per accedere ai contenuti protetti dal software stesso. Se il software WMDRM non riesce a proteggere i contenuti, è possibile che i proprietari chiedano a Microsoft di revocare la capacità del software di utilizzare WMDRM per riprodurre o copiare contenuti protetti. La revoca non interessa i contenuti non protetti. Quando l'utente scarica licenze per contenuti protetti, accetta il fatto che Microsoft potrebbe includere un elenco di revoca con le licenze. I proprietari dei contenuti potrebbero richiedere all'utente di aggiornare WMDRM per accedere ai propri contenuti. Se l'utente rifiuta di effettuare un aggiornamento non potrà accedere ai contenuti per cui è richiesto tale aggiornamento.

Parti di BlackBerry® Device Software sono protette dal copyright © 2007-2008 The FreeType Project [\(www.freetype.org](http://www.freetype.org)). Tutti i diritti riservati.

La presente documentazione, compresa tutta la documentazione ivi allegata come riferimento, ad esempio la documentazione fornita o resa disponibile sul sito [www.blackberry.com/go/docs,](http://www.blackberry.com/go/docs) viene fornita o resa accessibile "COSÌ COM'È" e "SE DISPONIBILE" e senza alcuna condizione, approvazione, garanzia o dichiarazione di alcun tipo da parte di Research In Motion Limited e delle relative società affiliate ("RIM") e RIM non si assume alcuna responsabilità per errori tipografici, tecnici o per altre imprecisioni, errori od omissioni presenti nella documentazione. Al fine di tutelare le informazioni proprietarie e riservate e/o i segreti commerciali di RIM, è possibile che alcuni aspetti delle tecnologie di RIM vengano descritti in modo generico nella presente documentazione. RIM si riserva il diritto di modificare periodicamente le informazioni contenute nella presente documentazione, senza alcun obbligo di distribuzione agli abbonati di modifiche, aggiornamenti, miglioramenti o aggiunte al documento in tempo utile.

La presente documentazione potrebbe contenere riferimenti a fonti di informazioni, hardware o software, prodotti o servizi di terzi, compresi componenti e contenuti protetti da copyright e/o siti Web di terzi (collettivamente denominati "Prodotti e servizi di terzi"). RIM non controlla né è responsabile per eventuali Prodotti e servizi di terzi, inclusi, senza alcuna limitazione, il contenuto, l'accuratezza, la conformità al copyright, le prestazioni, la compatibilità, l'affidabilità, la legalità, la decenza, i collegamenti o qualsiasi altro aspetto dei Prodotti e servizi di terzi. La presenza di riferimenti a Prodotti e servizi di terzi nella presente documentazione non implica in nessun caso l'approvazione da parte di RIM dei Prodotti e servizi di terzi o dei terzi.

A MENO CHE LE LEGGI APPLICABILI NELLA GIURISDIZIONE VIGENTE LO PROIBISCANO, CON IL PRESENTE DOCUMENTO SI ESCLUDONO TUTTE LE CONDIZIONI, APPROVAZIONI, GARANZIE, DICHIARAZIONI IMPLICITE O ESPLICITE DI OGNI GENERE, COMPRESE, SENZA ALCUNA LIMITAZIONE, LE CONDIZIONI, APPROVAZIONI, GARANZIE, DICHIARAZIONI O GARANZIE DI DURATA, IDONEITÀ A UN PARTICOLARE SCOPO O USO, COMMERCIABILITÀ, QUALITÀ, NON VIOLAZIONE, QUALITÀ SODDISFACENTE O TITOLO, OVVERO DERIVANTI DA STATUTI O USANZE COMMERCIALI O USI DI COMMERCIO, O ANCORA CORRELATE ALLA DOCUMENTAZIONE O ALL'USO DI QUESTA, OVVERO ALLE PRESTAZIONI O ALLE MANCATE PRESTAZIONI DI SOFTWARE, HARDWARE, SERVIZI O QUALSIASI TIPO DI PRODOTTI E SERVIZI DI TERZI IVI NOMINATI. L'UTENTE POTREBBE INOLTRE GODERE DI ULTERIORI DIRITTI A SECONDA DELLO STATO O DELLA PROVINCIA DI APPARTENENZA. È POSSIBILE CHE ALCUNE GIURISDIZIONI NON CONSENTANO L'ESCLUSIONE O LA LIMITAZIONE DI GARANZIE E CONDIZIONI IMPLICITE. NEI LIMITI CONSENTITI DALLA LEGGE, TUTTE LE GARANZIE E CONDIZIONI IMPLICITE IN RELAZIONE ALLA PRESENTE DOCUMENTAZIONE, CONSIDERANDO CHE LA LORO ESCLUSIONE NON È CONCESSA, IN BASE A QUANTO SPECIFICATO PRIMA, MENTRE LA LORO LIMITAZIONE È CONCESSA, VENGONO QUI LIMITATE A NOVANTA (90) GIORNI A PARTIRE DALLA DATA DI ACQUISTO DELLA DOCUMENTAZIONE O L'ELEMENTO OGGETTO DELLA LAMENTELA.

ENTRO I LIMITI MASSIMI CONSENTITI DALLE LEGGI APPLICABILI NELLA GIURISDIZIONE VIGENTE, RIM NON PUÒ ESSERE IN NESSUN CASO RITENUTA RESPONSABILE DI QUALSIASI TIPO DI DANNI RELATIVI ALLA PRESENTE DOCUMENTAZIONE O ALL'USO DI QUESTA, OVVERO ALLE PRESTAZIONI O MANCATE PRESTAZIONI DI QUALSIASI SOFTWARE, HARDWARE, SERVIZIO O QUALSIASI DEI PRODOTTI E SERVIZI DI TERZI DI CUI SOPRA, COMPRESI, SENZA LIMITAZIONE, I DANNI SEGUENTI: DIRETTI, CONSEQUENZIALI, ESEMPLARI, INCIDENTALI, INDIRETTI, SPECIALI, PUNITIVI O AGGRAVATI, DANNI DERIVANTI DALLA PERDITA DI RICAVI O PROFITTI, MANCATA REALIZZAZIONE DEI GUADAGNI PREVISTI, INTERRUZIONE DELL'ATTIVITÀ COMMERCIALE, PERDITA DI INFORMAZIONI COMMERCIALI, PERDITA DI OPPORTUNITÀ COMMERCIALI OVVERO DANNEGGIAMENTO O PERDITA DI DATI, MANCATA TRASMISSIONE O RICEZIONE DI DATI, PROBLEMI ASSOCIATI A QUALSIASI DELLE APPLICAZIONI UTILIZZATE CON I PRODOTTI O I SERVIZI RIM, COSTI DERIVANTI DA TEMPI MORTI, MANCATO USO DEI PRODOTTI O DEI SERVIZI RIM O DI PARTI DI ESSI OVVERO DI QUALSIASI SERVIZIO DI DISPONIBILITÀ, COSTO DI SERVIZI SOSTITUTIVI, COSTI DI COPERTURA, STRUTTURE O SERVIZI, COSTI DI CAPITALE OVVERO ALTRE PERDITE DI CARATTERE PECUNIARIO DI TALE TIPO, SIA NEL CASO IN CUI TALI DANNI SIANO PREVISTI CHE NEL CASO IN CUI NON LO SIANO, E ANCHE QUALORA RIM SIA STATA AVVISATA DELLA POSSIBILITÀ DEL VERIFICARSI DI TALI DANNI.

NEI LIMITI MASSIMI CONSENTITI DALLE LEGGI APPLICABILI NELLA GIURISDIZIONE VIGENTE, RIM NON HA NESSUN ALTRO OBBLIGO, DOVERE O RESPONSABILITÀ RELATIVAMENTE ALL'ADEMPIMENTO DEL CONTRATTO, NEGLIGENZA O ALTRO NEI CONFRONTI DELL'UTENTE, COMPRESA LA RESPONSABILITÀ PER NEGLIGENZA O COMPATIBILITÀ.

LE LIMITAZIONI, ESCLUSIONI ED ESCLUSIONI DI RESPONSABILITÀ RIPORTATE NEL PRESENTE DOCUMENTO SI APPLICANO: (A) INDIPENDENTEMENTE DALLA NATURA DELLA CAUSA DELL'AZIONE, DELLA RICHIESTA O DELL'AZIONE INTRAPRESA DALL'UTENTE, COMPRESE, SENZA LIMITAZIONE, LA VIOLAZIONE DEL CONTRATTO, LA NEGLIGENZA, LE AZIONI LESIVE, LA COMPATIBILITÀ O QUALSIASI ALTRO DANNO CONTEMPLATO DALLA LEGGE E RIMARRANNO IN VIGORE IN SEGUITO A VIOLAZIONI DI FONDO O AL MANCATO ADEMPIMENTO DELLO SCOPO ALLA BASE DEL PRESENTE CONTRATTO O DI QUALSIASI CLAUSOLA IN ESSO PRESENTE; E (B) A RIM E ALLE RELATIVE SOCIETÀ AFFILIATE, AI SUCCESSORI DI QUESTE, AI CESSIONARI, AGLI AGENTI, AI FORNITORI (IVI COMPRESI I PROVIDER DI SERVIZI), AI RIVENDITORI AUTORIZZATI RIM (IVI COMPRESI I PROVIDER DI SERVIZI) E AI RISPETTIVI DIRETTORI, DIPENDENTI E COLLABORATORI INDIPENDENTI.

OLTRE ALLE LIMITAZIONI ED ESCLUSIONI DI CUI SOPRA, IN NESSUN CASO SUI DIRETTORI, I DIPENDENTI, GLI AGENTI, I RIVENDITORI, I FORNITORI, I COLLABORATORI INDIPENDENTI DI RIM O TUTTI GLI AFFILIATI DI RIM RICADRÀ LA RESPONSABILITÀ DERIVANTE DA O CORRELATA ALLA PRESENTE DOCUMENTAZIONE.

Prima della sottoscrizione, dell'installazione o dell'utilizzo di Prodotti e servizi di terzi, è responsabilità dell'utente assicurarsi che il provider di servizi garantisca il supporto di tutte le relative funzioni. Alcuni provider di servizi potrebbero non offrire la funzionalità di esplorazione in Internet con un abbonamento a BlackBerry® Internet Service. Verificare con il provider di servizi la disponibilità, le disposizioni di roaming, i piani di servizio e le funzionalità. Per l'installazione o l'utilizzo di Prodotti e servizi di terzi con prodotti e servizi RIM potrebbero essere necessari uno o più brevetti, marchi, copyright o licenze di altro tipo al fine di evitare violazioni dei diritti di terzi. L'utilizzo di Prodotti e servizi di terzi e l'eventuale necessità di licenze di terzi sono responsabilità esclusive dell'utente. Nel caso in cui sia necessario, l'utente è responsabile del relativo acquisto. L'utente non deve installare o utilizzare Prodotti e servizi di terzi fino all'acquisto delle relative licenze richieste. Tutti i Prodotti e servizi di terzi forniti con i prodotti e i servizi RIM hanno lo scopo di offrire maggiore comodità all'utente e vengono forniti "COSÌ COME SONO", senza condizioni, approvazioni, garanzie, dichiarazioni espresse o implicite di qualsiasi tipo da parte di RIM. RIM non si assume nessun tipo di responsabilità a tale riguardo. L'utilizzo da parte dell'utente di Prodotti e servizi di terzi deve essere sottoposto e soggetto all'accettazione da parte dell'utente stesso dei termini di licenze indipendenti e altri contratti ivi applicabili con terzi, salvo quanto espressamente coperto da eventuali licenze o altri contratti stipulati con RIM.

Alcune funzionalità illustrate nella presente documentazione richiedono una versione minima del software BlackBerry® Enterprise Server, BlackBerry® Desktop Software, e/o BlackBerry® Device Software.

I termini di utilizzo di tutti i prodotti o servizi RIM vengono definiti in una licenza o in un altro contratto indipendente stipulato con RIM ivi applicabile. NESSUNA AFFERMAZIONE CONTENUTA NELLA PRESENTE DOCUMENTAZIONE PUÒ SOSTITUIRE CONTRATTI O GARANZIE SCRITTE ESPLICITE FORNITE DA RIM PER PARTI DI PRODOTTI O SERVIZI RIM DIVERSI DA QUELLI INDICATI NELLA PRESENTE DOCUMENTAZIONE.

Concesso in licenza da QUALCOMM Incorporated in uno o più dei seguenti brevetti USA e/o relative controparti in altre nazioni:

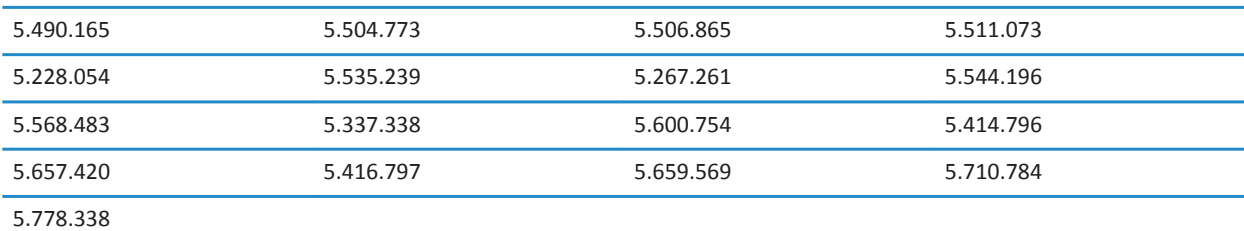

Copyright (c) 1999-2006, Board of Trustees dell'Università dell'Illinois

Tutti i diritti riservati.

Test delle prestazioni Iperf

Mark Gates

Ajay Tirumala

Jim Ferguson

Jon Dugan

Feng Qin

Kevin Gibbs

John Estabrook

National Laboratory for Applied Network Research

National Center for Supercomputing Applications

Università dell'Illinois presso Urbana-Champaign

#### [www.ncsa.uiuc.edu](http://www.ncsa.uiuc.edu)

L'autorizzazione viene garantita, gratuitamente, a tutti coloro che entrano in possesso del software (Iperf) e dei file di documentazione associati (il "Software"), per l'utilizzo del Software senza limitazioni, compresi, senza esclusione, i diritti di utilizzare, copiare, modificare, unire, pubblicare, distribuire, concedere in licenza e/o vendere copie del Software, oltre a permettere ai soggetti ai quali viene fornito il Software di fare lo stesso, a patto che vengano rispettate le condizioni seguenti:

- È necessario che le ridistribuzioni del codice sorgente riportino le informazioni sul copyright sopra indicate, il presente elenco di condizioni e le seguenti dichiarazioni di non responsabilità.
- Le ridistribuzioni in forma binaria devono riprodurre le informazioni sul copyright sopra indicate, il presente elenco di condizioni e le seguenti dichiarazioni di non responsabilità contenute nella documentazione e/o altri materiali forniti con la distribuzione.
- I nomi dell'Università dell'Illinois, NCSA e i nomi dei suoi collaboratori non devono essere utilizzati per avallare o promuovere i prodotti derivati da questo Software senza previa autorizzazione scritta.

IL SOFTWARE VIENE FORNITO "COSÌ COM'È", SENZA GARANZIE DI QUALSIASI TIPO, SIA ESPLICITE CHE IMPLICITE, INCLUSE, SENZA LIMITAZIONI, TUTTE LE GARANZIE DI COMMERCIABILITÀ, IDONEITÀ A UN PARTICOLARE SCOPO E NON VIOLAZIONE. IN NESSUN CASO I COLLABORATORI O I TITOLARI DEL COPYRIGHT DEVONO ESSERE RITENUTI RESPONSABILI, PER LAMENTELE, DANNI O RESPONSABILITÀ DI ALTRO TIPO, DERIVANTI DA INADEMPIMENTO DEL CONTRATTO, NEGLIGENZA O ALTRO, RISULTANTI O CAUSATI DAL SOFTWARE, DAL SUO UTILIZZO O DA ALTRE OPERAZIONI COLLEGATE AL SOFTWARE.

PCRE è una raccolta di funzioni utilizzate per supportare le espressioni regolari con sintassi e semantica simili a quelle del linguaggio Perl 5.

Questa è la variante del JavaScriptCore della libreria di PCRE. Mentre questa libreria è iniziata come una copia di PCRE, molte delle funzionalità di PCRE sono state rimosse.

Copyright (c) 1997-2005 University of Cambridge. Tutti i diritti riservati.

Sono consentiti la ridistribuzione e l'utilizzo in formato binario o di origine, con o senza modifiche, fatte salve le seguenti condizioni:

- È necessario che le ridistribuzioni del codice sorgente riportino le informazioni sul copyright sopra indicate, il presente elenco di condizioni e la seguente dichiarazione di non responsabilità.
- Le ridistribuzioni in forma binaria devono riprodurre le informazioni sul copyright sopra indicate, il presente elenco di condizioni e la seguente dichiarazione di non responsabilità contenuta nella documentazione e/o altri materiali forniti con la distribuzione.
- I nomi dell'Università di Cambridge, di Apple Inc. e dei rispettivi collaboratori non devono essere utilizzati per avallare o promuovere i prodotti derivati da questo Software senza previa autorizzazione scritta.

IL PRESENTE SOFTWARE È FORNITO DAI TITOLARI DEL COPYRIGHT E DAI COLLABORATORI "COSÌ COM'È" E PRIVO DI QUALSIASI GARANZIA ESPLICITA O IMPLICITA, INCLUSE, SENZA LIMITAZIONI, TUTTE LE GARANZIE IMPLICITE DI COMMERCIABILITÀ E IDONEITÀ A UNO SCOPO PARTICOLARE. IN NESSUN CASO, I TITOLARI DEL COPYRIGHT O I COLLABORATORI SONO DA CONSIDERARSI RESPONSABILI DI DANNI DIRETTI, INDIRETTI, INCIDENTALI, SPECIALI, ESEMPLARI O RICONDUCIBILI ALL'UTILIZZO DEL PRESENTE SOFTWARE (INCLUSI SENZA LIMITAZIONI, APPROVVIGIONAMENTO DI BENI O SERVIZI SOSTITUTIVI; MANCATO USO O PERDITA DI DATI O MANCATO GUADAGNO O INTERRUZIONE DELL'ATTIVITÀ LAVORATIVA) QUALUNQUE SIA LA CAUSA E BASATI SU QUALSIASI IPOTESI DI RESPONSABILITÀ, SIA ESSO RISULTANTE DALL'ADEMPIMENTO DEL CONTRATTO, AZIONI LESIVE, COMPATIBILITÀ (COMPRESA LA NEGLIGENZA O ALTRO) DERIVANTI DALL'UTILIZZO DEL PRESENTE SOFTWARE, ANCHE SE INFORMATI PER TEMPO DELLA POSSIBILITÀ DI TALI INCONVENIENTI.

Numero di modello smartphone BlackBerry® Bold™ 9930: RDU71CW o RDU72CW

CCO1680 Questo è un dispositivo Wi-Fi® soggetto alle restrizioni d'uso di alcuni Stati membri dell'Unione Europea.

Numero di modello smartphone BlackBerry® Bold™ 9900: RDE71UW, RDE72UW, RDV71UW, RDV72UW, RDY71UW o RDY72UW

 $\zeta$   $\epsilon$   $\cap$   $1$   $\epsilon$   $\in$   $\Omega$  Questo è un dispositivo Wi-Fi® soggetto alle restrizioni d'uso di alcuni Stati membri dell'Unione Europea.

Research In Motion Limited 295 Phillip Street Waterloo, ON N2L 3W8 Canada

Research In Motion UK Limited Centrum House 36 Station Road Egham, Surrey TW20 9LF Regno Unito

Pubblicato in Canada